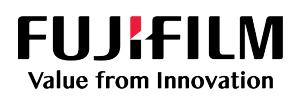

# **SONOSITE**

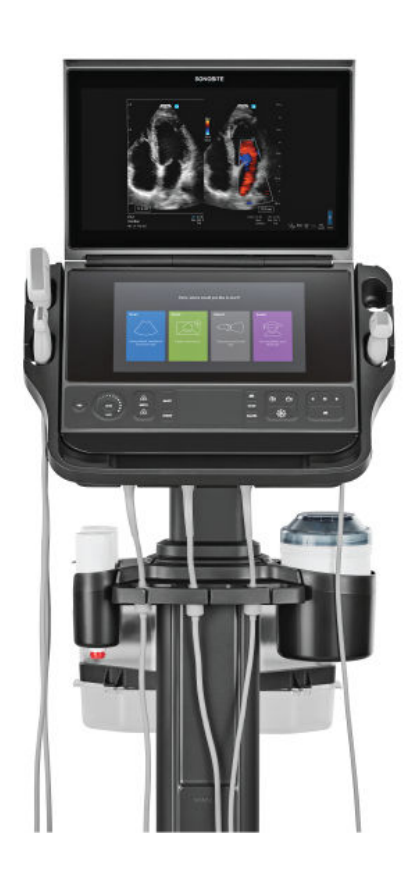

# Sonosite PX

Manuale dell'utente

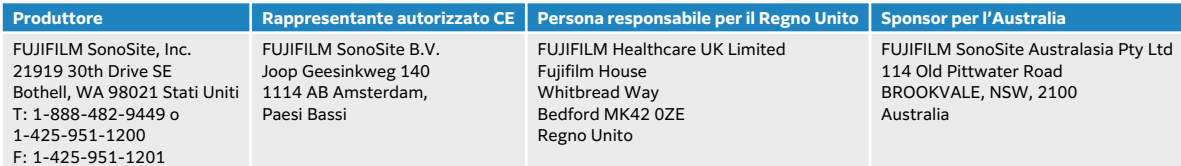

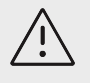

#### **ATTENZIONE**

Le leggi statunitensi consentono la vendita di questo dispositivo solo da parte o dietro prescrizione di un medico.

SonoMB, SONOSITE, Steep Needle Profiling e il logo SONOSITE sono marchi di fabbrica e marchi registrati di FUJIFILM SonoSite, Inc. in diverse giurisdizioni. FUJIFILM è un marchio registrato di FUJIFILM Corporation in diverse giurisdizioni. Value from Innovation è un marchio registrato di FUJIFILM Holdings America Corporation. DICOM è un marchio registrato di National Electrical Manufacturers Association. Tutti gli altri marchi sono proprietà dei rispettivi proprietari.

Brevetto: [www.sonosite.com/patents](https://www.sonosite.com/patents)

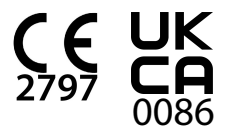

P21897-05

Pubblicato nel dicembre 2023

Copyright © 2023 FUJIFILM SonoSite, Inc. Tutti i diritti riservati.

## **Indice**

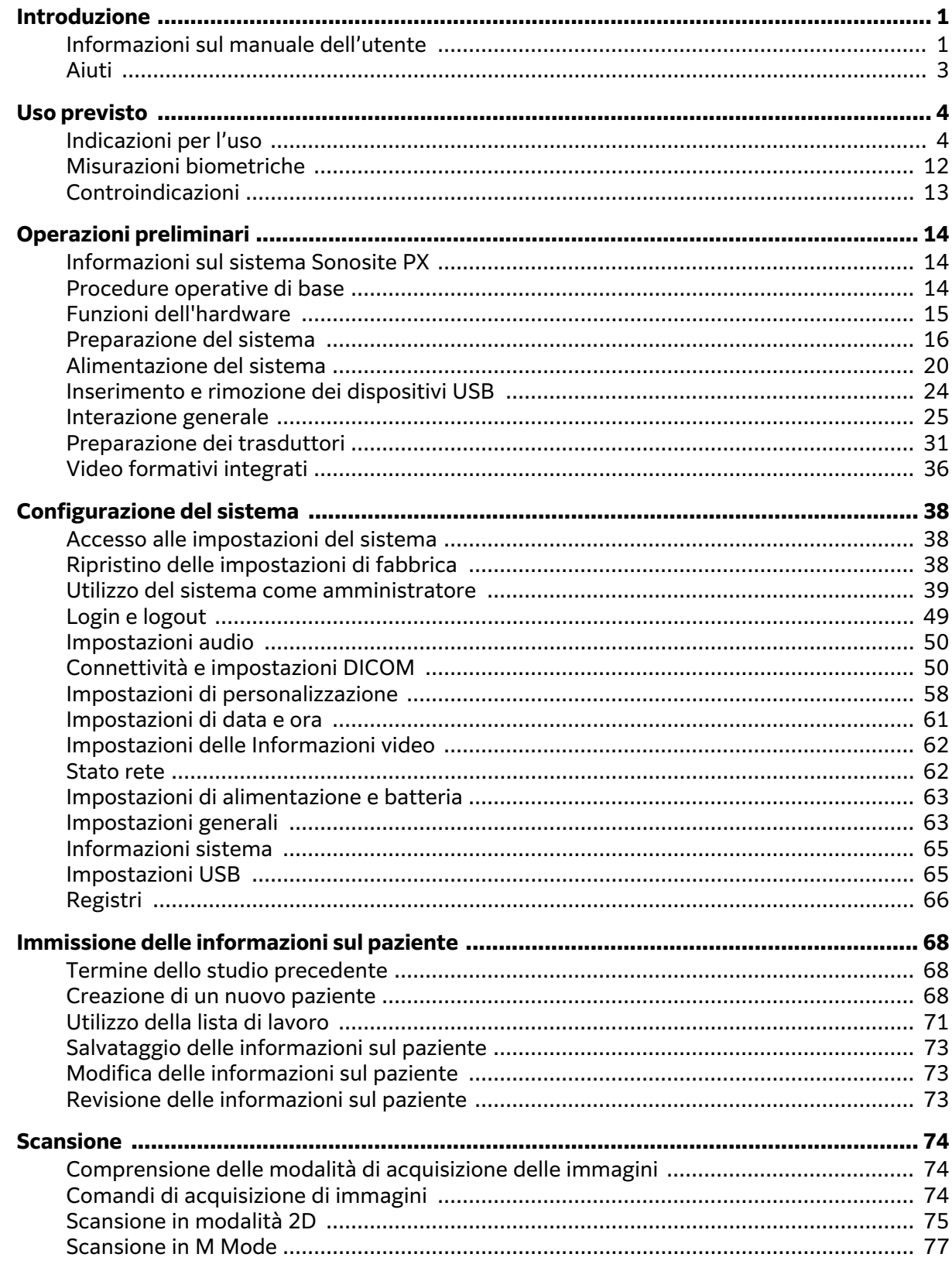

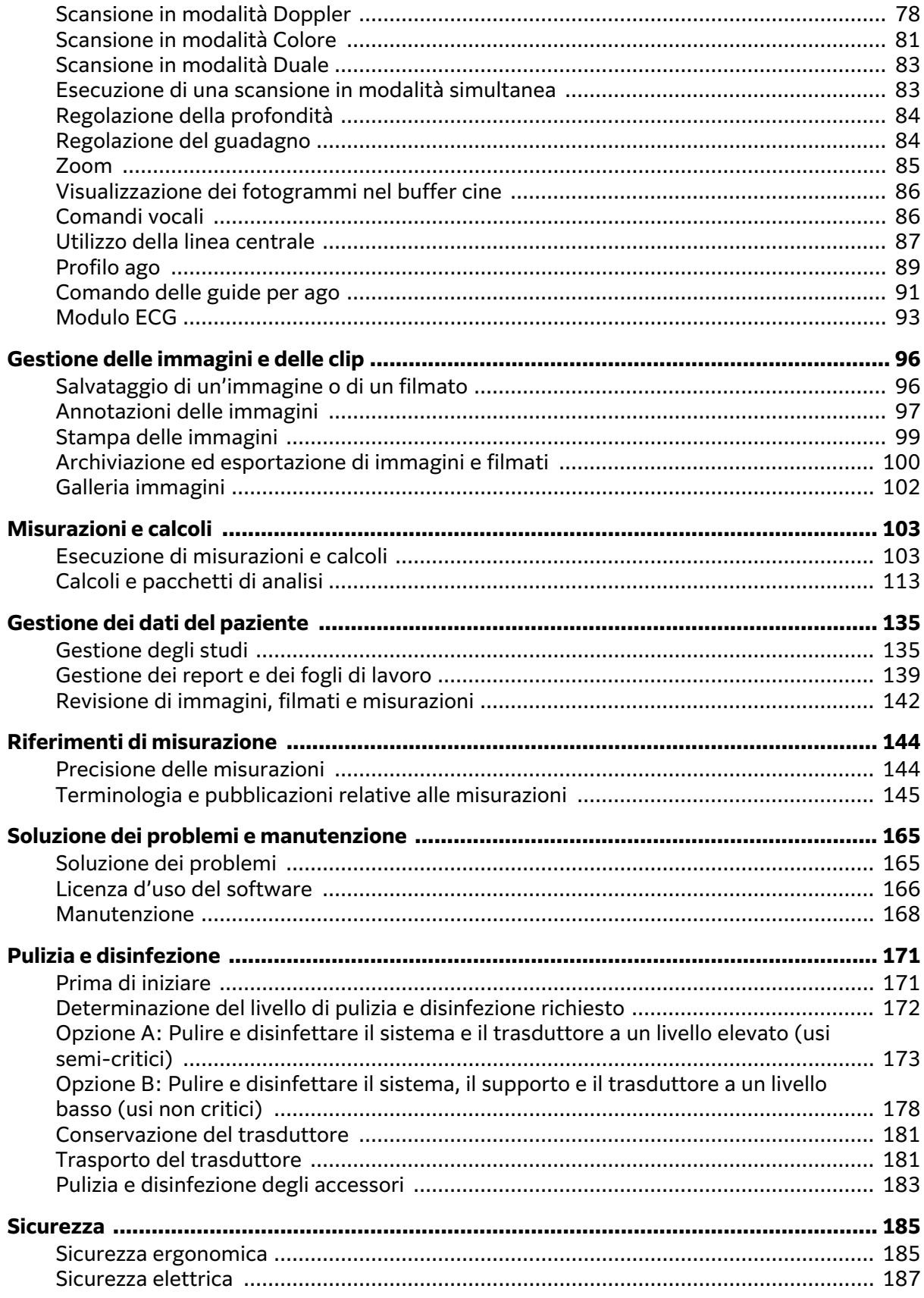

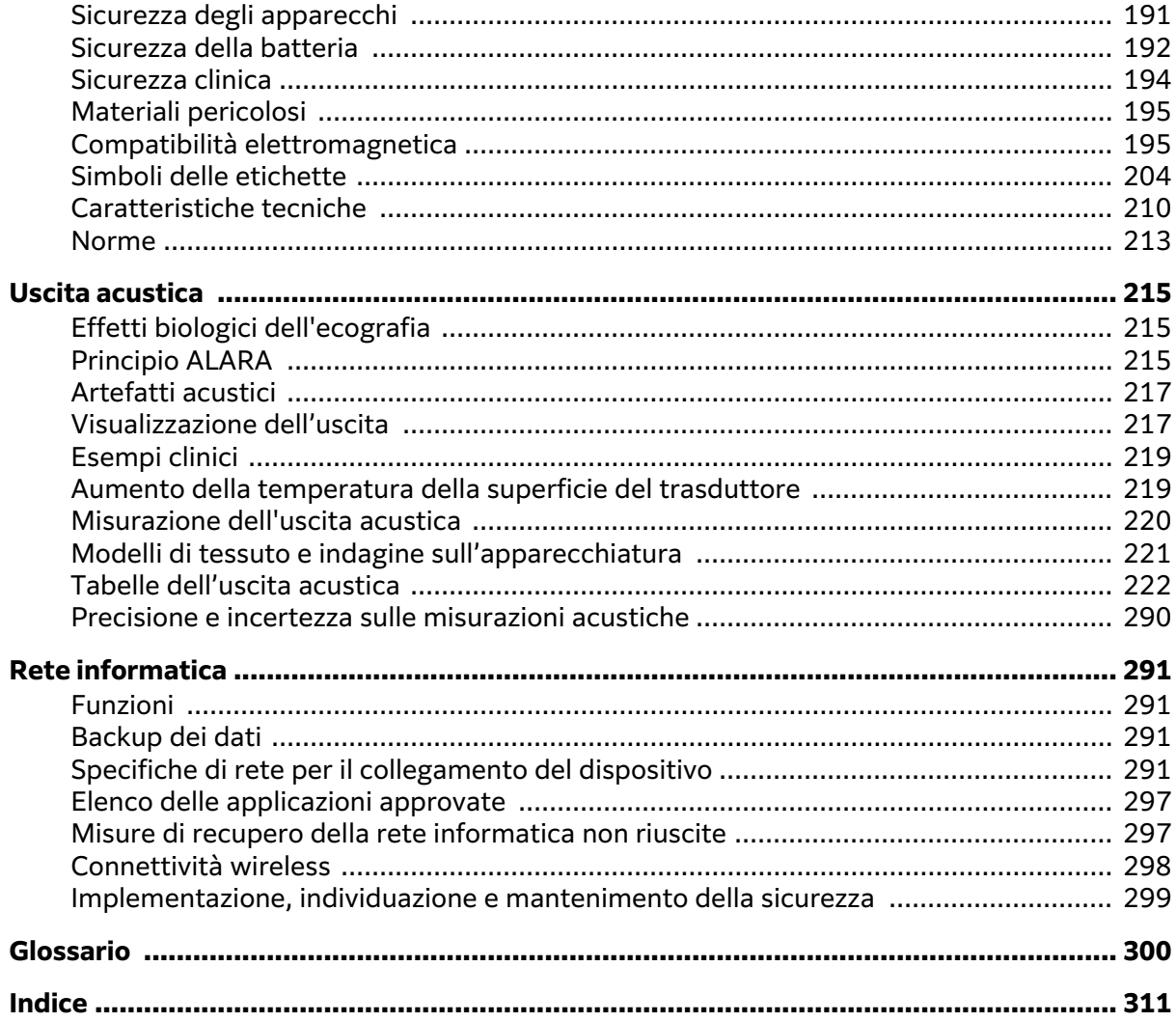

## <span id="page-5-0"></span>**Introduzione**

## **Informazioni sul manuale dell'utente**

Il Manuale dell'utente del *Sonosite PX* fornisce informazioni relative alla preparazione e all'uso del sistema ecografico Sonosite PX e alla pulizia e disinfezione del sistema e dei trasduttori. Fornisce inoltre caratteristiche tecniche del sistema e ulteriori informazioni sulla sicurezza e sull'uscita acustica.

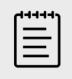

#### **NOTA**

Prima di utilizzare il sistema, si consiglia vivamente di leggere l'intero Manuale dell'utente.

Questo manuale dell'utente è destinato agli utenti che hanno familiarità con la tecnica ecografica. Non fornisce alcuna formazione nella pratica di tecniche ultrasonografiche, ecografiche o in applicazioni cliniche. Prima di utilizzare il sistema ecografico Sonosite PX, è necessario completare tale formazione.

Per informazioni sull'uso degli accessori e delle periferiche, fare riferimento al manuale dell'utente degli accessori e alle istruzioni del produttore applicabili.

#### **Convenzioni della documentazione**

Nel documento vengono utilizzate le seguenti convenzioni:

- Un **AVVERTENZA'** descrive le precauzioni necessarie per evitare lesioni o il decesso.
- Un messaggio di  $\triangle$  descrive le precauzioni necessarie per evitare danni ai prodotti.
- Una **NOTA** *S*fornisce ulteriori informazioni.
- Le fasi numerate o marcate con lettera vanno eseguite nell'ordine specificato.
- Gli elenchi puntati presentano le informazioni in formato elenco; tuttavia, ciò non implica necessariamente una sequenza.

I simboli e i termini utilizzati sul sistema e sui trasduttori sono illustrati in [Simboli delle](#page-208-0)  [etichette \[204\]](#page-208-0) e in [Glossario \[300\]](#page-304-0).

#### **Aggiornamenti**

Le caratteristiche del software e dell'hardware descritte in questa versione del manuale dell'utente potrebbero includere funzioni non disponibili sulla presente versione del sistema. La versione del manuale dell'utente corrisponde alla versione software sul sistema (fare riferimento a [Impostazioni](#page-66-0)  [delle Informazioni video \[62\]](#page-66-0)). Se si necessita di una versione precedente del manuale dell'utente, contattare l'assistenza tecnica FUJIFILM Sonosite.

#### **Tabella 1. Aggiornamenti nella versione 3.1**

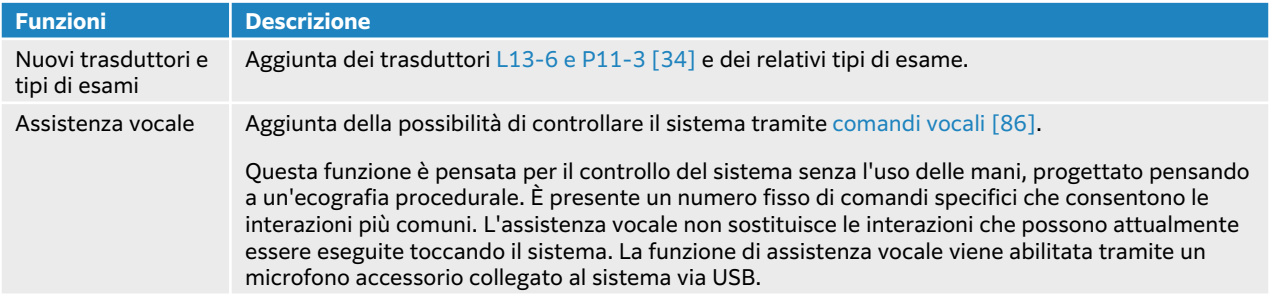

## **Tabella 2. Aggiornamenti nella versione 3,0**

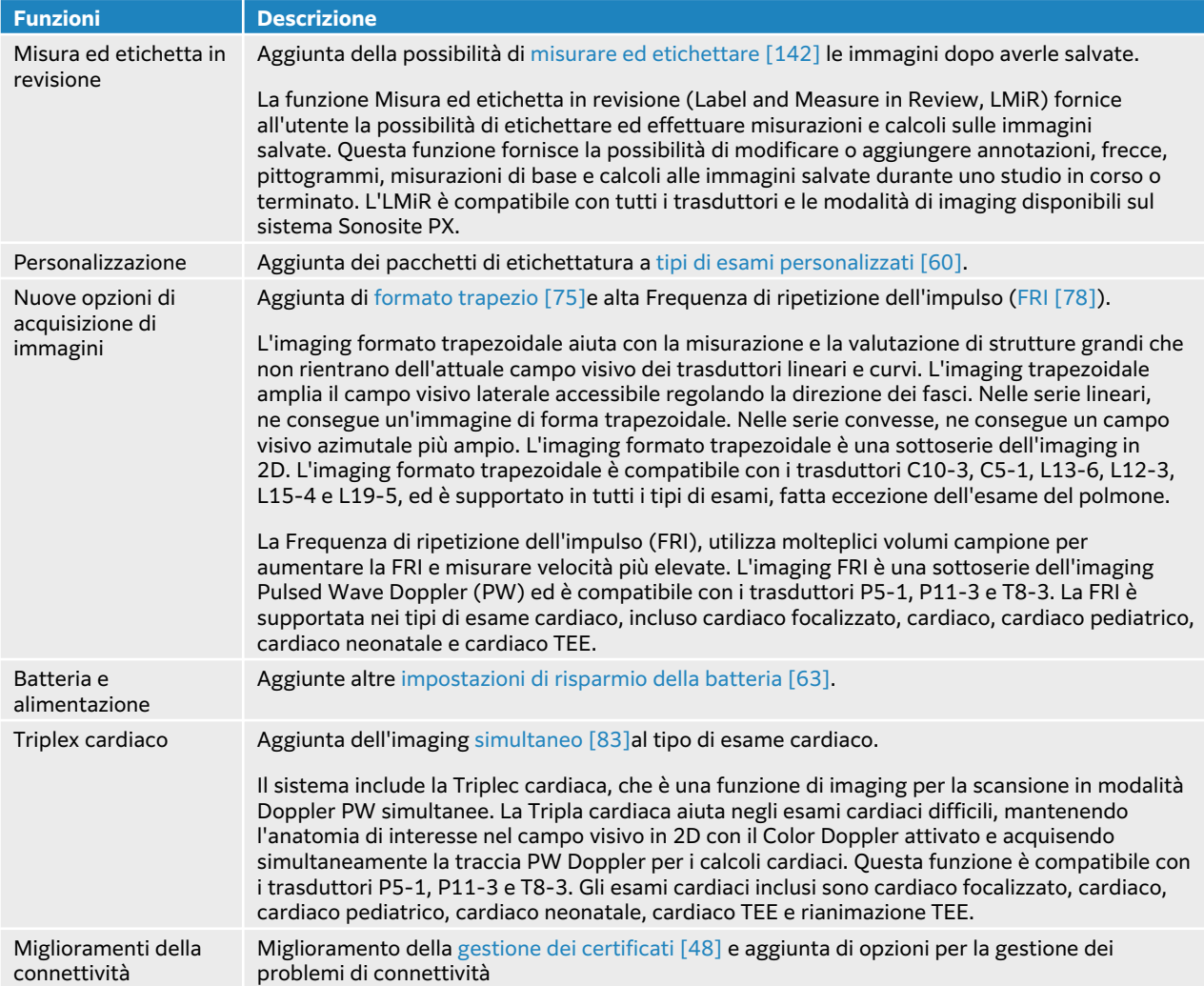

#### **Tabella 3. Aggiornamenti nella versione 2.0**

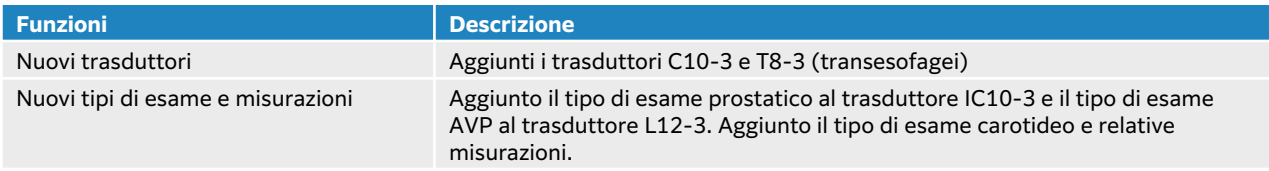

<span id="page-7-0"></span>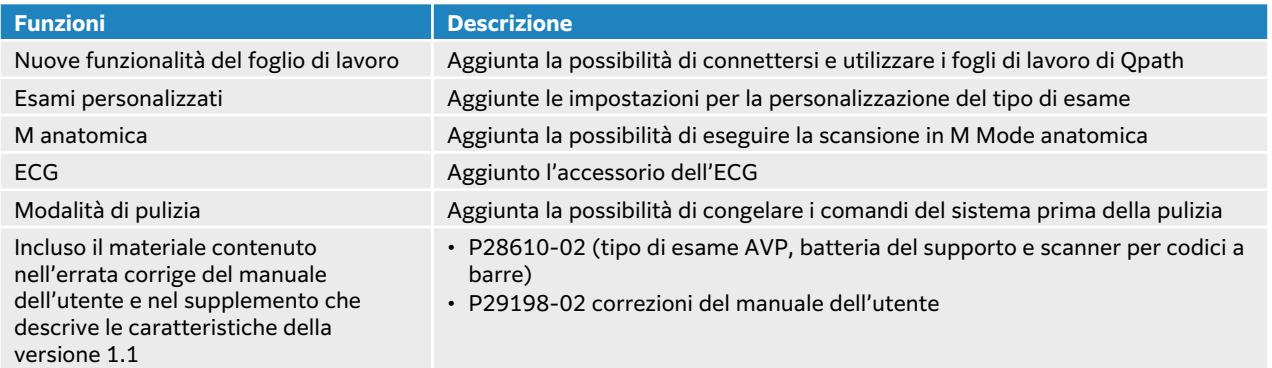

## **Aiuti**

Oltre al manuale dell'utente del sistema, sono disponibili i seguenti documenti:

- Video formativi integrati
- Guida integrata e manuale d'uso: toccare un pulsante delle informazioni $\overrightarrow{()}$ .
- Assistenza tecnica FUJIFILM Sonosite:

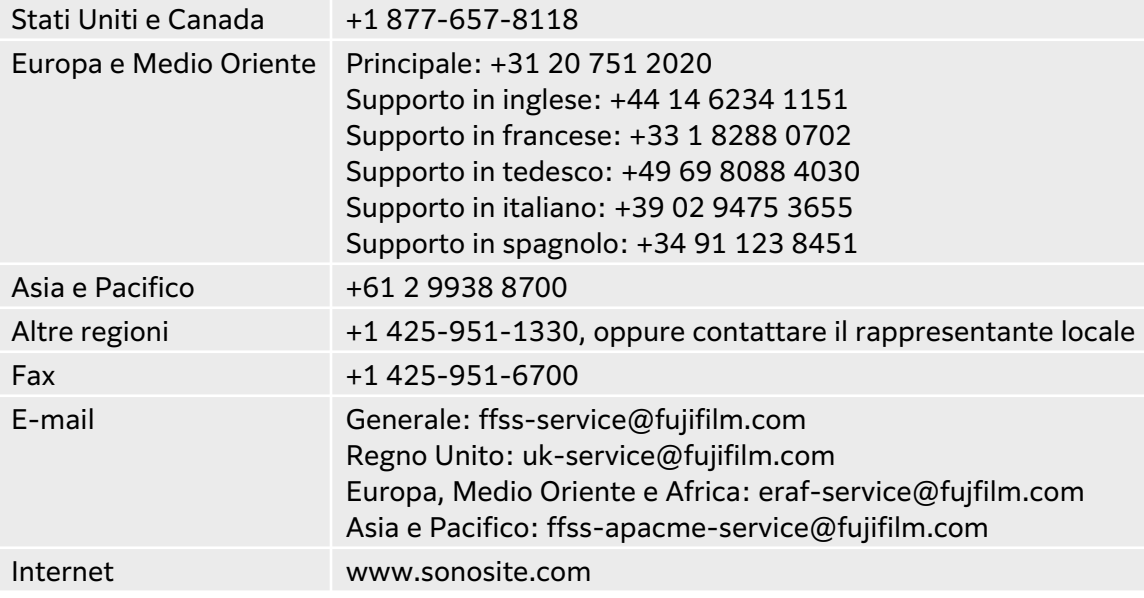

## <span id="page-8-0"></span>**Uso previsto**

L'uso previsto è: Ecografia diagnostica medica. Il sistema ecografico Sonosite PX è destinato all'acquisizione di immagini per ecografia diagnostica o all'analisi dei flussi fluidi del corpo umano.

## **Indicazioni per l'uso**

#### **Ultrasuoni per diagnostica**

Il sistema ecografico Sonosite PX è un sistema ecografico per uso generale, destinato a essere utilizzato a livello clinico da medici e specialisti qualificati per la valutazione mediante acquisizione di immagini ecografiche e analisi dei flussi fluidi del corpo umano. Le applicazioni cliniche specifiche e i tipi di esami includono:

- Addominale
- Anatomia cefalica adulto
- Anatomia cefalica neonatale
- Cardiaco adulto
- Cardiaco pediatrico
- Fetale OS/GIN
- Muscoloscheletrico (convenzionale)
- Muscoloscheletrico (superficiale)
- Oftalmico
- Pediatrico
- Vaso periferico
- Piccolo organo (seno, tiroide, testicoli, prostata)
- Transesofageo (cardiaco)
- Transrettale
- Transvaginale
- Guida per ago

Tra le modalità di funzionamento includi: Modalità bidimensionale (B), M-Mode (M) (inclusa l'Mmode simultanea e l'M-Mode anatomica), PW Doppler (PWD) (inclusi HPRF e PWD simultaneo per alcuni tipi di esame), Doppler tissutale (TDI), Continuous Wave Doppler (CWD), Color Power Doppler, Doppler a colori a velocità, Varianza di colore, Tissue Harmonic Imaging (THI), Imaging multi fascio, Profilo ago ripido, Formato trapezio, e modalità combinate, inclusi imaging Duplex e Triplex: B+M, B+PWD, B+CWD, B+C, (B+C)+PWD, (B+C)+CWD.

Questo dispositivo è indicato solo per l'uso dietro prescrizione.

Il sistema Sonosite PX è progettato per l'uso in studi medici e ambienti clinici, tra cui strutture sanitarie, ospedali, cliniche e point-of-care clinico per la diagnosi dei pazienti.

Il sistema è utilizzato con un trasduttore collegato ed è alimentato o a batteria o tramite alimentazione elettrica CA. Il medico è posizionato accanto al paziente e pone il trasduttore sul corpo del paziente nel punto necessario per ottenere l'immagine ecografica desiderata.

#### **Applicazioni cliniche**

Le seguenti indicazioni per l'uso mostrano le applicazioni cliniche e le modalità di acquisizione di immagini per il sistema e i trasduttori. I tipi di esame predefiniti disponibili su ciascun trasduttore sono mostrati nella Selezione di un trasduttore e di un tipo di esame [34].

La chiave della tabella delle indicazioni per l'uso si applica a tutte le seguenti tabelle delle indicazioni per l'uso.

#### **Tabella 4. Chiave della tabella Indicazioni per l'uso**

- a 2D = B Mode; M = M Mode inclusa simultanea; PWD = Pulse Wave Doppler; CWD = Continuous Wave Doppler; C = Color Doppler (Color Velocity Doppler o CVD, Color Power Doppler o CPD, Varianza o Var)
- b Steep Needle Profiling (SNP) = ingrandimento dell'ago in B Mode
- c Tissue Harmonic Imaging (THI)
- d Doppler tissutale (TDI)
- e Acquisizione di immagini multifascio (SonoMB) in B Mode
- f Color Doppler include Potenza/Velocità
- g Color Doppler include Velocità/Varianza
- h Include l'acquisizione di immagini di ausilio nel posizionamento degli aghi e dei cateteri in strutture vascolari o in altre strutture anatomiche
- i B+PWD e (B+C)+PWD includono PWD simultaneo

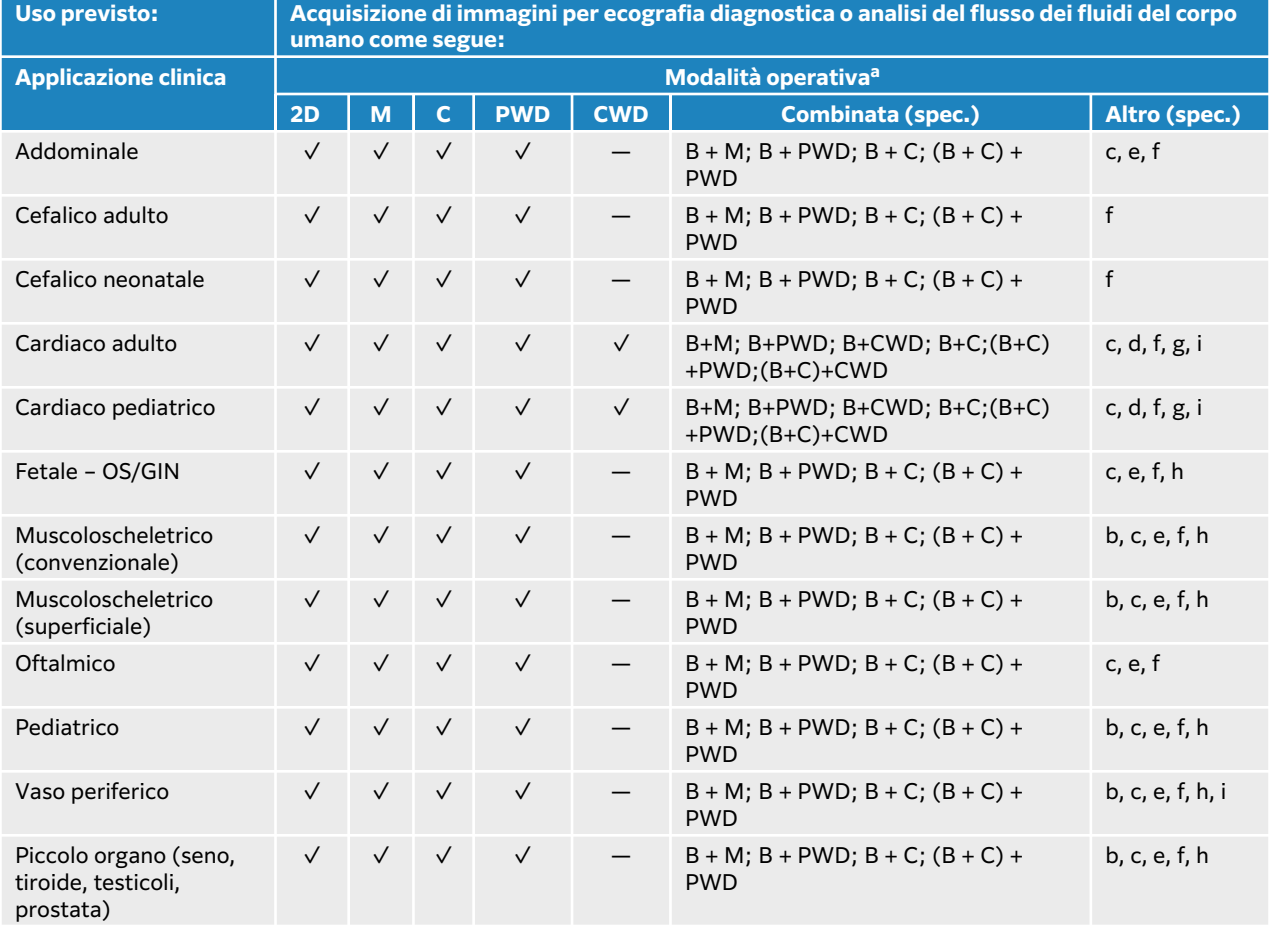

#### **Tabella 5. Indicazioni per l'uso del sistema ecografico diagnostico Sonosite PX**

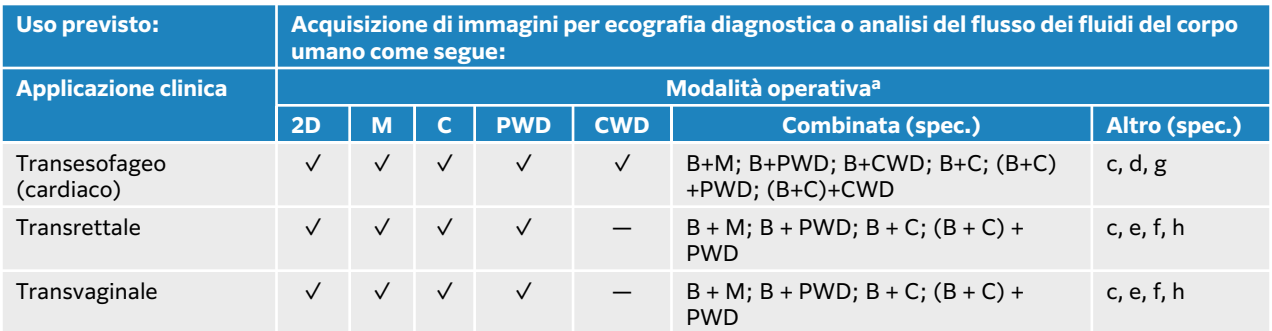

#### **Tabella 6. Indicazioni per l'uso del sistema ecografico diagnostico con trasduttore C5-1**

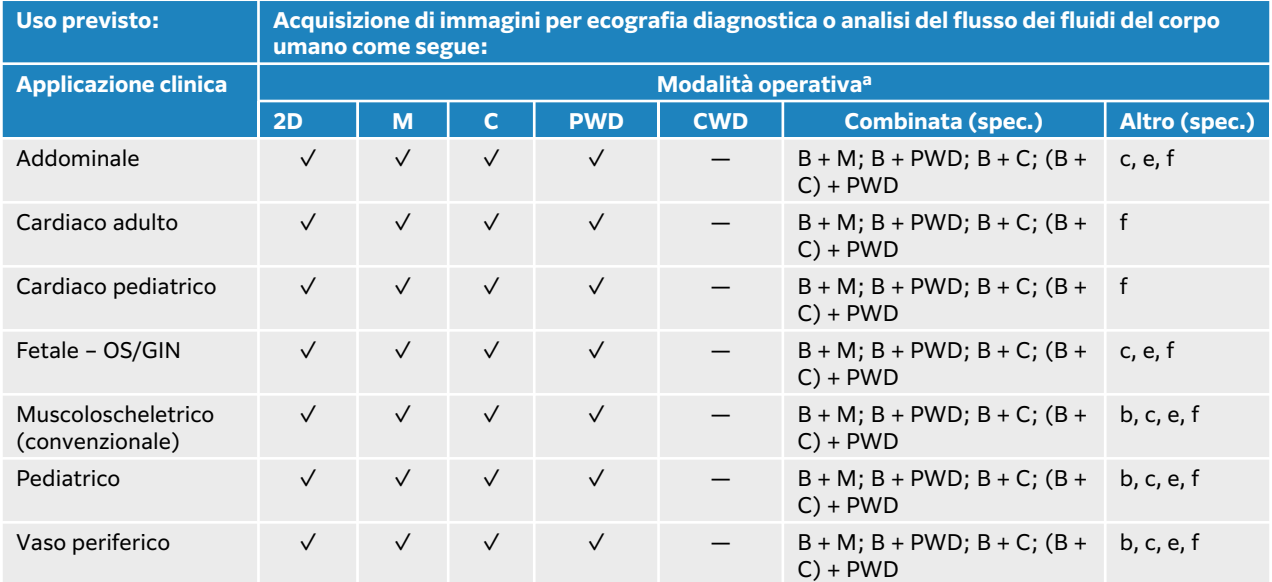

 $\left[\frac{1}{2}\right]$ 

#### **NOTA**

Il trasduttore C5-1 è in grado di eseguire l'acquisizione di immagini muscoloscheletriche (MUS) superficiali. La frequenza è limitata a 3,5 MHz.

#### **Tabella 7. Indicazioni per l'uso del sistema ecografico diagnostico con trasduttore C10-3**

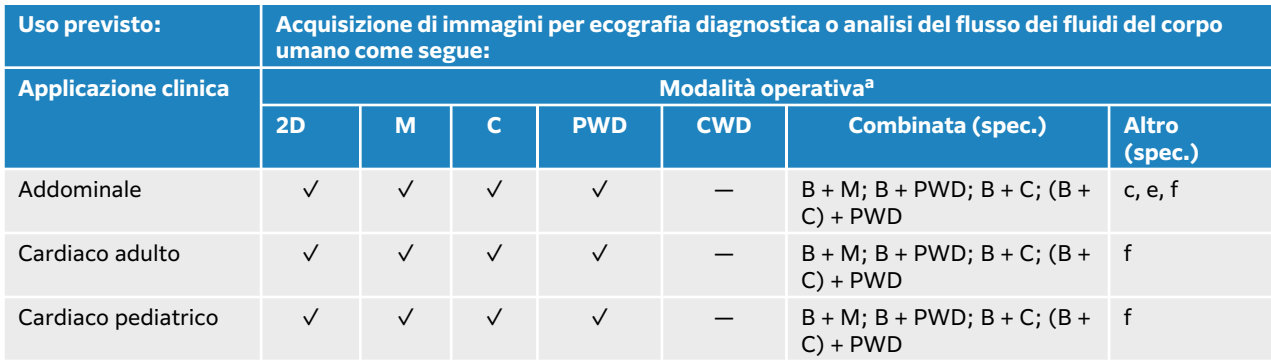

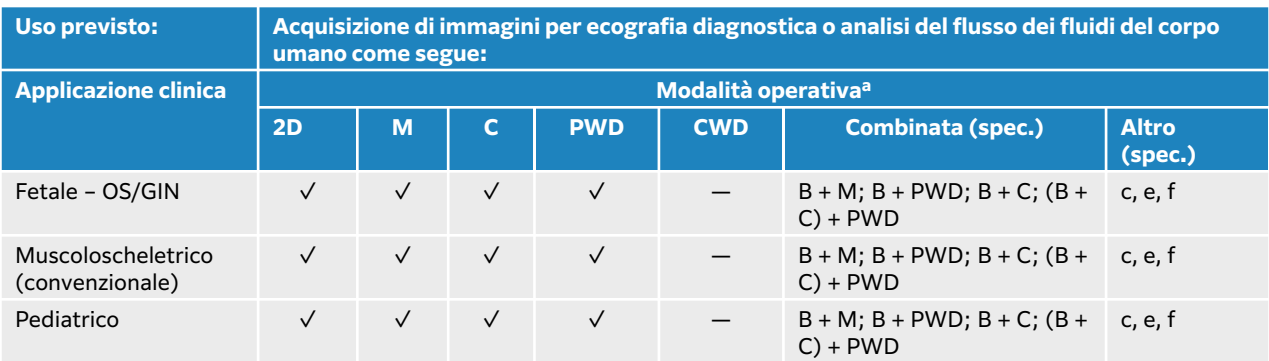

#### **Tabella 8. Indicazioni per l'uso del sistema ecografico diagnostico con trasduttore IC10-3**

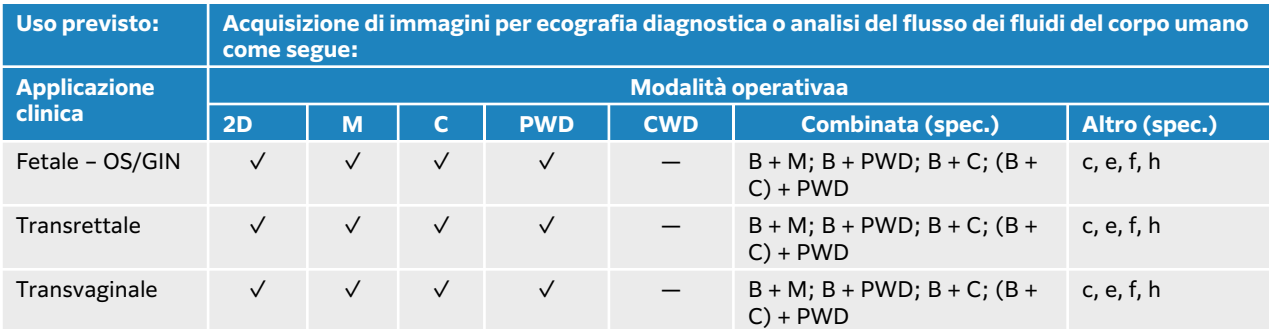

#### **Tabella 9. Indicazioni per l'uso del sistema ecografico diagnostico con trasduttore L12-3**

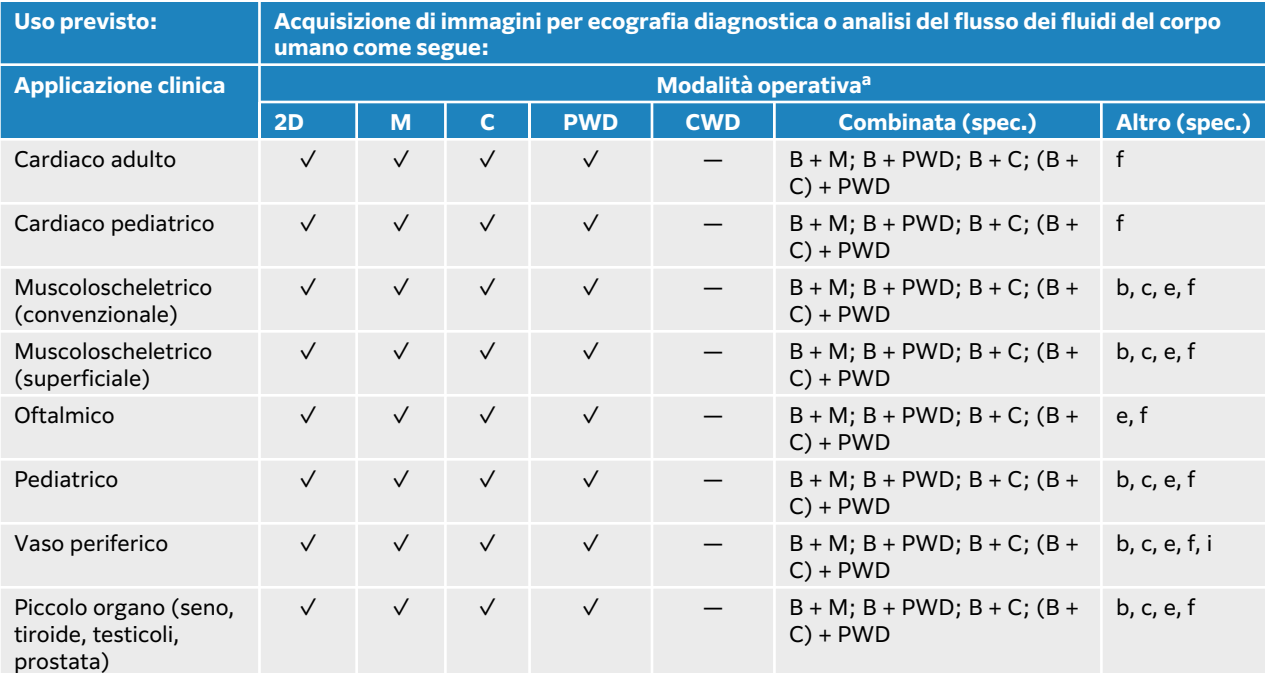

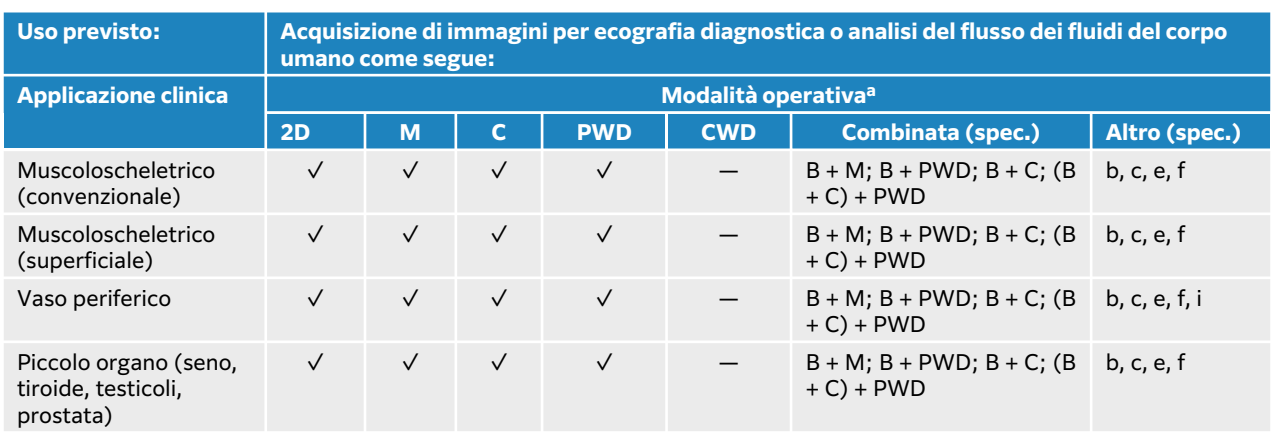

#### **Tabella 10. Indicazioni per l'uso del sistema ecografico diagnostico con trasduttore L13-6**

#### **Tabella 11. Indicazioni per l'uso del sistema ecografico diagnostico con trasduttore L15-4**

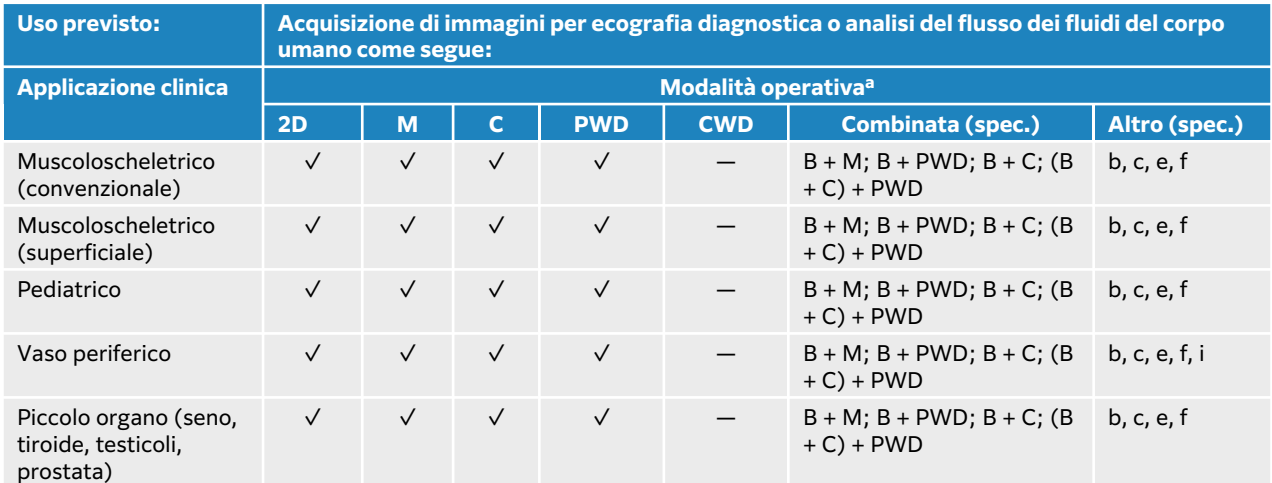

#### **Tabella 12. Indicazioni per l'uso del sistema ecografico diagnostico con trasduttore L19-5**

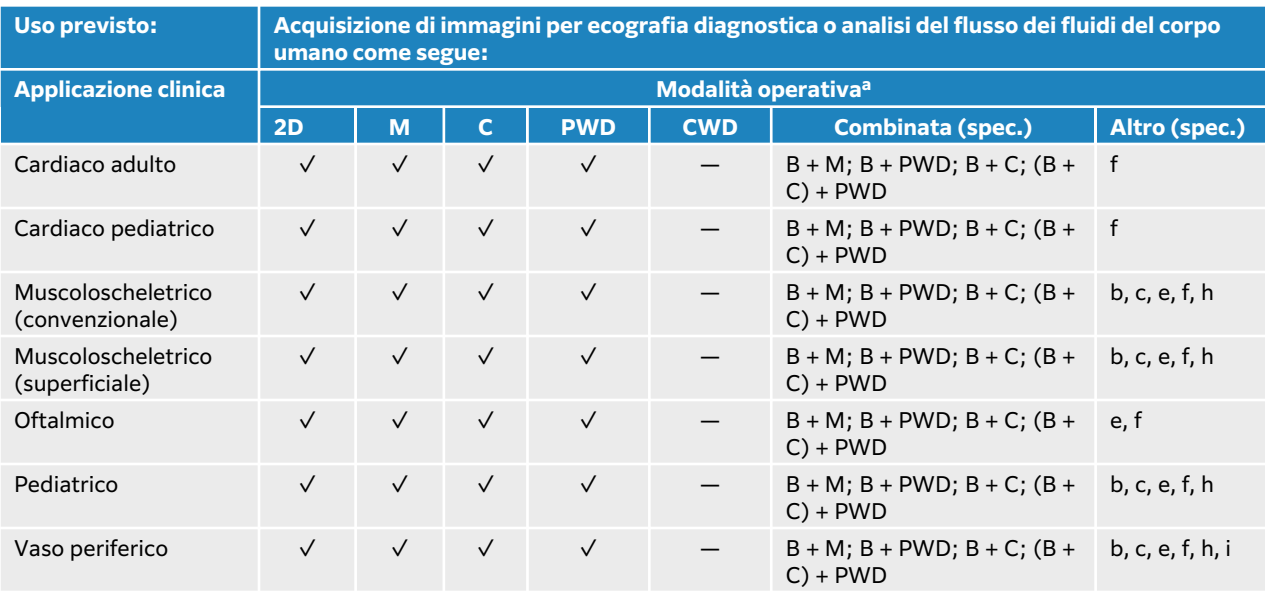

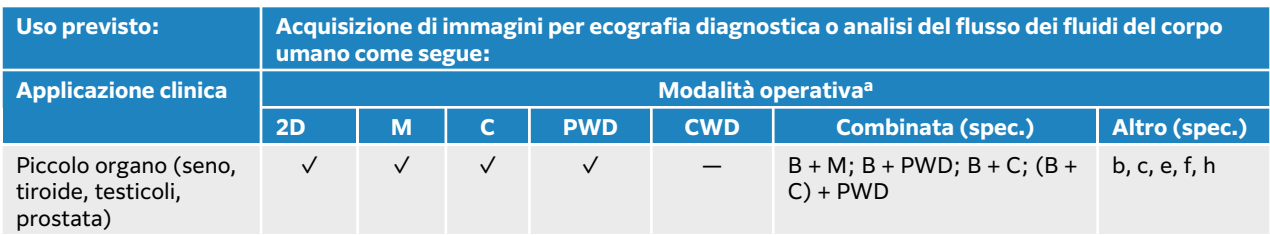

#### **Tabella 13. Indicazioni per l'uso del sistema ecografico diagnostico con trasduttore P5-1**

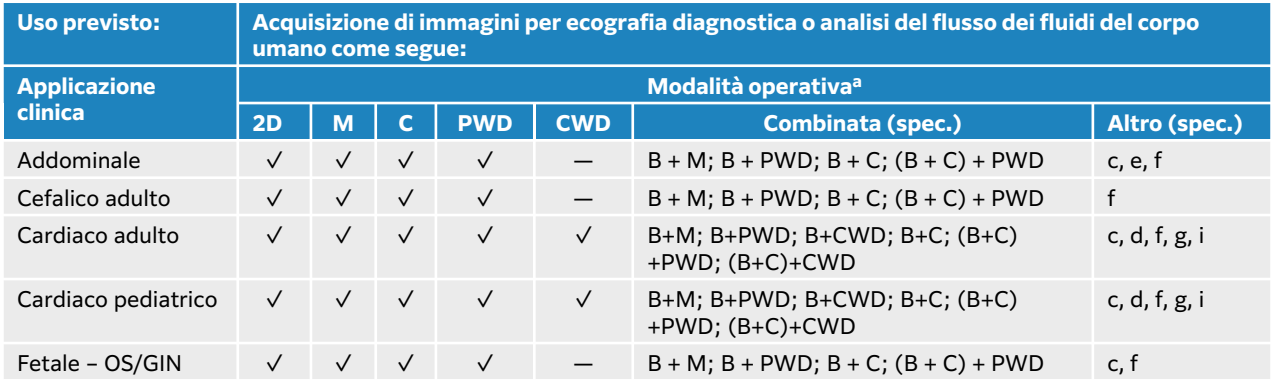

#### **Tabella 14. Indicazioni per l'uso del sistema ecografico diagnostico con trasduttore P11-3**

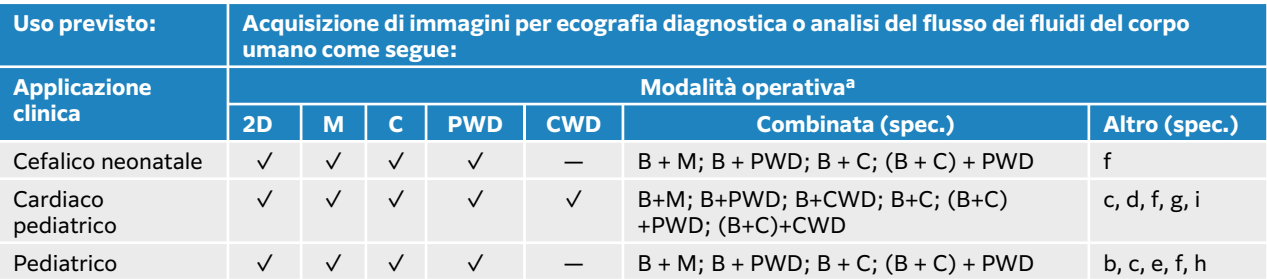

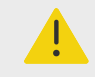

#### **AVVERTENZA**

Per evitare lesioni ai polmoni, utilizzare solo il tipo di esame polmonare neonatale su pazienti neonati. Il sistema non supererà i limiti di energia acustica inferiore predefiniti se è stato selezionato il tipo di esame polmonare neonatale.

#### **Tabella 15. Indicazioni per l'uso del sistema ecografico diagnostico con trasduttore T8-3**

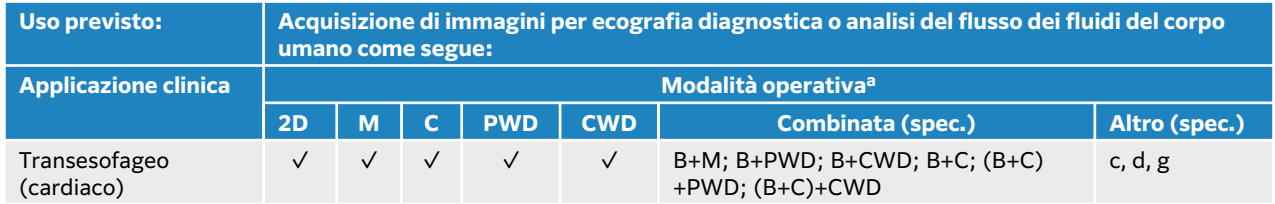

Il sistema trasmette energia a ultrasuoni nel corpo del paziente per ottenere immagini ecografiche come descritto nella seguente tabella.

#### **Tabella 16. Descrizione delle applicazioni cliniche**

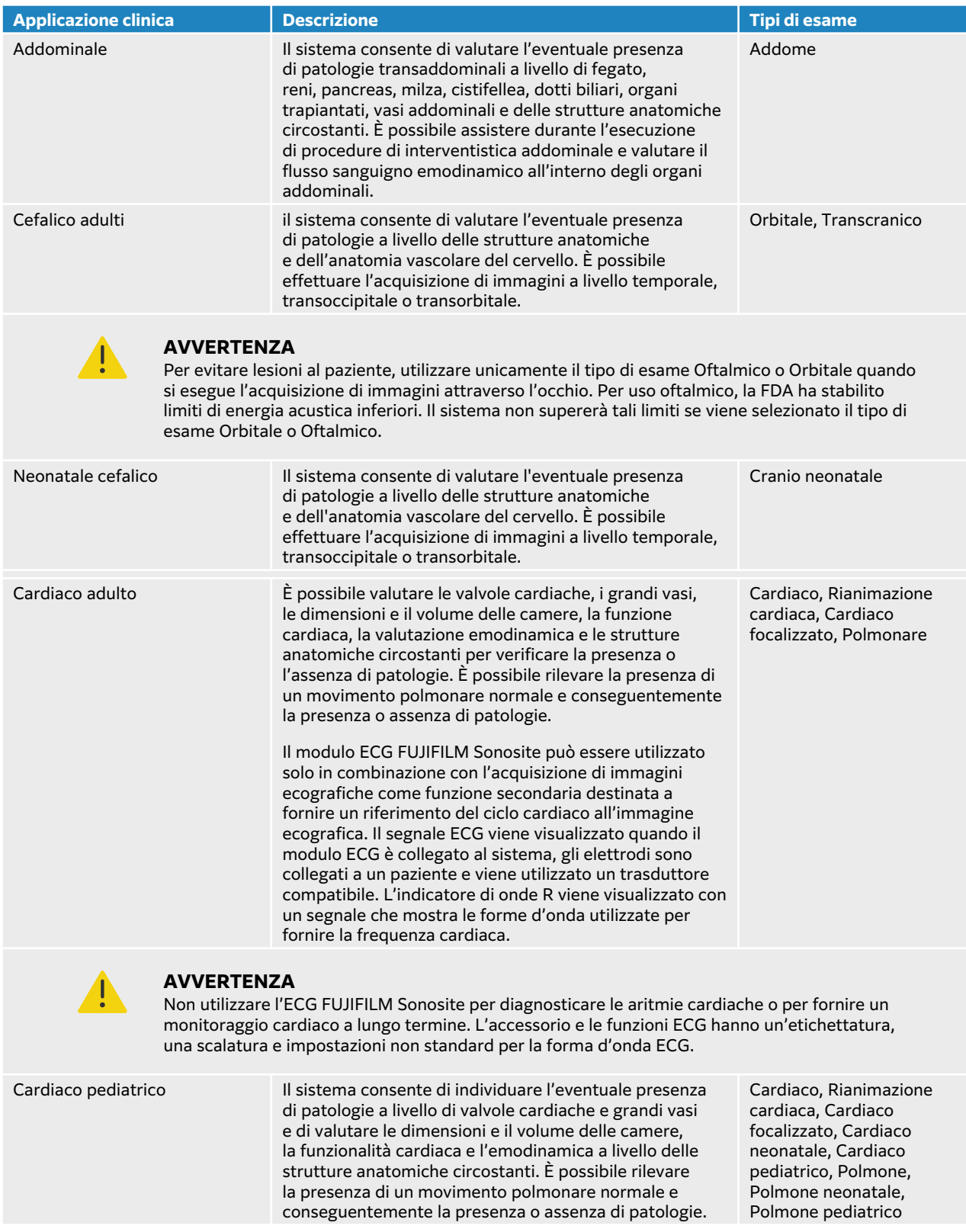

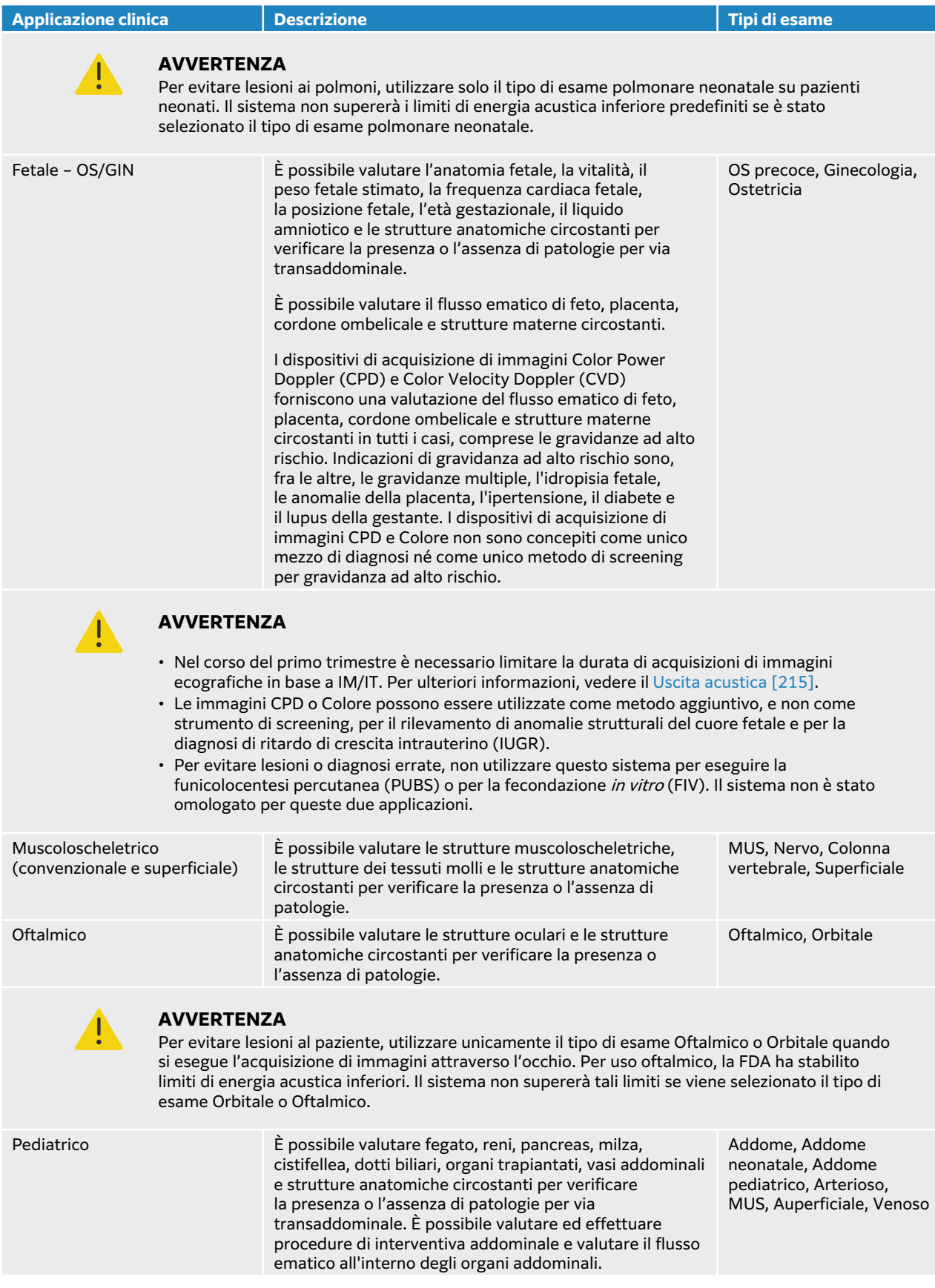

<span id="page-16-0"></span>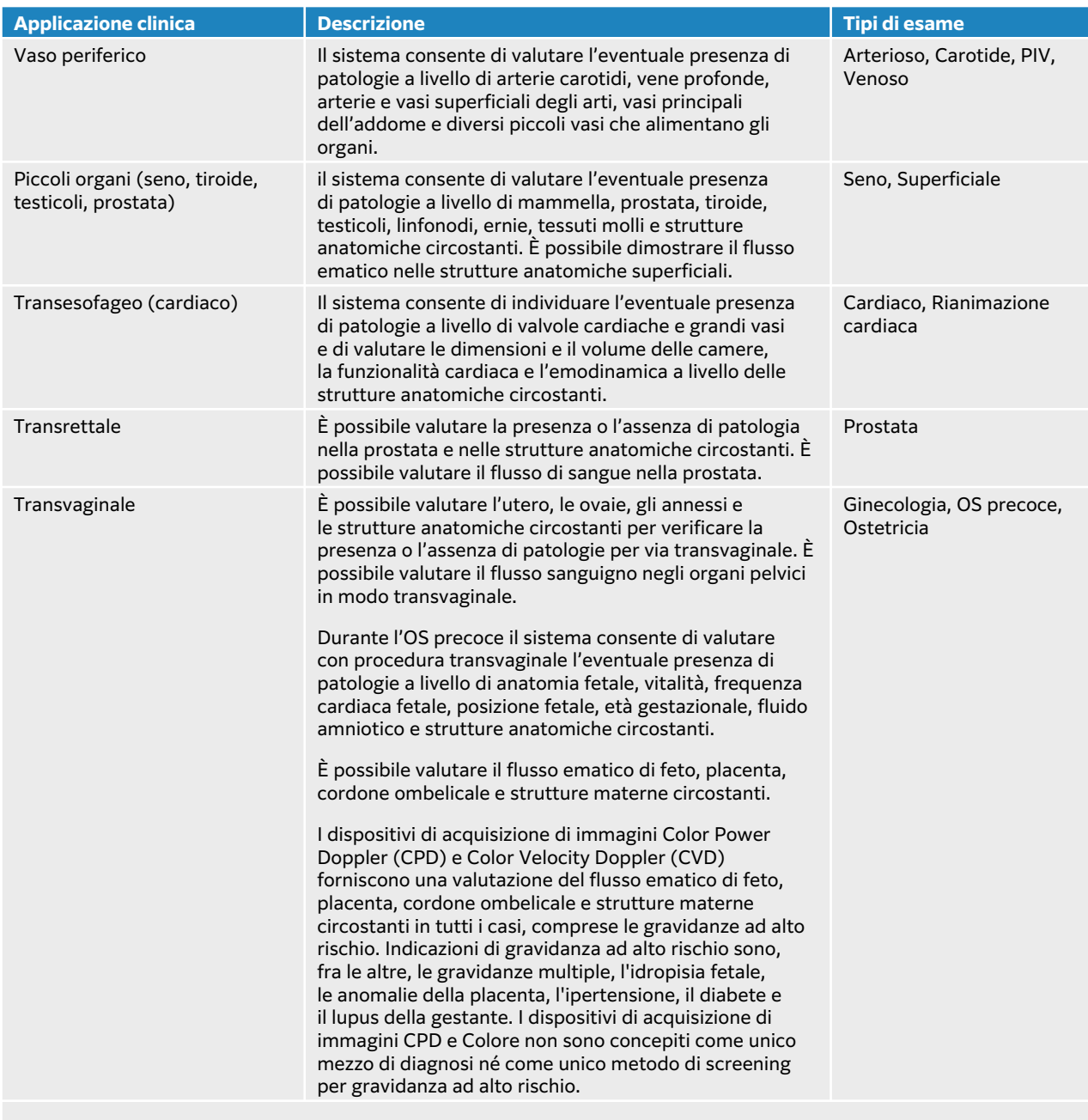

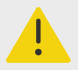

#### **AVVERTENZA**

- Nel corso del primo trimestre è necessario limitare la durata di acquisizioni di immagini ecografiche in base a IM/IT. Per ulteriori informazioni, vedere il [Uscita acustica \[215\]](#page-219-0).
- Le immagini CPD o Colore possono essere utilizzate come metodo aggiuntivo, e non come strumento di screening, per il rilevamento di anomalie strutturali del cuore fetale e per la diagnosi di ritardo di crescita intrauterino (IUGR).
- Per evitare lesioni o diagnosi errate, non utilizzare questo sistema per eseguire la funicolocentesi percutanea (PUBS) o per la fecondazione *in vitro* (FIV). Il sistema non è stato omologato per queste due applicazioni.

## **Misurazioni biometriche**

È possibile eseguire le seguenti misurazioni cliniche sul sistema ecografico Sonosite PX.

<span id="page-17-0"></span>I calcoli includono:

- Volume
- Flusso volume
- Cardiaco
- Carotide
- Ostetricia
- Rapporti
- Riduzione percentuale

Le misurazioni e i loro riferimenti includono:

- Misurazioni cardiache
- Misurazioni ostetriche
- Misure generali (come distanza, area, velocità, pendenza e VTI)

Le prestazioni di misurazione e analisi includono la precisione delle misurazioni dei calibri così come la precisione degli algoritmi impiegati per l'ulteriore analisi delle misurazioni. I valori di precisione richiedono la capacità dell'operatore di posizionare gli indicatori dei calibri su un pixel. I valori non includono le anomalie acustiche del corpo. Altre limitazioni e premesse per le prestazioni di misurazione sono riportate nel [Fonti di errore nella misurazione \[144\].](#page-148-0)

Anche la precisione di ciascuna misurazione clinica possibile e l'intervallo entro il quale ci si può attendere che tale precisione venga mantenuta sono disponibili nel [Fonti di errore nella](#page-148-0)  [misurazione \[144\]](#page-148-0).

## **Controindicazioni**

Il sistema ecografico non ha controindicazioni note.

## <span id="page-18-0"></span>**Operazioni preliminari**

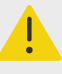

#### **AVVERTENZA**

non utilizzare il sistema nel caso si notino comportamenti erratici o inconsistenti. Un simile comportamento può essere indice di un guasto hardware. Contattare l'assistenza tecnica di FUJIFILM Sonosite.

## **Informazioni sul sistema Sonosite PX**

Il sistema ecografico è un dispositivo portatile che acquisisce e visualizza in tempo reale immagini ecografiche ad alta risoluzione. Le funzioni disponibili dipendono dalla configurazione del sistema, dalla versione hardware e software, dal trasduttore e dal tipo di esame.

## **Procedure operative di base**

- 1. Collegare un trasduttore. Vedere [Preparazione dei trasduttori \[31\]](#page-35-0).
- 2. Accendere il sistema. Vedere [Accensione e spegnimento del sistema \[23\]](#page-27-0).
- 3. Selezionare il trasduttore e il tipo di esame o utilizzare le selezioni predefinite. Vedere [Selezione di un trasduttore e di un tipo di esame \[34\]](#page-38-0).
- 4. (Opzionale) Immettere le informazioni sul paziente. Vedere [Immissione delle informazioni sul](#page-72-0) [paziente \[68\].](#page-72-0)
- 5. Eseguire la scansione. Vedere [Scansione \[74\]](#page-78-0).

## <span id="page-19-0"></span>**Funzioni dell'hardware**

## **Figura 1. Sonosite PX**

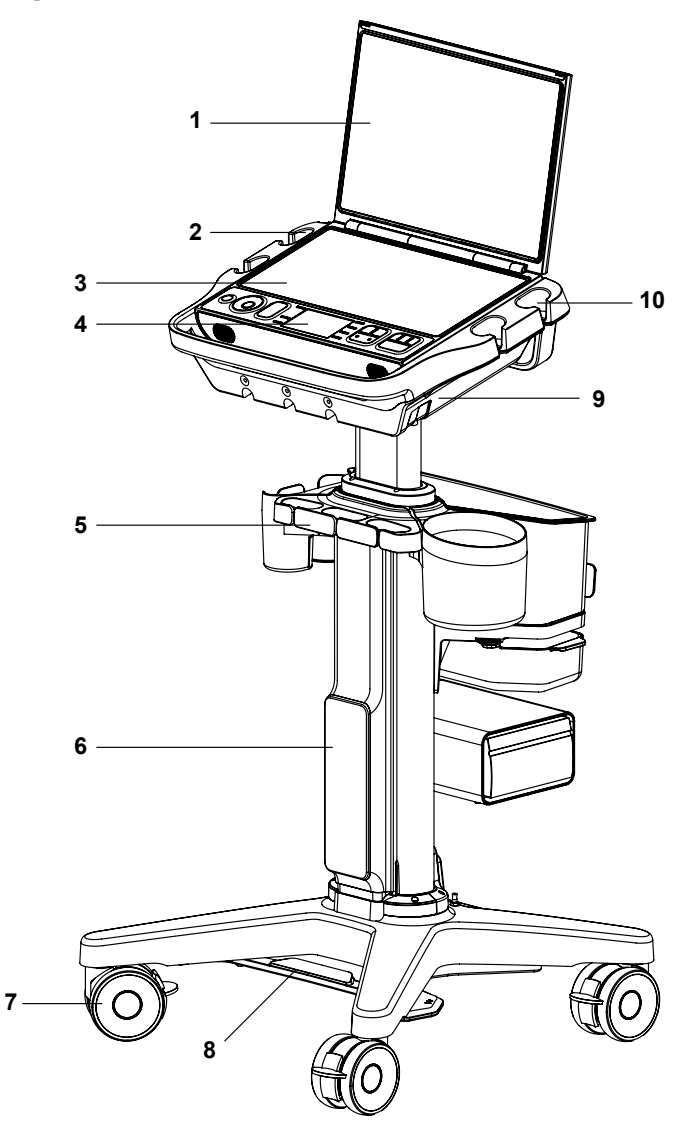

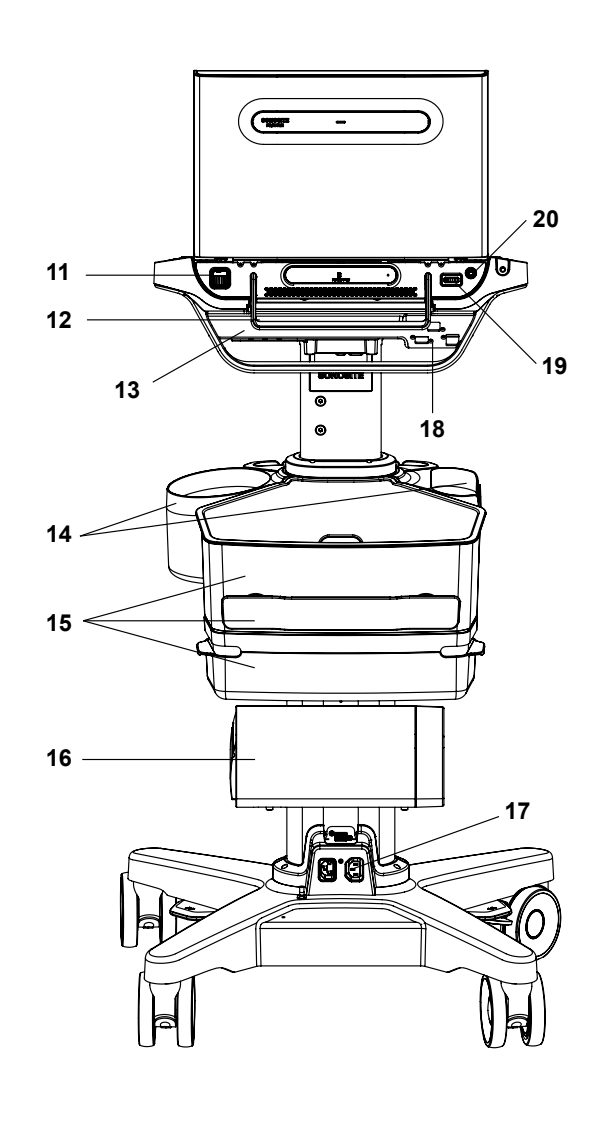

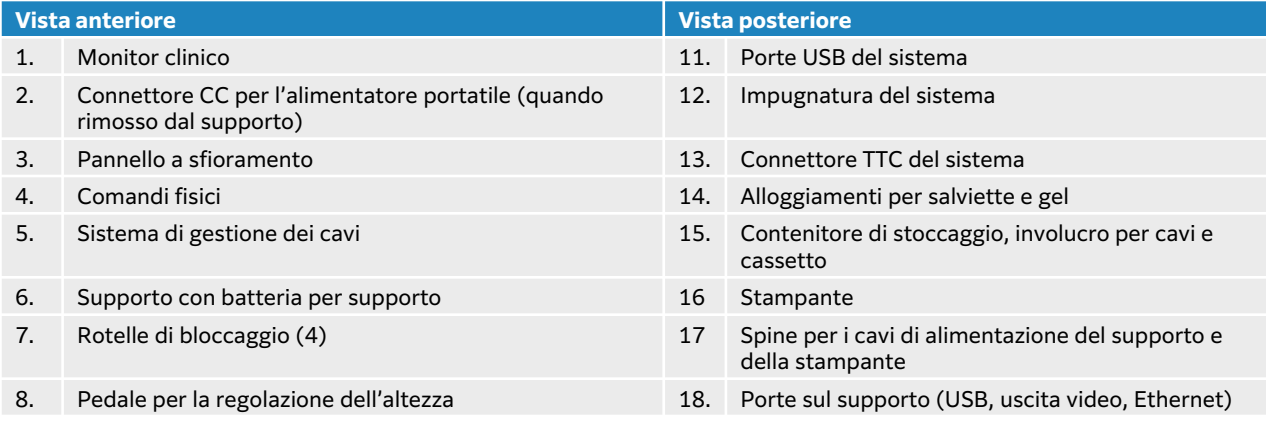

<span id="page-20-0"></span>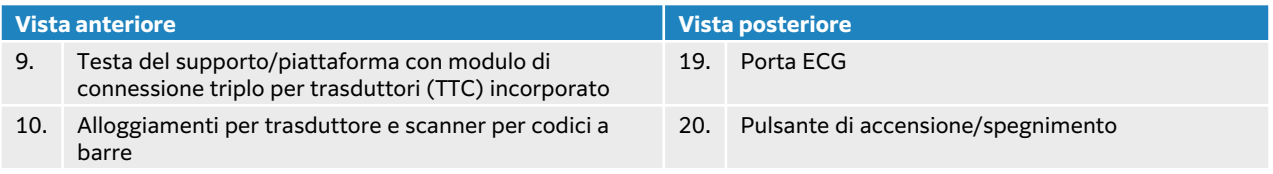

## **Accessori e periferiche**

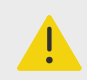

#### **AVVERTENZA**

Utilizzare solo accessori e periferiche consigliati da FUJIFILM Sonosite, inclusa l'alimentazione. Il collegamento di accessori e periferiche non raccomandati da FUJIFILM Sonosite potrebbe causare scosse elettriche e problemi di funzionamento del sistema. Per un elenco di accessori e periferiche forniti o consigliati da FUJIFILM Sonosite, rivolgersi a FUJIFILM Sonosite o al rappresentante più vicino.

Il sistema ecografico è progettato per supportare un'ampia gamma di accessori e periferiche. Per l'elenco completo, vedere [Accessori e periferiche compatibili \[200\].](#page-204-0)

## **Preparazione del sistema**

Il sistema può essere utilizzato sul supporto o meno o collegato a un sistema di montaggio compatibile di terze parti.

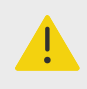

#### **AVVERTENZA**

Non appoggiarsi all'impugnatura del sistema ecografico mentre il sistema si trova sul supporto. Il sistema potrebbe inclinarsi improvvisamente, con conseguente perdita dell'equilibrio dell'utente.

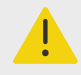

#### **AVVERTENZA**

Non appoggiarsi all'impugnatura del sistema ecografico mentre il sistema è collegato al supporto di terzi. Il supporto potrebbe rompersi, causando potenziali lesioni o danni al sistema.

### **Aggancio del sistema al supporto**

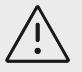

#### **ATTENZIONE**

Scollegare tutti i dispositivi collegati al sistema ecografico prima di agganciarlo al supporto. Il mancato scollegamento di dispositivi collegati può determinare danni al sistema o agli accessori.

1. Assicurarsi che il connettore situato nella parte inferiore del modulo di connessione triplo per trasduttori (TTC) sia allentato tirando il dispositivo di chiusura verso il basso e ruotandolo.

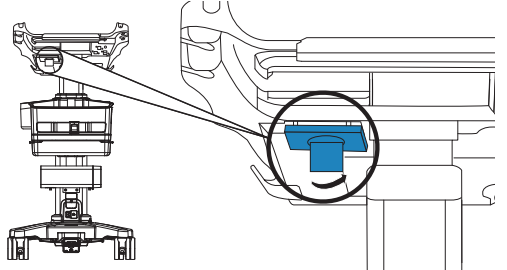

2. Agganciare il sistema alla testa del supporto o alla piattaforma.

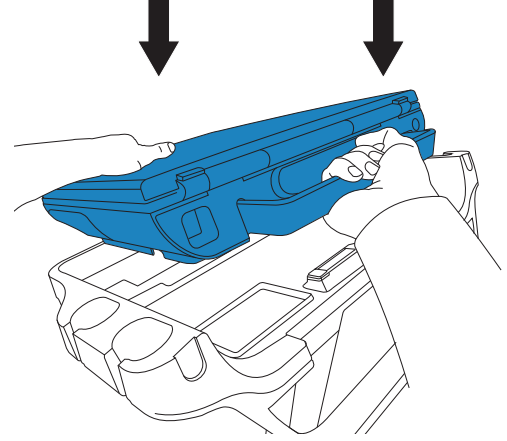

3. Fissare il sistema ruotando l'impugnatura del sistema verso il basso finché non scatta.

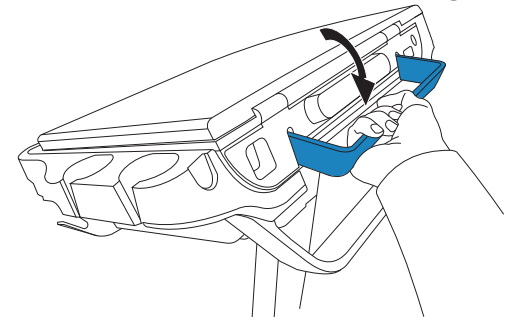

4. Assicurare il collegamento tra il sistema e il TTC spingendo il connettore di nuovo in posizione, ruotando il dispositivo di chiusura nella direzione opposta, quindi premendolo verso l'alto.

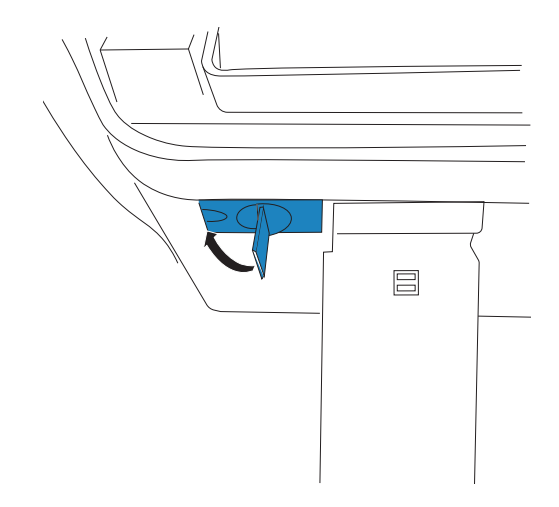

#### **Fissaggio del sistema Sonosite PX al supporto**

La testa o la piattaforma del supporto presenta due dispositivi di chiusura di sicurezza situati nella parte posteriore sinistra e nella parte posteriore destra. Per impostazione predefinita, il dispositivo di chiusura destro è caricato a molla in una posizione chiusa, mentre il dispositivo di chiusura sinistro è tenuto aperto da una vite adiacente. È possibile modificare il modo in cui il sistema è fissato al supporto.

#### **Figura 2. Dispositivi di chiusura di sicurezza e viti adiacenti**

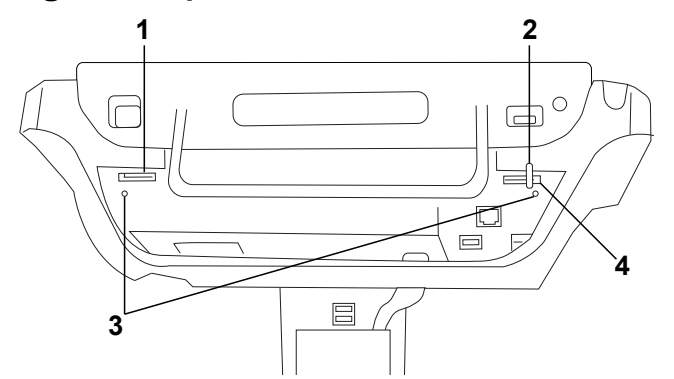

1. Dispositivo di chiusura sinistro 2. Blocco caricato a molla 3. Viti 4. Dispositivo di chiusura destro

Compiere una delle seguenti operazioni:

- Per fissare parzialmente il sistema sul supporto, lasciare i dispositivi di chiusura di sicurezza nella configurazione predefinita.
- Per bloccare saldamente il sistema sul supporto, allentare la vite che tiene aperto il dispositivo di chiusura sinistro. Lasciare chiudere il dispositivo di chiusura, quindi serrare la vite. È inoltre possibile stringere la vite accanto al dispositivo di chiusura destro.
- Per rimuovere più facilmente il sistema dal supporto, tenere aperto il dispositivo di chiusura caricato a molla mentre si serra la vite adiacente. Il dispositivo di chiusura rimarrà in posizione aperta.

### <span id="page-23-0"></span>**Rimozione del sistema Sonosite PX dal supporto**

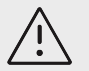

#### **ATTENZIONE**

Scollegare eventuali dispositivi collegati al sistema ecografico prima di rimuoverlo dal supporto. Il mancato scollegamento di dispositivi collegati può determinare danni al sistema o agli accessori.

- 1. Allentare il collegamento tra il sistema e il modulo di connessione triplo per trasduttori (TTC) integrato tirando il dispositivo di chiusura verso il basso e ruotandolo.
- 2. A seconda del modo in cui il sistema è stato fissato (vedere la sezione precedente), effettuare una delle seguenti operazioni:
	- Se il sistema è parzialmente fissato, tenere aperto il dispositivo di chiusura caricato a molla e contemporaneamente tirare verso l'alto l'impugnatura del sistema.

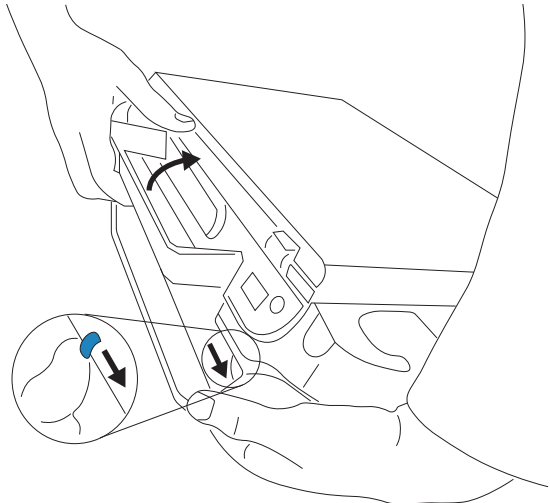

- Se il sistema è bloccato sul supporto, allentare la vite o le viti che bloccano uno o entrambi i dispositivi di chiusura, tenere aperto il dispositivo di chiusura sinistro e serrare nuovamente la vite. Rimuovere il sistema tenendo aperto il dispositivo di chiusura caricato a molla e tirando contemporaneamente verso l'alto l'impugnatura del sistema.
- Se il sistema non è bloccato sul supporto, tirare l'impugnatura del sistema verso l'alto.

#### **Regolazione del sistema o del supporto**

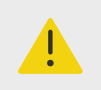

#### **AVVERTENZA**

Bloccare le rotelle del supporto quando il sistema è incustodito o fermo.

Compiere una delle seguenti operazioni:

• Per bloccare o sbloccare una rotella, premere la leva sulla rotella o premere la parte inferiore della leva.

- <span id="page-24-0"></span>• Per regolare l'angolazione della testa o della piattaforma del supporto, afferrarla su entrambi i lati e inclinarla verso l'alto o verso il basso.
- Per alzare o abbassare la testa del supporto o la piattaforma, premere il pedale di regolazione dell'altezza situato nella parte inferiore del supporto mentre si afferrano entrambi i lati della piattaforma e la si spinge verso l'alto o verso il basso.

#### **Trasporto del sistema**

- 1. Chiudere il coperchio e abbassare il supporto.
- 2. Fissare i trasduttori e verificare che i cavi siano sollevati dal pavimento.
- 3. Per spostare il sistema, sbloccare le rotelle del supporto e spingere in avanti l'impugnatura situata sul retro del supporto.

## **Alimentazione del sistema**

Il sistema può essere alimentato dalla batteria interna, dalla batteria del supporto o dall'alimentazione CA.

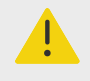

#### **AVVERTENZA**

- Verificare che la tensione dell'alimentazione elettrica CA della struttura ospedaliera corrisponda all'intervallo della tensione di alimentazione.
- Collegare il sistema esclusivamente alla presa dell'alimentazione elettrica CA di tipo ospedaliero munita di messa a terra.
- Utilizzare solo i cavi di alimentazione forniti con il sistema da FUJIFILM Sonosite.

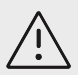

### **ATTENZIONE**

- Non utilizzare il sistema se viene visualizzato un messaggio di errore sul monitor clinico. Annotare il codice di errore e spegnere il sistema. Rivolgersi a FUJIFILM Sonosite o al rappresentante locale.
- Quando si utilizza l'alimentazione CA, posizionare il sistema in modo da consentire un facile accesso per scollegarlo dalla presa dell'alimentazione elettrica CA.

#### **Installazione o sostituzione delle batterie del sistema**

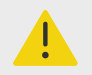

#### **AVVERTENZA**

- Per evitare lesioni personali e danni al sistema ecografico, verificare che non siano presenti perdite prima di installare le batterie.
- Per evitare la perdita di dati e per uno spegnimento del sistema in sicurezza, non utilizzare il sistema senza che le batterie siano installate.

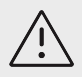

#### **ATTENZIONE**

Per garantire il corretto funzionamento della batteria del supporto e del sistema ecografico, verificare che le batterie siano sempre inserite nel sistema ecografico.

- 1. Assicurarsi che il sistema ecografico sia spento.
- 2. Se del caso, scollegare l'alimentazione.
- 3. Se il sistema è collegato a un supporto, rimuoverlo. Vedere [Rimozione del sistema Sonosite PX](#page-23-0)  [dal supporto \[19\].](#page-23-0)
- 4. Capovolgere il sistema.
- 5. Utilizzare un cacciavite Phillips per rimuovere le viti e successivamente il coperchio del vano batteria.

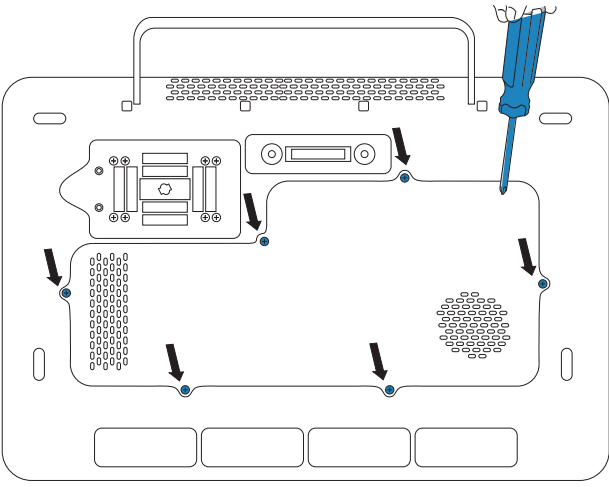

6. Disporre la prima batteria nel vano batteria come mostrato, quindi collegare il relativo cavo al connettore. Assicurarsi che il cavo sia completamente inserito nel vano.

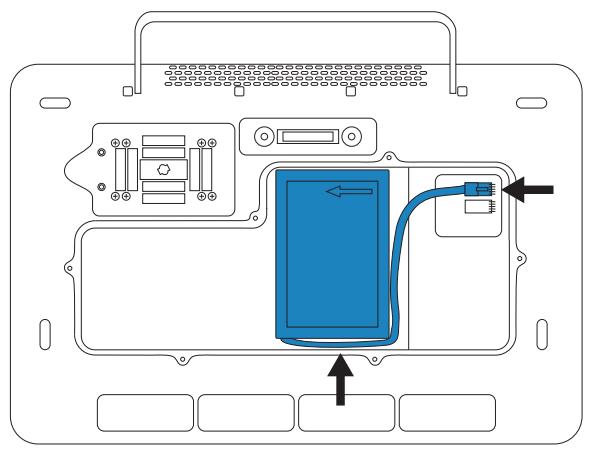

7. Disporre la seconda batteria nel vano batteria come mostrato, quindi collegare il relativo cavo al connettore. Assicurarsi che il cavo sia completamente inserito nel vano.

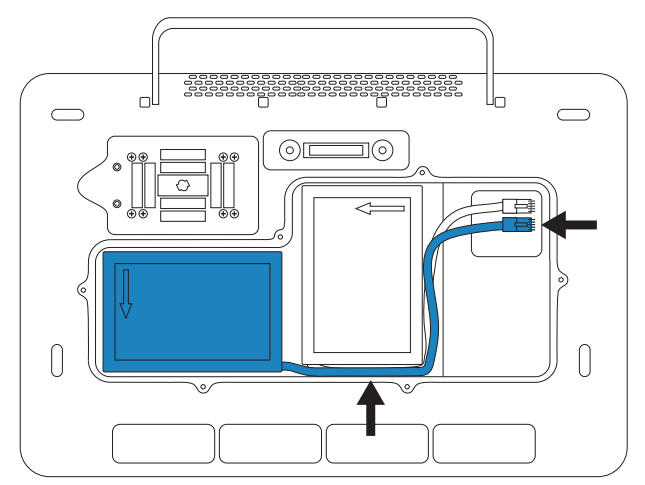

8. Riposizionare il coperchio, quindi utilizzare il cacciavite per reinstallare le viti.

### **Indicatori dell'alimentazione e della batteria**

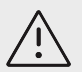

#### **ATTENZIONE**

- collegare il sistema all'alimentazione CA quando la carica della batteria è bassa.
- Le batterie sono dotate di una tecnologia che richiede una ricarica periodica per mantenere le prestazioni ottimali. Se la batteria rimane scarica per mesi, le relative prestazioni potrebbero ridursi o annullarsi completamente. Ricaricare le batterie collegando il sistema all'alimentazione CA.
- Periodicamente, assicurarsi che le batterie si carichino. Se le batterie non si ricaricano, contattare l'Assistenza tecnica FUJIFILM Sonosite.
- Utilizzare esclusivamente batterie FUJIFILM Sonosite con il sistema.

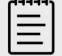

#### **NOTA**

Se il sistema non mantiene la carica della batteria prevista, o se l'icona della batteria sul monitor clinico non visualizza lo stato di carica della batteria, scollegare e ricollegare il sistema di alimentazione CA.

Le icone nell'area di stato del sistema sul monitor clinico e le luci sul sistema e sul supporto mostrano lo stato dell'alimentazione e della batteria:

Lo stato della batteria è visualizzato anche nella pagina delle impostazioni di alimentazione e batteria. Vedere [Impostazioni di alimentazione e batteria \[63\].](#page-67-0)

#### <span id="page-27-0"></span>**Tabella 17. Indicatori dell'alimentazione e della batteria**

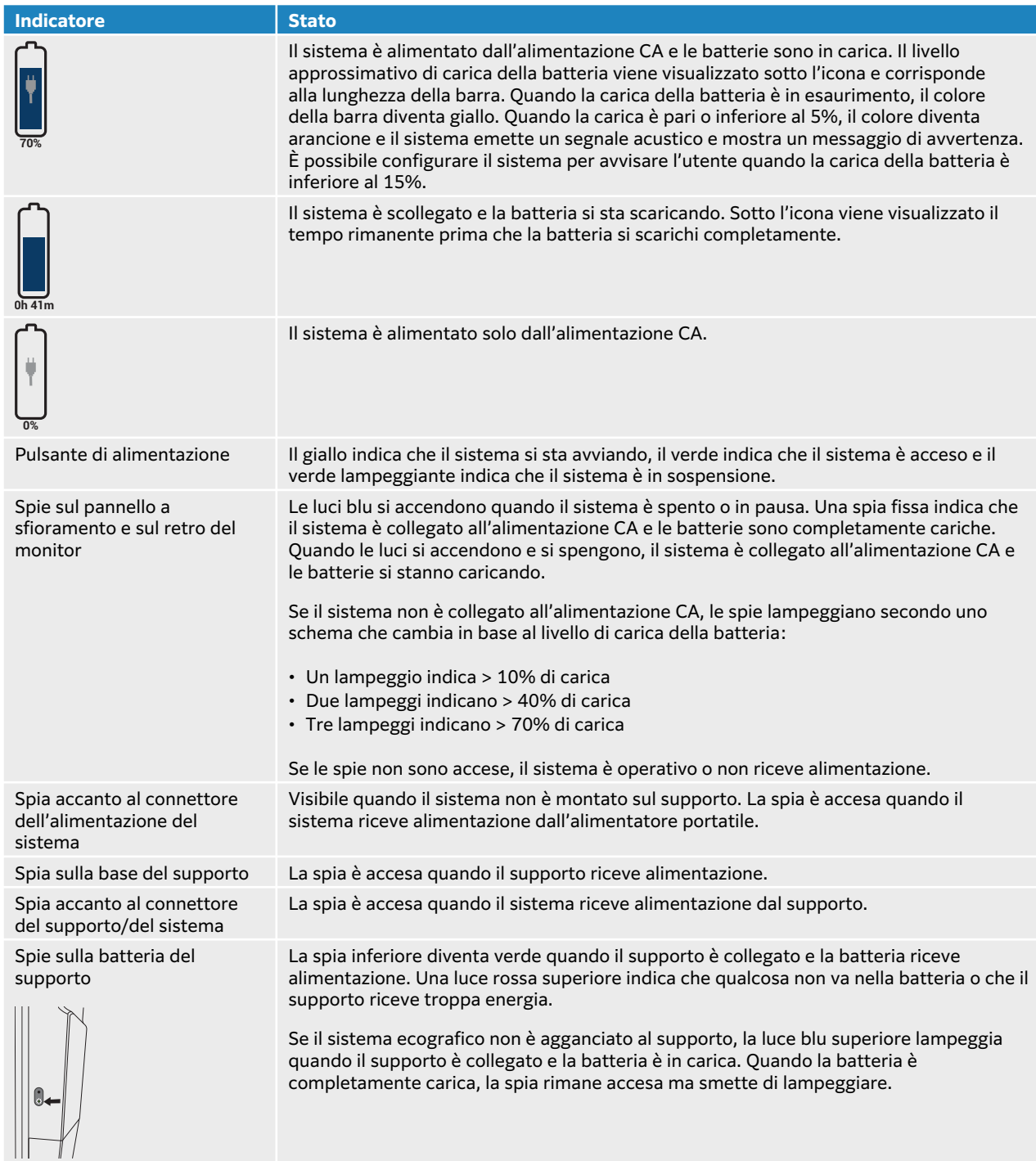

#### **Accensione e spegnimento del sistema**

- 1. Se si utilizza il sistema con l'alimentazione CA, effettuare una delle seguenti operazioni:
	- Se si utilizza il sistema senza il supporto, collegare l'uscita CC dell'alimentatore portatile al connettore CC del sistema, quindi collegare il cavo di alimentazione CA a una presa di rete CA di tipo ospedaliero.
- <span id="page-28-0"></span>• Se si utilizza il sistema sul supporto, collegare il cavo di alimentazione CA del supporto a una presa di corrente CA di tipo ospedaliero e accertarsi che le spie del supporto siano accese.
- 2. Se il sistema è alimentato a batteria, controllare le spie sul sistema o sul supporto.
- 3. Premere il pulsante di alimentazione  $\mathbf{\Theta}$ .
- 4. Per spegnere il sistema, premere nuovamente il pulsante di accensione.

Il sistema si spegnerà quando i dati saranno al sicuro. Una volta ripristinata l'alimentazione, eventuali trasferimenti in corso saranno completati. Lo spegnimento del sistema comporta la disconnessione e il termine dello studio attivo. Se il sistema sembra non rispondere, attendere alcuni minuti prima di riavviarlo. Il riavvio del sistema mentre si sta eseguendo attività di dati intensive in background, come ad esempio il trasferimento di file di pazienti, può causare la perdita dei dati dei pazienti. Per spegnere un sistema che non risponde, tenere premuto l'interruttore di alimentazione finché il sistema non si spegne. Questa procedura potrebbe richiedere almeno cinque secondi.

#### **Passare in modalità di sospensione**

Per conservare la carica della batteria, il sistema entra in modalità di sospensione dopo un periodo di inattività. Per specificare il periodo di inattività prima che il sistema passi alla modalità di sospensione, vedere [Specifica delle impostazioni di alimentazione \[63\].](#page-67-0)

Per portare il sistema immediatamente in modalità di sospensione, chiudere il coperchio o toccare

**Sospensione** dal menu di sistema . È possibile riattivare il sistema aprendo il coperchio o premendo un comando.

## **Inserimento e rimozione dei dispositivi USB**

È possibile utilizzare le porte USB sul sistema per collegare dispositivi quali un dispositivo di archiviazione USB. Utilizzare dispositivi di archiviazione USB per esportare i dati e i registri dei pazienti. Un utente con ruolo di amministratore può anche importare ed esportare account utente e configurazioni di impostazione.

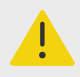

#### **AVVERTENZA**

Utilizzare solo accessori e periferiche raccomandati da FUJIFILM Sonosite. Il collegamento di accessori e periferiche non raccomandati da FUJIFILM Sonosite potrebbe causare scosse elettriche e problemi di funzionamento del sistema. Per un elenco di accessori e periferiche forniti o consigliati da FUJIFILM Sonosite, rivolgersi a FUJIFILM Sonosite o al rappresentante più vicino.

<span id="page-29-0"></span>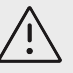

#### **ATTENZIONE**

- Per evitare la perdita di dati dal dispositivo di archiviazione USB o il danneggiamento di quest'ultimo, non rimuoverlo o spegnere il sistema ecografico durante l'esportazione. Inoltre, non urtare o applicare pressione sul dispositivo di archiviazione USB quando è collegato al sistema. Il connettore potrebbe rompersi.
- Se l'icona USB  $\overbrace{\mathbf{C}}^{\bullet}$ non viene visualizzata nell'area di stato del sistema sul monitor, il dispositivo di archiviazione USB potrebbe essere difettoso. Sostituire il dispositivo di archiviazione USB.
- Non rimuovere il dispositivo di archiviazione interno del sistema. I dati sul dispositivo vengono crittografati per la conformità alla norma HIPAA e andranno persi se il dispositivo viene rimosso. Il dispositivo di archiviazione interno deve essere rimosso solo a scopo di assistenza.

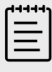

#### **NOTA**

Per proteggere la riservatezza del paziente, rimuovere tutte le informazioni identificative dalle immagini, dai file o dai record dei pazienti prima di inviarli elettronicamente.

1. Inserire il dispositivo di archiviazione USB in un qualsiasi supporto o porta USB del sistema.

Il dispositivo di archiviazione USB è pronto quando sullo schermo appare l'icona USB  $\mathfrak{S}$ .

- 2. In caso di esportazione, attendere almeno cinque secondi dopo l'arresto dell'icona di animazione USB .
- 3. Rimuovere il dispositivo USB dalla porta.

Lo scollegamento di un dispositivo di archiviazione USB durante l'esportazione del sistema potrebbe causare la corruzione o l'incompletezza dei file.

## **Interazione generale**

Una volta configurato un nuovo Sonosite PX, all'accensione del sistema viene visualizzata una schermata di avvio. Vedere [Configurazione del sistema per la prima volta \[39\].](#page-43-0)

#### **Figura 3. Schermata di avvio**

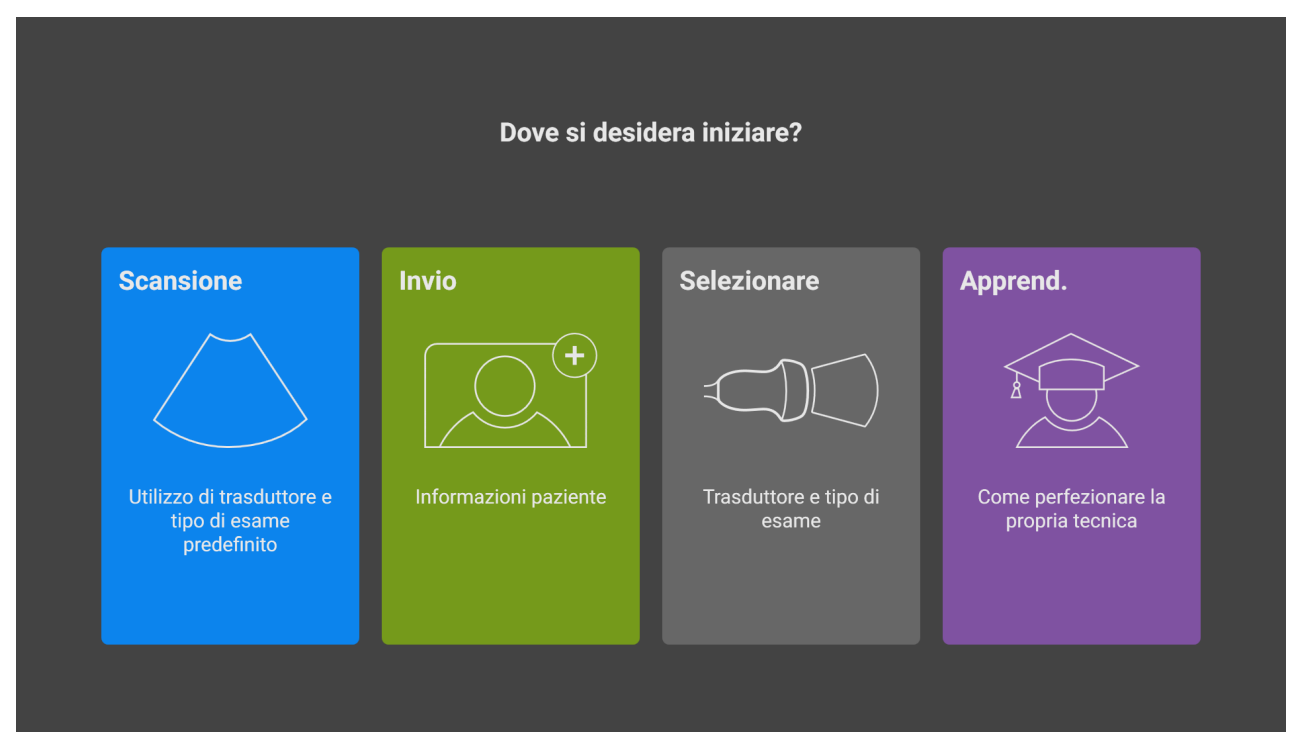

Il sistema dispone di quattro moduli principali a cui è possibile accedere dalla schermata di avvio:

- **Scansiona**  In questo modulo si eseguono gli esami dei pazienti.
- **Invio** questo modulo consente di accedere al modulo di informazioni sul paziente, in cui è possibile inserire le informazioni sul paziente, cercare un paziente, visualizzare l'elenco programmato dei pazienti e selezionare uno studio.
- **Seleziona**  questo modulo consente di selezionare la combinazione di trasduttore e il tipo di esame da utilizzare per la scansione.
- **Apprendi**  questo modulo contiene tutorial di formazione da seguire passo-passo durante la scansione e video guida per il sistema ecografico.

È possibile impostare alcuni di questi moduli come schermata di avvio. Vedere [Scelta di una](#page-68-0)  [modalità di avvio \[64\]](#page-68-0).

#### **Monitor clinico**

Il monitor clinico visualizza l'immagine ecografica come pure i dettagli sull'esame e sullo stato del sistema.

Il monitor clinico Sonosite PX non è touchscreen.

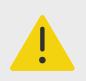

#### **AVVERTENZA**

- FUJIFILM Sonosite sconsiglia di utilizzare un monitor diverso dal monitor clinico fornito da FUJIFILM Sonosite. Solo le immagini illustrate dal monitor clinico sono convalidate per l'uso previsto del dispositivo.
- Non utilizzare un monitor collegato tramite la porta dell'uscita video digitale per la diagnosi medica.

**Figura 4. Layout del monitor clinico**

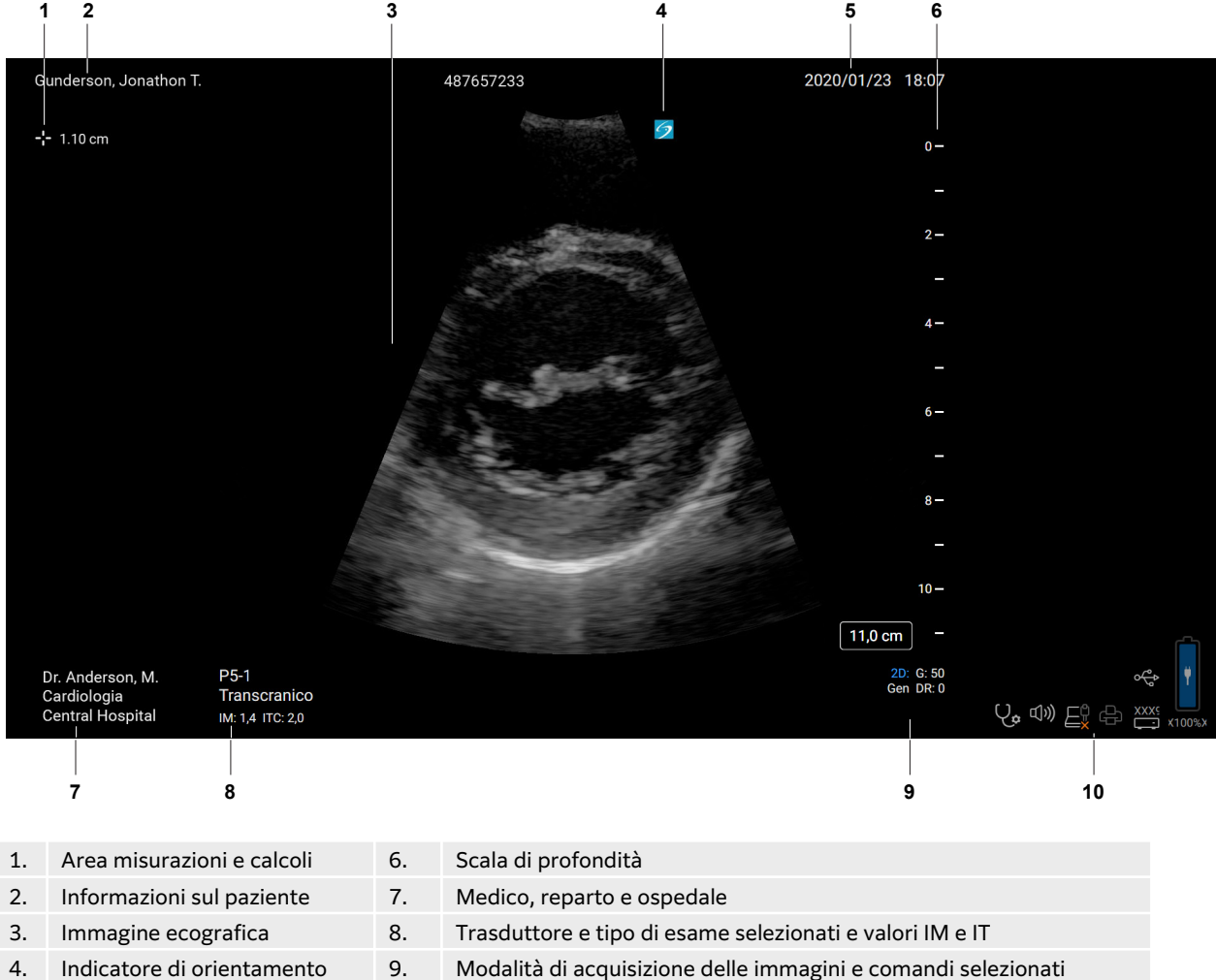

- 
- 
- 5. Data e ora 10. Area di stato del sistema

#### **Uscita video digitale**

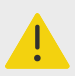

#### **AVVERTENZA**

- Per evitare possibili scosse elettriche o interferenze elettromagnetiche, verificare il corretto funzionamento e la conformità alle norme di sicurezza pertinenti per tutte le apparecchiature prima dell'uso clinico. Il collegamento di altri strumenti al sistema ecografico costituisce un intervento di configurazione di un sistema medico. FUJIFILM Sonosite raccomanda di verificare che il sistema, tutte le combinazioni dell'apparecchiatura e gli accessori collegati al sistema ecografico siano conformi ai requisiti di installazione e/o alle norme di sicurezza pertinenti.
- Per motivi di sicurezza, FUJIFILM Sonosite raccomanda di isolare le connessioni video ausiliarie con dispositivi esterni, ad esempio adattatori dell'interfaccia ottica o wireless. Prima dell'uso, verificare la sicurezza elettrica del sistema mediante un ingegnere biomedico qualificato.

La risoluzione dell'uscita video digitale è 1920 x 1080 pixel a 60 Hz.

#### **Comandi fisici**

I comandi fisici sono disponibili in due versioni: internazionale e inglese. La versione inglese sostituisce alcune delle icone mostrate nella seguente figura con delle frasi.

#### **Figura 5. Comandi internazionali**

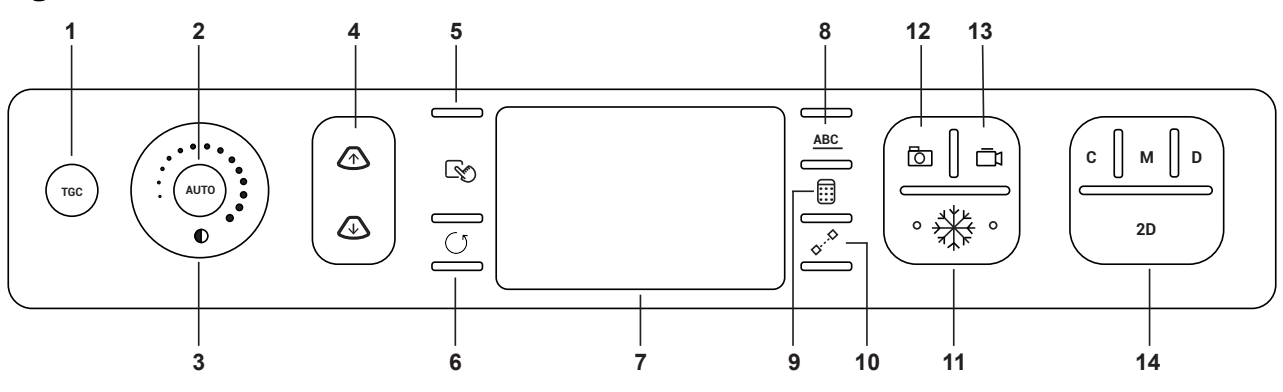

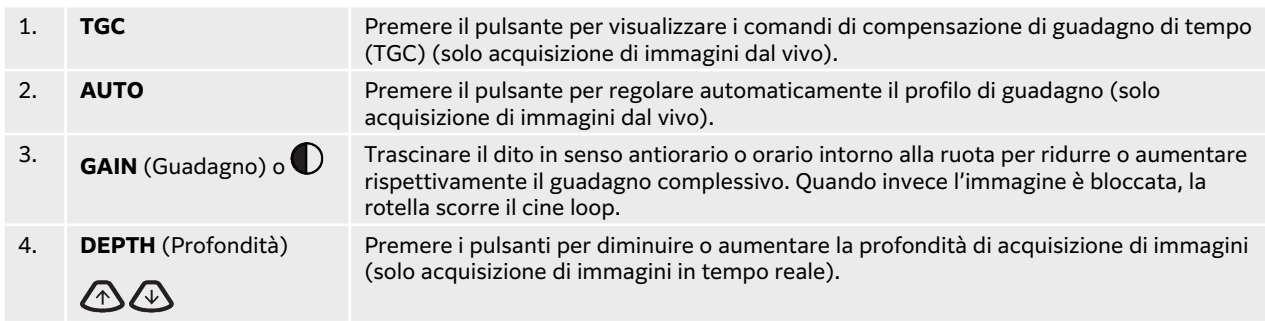

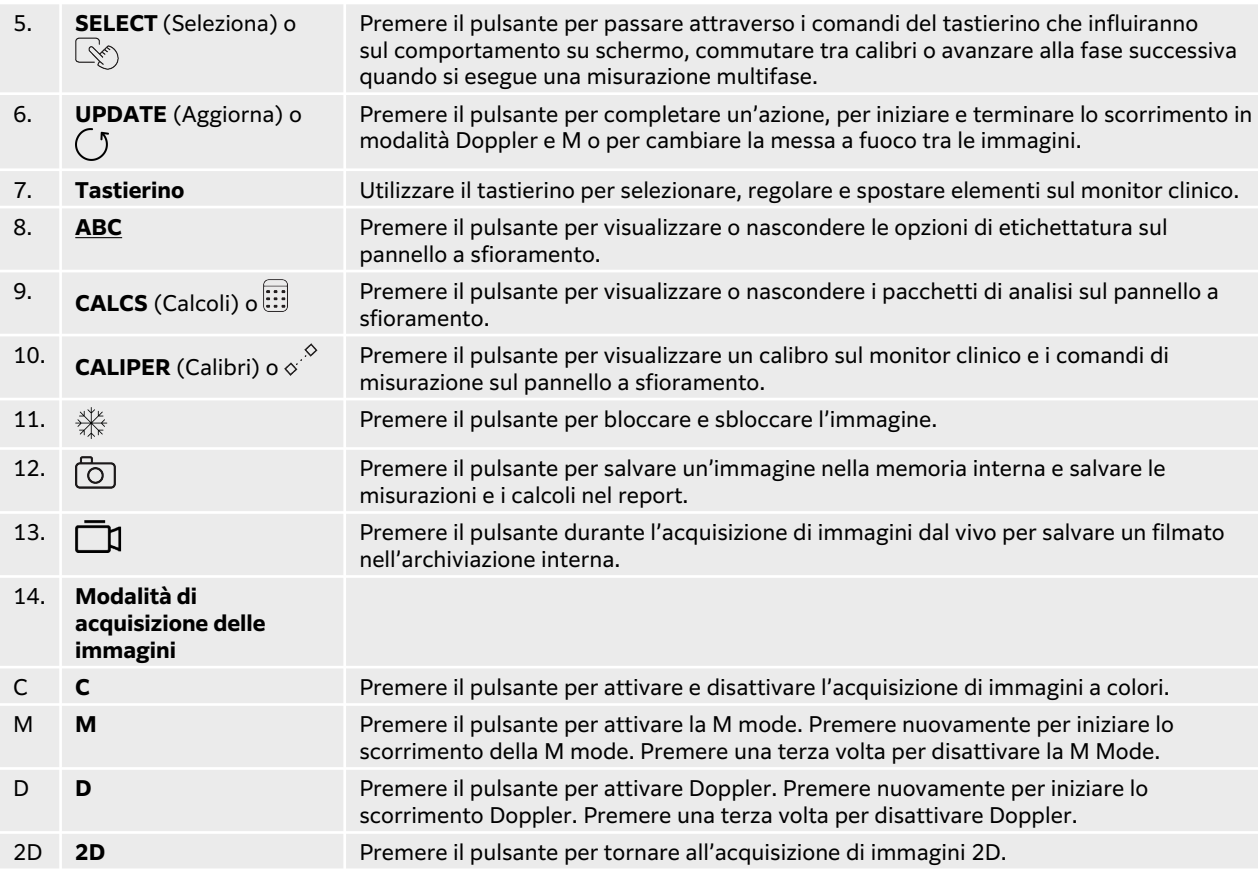

#### **Comandi ad attivazione vocale**

Assistenza vocale richiede che il microfono FUJIFILM Sonosite sia collegato a una porta USB del sistema. Mantenendo sterili mani e guanti, è possibile utilizzare i comandi vocali per eseguire alcune funzioni invece di premere o toccare i comandi del sistema. Assistenza vocale è un'opzione acquistabile su licenza.

Il sistema ecografico comprende solo i comandi in inglese, anche se è in grado di riconoscere una varietà di accenti diversi. Per un elenco dei comandi vocali disponibili sul sistema, vedere [Comandi](#page-90-0)  [vocali \[86\]](#page-90-0). Per utilizzare i comandi vocali, vedere [Utilizzo dei comandi vocali \[87\]](#page-91-0).

#### **Tastierino**

Utilizzare il tastierino come un dispositivo di selezione. Quando il tastierino è attivo, trascinare il dito sulla superficie per spostare l'elemento sullo schermo.

È possibile inoltre usare il tastierino per eseguire le seguenti operazioni:

- Spostare etichette, pittogrammi e marker del trasduttore
- Spostare i calibri
- Posizionare la linea M e la linea D
- Posizionare e dimensionare le caselle della regione di interesse (ROI)
- Spostare la casella dello zoom
- Spostare la linea base
- Scorrere i fotogrammi cine su un'immagine bloccata

#### **Pannello a sfioramento**

Il pannello a sfioramento è un touchscreen simile a quello di molti altri dispositivi touchscreen. La visualizzazione varia a seconda dell'utilizzo del sistema. Utilizzare il pannello a sfioramento per regolare le impostazioni, selezionare il tipo di esame, il trasduttore e la modalità di acquisizione di immagini, immettere le informazioni sul paziente, eseguire misurazioni e altro ancora. Quando si utilizza il pannello a sfioramento, i risultati vengono visualizzati sul monitor clinico.

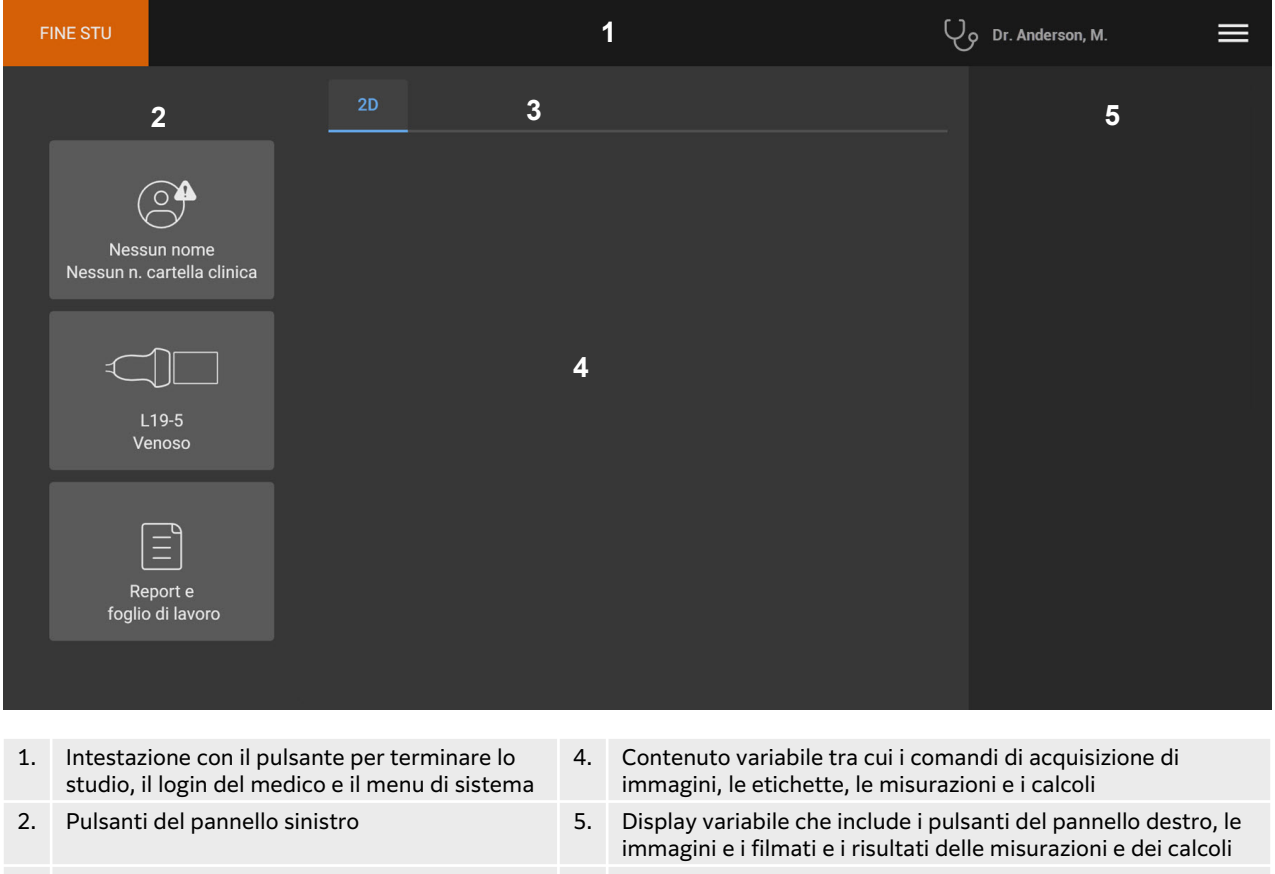

**Figura 6. Layout del pannello a sfioramento**

3. Schede che variano a seconda dell'uso

#### **Tastiera su schermo**

È possibile immettere testo nelle caselle di testo (ad esempio, sul modulo paziente) utilizzando la tastiera su schermo.

- 1. Toccare una casella di testo o premere il pulsante **ABC**. Nella maggior parte dei contesti, viene visualizzata la tastiera su schermo. Se si sta inserendo un'etichetta, potrebbe essere necessario toccare di
- 2. Toccare i tasti necessari:
	- Toccare il tasto MAIUSC  $\hat{\textbf{T}}$  per cambiare un tasto alfabetico nell'equivalente maiuscolo.
	- Toccare il tasto BLOC MAIUSC  $\bigoplus$  per cambiare tutti i tasti alfabetici nei rispettivi equivalenti maiuscoli.
	- Durante la compilazione di un modulo, toccare **avanti** o il tasto tab **+** per passare alla casella di testo successiva.
- <span id="page-35-0"></span>• Quando si compila un modulo, toccare **indietro** per tornare alla casella di testo precedente.
- Toccare **123\*#** per visualizzare i tasti per numeri, simboli e caratteri speciali.
- Toccare **abc** per tornare ai tasti alfabetici.
- Quando si compila un modulo, tenere premuto un tasto alfabetico per rivelare i caratteri accentati.
- Toccare  $\left(\frac{\mathsf{x}}{\mathsf{z}}\right)$  per eliminare un carattere sul lato sinistro del puntatore.
- Toccare per chiudere la tastiera. In alcuni contesti, anche il tasto di invio chiude la tastiera.

## **Preparazione dei trasduttori**

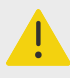

#### **AVVERTENZA**

- Alcuni gel e agenti sterilizzanti possono provocare reazioni allergiche in determinati soggetti.
- Alcune guaine per trasduttori contengono lattice di gomma naturale e talco che possono provocare reazioni allergiche in determinati soggetti. FUJIFILM Sonosite consiglia di individuare i propri pazienti sensibili al lattice e al talco e di essere pronti a trattare prontamente le eventuali reazioni allergiche.

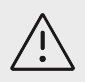

### **ATTENZIONE**

- Per evitare di danneggiare il trasduttore, utilizzare solo i gel raccomandati da FUJIFILM Sonosite. L'uso di altri tipi di gel può danneggiare il trasduttore e invalidare la garanzia. Per informazioni sulla compatibilità dei gel, rivolgersi a FUJIFILM Sonosite o al rappresentante locale.
- pulire i trasduttori dopo ogni uso.

#### **Collegamento dei trasduttori**

Il supporto include un modulo di connessione triplo per trasduttori (TTC) che permette di collegare simultaneamente fino a tre trasduttori al sistema ecografico.

È possibile collegare un trasduttore direttamente al sistema dopo averlo rimosso dal supporto. Vedere [Rimozione del sistema Sonosite PX dal supporto \[19\]](#page-23-0)

#### **Collegamento di un trasduttore al TTC**

- 1. Alzare l'impugnatura del dispositivo di chiusura del trasduttore e ruotarla in senso orario.
- 2. Inserire il connettore del trasduttore in una delle porte del modulo trasduttore sulla parte inferiore della piattaforma.
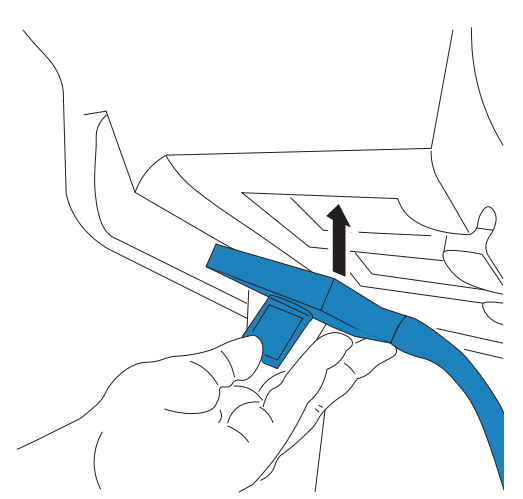

3. Accertarsi che il connettore sia alloggiato in modo stabile, quindi ruotare l'impugnatura del dispositivo di chiusura in senso antiorario.

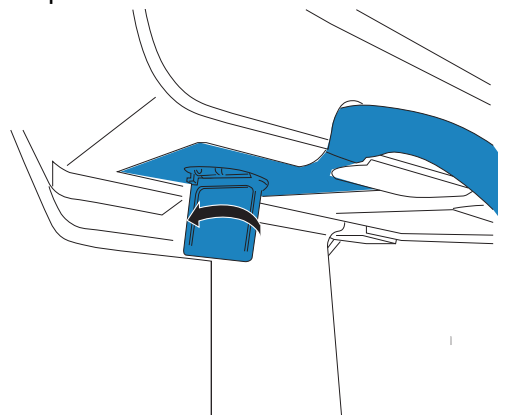

4. Premere l'impugnatura del dispositivo di chiusura verso l'alto fissando il connettore del trasduttore al modulo trasduttore.

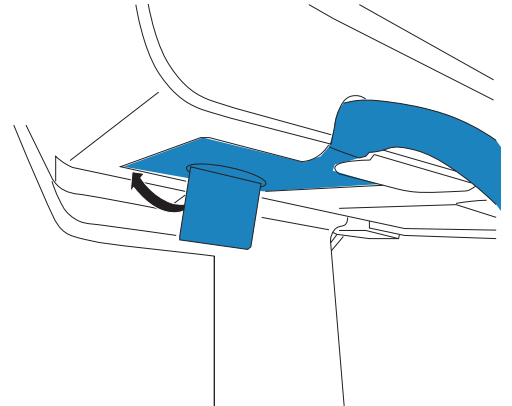

Ripetere i passaggi precedenti per aggiungere fino ad altri due trasduttori.

## **Collegare un trasduttore direttamente al sistema**

- 1. Capovolgere il sistema.
- 2. Sollevare il dispositivo di chiusura del trasduttore e ruotarlo in senso orario. Allineare il connettore del trasduttore al connettore sulla parte inferiore del sistema.
- 3. Inserire il connettore del trasduttore con il fermo sollevato nel connettore del sistema.

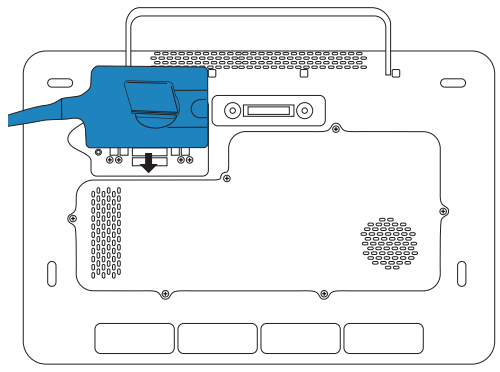

4. Ruotare il dispositivo di chiusura in senso antiorario.

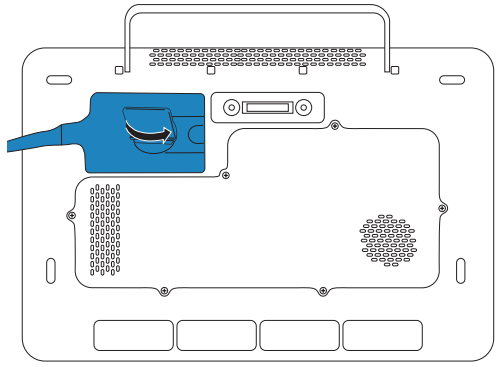

5. Premere il dispositivo di chiusura verso il basso fissando il connettore del trasduttore al sistema.

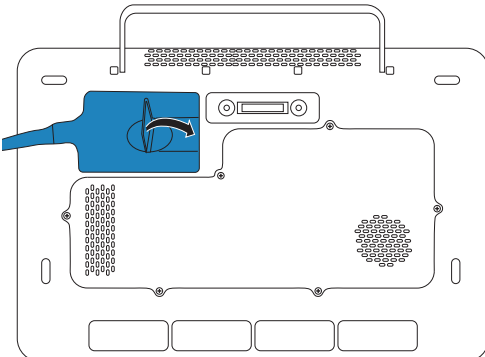

# **Rimozione di un trasduttore**

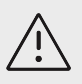

# **ATTENZIONE**

Per evitare danni alle apparecchiature che potrebbero portare alla degradazione della qualità dell'immagine, non scollegare un trasduttore mentre è in uso. Congelare l'immagine o passare ad un altro trasduttore prima di scollegarlo.

- 1. Sollevare l'impugnatura del dispositivo di chiusura del trasduttore e ruotarla finché non si allenta.
- 2. Estrarre il connettore del trasduttore dal sistema.

# <span id="page-38-0"></span>**Selezione di un trasduttore e di un tipo di esame**

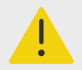

#### **AVVERTENZA**

per evitare diagnosi errate o dannose per il paziente, utilizzare il corretto trasduttore per l'applicazione. La capacità diagnostica varia a seconda del tipo di trasduttore utilizzato, del tipo di esame in corso e della modalità di acquisizione delle immagini selezionata. I trasduttori sono sviluppati in base a criteri specifici a seconda della loro applicazione fisica. Tali criteri includono i requisiti di biocompatibilità. Comprendere le capacità del sistema prima dell'uso.

Prima di eseguire una scansione, selezionare un trasduttore e un tipo di esame. I tipi di esame sono gruppi predefiniti di impostazioni di scansione ottimizzate per un uso clinico.

- 1. Compiere una delle seguenti operazioni:
	- Sulla schermata di avvio, toccare **Selezionare trasduttore e tipo di esame**.
	- Sul pannello a sfioramento, toccare il trasduttore corrente e il pulsante dell'esame.
	- Nel modulo paziente, toccare il pulsante del trasduttore e dell'esame corrente.
- 2. Sulla scheda per il trasduttore appropriato, compiere una delle seguenti operazioni:
	- Attuare il doppio tocco sul tipo di esame.
	- Toccare il tipo di esame e quindi toccare **Scansiona** oppure **Annulla** per annullare. Lo scorrimento dell'elenco dei tipi di esame visualizza gli elementi nascosti.

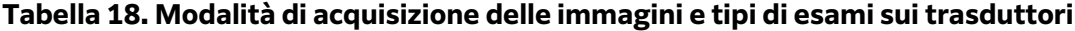

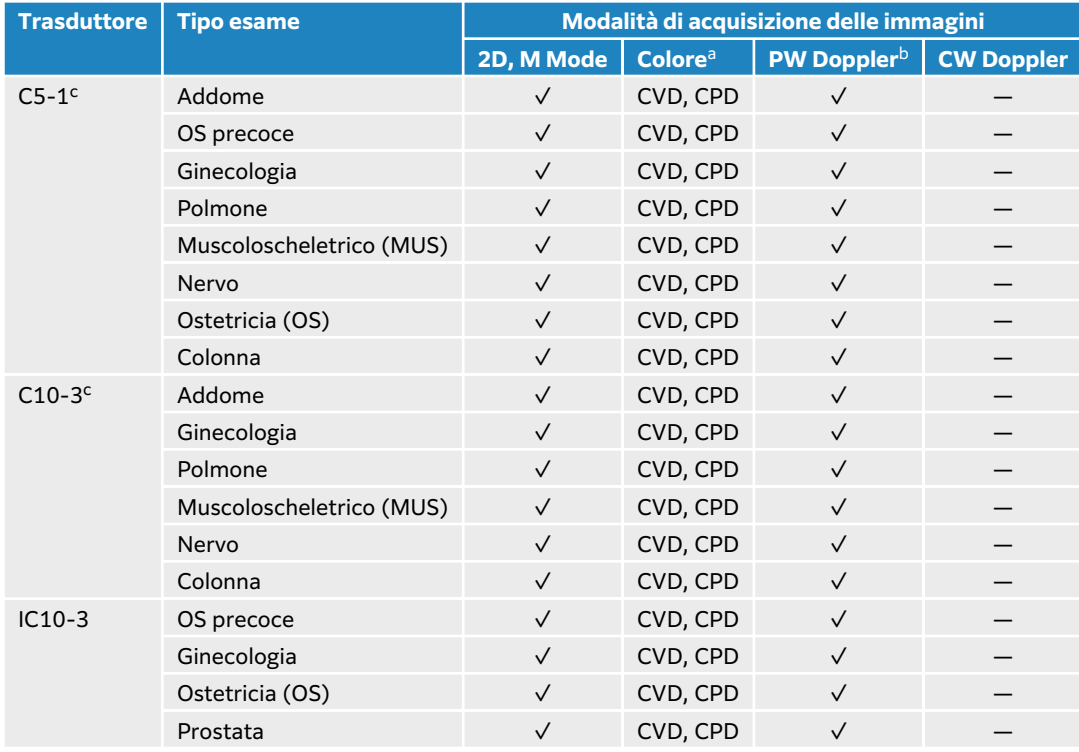

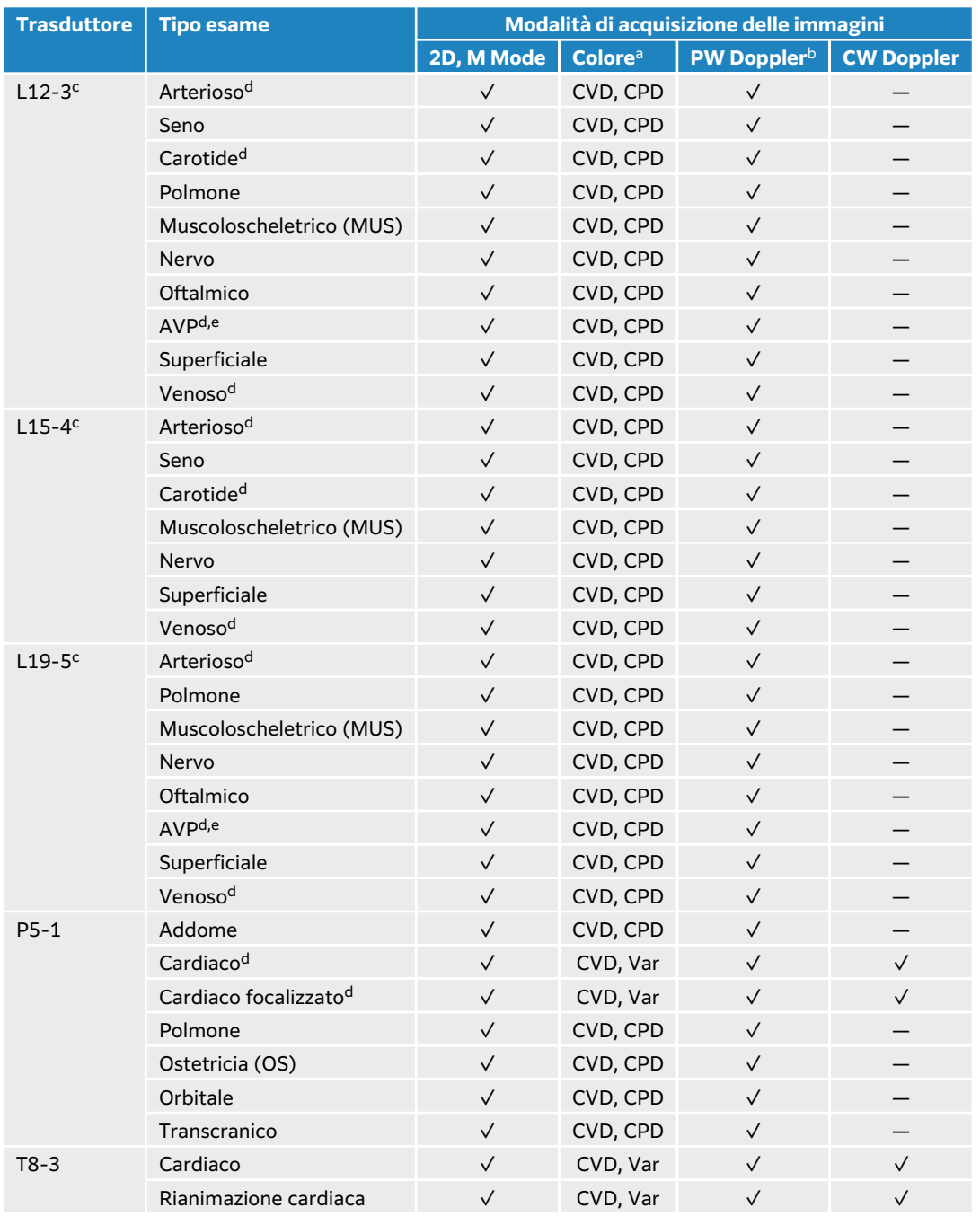

<sup>a</sup>Color Doppler Variance (Var) è disponibile solo nell'esame cardiaco. Color Power Doppler (CPD) è disponibile in tutti gli esami ad eccezione del tipo di esame cardiaco. CVD = Color Velocity Doppler

<sup>b</sup>Per il tipo di esame cardiaco, è inoltre disponibile PW TDI

<sup>c</sup>Compatibile con la guida per ago. Per ulteriori informazioni, vedere Utilizzo dei prodotti CIVCO con i sistemi FUJIFILM Sonosite. <sup>d</sup>Disponibile con la modalità di acquisizione di immagini Doppler simultaneo.

<sup>e</sup>AVP = endovenoso periferico. Utilizzare questo tipo di esame per una migliore visualizzazione dell'ago durante le procedure AVP.

## **Gel**

Durante gli esami, utilizzare gel di accoppiamento acustico sul trasduttore. La maggior parte dei gel offre un accoppiamento acustico adeguato, sebbene alcuni gel siano incompatibili con determinati materiali dei trasduttori. FUJIFILM Sonosite raccomanda il gel Aquasonic e fornisce un campione con il sistema.

Per uso generico, applicare una buona quantità di gel fra il trasduttore e il corpo. Per uso interventistico, applicare una guaina per trasduttore.

## **Guaine**

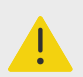

## **AVVERTENZA**

Utilizzare guaine per trasduttori sterili approvate e gel di accoppiamento sterile per procedure transrettali, transvaginali e guidate con ago. Non applicare la guaina del trasduttore e il gel di accoppiamento finché non si è pronti a eseguire la procedura. Dopo l'uso, rimuovere e smaltire la guaina monouso, quindi pulire e disinfettare il trasduttore utilizzando un disinfettante approvato da FUJIFILM Sonosite.

## **Applicazione di una guaina per trasduttore**

- 1. Applicare il gel all'interno della guaina. Accertarsi che il gel si trovi all'estremità della guaina.
- 2. Inserire il trasduttore nella guaina.
- 3. Tirare la guaina sopra il trasduttore e sul cavo fino a quando non è completamente distesa.
- 4. Fissare la guaina con gli appositi elastici.
- 5. Verificare se tra la superficie del trasduttore la guaina sono presenti bolle di aria ed eventualmente eliminarle. Eventuali bolle di aria tra la parte anteriore del trasduttore e la guaina potrebbero incidere sull'immagine ecografica.
- 6. Verificare che la guaina non presenti fori o strappi.

# **Video formativi integrati**

I video di formazione integrati FUJIFILM Sonosite includono video di aiuto al sistema e video animati in 3D che descrivono le tecniche di scansione.

La scansione è attiva durante la riproduzione di un video, per cui risulta possibile praticare le tecniche di scansione unitamente alla guide visive.

# **Riproduzione di un video**

- 1. Visualizzare i video effettuando una delle seguenti operazioni:
	- Toccare **Apprendi** sulla schermata di avvio.
	- Toccare **Apprendi** sul pannello a sfioramento.
	- Toccare **Apprendi** dal menu del sistema  $\equiv$  nell'angolo in alto a destra del pannello a sfioramento.
- 2. Nella parte superiore dello schermo, toccare una categoria (ad esempio, **Di base**). La selezione corrente viene evidenziata.
- 3. Scorrere verso sinistra o destra sul pannello a sfioramento per mostrare schede aggiuntive.
- 4. Toccare una selezione video da una delle schede. Viene visualizzato il lettore video.
- 5. Compiere una delle seguenti operazioni:
	- Selezionare una lingua dal menu **Lingua video**.
	- Riprodurre o mettere in pausa il video utilizzando i comandi nella parte inferiore del lettore.
	- Toccare il comando del volume per silenziare l'audio. Toccare nuovamente per cancellare il silenziamento.
	- Trascinare il cursore del volume per regolare il volume.
	- Toccare un altro video nell'elenco per riprodurlo.
	- Toccare **Indietro** per ritornare alla schermata **Apprendi**.
	- Toccare **Durante scansione** per riprodurre il video durante la scansione. Il video compare sullo schermo di scansione. È possibile riprodurre, mettere in pausa, espandere o chiudere il video.

# <span id="page-42-0"></span>**Configurazione del sistema**

Le pagine di impostazione del sistema consentono di personalizzare il sistema e di impostare le preferenze.

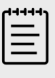

#### **NOTA**

- Non tutte le impostazioni di sistema sono disponibili se si accede al sistema come ospite.
- Le funzioni di ripristino sono fornite su alcune pagine di impostazione del sistema.

# **Accesso alle impostazioni del sistema**

- 1. Sul pannello a sfioramento toccare il menu di sistema  $\blacksquare$
- 2. Toccare **Impostazioni del sistema**.
- 3. Toccare un'impostazione dall'elenco per visualizzare la pagina delle impostazioni.
- 4. Compiere una delle seguenti operazioni mentre ci si trova in una pagina delle impostazioni:
	- Se le impostazioni di sistema si estendono per più pagine, toccare il pulsante **Indietro** per tornare alla pagina precedente.
	- Toccare un'altra impostazione di sistema dall'elenco per visualizzare la pagina delle impostazioni (tutte le modifiche apportate vengono salvate).
	- Toccare **Fine** per salvare le modifiche e uscire dalle impostazioni di sistema.
	- Toccare **Annulla** per annullare qualsiasi modifica.

# **Ripristino delle impostazioni di fabbrica**

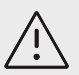

#### **ATTENZIONE**

Il ripristino del sistema alle impostazioni predefinite eliminerà tutte le impostazioni e tutti i dati paziente. Eseguire il backup dei dati prima di effettuare questa azione.

- 1. Per ripristinare manualmente il sistema, premere contemporaneamente AUTO  $\bigoplus$  e i pulsanti **2D**.
- 2. Assicurarsi che il sistema sia collegato all'alimentazione CA e toccare **Sì** per continuare. Il ripristino del sistema può richiedere fino a trentacinque minuti.

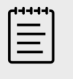

#### **NOTA**

Se il sistema non ha abbastanza alimentazione, sarà necessario riavviare il processo.

<span id="page-43-0"></span>3. Al termine del reset, toccare **OK** per riavviare il sistema.

# **Utilizzo del sistema come amministratore**

Gli utenti con diritti di amministrazione hanno la possibilità di gestire gli utenti e configurare alcune impostazioni e funzionalità di sicurezza del sistema. Un utente con ruolo di amministratore può anche usare la procedura guidata di configurazione per configurare il sistema.

Le impostazioni di sicurezza disponibili aiutano a soddisfare i requisiti di sicurezza previsti dalla norma HIPAA. Gli utenti sono sostanzialmente responsabili di garantire la sicurezza e la tutela di tutti i dati protetti concernenti la salute raccolti, memorizzati, rivisti e trasmessi sul sistema

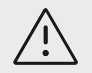

## **ATTENZIONE**

Il personale sanitario addetto alla gestione e alla trasmissione di informazioni sanitarie è tenuto, in base all'Health Insurance Portability and Accountability Act del 1996 e alla Direttiva dell'Unione europea sulla protezione dei dati personali (95/46/CE), ad implementare procedure appropriate atte a garantire l'integrità e la riservatezza delle informazioni; a proteggere la sicurezza e l'integrità dei dati da eventuali pericoli o minacce ragionevolmente prevedibili e a prevenire l'uso non consentito o la divulgazione non autorizzata delle informazioni.

# **Configurazione del sistema per la prima volta**

Alla prima accensione di un nuovo sistema Sonosite PX si avvia automaticamente una procedura guidata di configurazione. La prima pagina della procedura guidata richiede di creare l'account amministratore. Durante la configurazione del sistema, alcune delle impostazioni (come data e ora) potrebbero essere state configurate in fabbrica. È sempre possibile inserire altri valori, a seconda delle linee guida stabilite dalla propria organizzazione.

- 1. Accendere la macchina premendo il pulsante di accensione. La procedura guidata di configurazione si avvia automaticamente.
- 2. Nella prima pagina inserire le informazioni di login dell'amministratore che si desidera utilizzare.

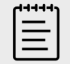

#### **NOTA**

Per garantire la sicurezza, scegliere una password che contiene lettere maiuscole (A-Z), minuscole (a-z) e numeri (0-9). La password distingue tra maiuscole e minuscole.

- 3. Nella pagina successiva confermare le impostazioni di data e ora modificandole come appropriato.
- 4. Selezionare se si desidera importare o meno le impostazioni personalizzate da un altro sistema Sonosite PX utilizzando un dispositivo di memoria USB contenente le impostazioni esportate. Dopo aver collegato il dispositivo al sistema, seguire le istruzioni di importazione. La procedura guidata salta la rimanente parte del processo di configurazione.
- 5. Nella pagina successiva inserire le informazioni del proprio istituto e del proprio reparto.
- 6. Specificare le impostazioni di alimentazione e batteria.

7. Infine, selezionare una delle seguenti modalità:

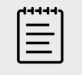

#### **NOTA**

È possibile cambiare modalità solo eseguendo nuovamente la procedura guidata (solo amministratori), che ripristina il sistema ed elimina tutti i dati.

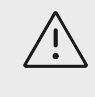

## **ATTENZIONE**

FUJIFILM Sonosite raccomanda vivamente di configurare il sistema in modalità protetta. L'utilizzo in modalità non protetta comporta un aumento del rischio di non conformità alle norme HIPAA.

- **Modalità sicura:** La modalità sicura richiede a tutti gli utenti di accedere al sistema e consente la gestione degli utenti, compreso il supporto di un server di directory. La modalità sicura è conforme alle norme sulla privacy dei pazienti e consente di collegarsi a un server di directory. Se il sistema è in modalità sicura, solo gli amministratori possono modificare le impostazioni di connettività e importare ed esportare le impostazioni del sistema.
- **Modalità non protetta:** La modalità non protetta permette a qualsiasi utente di accedere a tutte le funzioni del sistema, eccetto le impostazioni di amministrazione, senza richiedere un login.

Il sistema si riavvia per abilitare le nuove impostazioni.

## **Accesso alle impostazioni di amministrazione**

Per accedere e uscire dal sistema e modificare la password, vedere [Login e logout \[49\]](#page-53-0). Se si è dimenticata la password dell'amministratore, vedere [Ripristino delle impostazioni di fabbrica \[38\]](#page-42-0) per ripristinare il sistema o contattare FUJIFILM Sonosite (vedere [Aiuti \[3\]](#page-7-0)).

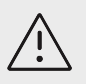

## **ATTENZIONE**

Il ripristino del sistema alle impostazioni predefinite eliminerà tutte le impostazioni e tutti i dati paziente. Eseguire il backup dei dati prima di effettuare questa azione.

- 1. Toccare **e quindi toccare Impostazioni del sistema**.
- 2. Per visualizzare la pagina principale delle impostazioni di amministrazione, toccare **Amministrazione** nell'elenco a sinistra.
- 3. Se richiesto, digitare le informazioni di login con ruolo amministrativo e toccare **Login**.

## **Gestione degli utenti sul sistema**

Solo gli amministratori possono gestire gli account utente, inclusa l'importazione degli account utente da un altro sistema, la creazione o la modifica di un account utente o l'eliminazione di account utente dal sistema.

Per gestire gli utenti eseguendo la sincronizzazione con un server di directory e utilizzando gli account utente basati su server, vedere [Configurazione di una connessione a un server di](#page-46-0) [directory \[42\]](#page-46-0).

I campi obbligatori sono contrassegnati da un asterisco (\*).

## **Aggiunta di un nuovo utente al sistema**

- 1. Utilizzando le informazioni di login dell'amministrazione, accedere alla pagina delle impostazioni amministrative.
- 2. Toccare **Gestione utente**.
- 3. Nella pagina di gestione degli utenti, toccare **Aggiungi utente**. Compilare i campi delle informazioni sull'utente.
- 4. Se si desidera richiedere all'utente di modificare la propria password, selezionare **Richiesta modifica della password al prossimo accesso**, quindi inserire una password temporanea che il nuovo utente dovrà immettere per l'accesso iniziale.

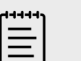

## **NOTA**

- Per garantire la sicurezza, scegliere una password che contenga lettere maiuscole (A-Z), minuscole (a-z), caratteri speciali e numeri (0-9).
- La password distingue tra maiuscole e minuscole.
- Il tempo minimo predefinito (24 minuti) necessario tra una modifica e l'altra della password potrebbe causare un conflitto con la richiesta a un utente di modificare la password al successivo login.
- 5. Se si desidera che l'account utente scada in una determinata data (come account per studenti, stagisti o altro personale temporaneo), selezionare **Abilita scadenza dell'account**, quindi inserire il numero di giorni (ad esempio 90) alla scadenza dell'account nel campo **Imposta scadenza in giorni**.
- 6. Al termine della configurazione del nuovo account utente, toccare **Salva nel database**.

## **Modifica di un utente**

- 1. Utilizzando le informazioni di login dell'amministrazione, accedere alla pagina delle impostazioni amministrative.
- 2. Toccare **Gestione utente**.
- 3. Toccare l'account utente nell'elenco e quindi **Modifica utente**.
- 4. Apportare le modifiche desiderate ai campi delle informazioni sull'utente.

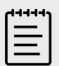

#### **NOTA**

Sebbene sia possibile modificare il nome o il cognome di un utente, non è possibile modificare il nome dell'account utente dopo averlo creato.

5. Al termine della modifica dell'account utente, toccare **Salva nel database**.

## **Modifica della password di un utente**

- 1. Utilizzando le informazioni di login dell'amministrazione, accedere alla pagina delle impostazioni amministrative.
- 2. Toccare **Gestione utente**.
- 3. Toccare l'account utente nell'elenco e quindi **Modifica utente**.
- 4. Selezionare **Reimposta password**.
- 5. Digitare la nuova password nella casella di testo **Password** e nella casella di testo **Conferma**.

<span id="page-46-0"></span>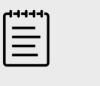

## **NOTA**

La password digitata nei due campi deve corrispondere.

## **Abilitazione di un account utente disabilitato**

- 1. Utilizzando le informazioni di login dell'amministrazione, accedere alla pagina delle impostazioni amministrative.
- 2. Toccare **Gestione utente**.
- 3. Toccare l'account utente nell'elenco e quindi **Modifica utente**.
- 4. Impostare lo **Stato** dell'utente su **Attivo**.

## **Eliminazione di un utente**

- 1. Sulla pagina di gestione degli utenti, toccare l'account utente nell'elenco.
- 2. Toccare **Elimina utente**.
- 3. Toccare **Sì**.

## **Configurazione di una connessione a un server di directory**

Per utilizzare gli account utente basati su server, è necessario configurare il sistema in modalità protetta (vedere [Configurazione del sistema per la prima volta \[39\]\)](#page-43-0). Si raccomanda di consultare un amministratore esperto di informatica per eseguire la seguente procedura.

- 1. Utilizzando le informazioni di login dell'amministrazione, accedere alla pagina delle impostazioni amministrative.
- 2. Toccare **LDAP/AD**.
- 3. Selezionare **Utilizza autenticazione LDAP/AD**.

 $|\equiv|$ 

## **NOTA**

L'abilitazione di una connessione a un server di directory aziendale disabilita la creazione dell'account locale. È possibile continuare a utilizzare account utente locali preesistenti, ma non è possibile aggiungere nuovi account locali mentre questa impostazione è abilitata.

- 4. Nel campo **Server remoto**, digitare l'indirizzo del Nome di dominio completo (FQDN) o l'indirizzo IP del server di directory.
- 5. Nel campo **Porta**, digitare il numero di porta del server di directory. La porta predefinita per LDAP è 389. La porta predefinita per LDAPS è 636. Il numero di porta del server di directory potrebbe essere diverso.
- 6. Per crittografare la comunicazione tra il sistema ecografico e il server di directory utilizzando Transport Layer Security (TLS), toccare la casella di controllo accanto a **Protetto** (la mancata selezione di questa casella potrebbe compromettere qualsiasi password utilizzata sul sistema). Se si utilizza TLS con un'autorità certificativa (CA) privata, occorre prima importare il certificato privato della CA radice (vedere [Gestione dei certificati \[48\]\)](#page-52-0). Selezionare il certificato desiderato dall'elenco delle autorità certificative LDAPS.
- 7. Nel campo **Radice ricerca**, digitare il Nome distinto della directory radice. Generalmente, il Nome distinto è uguale al nome di dominio, espresso nel formato X.500 "attributo=valore" come da RFC-2253.
- 8. Nel campo **Nome dominio utente**, digitare il Nome distinto della directory utente che si desidera cercare.

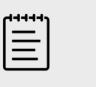

Generalmente, si legge il percorso della directory che memorizza gli account utente in ordine inverso.

- 9. Nel campo **Nome del dominio**, digitare il componente del nome di dominio (generalmente il sottodominio del nome di dominio DNS) che dovrebbe essere aggiunto davanti al nome di un account utente affinché la ricerca nella directory venga eseguita correttamente.
- 10. Al termine della configurazione della connessione, toccare **Test connessione**.

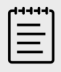

## **NOTA**

**NOTA**

Se la connessione non va a buon fine, assicurarsi di aver inserito le informazioni corrette e che non vi siano problemi con la rete o il server.

11. Toccare **Save** (Salva).

## **Gestione dei requisiti della password**

Gli amministratori possono definire la complessità delle password degli account utente, inclusi i tipi di caratteri richiesti, la lunghezza della password e i criteri di blocco dopo diversi tentativi di login non riusciti. I requisiti della password definiti sul sistema si applicano solo agli account utente locali.

- 1. Utilizzando le informazioni di login dell'amministrazione, accedere alla pagina delle impostazioni amministrative.
- 2. Toccare **Regole password**.
- 3. In **Complessità password** selezionare la combinazione desiderata di parametri per la complessità della password.
- 4. Utilizzare **Lunghezza minima** e **Lunghezza massima** per controllare quanto lunga deve essere la password.
- 5. Se si desidera modificare il valore di durata minimo predefinito della password, corrispondente a 24 minuti, immettere un valore nel campo **Durata minima di attività della password (min)**.
- 6. Se si desidera limitare il riutilizzo delle password, immettere il numero di volte in cui una persona può riutilizzare una password precedente nel campo **Applica conteggio cronologia password**.
- 7. Se si desidera modificare periodicamente le password, immettere il numero di giorni prima della scadenza della password nel campo **La password scade fra (giorni)**.
- 8. Immettere il numero di tentativi non riusciti che una persona può effettuare prima che il sistema impedisca di tentare nuovamente l'accesso nel campo **Soglia di blocco account (tentativi non riusciti)**.
- 9. Immettere l'intervallo di tempo (in minuti) per cui un utente non potrà tentare di accedere dopo essere stato bloccato nel campo **Durata blocco account (min)**.

# **Protezione delle informazioni paziente**

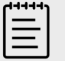

#### **NOTA**

Per proteggere la riservatezza del paziente, rimuovere tutte le informazioni identificative dalle immagini, dai file o dai record dei pazienti prima di inviarli elettronicamente.

È possibile configurare il sistema affinché richieda un nome utente e una password all'avvio. Se è necessario un login dell'utente, configurare degli account utente locali sul sistema o connettersi a un server di directory per accedere agli account.

Per favorire la tutela delle informazioni sensibili sul paziente, è possibile scegliere di non visualizzare il nome del paziente e il numero ID sul monitor e di rimuoverlo da immagini e filmati video esportati. È anche possibile eliminare i dati dei pazienti dal sistema.

## **Nascondimento delle informazioni sul paziente**

- 1. Utilizzando le informazioni di login dell'amministrazione, accedere alla pagina delle impostazioni amministrative.
- 2. Toccare **Impostazioni amministratore**.
- 3. Per nascondere le informazioni sul paziente sul monitor, assicurarsi che sia selezionata la casella di controllo **Nascondi informazioni paziente sul monitor clinico**.
- 4. Per nascondere le informazioni sul paziente nei dati esportati, assicurarsi che sia selezionata la casella di controllo **Nascondi informazioni del paziente al momento dell'esportazione**.

## **Rimozione di tutti i dati dei pazienti dal sistema**

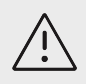

## **ATTENZIONE**

Eseguire il backup dei dati del paziente prima di eseguire questa azione.

- 1. Utilizzando le informazioni di login dell'amministrazione, accedere alla pagina delle impostazioni amministrative.
- 2. Toccare **Impostazioni amministratore**.
- 3. Toccare **Elimina dati pazienti**.
- 4. Assicurarsi che il sistema sia collegato all'alimentazione CA e poi toccare **Sì** per continuare. L'eliminazione dei dati del paziente richiede circa trentacinque minuti.

들

#### **NOTA**

Se il sistema non ha abbastanza alimentazione, sarà necessario riavviare il processo.

5. Al termine della cancellazione, toccare **OK** per riavviare il sistema.

# **Controllo dell'importazione e dell'esportazione dei dati**

Gli amministratori possono controllare l'esportazione dei dati su un dispositivo di archiviazione USB collegato o bloccare l'accesso ai dispositivi di archiviazione USB e alle reti.

- 1. Utilizzando le informazioni di login dell'amministrazione, accedere alla pagina delle impostazioni amministrative.
- 2. Toccare **Impostazioni amministratore**.
- 3. Per controllare l'esportazione su un dispositivo di archiviazione USB, eseguire una delle seguenti operazioni:
	- Se si desidera consentire l'esportazione dei dati, selezionare la casella di controllo **Esporta dati in USB**.
- Se si desidera impedire l'esportazione dei dati, deselezionare la casella di controllo **Esporta dati in USB**.
- 4. Per limitare l'accesso a una rete o a un dispositivo, eseguire una delle seguenti operazioni in **Dispositivi I/O abilitati**:
	- Se si desidera limitare l'accesso alla rete wireless, deselezionare la casella di controllo **Wi-Fi**.
	- Se si desidera limitare l'accesso alla rete Ethernet, deselezionare la casella di controllo **Ethernet**.
	- Se si desidera impedire la connessione di qualsiasi dispositivo USB al sistema, deselezionare la casella di controllo **Dispositivi USB**.

# **Creazione di una notifica di accesso**

Gli amministratori possono creare una notifica o un altro messaggio che gli utenti visualizzeranno quando accedono al sistema. Il messaggio può essere configurato per essere visualizzato solo la prima volta che un nuovo utente esegue il login oppure può essere configurato per apparire ogni volta che un utente esegue l'accesso.

- 1. Utilizzando le informazioni di login dell'amministrazione, accedere alla pagina delle impostazioni amministrative.
- 2. Toccare **Impostazioni amministratore**.
- 3. Selezionare la casella di controllo **Notifica di utilizzo del sistema**, quindi inserire il testo della notifica.
- 4. Selezionare l'opzione appropriata per visualizzare la notifica ogni volta che un utente esegue il login o solo la prima volta.

# **Configurazione delle impostazioni di memorizzazione interna**

L'amministratore può impostare il modo in cui il sistema gestisce la memoria interna configurando le impostazioni di eliminazione automatica e gli avvisi di archiviazione interna.

Le impostazioni di Eliminazione automatica devono essere compatibili con le impostazioni DICOM. Se è stato configurato un server di conferma archiviazione, assicurarsi che il sistema esegua l'eliminazione automatica solo di studi con archiviazione confermata. Se è stato configurato solo un server di archiviazione, è possibile consentire al sistema di eliminare gli studi archiviati. In alternativa, è possibile selezionare l'opzione Tutti gli studi.

## **Configurazione delle impostazioni di eliminazione automatica**

- 1. Utilizzando le informazioni di login dell'amministrazione, accedere alla pagina delle impostazioni amministrative.
- 2. Toccare **Eliminazione automatica**. Viene visualizzata la pagina di impostazioni Eliminazione automatica.
- 3. In **Eliminazione automatica**, selezionare una di queste opzioni:
	- **On**
	- **Disattivato (manuale)**

Questa è l'opzione predefinita.

- 4. Selezionare il tipo di studio da eliminare:
	- **Studi archiviazione confermata**
	- **Solo studi archiviati**
	- **Tutti gli studi**
- 5. Selezionare il periodo di conservazione degli studi da eliminare:
	- **24 ore**
- **3 giorni**
- **7 giorni**
- **28 giorni**
- 6. Toccare **Save** (Salva) e confermare la selezione.

L'eliminazione automatica verrà eseguita quotidianamente a mezzanotte o al primo avvio.

## **Ricezione di avvisi relativi all'archiviazione**

Nella pagina delle impostazioni di eliminazione automatica, selezionare **Notifica capacità archiv.**.

Il sistema visualizza un messaggio se la memoria interna è quasi piena quando un utente termina uno studio.

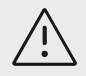

# **ATTENZIONE**

Se l'icona dello spazio disponibile  $\boxed{1}$ non viene visualizzata nell'area di stato del sistema, il dispositivo di archiviazione interno potrebbe essere difettoso. Contattare l'assistenza tecnica di FUJIFILM Sonosite.

# **Configurazione dell'accesso ai fogli di lavoro remoti**

Il sistema ecografico supporta fogli di lavoro personalizzati e predefiniti disponibili dall'applicazione di gestione del flusso di lavoro ecografico Sonosite Synchronicity Workflow Manager. Come amministratore, è possibile configurare il sistema per accedere al server dei fogli di lavoro remoti. Vedere [Configurazione dei trasferimenti del sistema per DICOM \[51\]](#page-55-0) per impostare le connessioni DICOM e il manuale dell'utente del Sonosite Synchronicity Workflow Manager per impostare il server dei fogli di lavoro remoti.

È possibile connettersi a Telexy Qpath anche tramite Qview. Qview è un'applicazione browser web che fornisce un accesso sicuro ai fogli di lavoro Qpath. È necessaria una connessione di rete.

Per utilizzare un foglio di lavoro personalizzato, vedere [Fogli di lavoro personalizzati \[139\].](#page-143-0)

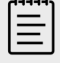

## **NOTA**

- Il download dei fogli di lavoro remoti dal server sostituisce le versioni in locale dei fogli di lavoro presenti sul sistema.
- Affinché i fogli di lavoro remoti possano funzionare con configurazioni IP statiche, la rete deve essere configurata con un indirizzo DNS.

## **Configurazione dell'accesso al server dei fogli di lavoro remoti Sonosite Synchronicity**

- 1. Configurare un percorso DICOM locale sul sistema ecografico e impostare **Trasferisci immagini** su **Fine dell'esame** (vedere [Campi di configurazione del percorso \[53\]\)](#page-57-0).
- 2. Sul sistema, impostare il server come archiver DICOM e selezionare la casella di controllo **Includi etich priv** (vedere [Campi di configurazione dell'archiver \[54\]](#page-58-0)).
- 3. Impostare il server come indirizzo HTTPS sicuro. Non è possibile utilizzare un indirizzo non protetto.
	- a. Accedere alla pagina delle impostazioni dell'amministratore.
	- b. Toccare **Fogli remoti** (Fogli di lavoro remoti). Viene visualizzata la pagina Fogli di lavoro remoti.
	- c. Immettere l'indirizzo (URL) del server remoto.
	- d. Toccare **Verify** (Verifica) per verificare l'indirizzo oppure **Clear** (Cancella) per cancellare il campo.

## **Importazione di fogli di lavoro remoti**

- 1. Utilizzando le informazioni di login dell'amministrazione, accedere alla pagina delle impostazioni amministrative.
- 2. Toccare **Fogli remoti** (Fogli di lavoro remoti). Viene visualizzata la pagina Fogli di lavoro remoti.
- 3. Toccare **Sincronizza** per scaricare i fogli di lavoro remoti.

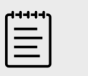

## **NOTA**

- La corretta sincronizzazione dei fogli di lavoro remoti sostituirà del tutto l'attuale serie di fogli di lavoro remoti.
- Toccare **Verifica** per verificare la connessione e le impostazioni del server.
- 4. Toccare **OK** al completamento dell'aggiornamento.

## **Configurazione dell'accesso a Qpath**

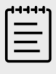

#### **NOTA**

È necessario che almeno un'immagine, un filmato o un report dello studio sia archiviato su Qpath prima di accedere a Qview.

1. Accedere alla pagina delle impostazioni dell'amministratore e toccare **Qpath**.

#### 2. Selezionare **Abilita flusso di lavoro Qview**.

- 3. Dal menu a discesa, scegliere dove si desidera visualizzare il pulsante **Qpath**:
	- Elenco paz.: scegliere questa opzione se si desidera che gli utenti inviino i dati del foglio di lavoro solo al relativo completamento e alla conclusione dell'esame. Questa opzione consente di archiviare i dati prima che gli utenti accedano a Qview.
	- Elenco pazienti e foglio di lavoro: scegliere questa impostazione se si desidera dare agli utenti la possibilità di accedere a Qview dalla pagina del foglio di lavoro mentre lo studio è ancora attivo. È necessario impostare **Trasferisci immagini** nelle impostazioni DICOM per **Durante l'esame**.
- 4. Immettere l'indirizzo (URL) del server remoto.
- 5. Se si desidera verificare l'indirizzo, toccare **Verifica**.
- 6. Se si desidera impostare un utente Qview, immettere il nome utente e la password di Qview e toccare **Verifica credenziali**.
- 7. Toccare **Save** (Salva) per salvare le impostazioni.

# <span id="page-52-0"></span>**Certificati**

Se lo schema di sicurezza lo richiede, è possibile importare e installare i certificati, inclusi i certificati wireless. Il sistema supporta i seguenti tipi di file: PFX, DER, CER, PEM, CRT, KEY e PVK. Alcuni tipi di file richiedono una password per poter essere importati o installati.

Per collegare un dispositivo di archiviazione USB, vedere [Inserimento e rimozione dei dispositivi](#page-28-0) [USB \[24\]](#page-28-0).

## **Gestione dei certificati**

- 1. Utilizzando le informazioni di login dell'amministrazione, accedere alla pagina delle impostazioni amministrative.
- 2. Toccare **Certificati**.
- 3. Compiere una delle seguenti operazioni:
	- Importare i file dei certificati: collegare il dispositivo di memoria USB che contiene i certificati. Verificare che i certificati sul sistema in aggiunta a quelli sul dispositivo di archiviazione USB non siano più di 20. Eliminare i certificati se necessario, quindi toccare **Importa**.

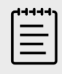

#### **NOTA**

Il sistema informa l'utente se un certificato sul dispositivo di archiviazione USB corrisponde a un certificato già esistente.

- Installare i certificati: toccare **Installa** e selezionare dove si desidera installare il certificato (i certificati PFX vengono installati automaticamente).
- Esaminare le proprietà del certificato: Selezionare il certificato di cui si desidera esaminare le proprietà (se si esamina un .pfx, selezionare il certificato specifico all'interno del pacchetto dall'elenco dei **certificati**), quindi toccare la proprietà di interesse in **Campo** per esaminarne i dettagli.
- Eliminare i file di certificato o disinstallare i certificati: selezionare il file di certificato o il certificato, quindi toccare **Elimina** o **Disinstalla**.

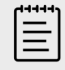

## **NOTA**

Il sistema informa se il certificato o il file di certificato fa parte di una connessione DICOM o wireless attiva. La disinstallazione o l'eliminazione del certificato interromperebbe la connessione.

## **Revisione e reset delle impostazioni di sistema**

È possibile rivedere le impostazioni del sistema e confrontarle con le impostazioni predefinite di fabbrica. È inoltre possibile ripristinare le impostazioni predefinite del sistema, ma in tal caso tutte le impostazioni e i dati saranno cancellati.

## **Revisione delle impostazioni di sistema**

- 1. Utilizzando le informazioni di login dell'amministrazione, accedere alla pagina delle impostazioni amministrative.
- 2. Toccare **Impostazioni amministratore**.
- 3. Toccare **Confronta comandi**.

Il sistema genera un report per confrontare le impostazioni correnti con quelle di fabbrica. Al termine il sistema darà la possibilità di salvare il report su un'unità USB.

## <span id="page-53-0"></span>**Ripristino del sistema**

Se si sono dimenticati i dati di accesso e si desidera reimpostare il sistema, vedere [Ripristino delle](#page-42-0)  [impostazioni di fabbrica \[38\].](#page-42-0)

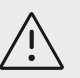

#### **ATTENZIONE**

Il ripristino del sistema alle impostazioni predefinite eliminerà tutte le impostazioni e tutti i dati paziente. Eseguire il backup dei dati prima di effettuare questa azione.

- 1. Utilizzando le informazioni di login dell'amministrazione, accedere alla pagina delle impostazioni amministrative.
- 2. Toccare **Impostazioni amministratore**, quindi **Ripristino delle impostazioni predefinite**.
- 3. Assicurarsi che il sistema sia collegato all'alimentazione CA, quindi toccare **Sì** per continuare. Il ripristino del sistema richiede circa 35 minuti.
- 4. Al termine del reset, toccare **OK** per riavviare il sistema.

# **Login e logout**

Se è necessario effettuare il login come utente, all'accensione del sistema sarà visualizzata la schermata di login dell'utente. Se l'amministratore ha impostato un login basato sul server, usare il nome utente e la password del server per accedere al sistema ecografico. È possibile utilizzare il login basato sul server anche se il sistema ecografico non è collegato al server, a condizione che il login sia già stato effettuato almeno una volta prima di impostare il sistema offline. Il sistema memorizza le informazioni sull'utente salvate nella cache locale.

Gli ospiti possono eseguire scansioni, salvare immagini e filmati, visualizzare fogli di lavoro e gestire i dati paziente per lo studio attuale. Gli ospiti possono inoltre accedere alle informazioni di sistema, alla guida integrata e ai video formativi. Gli ospiti non possono accedere ad altre informazioni paziente o impostazioni di sistema.

## **Login e logout come utente**

1. Sulla pagina di login digitare nome utente e password.

Se un altro utente ha effettuato il login, toccare  $\bigcup_{n=1}^{\infty}$  nella parte superiore della pagina per uscire e quindi accedere nuovamente.

- 2. Toccare **OK**.
- 3. Toccare nella parte superiore della pagina e quindi **Esci** dal menu. L'utente viene escluso anche se spegne o riavvia il sistema.

# **Login al sistema come ospite**

- 1. Accendere il sistema.
- 2. Nella pagina di login, toccare **Ospite**.

# **Modifica della password**

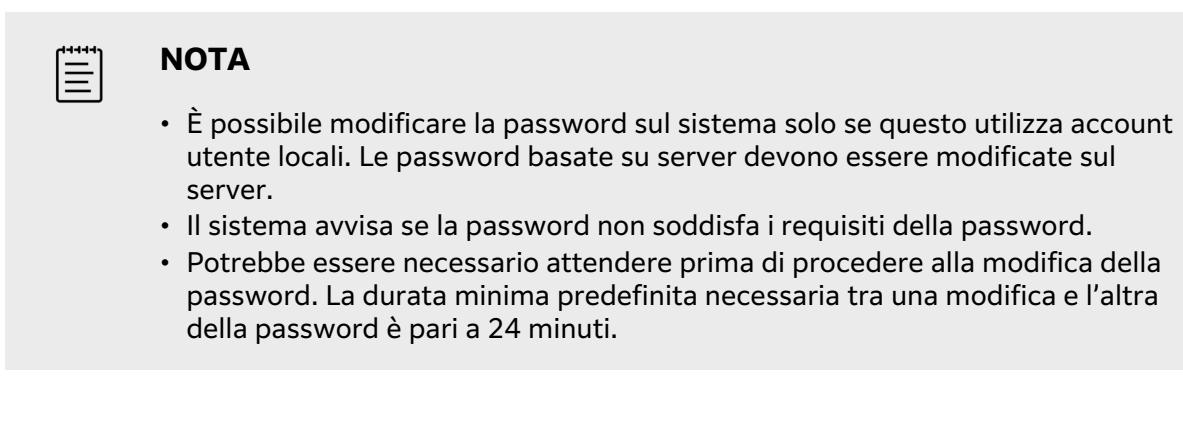

- 1. Accendere il sistema e accedere al proprio account.
- 2. Toccare nella parte superiore della pagina e toccare **Modifica password** dal menu.
- 3. Digitare la vecchia e la nuova password, confermare la nuova password e toccare **Modifica password**.

# **Impostazioni audio**

Nella pagina Impostazioni audio, è possibile specificare le impostazioni per l'audio e regolare il volume di bip e clic.

# **Visualizzazione della pagina delle impostazioni audio**

- 1. Toccare il menu del sistema **e quindi toccare Impostazioni del sistema**.
- 2. Toccare **Audio** nell'elenco sulla sinistra.

## **Regolazione delle impostazioni audio**

Nella pagina delle impostazioni audio, eseguire una delle seguenti operazioni:

- Selezionare **Clic puls.** per impostare il clic dei tasti quando premuti.
- Selezionare **Segnale di allarme** per la riproduzione dei suoni del sistema.
- Trascinare il cursore **Volume bip e clic** per regolare il livello del volume. Per disattivare il volume, toccare il comando del volume per silenziare l'audio. Toccare nuovamente per cancellare il silenziamento.

# **Connettività e impostazioni DICOM**

Dalla pagina delle impostazioni di connettività, è possibile configurare le connessioni di rete e DICOM e importare ed esportare le impostazioni di connettività. Se il sistema è in modalità sicura, solo gli amministratori possono modificare, importare o esportare le impostazioni di connettività. Gli altri utenti sono ancora in grado di selezionare un profilo attivo dalla pagina delle impostazioni di connettività.

# **Visualizzazione della pagina delle impostazioni di connettività**

1. Toccare il menu del sistema **e cuinditoccare Impostazioni del sistema**.

<span id="page-55-0"></span>2. Toccare **Connettività** nell'elenco sulla sinistra.

## **Specifica della posizione del sistema**

Il percorso specificato nelle impostazioni della Connettività rappresenta il percorso attivo del sistema.

Nella pagina delle impostazioni della connettività, selezionare un percorso dall'elenco **Percorso**.

## **Informazioni su DICOM**

Il sistema ecografico è conforme allo standard DICOM come specificato nella dichiarazione di conformità DICOM di Sonosite PX, disponibile all'indirizzo [www.sonosite.com.](http://www.sonosite.com) La dichiarazione di conformità fornisce informazioni sullo scopo, sulle caratteristiche, sulla configurazione e sulle specifiche delle connessioni di rete supportate dal sistema. Utilizzando i dati dello standard Digital Imaging and Communications in Medicine (DICOM), il sistema ecografico può eseguire le seguenti operazioni in rete:

- Trasferire i dati dell'esame del paziente su un archiver (vedere [Archiviazione degli studi \[136\]](#page-140-0)), ad esempio un archiver PACS (Picture Archive and Communication Systems).
- Confermare l'archiviazione corretta con un server di conferma archiviazione.
- Importare le procedure pianificate e i dati del paziente da un server di liste di lavoro (vedere [Utilizzo della lista di lavoro \[71\]](#page-75-0)).
- Inviare informazioni sullo stato di una procedura eseguita a un server MPPS (fase della procedura eseguita dalla modalità).
- Esportare i dati degli esami come file DICOMDIR su un'unità USB (vedere [Esportazione degli](#page-141-0) [studi \[137\]\)](#page-141-0).

Il sistema può effettuare trasferimenti a uno o più dispositivi e collegarsi a più reti, in base alla configurazione. Il registro DICOM raccoglie gli errori e gli eventi di rete, generalmente a supporto della diagnostica (vedere [Registri \[66\]\)](#page-70-0).

# **Configurazione dei trasferimenti del sistema per DICOM**

Per configurare il sistema per il trasferimento DICOM, eseguire le seguenti operazioni (generalmente completate da un amministratore di rete o da un amministratore PACS):

- 1. Eseguire un backup delle impostazioni di configurazione DICOM predefinite su un dispositivo di archiviazione USB da conservare in un luogo sicuro. Se necessario, è possibile utilizzarlo per ripristinare le impostazioni predefinite (vedere [Importazione ed esportazione di impostazioni](#page-62-0)  [di connettività \[58\]\)](#page-62-0).
- 2. Connettersi alla rete (vedere [Connettersi alla rete via Ethernet \[52\]](#page-56-0) o Connessione alla rete in [modalità wireless \[52\]\)](#page-56-0).
- 3. Completare le pagine di configurazione DICOM per percorsi e dispositivi (vedere [Pagine di](#page-56-0)  [configurazione DICOM \[52\]](#page-56-0)).
- 4. Associare i dispositivi ai percorsi (vedere [Associazione dei dispositivi ai percorsi \[57\]](#page-61-0)).

## **Visualizzazione della pagina delle impostazioni DICOM**

- 1. Toccare il menu del sistema **e quindi toccare Impostazioni del sistema**.
- 2. Toccare **Connettività** nell'elenco sulla sinistra.
- 3. Nella pagina delle impostazioni Connettività, toccare **Imp. DICOM**.

## **Collegamento alla rete**

È possibile connettersi alla rete via Ethernet o in modalità wireless. Collegare il sistema ecografico a una rete Ethernet 10/100/1000 standard. I dispositivi collegati alla porta Ethernet del supporto

<span id="page-56-0"></span>devono essere conformi alle normative IEC 60601-1 o IEC 60950. La connettività wireless è una funzione concessa in licenza.

#### **Connettersi alla rete via Ethernet**

- 1. Collegare il cavo Ethernet alla porta Ethernet sul retro del supporto.
- 2. Nella pagina delle impostazioni DICOM, toccare **Config** e selezionare **Percorso**.
- 3. Nella pagina Percorso DICOM, toccare **Nuovo** per configurare una nuova connessione.
- 4. Vedere [Campi di configurazione del percorso \[53\]](#page-57-0) per configurare e salvare un percorso con le corrette impostazioni di rete assicurandosi di selezionare **LAN** dal tipo di **Rete**.

Se il sistema è fisicamente collegato a una rete, l'icona di connessione Ethernet appare nell'area di stato del sistema sul monitor.

#### **Connessione alla rete in modalità wireless**

- 1. Nella pagina delle impostazioni DICOM, toccare **Config** e selezionare **Percorso**.
- 2. Nella pagina Percorso DICOM, toccare **Nuovo** per configurare una nuova connessione.
- 3. Selezionare wireless dal tipo di **rete**.
- 4. Vedere [Campi di configurazione del percorso \[53\]](#page-57-0) e [Campi di configurazione del profilo](#page-58-0)

[wireless \[54\]](#page-58-0) per configurare e salvare una posizione con le impostazioni di rete corrette.

L'icona wireless  $\widehat{\mathcal{F}}$  indica lo stato della connessione wireless (il numero di barre indica la forza della connessione).

## **Pagine di configurazione DICOM**

Le pagine di configurazione DICOM sono le seguenti:

- **Percorso** Configurazione per le impostazioni di rete, comprese le impostazioni per una connessione di rete wireless. Specifica anche quale dispositivi si desidera associare con la rete. Ad esempio, è possibile configurare un percorso denominato "Ufficio" e associarvi un archiver. È possibile configurare fino a sette percorsi (vedere [Associazione dei dispositivi ai percorsi \[57\]\)](#page-61-0).
- **Archiver** Configurazione per gli archiver PACS, dispositivi per l'archiviazione degli esami dei pazienti (immagini e filmati). Un solo archiver per percorso può ricevere trasferimenti di immagini in corso. È possibile associare fino a quattro archiver per percorso.
- **Conferma archiviazione** Configurazione per i server di conferma archiviazione, dispositivi responsabili e che rilasciano ricevuta di contenuti inviati dal sistema ecografico.
- **Lista di lavoro** Configurazione per i server liste di lavoro, dispositivi che contengono i dati sulle procedure programmate dei pazienti. È possibile importare i dati nel modulo paziente (vedere [Utilizzo della lista di lavoro \[71\]](#page-75-0)).
- **MPPS** Configurazione per i server MPPS, dispositivi che coordinano informazioni dettagliate sull'esame eseguito. È possibile associare un solo server MPPS per percorso.

#### **Configurazione di un nuovo percorso o dispositivo**

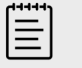

**NOTA**

Le modifiche di configurazione rendono necessario il riavvio del sistema.

- <span id="page-57-0"></span>1. Nella pagina delle impostazioni DICOM, toccare **Config**.
- 2. Nella pagina di configurazione DICOM, selezionare un dispositivo da configurare.
- 3. Toccare **Nuovo**.
- 4. Completare i campi di impostazione configurazione e quindi toccare **Save** (Salva).

#### **Modifica di un percorso o di un dispositivo**

- 1. Nella pagina di configurazione appropriata, selezionare il nome dalla lista di percorsi o dispositivi.
- 2. Apportare le modifiche desiderate.
- 3. Toccare **Save** (Salva).

#### **Eliminazione di un percorso o di un dispositivo**

- 1. Sulla relativa pagina di configurazione, selezionare il nome dalla lista di percorsi o dispositivi.
- 2. Toccare **Elimina**.
- 3. Toccare **Sì** per confermare l'eliminazione.

#### **Campi di configurazione del percorso**

**Alias** Nome che identifica il percorso di rete del sistema ecografico.

**Titolo AE** Titolo dell'entità dell'applicazione DICOM.

**Porta** Numero di porta in attesa del dispositivo per le richieste di verifica in entrata e le risposte di conferma archiviazione. In genere, a DICOM viene assegnata la porta TCP 104.

**IPv4** e **IPv6** Selezionare ciascuno e compilare i seguenti campi:

- **DCHP** o **Ottieni automaticamente indirizzo IPv6** Ottiene automaticamente le informazioni per il resto dei campi.
- **Indirizzo IP** Identificatore univoco del percorso del sistema ecografico. Non può essere compreso tra 127.0.0.0 e 127.0.0.8
- **Subnet Mask** (Maschera di sottoreteo) **Lunghezza prefisso di sottorete** Identifica una suddivisione di rete.
- **Gateway predefinito** Indirizzo IP tramite cui la rete si collega a un'altra rete. Non può essere compreso tra 127.0.0.0 e 127.0.0.8
- **Indirizzo DNS** Indirizzo server del nome del dominio.

**Trasferisci immagini** Specifica quando trasferire le immagini: durante o al termine di un esame.

**Ritardo del tentativo** Se si verificano problemi di connettività durante il trasferimento dei dati degli esami a un server DICOM, il sistema mette in pausa il trasferimento. Dal menu a discesa, selezionare il tempo di ritardo del sistema prima di ritentare il trasferimento.

**Compressione JPEG** Selezionare Alta, Media o Bassa. Un alto livello di compressione riduce le dimensioni del file ma ne riduce i dettagli. Per ottenere la migliore qualità delle immagini, selezionare Basso.

**Prevenire il timeout dell'archivio** Selezionare la casella di controllo per prevenire un timeout quando si trasferiscono dati a un server DICOM.

**Rete** Scegliere un tipo di rete dall'elenco.

<span id="page-58-0"></span>**FIPS** Selezionare se configurare una connessione wireless FIPS (Federal Information Processing Standards).

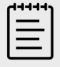

## **NOTA**

La selezione di FIPS limita la scelta dei criteri di sicurezza disponibili nella pagina successiva a WPA2, la scelta della crittografia ad AES e il tipo di autenticazione a EAP-TLS o EAP-PEAPv0. È consentita anche l'autenticazione personale (detta anche autenticazione a chiave precondivisa o PSK) con crittografia WPA2 e AES. FIPS non può essere abilitato se uno dei profili wireless associati a un percorso non è configurato in modo appropriato.

**Profilo wireless** Selezionare se si configura un percorso wireless.

## **Campi di configurazione del profilo wireless**

**Nome profilo** Nome del profilo per questo percorso. Per ogni percorso wireless, è possibile avere 10 profili.

**Nome rete (SSID)** Service Set Identifier del nome di rete per la rete.

**Politica sicurezza** Tipo di sicurezza che autentica la rete:

- **Aperta** Nessuna sicurezza.
- **WPA** o **WPA2** Accesso protetto Wi-Fi. Compaiono i seguenti campi:
	- **Autenticazione**
		- **Personale**, si visualizza il campo **Passphrase**; immettere la voce della chiave condivisa WPA usata nella configurazione della rete.
		- **Impresa** È visualizzato il campo **Tipo di autenticazione**; scegliere tra EAP TLS o EAP PEAPv0 e compilare i campi:
			- **EAP TLS** Extensible Authentication Protocol-Transport Layer Security. Compaiono i seguenti campi:
				- **Nome utente** Nome dell'utente designato.
				- **Certificato client** Selezionare dall'elenco dei certificati client installato sul sistema.
				- **Agenzia di certificazione** Convalida il server di autenticazione o l'autorità del certificato. L'elenco è popolato dai certificati wireless importati (vedere [Certificati \[48\]](#page-52-0)). Selezionare dall'elenco il certificato desiderato.
				- **Crittografia** Protocollo di crittografia per la rete.
			- **EAP PEAPv0**
				- **Nome utente**
				- **Password** Combinazione univoca di lettere e simboli che consente l'accesso dell'utente.
				- **Agenzia di certificazione** Selezionare il certificato desiderato dall'elenco.
	- **Crittografia** Protocollo di crittografia per la rete.
- **RADIUS** Remote Access Dial-Up User Service (Servizio utente composizione codice di accesso remoto) – Scambio chiave -802.1x. Compaiono i seguenti campi:
	- **Tipo di autenticazione** Selezionare tra EAP TLS ed EAP PEAPv0 e compilare i campi come descritto in precedenza.

## **Campi di configurazione dell'archiver**

**Alias** Nome univoco per l'archiver.

**Titolo AE** Titolo dell'entità di applicazione DICOM per l'archiver.

**Immagini** Definisce il modo in cui le immagini vengono inviate all'archiver: RGB (non compresse), Mono (non compresse) o JPEG.

**IPv4** o **IPv6** Selezionarne uno e compilare l'**Indirizzo IP**.

**Usa TLS** Selezionare questa casella di controllo per utilizzare il protocollo Transport Layer Security (TLS) durante la trasmissione dei dati all'archiver. Vengono visualizzati i seguenti campi opzionali:

- **Certificato client** Selezionare dall'elenco dei certificati client installato sul sistema.
- **Chiave privata** Una di una coppia di chiavi (pubblica e privata) che viene fornita solo dal richiedente e non viene mai condivisa.
- **Password chiave privata** La password che sblocca la chiave privata.
- **Agenzia di certificazione** Selezionare il certificato CA utilizzato per convalidare il certificato del computer del server dall'elenco dei certificati wireless importati (vedere [Certificati \[48\]\)](#page-52-0).

**Porta** Numero di porta del server di archiviazione. In genere, a DICOM viene assegnata la porta TCP 104.

**Ping** Toccare per stabilire l'accessibilità di un determinato indirizzo IP. Il sistema visualizza OK o Non riuscito.

**Includi filmati video** Se la casella di controllo è selezionata, i filmati video vengono trasferiti.

**Con RS testo di base** Selezionare questa casella di controllo per inviare il report strutturato del testo base all'archiver.

**Con RS completo** Selezionare questa casella di controllo per inviare il report strutturato completo all'archiver.

**Includi etich priv** Se l'archiver è un prodotto software Sonosite (ad esempio, Sonosite Synchronicity Workflow Manager), selezionare questa casella di controllo per una corretta integrazione con il prodotto.

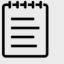

## **NOTA**

Dal momento che le etichette potrebbero essere incompatibili con alcuni archiver precedenti, mantenere questa casella di controllo non selezionata a meno che non si utilizzino prodotti software Sonosite. Per maggiori informazioni, vedere la Dichiarazione di conformità del sistema per ecografia.

## **Campi di configurazione della conferma di archiviazione**

**Alias** Nome univoco per il server di conferma archiviazione.

**Titolo AE** Titolo dell'entità dell'applicazione DICOM con conferma di archiviazione.

**IPv4** o **IPv6** Selezionarne uno e compilare l'**Indirizzo IP**.

**Usa TLS** Selezionare questa casella di controllo per utilizzare il protocollo Transport Layer Security (TLS) durante la trasmissione dei dati al server di conferma archiviazione. I campi di autenticazione sono descritti in [Campi di configurazione dell'archiver \[54\]](#page-58-0) e sono facoltativi.

**Porta** Numero di porta del server di conferma archiviazione. In genere, a DICOM viene assegnata la porta TCP 104.

**Ping** Toccare per stabilire l'accessibilità di un determinato indirizzo IP. Il sistema visualizza OK o Non riuscito.

#### **Campi di configurazione della lista di lavoro**

**Alias** Nome univoco per un server di liste di lavoro.

**Titolo AE** Titolo dell'entità dell'applicazione DICOM con lista di lavoro.

**Lista di lavoro** (Intervallo date) Restringe la ricerca alle procedure dei pazienti programmate per: Oggi; Ieri, Oggi, Domani; Tutti.

**Solo questo dispositivo** Limita la richiesta alle procedure del paziente programmate per il sistema in base a questo titolo AE.

**Modalità** US (Ecografia) è il tipo di modalità predefinita.

**IPv4** o **IPv6** Selezionarne uno e compilare l'**Indirizzo IP**.

**Usa TLS** Selezionare questa casella di controllo per utilizzare il protocollo Transport Layer Security (TLS) durante la trasmissione dei dati al server della lista di lavoro. I campi di autenticazione sono descritti in [Campi di configurazione dell'archiver \[54\].](#page-58-0)

**Porta** Numero di porta del server della lista di lavoro. In genere, a DICOM viene assegnata la porta TCP 104.

**Richiesta autom.** Attiva/disattiva la ricerca automatica.

**Si verifica ogni** In una ricerca automatica, il periodo di tempo che intercorre tra gli aggiornamenti automatici.

**Tempo di inizio** In una ricerca automatica, ora di inizio dell'aggiornamento automatico (visualizzata nel formato 24 ore).

**Ping** Toccare per stabilire l'accessibilità di un determinato indirizzo IP. Il sistema visualizza OK o Non riuscito.

#### **Campi di configurazione MPPS**

**Alias** Nome univoco per il server MPPS.

**Titolo AE** Titolo dell'entità dell'applicazione DICOM MPPS.

**IPv4** o **IPv6** Selezionarne uno e compilare l'**Indirizzo IP**.

**Usa TLS** Selezionare questa casella di controllo per utilizzare il protocollo Transport Layer Security (TLS) durante la trasmissione dei dati al server MPPS. I campi di autenticazione sono descritti in [Campi di configurazione dell'archiver \[54\]](#page-58-0) e sono facoltativi.

**Porta** Numero di porta del server MPPS. In genere, a DICOM viene assegnata la porta TCP 104.

**Ping** Toccare per stabilire l'accessibilità di un determinato indirizzo IP. Il sistema visualizza OK o Non riuscito.

# <span id="page-61-0"></span>**Associazione dei dispositivi ai percorsi**

Per ciascun percorso, selezionare i dispositivi che dovranno ricevere i dati trasferiti, gli archiver che si desidera designare come MPPS o server di conferma archiviazione e i server di liste di lavoro da cui si intende ricevere i dati. In seguito al completamento di tali selezioni, selezionare il percorso che si desidera utilizzare.

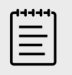

## **NOTA**

Le modifiche di configurazione rendono necessario il riavvio del sistema.

Prima di poter selezionare i dispositivi è necessario associare i dispositivi. Vedere [Configurazione di](#page-56-0) [un nuovo percorso o dispositivo \[52\]](#page-56-0).

- 1. Nella pagina delle impostazioni DICOM, selezionare un percorso del sistema dall'elenco **Percorso**.
- 2. Nell'elenco dei dispositivi, selezionare la casella di spunta accanto a uno o più archiver o server di liste di lavoro.

È possibile selezionare un massimo di quattro archiver e un server di liste di lavoro per ciascun percorso. Per ricevere i trasferimenti in corso è possibile selezionare un solo archiver. I dispositivi selezionati hanno un segno di spunta adiacente.

- 3. Se si desidera utilizzare il servizio MPPS, associare il server MPPS con l'archiver:
	- a. Selezionare la casella del server MPPS desiderato. (i server MPPS compaiono quasi a fine lista).
		- b. Selezionare la casella dell'archiver.
	- c. Selezionare la casella nella colonna MPPS dell'archiver.
- 4. Se si desidera utilizzare il servizio Conferma archiviazione, associare il server di Conferma archiviazione con l'archiver:
	- a. Selezionare la casella per il server di conferma dell'archiviazione desiderato. (i server Conferma archiviazione compaiono a fine lista).
	- b. Selezionare la casella dell'archiver.
	- c. Selezionare la casella nella colonna SC dell'archiver.
- 5. Completare eventuali attività supplementari di configurazione, quindi toccare **Fine**.

## **Dissociazione dei dispositivi da una posizione**

- 1. Nella pagina delle impostazioni DICOM, selezionare un percorso dall'elenco **Percorso**.
- 2. Compiere una delle seguenti operazioni:
	- Per annullare l'associazione di un archiver o un server di liste di lavoro, selezionare la relativa casella di spunta.
	- Per disassociare un server MPPS da un archiver, selezionare la casella di controllo per il server MPPS.
	- Per disassociare un server Conferma archiviazione da un archiver, selezionare la casella di spunta per il server Conferma archiviazione.
	- Per disassociare un archiver da tutti i server, deselezionare e quindi riselezionare la sua casella di spunta.

## **Verificare lo stato di connessione dei dispositivi**

Nella pagina delle impostazioni DICOM, toccare **Verifica** per confermare che i dispositivi associati siano connessi (Se **Verifica** non è disponibile, controllare i collegamenti dei cavi e la connessione

<span id="page-62-0"></span>wireless. Riavviare il sistema se sono state apportate delle modifiche alla configurazione. In caso il problema continui a verificarsi, consultare il proprio amministratore di sistema).

Lo stato di connessione dei dispositivi viene visualizzato nella colonna **Stato**:

- **Non riuscito** DICOM non è in comunicazione con il dispositivo.
- **Riuscito** DICOM è in comunicazione con il dispositivo.
- **Sconosciuto** La configurazione potrebbe essere cambiata dall'ultima verifica delle connessioni.
- **Occupato** Il manager DICOM potrebbe essere impegnato in un'altra attività, ad esempio il trasferimento dei dati di studio su un archiver. Attendere il completamento del trasferimento, quindi toccare di nuovo **Verifica**.

## **Importazione ed esportazione di impostazioni di connettività**

È possibile importare ed esportare tutte le impostazioni di percorso e di connettività da un sistema Sonosite PX all'altro. Queste impostazioni comprendono dati di configurazione DICOM per percorsi, impostazioni wireless, archiver, server di conferma archiviazione, server di liste di lavoro e server MPPS. Se sono stati importati dati, tutte le configurazioni sul sistema vengono sostituite con i dati importati. Se sono stati esportati dati, tutte le configurazioni sul dispositivo di archiviazione USB vengono sostituite con i dati esportati. Se il sistema è in modalità sicura, solo gli amministratori possono esportare le impostazioni di connettività.

Il sistema non importa indirizzi IP o titoli AE quando si importano dati di configurazione provenienti da un altro sistema.

- 1. Collegare il dispositivo di archiviazione USB che contiene le impostazioni (vedere [Inserimento e](#page-28-0) [rimozione dei dispositivi USB \[24\]\)](#page-28-0).
- 2. Nella pagina delle impostazioni DICOM, toccare **Config**.
- 3. Toccare **Importa** o **Esporta** nella parte inferiore della pagina.
- 4. Selezionare il dispositivo di archiviazione USB e quindi toccare **Importa** o **Esporta**.

# **Impostazioni di personalizzazione**

Nella pagina delle impostazioni di personalizzazione è possibile creare tipi di esami personalizzati, specificare le impostazioni per le misurazioni e i calcoli ostetrici e addominali ed esportare tali impostazioni. Se il sistema è in modalità sicura, solo gli amministratori possono esportare le impostazioni.

# **Visualizzazione della pagina delle impostazioni di personalizzazione**

- 1. Toccare **e quindi toccare Impostazioni del sistema**.
- 2. Toccare **Personalizzazione** nell'elenco sulla sinistra.

## **Impostazioni dei calcoli ostetrici**

Vedere [Riferimenti per ostetricia \[159\]](#page-163-0).

#### **Tabella 19. Autori dei calcoli OS**

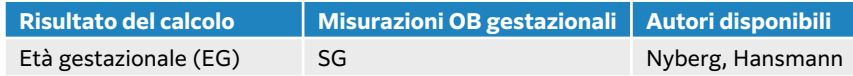

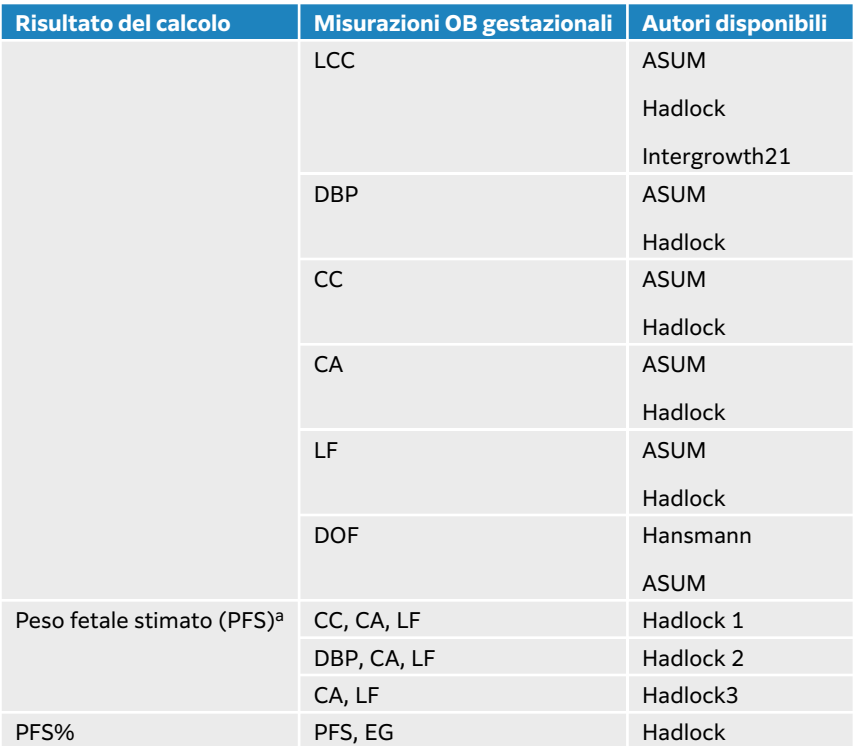

a Il calcolo del peso fetale stimato (PFS) utilizza un'equazione che consiste in una o più misurazioni biometriche fetali. Le selezioni individuali per le equazioni 1, 2 e 3 del PFS secondo Hadlock non sono determinate dall'utente. L'equazione selezionata è determinata dalle misurazioni che sono state salvate nel report del paziente con la priorità data all'ordine elencato sopra.

# **Selezione degli autori per calcoli ostetrici**

- 1. Nella pagina delle impostazioni di personalizzazione, toccare **Autori** nell'elenco a sinistra.
- 2. Selezionare gli autori desiderati dagli elenchi a discesa.
- 3. Per ripristinare le impostazioni di fabbrica, toccare **Annulla**.

# **Impostazioni dei calcoli addominali**

- 1. Nella pagina delle impostazioni di personalizzazione, toccare **Autori**.
- 2. Selezionare il coefficiente desiderato dall'elenco a discesa sotto **Vescica**. Il sistema utilizzerà il coefficiente scelto per calcolare il volume della vescica.

## **Personalizzazione del tipo di esame**

Il sistema visualizza sia i tipi di esame predefiniti che quelli personalizzati, organizzati per trasduttore.

È possibile riordinare i tipi di esame nell'elenco dei trasduttori e degli esami o creare un nuovo tipo di esame personalizzando un tipo di esame esistente per utilizzare le impostazioni preferite dall'utente. Quando si seleziona il nuovo tipo di esame, il sistema utilizza automaticamente le impostazioni specificate. È inoltre possibile rinominare, eliminare, esportare e importare tipi di esame personalizzati.

È anche possibile creare o modificare un tipo di esame personalizzato direttamente dalla pagina degli esami personalizzati, ma non è possibile regolare i comandi di acquisizione delle immagini nella pagina.

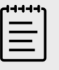

# **NOTA**

- Solo gli amministratori possono importare ed esportare le impostazioni personalizzate degli esami se il sistema è in modalità sicura.
- È inoltre possibile esportare le impostazioni personalizzate degli esami nella pagina delle Impostazioni generali e importarle in un nuovo sistema usando la procedura guidata di configurazione.

## **Creazione o modifica di un tipo di esame personalizzato**

- 1. Selezionare un trasduttore e un tipo di esame (vedere [Selezione di un trasduttore e di un tipo](#page-38-0) [di esame \[34\]\)](#page-38-0).
- 2. Regolare i comandi di acquisizione delle immagini sulle impostazioni preferite (vedere [Comandi dell'acquisizione di immagini 2D \[75\],](#page-79-0) [Comandi dell'acquisizione di immagini in](#page-81-0)  [M-Mode \[77\],](#page-81-0) [Comandi di acquisizione di immagini Doppler \[79\]](#page-83-0) e [Comandi di acquisizione](#page-85-0) [di immagini Colore \[81\]\)](#page-85-0).
- 3. Per regolare la disposizione dei comandi dell'acquisizione di immagini sul pannello a sfioramento, vedere [Accesso e spostamento dei comandi a sfioramento \[74\].](#page-78-0)
- 4. Toccare il menu di sistema , quindi toccare **Salva esame personalizzato**.
- 5. Se inizialmente è stato selezionato un tipo di esame personalizzato già esistente, è possibile scegliere se aggiornare l'esame personalizzato esistente o creare un nuovo esame personalizzato.
- 6. Per un nuovo tipo di esame personalizzato, digitare un nome univoco di massimo 40 caratteri.
- 7. Compiere una delle seguenti operazioni:
	- Per includere le modifiche alle impostazioni di comando, toccare la casella di controllo.
	- Per includere le modifiche al layout del comando, toccare la casella di controllo.
	- Per modificare il pacchetto di etichettatura associato al tipo di esame, accedere a un pacchetto dal menu a discesa.
	- Per cambiare l'ordine del tipo di esame nell'elenco, toccare il tipo di esame e, successivamente, toccare le frecce su o giù.
- 8. Toccare **Salva esame personalizzato**.

## **Creazione o modifica di un tipo di esame personalizzato nella pagina delle impostazioni**

- 1. Nella pagina delle impostazioni di personalizzazione, toccare **Tipi di esame**.
- 2. Nella pagina degli esami personalizzati, selezionare un trasduttore dal menu a discesa.
- 3. Compiere una delle seguenti operazioni:
	- Per creare un nuovo tipo di esame personalizzato, toccare due volte un tipo di esame nell'elenco con cui si desidera iniziare.
	- Per modificare un tipo di esame personalizzato esistente, toccare due volte il tipo di esame nell'elenco.
- 4. Se inizialmente è stato selezionato un tipo di esame personalizzato già esistente, è possibile scegliere se aggiornare l'esame personalizzato esistente o creare un nuovo esame personalizzato.
- 5. Per un nuovo tipo di esame personalizzato, digitare un nome univoco di massimo 40 caratteri.
- 6. Per modificare il pacchetto di etichettatura associato al tipo di esame, accedere a un pacchetto dal menu a discesa.

7. Per modificare l'ordine di un tipo di esame nell'elenco, toccarlo e quindi toccare **Sposta in alto**  o **Sposta in basso**.

#### **Importazione o esportazione di esami personalizzati**

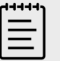

#### **NOTA**

Prima di importare o esportare tipi di esame personalizzati, osservare quanto segue:

- Chiudere tutti gli esami aperti.
- Se il sistema è in modalità sicura, accedere come amministratore.
- Abilitare i dispositivi USB e l'esportazione nelle impostazioni di amministrazione (solo per gli amministratori).
- 1. Collegare un dispositivo di archiviazione USB (vedere [Inserimento e rimozione dei dispositivi](#page-28-0)  [USB \[24\]](#page-28-0)).
- 2. Nella pagina delle impostazioni di personalizzazione, toccare **Tipi di esame**.
- 3. Compiere una delle seguenti operazioni:
	- Per importare i tipi di esame personalizzati, toccare **Importa** e poi **Sì**. Selezionare il dispositivo di archiviazione USB desiderato e toccare nuovamente **Importa**. I tipi di esame personalizzati sono sostituiti con quelli del dispositivo di archiviazione USB.
	- Per esportare gli account utente e le impostazioni di sistema, toccare **Esporta** e quindi **Sì**. Selezionare il dispositivo di archiviazione USB desiderato e toccare nuovamente **Esporta**. Una copia viene salvata sul dispositivo di archiviazione USB.

# **Impostazioni di data e ora**

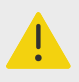

#### **AVVERTENZA**

L'impostazione accurata della data e dell'ora è essenziale per la precisione dei calcoli di ostetricia. Prima di usare il sistema, verificare sempre che la data e l'ora siano esatte.

## **Visualizzare la pagina delle impostazioni della data e dell'ora**

- 1. Toccare **e quindi toccare Impostazioni del sistema**.
- 2. Toccare **Data e ora** nell'elenco sulla sinistra.

#### **Impostazione di data e ora**

Nella pagina delle impostazioni di data e ora:

- Scegliere il formato data desiderato, quindi digitare l'anno, il mese e il giorno correnti.
- Digitare l'ora corrente in ore e minuti.

• Per ottenere l'orario del sistema da un server di riferimento ora, selezionare **Utilizza ora su server ora** e immettere l'**Indirizzo server**

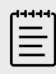

#### **NOTA**

Se si seleziona **Utilizza ora su server ora**, non è possibile modificare manualmente la data e l'ora.

- Per specificare che il sistema regoli automaticamente le modifiche relative all'ora legale, selezionare **Ora legale**.
- Selezionare il proprio fuso orario dall'elenco **Fuso orario**.

# **Impostazioni delle Informazioni video**

Nella pagina delle impostazioni Informazioni visualizzazione, è possibile specificare quali dettagli visualizzare sul monitor durante l'acquisizione di immagini.

# **Visualizzazione della pagina delle impostazioni delle informazioni video**

- 1. Toccare il menu del sistema **e cuinditoccare Impostazioni del sistema**.
- 2. Toccare **Informazioni video** nell'elenco sulla sinistra.

## **Specificare i dettagli che vengono visualizzati sul monitor**

Nella pagina delle impostazioni delle Informazioni video, selezionare le impostazioni nelle seguenti sezioni:

- **Informazioni sul paziente** Informazioni che appaiono nell'intestazione del paziente, tra cui il nome del paziente, l'ID, l'ID del reparto, la data, l'ora, l'utente e l'istituzione.
- **Tipi di dati** Informazioni sull'acquisizione di immagini per le modalità 2D, Doppler, Colore o M Mode.

# **Stato rete**

La pagina di stato della rete visualizza le seguenti informazioni:

#### **Informazioni generali**

- Percorso
- Connettività e indirizzi IP (sia IPv4 sia IPv6)
- Subnet Mask
- Gateway predefinito
- Indirizzo DNS
- MAC Ethernet

#### **Solo informazioni wireless**

- SSID della rete wireless
- BSSID connesso
- MAC wireless
- Intensità del segnale WLAN
- Stato della connessione wireless
- Stato FIPS

# **Visualizzazione della pagina di stato della rete**

- 1. Toccare il menu del sistema **e cuindittoccare Impostazioni del sistema**.
- 2. Toccare **Stato della rete** nell'elenco sulla sinistra.

# **Impostazioni di alimentazione e batteria**

Nella pagina delle impostazioni Alim. e Batteria, è possibile specificare il periodo di inattività prima che il sistema entri in modalità di sospensione o si spenga. La pagina delle impostazioni di alimentazione e della batteria visualizza anche lo stato della batteria, compreso il tempo di scansione del sistema con la sola alimentazione a batteria.

# **Visualizzare la pagina delle impostazioni di alimentazione e batteria**

- 1. Toccare **e quindi toccare Impostazioni del sistema**.
- 2. Toccare **Alim. e Batteria** nell'elenco sulla sinistra.

## **Specifica delle impostazioni di alimentazione**

Nella pagina delle impostazioni Alim. e Batteria, selezionare una delle voci seguenti:

• **Tempo att. (min)**: Selezionare **Off**, **5**, **10**, **20** o **30** minuti per specificare il periodo di inattività prima che il sistema entri in modalità di sospensione. È possibile selezionare un'impostazione diversa per il sistema collegato alla rete elettrica o alimentato a batteria. Il sistema si spegne automaticamente se si trova in modalità di sospensione e il livello di carica della batteria scende al di sotto del 14%.

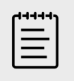

#### **NOTA**

Il sistema non entra in sospensione se si trova in modalità Procedura (vedere [Comandi dell'acquisizione di immagini 2D \[75\]\)](#page-79-0).

• **Spegnim. (min)**: Selezionare **Off**, **15**, **30**, **45** o **60** minuti per specificare il periodo di inattività prima che il sistema si spenga automaticamente. È possibile selezionare un'impostazione diversa per il sistema collegato alla rete elettrica o alimentato a batteria.

# **Impostazioni generali**

La pagina delle impostazioni generali consente di configurare le impostazioni predefinite generali e di esportare alcune impostazioni di sistema.

# **Visualizzazione della pagina delle impostazioni generali**

- 1. Toccare il menu del sistema **e cuinditoccare Impostazioni del sistema**.
- 2. Toccare **Generale** nell'elenco a sinistra.

## **Regolazione della luminosità**

Compiere una delle seguenti operazioni nella pagina delle Impostazioni generali:

- Trascinare il cursore **Luminosità monitor** a destra o a sinistra.
- Trascinare il cursore **Luminosità pannello** a destra o a sinistra.
- Trascinare il cursore **Luminosità comandi fisici** verso destra o verso sinistra.

# **Configurazione dell'assistenza vocale**

Nella pagina delle impostazioni generali è possibile selezionare il modello di lingua che il sistema utilizza per riconoscere i comandi vocali:

• In **Lingua dell'assistenza vocale**, selezionare **Inglese USA** o **Inglese britannico**.

## **Selezione delle impostazioni dell'ID paziente**

In **ID paziente** eseguire una delle seguenti operazioni:

- **Salv.autom.mod.paz.** Quando questa opzione è attiva, il sistema salva il modulo paziente come immagine nello studio del paziente.
- **Genera l'ID Paziente** Quando questa opzione è attiva, il sistema genera automaticamente un ID paziente univoco all'avvio di uno studio dal modulo paziente, a meno che non venga immesso manualmente un ID paziente dalla lista di lavoro. Questa opzione può essere utilizzata per eseguire alcuni flussi di lavoro. Nel campo **Prefisso** è possibile inserire un carattere qualsiasi come inizio dell'ID.

# **Scelta di una modalità di avvio**

È possibile scegliere in quale modalità il sistema si troverà all'avvio, al termine di uno studio o al momento del login.

Nella pagina delle Impostazioni generali, selezionare un'opzione nella sezione **Avvio**:

- **Avvia schermata seleziona** Visualizza la schermata di avvio, da cui è possibile eseguire la scansione, immettere le informazioni sul paziente, selezionare un trasduttore e un tipo di esame o visualizzare le guide visive.
- **Scansione** Visualizza la schermata di acquisizione di immagini 2D.
- **Selezione trasduttore/esame** Visualizza le opzioni per la selezione dei trasduttori e dei tipi di esame.
- **Info paziente** Visualizza il modulo paziente.

# **Interrogazione automatica della lista di lavoro con uno scanner di codici a barre**

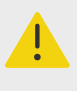

#### **AVVERTENZA**

Prima di utilizzare lo scanner per codici a barre con i pazienti, verificare che la programmazione personalizzata stia funzionando nel modo previsto.

È possibile specificare che il sistema interroghi la lista di lavoro per le informazioni sui pazienti quando si scansiona il codice a barre dell'ID paziente.

Nella pagina delle impostazioni Generale, selezionare **Query aut. codice a barre**.

## **Esportazione delle impostazioni di sistema**

Alcune impostazioni di sistema, compresi gli account utente, le preferenze generali e i tipi di esame personalizzati, possono essere esportate dalla pagina delle Impostazioni generali. Le impostazioni esportate possono essere importate in un altro sistema Sonosite PX o nello stesso sistema se si è verificato un ripristino delle impostazioni predefinite. Durante un'esportazione dalla pagina delle

Impostazioni generali, tutte le impostazioni di sistema sul dispositivo di archiviazione USB vengono sostituite con le impostazioni esportate. Se il sistema è in modalità sicura, solo gli amministratori possono esportare le impostazioni di sistema.

- 1. Collegare un dispositivo di archiviazione USB (vedere [Inserimento e rimozione dei dispositivi](#page-28-0)  [USB \[24\]](#page-28-0)).
- 2. Nella pagina delle Impostazioni generali, toccare **Esporta**, quindi toccare **Sì**.
- 3. Selezionare il dispositivo di archiviazione USB desiderato e quindi toccare **Esporta**.

# **Informazioni sistema**

La pagina delle informazioni sul sistema visualizza le versioni hardware e software del sistema e le informazioni sui brevetti e sulla licenza. Se il sistema è stato configurato da un amministratore, è anche possibile verificare e installare gli aggiornamenti software disponibili. Il sistema deve essere collegato a Internet. Se sono disponibili aggiornamenti, da scaricare o installare, viene visualizzata una notifica accanto a **Impostazioni di sistema** nel menu di sistema e a **Informazioni di sistema**  nell'elenco delle impostazioni di sistema. Toccando la notifica si accede direttamente alla pagina delle informazioni sul sistema.

# **Visualizzazione della pagina di informazioni sul sistema**

- 1. Toccare il menu del sistema **e cuindittoccare Impostazioni del sistema**.
- 2. Toccare **Informazioni sistema** nell'elenco a sinistra.

# **Impostazioni USB**

Nella pagina delle impostazioni USB, è possibile visualizzare le informazioni sui dispositivi USB collegati, specificare i formati dei file e le opzioni per esportare i dati su un dispositivo di archiviazione USB.

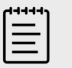

#### **NOTA**

È possibile esportare i dati su un dispositivo di archiviazione USB solo se l'amministratore ha abilitato questa impostazione.

# **Visualizzazione della pagina delle impostazioni USB**

- 1. Toccare il menu del sistema **e quindi toccare Impostazioni del sistema**.
- 2. Toccare **USB** nell'elenco sulla sinistra.

# **Specifica delle opzioni di esportazione USB**

- 1. Nella pagina delle impostazioni USB, selezionare un **Tipo exp.**:
	- **Esportazione DICOM** crea file DICOMDIR leggibili da un lettore DICOM. I filmati video vengono esportati in formato MJPEG.
	- **Esportazione multimedia** organizza i file in una struttura a cartelle di tipo standard. I filmati video vengono esportati come file mp4.
- 2. Selezionare un formato per il tipo di esportazione. Per il formato JPEG, selezionare anche la compressione JPEG. Un alto livello di compressione diminuisce le dimensioni del file ma ne riduce altresì i dettagli (vedere [Limitazioni del formato JPEG \[66\]\)](#page-70-0).

<span id="page-70-0"></span>Per una qualità ottimale delle immagini DICOM, selezionare il formato immagine RGB e la compressione bassa.

- 3. (Solo Esportazione multimedia) Selezionare un criterio di ordinamento dall'elenco **Ordina per**.
- 4. (Solo per l'esportazione DICOM) Selezionare uno dei seguenti elementi:
	- **Con RS testo di base** per esportare il report strutturato con testo di base.
	- **Con RS completo** per esportare il report strutturato completo.

## **Limitazioni del formato JPEG**

Quando si trasferiscono o si esportano immagini in formato JPEG, il sistema utilizza la compressione lossy. La compressione lossy può creare immagini che presentano un minore dettaglio assoluto rispetto al formato BMP e che non hanno la stessa resa delle immagini originali. In talune circostanze, le immagini compresse in lossy potrebbero risultare inappropriate per l'uso clinico.

#### **Tabella 20. Impostazioni di compressione JPEG**

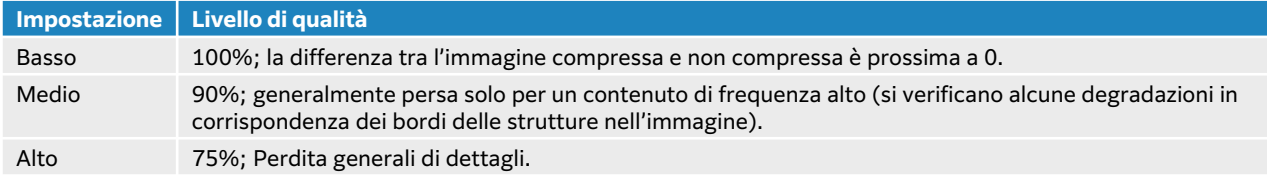

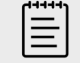

#### **NOTA**

Il rapporto tra le dimensioni dell'immagine senza compressione e le dimensioni dell'immagine sotto compressione dipende dal contenuto dell'immagine.

Per ulteriori informazioni sull'uso delle immagini compresse in lossy, consultare la bibliografia del settore.

# **Registri**

I registri raccolgono informazioni che potrebbero essere utili durante la risoluzione dei problemi del sistema. È possibile inviare le informazioni all'Assistenza tecnica FUJIFILM Sonosite (vedere [Aiuti \[3\]\)](#page-7-0).

È possibile esportare i registri come file .csv su un dispositivo di archiviazione USB e leggerli su un PC utilizzando un programma per fogli di calcolo. Il contenuto dei registri viene salvato quando vengono generate le voci. Lo spazio dei registri è limitato e, quando è pieno, i contenuti vengono sovrascritti. Solo un amministratore può cancellare i registri.

Nella pagina delle impostazioni Registri, è possibile visualizzare i seguenti registri:

- **Tutti** Visualizza tutti i seguenti tipi di registri.
- **Utente** Raccoglie informazioni su login utente e creazione utente, nonché informazioni su quando il registro è stato esportato o cancellato.
- **DICOM** Raccoglie gli errori e gli eventi di rete, generalmente a supporto della diagnostica.
- **Asserzione** Raccoglie informazioni sulle eccezioni di sistema e sui principali eventi di errore per supportare la diagnostica.
- **Sistema** Raccoglie informazioni sul comportamento normale e anormale del sistema, nonché informazioni diagnostiche sul trasduttore e sul sistema.
- **Diagnostica** Registra i risultati del controllo diagnostico degli elementi dell'acquisizione di immagini del trasduttore che il sistema esegue automaticamente quando un trasduttore viene inizialmente attivato. Questo registro dei report identifica qualsiasi elemento del trasduttore che potrebbe presentare prestazioni scadenti. Figura 7, «Report diagnostico del trasduttore» [67] visualizza un esempio di report diagnostico.

#### **Figura 7. Report diagnostico del trasduttore**

Transducer performance test detected suspicious elements (element numbers go from 0 to 127): 6.7.8.11.13.15.

Suspicious elements per image region: left 6, center 0, right 0.

Configuration: System SN: 000PHX. Software BOM: 1.0.00012. TTC SN: 123456. Transducer: L19-5 with SN 123456 in bay 2. Please see the user guide's Troubleshooting and Maintenance section for more information about addressing image quality issues.

• **ePHI** Raccoglie informazioni sulle procedure di creazione, eliminazione, modifica, accesso, visualizzazione, conservazione ed esportazione dei dati paziente.

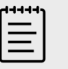

#### **NOTA**

Solo gli amministratori possono accedere ai registri ePHI.

# **Visualizzazione e cancellazione dei registri**

- 1. Toccare **e quindi toccare Impostazioni del sistema**.
- 2. Toccare **Registri** nell'elenco sulla sinistra.
- 3. Nella pagina Registri, toccare il registro sotto **Tipo registro**.
- 4. Toccare **Cancella** e confermare la selezione.

# **Esportazione di un registro**

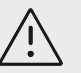

## **ATTENZIONE**

I registri precedentemente esportati sul dispositivo di archiviazione USB vengono eliminati. Se si desidera conservare questi file, copiarli in un'altra posizione prima di continuare.

- 1. Collegare un dispositivo di archiviazione USB (vedere [Inserimento e rimozione dei dispositivi](#page-28-0)  [USB \[24\]](#page-28-0)).
- 2. Nella pagina dei registri, toccare il registro sotto **Tipo registro**,
- 3. Toccare **Esporta**, quindi toccare **Sì** per confermare l'esportazione. Viene visualizzato un elenco di dispositivi di archiviazione USB.
- 4. Selezionare il dispositivo di archiviazione USB appropriato e toccare **Esporta**.
- 5. Cinque secondi dopo la fine dell'esportazione, è possibile rimuovere in sicurezza il dispositivo di memorizzazione USB.
# <span id="page-72-0"></span>**Immissione delle informazioni sul paziente**

Sonosite PX offre strumenti per l'immissione, la ricerca e la gestione delle informazioni sui pazienti, che diventeranno parte del record degli esami del paziente o dello studio. È possibile cercare studi specifici nel server della lista di lavoro, aggiornare le informazioni sul paziente, creare nuovi studi e salvare gli esami. Per ulteriori informazioni sulla gestione dei dati e degli studi dei pazienti, vedere [Gestione dei dati del paziente \[135\]](#page-139-0).

È possibile avviare la scansione senza inserire le informazioni sul paziente. Appena si inizia a raccogliere immagini e dati, questi ultimi sono salvati in un nuovo studio e il pulsante **FINE STU**  viene visualizzato sul pannello a sfioramento.

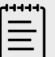

#### **NOTA**

Se si desidera salvare immagini e altri dati in un nuovo studio, è necessario terminare lo studio precedente. Prima di archiviare qualsiasi immagine, è necessario immettere un nome paziente (vedere Creazione di un nuovo paziente [68]).

## **Termine dello studio precedente**

- 1. Accertarsi di disporre delle immagini salvate e delle altre informazioni da conservare (vedere [Salvataggio di un'immagine o di un filmato \[96\]\)](#page-100-0).
- 2. Nella barra di navigazione in alto sul pannello a sfioramento, toccare **FINE STU**. Viene visualizzata la finestra di dialogo Fine stu.
- 3. Compiere una delle seguenti operazioni:
	- Per avviare un nuovo studio, toccare **Sì**. Viene visualizzata la schermata di avvio.
	- Per tornare allo studio corrente, toccare **Annulla**.

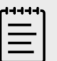

#### **NOTA**

Anche spegnendo il sistema si conclude lo studio.

## **Creazione di un nuovo paziente**

Il modulo paziente consente di immettere l'identificazione del paziente, l'esame e i dettagli clinici dello studio del paziente.

Dopo l'inizio di un nuovo modulo paziente, tutte le immagini, i filmati video e le altre informazioni salvati durante lo studio sono collegati a tale paziente.

1. Per iniziare un nuovo modulo di informazioni sul paziente, eseguire una delle seguenti operazioni:

- Toccare **Invio** sulla schermata di avvio.
- Toccare **+ Nuovo paziente** sul pannello a sfioramento.
- 2. Inserire le informazioni sul paziente nei campi di testo del modulo paziente.
- 3. Toccare per chiudere la tastiera o toccare **Scansiona** per eseguire una scansione.

### **Campi del modulo paziente**

I campi del modulo paziente variano in base al tipo di esame selezionato. In alcuni campi è possibile immettere simboli e caratteri speciali.

#### • **Paziente**

- CCE (numero della cartella clinica)
- Campi del nome paziente
- Numero di accesso
- Data di nascita

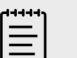

#### **NOTA**

L'opzione Genera ID Paziente consente al sistema di generare automaticamente un ID univoco del paziente per eseguire alcuni flussi di lavoro. Per ulteriori informazioni, vedere [Selezione delle impostazioni dell'ID](#page-68-0)  [paziente \[64\].](#page-68-0)

#### • **Provider**

- Medico operante
- Medico inviante
- Istituzione

Toccare  $\vee$  per espandere il menu.

- Digitare il nome dell'istituto.
- ID reparto

#### • **Cambia trasduttore/esame**

Visualizza il trasduttore e il tipo di esame attuali. Toccare il pulsante per accedere alla schermata di selezione del trasduttore e dell'esame. Un asterisco accanto a un tipo di esame indica che si tratta di un tipo di esame personalizzato. Solo i tipi di esame personalizzati possono essere rinominati o eliminati.

- **Altre informazioni esame** (toccare per espandere il menu)
	- Sesso
	- Altezza

L'altezza del paziente in centimetri e pollici

- Peso
	- Il peso del paziente in chilogrammi e libbre
- BMI (indice di massa corporea) Calcolata automaticamente dopo l'inserimento di altezza e peso.
- BSA (superficie corporea) Calcolata automaticamente dopo l'inserimento di altezza e peso.
- FC (frequenza cardiaca) Immettere i battiti al minuto.
- Pre. Sang. (pressione arteriosa)
- Indicazioni
- **Ostetricia** (toccare per espandere il menu)

• Ultimo periodo mestruale

In un esame ostetrico, selezionare **UPM** o **DSP** e quindi inserire la data dell'ultimo periodo mestruale o la data stimata del parto. La data UPM deve precedere la data corrente del sistema.

- Età gestazionale (settimane e giorni) Questo campo si aggiorna automaticamente dopo l'inserimento di un valore per il campo **UPM**  o **DSP**.
- Gravida

Inserire il numero totale di gravidanze.

• Multipli

Selezionare il numero di gemelli (fino a quattro) per visualizzare più serie di misurazioni nel menu dei calcoli.

- Para Inserire il numero totale di nascite.
- Aborta Inserire il numero totale di aborti.
- Credenziale NT Combinazione di lettere e numeri che rappresenta un numero ID credenziale di Translucenza nucale (TN). Ad esempio, P12345.
- **Codici di procedura** (toccare per espandere il menu) Disponibile solo quando la funzione della lista di lavoro DICOM è configurata. Per ulteriori dettagli, vedere [Utilizzo della lista di lavoro \[71\]](#page-75-0).

### **Immissione di informazioni sul paziente con uno scanner di codici a barre**

È possibile inserire i dati del paziente o del medico utilizzando uno scanner di codici a barre programmato o non programmato. Per ulteriori informazioni sulla programmazione personalizzata, vedere il *supplemento Expression per scanner di codici a barre* e contattare il rappresentante del cliente. Lo scanner di codici a barre può anche avviare un'interrogazione della lista di lavoro DICOM.

È possibile utilizzare lo scanner di codici a barre mentre il sistema è in modalità di acquisizione delle immagini, nel modulo paziente o in un foglio di lavoro.

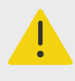

### **AVVERTENZA**

Prima di utilizzare lo scanner per codici a barre con i pazienti, verificare che la programmazione personalizzata stia funzionando nel modo previsto.

- 1. Compiere una delle seguenti operazioni:
	- Se si interroga la lista di lavoro con lo scanner di codici a barre, selezionare **Ricerca automatica codice a barre** nella pagina delle impostazioni generali prima di eseguire la scansione del codice a barre.
	- Se si utilizza uno scanner di codici a barre non programmato e si desidera inserire dati specifici nel modulo paziente, aprire un modulo paziente e selezionare il campo di testo appropriato prima di scansionare il codice a barre.
	- Scansionare direttamente il codice a barre.
- 2. Accade una delle cose seguenti:
- <span id="page-75-0"></span>• Se si interroga la lista di lavoro con lo scanner di codici a barre, le informazioni del paziente corrispondenti vengono visualizzate nella lista di lavoro. Evidenziare il paziente dalla lista di lavoro, quindi toccare **Seleziona**.
- Se si utilizza uno scanner di codici a barre non programmato e si è selezionato un campo di testo nel modulo paziente, i dati vengono visualizzati nel campo.
- Se si utilizza uno scanner di codici a barre non programmato e non si è selezionato un campo di testo, il campo di testo MRN viene compilato automaticamente.
- Se si utilizza uno scanner di codici a barre programmato su misura, il sistema popola il modulo paziente con le informazioni scansionate.
- 3. Toccare **Scansione**.

Se lo studio precedente non è stato ultimato, sarà visualizzata una finestra di dialogo.

4. Toccare **OK** per eseguire la scansione con le nuove informazioni sul paziente.

## **Utilizzo della lista di lavoro**

È possibile importare le informazioni sul paziente dal sistema informatico dell'ospedale o dal sistema informatico della radiologia con la funzione della lista di lavoro DICOM.

La lista di lavoro aggiorna automaticamente se impostata per un ricerca automatica di lista di lavoro. È anche possibile aggiornare manualmente la lista di lavoro e ricercare nel server delle liste di lavoro una procedura del paziente corrispondente.

## **Impostazione della lista di lavoro**

- 1. Configurazione del sistema per il trasferimento DICOM (vedere [Configurazione dei](#page-55-0)  [trasferimenti del sistema per DICOM \[51\]\)](#page-55-0).
- 2. Configurare il server delle liste di lavoro (vedere [Campi di configurazione della lista di](#page-60-0)  [lavoro \[56\]\)](#page-60-0).
- 3. Selezionare i parametri utilizzati per le richieste delle liste di lavoro. La tabella seguente mostra i parametri che si applicano alle ricerche e agli aggiornamenti:

#### **Tabella 21. Parametri di richiesta**

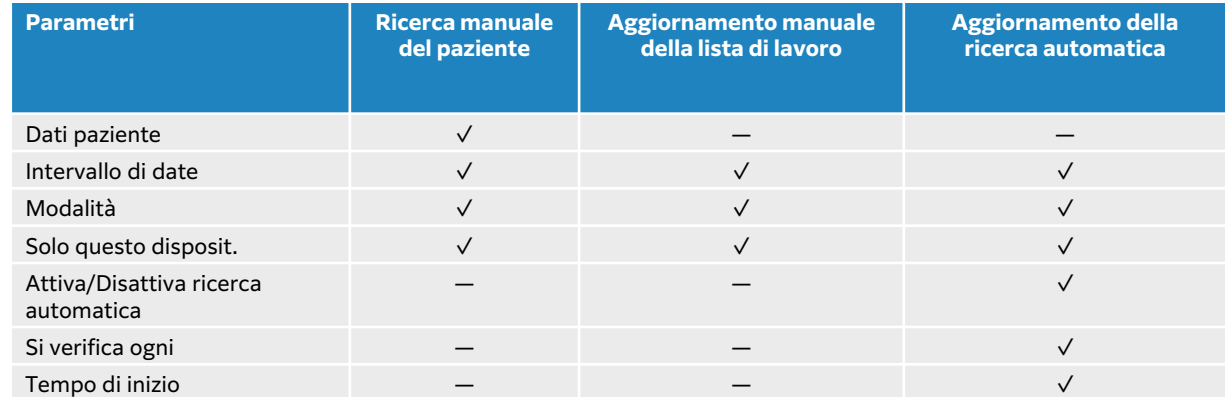

4. Connettere il server delle liste di lavoro al sistema.

## **Accesso alla lista di lavoro**

Toccare **Lista di lavoro** sulla schermata principale del pannello a sfioramento o nella parte inferiore del modulo paziente. Viene visualizzato l'attuale elenco dei pazienti programmati.

### **Ordinamento della lista di lavoro**

Per impostazione predefinita, l'elenco è ordinato per data e ora, con il paziente più recente elencato per primo. È possibile riordinare l'elenco.

Toccare l'intestazione della colonna che si desidera ordinare. Toccarla di nuovo per ordinare in ordine inverso.

### **Ricerca manuale nella lista di lavoro**

- 1. In un nuovo modulo paziente, eseguire una delle seguenti operazioni:
	- Compilare uno dei seguenti campi per la ricerca: n. cartella clinica (CCE), nome del paziente e numero di adesione.

La ricerca viene eseguita in base ai caratteri immessi. Ad esempio, per Smith, vengono proposti Smith, Smithson, Smithy.

- In **Codici di procedura** specificare uno dei seguenti parametri in **Parametri ricerca lista di lavoro aggiuntivi**:
	- **Modalità** US (Ecografia) è quella predefinita.
	- **ID procedura richiesta** Digitare un ID procedura.
- Toccare **Annulla** per annullare la ricerca e cancellare i campi di ricerca.
- 2. Toccare **Ricerca**.

Viene visualizzata la lista di lavoro con i risultati della ricerca, il numero di risultati e l'ora dell'ultimo aggiornamento.

### **Cancellazione della lista di lavoro**

Nella lista di lavoro, toccare il pulsante **Cancella**. I risultati della ricerca vengono rimossi.

#### **Immissione delle informazioni sul paziente dalla lista di lavoro**

1. Nella lista di lavoro selezionare la procedura del paziente desiderata.

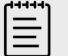

#### **NOTA**

È possibile selezionare più di una procedura se le informazioni sul paziente corrispondono.

- 2. Compiere una delle seguenti operazioni:
	- Toccare **Seleziona** per importare le informazioni sul paziente nel modulo paziente. Le informazioni sul paziente provenienti dalla lista di lavoro non sono modificabili.
	- Per ritornare al modulo paziente senza selezionare alcuna procedura, toccare **Annulla**.

#### **Selezione di una procedura programmata**

Dopo aver importato le informazioni sul paziente dalla lista di lavoro, è possibile selezionare una procedura programmata per il paziente.

- 1. Nel modulo paziente, toccare per espandere il menu in **Codici di procedura**.
- 2. In **Procedura programmata** selezionare una procedura dall'elenco **Nome**. Sono visibili solo le procedure importate dalla lista di lavoro.
- 3. Selezionare un protocollo dall'elenco a discesa. La definizione della procedura selezionata viene mostrata nel campo **Significato**.

### **Selezione della procedura eseguita**

È possibile selezionare una procedura diversa da quella programmata.

- 1. Nel modulo paziente, toccare per espandere il menu in **Codici di procedura**.
- 2. In **Procedura eseguita**, selezionare la procedura desiderata dall'elenco **Codice**. La definizione della procedura compare nel campo **Significato**. Se lo si desidera, è possibile modificare il campo.

## **Modifica dell'elenco dei codici di procedura disponibili**

- 1. Nel modulo paziente, toccare per espandere il menu in **Procedura**.
- 2. In **Procedura eseguita**, toccare **Modifica** per spostarsi su **Codici di procedura eseguita**.
- 3. Per aggiungere un nuovo codice (i campi obbligatori sono contrassegnati da un asterisco) procedere come segue:
	- a. Toccare **Agg. cod**.
	- b. Compilare i campi **Codice**, **Scheda del codice** e **Significato del codice**.
- 4. Per modificare o eliminare un codice, toccare una riga dell'elenco e poi toccare  $\oslash$  oppure  $\widehat{\mathbb{I}\mathbb{I}}$ .

## **Salvataggio delle informazioni sul paziente**

Le informazioni sul paziente vengono automaticamente salvate e incluse nello studio quando inserite nel modulo paziente. È possibile configurare il sistema per salvare automaticamente un'immagine del modulo del paziente. Vedere [Selezione delle impostazioni dell'ID paziente \[64\]](#page-68-0).

# **Modifica delle informazioni sul paziente**

Le informazioni sul paziente non possono essere modificate una volta terminato un esame, se provengono da una lista di lavoro, se l'archiviazione durante l'esame è abilitata o se MPPS è in uso.

- 1. Per accedere al modulo di informazioni sul paziente, toccare **Paziente**.
- 2. Toccare una casella di testo per modificarla utilizzando la tastiera su schermo.
- 3. Toccare **Annulla** per annullare le modifiche e tornare alla scansione, oppure toccare **Scansione**.

Viene visualizzato un messaggio pop-up che avverte che i dati del paziente sono cambiati.

- 4. Compiere una delle seguenti operazioni:
	- Toccare **Annulla** per annullare qualsiasi modifica e tornare alla scansione.
	- Toccare **Modifica** per modificare i dati del paziente senza terminare lo studio.
	- Toccare **Nuovo** per iniziare un nuovo studio utilizzando le informazioni modificate.

## **Revisione delle informazioni sul paziente**

È possibile rivedere le informazioni sul paziente durante la revisione dei fogli di lavoro, dei calcoli e dei report. Vedere [Gestione dei report e dei fogli di lavoro \[139\]](#page-143-0).

- 1. Sul pannello a sfioramento toccare **Report e foglio di lavoro**. L'area di lavoro viene visualizzata con la scheda predefinita Foglio di lavoro aperta.
- 2. Per aprire le informazioni sul paziente, toccare la scheda **Paziente**.
- Si apre una versione di sola lettura del modulo paziente.
- 3. Rivedere le informazioni sul paziente.

# **Scansione**

Questa sezione descrive la scansione con il sistema ecografico Sonosite PX.

## **Comprensione delle modalità di acquisizione delle immagini**

Sonosite PX consente di eseguire la scansione in diverse modalità di acquisizione di immagini. Le modalità disponibili dipendono dal trasduttore e dal tipo di esame scelto.

La modalità (o le modalità) di acquisizione di immagini attiva è sempre evidenziata in blu.

- **2D** è la modalità di acquisizione di immagini predefinita del sistema. Il sistema visualizza echi bidimensionali tramite l'assegnazione di un livello di luminosità basato sull'ampiezza del segnale ecografico.
- **M Mode** (modalità di movimento) corrisponde a una visualizzazione del movimento dell'onda di ultrasuoni nel tempo lungo una linea ecografica scelta. Fornisce una traccia dell'immagine 2D visualizzata nel tempo. Un singolo fascio ecografico viene trasmesso e vengono visualizzati segnali riflessi come punti di diversa intensità, che creano guide sullo schermo.
- **L'acquisizione di immagini Doppler** è la visualizzazione di uno spettro di velocità di flusso nel tempo. L'ampiezza del segnale è indicata come un'ombra di grigio. È possibile utilizzare l'acquisizione di immagini Doppler per visualizzare il movimento del flusso sanguigno e dei tessuti.
- **Colore** è una forma di Doppler a onde pulsate (PW, Pulsed Wave) che usa il colore per mostrare la presenza, la velocità e la direzione del flusso sanguigno da e verso il trasduttore.

## **Comandi di acquisizione di immagini**

Durante la scansione, al centro del pannello a sfioramento è presente una serie di comandi comunemente usati in base alla modalità di acquisizione di immagini, al trasduttore scelto e al tipo di esame. La disponibilità dei comandi dipende dallo stato in tempo reale o congelato dell'immagine. Quando si crea un tipo di esame personalizzato (vedere [Personalizzazione del tipo](#page-63-0)  [di esame \[59\]\)](#page-63-0), è possibile regolare quali comandi si trovano nell'area centrale del pannello a sfioramento spostando i comandi dall'area **+ Più controlli**.

#### **Accesso e spostamento dei comandi a sfioramento**

- 1. Se si spostano i comandi per le immagini congelate, bloccare l'immagine premendo  $\frac{1}{2}$ .
- 2. Toccare **+ Più controlli** nella parte inferiore del pannello a sfioramento. L'area di controllo si espande ed è possibile scorrere verso il basso per utilizzare ulteriori comandi di acquisizione di immagini.
- 3. Per ogni comando che si desidera spostare, procedere come segue:
	- a. Tenere premuto sulla barra dei titoli fino a quando il comando non diventa leggermente più grande.
	- b. Trascinare il comando nella posizione desiderata nel pannello a sfioramento e sollevare il dito.

Il comando scatta in posizione.

4. Per chiudere l'area **+ Più controlli**, toccare **- Meno controlli**.

# <span id="page-79-0"></span>**Scansione in modalità 2D**

1. Da un'altra modalità di acquisizione delle immagini, premere il pulsante **2D** (2D è la modalità di scansione predefinita).

Quando 2D è attivo viene visualizzata un'area evidenziata in blu.

- 2. Regolare i comandi come necessario.
- 3. Per bloccare l'immagine, premere  $\overline{X}^*$ .

## **Comandi dell'acquisizione di immagini 2D**

#### **Tabella 22. Comandi disponibili in 2D**

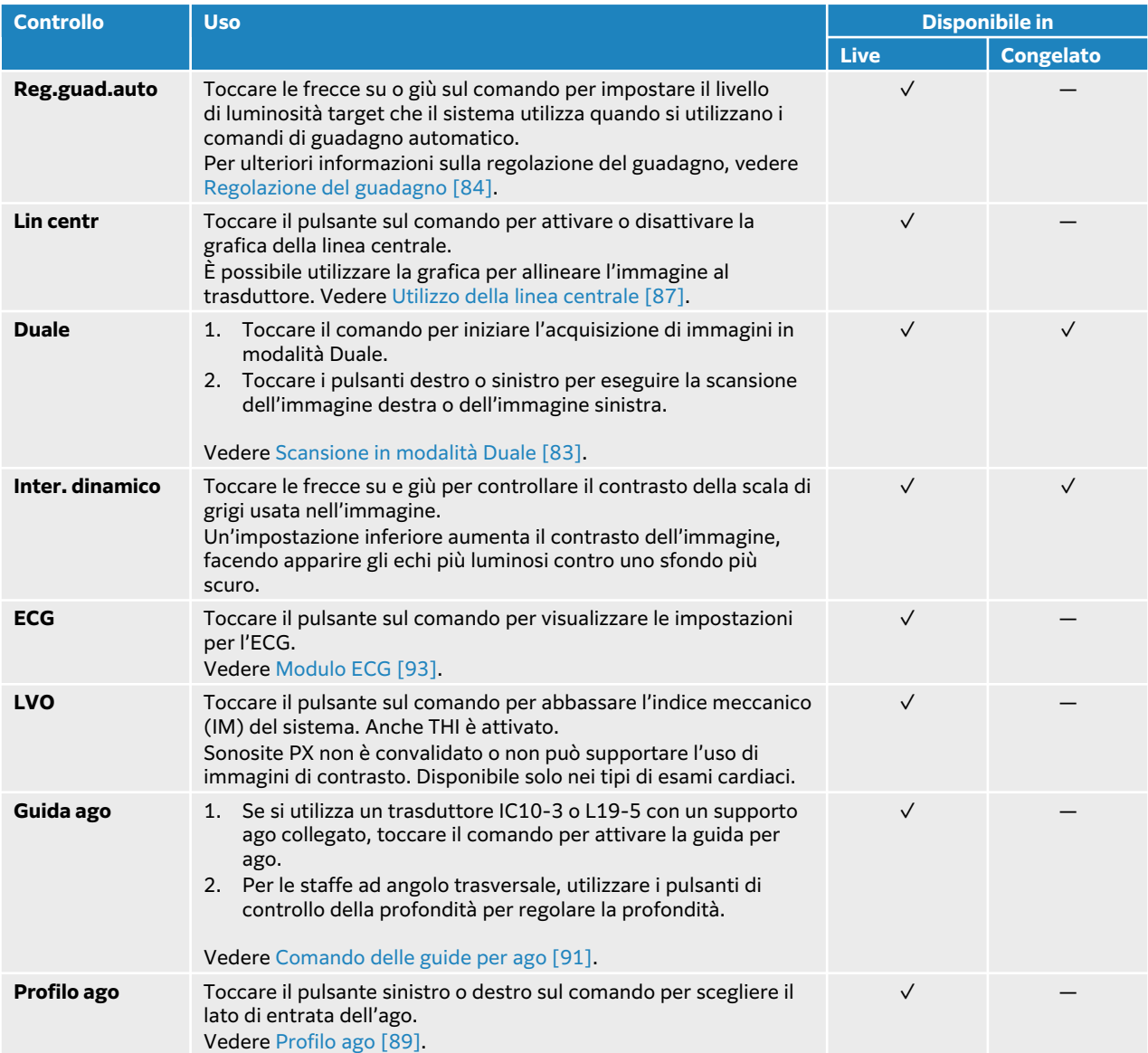

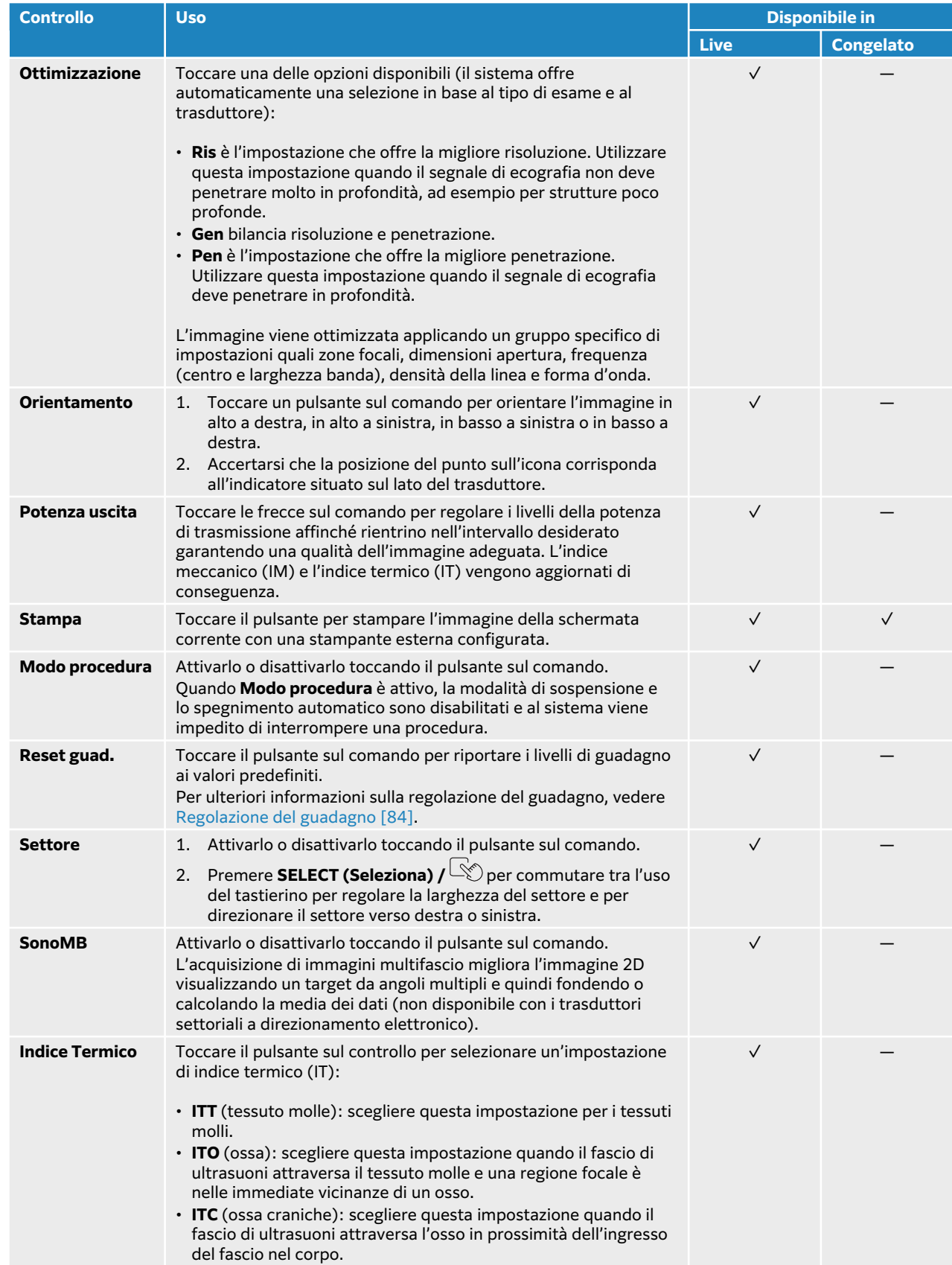

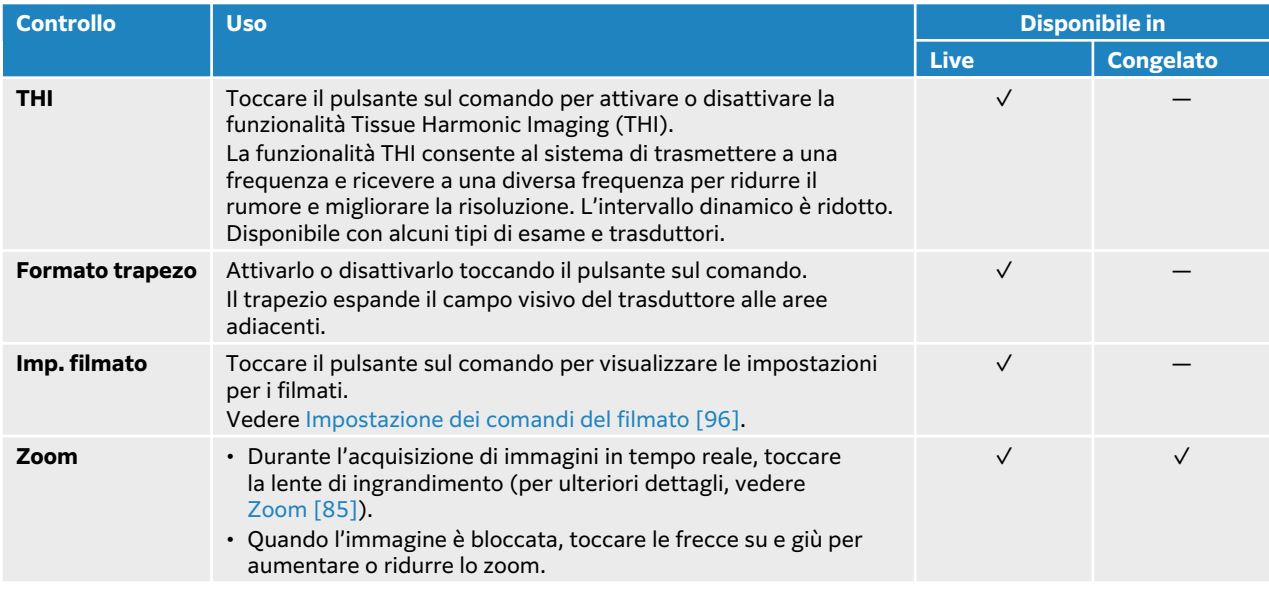

# **Scansione in M Mode**

1. Premere il pulsante **M**.

Il comando viene evidenziato e viene visualizzata la linea M sull'immagine 2D.

- 2. Trascinare il dito sul tastierino per spostare la linea M nella posizione desiderata dell'immagine 2D.
- 3. Per visualizzare sia l'immagine in tempo reale della linea M sia la traccia M Mode, effettuare una delle seguenti operazioni:
	- Premere **UPDATE**/ (Aggiorna).
	- Premere di nuovo **M**.
- 4. Per passare la messa a fuoco dalla traccia alla linea M (immagine 2D), premere **UPDATE**/  $\bigcirc$ . (Aggiorna).
- 5. Regolare le immagini e i comandi con ciascuna immagine selezionata. È inoltre possibile toccare **2D** o **M Mode** per commutare la focalizzazione tra le immagini e i comandi delle modalità 2D e M Mode.
- 6. Per uscire da M Mode, premere **2D** o **M**.

### **Scansione in M Mode anatomica**

In M mode normale, la linea M giace lungo l'asse del segnale di ecografia. In M mode anatomica, è possibile posizionare la linea M indipendentemente dall'orientamento del fascio di ecografia. M Mode anatomica è disponibile solo nel tipo di esame cardiaco.

- 1. In M-Mode, toccare il pulsante sul comando **M anatomica** per attivarlo.
- 2. Per ottimizzare il segnale, regolare la linea M e l'angolazione:
	- Premere il pulsante **SELECT (Seleziona)**/  $\gg$  per passare dalla posizione della linea M all'angolo.
	- Utilizzare il tastierino per regolare la posizione o l'angolo.

### **Comandi dell'acquisizione di immagini in M-Mode**

Oltre alla maggior parte dei comandi 2D, l'acquisizione di immagini M Mode utilizza i seguenti comandi. Vedere [Comandi dell'acquisizione di immagini 2D \[75\].](#page-79-0)

<span id="page-82-0"></span>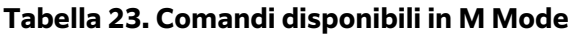

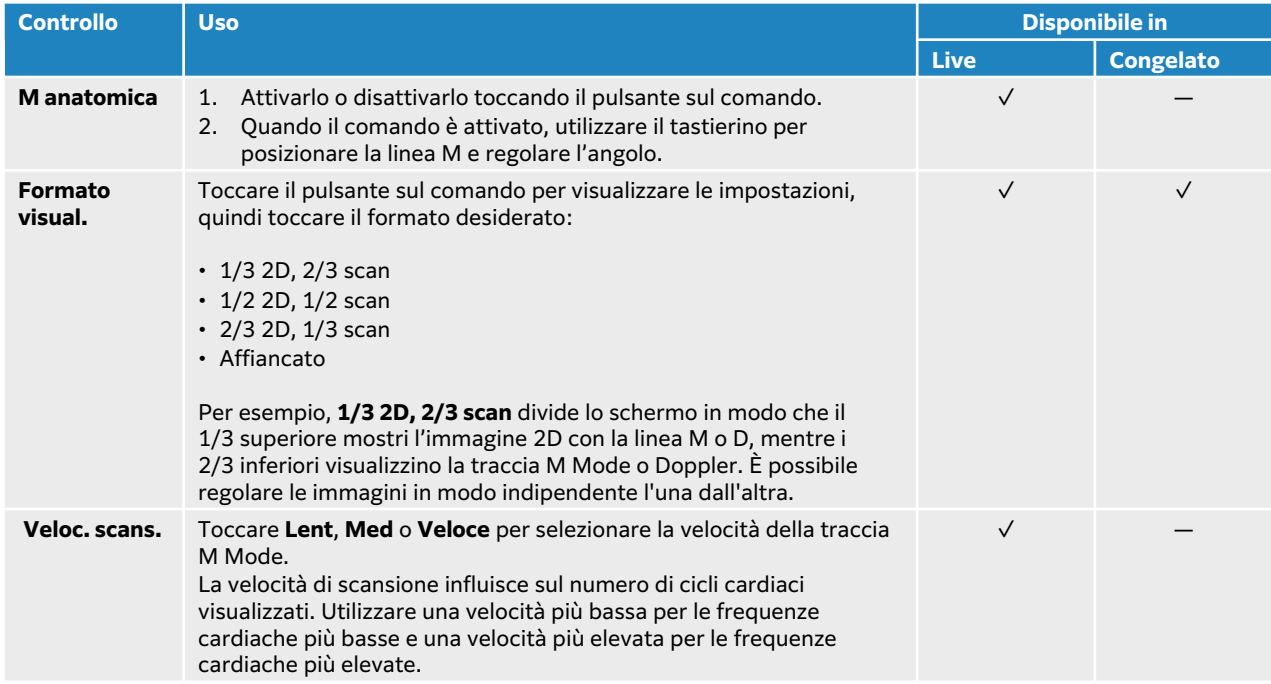

## **Scansione in modalità Doppler**

Il sistema ecografico include diversi tipi di acquisizione di immagini Doppler:

- **Pulsed Wave (PW)**: il trasduttore emette impulsi ecografici a una profondità specifica, limitando le velocità che possono essere misurate, ma consentendo di determinare accuratamente il percorso del flusso sanguigno.
- **Alta frequenza di ripetizione degli impulsi (HPRF)**; un'impostazione del Doppler PW che consente di misurare velocità più elevate aggiungendo più porte di campionamento. HPRF visualizza i dati di flusso combinati dalle porte Doppler primarie e secondarie, il che consente di aumentare la scala di velocità oltre il limite di velocità della singola porta Doppler.
- **Continuous Wave (CW)**: il trasduttore emette e riceve continuamente onde di ultrasuoni lungo il fascio, consentendo la misurazione del flusso sanguigno ad alta velocità indipendentemente da uno specifico percorso di profondità.
- **Pulsed Wave Tissue Doppler Imaging (TDI)**: il segnale ad onda pulsata misura la velocità del movimento del tessuto miocardico anziché del flusso sanguigno.

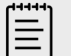

#### **NOTA**

CW, HPRF e TDI sono disponibili solo nei tipi di esami cardiaci.

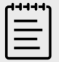

#### **NOTA**

Potrebbe essere necessario toccare **+ Più controlli** per individuare i comandi di acquisizione delle immagini.

1. Premere il pulsante **D**.

Il comando viene evidenziato e viene visualizzata la linea D sull'immagine 2D.

- 2. Solo per gli esami cardiaci, selezionare una delle seguenti modalità sul comando **Mod. Doppler**:
	- **PW** Pulsed wave Doppler Per consentire al sistema di attivare e disattivare automaticamente l'HPRF in base alla velocità scelta, toccare la casella di controllo della **Scala Doppler**.
	- **CW** Continuous wave Doppler
	- **TDI** Tissue Doppler Imaging
- 3. Regolare la linea D e la porta (volume del campione):
	- Spostare la linea D nella posizione desiderata nell'immagine 2D utilizzando il tastierino.
	- Per regolare l'inclinazione della linea D, toccare un'impostazione sul comando **Direzione**  (solo trasduttori lineari).
	- Per posizionare il gate PW o TDI, trascinare il dito verso l'alto o verso il basso sul tastierino.
	- Per regolare le dimensioni della porta, toccare le frecce sul comando **Porta**.
	- Per regolare l'angolo Doppler, utilizzare il comando **Angolo corretto**.
- 4. Per iniziare lo scorrimento Doppler, compiere una delle seguenti operazioni:
	- Premere **UPDATE (Aggiorna)** /  $\bigcirc$ .
	- Premere di nuovo **D**.
- 5. Per passare la selezione dall'immagine a scorrimento alla linea D (immagine 2D), premere **UPDATE (Aggiorna)/ \fold**.
- 6. Con ogni immagine selezionata, regolare le immagini e i comandi. È inoltre possibile toccare **2D** o **Doppler** per commutare la focalizzazione tra le immagini e i comandi delle modalità 2D e Doppler.
- 7. Per uscire da Doppler, premere **2D** o **D**.

## **Comandi di acquisizione di immagini Doppler**

Nell'acquisizione di immagini Doppler, è possibile regolare i comandi in linea D e Doppler in scorrimento.

#### **Tabella 24. Comandi disponibili in Doppler**

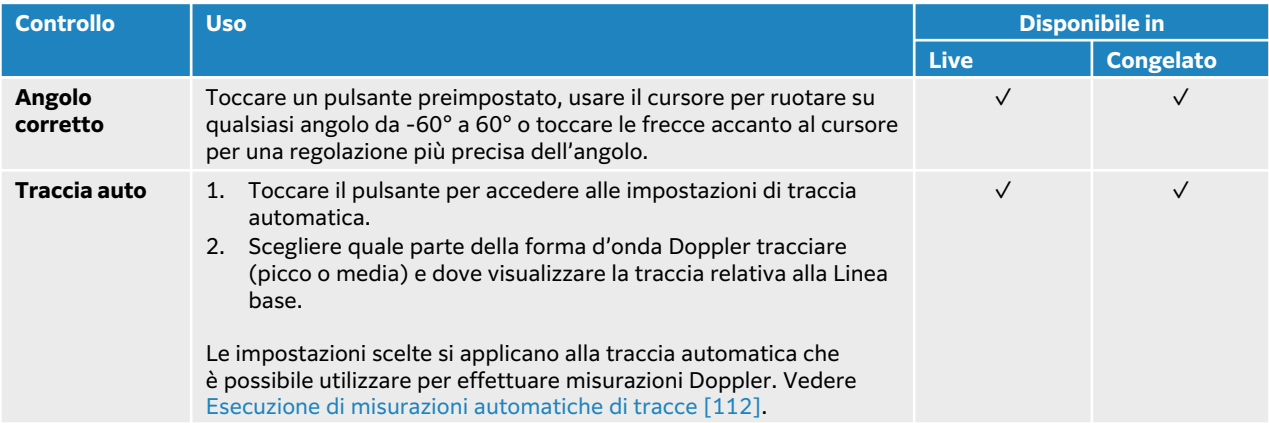

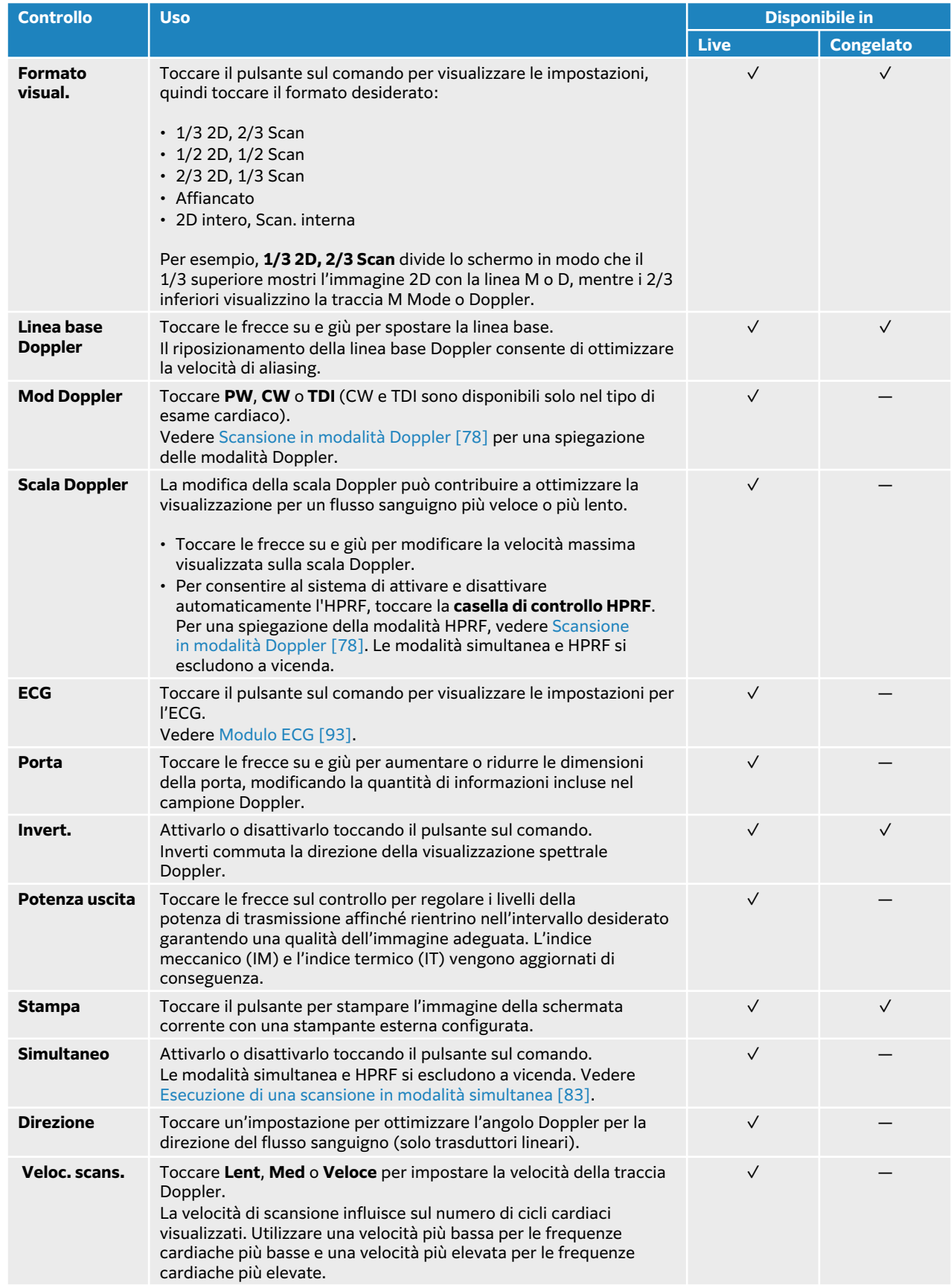

<span id="page-85-0"></span>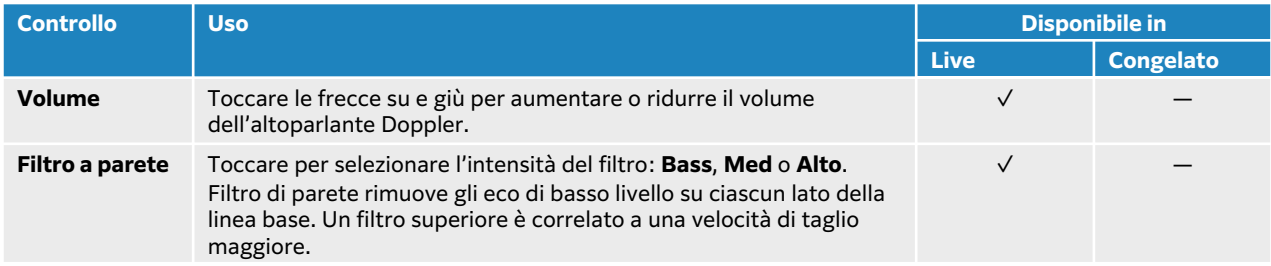

# **Scansione in modalità Colore**

L'immagine Colore è solitamente sovrapposta all'immagine 2D, consentendo di visualizzare contemporaneamente l'anatomia e la dinamica di flusso. Il sistema ecografico prevede diversi tipi di acquisizione di immagini Colore:

- L'acquisizione di immagini Colore o Color Velocity Doppler (CVD) fornisce informazioni di velocità.
- L'acquisizione di immagini Color Power Doppler (CPD) fornisce forza di ampiezza del segnale Doppler, ma non offre informazioni di velocità. Può essere utilizzato per rilevare la presenza del flusso sanguigno in stati di flusso molto basso.
- Varianza (Var) visualizza una mappa colore che evidenzia le aree del flusso sanguigno con velocità che variano rapidamente, indicando varianza elevata in verde. Una varianza elevata può suggerire un flusso turbolento. La varianza è disponibile unicamente negli esami cardiologici.
- 1. Premere il pulsante **C**.

Il comando viene evidenziato e viene visualizzato il riquadro del colore.

- 2. Per modificare il tipo di acquisizione delle immagini a colori utilizzato dal sistema, toccare il pulsante appropriato nel comando **Tipo colore**.
- 3. Posizionare il riquadro del tipo color trascinando il dito sul tastierino.
- 4. Premere **SELECT (Seleziona)**/ per passare dal controllo della posizione al controllo delle sue dimensioni e viceversa.
- 5. Dimensionare il riquadro del colore trascinando il dito sul tastierino.
- 6. Per orientare la casella dei colori (solo per i trasduttori lineari), toccare **Direzione** e selezionare un angolo.
- 7. Regolare i comandi come necessario. È inoltre possibile toccare **2D** o **Colore** per commutare la focalizzazione tra le immagini e i comandi 2D e Colore.
- 8. Per uscire dalla modalità Colore, premere **C** o **2D**.

## **Comandi di acquisizione di immagini Colore**

#### **Tabella 25. Comandi disponibili in Colore**

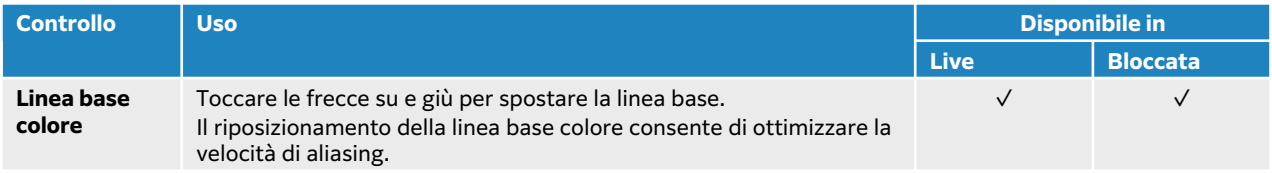

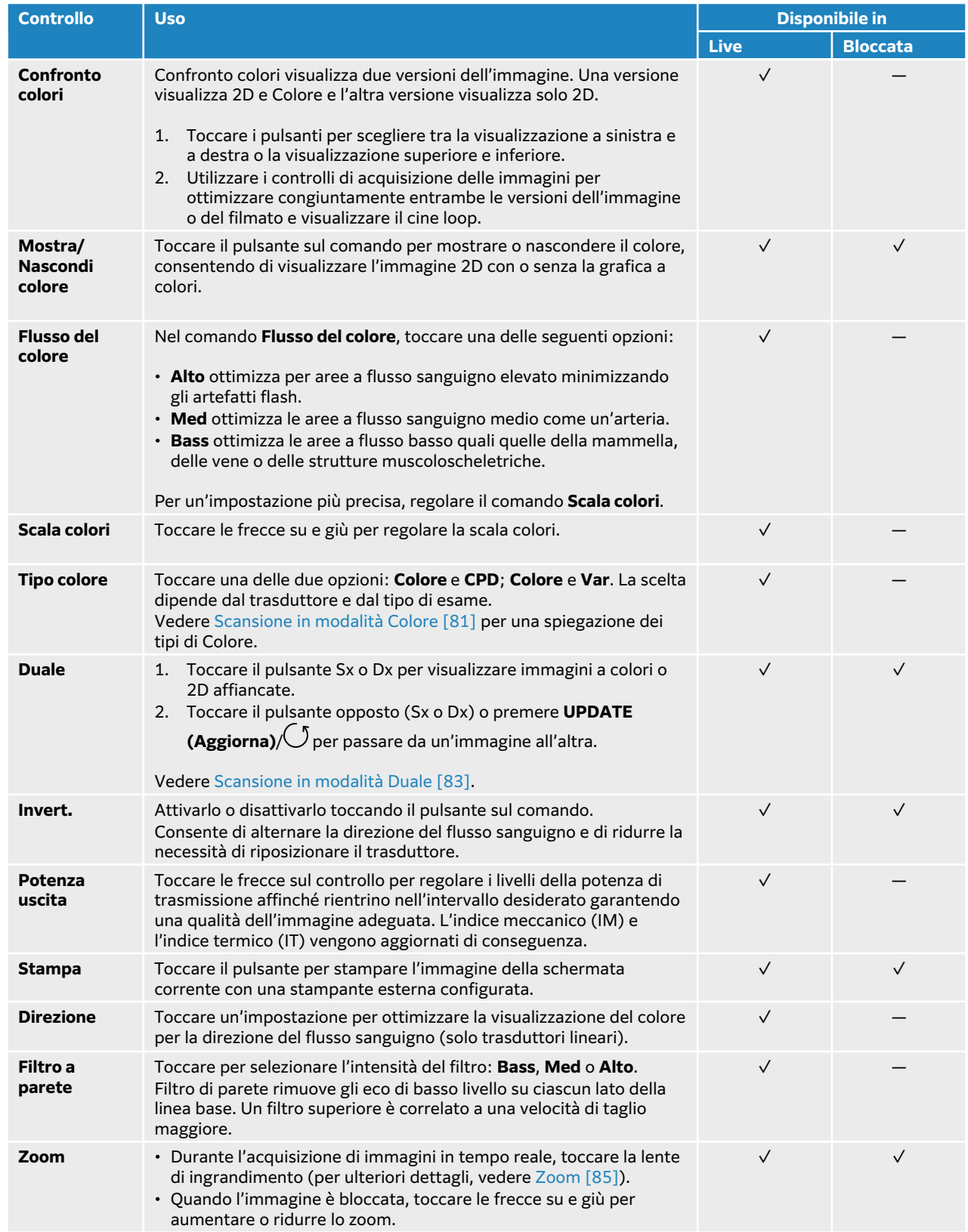

# <span id="page-87-0"></span>**Scansione in modalità Duale**

La modalità Duale visualizza due immagini 2D o Colore separate affiancate. Il sistema supporta informazioni sulle immagini indipendenti per ogni doppio lato (ad esempio la profondità e gli indicatori di orientamento) e consente di visualizzare i fotogrammi nel buffer cine per ciascuna immagine in modo indipendente. È inoltre possibile alternare le due immagini e regolare alcuni comandi inclusi la profondità, la modalità e il guadagno.

È possibile utilizzare l'acquisizione di immagini in modalità Duale per visualizzare la stessa struttura su due piani diversi. L'acquisizione di immagini in modalità Duale può anche essere utilizzata per visualizzare due aree del corpo adiacenti.

- 1. Sul comando **Duale**, toccare **Sx** per attivare l'acquisizione di immagini doppie con l'immagine a sinistra attiva.
- 2. Eseguire la scansione per ottenere la prima immagine e regolare i comandi come necessario.
- 3. Sul comando **Duale**, toccare **Dx** per attivare l'immagine a destra.
- 4. Eseguire la scansione per ottenere la seconda immagine e regolare i comandi come necessario.
- 5. Per visualizzare buffer cine indipendenti per immagini affiancate, vedere [Visualizzazione dei](#page-90-0) [fotogrammi nel buffer cine \[86\]](#page-90-0). Assicurarsi di attivare ogni lato, come necessario.
- 6. Sul comando **Duale**, toccare il pulsante evidenziato per disattivare la modalità Duale

## **Esecuzione di una scansione in modalità simultanea**

L'acquisizione di immagini simultanea valuta le strutture del corpo contemporaneamente in due modalità (2D e PW Doppler) o tre modalità (2D, Color Doppler e PW Doppler). Vedere [Selezione di](#page-38-0) [un trasduttore e di un tipo di esame \[34\]](#page-38-0) per i tipi di esame e i trasduttori compatibili.

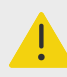

#### **AVVERTENZA**

La sensibilità e l'aspetto della forma d'onda PW Doppler nell'acquisizione di immagini simultanea potrebbero essere inferiori a quelli nelle modalità di acquisizione di immagini Doppler non simultaneo. È possibile disattivare l'imaging simultaneo per confermare le caratteristiche della forma d'onda Doppler.

- 1. Premere **D** per avviare l'acquisizione di immagini Doppler.
- 2. Posizionare e regolare la linea D e la porta usando il tastierino o i comandi **Angolo corretto**, **Direzione** e **Porta**.
- 3. Premere nuovamente **UPDATE (Aggiorna)** / o **D** per visualizzare l'immagine a scorrimento.
- 4. Toccare il pulsante sul comando per attivare **Simultaneo**. Se il comando è nascosto, toccare **+ Più controlli** per accedervi.

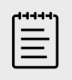

#### **NOTA**

Se l'HPRF è abilitato e attivo, la simultaneità disattiva l'HPRF e può abbassare la scala Doppler. Aumentando la velocità massima al livello HPRF si disattiva nuovamente l'acquisizione simultanea delle immagini.

5. Eseguire la scansione dell'immagine in 2D e PW Doppler oppure in 2D, Color Doppler e PW Doppler.

È possibile regolare i comandi dell'immagine per ciascuna delle tre modalità.

<span id="page-88-0"></span>6. Per visualizzare buffer cine indipendenti per immagini affiancate in Doppler simultaneo, vedere [Visualizzazione dei fotogrammi nel buffer cine \[86\]](#page-90-0).

## **Regolazione della profondità**

Profondità si riferisce alla profondità della visualizzazione. È possibile regolare la profondità in tutte le modalità di acquisizione di immagini eccetto che nella scansione Doppler. I comandi della profondità non sono disponibili quando l'immagine è bloccata.

Quando si regola la profondità, il valore della profondità viene visualizzato in un rettangolo nell'angolo inferiore destro dell'area dell'immagine o nell'angolo superiore destro se l'orientamento dell'immagine è capovolto.

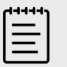

#### **NOTA**

Il valore della profondità nell'angolo inferiore destro del monitor clinico è sempre la profondità acquisita totale dell'immagine ridotta. Quando si attiva lo zoom, questo valore resta lo stesso.

Compiere una delle seguenti operazioni:

- Premere il comando superiore della profondità  $\bigoplus$  per ridurre la profondità visualizzata e mostrare le strutture più vicine alla linea della cute.
- Premere il comando inferiore della profondità  $\bigoplus$  per aumentare la profondità visualizzata e mostrare le strutture più profonde.

## **Regolazione del guadagno**

Il termine Guadagno fa riferimento all'amplificazione dell'intensità delle onde sonore di ritorno sul display. In modalità 2D l'aumento del guadagno schiarisce l'immagine. La riduzione del guadagno scurisce l'immagine. Quando si è in modalità Colore, i comandi del guadagno regolano l'intensità dei segnali all'interno del riquadro del colore.

I comandi del guadagno non sono disponibili quando l'immagine è bloccata.

#### **Regolazione automatica del guadagno**

Premere il pulsante fisico **AUTO**.

Il sistema bilancia automaticamente il guadagno ogni volta che si utilizza il comando automatico. La regolazione automatica del guadagno non si verifica continuamente. Se necessario, utilizzare nuovamente il comando quando si effettua la regolazione dell'immagine o della posizione del trasduttore.

È possibile utilizzare il comando di acquisizione delle immagini **Reg.guad.auto** per regolare il livello di luminosità target utilizzato dal sistema quando si utilizza la funzione **AUTO**. Questa personalizzazione può essere salvata insieme ad altre ottimizzazioni per un tipo di esame personalizzato.

## <span id="page-89-0"></span>**Regolare il guadagno con i cursori TGC**

- 1. Premere il pulsante fisico **TGC** per visualizzare i comandi di compensazione tempo-guadagno sul pannello a sfioramento.
- 2. Effettuare una o più delle seguenti operazioni:
	- Trascinare il cursore del guadagno vicino a sinistra o a destra per ridurre o aumentare il guadagno vicino, regolando in tal modo il guadagno a profondità basse.
	- Trascinare il cursore del guadagno medio in alto o in basso, a sinistra o a destra per regolare il guadagno alle profondità medie dell'immagine.
	- Trascinare il cursore del guadagno lontano a sinistra o a destra per ridurre o aumentare il guadagno lontano, regolando in tal modo il guadagno a profondità maggiori.
	- Trascinare il cursore del guadagno inferiore a sinistra o a destra per influenzare il guadagno complessivo.

#### **Regolazione del guadagno tramite la rotella del guadagno**

Con il dito, tracciare in senso antiorario o orario il perimetro della rotella fisica **GAIN**/  $\bigcirc$  per ridurre o aumentare rispettivamente il guadagno complessivo.

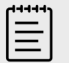

#### **NOTA**

Quando l'immagine è bloccata, la rotella **GAIN** controlla il buffer cine (vedere [Visualizzazione dei fotogrammi nel buffer cine \[86\]](#page-90-0)).

### **Ripristino del guadagno**

Compiere una delle seguenti operazioni:

- Toccare il pulsante sul comando **Reset guad**.
- Se si utilizzano i cursori TGC, toccare due volte la linea centrale del guadagno.

## **Zoom**

È possibile bloccare o sbloccare l'immagine o modificare la modalità di acquisizione di immagini mentre si esegue lo zoom, ma non è possibile utilizzare i comandi di compensazione tempoguadagno (TGC) a schermo. Quando si attiva lo zoom su un'immagine, l'icona della lente di ingrandimento viene visualizzata sull'immagine.

#### **Attivare lo zoom durante la scansione**

- 1. Sul comando **Zoom** del pannello a sfioramento, toccare l'icona della lente di ingrandimento. Sull'immagine appare un riquadro di zoom.
	- Se il comando è nascosto, toccare **+ Più controlli** per accedervi.
- 2. Posizionare il riquadro dello zoom trascinando il dito sul tastierino.
- 3. Premere **SELECT (Seleziona)**/  $\gg$  per passare dal controllo della posizione del riquadro al controllo delle sue dimensioni.
- 4. Dimensionare il riquadro dello zoom trascinando il dito sul tastierino.
- 5. Toccare di nuovo il comando **Zoom** per ingrandire l'area selezionata.
- 6. Per uscire dallo zoom, utilizzare una delle opzioni seguenti:
- <span id="page-90-0"></span>• Toccare **Annulla zoom**.
- Premere **2D**.

## **Ingrandimento di un'immagine congelata**

- 1. Congelare l'immagine  $\frac{1}{10}$ .
- 2. Toccare le frecce su e giù sul comando **Zoom** per aumentare o ridurre l'ingrandimento dell'attuale immagine.

Se il comando è nascosto, toccare **+ Più controlli** per accedervi.

3. (Opzionale) Eseguire la panoramica dell'immagine trascinando il dito a sinistra, a destra, verso l'alto o verso il basso sul tastierino.

## **Visualizzazione dei fotogrammi nel buffer cine**

Durante l'acquisizione di immagini, il sistema conserva sempre un certo numero di fotogrammi nel buffer cine. È possibile spostarsi avanti e indietro nel buffer cine. Il sistema cancella il buffer cine quando si scongela l'immagine o si preme **2D**.

È possibile visualizzare fotogrammi nel buffer cine durante l'acquisizione di immagini in modalità Duale e Simultaneo. Vedere [Scansione in modalità Duale \[83\]](#page-87-0) e [Esecuzione di una scansione in](#page-87-0)  [modalità simultanea \[83\]](#page-87-0)

1. Congelare l'immagine  $\frac{1}{1}$ .

Su un'immagine bloccata, l'icona cine e la barra vengono visualizzate sul lato sinistro del monitor.

- 2. Compiere una delle seguenti operazioni:
	- Toccare a destra o sinistra sul tastierino per spostarsi avanti o indietro tra un fotogramma e l'altro.
	- Trascinare il dito verso destra o sinistra sul tastierino per spostarsi continuamente in avanti o indietro nel buffer cine.
	- $\cdot\,$  Con il dito, tracciare in senso antiorario o orario il perimetro della rotella **GAIN/**  $\bf{O}$  per spostarsi in avanti o indietro rispettivamente nel buffer cine.
	- Un solo tocco sulla parte destra della rotella  $GAIN / \bigcup$  farà avanzare il buffer di un fotogramma. Un solo tocco sulla parte sinistra della rotella farà ritornare indietro il buffer di un fotogramma.

## **Comandi vocali**

La funzione di assistenza vocale è progettata per ottimizzare il riconoscimento di comandi vocali specifici, solo in inglese, visualizzati nella tabella seguente. Il sistema attende un comando per 20 secondi. Il timer si riavvia a ogni comando.

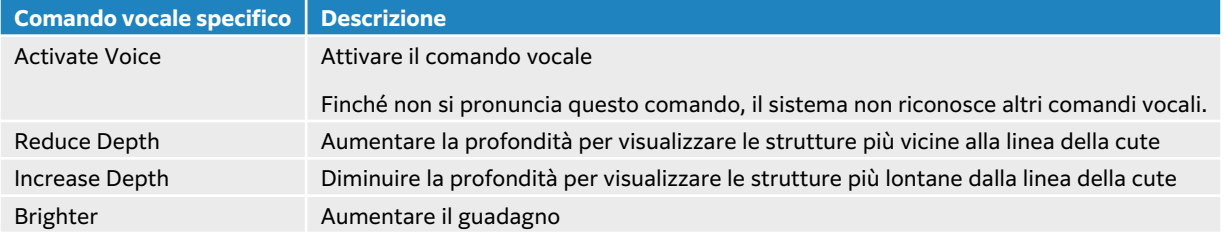

#### **Tabella 26. Comandi vocali**

<span id="page-91-0"></span>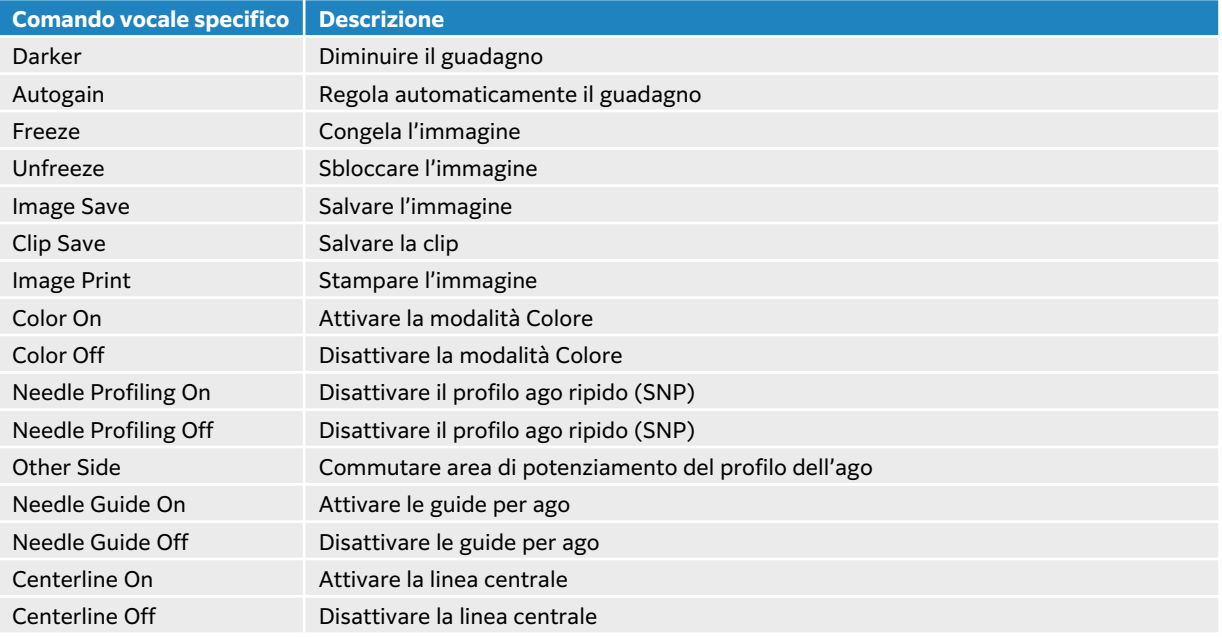

## **Utilizzo dei comandi vocali**

- 1. Collegare il microfono FUJIFILM Sonosite a una porta USB.
- 2. Nella pagina delle impostazioni generali, selezionare il tipo di inglese che si desidera far riconoscere al sistema: US o UK. Questa impostazione persiste.
- 3. Per attivare l'assistenza vocale per la prima volta, toccare il comando di attivazione/

disattivazione sul pannello a sfioramento accanto all'icona del microfono  $\Psi$ . Vengono visualizzati i comandi vocali in inglese riconosciuti dal sistema.

- 4. Pronunciare il comando che attiva la modalità di ascolto attivo "Activate voice" (Attiva voce).
- 5. Utilizzare uno dei comandi vocali visualizzati (vedere [Comandi vocali \[86\]\)](#page-90-0). Il sistema attende un comando riconoscibile per 20 secondi e il timer si riavvia a ogni comando.
- 6. Se necessario, riattivare la modalità di ascolto pronunciando il comando "Activate voice" (Attiva voce).
- 7. Toccare **Nascondi** per nascondere i comandi vocali sul pannello a sfioramento.
- 8. Per disattivare i comandi vocali, toccare il comando di attivazione/disattivazione sul pannello a sfioramento.

## **Utilizzo della linea centrale**

La grafica della linea centrale si allinea con il segno centrale del trasduttore e funge da segno di riferimento per il centro dell'immagine visualizzata durante l'acquisizione di immagini 2D in tempo reale. La grafica della linea centrale è attualmente disponibile per i trasduttori e i tipi di esame seguenti.

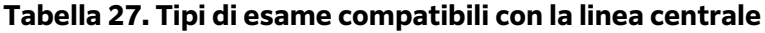

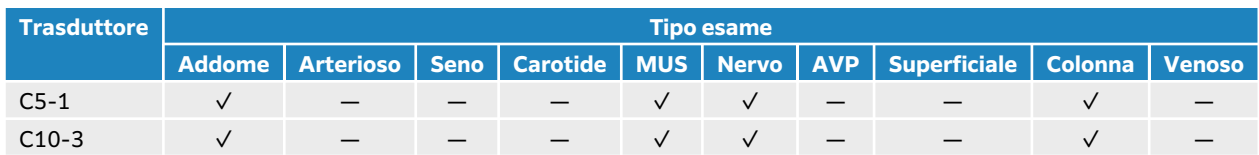

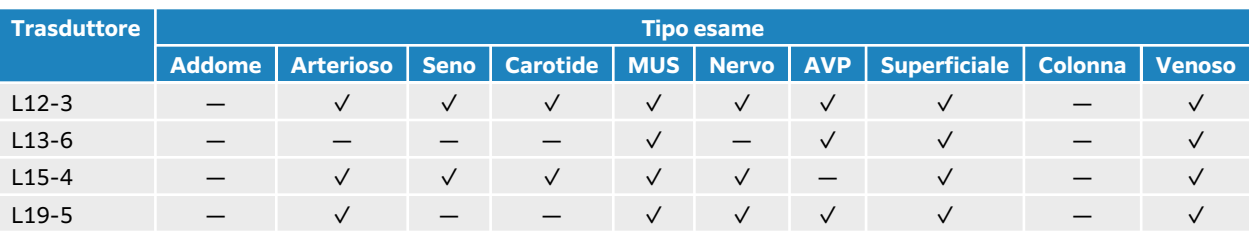

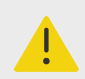

#### **AVVERTENZA**

Quando si utilizza la funzione della linea centrale come riferimento durante una procedura dell'ago a mano libera, tenere presente che la linea centrale rappresenta solo il centro dell'immagine ecografica e non è un predittore accurato del percorso che seguirà l'ago.

#### **Figura 8. Rapporto del grafico della linea centrale rispetto al trasduttore e all'immagine ecografica**

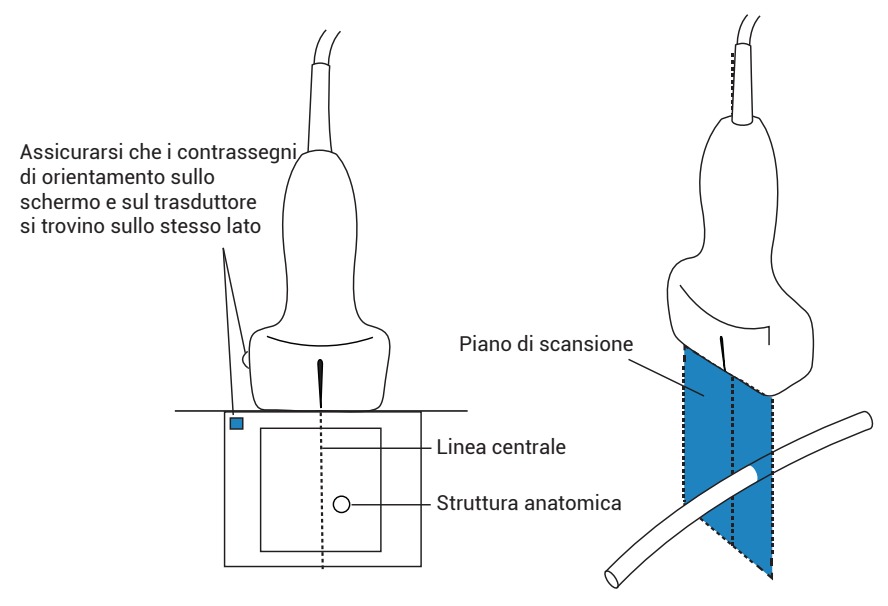

Piccole inclinazioni o rotazioni del trasduttore possono influenzare il rapporto tra i punti di riferimento esterni e l'anatomia che appare sull'immagine ecografica.

<span id="page-93-0"></span>**Figura 9. Rapporto dell'immagine ecografica rispetto all'angolazione o all'inclinazione del trasduttore.**

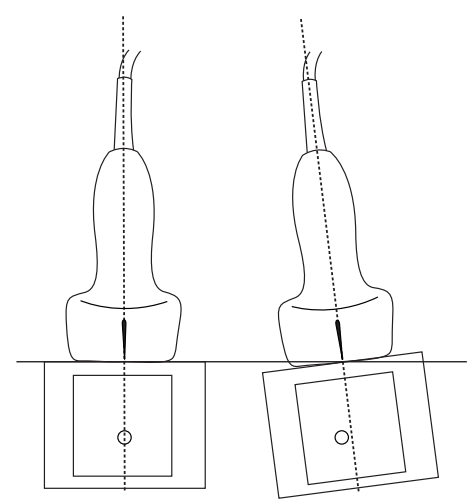

## **Attivazione o disattivazione della grafica della linea centrale**

• Toccare il pulsante sul comando **Linea centrale**. La linea centrale non è disponibile quando si utilizza il comando Guida per ago.

## **Profilo ago**

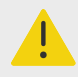

## **AVVERTENZA**

- Per evitare posizionamenti non corretti dell'ago quando Profilo ago è attivo, attenersi a quanto segue:
	- Muovendo e iniettando fluido, verificare la posizione della punta dell'ago e la traiettoria. Profilo ago ingrandisce le strutture lineari entro una gamma di angolazioni selezionata sul piano per immagini ecografiche. Le strutture lineari esterne alla gamma di angolazioni selezionata o il piano per immagini ecografiche—come un ago piegato—possono risultare meno evidenti.
	- Si noti che le strutture lineari sono ingrandite solamente in una porzione contornata dell'immagine. L'area esterna al contorno rimane invariata.
	- Si noti che la divergenza del fascio di un trasduttore convex consente di impedire che un segmento dell'ago compaia nell'immagine. La punta dell'ago potrebbe non essere visualizzata in tutte le condizioni di imaging.
- Un eccessivo guadagno o movimento (respiratorio o cardiaco) potrebbe causare un aumento negli artefatti dell'immagine quando Profilo ago è abilitato.

Sonosite PX è dotato della tecnologia avanzata Auto Steep Needle Profiling. Questa tecnologia può facilitare la guida per ago durante il posizionamento del catetere e le procedure di blocco dei nervi, oltre a migliorare le strutture lineari all'interno di un'area delineata sullo schermo. La tecnologia Profilo ago consente di visualizzare contemporaneamente lo stelo dell'ago ad angoli bassi, medi

e ripidi. Le strutture lineari ottengono i migliori risultati quando sono perpendicolari alla guida di angolazione.

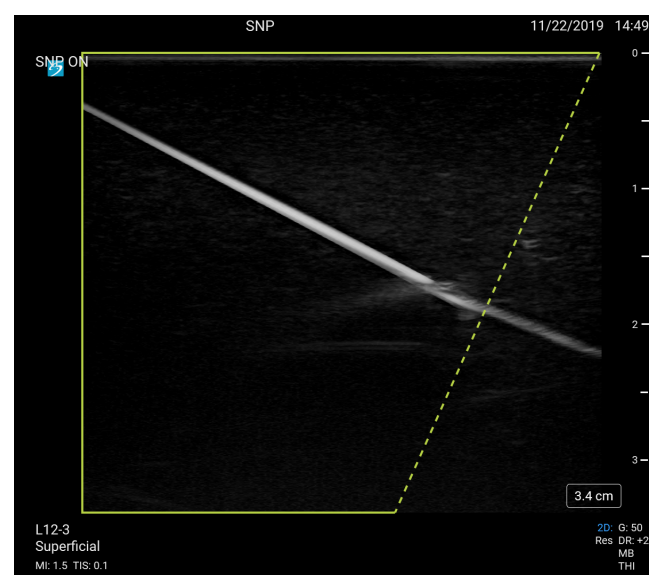

**Figura 10. Immagine con Profilo ago attivo**

L'area all'interno del contorno trapezoidale verde rappresenta l'area di miglioramento.

Per trasduttori curvi, la tecnologia consente di identificare la direzione dell'ago, sebbene potrebbero comparire nell'immagine solo alcuni segmenti dell'ago. Muovere l'ago e utilizzare l'iniezione di fluidi per verificare la posizione della punta dell'ago.

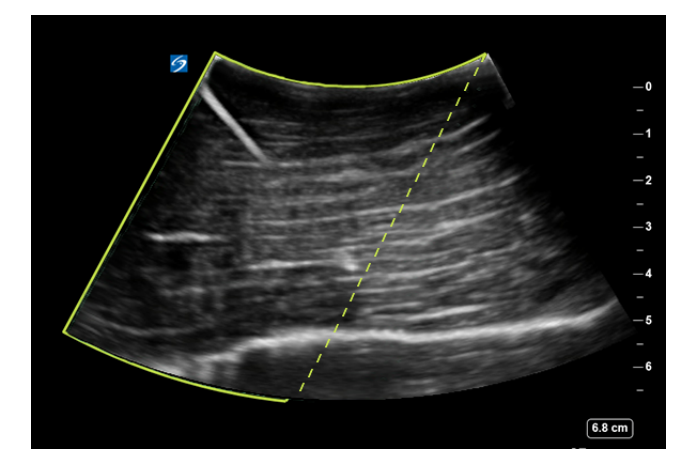

**Figura 11. Profilo ago con un array curvo**

Il profilo dell'ago è disponibile solo nell'acquisizione delle immagini 2D a schermo intero e sui seguenti tipi di esame.

**Tabella 28. Tipi di esame compatibili con Profilo ago**

| <b>Trasduttore</b> | Tipo esame |  |  |  |  |  |                                                                             |  |  |
|--------------------|------------|--|--|--|--|--|-----------------------------------------------------------------------------|--|--|
|                    |            |  |  |  |  |  | Arterioso Seno Carotide   MUS Nervo   AVP   Superficiale   Colonna   Venoso |  |  |
| C5-1               |            |  |  |  |  |  |                                                                             |  |  |

<span id="page-95-0"></span>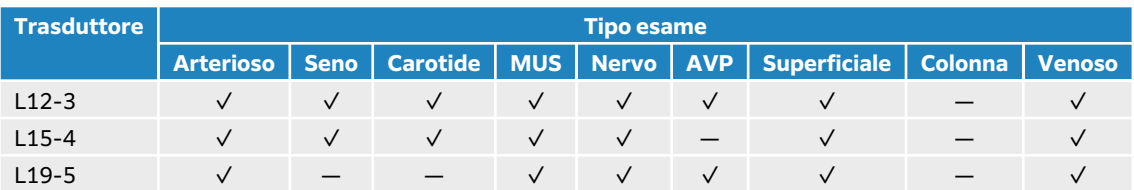

## **Utilizzo del profilo dell'ago**

- 1. Nell'acquisizione delle immagini 2D, toccare una delle icone sul comando **Profilo ago** per trasferire l'area di miglioramento da un lato dell'immagine a un altro. Se il comando è nascosto, toccare **+ Più controlli** per accedervi.
- 2. Inserire l'ago verso la guida angolare (linea tratteggiata).
- 3. (Opzionale) Per agevolare l'identificazione degli artefatti o di altre strutture, toccare **Profilo ago** per disattivarlo.

Toccare di nuovo per riattivarlo.

### **Dimensione e angolazione dell'ago**

Usare un ago con calibro compreso tra 17 e 25 (raccomandato). I risultati dell'ingrandimento dipendono dal tipo e dalla marca dell'ago utilizzato. Per maggiori informazioni, consultare la letteratura medica concernente la visibilità dell'ago in procedure con guida ecografica.

È possibile un'angolazione massima dell'ago di 50° dalla superficie del trasduttore. Con un'angolazione inferiore ai 50°, l'ampliamento dell'ago potrebbe essere inferiore (Profilo ago ottiene benefici ridotti o nulli dall'uso di procedure non previste. Profilo ago è inteso esclusivamente per le procedure indicate).

#### **Figura 12. Formato e dimensioni dell'ago**

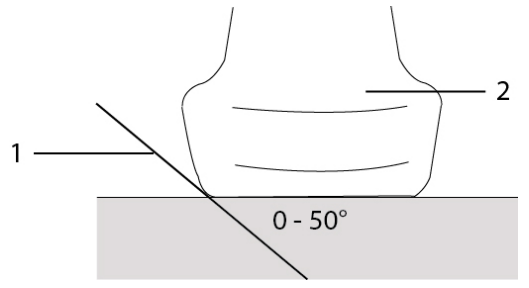

1. Ago 2. Trasduttore

# **Comando delle guide per ago**

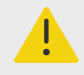

#### **AVVERTENZA**

La punta dell'ago potrebbe non essere visibile quando si esegue una procedura con una guida per ago, rendendo difficile capire quando il bersaglio è stato raggiunto. Muovere l'ago e utilizzare l'iniezione di fluidi per verificare la posizione della punta dell'ago.

Il comando Guida per ago genera una guida per ago grafica su schermo quando si utilizza un trasduttore con un supporto ago collegato. Il sistema non genera le guide per ago su schermo per i supporti ago ad angolo variabile, che possono essere utilizzati con un certo numero di trasduttori. Per ulteriori informazioni, vedere Utilizzo dei prodotti CIVCO con i sistemi FUJIFILM Sonosite.

Vengono generati due diversi tipi di grafica a seconda del tipo di supporto utilizzato:

- Supporti ad angolo fisso in piano: viene generata una coppia di linee guida che rappresenta il percorso previsto dell'ago. La tolleranza del percorso dell'ago è da 1 cm dal punto in cui l'ago entra nell'immagine a 1,54 cm alla profondità massima dell'ago. Il numero visualizzato per la profondità è preciso entro +/- 4 mm.
- Supporti ad angolo trasversale fuori piano (profondità regolabili): le linee guida compaiono come punti lungo il centro dell'immagine. La precisione della guida dell'ago è +/- (10% della profondità del bersaglio più 0,5 mm di offset) dal punto del bersaglio assialmente e +/- (5% della profondità del bersaglio più 0,5 mm di offset) dal punto del bersaglio e dalle linee guida lateralmente.

#### **Tabella 29. Disponibilità del comando delle guide per ago**

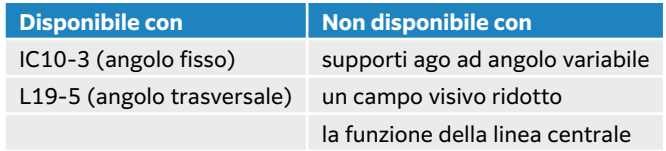

## **Utilizzo del comando della guida per ago**

- 1. Durante la scansione in 2D, toccare il comando **Guida per ago** sul pannello a sfioramento per attivare la grafica della guida per ago.
- 2. Per le staffe ad angolo trasversale, utilizzare i pulsanti di controllo della profondità per modificare la profondità. Gli indicatori di profondità dell'ago sul monitor clinico si regolano di conseguenza.

## <span id="page-97-0"></span>**Modulo ECG**

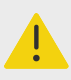

#### **AVVERTENZA**

- Utilizzare l'accessorio ECG FUJIFILM Sonosite su un solo paziente alla volta.
- Per evitare danni al paziente, assicurarsi di utilizzare il modulo ECG FUJIFILM Sonosite con i fili conduttori del modulo ECG FUJIFILM Sonosite, il cavo e l'adattatore del connettore ECG esterno e gli altri accessori specificati da FUJIFILM Sonosite.
- Il segnale ECG potrebbe non mostrare la corretta forma d'onda o la precisione della frequenza cardiaca se utilizzato su un paziente con un pacemaker o in un campo elettromagnetico.
- Il modulo ECG FUJIFILM Sonosite non è progettato per diagnosticare, monitorare o informare l'utente sulla precisione della frequenza cardiaca o su un ritmo irregolare.
- Prestare attenzione alle seguenti precauzioni quando si utilizza un defibrillatore su un paziente:
	- Il sistema ecografico potrebbe riavviarsi dopo la defibrillazione.
	- La defibrillazione di un paziente mentre il modulo ECG FUJIFILM Sonosite è collegato al sistema ecografico può causare una visualizzazione errata del segnale ECG.
	- Il tempo di recupero del sistema può superare i cinque secondi. Non utilizzare l'ECG direttamente dopo la defibrillazione.

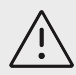

### **ATTENZIONE**

- Utilizzare l'ECG solo con sistemi ecografici FUJIFILM Sonosite approvati.
- Utilizzare il cavo e l'adattatore del connettore ECG esterno solo con il modulo ECG FUJIFILM Sonosite e i monitor paziente approvati.
- Utilizzare solo accessori consigliati da FUJIFILM Sonosite per il sistema. Il collegamento di un accessorio non consigliato da FUJIFILM Sonosite può danneggiare il sistema.

Il modulo ECG FUJIFILM Sonosite opzionale collega il sistema ecografico ai cavi conduttori dell'ECG e agli elettrodi collegati al corpo del paziente. Si può montare il modulo ECG al sistema ecografico utilizzando la clip in dotazione con il modulo. È inoltre possibile collegare il modulo ai seguenti monitor paziente per visualizzare un segnale ECG sul sistema ecografico utilizzando il cavo connettore ECG esterno e il kit adattatore:

- Philips Intellivue MP70 utilizzando il connettore telefonico da 1/4"
- GE Solar 8000i, TRAM-RAC 4A o TRAM 451N utilizzando il connettore a 7 pin

L'ECG è disponibile solo con i tipi di esami cardiaci che utilizzano i trasduttori P5-1, P11-3 o T8-3.

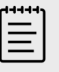

#### **NOTA**

- Per mantenere l'alimentazione, tenere il modulo ECG collegato al sistema ecografico.
- Quando si usa il cavo e l'adattatore del connettore ECG esterno, l'allineamento temporale tra il display dell'ECG e l'immagine ecografica 2D visualizzata o i dati a scorrimento può variare a seconda della latenza imposta dal monitor paziente.
- Il segnale ECG potrebbe richiedere fino a un minuto per ristabilizzarsi dopo l'uso del defibrillatore su un paziente.
- In caso di problemi con il segnale ECG, vedere [Soluzione dei problemi \[165\].](#page-169-0)

## **Utilizzo della funzione ECG**

- 1. Selezionare un tipo di esame cardiaco sul trasduttore P5-1, P11-3 o T8-3.
- 2. Collegare il cavo ECG alla porta ECG sul retro del sistema ecografico. Se il sistema è in modalità di acquisizione immagini in tempo reale, l'ECG è abilitato automaticamente e appare una finestra di dialogo con informazioni sull'uso dell'ECG.
- 3. Toccare **OK** per chiudere la finestra di dialogo.
- 4. Toccare l'**ECG** sul pannello a sfioramento. Se il comando è nascosto, toccare **+ Più controlli** per accedervi.
- 5. Eseguire una delle seguenti operazioni nel pannello **Impostazioni ECG**:
	- Per nascondere il segnale ECG, deselezionare la casella di controllo **Traccia ECG**.
	- Per visualizzare l'indicatore di onde R, selezionare la casella di controllo **Indicatore di onde R**. L'indicatore di onde R è attivo per impostazione predefinita. Sotto la traccia ECG appaiono degli indicatori triangolari che indicano le onde R rilevate nel ciclo cardiaco.
	- Per regolare il valore del guadagno ECG, trascinare il cursore **Guadagno ECG**. Se il guadagno è troppo alto, il segnale ECG visualizzato potrebbe essere tagliato da picchi piatti. Per una visualizzazione del segnale più accurata, si prega di evitare un guadagno eccessivo.
	- Per spostare il segnale ECG in alto o in basso verticalmente sull'immagine, toccare le frecce su o giù accanto a **Posizione di visualizzazione**.
	- Per impostare la velocità di scorrimento dell'ECG, selezionare **Lento**, **Med** o **Rapido** in **Velocità di scansione**.

se è attiva la traccia Doppler o M Mode, la velocità di scorrimento dell'ECG corrisponde alla velocità di scansione per la traccia.

### **Limitazioni**

Il modulo ECG FUJIFILM Sonosite non supporta quanto segue:

- Allarmi visivi o uditivi
- Rilevamento della respirazione e soppressione attiva del rumore
- Rifiuto delle onde t alte
- Visualizzazione o rifiuto degli impulsi del pacemaker
- Indicatore di guadagno e unità di etichettatura sul comando del guadagno
- Velocità di scansione standard
- Indicazione dell'altezza del canale e del rapporto d'aspetto
- Visualizzazioni permanenti
- Uso con dispositivi chirurgici ad alta frequenza
- Non informa l'utente dell'accuratezza della frequenza cardiaca, dell'intervallo, della frequenza di aggiornamento, dei valori misurati o del ritmo irregolare.

# <span id="page-100-0"></span>**Gestione delle immagini e delle clip**

Sonosite PX include strumenti per la cattura, il salvataggio, l'etichettatura e la revisione di immagini ecografiche e filmati.

## **Salvataggio di un'immagine o di un filmato**

Le immagini e i filmati sono salvati solo nello studio corrente, che è lo studio aperto durante la scansione. È inoltre possibile aggiungere immagini e clip a uno studio terminato, avviando un nuovo studio con le stesse informazioni sul paziente. Vedere [Aggiungere le immagini e i filmati in](#page-140-0)  [uno studio \[136\].](#page-140-0)

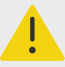

#### **AVVERTENZA**

Per evitare di mescolare immagini salvate da più pazienti, accertarsi che venga visualizzato l'ID paziente corretto prima di salvare un'immagine. Per ulteriori informazioni sui record paziente, vedere il [Immissione delle informazioni sul](#page-72-0) [paziente \[68\].](#page-72-0)

Il numero di immagini e filmati salvati sullo studio corrente viene visualizzato sul pannello a sfioramento. Il numero massimo di immagini e filmati video che è possibile salvare per un singolo studio dipende da una serie di fattori. Il sistema avvisa l'utente quando viene raggiunto questo limite.

Il sistema consente di effettuare le seguenti operazioni:

- Salvare un'immagine durante l'acquisizione di immagini in tempo reale o congelate.
- Salvare immagini da cine mentre il sistema è bloccato.

#### **Salvataggio di un'immagine**

Durante l'acquisizione di immagini in tempo reale o congelate, premere  $\boxed{\bigcirc}$ .

Il sistema informa l'utente che l'immagine è stata salvata.

#### **Impostazione dei comandi del filmato**

1. Durante l'acquisizione di immagini in tempo reale, toccare **Impostazioni filmato** sul pannello a sfioramento.

Se il comando è nascosto, toccare **+ Più controlli** per accedervi.

- 2. Nella finestra di dialogo delle impostazioni del filmato, selezionare una delle seguenti opzioni in **Metodo filmato**:
	- $\cdot$  **Prospettiva** cattura i fotogrammi dopo aver premuto  $\Box$ . Il sistema cattura i fotogrammi per il numero di secondi specificato dall'utente nell'elenco **Secondi**. Un simbolo del filmato in avanti viene visualizzato nell'area di stato del sistema  $\rightarrow$  .
	- **Retrospettiva** acquisisce i fotogrammi dai dati precedentemente salvati e disponibili prima di premere  $\Box$ I. Il sistema acquisisce fotogrammi salvati in precedenza in base al numero

di secondi specificato dall'utente nell'elenco **Secondi**. Un simbolo del filmato indietro viene visualizzato nell'area di stato del sistema  $\bigoplus$ .

3. In **Tipo di filmato** selezionare **Secondi** per acquisire i filmati in base al numero di secondi e selezionare la durata dalla casella di riepilogo a discesa.

4. Toccare **Fine**.

## **Salvataggio di un filmato**

- 1. Durante la scansione premere  $\Box$ . Durante la registrazione del filmato, il comando del filmato è blu e il simbolo del filmato viene visualizzato nell'area di stato del sistema.
- 2. Per interrompere la registrazione, premere  $\Box$ Se si sceglie un filmato di prospettiva, il comando emette un segnale acustico per indicare all'utente l'avvenuto salvataggio del filmato.

# **Annotazioni delle immagini**

È possibile etichettare le immagini in tempo reale o congelate con testo (anche sulle etichette predefinite), frecce e pittogrammi.

## **Visualizzazione della pagina di etichettatura**

- 1. Premere il pulsante **ABC** per visualizzare la pagina delle etichette di testo predefinite. Sul monitor, nella posizione iniziale predefinita, viene visualizzato un cursore attivo. È possibile spostare il cursore in un'altra posizione utilizzando il tastierino.
- 2. Per chiudere la pagina di etichettatura, premere il pulsante **ABC, UPDATE (Aggiorna)**/ $\bigcirc$  o il pulsante di congelamento  $\frac{116}{116}$ .

### **Impostazione delle opzioni di etichettatura**

- 1. Premere il pulsante **ABC** per visualizzare la pagina di etichettatura.
- 2. Per cambiare il pacchetto di etichettatura, toccare il menu a discesa e selezionare un altro pacchetto.
- 3. Per cancellare tutte le etichette quando si scongela un'immagine, procedere come segue:
	- a. Toccare  $\overset{(\cdots)}{\ldots}$
	- b. Toccare **Cancella allo scongelamento**.
	- c. Per uscire dal menu, toccare un punto al di fuori della casella corrispondente.

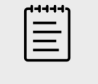

#### **NOTA**

L'opzione di **cancellazione durante lo scongelamento** cancella le etichette anche quando si cambia un trasduttore o un tipo di esame.

#### **Aggiunta, spostamento e modifica di un'etichetta di testo**

È possibile aggiungere testo manualmente o aggiungere etichette predefinite.

1. Premere il pulsante **ABC** o toccare **Testo** per visualizzare la pagina delle etichette di testo. Sulla posizione iniziale del monitor appare un cursore.

- 2. Se si aggiunge un'etichetta predefinita, selezionare un pacchetto di etichettatura dal menu a discesa.
	- Potrebbe essere necessario scorrere per visualizzare tutte le etichette del gruppo.
- 3. Per inserire manualmente il testo, visualizzare la tastiera su schermo toccando l'icona della tastiera **.......**
- 4. Se lo si desidera, utilizzare il tastierino per spostare il cursore in un'altra posizione del monitor clinico.
- 5. Immettere il testo manualmente utilizzando la tastiera sullo schermo o toccare le etichette predefinite.

Dopo aver aggiunto un'etichetta, lo sfondo dell'etichetta è evidenziato ed è possibile spostare o modificare l'etichetta.

- 6. Compiere una delle seguenti operazioni:
	- Per spostare l'etichetta, utilizzare il tastierino per trascinare l'etichetta nella posizione desiderata sul monitor clinico.
	- Per modificare l'etichetta, spostare il cursore all'interno della casella di testo e utilizzare la tastiera a schermo **[**[[[[[[[[[[[[[[]]]]] per modificare il testo.
- 7. Per creare una nuova etichetta, premere **SELECT (Seleziona)/**  $\heartsuit$  due volte o toccare il tasto invio  $\leftrightarrow$  sulla tastiera su schermo.
- 8. Per riselezionare un'etichetta, usare il tastierino per spostare il cursore sul monitor clinico sopra l'etichetta fino a quando diventa una freccia e premere **SELECT (Seleziona)/**  $\gtrsim$ .
- 9. Premere D per finalizzare le etichette e salvare l'immagine.

## **Aggiunta di frecce**

È possibile aggiungere un massimo di cinque frecce per indicare parti specifiche dell'immagine.

1. Visualizzare la pagina di etichettatura, quindi toccare **Freccia** per visualizzare la pagina delle etichette freccia.

Sulla pagina dell'etichetta della freccia e sul monitor clinico viene visualizzata una freccia evidenziata.

- 2. Premere **SELECT (Seleziona)** per passare dall'evidenziazione della freccia all'evidenziazione del cerchio di rotazione intorno alla freccia.
- 3. Se la freccia è evidenziata, spostarla trascinando il dito sul tastierino.
- 4. Se il cerchio di rotazione è evidenziato, trascinare il dito a destra o a sinistra sul tastierino per ruotare la freccia in senso orario o antiorario.
- 5. Per creare una nuova freccia, toccare **Agg freccia**.
- 6. Premere  $\dddot{\textcirc}$  per finalizzare le etichette e salvare l'immagine.

## **Aggiunta di pittogrammi**

La disponibilità dei pittogrammi dipende dal pacchetto di etichettatura selezionato. È possibile posizionare un solo pittogramma su ogni immagine.

- 1. Visualizzare la pagina di etichettatura, quindi toccare **Pittogr** per visualizzare la pagina dei pittogrammi.
- 2. Toccare il pittogramma desiderato sulla pagina per visualizzarlo sull'immagine scansionata.
- 3. Regolare l'icona che rappresenta la posizione del trasduttore rispetto all'immagine  $\overline{\phantom{a}}$ :
	- Per modificare la posizione dell'icona rispetto al pittogramma, trascinare l'icona evidenziata utilizzando il tastierino.
- Per modificare l'orientamento dell'icona rispetto al pittogramma, premere **SELECT (Seleziona)/**  $\rightarrow$  e ruotare l'icona trascinando il dito sul tastierino.
- 4. Per cambiare la posizione del pittogramma e dell'icona di orientamento sul monitor clinico, premere **SELECT (Seleziona)/**  $\gg$  e trascinare il pittogramma evidenziato usando il

tastierino.

- 5. Per sostituire il pittogramma, toccare un altro pittogramma sulla pagina.
- 6. Premere **O** per finalizzare le etichette e salvare l'immagine.

## **Utilizzo della posizione di partenza**

La posizione iniziale è la posizione in cui il sistema posiziona le etichette per impostazione predefinita. Le etichette di testo e dei pittogrammi hanno una posizione iniziale diversa.

- Per riportare un'etichetta alla posizione iniziale, selezionarla sul monitor e toccare **Sposta in posizione di partenza**.
- Per modificare la posizione iniziale, spostare il cursore o un'etichetta selezionata sul monitor e toccare **Imp Home**.

## **Eliminazione delle etichette**

- 1. Per eliminare un'etichetta di testo, eseguire una delle seguenti operazioni:
	- Per eliminare il testo nella casella di testo, toccare  $\otimes$ .
	- Per eliminare l'ultima parola della frase creata o modificata più di recente, toccare **Elimina parola**. Continuare a eliminare le parole toccando il pulsante più volte.
	- Per eliminare tutte le etichette, toccare **Elimina tutto il testo**.
- 2. Per eliminare una freccia, toccare il  $\overline{\mathbb{U}}$ .
- 3. Per eliminare un pittogramma, toccare  $\overline{\mathbb{U}}$ .
- 4. Per eliminare tutte le etichette, toccare **Cancella tutte le etichette**.

## **Stampa delle immagini**

Per regolare le impostazioni della stampante, vedere il manuale dell'utente in dotazione con la stampante.

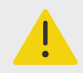

#### **AVVERTENZA**

Utilizzare solo accessori e periferiche raccomandati da FUJIFILM Sonosite. Il collegamento di accessori e periferiche non raccomandati da FUJIFILM Sonosite potrebbe causare scosse elettriche e problemi di funzionamento del sistema. Per un elenco di accessori e periferiche forniti o consigliati da FUJIFILM Sonosite, rivolgersi a FUJIFILM Sonosite o al rappresentante più vicino.

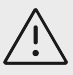

### **ATTENZIONE**

La stampa di un'immagine non cattura necessariamente tutte le caratteristiche dell'immagine visualizzata sul monitor. La stampa è destinata agli scopi di documentazione e potrebbe non essere disponibile per la diagnosi. L'immagine stampata è soggetta a degradazione a causa delle condizioni della luce ambientale.

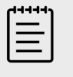

#### **NOTA**

L'icona della stampante visualizzata sul monitor clinico indica se la stampante è fisicamente collegata al sistema.

## **Stampa durante l'acquisizione delle immagini**

- 1. Accertarsi che il pulsante di alimentazione della stampante sia nella posizione On.
- 2. Con l'immagine visualizzata, toccare il comando **Stampa** sul pannello a sfioramento.

### **Stampa di un'immagine salvata dallo studio corrente**

- 1. Accertarsi che il pulsante di alimentazione della stampante sia nella posizione On.
- 2. Aprire la pagina di revisione effettuando una delle seguenti operazioni:
	- Toccare un'immagine in miniatura o un filmato.
	- Toccare **Riesame delle immagini**.
- 3. Toccare la casella di controllo per ogni immagine che si desidera selezionare.
- 4. Toccare **Invia a**.
- 5. Toccare **Stampante**.

#### **Stampa di un'immagine salvata da uno studio terminato**

- 1. Accertarsi che il pulsante di alimentazione della stampante sia nella posizione On.
- 2. Toccare **Elenco paz.**
- 3. Per aprire la pagina di revisione di uno studio, eseguire una delle seguenti operazioni:
	- Toccare uno studio per selezionarlo, quindi toccare **Visualizza** e poi **Riesame delle immagini**.
	- Toccare due volte lo studio. Toccare la casella di controllo per ogni immagine che si desidera selezionare.
- 4. Toccare **Invia a**.
- 5. Toccare **Stampante**.

## **Archiviazione ed esportazione di immagini e filmati**

Le immagini e i filmati video salvati sono organizzati negli studi dei pazienti. Per esportare e gli archiviare studi, vedere [Gestione dei dati del paziente \[135\]](#page-139-0).

## **Esportazione di immagini e filmati singoli**

È possibile esportare immagini e filmati singoli in un dispositivo di archiviazione USB per la visualizzazione in Galleria immagini USB. Le immagini e i filmati esportati singolarmente non contengono informazioni sullo studio.

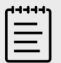

#### **NOTA**

Utilizzare questo metodo di esportazione per produrre solo file di immagini e clip singoli. Questo metodo di esportazione non esporta lo studio completo del paziente e lo studio non visualizza l'icona di esportazione su dispositivo USB nell'elenco degli studi.

- 1. Collegare un dispositivo di archiviazione USB (vedere [Inserimento e rimozione dei dispositivi](#page-28-0)  [USB \[24\]](#page-28-0)).
- 2. Eseguire una delle seguenti operazioni per aprire la pagina di revisione:
	- Per lo studio corrente, toccare le miniature delle immagini o dei filmati o toccare **Riesame delle immagini**. È anche possibile toccare **Riesame delle immagini** dalla pagina Report e foglio di lavoro.
	- Per uno studio completato, toccare **Elenco paz.**. Selezionare uno studio e toccare **Visualizza**  e poi **Rivedi immagini**, oppure toccare due volte per aprire la pagina di revisione dello studio.
- 3. Selezionare la casella di controllo accanto a ogni immagine o filmato che si desidera esportare.
- 4. Toccare **Invia a**.
- 5. Toccare **USB**.
- 6. Se è disponibile più di un dispositivo di archiviazione, toccare per selezionare il dispositivo di archiviazione in cui esportare le immagini.
- 7. Per modificare il nome del file, toccare il campo **Inserire nome file** e digitare il nuovo nome del file utilizzando solo lettere maiuscole e minuscole e numeri (senza caratteri speciali o spazi).

E

#### **NOTA**

Tutte le immagini e i filmati esportati nel dispositivo di archiviazione USB vengono archiviati a livello radice dell'unità. Questo per facilitare la visualizzazione in Galleria immagini. Per i file con lo stesso nome, il nome verrà incrementato automaticamente.

8. Per impostazione predefinita, le informazioni del paziente come ad esempio nomi e ID vengono rimossi dalle immagini e dalle clip prima dell'esportazione. Le informazioni sul paziente possono essere incluse durante l'esportazione selezionando la casella di controllo **Mostrare informazioni sui pazienti nelle immagini e nei filmati**.

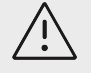

#### **ATTENZIONE**

Le informazioni sul paziente potrebbero rientrare in una classe di dati paziente soggetta a linee guida di sicurezza specifiche per il Paese. Se si sceglie di includere le informazioni del paziente durante l'esportazione di immagini e clip, assicurarsi che le pratiche di archiviazione e manipolazione dei dati sono conformi alle linee guida di sicurezza specifici per il Paese.

#### 9. Toccare **Esporta**.

## **Galleria immagini**

La galleria delle immagini consente di visualizzare immagini e filmati video da una dispositivo di archiviazione USB. È necessario visualizzare solo le immagini fornite da FUJIFILM Sonosite o acquisite dal sistema ecografico. Non utilizzare un'unità USB che contenga immagini cliniche o non cliniche esterne nella galleria immagini.

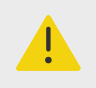

#### **AVVERTENZA**

Non utilizzare a scopo diagnostico le immagini nella galleria immagini.

## **Visualizzazione delle immagini utilizzando la Galleria immagini**

1. Collegare un dispositivo di archiviazione USB (vedere [Inserimento e rimozione dei dispositivi](#page-28-0)  [USB \[24\]](#page-28-0)).

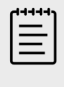

#### **NOTA**

I file di immagini e filmati che si desidera visualizzare devono essere memorizzati a livello radice del dispositivo di archiviazione USB in modo che Galleria immagini possa accedervi.

- 2. Toccare il menu del sistema **e duindi Galleria immagini USB**.
- 3. Sulla pagina Galleria immagini USB, selezionare il dispositivo di archiviazione desiderato dall'elenco.

Viene visualizzata una galleria di immagini e video disponibili.

4. Per visualizzare a schermo intero sul monitor clinico un'immagine o un filmato, toccare l'immagine della miniatura.

# **Misurazioni e calcoli**

Questa sezione fornisce informazioni su misurazioni e calcoli. Le misurazioni e i calcoli, congiuntamente alle informazioni sul paziente e ai risultati dei fogli di lavoro, sono riportati nel report dello studio.

# **Esecuzione di misurazioni e calcoli**

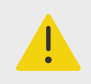

#### **AVVERTENZA**

- Per evitare errori nei calcoli, verificare che le informazioni sul paziente, la data e l'ora siano impostate correttamente.
- Al fine di evitare errori diagnostici o di compromettere gli esiti del paziente, assicurarsi di concludere lo studio precedente prima di iniziare un nuovo studio paziente ed eseguire i calcoli. In caso contrario, i dati del paziente precedente saranno combinati con quelli del paziente corrente. Toccare **FINE STU** per concludere lo studio precedente.
- per prevenire errori diagnostici o danneggiare gli esiti del paziente, non utilizzare i singoli calcoli come unico criterio diagnostico. Utilizzare i calcoli unitamente ad altre informazioni cliniche.

È possibile accedere a misurazioni e calcoli utilizzando i pulsanti **CALIPER (Calibro)/** e **CALCS/**   $\left[\![\overrightarrow{...}\!\right]$ . Il pulsante **CALIPER (Calibro)/**  $\diamond$   $^\diamond$  consente di accedere direttamente alle misurazioni e ai calcoli di base non salvati nel report paziente. È possibile accedere alle misurazioni e ai calcoli salvati nel report toccando la scheda **Calcoli** sul pannello a sfioramento o premendo il pulsante

**CALCS/** ... Le misurazioni e i calcoli che includono il simbolo del cancelletto (#) indicano un valore non compreso nell'intervallo.

### **Operazioni con i calibri**

Si eseguono le misurazioni trascinando i calibri attivi ed evidenziati in posizione con il tastierino. I calibri appaiono come mirini quando vengono posizionati in corrispondenza degli endpoint.

Se i calibri non sono posizionati correttamente, il risultato del calcolo sarà impreciso.

1. Su un'immagine in tempo reale o bloccata, premere il pulsante **CALIPER (Calibro)/**

o **CALCS/** (per eseguire la maggior parte delle misurazioni, bloccare prima l'immagine premendo  $\frac{1}{2}$ .

A seconda della misurazione o del calcolo, uno o due calibri appaiono sul monitor clinico e una pagina con le misurazioni disponibili appare sul pannello a sfioramento.

- 2. Toccare la misurazione che si desidera eseguire o continuare se si desidera procedere con la misurazione predefinita.
- 3. Usare il tastierino per trascinare il calibro attivo nella posizione desiderata sul monitor.
- 4. Premere **SELECT (Seleziona)/**  $\&$  per attivare il calibro successivo e posizionarlo con il tastierino.
- 5. Compiere una delle seguenti operazioni:
	- Per passare da un calibro all'altro, premere **SELECT (Seleziona)/**  $\rightarrow$ .

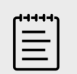

#### **NOTA**

Alcune misurazioni sono associate come gruppi ordinati. Se una misurazione ha un solo calibro, è possibile premere **SELECT (Seleziona)/** 

 $\mathbb{C}\!\!\mathbb{S}$  per attivare lo strumento calibro per la misurazione successiva. Se

una misurazione ha due o più calibri, premere **UPDATE (Aggiorna)/** per attivare lo strumento calibro per la misurazione successiva.

- Per deselezionare i calibri e impostare i valori di misurazione, premere **UPDATE (Aggiorna)/**   $( \ \ )$
- 6. Per salvare un'immagine con calibri e risultati visualizzati, premere  $\overline{\bigcirc}$ .

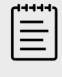

Le misurazioni a cui si accede dalla pagina Calibri sono salvate unicamente come parte dell'immagine; al contrario, le misurazioni a cui si accede dalla pagina Calcoli sono salvate anche nel report paziente.

- 7. Per uscire dalla modalità dei calibri, eseguire una delle seguenti operazioni:
	- Se si sta eseguendo una misurazione bloccata, premere il pulsante  $\frac{1}{2}$  o un pulsante della modalità di acquisizione delle immagini per tornare all'acquisizione delle immagini in tempo reale.
	- Se si sta eseguendo una misurazione in tempo reale, premere di nuovo **CALIPER (Calibro)/**   $\infty$ .

# **Visualizzazione di misurazioni e calcoli**

I risultati delle misurazioni e dei calcoli appaiono sul monitor clinico e nel pannello a sfioramento nell'ordine in cui sono stati completati. È possibile visualizzare un massimo di 10 misurazioni. Se vengono eseguite più di 10 misurazioni, vengono sostituite le misurazioni più vecchie.

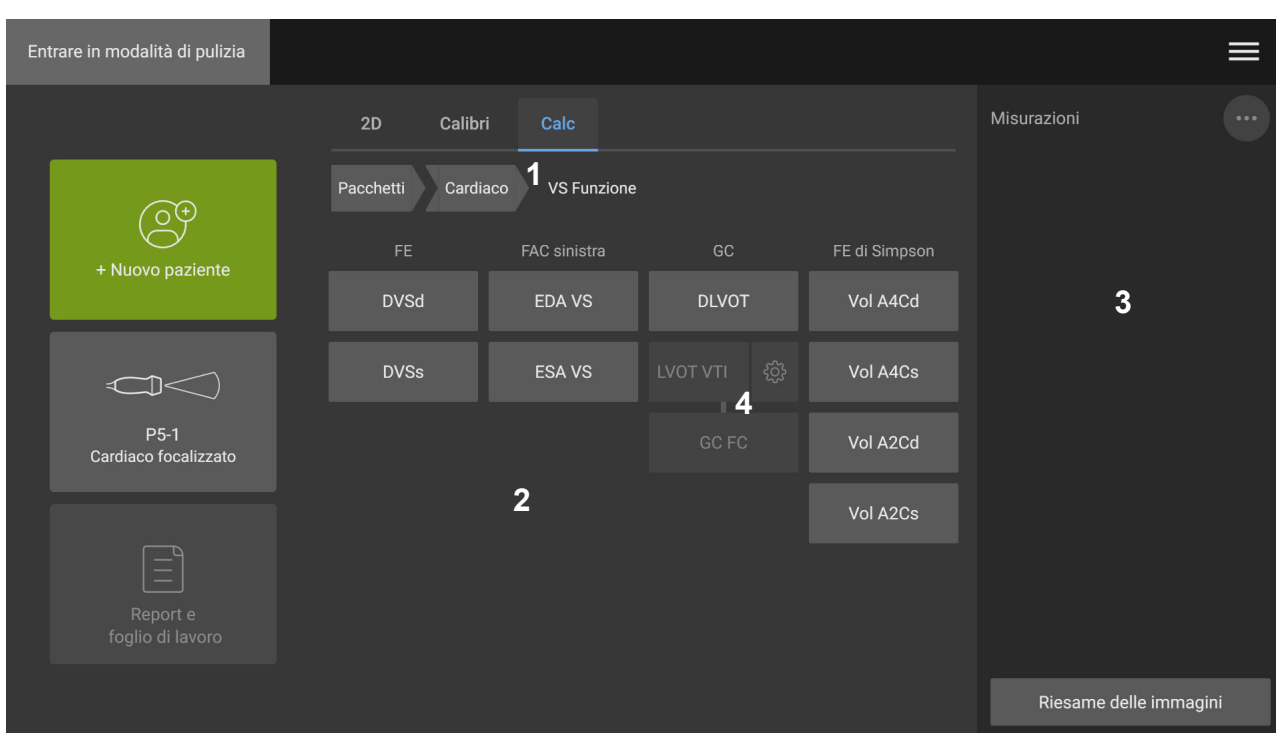

**Figura 13. Esempio di una pagina di misurazioni e di calcoli**

1. Menu di navigazione 2. Pulsanti di misurazione 3. Area dei risultati 4. Gruppo di misurazioni ordinato

# **Eliminazione di una misurazione**

Compiere una delle seguenti operazioni:

• Sul lato destro del pannello a sfioramento, toccare l'icona di eliminazione  $\overline{\mathbb{W}}$  accanto alla misurazione.

Per i calcoli con più misurazioni, la misurazione selezionata viene rimossa dal report del paziente. Se è l'unica misurazione richiesta per un calcolo, il risultato del calcolo viene rimosso dal report.

• Per rimuovere tutte le misurazioni visibili sul monitor clinico e sul pannello a sfioramento, toccare

#### **Cancella immagine** dal menu  $\dddot{\cdots}$ .

Questo non rimuove le misurazioni dal report.

• Per eliminare tutte le misurazioni visibili dal report, dall'immagine e dalla memoria di sistema,

#### toccare **Elimina tutto** dal menu .

Ciò non elimina le misurazioni che sono state precedentemente salvate nel report e che non sono più visibili sul pannello a sfioramento o sul monitor clinico.

Per eliminare una misurazione direttamente dal report, vedere [Eliminazione dei valori di calcolo](#page-145-0)  [dal report \[141\]](#page-145-0).

### **Modifica di una nuova misurazione**

1. Selezionare una misurazione non salvata da modificare toccandone il nome nell'area dei risultati.

Viene attivato l'ultimo calibro utilizzato per la misurazione.

<span id="page-110-0"></span>2. Utilizzare il pulsante **SELECT (Seleziona) /**  $\gtrapprox$  per passare da una misurazione all'altra e il tastierino per riposizionare i calibri.

# **Misurazioni di base in 2D e Colore**

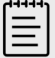

#### **NOTA**

Quando si esegue la scansione in modalità doppio, è possibile misurare tra le immagini solo se si utilizza un trasduttore lineare e se le immagini hanno la stessa profondità e lo stesso ingrandimento.

Gli strumenti di misurazione di base disponibili nell'acquisizione di immagini 2D/Colore sono i seguenti:

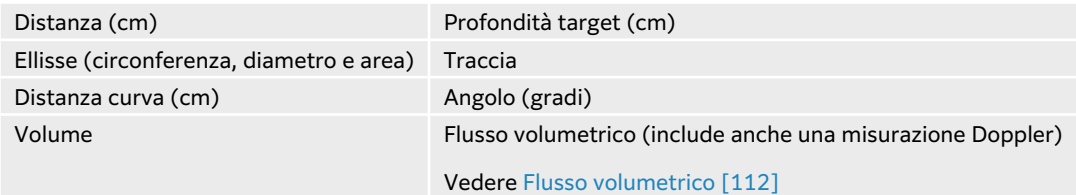

### **Misurazione della distanza tra due punti**

- 1. Su un'immagine 2D/Colore bloccata, premere il pulsante **CALIPER (Calibro)/**  $\propto$ <sup>. $\infty$ </sup>. Viene visualizzato il calibro di distanza predefinito.
- 2. Se sono state eseguite altre misurazioni, toccare **Distanza**.
- 3. Utilizzare il tastierino per trascinare il calibro attivo in corrispondenza del primo punto.
- 4. Premere **SELECT (Seleziona) /** .
- 5. Utilizzare il tastierino per posizionare il secondo calibro in corrispondenza del secondo punto.
- 6. Se necessario, utilizzare il pulsante **SELECT (Seleziona) /**  $\mathbb{S}$  e il tastierino per passare da un calibro all'altro e per riposizionare i calibri.
- 7. Premere  $\dddot{\textcirc}$  per salvare un'immagine con la misurazione.

### **Misurazione di una distanza curva**

- 1. Su un'immagine 2D/Colore bloccata, premere il pulsante **CALIPER (Calibro)/**  $\propto$ <sup> $\infty$ </sup>.
- 2. Toccare **Distanza curva** sulla pagina dei calibri.
- 3. Utilizzare il tastierino per trascinare il calibro attivo in corrispondenza del primo punto.
- 4. Toccare **SELECT (Seleziona) /** . Viene visualizzata l'icona di una matita a indicare che la posizione iniziale è impostata ed è possibile iniziare la traccia.
- 5. Utilizzare il tastierino per trascinare il calibro attorno all'area che si desidera tracciare. Per eseguire una correzione, spostare la traccia indietro sulla linea.
- 6. Premere  $\overline{\textcircled{O}}$  per salvare un'immagine con la misurazione.

## <span id="page-111-0"></span>**Misurare la circonferenza, il diametro o l'area utilizzando un'ellisse**

- 1. Su un'immagine 2D/Colore bloccata, premere il pulsante **CALIPER (Calibro)/**  $\propto$ <sup> $\sim$ </sup>.
- 2. Toccare **Ellisse** nella pagina dei calibri. Viene visualizzata un'ellisse con due calibri.
- 3. Utilizzare il pulsante **SELECT (Seleziona) /**  $\Rightarrow$  e il tastierino per passare dalla selezione di ciascun calibro allo spostamento e al ridimensionamento dell'ellisse.
- 4. Premere  $\dddot{\text{O}}$  per salvare un'immagine con la misurazione.

### **Misurazione della circonferenza o dell'area mediante tracciamento**

- 1. Su un'immagine 2D/Colore bloccata, premere il pulsante **CALIPER (Calibro)/**  $\propto$ <sup> $\infty$ </sup>.
- 2. Toccare **Traccia** nella pagina dei calibri.
- 3. Utilizzare il tastierino per trascinare il calibro attivo in corrispondenza del punto di partenza.
- 4. Premere **SELECT (Seleziona)/** . Viene visualizzata l'icona di una matita a indicare che la posizione iniziale è impostata ed è possibile iniziare la traccia.
- 5. Utilizzare il tastierino per trascinare il calibro attorno all'area che si desidera tracciare. Per eseguire una correzione, spostare la traccia indietro sulla linea.
- 6. Sollevare il dito dal tastierino. La traccia si chiude automaticamente e i risultati delle misurazioni vengono visualizzati.

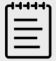

#### **NOTA**

Anche dopo aver completato la traccia, è comunque possibile modificarla trascinando il cursore. Trascinare il cursore all'indietro per cancellare la traccia o in avanti per estenderla.

7. Premere **D** per salvare un'immagine con la misurazione.

#### **Esecuzione di una misurazione della profondità del bersaglio**

È possibile misurare la distanza dalla linea cutanea a un punto specificato sull'immagine.

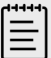

#### **NOTA**

La misurazione della profondità target si ripristina quando si cambiano le modalità di acquisizione delle immagini, le profondità, alcune impostazioni di ottimizzazione, si attiva o disattiva lo zoom o si utilizzano le guide per ago.

- 1. Su un'immagine 2D/Colore bloccata, premere il pulsante **CALIPER (Calibro)/**  $\propto$ <sup>20</sup>. Il calibro viene impostato automaticamente sulla misurazione della profondità target durante l'acquisizione di immagini in tempo reale.
- 2. Se l'immagine è bloccata, toccare **Profondità target**. Viene visualizzata una linea estesa dalla linea della cute a un singolo calibro alla fine.
- 3. Utilizzare il tastierino per posizionare il calibro.

<span id="page-112-0"></span>4. Premere  $\dddot{\text{O}}$  per salvare un'immagine con la misurazione.

### **Misurazione di un angolo tra due linee collegate**

- 1. Su un'immagine 2D/Colore bloccata, premere il pulsante **CALIPER (Calibro)/**  $\circ$ <sup>2</sup>.
- 2. Toccare **Angolo** sulla pagina dei calibri. Vengono visualizzati tre calibri.
- 3. Utilizzare il tastierino per posizionare il calibro attivo.
- 4. Premere **SELECT (Seleziona)/** .
- 5. Utilizzare il tastierino per posizionare il secondo calibro.
- 6. Premere **SELECT (Seleziona)/** .
- 7. Utilizzare il tastierino per posizionare il terzo calibro.
- 8. Premere  $\ddot{\textcircled{}}$  per salvare un'immagine con la misurazione.

#### **Misurazione del volume**

La misurazione del volume si basa su una, due o tre misurazioni della distanza 2D relativamente ad altezza, larghezza e lunghezza. Dopo aver salvato le misurazioni, il calcolo del volume sarà visualizzato sul monitor. È possibile calcolare fino a tre volumi.

- 1. Su un'immagine 2D/Colore bloccata, premere il pulsante **CALIPER (Calibro)/**  $\propto$ <sup>2</sup>.
- 2. Toccare **Volume 1**, **Volume 2** o **Volume 3** sulla pagina dei calibri.
- 3. Compiere la seguente operazione per ciascuna misurazione da effettuare:
	- a. Toccare la misurazione (**Lunghezza**, **Larghezza** o **Altezza**).

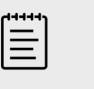

#### **NOTA**

È possibile effettuare solo due delle tre misurazioni su un piano di acquisizione di immagini. Usare il comando cine o congela/scongela per selezionare un altro fotogramma ed effettuare la terza misurazione.

- b. Utilizzare il tastierino per posizionare il primo calibro.
- c. Premere **SELECT (Seleziona)/**  $\bigotimes$  e utilizzare il tastierino per posizionare il secondo calibro.
- d. Premere  $\overline{\textcircled{O}}$  per salvare un'immagine con la misurazione.

# **Misurazioni di base in MMode**

#### **Misurazione di distanza e tempo**

È possibile misurare la distanza in centimetri, il tempo in millisecondi e la pendenza in centimetri al secondo.

- 1. Su una scansione M Mode bloccata, premere il pulsante **CALIPER (Calibro)/**  $\circ$ <sup>2</sup>. Viene visualizzato il calibro di distanza/tempo predefinito.
- 2. Se sono state eseguite altre misurazioni, toccare **Distanza/Tempo** sulla pagina dei calibri.
- 3. Utilizzare il tastierino per posizionare il calibro.
- 4. Premere **SELECT (Seleziona)/**  $\leq$  e utilizzare il tastierino per posizionare il secondo calibro.

<span id="page-113-0"></span>5. Premere  $\overline{\textcircled{O}}$  per salvare un'immagine con la misurazione.

### **Misurazione della frequenza cardiaca (M Mode)**

- 1. Su una scansione M Mode bloccata, premere il pulsante **CALIPER (Calibro)/**  $\diamond$ <sup> $\diamond$ </sup>.
- 2. Toccare **Freq.cardiaca** sulla pagina dei calibri. È visualizzata una coppia di calibri verticali.
- 3. Utilizzare il tastierino per trascinare il calibro attivo in corrispondenza del picco del battito cardiaco.
- **4.** Premere **SELECT (Seleziona)/**  $\hookrightarrow$  e utilizzare il tastierino per trascinare il secondo calibro al picco del battito cardiaco successivo.
- 5. Premere **O** per salvare un'immagine con la misurazione.

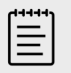

#### **NOTA**

La memorizzazione della misurazione della frequenza cardiaca nel report del paziente non sovrascrive la frequenza cardiaca inserita nel modulo paziente.

### **Misurazioni di base in Doppler**

Le misurazioni di base eseguibili in modalità Doppler sono:

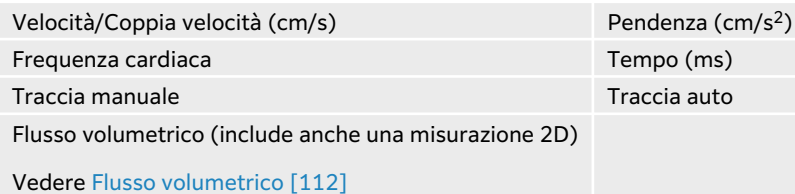

L'esecuzione di queste misurazioni può anche calcolare quanto segue, a seconda del pacchetto di analisi:

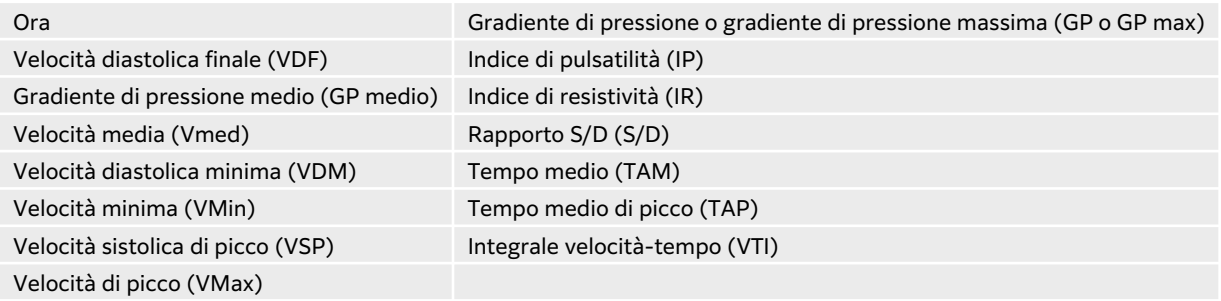

#### **Misurazione della frequenza cardiaca (Doppler)**

Vedere Misurazione della frequenza cardiaca (M Mode) [109], ma iniziare da una traccia spettrale Doppler bloccata.

### <span id="page-114-0"></span>**Misurazione della velocità**

La misurazione utilizza un singolo calibro dalla linea base. Nei pacchetti di analisi cardiaca, la misurazione della velocità calcola anche GP.

- 1. Su una traccia spettrale Doppler bloccata, premere il pulsante **CALIPER (Calibro)/**  $\propto$   $\frac{\infty}{\infty}$ . Viene visualizzato il calibro di velocità predefinito.
- 2. Se sono state eseguite altre misurazioni, toccare **Velocità** sulla pagina dei calibri.
- 3. Utilizzare il tastierino per trascinare il calibro in corrispondenza del picco di velocità della forma d'onda.
- 4. Premere  $\overline{\textcircled{O}}$  per salvare un'immagine con la misurazione.

### **Misurazione di una coppia di velocità**

Questa misurazione sostituisce la misurazione della singola velocità in determinati calcoli. A seconda del pacchetto di analisi, una coppia di valori della velocità può misurare VSP, VTD, IR e S/D.

- 1. Su una traccia spettrale Doppler bloccata, premere il pulsante **CALIPER (Calibro)/**  $\diamond$ <sup>2</sup>. Viene visualizzato il calibro di velocità predefinito.
- 2. Se sono state eseguite altre misurazioni, toccare **Velocità** sulla pagina dei calibri.
- 3. Utilizzare il tastierino per trascinare il calibro in corrispondenza del picco di velocità della forma d'onda.
- 4. Premere **SELECT (Seleziona)/** .

Viene visualizzato un secondo calibro.

- 5. Utilizzare il tastierino per trascinare il secondo calibro in corrispondenza della diastole finale sulla forma d'onda.
- 6. Premere  $\ddot{\textcircled{}}$  per salvare un'immagine con la misurazione.

### **Misurazione della durata temporale**

- 1. Su una traccia Doppler o M Mode bloccata, premere il pulsante **CALIPER (Calibro)/** button.
- 2. Toccare **Tempo** sulla pagina dei calibri. È visualizzata una coppia di calibri verticali.
- 3. Utilizzare il tastierino per posizionare il calibro.
- 4. Premere **SELECT (Seleziona)/**  $\bigotimes$  e utilizzare il tastierino per posizionare il secondo calibro.
- 5. Premere  $\dddot{\text{O}}$  per salvare un'immagine con la misurazione.

### **Misurazione della pendenza**

Lo strumento per la pendenza utilizza uno o due calibri. Un singolo calibro misura la velocità e GP, mentre due calibri misurano Pendenza, Tempo, VMax, VMin e GP max (a seconda del pacchetto di analisi).

- 1. Su una traccia spettrale Doppler bloccata, premere il pulsante **CALIPER (Calibro)/**  $\circ$ <sup>2</sup>.
- 2. Toccare **Curva** nella pagina dei calibri.
- 3. Utilizzare il tastierino per posizionare il calibro. I risultati vengono visualizzati sul pannello a sfioramento e sul monitor.

<span id="page-115-0"></span>4. Per misurare la pendenza, il tempo, VMax, VMin e GP max anziché la velocità e GP, premere **SELECT (Seleziona)/**  $\gg$ .

Viene visualizzato un secondo calibro.

- 5. Utilizzare il tastierino per posizionare il secondo calibro.
- 6. Premere  $\dddot{\textcirc}$  per salvare un'immagine con la misurazione.

Viene calcolata la curva assoluta tra i calibri. Qualora la velocità assoluta del calibro precedente fosse superiore rispetto a quella del calibro successivo (ed essi si trovino sullo stesso lato della linea base), il sistema calcola il tempo, VMax, VMin e GP max.

### **Esecuzione di misurazioni Doppler della traccia**

Le misurazioni della traccia dipendono dal pacchetto di analisi e dallo strumento di misurazione.

#### **Tabella 30. Misurazioni delle tracce Doppler disponibili in base al tipo di esame**

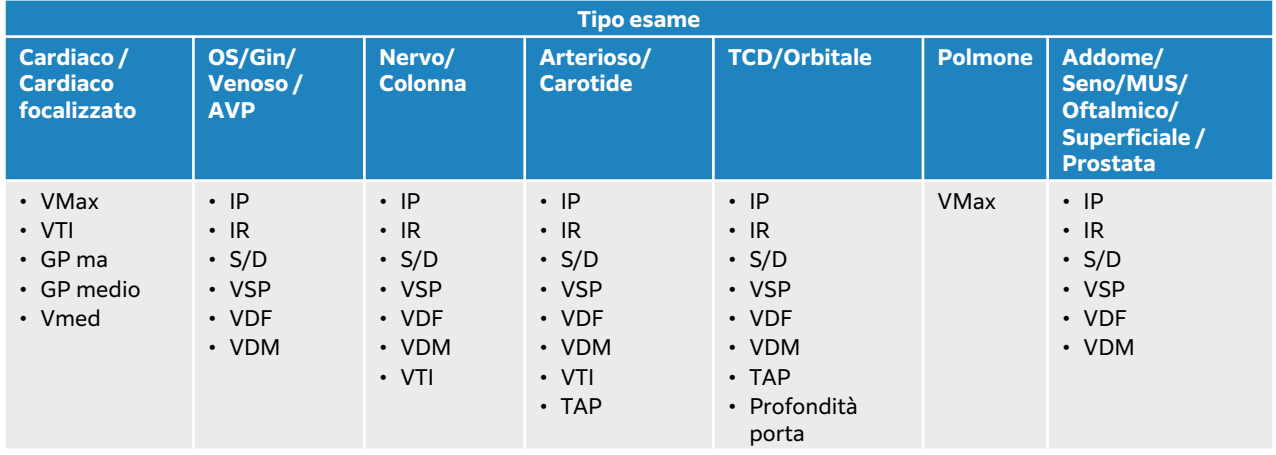

#### **Esecuzione di misurazioni manuali della traccia**

- 1. Su una traccia spettrale Doppler bloccata, premere il pulsante **CALIPER (Calibro)/**  $\diamond$ <sup>2</sup>.
- 2. Toccare **Traccia manuale** sulla pagina dei calibri.
- 3. Utilizzare il tastierino per trascinare il calibro all'inizio della forma d'onda desiderata.
- 4. Premere **SELECT (Seleziona) /** . Viene visualizzata l'icona di una matita a indicare che la posizione iniziale è impostata ed è possibile iniziare la traccia.
- 5. Utilizzare il tastierino per tracciare la forma d'onda con il calibro. Per eseguire una correzione, spostare la traccia indietro sulla linea.
- 6. Premere  $\dddot{\textcirc}$  per salvare un'immagine con la misurazione.

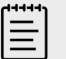

#### **NOTA**

Anche dopo aver completato la traccia, è comunque possibile modificarla trascinando il cursore. Trascinare il cursore indietro per cancellare la traccia o in avanti per estenderla.

#### <span id="page-116-0"></span>**Esecuzione di misurazioni automatiche di tracce**

Dopo aver misurato automaticamente, confermare che il confine generato dal sistema sia corretto. Se non si è soddisfatti della traccia, tracciare manualmente.

- 1. Su una traccia spettrale Doppler bloccata, premere il pulsante **CALIPER (Calibro)/**  $\diamond$ <sup>2</sup>.
- 2. Toccare **Traccia auto** sulla pagina dei calibri. È possibile selezionare le impostazioni di tracciamento automatico durante la scansione. Vedere [Comandi di acquisizione di immagini Doppler \[79\]](#page-83-0).
- 3. Utilizzare il tastierino per trascinare il calibro attivo in corrispondenza dell'inizio della forma d'onda.
- 4. Premere **SELECT (Seleziona)**/  $\leq$  e utilizzare il tastierino per trascinare il secondo calibro alla fine della forma d'onda.
- 5. Premere **D** per salvare un'immagine con la misurazione.

### **Flusso volumetrico**

La misurazione del flusso volume richiede di eseguire una misurazione di base in 2D e una misurazione di base su una traccia Doppler.

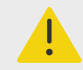

### **AVVERTENZA**

Conclusioni diagnostiche sul flusso sanguigno in base al solo VTI possono causare un errato trattamento. I calcoli del volume preciso del flusso di sangue richiedono sia l'area del vaso sia la velocità del flusso sanguigno. Inoltre, la velocità del flusso sanguigno accurata dipende da un angolo di incidenza Doppler corretto.

Considerare i seguenti fattori quando si eseguono le misurazioni del flusso di volume:

- Per le applicazioni dei calcoli del flusso di volume, ci si dovrebbe attenere alla pratica medica corrente.
- La precisione del calcolo del flusso di volume dipende in gran parte dalla tecnica di misurazione dell'utente.
- In letteratura, i fattori che possono influenzare l'accuratezza sono:
	- Uso del metodo diametro per l'area 2D.
	- Precisione nel posizionamento del calibro.
	- Difficoltà ad assicurare un'insonazione uniforme del vaso

Per ulteriori informazioni sulle considerazioni e sul grado di accuratezza richiesto nelle misurazioni e nei calcoli del flusso di volume, consultare la seguente pubblicazione:

Allan, Paul L. et al. Clinical Doppler Ultrasound, 4th Ed., Harcourt Publishers Limited, (2000), p.36-38.

#### **Calcolo del flusso di volume**

Ripetere le seguenti fasi per ciascuna misurazione del flusso di volume da effettuare.

1. Su un'immagine 2D o una traccia Doppler bloccata, premere il pulsante **CALIPER (Calibro) /**   $\circ$ .

- 2. Toccare **Flusso vol** sulla pagina dei calibri. Passo 3 e Passo 4 possono essere eseguiti in entrambi gli ordini.
- 3. Misurare il diametro del vaso:
	- a. Su un'immagine 2D congelata, toccare **Diametro** dalla pagina Flusso volume.
	- b. Utilizzare il tastierino per posizionare il primo calibro.
	- c. Premere **SELECT (Seleziona)/**  $\leq$  e utilizzare il tastierino per posizionare il secondo calibro.
	- d. Premere  $\overline{\textcircled{O}}$  per salvare un'immagine con la misurazione.
- 4. Calcolare la velocità del sangue:
	- a. Su una traccia Doppler congelata, toccare **Traccia** dalla pagina Flusso volume.
	- b. Premere **SELECT (Seleziona)/**  $\leq$  e utilizzare il tastierino per posizionare ogni calibro verticale.
	- c. Premere  $\widehat{\mathbb{C}}$  per salvare un'immagine con la misurazione.

# **Calcoli e pacchetti di analisi**

È possibile eseguire misurazioni associate a pacchetti di analisi con gli stessi tipi di misurazione utilizzati nel menu dei calibri. Toccare il pulsante di misurazione per far comparire il calibro.

Alcuni calcoli possono essere regolati selezionando i relativi modificatori nella scheda Calcoli della pagina **Report e foglio di lavoro**. Vedere [Modifica dei calcoli nel report \[141\].](#page-145-0)

# **Accesso ai pacchetti di analisi**

- 1. Congelare l'immagine  $\frac{1}{2}$ .
- 2. Premere il pulsante **CALCS /** .
- 3. Accedere toccando un tipo di calcolo o un pacchetto di analisi.
- 4. Ritornare al menu precedente o accedere a un diverso gruppo di pacchetti di analisi toccando il pulsante **Pacchetti** nel menu di navigazione.
- 5. Per uscire dai calcoli, eseguire una delle seguenti operazioni:
	- Premere il tasto di congelamento  $\frac{3\mu}{4}$  per tornare all'acquisizione di immagini in tempo reale.
	- Premere il pulsante **2D**.
	- Premere di nuovo **CALCS /** .

# **Misurazioni e calcoli addominali**

Le misurazioni e i calcoli addominali sono elencati nella tabella seguente, insieme ai risultati dei calcoli visualizzati sul monitor clinico e nel report. Per una spiegazione di termini e abbreviazioni, vedere il [Glossario \[300\]](#page-304-0).

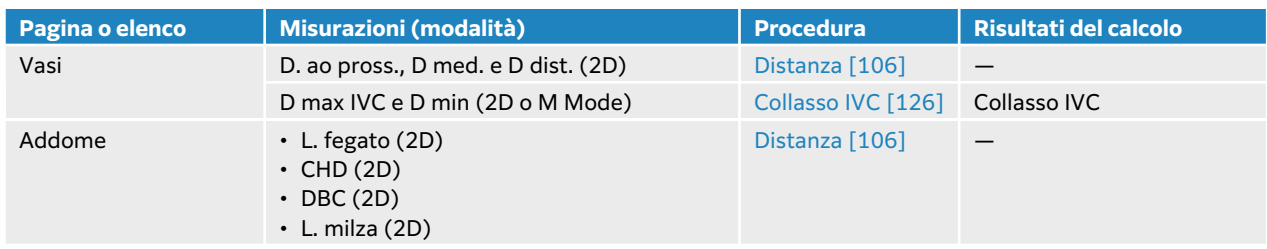

#### **Tabella 31. Misurazioni e calcoli addominali**

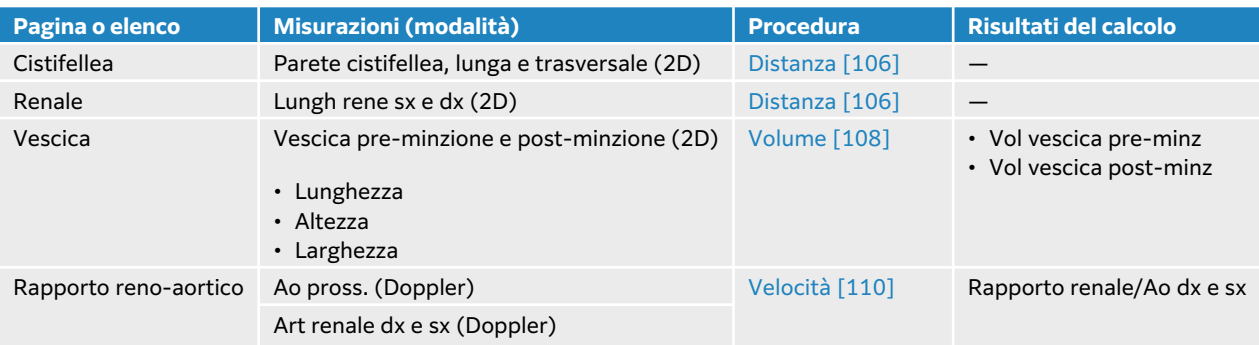

### **Eseguire una misurazione o un calcolo addominale**

- 1. Su un'immagine bloccata, premere **CALCS**/ **e** accedere al pacchetto di analisi addominale sul pannello a sfioramento (se si sta eseguendo un esame addominale, questo pacchetto è preselezionato).
- 2. Toccare un pulsante di misurazione o selezionare una misurazione dalla pagina successiva.
- 3. Eseguire la misurazione in base al tipo di misurazione.
- 4. Premere **D** per salvare i risultati.

# **Misurazioni e calcoli cardiaci**

Questa sezione elenca le procedure necessarie per eseguire determinati calcoli cardiaci. È inoltre possibile fare riferimento alla sezione delle misurazioni di base per i dettagli sull'uso dei calibri. Le misurazioni cardiache sono elencate nelle tabelle seguenti, insieme ai risultati dei calcoli visualizzati sul monitor clinico e nel report. Per una spiegazione di termini e abbreviazioni, vedere il [Glossario \[300\].](#page-304-0)

Il sistema ecografico include due pacchetti di analisi cardiaca, ossia cardiaco e cardiaco focalizzato.

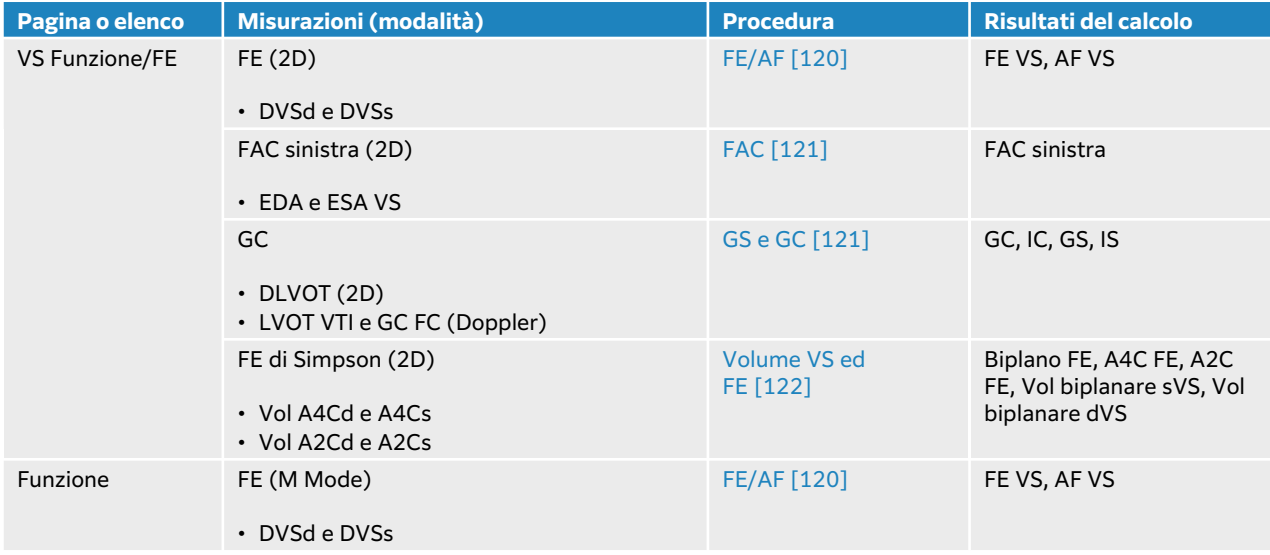

#### **Tabella 32. Misurazioni e calcoli cardiaci**

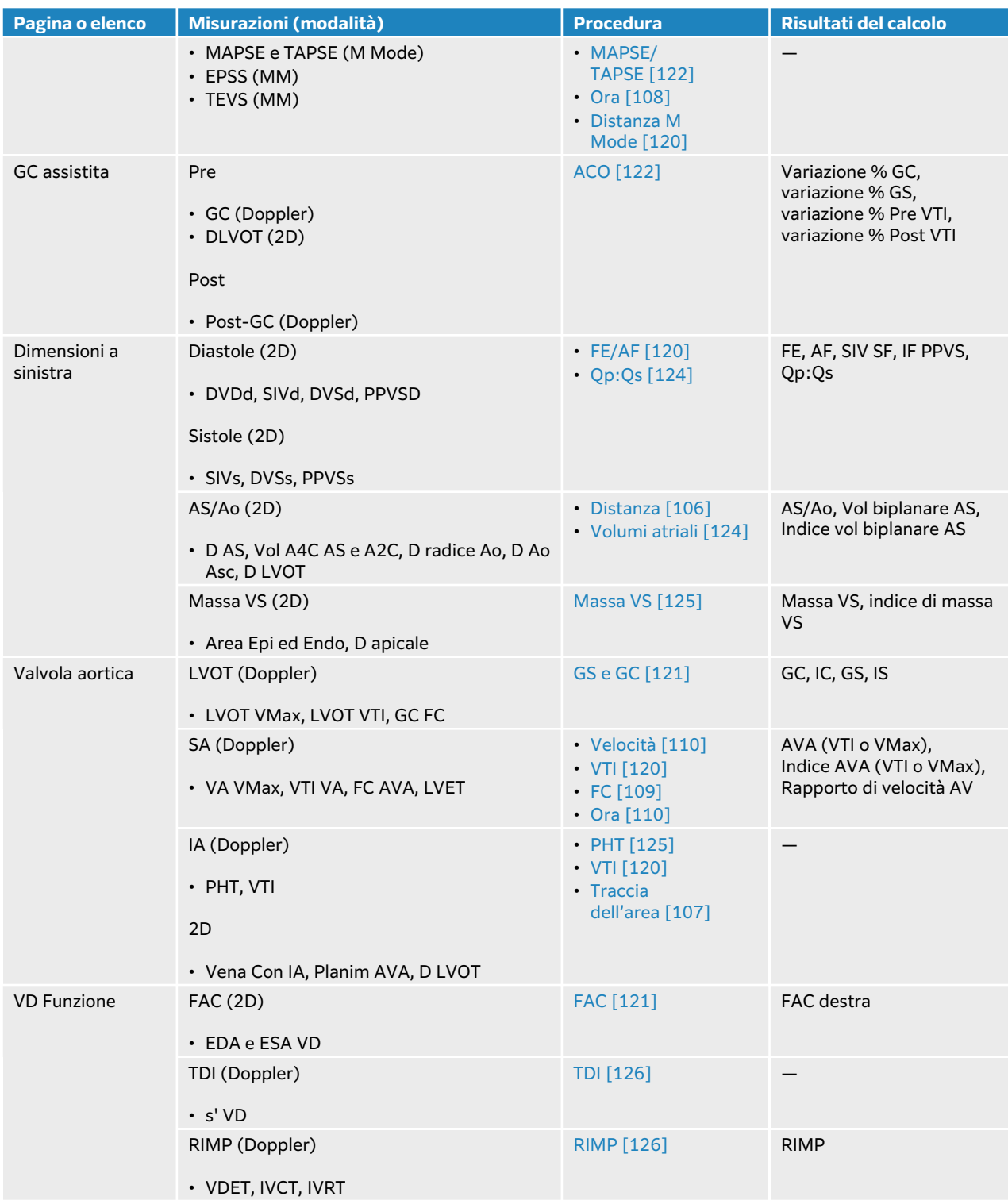

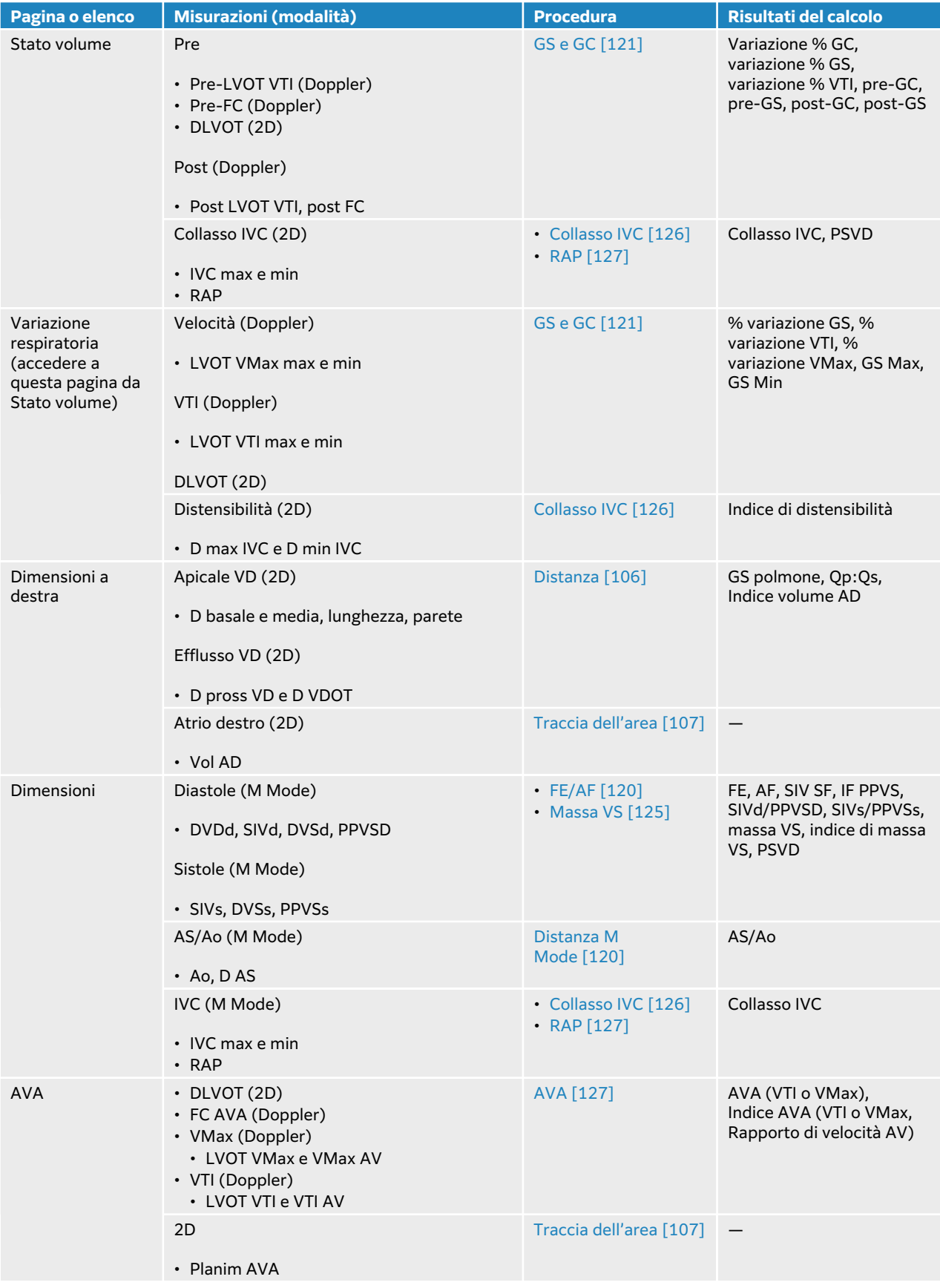

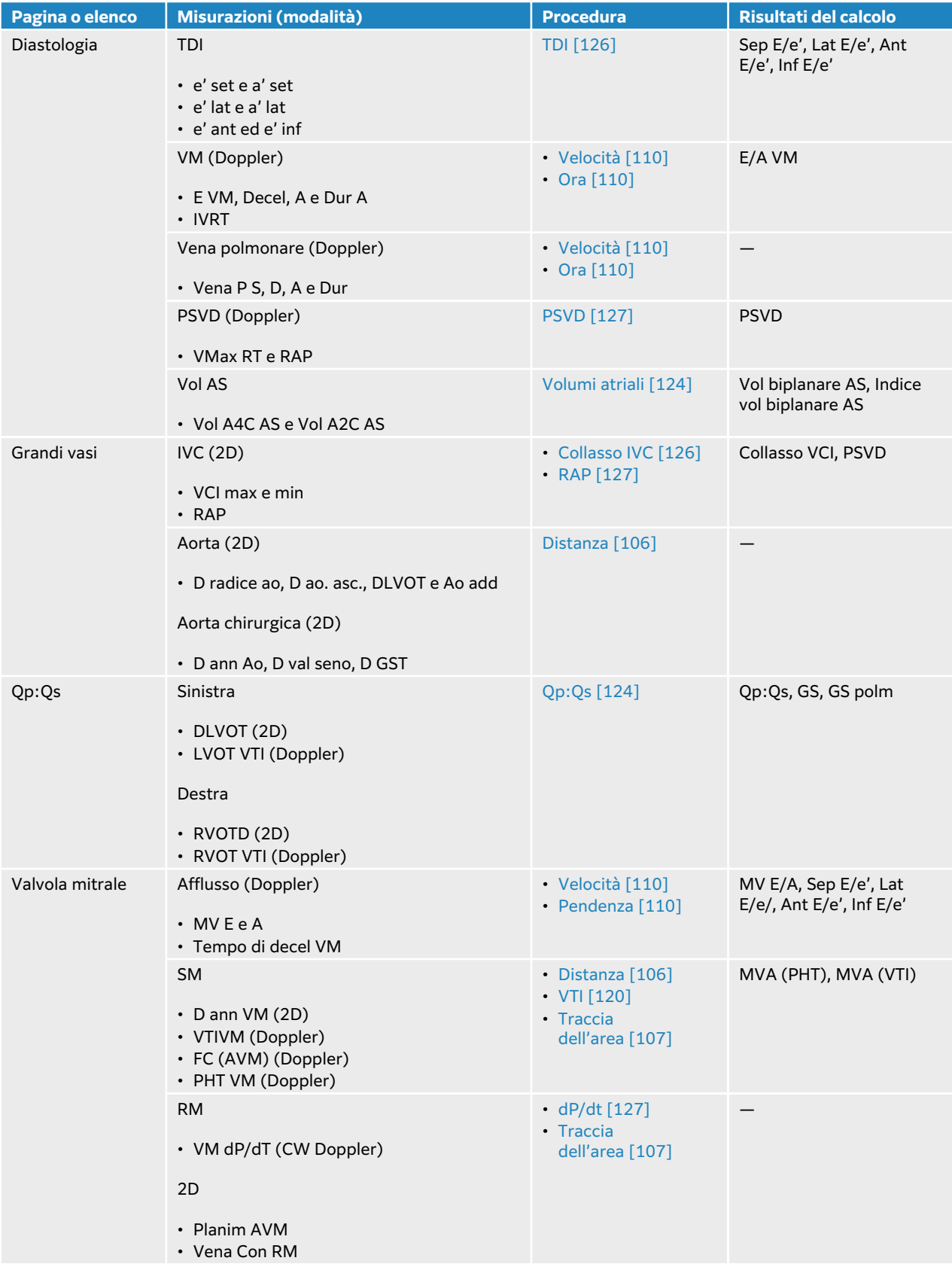

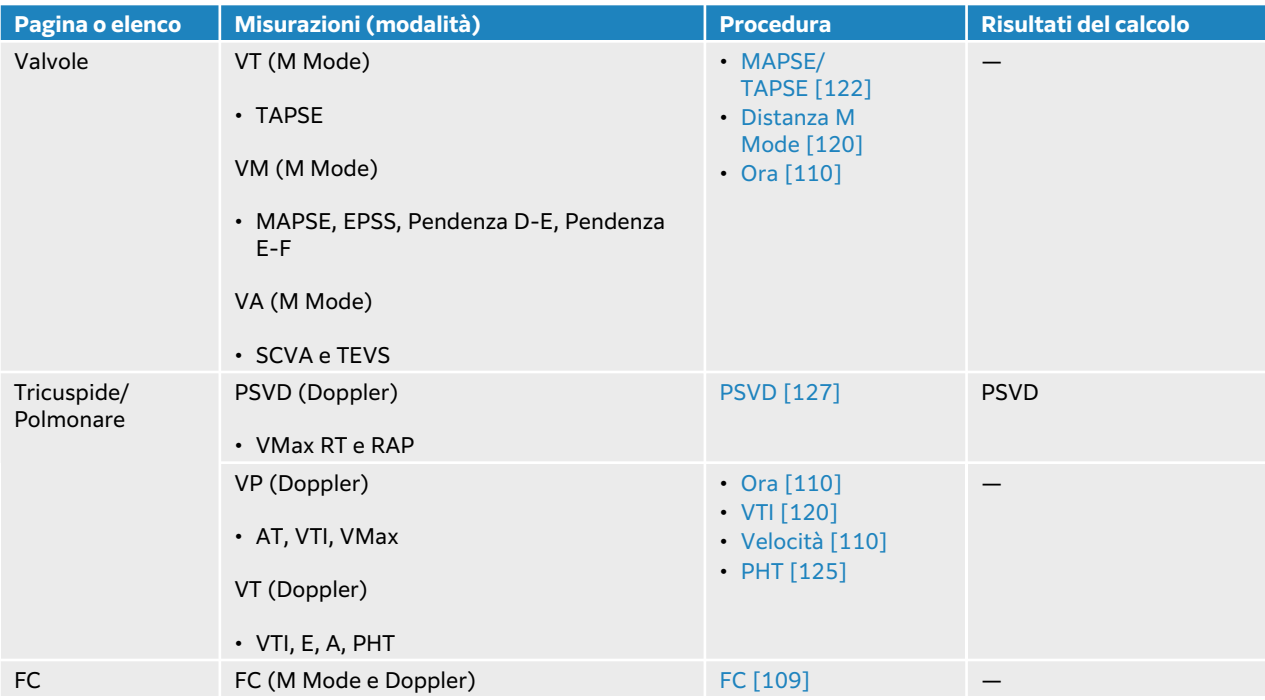

## **Tabella 33. Misurazioni e calcoli cardiaci focalizzati**

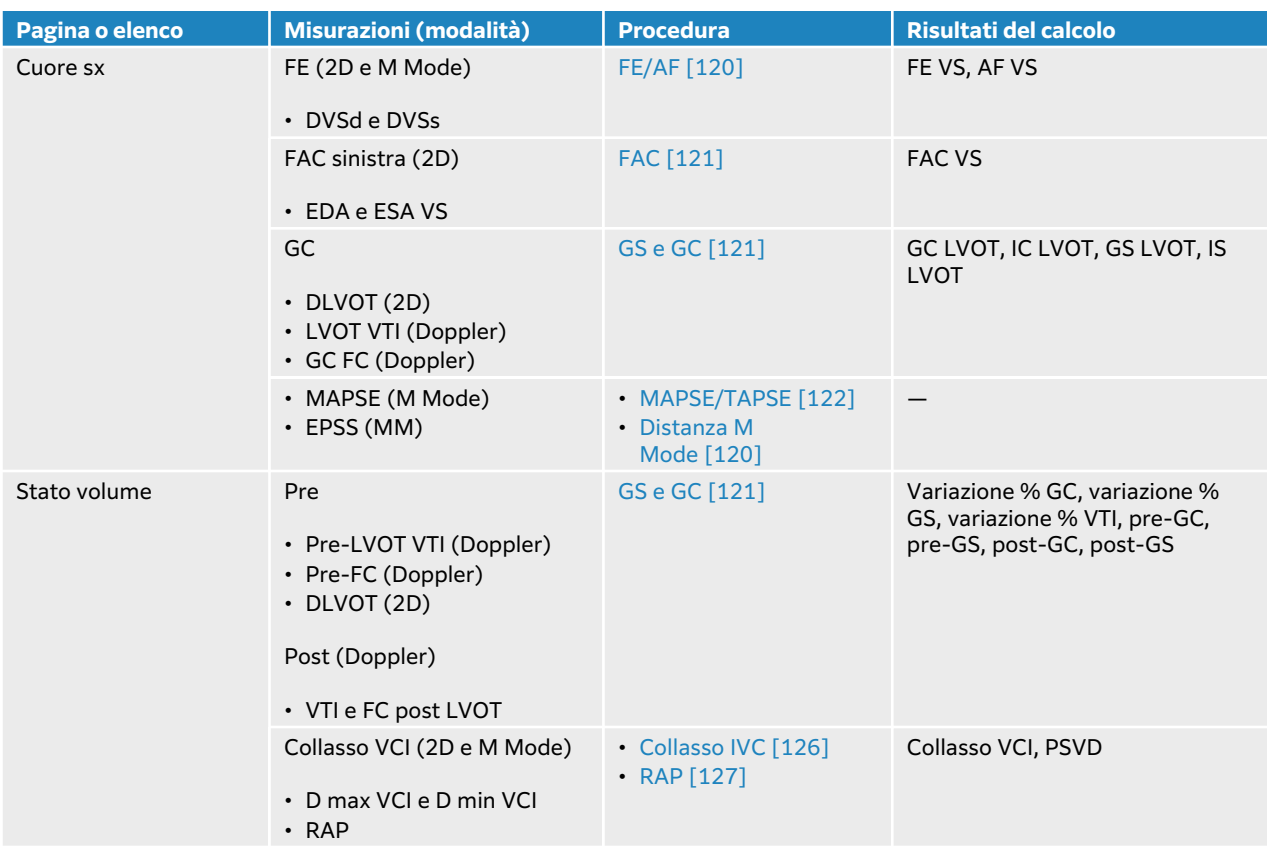

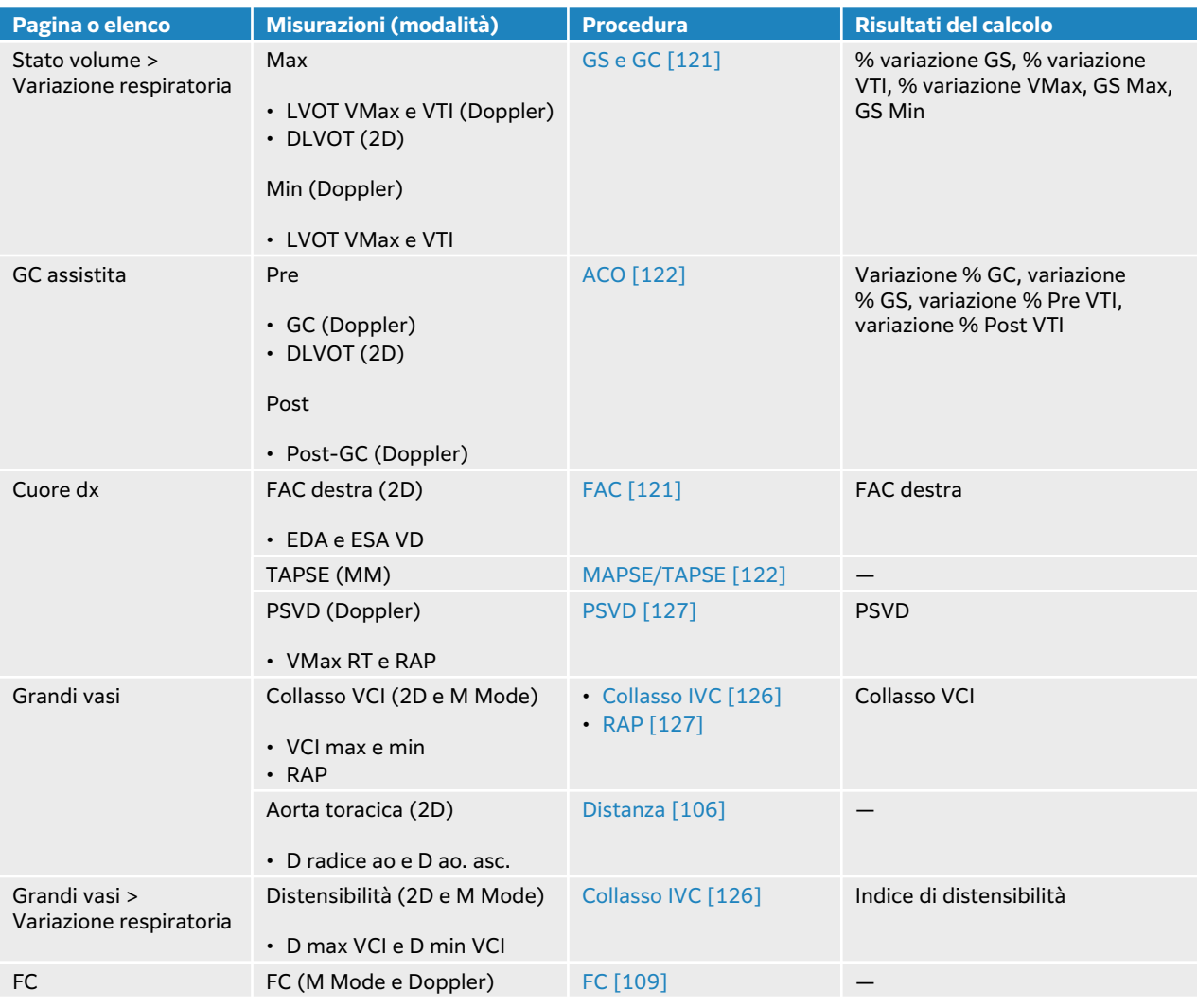

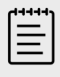

# **NOTA**

- Numerosi calcoli cardiaci necessitano di entrambe le misurazioni 2D e Doppler.
- Alcune misurazioni cardiache sono associate come gruppi ordinati. Dopo aver completato la prima misurazione in un gruppo ordinato, è possibile premere

**SELECT (Seleziona)/**  $\rightarrow$  **per attivare lo strumento calibro per la misurazione** successiva invece di toccare il pulsante di misurazione.

## <span id="page-124-0"></span>**Misurazione dell'integrale velocità-tempo (VTI)**

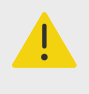

#### **AVVERTENZA**

lo spostamento della linea base, lo scorrimento o l'inversione della traccia durante il congelamento cancella i risultati visualizzati.

Tale misurazione calcola altri risultati oltre a VTI, tra cui VMax, GP max, Vmed e GP medio.

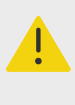

#### **AVVERTENZA**

Tracciare solo un singolo battito. Il calcolo VTI non è valido se misurato con più di un battito.

- 1. Su una traccia spettrale Doppler bloccata, premere **CALCS** / **explore al pacchetto** cardiaco sul pannello a sfioramento.
- 2. Toccare  $\Omega$  e selezionare **Traccia manuale** o **M. aut** dall'elenco a discesa su una misurazione VTI (ad esempio, LVOT VTI).
- 3. Seguire la procedura Doppler con traccia manuale o traccia automatica per eseguire la misurazione (vedere [Esecuzione di misurazioni manuali della traccia \[111\]](#page-115-0) o [Esecuzione di](#page-116-0) [misurazioni automatiche di tracce \[112\]\)](#page-116-0).
- 4. Premere **D** per salvare i risultati.

#### **Misurazione della distanza in M Mode**

È possibile eseguire numerose misurazioni della distanza cardiaca in M Mode.

- 1. Su una scansione M Mode bloccata, premere **CALCS**/ **example accedere al pacchetto cardiaco sul** pannello a sfioramento.
- 2. Toccare un pulsante di misurazione (ad esempio, **dAS** sotto **Dimensioni**).
- 3. Utilizzare il tastierino e il pulsante **SELECT (Seleziona)**/  $\gtrsim$  per posizionare i calibri sulla traccia della M Mode.
- 4. Premere **D** per salvare i risultati.

#### **Calcolo della frazione di eiezione (FE) e dell'accorciamento frazionale (AF)**

- 1. Su un'immagine 2D o una scansione M Mode bloccata, premere **CALCS /**  $\overline{\cdots}$  e accedere al pacchetto cardiaco sul pannello a sfioramento.
- 2. Toccare **Cuore sx** o **Funzione VS/FE**.
- 3. Eseguire la seguente procedura per DVSd e quindi per DVSs:
	- a. Toccare il pulsante di misurazione.
	- b. Utilizzare il tastierino e il pulsante **SELECT (Seleziona) /** per posizionare i calibri.

<span id="page-125-0"></span>4. Premere  $\overline{\textcircled{\circ}}$  per salvare i risultati.

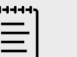

#### **NOTA**

Se si sta misurando in 2D, usare il comando cine per trovare il fotogramma appropriato (vedere [Visualizzazione dei fotogrammi nel buffer cine \[86\]](#page-90-0)).

#### **Calcolo della modifica dell'area frazionale (FAC)**

- 1. Su un'immagine 2D bloccata, premere **CALCS** / e accedere al pacchetto cardiaco sul pannello a sfioramento.
- 2. Compiere una delle seguenti operazioni:
	- Toccare **Cuore sx** o **Funzione VS/FE**.
	- Toccare **Cuore dx** o **Funzione VD**.
- 3. Eseguire la seguente procedura per EDA e quindi per ESA:
	- 1. Toccare il pulsante di misurazione.
	- 2. Utilizzare i calibri per tracciare l'area desiderata (vedere [Misurazione della circonferenza o](#page-111-0) [dell'area mediante tracciamento \[107\]](#page-111-0)).
- 4. Premere **D** per salvare i risultati.

目

#### **NOTA**

Se si sta misurando in 2D, usare il comando cine per trovare il fotogramma appropriato (vedere [Visualizzazione dei fotogrammi nel buffer cine \[86\]](#page-90-0)).

#### **Calcolo di gittata sistolica (GS), indice sistolico (IS), gittata cardiaca (GC) e indice cardiaco (IC)**

Per eseguire questi calcoli sono necessarie entrambe le misurazioni 2D e Doppler. Per il calcolo di IS e IC è necessario includere anche l'area della superficie del corpo (BSA).

- 1. (solo per IS e IC) Compilare i campi **Altezza** e **Peso** nel modulo paziente. La BSA viene calcolata automaticamente
- 2. Misurazione diametro LVOT:
	- a. Su un'immagine 2D bloccata, premere **CALCS**  $\overline{=}$  e accedere al pacchetto cardiaco sul pannello a sfioramento.
	- b. Toccare **LVOT** da un elenco di misurazioni ed eseguire una misurazione della distanza (vedere [Misurazione della distanza tra due punti \[106\]\)](#page-110-0).
	- c. Premere  $\overline{\textcircled{\textcirc}}$  per salvare i risultati.
- 3. Misurazione LVOT VTI:
	- a. Eseguire la scansione in Doppler e bloccare l'immagine  $\frac{1}{10}$ .
	- b. Toccare **LVOT VTI** da un elenco delle misurazioni. Seguire la procedura Doppler con traccia manuale o traccia automatica per eseguire la misurazione (vedere [Esecuzione](#page-115-0)

<span id="page-126-0"></span>[di misurazioni manuali della traccia \[111\]](#page-115-0) e [Esecuzione di misurazioni automatiche di](#page-116-0) [tracce \[112\]](#page-116-0)).

- c. Premere  $\overline{\bigcirc}$  per salvare i risultati.
- 4. Misurare FC come descritto in [Misurazione della frequenza cardiaca \(Doppler\) \[109\].](#page-113-0)
- 5. Premere **O** per salvare i risultati.

# **Calcolo del volume VS e FE (regola di Simpson)**

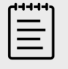

### **NOTA**

Per calcolare la FE biplanare, è necessario eseguire tutte e quattro le misurazioni.

- 1. Su un'immagine 2D bloccata, premere **CALCS** / e accedere al pacchetto cardiaco sul pannello a sfioramento.
- 2. Toccare **Funzione VS/FE**, quindi toccare **Vol A4Cd**, **Vol A4Cs**, **Vol A2Cd** o **Vol A2Cs** in FE apicale.
- 3. Compiere la seguente operazione per ciascuna misurazione:
	- a. Utilizzare il tastierino per posizionare il calibro in corrispondenza dell'annulus.
	- b. Tracciare la cavità ventricolare partendo dall'annulus mitralico e terminando all'altro annulus (vedere [Misurazione della circonferenza o dell'area mediante](#page-111-0) [tracciamento \[107\]\)](#page-111-0).
	- c. Regolare la lunghezza ventricolare se necessario.
- 4. Premere **D** per salvare i risultati.

### **Misurazione dell'escursione sistolica sul piano tricuspidale o anulare mitrale (TAPSE o MAPSE)**

Il valore TAPSE è utilizzato per valutare la funzionalità sistolica del ventricolo destro. La MAPSE è una misurazione simile, utilizzata per valutare la funzione del ventricolo sinistro.

- 1. Su una scansione M Mode bloccata, premere **CALCS**/  $\overline{...}$  e accedere al pacchetto cardiaco sul pannello a sfioramento.
- 2. Toccare **Cuore dx**, **Cuore sx** o **Funzione**.
- 3. Toccare **MAPSE** o **TAPSE**. Viene visualizzata una coppia di calibri ad angolo retto.
- 4. Utilizzare il tastierino e il pulsante **SELECT (Seleziona) /**  $\gtrapprox$  per posizionare i calibri.
- 5. Premere **O** per salvare i risultati.

### **Utilizzo della gittata cardiaca assistita (GCA)**

Ai fini del calcolo della GC assistita sono necessarie entrambe le misurazioni 2D e Doppler. Assicurarsi che la frequenza cardiaca sia compresa nell'intervallo 30–200 bpm. Se si desidera, inoltre, ottimizzare la velocità di scansione Doppler, vedere [Comandi di acquisizione di immagini](#page-83-0) [Doppler \[79\]](#page-83-0).

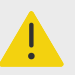

### **AVVERTENZA**

- Per evitare risultati di calcoli errati, accertarsi che non si verifichi alcun alias del segnale Doppler.
- Per evitare una diagnosi non corretta:
	- Non utilizzare calcoli della gittata cardiaca assistita come unico criterio diagnostico. Usarli con altre informazioni cliniche e l'anamnesi del paziente.
	- Non usare calcoli della gittata cardiaca assistita per pazienti neonatali o pediatrici.
	- Assicurarsi che la velocità di flusso sia pari a 1 l/min o superiore per mantenere la precisione della misurazione.

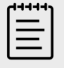

#### **NOTA**

Se il sistema sta misurando la GC su una traccia in tempo reale, sarà misurata solo una forma d'onda alla volta. In corrispondenza di una traccia bloccata, il sistema mostra un massimo di cinque misurazioni.

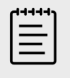

## **NOTA**

La GC assistita non è disponibile quando si utilizza il trasduttore P11-3.

- 1. Misurazione diametro LVOT:
	- a. Su un'immagine 2D bloccata, premere **CALCS e** accedere al pacchetto cardiaco sul pannello a sfioramento.
	- b. Toccare **DLVOT** da un elenco delle misurazioni ed eseguire una misurazione della distanza (vedere [Misurazione della distanza tra due punti \[106\]\)](#page-110-0).
	- c. Premere  $\overline{\textcircled{\textcirc}}$  per salvare i risultati. Salvare questa misurazione prima di eseguire la misurazione Doppler. La misurazione DLVOT è disponibile alla pagina GC assistita.
- 2. Tracciare automaticamente in Doppler:
	- a. Su una traccia Doppler in tempo reale o bloccata, premere **CALCS** /  $\boxed{::}$
	- b. Se necessario, accedere alla pagina GC assistita e toccare un pulsante di misurazione **GC**. Il sistema traccia e misura automaticamente la gittata cardiaca su forme d'onda ben definite.
	- c. Se è necessario correggere una traccia, procedere secondo una delle seguenti opzioni:
		- Per regolare la misurazione, selezionare la misurazione nell'area dei risultati sul pannello

a sfioramento, quindi utilizzare il tastierino e il pulsante **SELECT (Seleziona) /** per regolare i demarcatori.

• Per individuare una forma d'onda ancor più ben definita, utilizzare il comando cine per spostare la visualizzazione Doppler (vedere [Visualizzazione dei fotogrammi nel buffer](#page-90-0) [cine \[86\]](#page-90-0)). Sarà necessario toccare nuovamente il pulsante di misurazione per ripetere il tracciamento.

<span id="page-128-0"></span>• Toccare  $\mathcal Q$  su un pulsante di misurazione GC per modificare il punto in cui il sistema traccerà la forma d'onda. Per impostazione predefinita, tale punto è fissato al di sotto della linea base.

In caso di modifica della modalità di visualizzazione dell'immagine, ad es., inversione dell'immagine o spostamento della linea base, i risultati saranno cancellati.

d. Se necessario, bloccare l'immagine, quindi toccare **Conferma** oppure toccare **III** accanto alle misurazioni nell'area dei risultati.

Se si elimina una traccia, il sistema ne aggiunge automaticamente una nuova alla visualizzazione, ove disponibile.

e. Premere **D** per salvare i risultati.

亖

#### **NOTA**

Il sistema non salverà eventuali misurazioni non confermate.

#### **Calcolo di Qp:Qs**

Per il calcolo di Qp:Qs sono necessarie due misurazioni in 2D e due misurazioni in Doppler.

- 1. Su un'immagine 2D bloccata, premere **CALCS** / e accedere al pacchetto cardiaco sul pannello a sfioramento.
- 2. Eseguire le seguenti operazioni per misurare la DLVOT e di nuovo per misurare la RVOTD:
	- a. Toccare **Qp:Qs**, quindi toccare **DLVOT** sotto Sinistra o **RVOTD** sotto Destra.
	- b. Utilizzare il tastierino e il pulsante **SELECT (Seleziona) /**  $\mathbb{S}$  per posizionare i calibri.
	- c. Premere  $\overline{\textcircled{\textcirc}}$  per salvare i risultati.
- 3. Eseguire le seguenti operazioni per misurare la LVOT VTI e di nuovo per misurare la RVOT VTI:
	- a. Eseguire la scansione in Doppler e bloccare l'immagine  $\frac{1}{2}$ .
	- b. Toccare **Qp:Qs**, quindi toccare **LVOT VTI** sotto Sx o **RVOT VTI** sotto Dx.
	- c. Seguire la procedura Doppler con traccia manuale o traccia automatica per eseguire la misurazione (vedere [Esecuzione di misurazioni manuali della traccia \[111\]](#page-115-0) e [Esecuzione di](#page-116-0)  [misurazioni automatiche di tracce \[112\]\)](#page-116-0).
	- d. Premere  $\bigodot$  per salvare i risultati.

#### **Calcolo dei volumi atriali (regola di Simpson)**

- 1. Su un'immagine 2D bloccata, premere **CALCS** *ender al pacchetto cardiaco sul* pannello a sfioramento.
- 2. Toccare **Dimensioni a sinistra**, **Diastologia** o **Dimensioni a destra**.
- 3. Toccare **Vol A4C AS**, **Vol A2C AS** oppure **Vol AD**.
- 4. Compiere la seguente operazione per ciascuna misurazione:
	- a. Utilizzare il tastierino per posizionare il calibro in corrispondenza dell'annulus.
	- b. Tracciare la cavità atriale, terminando all'altro annulus (vedere [Misurazione della](#page-111-0) [circonferenza o dell'area mediante tracciamento \[107\]](#page-111-0)).

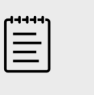

#### **NOTA**

Il metodo consigliato è quello di tracciare da annulus ad annulus e consentire al sistema di chiudere automaticamente la traccia.

- <span id="page-129-0"></span>c. È possibile regolare la lunghezza atriale trascinando il cursore.
- 5. Premere **D** per salvare i risultati.

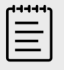

### **NOTA**

Il calcolo degli indici del volume atriale necessitano del valore della BSA.

## **Calcolo della massa VS**

La massa VS può essere calcolata nella modalità 2D o M Mode.

- 1. Su un'immagine 2D o una scansione M Mode bloccata, premere **CALCS /**  $\boxed{::}$  e accedere al pacchetto cardiaco sul pannello a sfioramento.
- 2. Per calcolare la massa VS in modalità 2D procedere come segue:
	- a. Toccare **Dimensioni a sinistra**.
	- b. Tracciare l'area desiderata per **Area Epi**, quindi per **Area Endo** (vedere [Misurazione della](#page-111-0) [circonferenza o dell'area mediante tracciamento \[107\]](#page-111-0)).
	- c. Toccare **D apicale** e utilizzare i calibri per misurare la lunghezza ventricolare (vedere [Misurazione della distanza tra due punti \[106\]\)](#page-110-0).
	- d. Premere  $\bigcirc$  per salvare i risultati.
- 3. Per calcolare la massa VS in M Mode procedere come segue:
	- a. Toccare **Dimensioni**.
	- b. Effettuare una misurazione della distanza in M Mode per **DVSd**, **PPVSd** e **SIVd**.
	- $P$ remere  $\overline{\bigcirc}$  per salvare i risultati.

### **Misurazione del tempo di dimezzamento della pressione (PHT)**

Questa misurazione può essere impiegata per il calcolo dell'area valvola mitrale (AVM).

- 1. Su una traccia spettrale Doppler bloccata, premere **CALCS**  $\sqrt{2}$  e accedere al pacchetto cardiaco sul pannello a sfioramento.
- 2. Dalla pagina di un pacchetto di analisi, toccare una misurazione **PHT** (ad esempio, PHT VT).
- 3. Utilizzare il tastierino per posizionare il primo calibro in corrispondenza del picco.
- 4. Premere **SELECT (Seleziona)/**  $\leq$  e utilizzare il tastierino per posizionare il secondo calibro.

Premere **SELECT (Seleziona)**/ $\bigotimes$ e utilizzare il tastierino per posizionare il secondo calibro.

- Per il PHT MV, trascinare il calibro lungo la pendenza di decelerazione dell'onda E.
- Per il PHT AI, trascinare il calibro fino alla diastole finale.
- 5. Premere  $\overline{\textcircled{\circ}}$  per salvare i risultati.

# <span id="page-130-0"></span>**Misurazione di una forma d'onda Tissue Doppler Imaging (TDI)**

- 1. Accertarsi che TDI sia attivato (vedere [Comandi di acquisizione di immagini Doppler \[79\]\)](#page-83-0).
- 2. Su una traccia spettrale Doppler bloccata, premere **CALCS** / **e** accedere al pacchetto cardiaco sul pannello a sfioramento.
- 3. Compiere la seguente operazione per ciascuna misurazione da effettuare:
	- a. In **Diastologia** o **Funzione VD**, toccare **TDI** e quindi toccare il nome della misurazione.
	- b. Effettuare una misurazione della velocità (vedere [Misurazione della velocità \[110\]](#page-114-0)).
- 4. Premere **D** per salvare i risultati.

### **Calcolo dell'indice ventricolo destro della prestazione miocardica (RIMP)**

- 1. Su una traccia spettrale Doppler bloccata, premere **CALCS** /  $\overline{\mathbb{E}^2}$  e accedere al pacchetto cardiaco sul pannello a sfioramento.
- 2. Toccare **Funzione VD**.
- 3. Per misurare il valore **IVRT** procedere come segue:
	- a. Utilizzare il tastierino per posizionare il primo calibro alla chiusura della valvola aortica.
	- b. Premere **SELECT (Seleziona)**/  $\leq$  e utilizzare il tastierino per posizionare il secondo calibro in corrispondenza dell'insorgenza dell'afflusso della mitrale.
- 4. Per misurare il valore **ICRT** procedere come segue:
	- a. Utilizzare il tastierino per posizionare il primo calibro in corrispondenza della chiusura della valvola tricuspide.
	- b. Premere **SELECT (Seleziona)**/  $\leq$  e utilizzare il tastierino per posizionare il secondo calibro in corrispondenza dell'apertura della valvola polmonare.
- 5. Per misurare il valore **RVET** procedere come segue:
	- a. Utilizzare il tastierino per posizionare il primo calibro in corrispondenza dell'apertura della valvola polmonare.
	- b. Premere **SELECT (Seleziona)**/  $\leq$  e utilizzare il tastierino per posizionare il secondo calibro in corrispondenza della chiusura della valvola aortica.
- 6. Premere  $\overline{\textcircled{2}}$  per salvare i risultati.

# **Calcolare il collasso e l'indice di distensibilità della vena cava inferiore (VCI)**

- 1. Su un'immagine 2D o una scansione M Mode bloccata, premere **CALCS /**  $\overline{\cdots}$  e accedere al pacchetto cardiaco sul pannello a sfioramento.
- 2. Toccare **Grandi vasi**, **Dimensioni** o **Stato volume** (è anche possibile accedere a **Variazione respiratoria**).
- 3. Misurare il diametro massimo:
	- a. Effettuare il Cine per mostrare l'espansione massima (vedere Visualizzazione dei [fotogrammi nel buffer cine \[86\]](#page-90-0)).
	- b. Nell'elenco delle misurazioni, toccare **D max IVC**.
	- c. Utilizzare i calibri per misurare il diametro (vedere [Misurazione della distanza tra due](#page-110-0)  [punti \[106\]](#page-110-0)).
	- d. Premere **D** per salvare i risultati.
- 4. Misurare il diametro minimo:
	- a. effettuare il Cine per mostrare la contrazione minima.
- <span id="page-131-0"></span>b. Nell'elenco delle misurazioni, toccare **D min VCI**.
- c. Utilizzare i calibri per misurare il diametro.
- d. Premere **iges** per salvare i risultati.

### **Selezione della pressione AD (PAD)**

- 1. Su un'immagine bloccata, premere **CALCS**/ **e** accedere al pacchetto cardiaco sul pannello a sfioramento.
- 2. Nella pagina di un pacchetto di analisi (ad esempio, Cuore dx), toccare **PAD**.
- 3. Selezionare il valore desiderato dall'elenco AD.

### **Calcolo dell'area della valvola aortica (AVA)**

Per eseguire questo calcolo sono necessarie una misurazione in 2D e due misurazioni in Doppler.

- 1. Su un'immagine 2D bloccata, premere **CALCS** / e accedere al pacchetto cardiaco sul pannello a sfioramento.
- 2. Toccare il pulsante di misurazione **DLVOT** in **Valvola aortica** o **AVA**.
- 3. Utilizzare il tastierino e il pulsante **SELECT (Seleziona) /**  $\stackrel{\triangle}{\sim}$  per posizionare i calibri.
- 4. Premere **D** per salvare i risultati.
- 5. Su una scansione Doppler bloccata, misurare con VMax o VTI.
	- In base a VMax: sia per **VMax LVOT** sia per **VMax VA** trascinare il calibro in corrispondenza del picco di velocità della forma d'onda.
	- In base a VTI: per **LVOT VTI** e **VTI VA**, tracciare la forma d'onda Doppler.
- 6. Premere  $\overline{\textcircled{\textcirc}}$  per salvare i risultati.

### **Calcolo delta pressione/delta tempo (dP/dt)**

Le misurazioni dP/dT possono essere eseguite soltanto se la scala CW Doppler include velocità minime di 300 cm/s sul lato negativo della linea base.

- 1. Accertarsi che CW Doppler sia attivato (vedere [Comandi di acquisizione di immagini](#page-83-0) [Doppler \[79\]](#page-83-0)).
- 2. Su una traccia spettrale Doppler bloccata, premere **CALCS** / **explore al pacchetto** cardiaco sul pannello a sfioramento.
- 3. Toccare **Valvola mitrale**, quindi toccare **VM dP:dT** in RM. Appare una linea tratteggiata orizzontale con un calibro attivo a 100 cm/s.
- 4. Utilizzare il tastierino per trascinare il primo calibro lungo la forma d'onda a 100 cm/s. Appare una seconda linea tratteggiata orizzontale con un calibro attivo a 300 cm/s.
- 5. Utilizzare il tastierino per trascinare il secondo calibro lungo la forma d'onda a 300 cm/s.
- 6. Premere  $\overleftarrow{O}$  per salvare i risultati.

# **Calcolare la pressione sistolica del ventricolo destro (PSVD)**

- 1. Su una traccia spettrale Doppler bloccata, premere **CALCS** / **explore al pacchetto** cardiaco sul pannello a sfioramento.
- 2. Toccare **Cuore dx** o **Tricuspide/Polmonare**.
- 3. Toccare **VMax RT** in **PSVD**.
- 4. Utilizzare il tastierino per posizionare il calibro.
- 5. Toccare **PAD** e selezionare un valore dall'elenco a discesa.
- 6. Premere  $\overline{\textcircled{O}}$  per salvare i risultati.

# **Misurazioni e calcoli a livello di carotide**

Le misurazioni e i calcoli carotidei sono elencati nella seguente tabella. È anche possibile misurare il volume (vedere [Misurazione del volume \[108\]](#page-112-0)) e il flusso di volume (vedere [Calcolo del flusso di](#page-116-0) [volume \[112\]](#page-116-0)). Per una spiegazione di termini e abbreviazioni, vedere il [Glossario \[300\]](#page-304-0).

#### **Tabella 34. Misurazioni e calcoli a livello di carotide**

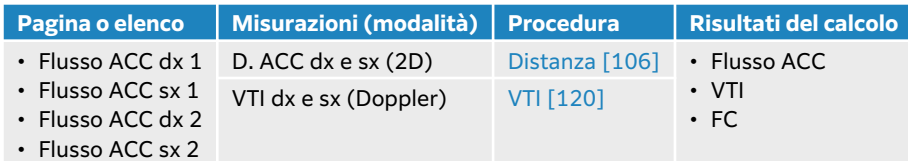

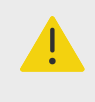

### **AVVERTENZA**

Tracciare solo un singolo battito. Il calcolo VTI non è valido se misurato con più di un battito.

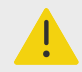

### **AVVERTENZA**

Conclusioni diagnostiche sul flusso sanguigno in base al solo VTI possono causare un errato trattamento. I calcoli del volume preciso del flusso di sangue richiedono sia l'area del vaso sia la velocità del flusso sanguigno. Inoltre, la velocità del flusso sanguigno accurata dipende da un angolo di incidenza Doppler corretto.

#### **Esecuzione di una misurazione o di un calcolo della carotide**

- 1. Su un'immagine bloccata, premere **CALCS**/ **e accedere al pacchetto di analisi carotidea** sul pannello a sfioramento (se si sta eseguendo un esame carotideo, questo pacchetto è preselezionato).
- 2. Toccare un pulsante di misurazione della distanza ed eseguire una misurazione della distanza.
- 3. Premere  $\overline{\bigcirc}$  per salvare i risultati.
- 4. Su una traccia spettrale Doppler bloccata, toccare un pulsante di misurazione VTI ed eseguire una misurazione VTI. Assicurarsi di tracciare la forma d'onda Doppler dall'inizio della sistole alla fine della diastole.
- 5. Premere **D** per salvare i risultati.

# **Misurazioni e calcoli ginecologici**

I calcoli ginecologici comprendono le misurazioni 2D per utero, ovaie e follicoli.

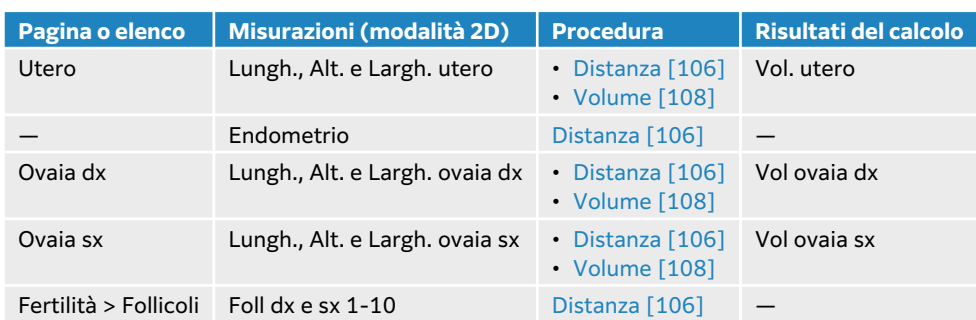

#### **Tabella 35. Misurazioni e calcoli ginecologici**

#### **Misurazione dell'utero**

È possibile la misurazione di lunghezza (Lungh), larghezza (W) e altezza (H) dell'utero e dello spessore endometriale. Se si misura la lunghezza, la larghezza e l'altezza, il sistema calcola anche il volume (vedere [Misurazione del volume \[108\]](#page-112-0)).

- 1. Su un'immagine 2D bloccata, premere **CALCS**/ **e** accedere al pacchetto di analisi di ginecologia sul pannello a sfioramento (se si sta eseguendo l'acquisizione delle immagini con il tipo di esame di ginecologia, questo pacchetto è preselezionato).
- 2. In **Volume utero** toccare un pulsante di misurazione.
- 3. Effettuare una misurazione della distanza (vedere [Misurazione della distanza tra due](#page-110-0) [punti \[106\]](#page-110-0)).
- 4. Premere **D** per salvare i risultati.

#### **Misurazione delle ovaie**

È possibile la misurazione di lunghezza (Lungh), larghezza (Largh) e altezza (Alt) dell'ovaia. Se si misura la lunghezza, la larghezza e l'altezza, il sistema calcola anche il volume (vedere [Misurazione](#page-112-0) [del volume \[108\]\)](#page-112-0).

- 1. Su un'immagine 2D bloccata, premere **CALCS**/ **e** accedere al pacchetto di analisi ginecologica sul pannello a sfioramento.
- 2. Compiere la seguente operazione per ciascuna misurazione da effettuare:
	- a. Toccare il pulsante di misurazione in **Ovaia dx** o **Ovaia sx**.
	- b. Effettuare una misurazione della distanza (vedere [Misurazione della distanza tra due](#page-110-0) [punti \[106\]](#page-110-0)).
	- $c.$  Premere  $\overline{\textcircled{c}}$  per salvare i risultati.

### **Misurazione dei follicoli**

È possibile salvare fino a tre misurazioni di distanza (D) per follicolo.

- 1. Su un'immagine 2D bloccata, premere **CALCS**/ **[11]** e accedere al pacchetto di analisi ginecologica sul pannello a sfioramento.
- 2. Toccare **Follicoli**.
- 3. Compiere la seguente operazione per ciascuna misurazione da effettuare:
	- a. Toccare il numero di follicolo del follicolo da misurare, ad esempio **Foll 1 dx**.
	- b. Effettuare una misurazione della distanza (vedere [Misurazione della distanza tra due](#page-110-0) [punti \[106\]](#page-110-0)).
- c. Toccare lo stesso follicolo per misurare una seconda dimensione dello stesso follicolo o premere  $\overline{\text{O}}$  per salvare solo la prima misurazione. Dopo aver salvato una misurazione, dopo il numero del follicolo viene visualizzato un numero di misurazione apice.
- d. Seguire i passaggi b e c per eseguire una terza misurazione.
- e. Premere **igele** per salvare i risultati.

# **Misurazioni e calcoli ostetrici**

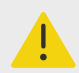

### **AVVERTENZA**

- Accertarsi di aver selezionato il tipo di esame Ostetricia e l'autore OS per i calcoli ostetrici che si desidera utilizzare (vedere [Impostazioni dei calcoli](#page-62-0) [ostetrici \[58\]](#page-62-0)).
- per evitare errori nei calcoli ostetrici, verificare per mezzo di un calendario e orologio locali che la data e ora di sistema siano corretti, prima di utilizzare il sistema.
- Al fine di evitare errori diagnostici o di compromettere gli esiti del paziente, assicurarsi di concludere lo studio precedente prima di iniziare un nuovo studio paziente ed eseguire i calcoli. In caso contrario, i dati del paziente precedente saranno combinati con quelli del paziente corrente.

Il peso fetale stimato (PFS) può essere calcolato utilizzando i valori di diametro biparietale (DBP), circonferenza cranica (CC), circonferenza addominale (CA) e lunghezza femorale (LF) inclusi nell'intervallo disponibile. Le misurazioni utilizzate nel calcolo dipendono dal metodo scelto in [Impostazioni dei calcoli ostetrici \[58\]](#page-62-0). Se i valori BPD e HC non rientrano nell'intervallo o non vengono eseguiti, il sistema calcola il PFS utilizzando solo i valori CA e LF.

Le misurazioni ostetriche sono elencate nelle tabelle seguenti, insieme ai risultati dei calcoli visualizzati sul monitor clinico e nel report. Il sistema ecografico dispone di due pacchetti di analisi ostetrica: OS precoce e OS. Per una spiegazione di termini e abbreviazioni, vedere il [Glossario \[300\].](#page-304-0)

#### **Tabella 36. Misurazioni e calcoli ostetrici**

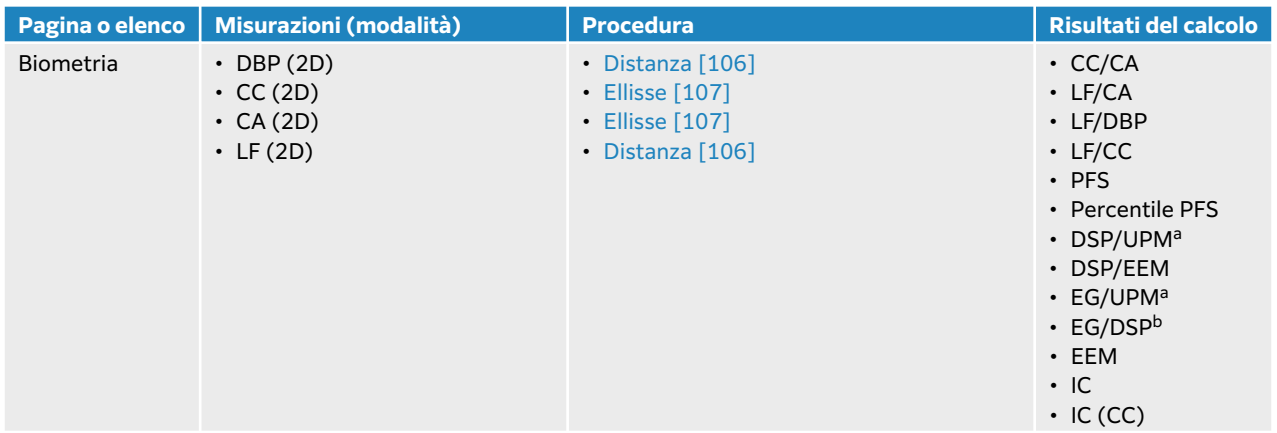

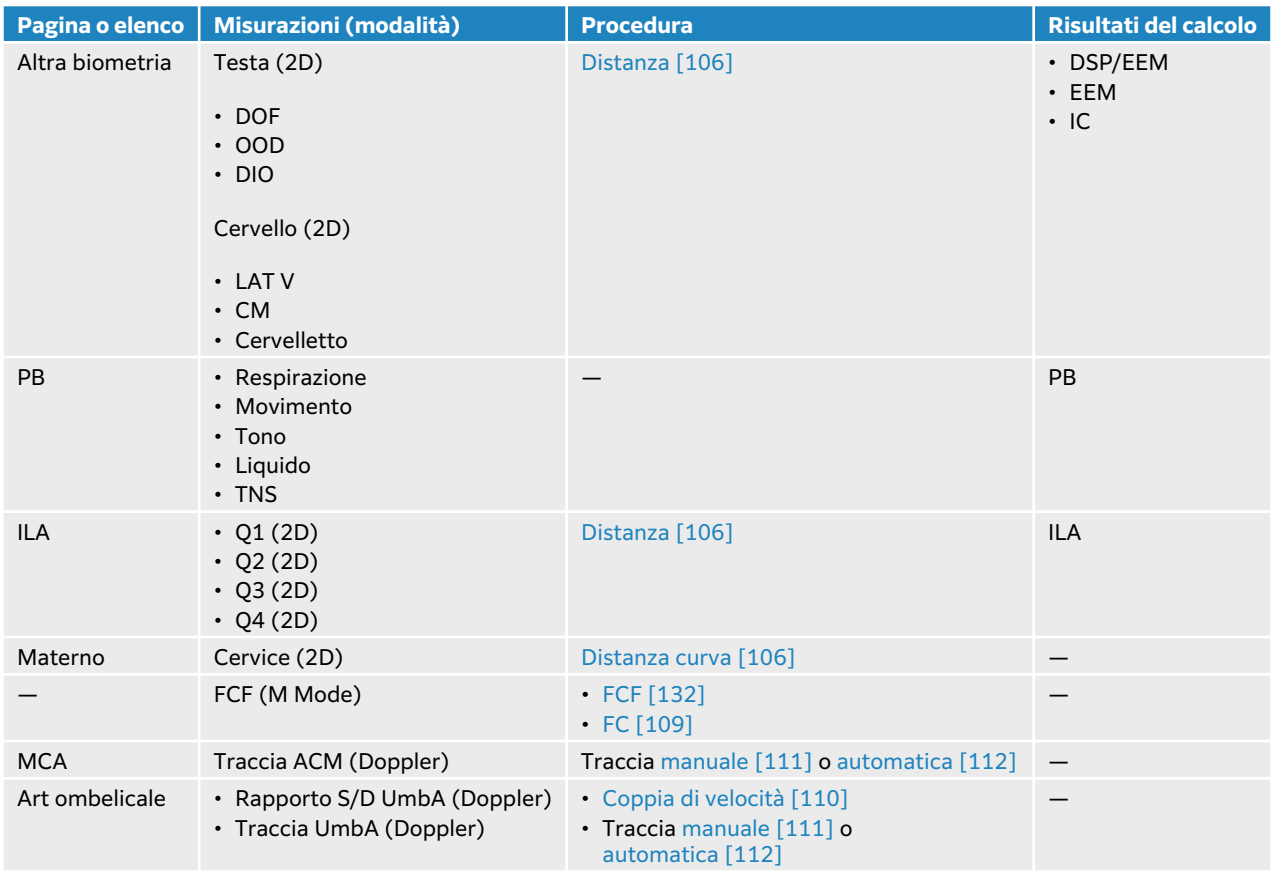

<sup>a</sup>Per effettuare questo calcolo, è necessario inserire UPM nel modulo paziente. <sup>b</sup>Per effettuare questo calcolo, è necessario inserire DSP nel modulo paziente.

#### **Tabella 37. Misurazioni e calcoli OS precoce**

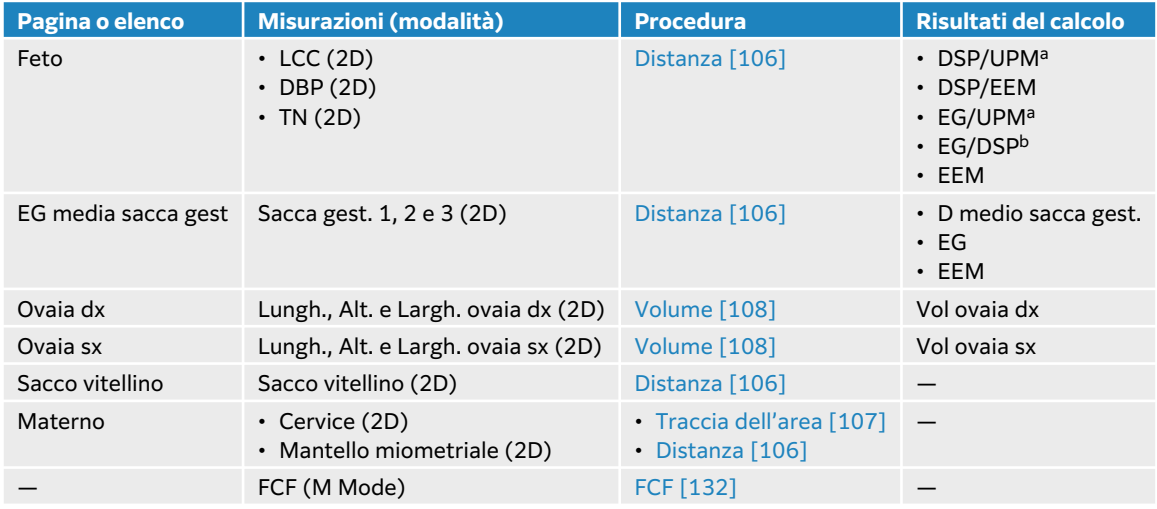

### **Esecuzione di una misurazione o di un calcolo OS (2D)**

Per ciascuna misurazione ostetrica 2D (eccetto l'ILA), il sistema salva fino a tre misurazioni individuali con le relative medie.

1. Accertarsi che venga selezionato un esame di tipo Ostetricia.

- <span id="page-136-0"></span>2. Nel modulo paziente, selezionare e inserire **UPM** o **DSP** alla voce **Ostetricia**. Specificare i multipli, se applicabili.
- 3. Su un'immagine 2D bloccata, premere **CALCS**/ **[329]** e accedere a un pacchetto di analisi ostetrica sul pannello a sfioramento (se si sta eseguendo un esame ostetrico, questo pacchetto è preselezionato).
- 4. Per i gemelli, toccare il feto appropriato (A, B, C o D).
- 5. Toccare un pulsante di misurazione ed eseguire la misurazione in base al tipo di misurazione.
- 6. Se si sta eseguendo una misurazione del profilo biofisico (PB), selezionare un valore dall'elenco a discesa.
- 7. Premere  $\overline{\bigcirc}$  per salvare i risultati.

### **Misurazione della frequenza cardiaca fetale (M Mode)**

- 1. Accertarsi che venga selezionato un esame di tipo Ostetricia.
- 2. Nel modulo paziente, selezionare il numero di gemelli, ove del caso.
- 3. Su una scansione in M Mode bloccata, premere **CALCS**/  $\boxed{::}$  e accedere a un pacchetto di analisi ostetrica sul pannello a sfioramento.
- 4. Per i gemelli, toccare il feto appropriato (A, B, C o D).
- 5. Toccare il pulsante di misurazione **FCF**.
- 6. Effettuare una misurazione della frequenza cardiaca (vedere [Misurazione della frequenza](#page-113-0) [cardiaca \(M Mode\) \[109\]\)](#page-113-0).
- 7. Premere  $\overline{\bigcirc}$  per salvare i risultati.

### **Calcolare la traccia dell'arteria cerebrale media (ACM), la traccia dell'arteria ombelicale (UmbA) o il rapporto S/D AO**

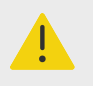

#### **AVVERTENZA**

Se i calibri non sono posizionati precisamente, il risultato del calcolo non sarà accurato.

- 1. Accertarsi che venga selezionato un esame di tipo Ostetricia.
- 2. Nel modulo paziente, selezionare il numero di gemelli, ove del caso.
- 3. Su una traccia spettrale Doppler bloccata, premere **CALCS**/ **[11]** e accedere a un pacchetto di analisi ostetrica sul pannello a sfioramento.
- 4. Per i gemelli, toccare il feto appropriato (A, B, C o D).
- 5. Compiere la seguente operazione per ciascuna misurazione da effettuare:
	- a. Toccare il pulsante di misurazione in **ACM** o **Art. ombelicale**.
	- b. Esecuzione della misurazione:
		- Per le tracce ACM e UmbA, toccare  $\operatorname{Q}$  per selezionare la traccia manuale o automatica e seguire la procedura [Esecuzione di misurazioni manuali della traccia \[111\]](#page-115-0) o [Esecuzione di misurazioni automatiche di tracce \[112\].](#page-116-0)
		- Per il rapporto S/D UmbA, trascinare il calibro sulla forma d'onda sistolica di picco. Selezionare il secondo calibro e trascinarlo alla diastole finale.

6. Premere  $\overline{\textcircled{\circ}}$  per salvare i risultati.

# **Misurazione dei sacchi gestazionali**

L'età gestazionale (EG) e il diametro medio della sacca compaiono solo se sono state effettuate tutte e tre le misurazioni. È possibile effettuare ogni misurazione svariate volte, tuttavia sarà salvata unicamente l'ultima misurazione.

- 1. Accertarsi che venga selezionato un esame di tipo Ostetricia.
- 2. Su un'immagine 2D bloccata, premere **CALCS**/ **[327]** e accedere al pacchetto di analisi OS precoce sul pannello a sfioramento.
- 3. Per i gemelli, toccare il feto appropriato (A, B, C o D).
- 4. Toccare **EG media sacca gest.**.
- 5. Toccare **Sacca gest. 1** ed eseguire una misurazione della distanza (vedere [Misurazione della](#page-110-0) [distanza tra due punti \[106\]](#page-110-0)).
- 6. Toccare **Sacca gest. 2** ed eseguire una misurazione della distanza.
- 7. Premere  $\overline{\textcircled{O}}$  per salvare i risultati.
- 8. Per ottenere la terza misurazione, acquisire e bloccare una nuova immagine premere **CALCS**/ , quindi toccare **Sacca gest. 3**.
- 9. Premere **D** per salvare i risultati.

# **Misurazioni e calcoli MUS**

La seguente tabella mostra le misurazioni disponibili per i calcoli muscoloscheletrici (MUS). I risultati vengono visualizzati sul monitor clinico e nel report.

#### **Tabella 38. Misurazioni e calcoli MUS**

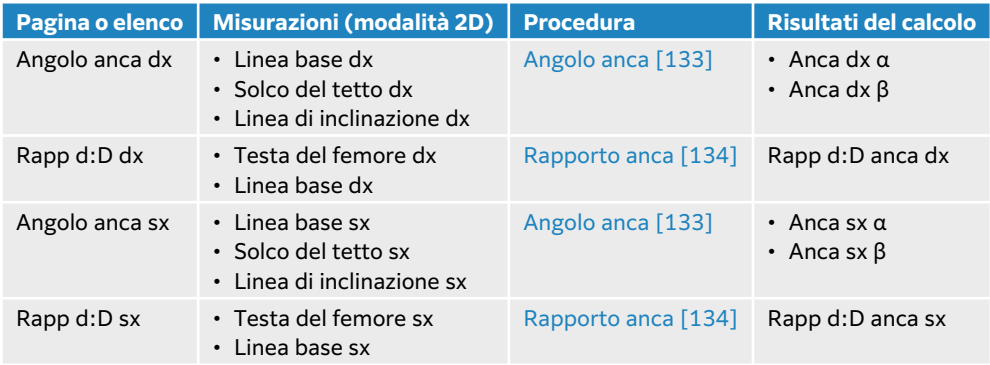

### **Calcoli dell'angolazione dell'anca**

- 1. Su un'immagine 2D bloccata, premere **CALCS**/ **[**[[[Caccedere al pacchetto di analisi MUS sul] pannello a sfioramento (se si sta eseguendo l'acquisizione delle immagini con il tipo di esame MUS, questo pacchetto è preselezionato).
- 2. Eseguire le seguenti operazioni alla voce **Angolo anca dx** e di nuovo alla voce **Angolo anca sx**.
	- a. Toccare **Linea base**. Viene visualizzata una linea base con calibri.
	- b. Utilizzare il pulsante **SELECT (Seleziona)**/  $\stackrel{\triangle}{\sim}$ e il tastierino per posizionare i calibri.
- <span id="page-138-0"></span>c. Toccare **Solco del tetto** o premere **UPDATE (Aggiorna)**/ .
- d. Utilizzare il pulsante **SELECT (Seleziona)**/  $\stackrel{\triangle}{\sim}$ e il tastierino per posizionare i calibri.
- e. Toccare **Linea di inclinazione** o premere **UPDATE (Aggiorna)**/ .
- f. Utilizzare il pulsante **SELECT (Seleziona)**/  $\gtrapprox$  e il tastierino per posizionare i calibri.
- $g.$  Premere  $\overline{\bigcirc}$  per salvare i risultati.

# **Calcolo del rapporto dell'anca**

- 1. Su un'immagine 2D bloccata, premere **CALCS**/ **[11]** e accedere al pacchetto di analisi MUS sul pannello a sfioramento.
- 2. Eseguire le seguenti operazioni in **Rapporto d:D dx** e di nuovo in **Rapporto d:D sx**.
	- a. Toccare **Testa del femore**. Viene visualizzata un'ellisse con due calibri.
	- b. Utilizzare il pulsante **SELECT (Seleziona)**/  $\stackrel{\sim}{\sim}$  e il tastierino per passare dallo spostamento al ridimensionamento dell'ellisse.
	- c. Toccare **Linea base** o premere **UPDATE (Aggiorna)**/ . Appaiono i calibri di base.
	- d. Utilizzare il pulsante **SELECT (Seleziona)**/  $\gtrapprox$  e il tastierino per posizionare i calibri.
	- e. Premere **D** per salvare i risultati.

# **Gestione dei dati del paziente**

Sonosite PX offre strumenti per la gestione dei dati del paziente, tra cui la gestione dello studio, i report e i fogli di lavoro. Gli studi rappresentano un modo per organizzare e consolidare tutti i dati associati a un esame. I report forniscono un riepilogo delle informazioni dello studio, tra cui la data e l'ora in cui è stato eseguito, le informazioni sul paziente, il tipo di esame, i fogli di lavoro e tutte le misurazioni e i calcoli effettuati.

# **Gestione degli studi**

# **Utilizzo dell'elenco dei pazienti**

Il modulo Elenco paz. elenca lo studio attivo corrente (in blu), nonché gli studi completati e salvati. È possibile ordinare l'elenco, visualizzare ed eliminare gli studi e aggiungere immagini e filmati a uno studio esistente.

Dall'elenco è anche possibile archiviare gli studi su un server di archiviazione DICOM o esportare gli studi su un dispositivo di archiviazione USB.

L'elenco dei pazienti contiene le seguenti informazioni:

- **Nome paziente**
- **N. cartella clinica** Numero della cartella clinica
- **Tipo esame** (ad esempio cardiaco)
- **Data/Ora** La data e l'ora dello studio
- **Medico operante** L'utente che ha eseguito lo studio
- $\circled{1}$ Il numero di filmati video e immagini salvati con lo studio
- **Stato** Lo stato di archiviazione dello studio
- $\sqrt{\mathbb{G}}$  Lo stato di esportazione dello studio

#### **Visualizzazione e ordinamento dell'elenco dei pazienti**

- Per visualizzare l'elenco dei pazienti, toccare **Elenco paz.** sul pannello a sfioramento, nella parte inferiore del modulo paziente o del modulo report, oppure nel menu  $\square$
- Per ordinare l'elenco dei pazienti, toccare l'intestazione della colonna in base alla quale si desidera ordinare e toccarla di nuovo per ordinare in ordine inverso. Per impostazione predefinita, l'elenco è ordinato per data e ora, con il paziente più recente elencato per primo.

#### **Ricerca nell'elenco dei pazienti**

- 1. Toccare il campo **Ricerca**  $\mathbf Q$  nella parte superiore della pagina.
- 2. Digitare i seguenti termini di ricerca nel campo di ricerca:
	- Nome paziente (primo, ultimo, medio)
		- CCE
		- Nome del medico incaricato

I risultati corrispondenti vengono visualizzati nell'elenco.

<span id="page-140-0"></span>3. Per eliminare i termini, toccare il  $\gtrsim$  sulla tastiera a schermo.

### **Selezione degli studi**

Compiere una delle seguenti operazioni:

- Nell'elenco toccare uno o più studi.
- Per selezionare tutti gli studi, toccare **Seleziona tutto**. Per deselezionare tutti gli studi, toccare **Deseleziona tutto**.

Gli studi selezionati mostrano un segno di spunta e sono evidenziati in blu.

#### **Eliminazione di uno studio**

- 1. Nell'elenco selezionare uno studio toccandolo.
- 2. Toccare **Elimina**.
- 3. Toccare **Sì** per confermare l'eliminazione.

#### **Apertura e revisione di uno studio**

Compiere una delle seguenti operazioni:

- Toccare due volte uno studio nell'elenco per aprire la pagina di revisione.
- Toccare uno studio per selezionarlo, toccare **Visualizza** in fondo alla pagina, quindi toccare **Rivedi immagini** o **Report**.

#### **Aggiungere le immagini e i filmati in uno studio**

È possibile utilizzare il pulsante Aggiungi per avviare un nuovo studio con le stesse informazioni sul paziente di uno studio già concluso. A seconda del proprio archiver, i due studi appaiono come uno studio unico quando vengono esportati o memorizzati.

- 1. Nell'elenco selezionare lo studio toccandolo.
- 2. Toccare **Aggiungi**.

Viene visualizzato un nuovo modulo paziente. Il modulo presenta le stesse informazioni dello studio selezionato.

### **Archiviazione degli studi**

Se il sistema è stato configurato per il trasferimento DICOM (vedere [Configurazione dei](#page-55-0) [trasferimenti del sistema per DICOM \[51\]\)](#page-55-0), il sistema stesso archivia automaticamente le immagini e i filmati salvati insieme al report del paziente in dispositivi DICOM. Per archiviare i filmati video, assicurarsi di selezionare **Includi filmati video** nella pagina di configurazione **Archiver**. L'archiviazione si verifica durante lo studio o alla fine dello studio, a seconda delle opzioni scelte nell'impostazione **Trasferisci immagini** nella pagina di configurazione **Percorso**. È inoltre possibile archiviare manualmente gli studi sui dispositivi DICOM.

Gli studi in sospeso vengono archiviati a partire dall'inizio dell'elenco degli studi. Il sistema continua a inviare studi a DICOM quando è in pausa.

#### **Verifica dell'avvenuto trasferimento degli studi**

#### • Toccare **Elenco paz.**

La colonna **Stato** indica lo stato del trasferimento.

• Lo studio viene archiviato correttamente.

- Il Lo studio è in pausa per problemi di connettività. Il sistema ritenta il trasferimento dopo un tempo di ritardo configurato (vedere [Campi di configurazione del percorso \[53\]](#page-57-0)).
- <sup>1</sup>. Lo studio è sospeso in archivio. Le impostazioni di connessione alla rete potrebbero essere errate oppure potrebbero essere presenti problemi al server. Lo studio deve essere archiviato manualmente (vedere Archiviazione manuale degli studi [137]).
- $\overline{\Xi}$ La conferma di archiviazione è avvenuta correttamente.
- $\cdot$   $\overline{\Xi}$  La conferma di archiviazione non è riuscita.

#### **Visualizzazione delle informazioni sullo stato di archiviazione**

È possibile visualizzare informazioni su uno studio, inclusi i dettagli sul trasferimento.

- 1. Toccare **Elenco paz.**
- 2. Selezionare lo studio desiderato nell'elenco toccandolo.
- 3. Toccare **Visualizza**.
- 4. Toccare **Stato**.

Per ogni archivio configurato, vengono visualizzate le seguenti informazioni: immagini/filmati che sono stati archiviati correttamente, archiviazione confermata, MPSS, sospesa o in corso. Se lo stato di avanzamento è sospeso, è possibile annullare il processo di trasferimento e inviare nuovamente i dati.

#### **Archiviazione manuale degli studi**

- 1. Verificare che:
	- Le impostazioni DICOM e di rete.
	- Se il sistema è collegato a una rete tramite connessione Ethernet, viene visualizzata l'icona di connessione Ethernet nell'area di stato del sistema sul monitor.
	- Per una connessione wireless, l'icona di connessione wireless  $\widehat{\mathcal{F}}$  è visualizzata nell'area dello stato del sistema sul monitor.
- 2. Toccare **Elenco paz.**
- 3. Nell'elenco selezionare uno o più studi toccandoli.
- 4. Toccare **Invia a**, quindi selezionare **Archivia**.

#### **Interruzione dell'MPPS per uno studio**

È possibile interrompere MPPS per uno studio prima di completarlo.

- 1. Sul modulo paziente, toccare **Interruz.** Viene visualizzata una finestra di dialogo.
- 2. Compiere una delle seguenti operazioni:
	- Toccare **Sì** per interrompere l'MPPS per lo studio.
	- Toccare **Annulla** per tornare al modulo paziente.

#### **Esportazione degli studi**

È possibile esportare studi su un dispositivo di archiviazione USB per l'archiviazione. Assicurarsi di archiviare regolarmente gli studi dei pazienti.

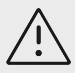

# **ATTENZIONE**

Le informazioni sul paziente potrebbero rientrare in una classe di dati paziente soggetta a linee guida di sicurezza specifiche per il Paese. Se si sceglie di includere le informazioni del paziente durante l'esportazione o la stampa di immagini e clip, assicurarsi che le pratiche di archiviazione e manipolazione dei dati sono conformi alle linee guida di sicurezza specifici per il Paese.

È possibile esportare gli studi dei pazienti se questi sono terminati e se l'amministratore del sistema non ha disabilitato l'esportazione USB. Gli studi comprendono immagini, filmati video e il report del paziente.

### **Esportare manualmente gli studi dei pazienti su un dispositivo di archiviazione USB**

- 1. Specificare il formato del file per le immagini esportate (vedere [Impostazioni USB \[65\]\)](#page-69-0).
- 2. Toccare **Elenco paz.**
- 3. Collegare un dispositivo di archiviazione USB (vedere [Inserimento e rimozione dei dispositivi](#page-28-0)  [USB \[24\]](#page-28-0)).
- 4. Nell'elenco degli studi selezionare uno o più studi toccandoli.
- 5. Toccare **Invia a**, quindi selezionare **USB**. Viene visualizzato un elenco di dispositivi di archiviazione USB.
- 6. Selezionare il dispositivo di archiviazione USB dall'elenco.
- 7. Immettere il nome da assegnare al file.
- 8. Se si desidera visualizzare le informazioni sul paziente, selezionare **Includere dati paziente su immagini e filmati**.

Per impostazione predefinita, le informazioni sul paziente come ad esempio nomi e ID vengono rimosse dalle immagini e dai filmati prima dell'esportazione per proteggere la riservatezza del paziente.

9. Toccare **Esporta**.

L'esportazione dei file termina approssimativamente cinque secondi dopo l'arresto dell'animazione USB  $\sum_{n=1}^{\infty}$ . La rimozione di un dispositivo USB o lo spegnimento del sistema durante l'esportazione dei file potrebbe causarne la corruzione o l'incompletezza. Per annullare l'esportazione in corso,

toccare **Annulla**. La colonna  $\overline{G}$  dell'elenco dei pazienti indica se il sistema ha proceduto all'esportazione dello studio.

# **Gestione della memoria interna**

Dopo aver archiviato o esportato i dati del paziente, eliminare regolarmente i dati dal sistema. Una memoria interna ridotta può influire sulle prestazioni del sistema. L'icona dello spazio disponibile nell'area di stato del sistema mostra la percentuale di spazio disponibile presente nel dispositivo di

archiviazione interno. Se lo spazio di archiviazione è pieno, il sistema visualizza il simbolo .<br>

Se l'amministratore del sistema ha abilitato un avvertenza di memoria interna (vedere la [Ricezione](#page-50-0)  [di avvisi relativi all'archiviazione \[46\]](#page-50-0)), il sistema avvisa che lo spazio nella memoria interna è insufficiente e segnala di eliminare eventuali studi dei pazienti archiviati o con archiviazione confermata.

I dati possono essere eliminati dal sistema nei seguenti modi:

- L'amministratore di sistema può configurare il sistema per l'eliminazione automatica di tutti gli studi o degli studi che sono stati trasferiti al server DICOM (vedere [Configurazione delle](#page-49-0)  [impostazioni di eliminazione automatica \[45\]\)](#page-49-0)
- Eliminare manualmente gli studi dall'elenco dei pazienti (vedere [Eliminazione di uno](#page-140-0)  [studio \[136\]](#page-140-0))
- Cancellare completamente tutti i dati del paziente dal sistema (vedere Cancellazione dei dati dei pazienti [139]).

### **Cancellazione dei dati dei pazienti**

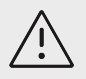

### **ATTENZIONE**

Eseguire il backup dei dati del paziente prima di eseguire questa azione.

- 1. Premere contemporaneamente i pulsanti **AUTO**,  $\bigoplus$  e **M**.
- 2. Assicurarsi che il sistema sia collegato all'alimentazione CA e toccare **Sì** per continuare. L'eliminazione dei dati del paziente richiede circa 35 minuti.

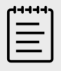

#### **NOTA**

Se il sistema non ha abbastanza alimentazione, sarà necessario riavviare il processo.

3. Al termine della cancellazione, toccare **OK** per riavviare il sistema.

# **Gestione dei report e dei fogli di lavoro**

Ventisei fogli di lavoro specifici per l'esame predefiniti sono disponibili sul sistema, in base alle linee guida ACEP. Per ciascuno studio, è supportato un solo foglio di lavoro. Il report include le informazioni fornite in questi fogli di lavoro, incluse le misurazioni e i calcoli specifici per l'esame e dati dei pazienti. È possibile continuare ad aggiungere dati al report prima di terminare lo studio.

# **Utilizzo dei fogli di lavoro**

Toccare **Report e foglio di lavoro**. L'area di lavoro viene visualizzata con la scheda predefinita Foglio di lavoro aperta.

#### **Selezione e compilazione di un foglio di lavoro**

- 1. Nella scheda Foglio di lavoro, toccare il nell'elenco a discesa **Seleziona un foglio di lavoro**  per visualizzare i fogli di lavoro disponibili.
- 2. Selezionare un foglio di lavoro dall'elenco. Vengono visualizzati campi specifici del foglio di lavoro.
- 3. Compilare la panoramica dell'esame e i campi del foglio di lavoro con le informazioni desiderate.

Le modifiche vengono salvate automaticamente.

4. Per cancellare i campi del foglio di lavoro, toccare **Ripristina** e confermare il ripristino.

# **Fogli di lavoro personalizzati**

Il sistema ecografico supporta fogli di lavoro personalizzati creati o modificati utilizzando un'applicazione di flusso di lavoro per ecografia, come Sonosite Synchronicity. L'integrazione con
Telexy Qpath è possibile anche tramite Qview, un'applicazione per browser web che necessita di una connessione di rete attiva.

Quando si utilizza Sonosite Synchronicity Workflow Manager, è possibile importare fino a trenta fogli di lavoro personalizzati sul sistema dal server, compilare e firmare i fogli di lavoro sul sistema e trasferire nuovamente i dati del foglio di lavoro remoto al server. Tutti i dati dei fogli di lavoro immessi possono essere trasferiti all'archiver DICOM configurato per lavorare con la propria applicazione di gestione del flusso di lavoro.

Sia i fogli di lavoro personalizzati di Sonosite Synchronicity che l'accesso a Qview devono essere configurati da un amministratore di sistema (vedere [Configurazione dell'accesso ai fogli di lavoro](#page-50-0)  [remoti \[46\]\)](#page-50-0).

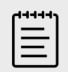

### **NOTA**

Il download di fogli di lavoro personalizzati dal server Sonosite Synchronicity sostituisce i fogli di lavoro predefiniti sul sistema. Lo stesso set di fogli di lavoro predefiniti non personalizzabili continua a essere disponibile dal server Sonosite Synchronicity.

### **Accesso e completamento di un foglio di lavoro Sonosite Synchronicity personalizzato**

- 1. Nella scheda Foglio di lavoro, toccare il pulsante nell'elenco a discesa **Seleziona un foglio di lavoro** per visualizzare i fogli di lavoro disponibili (compresi quelli personalizzati).
- 2. Selezionare un foglio di lavoro dall'elenco.
- 3. Compilare i campi del foglio di lavoro con le informazioni desiderate.
- 4. Selezionare se inviare o meno il foglio di lavoro all'EMR.
- 5. Per firmare un foglio di lavoro, toccare **Firma** nella parte superiore della scheda Foglio di lavoro.

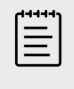

## **NOTA**

Per poter firmare un foglio di lavoro personalizzato, il medico che lo esegue deve essere indicato sotto la voce **Provider** nel modulo di informazioni sul paziente.

6. Per apportare ulteriori modifiche al foglio di lavoro, toccare **Rimuovi firma**.

## **Accesso e compilazione di un foglio di lavoro Qpath**

1. Toccare **Elenco pazienti** o **Report e foglio di lavoro**.

La posizione del pulsante Qpath dipende dall'impostazione selezionata dall'amministratore di sistema.Utilizzare il pulsante sulla pagina **Report e fogli di lavoro** solo se il campo **Trasferisci immagini** nelle impostazioni DICOM è stato impostato su **Durante l'esame**.

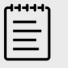

#### **NOTA**

È necessario che almeno un'immagine, un filmato o un report dello studio sia archiviato su Qpath prima di accedere a Qview.

- 2. Toccare **Qpath** in fondo alla pagina. A questo punto, si aprirà una finestra del browser Qview o una schermata di accesso.
- 3. Se necessario, inserire il nome utente e la password Qpath nella schermata di accesso.
- 4. Qview consente di compilare, firmare e salvare il foglio di lavoro.

# **Modifica di un referto**

È possibile modificare il report solo mentre lo studio è attivo.

### **Visualizzazione dell'anteprima del report**

- 1. Toccare **Report e foglio di lavoro**.
	- L'area di lavoro viene visualizzata con la scheda Foglio di lavoro aperta.
- 2. Per visualizzare il report, toccare la scheda **Report**. Scorrere verso il basso per visualizzare il report completo.

## **Modifica dei calcoli nel report**

È possibile modificare alcuni calcoli se sono state effettuate più misurazioni.

- 1. Toccare **Report e foglio di lavoro**. L'area di lavoro viene visualizzata con la scheda predefinita Foglio di lavoro aperta.
- 2. Per visualizzare i calcoli, toccare la scheda **Calcoli**.
- 3. Selezionare la misurazione su cui si desidera basare i calcoli dal menu a discesa: **Ultima**, **Media**, **Max** e **Min**.

## **Eliminazione dei valori di calcolo dal report**

1. Toccare **Report e foglio di lavoro**.

L'area di lavoro viene visualizzata con la scheda predefinita Foglio di lavoro aperta.

- 2. Per visualizzare i calcoli, toccare la scheda **Calcoli**.
- 3. Selezionare il valore, quindi toccare **Elimina**.

L'eliminazione di alcune misurazioni comporta l'eliminazione delle misurazioni correlate. Le misurazioni eliminate non sono incluse nel riepilogo.

## **Salvataggio del report come immagine**

- 1. Toccare **Report e foglio di lavoro**.
- 2. Toccare la scheda **Report**.
- 3. Toccare **Salva immaginni**.

È possibile stampare il rapporto come immagine. Vedere [Stampa delle immagini \[99\]](#page-103-0)

## **Report di ostetricia**

Analogamente a tutti gli altri report, i report di ostetricia sono costituiti da dati e calcoli dei fogli di lavoro, nonché informazioni sul paziente.

Se si necessita di un report di gemellarità, assicurarsi di compilare la voce relativa al numero di gemelli nel modulo paziente prima di ultimare eventuali calcoli.

## **Generazione di un report di ostetricia**

1. Nel modulo paziente, alla voce **Ostetricia**, compilare le informazioni sul paziente, incluso il numero di gemelli, ove del caso.

- 2. Eseguire le misurazioni OS, compresi i valori del profilo biofisico (vedere [Misurazioni e calcoli](#page-134-0)  [ostetrici \[130\]](#page-134-0)).
- 3. Selezionare un foglio di lavoro OS e compilare la lista di controllo riguardante l'anatomia (vedere [Selezione e compilazione di un foglio di lavoro \[139\]\)](#page-143-0).

# **Visualizzazione di report a studio terminato**

Quando si termina uno studio, il sistema salva il report del paziente con tutte le misurazioni e i calcoli eseguiti durante lo studio.

- 1. Toccare **Elenco paz.**
- 2. Nell'elenco degli studi selezionare lo studio toccandolo.
- 3. Toccare **Visualizza**.
- 4. Toccare **Report**.

Il sistema visualizza il rapporto in modalità di sola lettura.

# **Revisione di immagini, filmati e misurazioni**

È possibile rivedere le immagini e i filmati dopo averli scattati, insieme alle misurazioni visualizzate. È inoltre possibile rivedere le misurazioni e i calcoli salvati nel rapporto dalla pagina Report e foglio di lavoro.

- 1. Compiere una delle seguenti operazioni:
	- Per rivedere le immagini e i clip dello studio corrente, aprire la pagina di revisione toccando le immagini e i clip in miniatura o toccando **Rivedi immagini**. È anche possibile toccare **Rivedi immagini** dalla pagina Report e foglio di lavoro.
	- Per rivedere le immagini e i clip di uno studio completato, toccare **Elenco paz.** nella parte

inferiore del modulo paziente o del modulo report, oppure nel menu . Aprire la pagina di revisione toccando due volte uno studio dall'elenco o selezionando lo studio e toccando **Visualizza** e poi **Rivedi immagini**.

- Per visualizzare le misurazioni e i calcoli salvati nel report, toccare **Foglio di lavoro** dalla pagina di revisione oppure toccare **Report e foglio di lavoro** sul lato sinistro del pannello a sfioramento e aprire la scheda **Calcoli**.
- 2. Toccare un'immagine o un filmato sulla pagina di revisione per visualizzarli sul monitor clinico.
- 3. Per visualizzare la pagina precedente o successiva delle immagini o dei filmati, toccare  $\zeta$  o  $\gtrsim$ .
- 4. (solo filmati) Eseguire una delle seguenti operazioni:
	- Per riprodurre il filmato video, toccare il pulsante di riproduzione  $\blacktriangleright$ .
	- Per mettere in pausa il filmato, toccare il pulsante di pausa  $\blacksquare$ o premere il pulsante di guadagno **AUTO**.
	- Per selezionare una velocità di riproduzione, toccare **1x**, **1/2x** o **1/4x**.
	- Per spostarsi indietro o avanti di un fotogramma alla volta, toccare  $\triangleleft$  . È anche

possibile toccare ciascun lato della rotella **GAIN**/  $\bullet$ .

- 5. Per eliminare un'immagine o un filmato, selezionare la casella di controllo dell'immagine o del filmato, quindi toccare **Elimina**.
- 6. Per uscire dalla revisione, toccare **Esci da revisione**.

# **Etichettatura e misurazione durante la revisione**

È possibile etichettare o eseguire misurazioni su immagini o fotogrammi di filmati in pausa dopo che sono stati salvati. Se si eseguono misurazioni su un'immagine salvata dallo studio attuale, le

misurazioni vengono aggiunte al report attuale del paziente. Se le misurazioni vengono eseguite su un'immagine salvata da uno studio già completato, viene aggiunta un'appendice al rapporto.

- 1. Aprire la pagina di revisione di uno studio aperto o completato come descritto nella sezione precedente.
- 2. Toccare un'immagine in miniatura o un filmato.

Per visualizzare l'immagine o il filmato video precedente o successivo, toccare  $\zeta$  o  $\gtrsim$ 

3. Per modificare o aggiungere etichette, premere il comando fisico **ABC** o toccare **Modifica** nella

pagina di revisione. (Solo filmati) Toccare il pulsante di pausa, quindi utilizzare i pulsanti  $\blacksquare$ e

**D** o la rotella **GUADAGNO**/ per trovare il fotogramma desiderato.

- Per aggiungere o modificare un'etichetta di testo, vedere [Aggiunta, spostamento e modifica](#page-101-0)  [di un'etichetta di testo \[97\]](#page-101-0).
- Per aggiungere una freccia, vedere [Aggiunta di frecce \[98\]](#page-102-0).
- Per aggiungere un pittogramma, vedere [Aggiunta di pittogrammi \[98\].](#page-102-0)
- Per eliminare un'etichetta, vedere [Eliminazione delle etichette \[99\]](#page-103-0).
- 4. Per aggiungere misurazioni e calcoli, premere **CALIPER (Calibro)/** $\circ$ <sup> $\diamond$ </sup> per selezionare le

misurazioni di base o premere **CALCS (Calcoli)** / per selezionare le misurazioni che vengono salvate nel rapporto. È anche possibile toccare **Modifica** nella pagina di revisione. (Solo filmati)

Toccare il pulsante di pausa, quindi utilizzare i pulsanti **e della di Sula GUADAGNO**/ $\bigcirc$ per trovare il fotogramma desiderato.

- Per effettuare una misurazione, vedere le procedure per le misurazioni e i calcoli specifici descritte in [Misurazioni e calcoli \[103\]](#page-107-0).
- Per eliminare o modificare una misurazione, vedere [Eliminazione di una misurazione \[105\]](#page-109-0) e [Modifica di una nuova misurazione \[105\].](#page-109-0)
- 5. Per salvare le modifiche, premere  $\overline{\bigcirc}$ . Una nuova immagine viene aggiunta allo studio insieme a tutte le nuove etichette, misurazioni e calcoli. Per gli studi completati, le nuove immagini visualizzano l'icona di una matita.
- 6. Compiere una delle seguenti operazioni:
	- Per tornare alla pagina di revisione, toccare **Torna a Rivedi**.
	- Per tornare alla scansione, premere **2D** o toccare **FINE MODIFICA**. Se si sta lavorando su uno studio già completato, questo viene chiuso e tutti i nuovi dati vengono salvati in un'appendice al rapporto.
	- Se si sta lavorando su uno studio completato e si desidera tornare all'elenco dei pazienti, toccare **Torna all'elenco paz**.

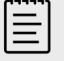

#### **NOTA**

Le immagini e clip salvate che contengono modifiche vengono visualizzate con un'icona di matita.

# **Riferimenti di misurazione**

Questa sezione fornisce informazioni riguardanti la precisione, le pubblicazioni e la terminologia delle misurazioni.

# **Precisione delle misurazioni**

Le misurazioni fornite dal sistema non definiscono un parametro fisiologico o anatomico specifico, ma si riferiscono a una proprietà fisica quale la distanza, che deve essere valutata dal clinico. I valori di precisione richiedono la capacità di posizionare i calibri su un pixel. I valori non tengono in considerazione le anomalie acustiche del corpo.

I risultati della misurazione della distanza lineare 2D sono visualizzati in centimetri o millimetri. Il valore del decimale dipende dalla misurazione.

I componenti della misurazione di distanza lineare offrono valori di precisione e intervallo indicati nelle seguenti tabelle.

# **Fonti di errore nella misurazione**

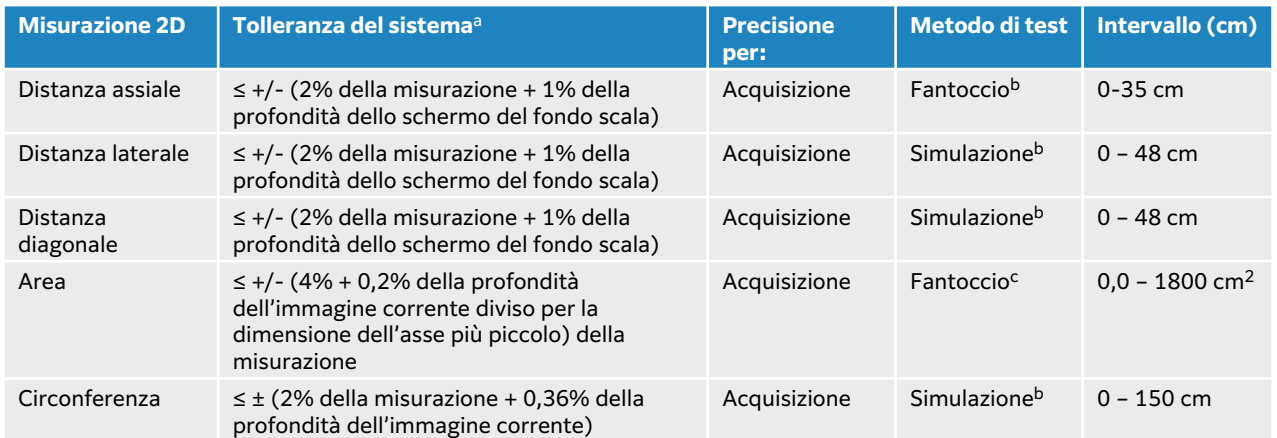

#### **Tabella 39. Precisione e intervallo della misurazione e del calcolo in modalità 2D**

aLa scala completa per la distanza implica la profondità massima dell'immagine.

<sup>b</sup>È stata utilizzata un'apparecchiatura di prova speciale FUJIFILM Sonosite.

<sup>c</sup>È stato impiegato un fantoccio modello Gammex 403.

#### **Tabella 40. Precisione e intervallo della misurazione e del calcolo in modalità M Mode**

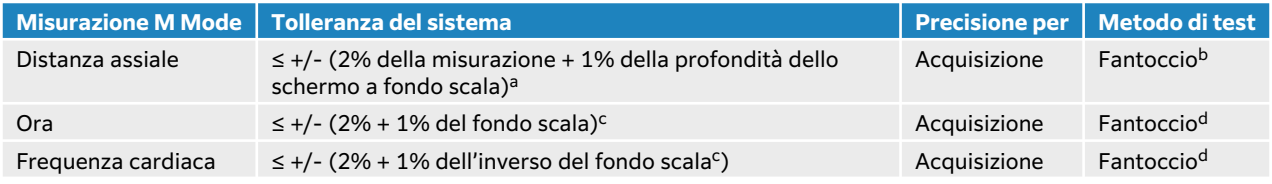

all fondo scala implica la profondità massima dell'immagine.

<sup>b</sup>È stato impiegato un fantoccio modello Gammex 403.

c Il fondo scala implica il tempo totale visualizzato sull'immagine in scorrimento.

<sup>d</sup>FUJIFILM Sonosite È stata utilizzata un'apparecchiatura di prova speciale.

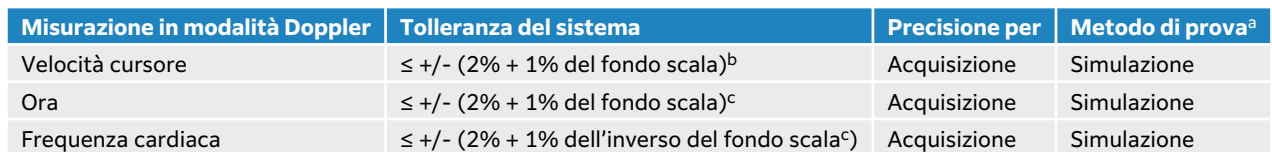

#### **Tabella 41. Precisione e intervallo della misurazione e del calcolo in modalità PW Doppler**

aÈ stata utilizzata un'apparecchiatura di prova speciale FUJIFILM Sonosite.

<sup>b</sup>Il fondo scala include il valore della velocità visualizzato nell'immagine in scorrimento.

c Il fondo scala implica il tempo totale visualizzato sull'immagine in scorrimento.

In genere, nella misurazione possono verificarsi i due tipi di errore descritti di seguito.

- **Errore di acquisizione:** Include errori causati dai componenti elettronici del sistema ecografico relativi all'acquisizione, alla conversione e all'elaborazione del segnale per la visualizzazione. Altri errori computazionali e di visualizzazione sono causati dalla creazione del fattore di scala dei pixel, dall'applicazione di tale fattore alle posizioni dei calibri sullo schermo e dalla visualizzazione della misurazione.
- **Errore algoritmico:** L'errore dovuto all'uso di misurazioni immesse nei calcoli di ordine superiore. Questo errore deriva dall'imprecisione del metodo utilizzato per eseguire calcoli matematici, generalmente associati all'arrotondamento o al troncamento dei numeri.

# **Terminologia e pubblicazioni relative alle misurazioni**

Quelle che seguono sono le pubblicazioni e la terminologia utilizzata per ogni risultato dei calcoli.

Terminologia e misurazioni sono conformi agli standard pubblicati dall'American Institute of Ultrasound in Medicine (AIUM).

## **Riferimenti cardiaci**

#### **Area della valvola aortica (AVA) in cm2 per VMax**

Baumgartner, H., Hung, J. et al. "Recommendations on the Echocardiographic Assessment of Aortic Valve Stenosis: A Focused Update from the European Association of Cardiovascular Imaging and the American Society of Echocardiography." Journal of the American Society of Echocardiography (2017), 30: p.372-392.

 $A2 = A1 * V1/V2$ 

dove:

A2 = area della valvola Ao, A1 = area LVOT (CSA), V1 = velocità LVOT, V2 = velocità valvola Ao, LVOT = tratto di efflusso ventricolare sinistro

#### **Area della valvola aortica (AVA) in cm2 per VTI**

Baumgartner, H., Hung, J. et al. "Echocardiographic assessment of valve stenosis: EAE/ASE recommendations for clinical practice." Eur J Echocardiogr. (2009), 10: p. 1-25.

 $AVA = (A<sub>IVOT</sub>x VTI<sub>IVOT</sub>)/VTI<sub>VA</sub>$ 

dove:

CSA<sub>LVOT</sub> = area LVOT (CSA), VTI<sub>LVOT</sub> = velocità LVOT, VTI<sub>AV</sub> = velocità valvola Ao, LVOT = tratto di efflusso ventricolare sinistro

#### **Indice area valvola aortica (AVA)**

Baumgartner, H., Hung, J. et al. "Echocardiographic assessment of valve stenosis: EAE/ASE recommendations for clinical practice." Eur J Echocardiogr. (2009), 10: p. 1-25.

AVA/BSA

dove:

AVA è AVA per VMax o AVA per VTI, BSA = Area di superficie corporea in  $m<sup>2</sup>$ 

#### **Rapporto della velocità della valvola aortica**

Baumgartner, H., Hung, J. et al. "Echocardiographic assessment of valve stenosis: EAE/ASE recommendations for clinical practice." Eur J Echocardiogr. (2009), 10: p. 1-25.

Rapporto della velocità VA =  $V_{\text{IVOT}}/V_{\text{VA}}$ 

dove:

 $V_{\text{IVOT}}$  = velocità max. registrata in corrispondenza del tratto di efflusso del ventricolo sinistro

 $V_{VA}$  = velocità max. registrata in corrispondenza della valvola aortica

#### **Superficie corporea (BSA) in m<sup>2</sup>**

Grossman, W. Cardiac Catheterization and Angiography. Philadelphia: Lea and Febiger (1980), p.90.

BSA =  $0.007184 * Peso^{0.425} * Altezza^{0.725}$ , Peso = chilogrammi, Altezza = centimetri

#### **Indice cardiaco (IC) in l/min/m<sup>2</sup>**

Oh, J.K., Seward, J.B., A.J. Tajik. The Echo Manual. 3rd ed., Lippincott, Williams, and Wilkins (2007), p. 69-70.

 $IC = GC/BSA$ 

dove:

GC = Gittata Cardiaca

#### **Gittata cardiaca (GC) dalle dimensioni in l/min**

Hayashi, T., Kihara, Y. et al. "The Terminology and Diagnostic Criteria Committee of The Japan Society of Ultrasonics in Medicine Standard measurement of cardiac function indexes." J Med Ultrasonic (2006), 33: p.123-127 DOI 10.1007/s10396-006-0100-4 © The Japan Society of Ultrasonics in Medicine 2006, page 123.

 $GC = GS * FC$ 

dove:

GC = Gittata cardiaca, GS = Gittata sistolica (ml), FC = Frequenza cardiaca

#### **Gittata cardiaca (GC) dal VTI Doppler in l/min**

Porter, T.R., Shillcutt, S.K. et al. "Guidelines for the Use of Echocardiography as a Monitor for Therapeutic Intervention in Adults: A Report from the American Society of Echocardiography." J Am Soc Echocardiogr. (2015), 28: p. 40-56.

 $GC = (GS * FC)/1000$ 

dove:

GC = Gittata cardiaca, Gittata sistolica (GS) = CSA \* VTI in ml

AT = Area trasversale del sito, FC = Frequenza cardiaca

#### **Modifica percentuale della gittata cardiaca (GC)**

Evans, D., Ferraioli, G. et al. "Volume Responsiveness in Critically Ill Patients." AIUM (2014), J Ultrasound Med (2014), 33: p.3-7.

% modifica  $GC = [(post GC - pre GC)/post GC] * 100$ 

#### **Area trasversale (AT) in cm<sup>2</sup>**

Allan, P.L., Pozniak, M.A. et al. *Clinical Doppler Ultrasound.* 4th ed., Harcourt Publishers Limited (2000), p. 36-38.

AT =  $π/4 * D^2$ 

dove: D = diametro dell'anatomia di interesse

#### **Delta pressione/Delta tempo (dP/dT) in mmHg/s**

Kolias, T.J., Aaronson, K.D., and W. F. Armstrong. "Doppler-Derived dP/dt and -dP/dt Predict Survival in Congestive Heart Failure." J Am Coll Cardiol. (2000), p. 1594-1599.

dP 32 mmHG  $\frac{1}{i} = \frac{1}{\text{time interval}}$ 

Tasso del cambiamento della pressione nell'intervallo di tempo misurato in mmHg/secondo.

dove:

P = 4v<sup>2</sup>, P = 32 mmHg, 32 mmHg = 4V<sub>2</sub><sup>2</sup> – 4V<sub>1</sub><sup>2</sup>, V<sub>1</sub> = velocità di 1 metro/secondo, V<sub>2</sub> = velocità di 3 metri/secondo

#### **Indice di distensibilità della vena cava inferiore (dVCI) in percentuale**

Barbier, C., Loubières, Y. et al."Respiratory changes in inferior vena cava diameter are helpful in predicting fluid responsiveness in ventilated septic patients." Intensive Care Med. (2004), 30: p. 1740.

dVCI = [(Dmax - Dmin)/Dmin] \* 100

dove:

Dmax = diametro VCI a fine inspirazione, Dmin = diametro VCI a fine espirazione

#### **Rapporto E/A:**

Caballero, L., Kou, S. et al. "Echocardiographic reference ranges for normal cardiac Doppler data: results from the NORRE Study." Cardiovascular Imaging (2015), 16: p.1031-1041.

Velocità onda E valvola mitrale/Velocità onda A PW

dove:

velocità E = velocità di picco del flusso transmitralico precoce diastolico

Velocità A = Velocità di picco del flusso transmitralico tardivo con il volume del campione posizionato sulle punte del lembo mitralico

## **Rapporti E/e'**

Caballero, L., Kou, S. et al. "Echocardiographic reference ranges for normal cardiac Doppler data: results from the NORRE Study." Cardiovascular Imaging (2015), 16: p.1031-1041.

Velocità onda E valvola mitrale/Velocità onda e' TDI-PW

dove:

la velocità e' TDI-PW può essere misurata relativamente alle pareti ventricolari settale, laterale, inferiore o anteriore

#### **Tempo trascorso (TT) in ms**

TT = Tempo tra le velocità cursori in millisecondi

#### **Frequenza cardiaca (FC) in bpm**

FC = valore a tre cifre immesso dall'utente o misurato in immagini in modalità M Mode e Doppler in un ciclo cardiaco

#### **Frazione di ispessimento del setto interventricolare (FISIV) in percentuale**

Laurenceau, J.L. and M.C. Malergue. The Essentials of Echocardiography. Le Hague: Martinus Nijhoff (1981), p.71.

 $FISIV = [(SIVs - SIVd)/SIVd] * 100$ 

dove:

SIVs = spessore del setto interventricolare in sistole

SIVd = spessore del setto interventricolare in diastole

#### **Rapporto setto interventricolare (SIV)/parete posteriore ventricolo sinistro (PPVS)**

Kansal, S., Roitman, D., and L.T. Sheffield. "Interventricular septal thickness and left ventricular hypertrophy. An echocardiographic study." Circulation (1979), 60: p.1058.

Rapporto SIV/PPVS = SIV/PPVS

dove:

SIV = lunghezza setto interventricolare

#### **Tempo di rilasciamento isovolumetrico (TRIV) in ms**

Quiñones, M.A., Otto, C.M. et al. "Recommendations for quantification of Doppler echocardiography: a report from the Doppler Quantification Task Force of the Nomenclature and Standards Committee of the American Society of Echocardiography." J Am Soc Echocardiogr. February (2002), 15(2): p. 167-184.

#### **Percentuale VCI Collasso**

Lyon, M. and N. Verma. "Ultrasound guided volume assessment using inferior vena cava diameter." The Open Emergency Medicine Journal (2010), 3: p.22-24.

Collasso VCI = (VCId esp - VCId insp)/VCId esp \* 100

dove:

VCId esp = diametro della vena cava inferiore con espirazione (diametro massimo)

VCId insp = diametro della vena cava inferiore con inspirazione (diametro minimo)

#### **Atrio sinistro/Aorta (AS/Ao)**

Feigenbaum, H. Echocardiography. Philadelphia: Lea and Febiger (1994), p.206, Figure 4-49.

dove:

AS = dimensioni atrio sinistro

Ao = dimensioni della radice aortica

#### **Volume atriale sinistro: Metodo biplano in ml**

Lang, R., Bierig, M. et al. "Recommendations for Cardiac Chamber Quantification by Echocardiography in Adults: An Update from the American Society of Echocardiography and the European Association of Cardiovascular Imaging." J Am Soc Echocardiogr. January (2015), 28: p.1-39.

$$
V = \left(\frac{\pi}{4}\right) \sum_{i=1}^{n} a_i b_i \left(\frac{L}{n}\right)
$$

Il metodo di Simpson viene utilizzato per modellare la camera come una pila di dischi ellittici.

dove:

 $V =$  volume in ml

a<sub>i</sub> = diametro dell'asse maggiore del disco ellittico *i* in mm

 $\mathsf{b}_\mathsf{i}$  = diametro dell'asse minore del disco ellittico *i* in mm

n = numero di dischi (n = 20)

L = lunghezza della camera

i = indice del disco

#### **Volume atriale sinistro: Metodo del piano singolo in ml**

Lang, R., Bierig, M. et al. "Recommendations for Cardiac Chamber Quantification by Echocardiography in Adults: An Update from the American Society of Echocardiography and the European Association of Cardiovascular Imaging." J Am Soc Echocardiogr. January (2015), 28: p.1-39.

$$
V = \left(\frac{\pi}{4}\right) \sum_{i=1}^{n} a_i^2 \left(\frac{L}{n}\right)
$$

Il metodo di Simpson viene utilizzato per modellare la camera come una pila di dischi circolari.

dove:

 $V =$  volume in ml

a<sub>i</sub> = diametro del disco *i* in mm

n = numero di dischi (n = 20)

L = lunghezza della camera, misurata tra il punto mediano della linea che congiunge i due lati opposti dell'anello mitralico e il punto più distante (apice) del contorno della camera

i = indice del disco

#### **Indice volume atriale sinistro**

Lang, R., Bierig, M. et al. "Recommendations for Cardiac Chamber Quantification by Echocardiography in Adults: An Update from the American Society of Echocardiography and the European Association of Cardiovascular Imaging." J Am Soc Echocardiogr. January (2015), 28:  $p.1-39.$  IVAS = Vol AS/BSA

dove:

IVAS = indice volume atriale sinistro

Vol AS = volume in ml

BSA = area della superficie del corpo in  $m<sup>2</sup>$ 

#### **Accorciamento frazionale dimensione ventricolo sinistro (AF) in percentuale**

Hayashi, T., Kihara, Y. et al. "The Terminology and Diagnostic Criteria Committee of The Japan Society of Ultrasonics in Medicine Standard measurement of cardiac function indexes." *J Med* Ultrasonics (2006), 33: p.123-127 DOI 10.1007/s10396-006-0100-4 © The Japan Society of Ultrasonics in Medicine 2006, page 123.

AFDVS = [(DVSd - DVSs)/DVSd] \* 100

dove:

DVSd = dimensione ventricolo sinistro in diastole

DVSs = dimensione ventricolo sinistro in sistole

#### **Frazione di eiezione del ventricolo sinistro (VS) in percentuale**

Schiller, N.B., Shah, P.M. et al. "Recommendations for Quantification of the Left Ventricle by Two-Dimensional Echocardiography." J Am Soc Echocardiogr. September-October (1989), 2: p. 364.

FE = [(volume diastolico finale - volume sistolico finale)/olume diastolico finale] \* 100.

Hayashi, T., Kihara, Y. et al. "The Terminology and Diagnostic Criteria Committee of The Japan Society of Ultrasonics in Medicine Standard measurement of cardiac function indexes." J Med Ultrasonics (2006), 33: p.123-127 DOI 10.1007/s10396-006-0100-4 © The Japan Society of Ultrasonics in Medicine 2006, page 123.

FE = [(VDFVS - VSFVS)/VDFVS] \* 100

dove:

VDFVS = volume diastolico finale ventricolo sinistro =  $(7,0 * DVSd<sup>3</sup>)/(2,4 + DVSd)$ 

DVSd = dimensioni VS in diastole (cm)

VSFVS = volume sistolico finale ventricolo sinistro =  $(7,0 * DVSd<sup>3</sup>)/(2,4 + DVSd)$ 

DVSs = dimensioni VS in sistole (cm)

### **Volumi finali del ventricolo sinistro, dimensioni lineari in ml**

Hayashi, T., Kihara, Y. et al. "The Terminology and Diagnostic Criteria Committee of The Japan Society of Ultrasonics in Medicine Standard measurement of cardiac function indexes." J Med Ultrasonics (2006), 33: p.123-127 DOI 10.1007/s10396-006-0100-4 © The Japan Society of Ultrasonics in Medicine 2006, page 123.

 $VSFVS = (7,0 * DVS<sup>3</sup>)/(2,4 + DVS<sub>S</sub>)$ 

dove:

VSFVS = Volume Sistolico Finale Ventricolo Sinistro (ml)

DVSs = dimensione ventricolo sinistro in sistole (cm)

 $VDFVS = (7.0 * DVSd<sup>3</sup>)/(2.4 + DVSd)$ 

dove:

VDFVS = Volume Diastolico Finale Ventricolo Sinistro (ml)

DVSd = dimensione ventricolo sinistro in diastole (cm)

## **Variazione dell'area frazionale del ventricolo sinistro (FAC) in percentuale**

Dennis, A.T., Castro, J. et al. "Haemodynamics in women with untreated pre-eclampsia." Anaesthesia (2012), 67: p.1105-1118. FAC VS (%) = (VS EDA – VS ESA)/VS EDA\*100

dove:

FAC VS = Modifica area frazionale ventricolo sinistro (%)

EDA VS = area diastolica finale ventricolo sinistro (cm<sup>2</sup>)

ESA VS = area sistolica finale ventricolo sinistro (cm<sup>2</sup>)

#### **Massa ventricolare sinistra in g per 2D**

Lang, R., Badano, L., et al. "Recommendations for Cardiac Chamber Quantification by Echocardiography in Adults: An Update from the American Society of Echocardiography and the European Association of Cardiovascular Imaging." J Am Soc Echocardiogr. (2015), 28: p.1-39.

Massa VS = 1,05 \* {[(5/6) \* A<sub>1</sub> \* (a + d + t)] - [(5/6) \* A<sub>2</sub> \* (a + d)]}

dove:

 $A_1$  = area asse corto, diastole (Epi)

 $A<sub>2</sub>$  = area asse corto, diastole (Endo)

a = asse lungo o semi maggiore

d = asse semi maggiore troncato dalle aree epicardica e di cavità dell'asse corto più largo

 $a + d =$ Lungh VS = lunghezza dell'epicardio (apicale)

t = spessore miocardico = √ (epicardio/π) - √ (endocardio/π)

#### **Massa ventricolare sinistra in g per la M Mode**

Lang, R., Badano, L., et al. "Recommendations for Cardiac Chamber Quantification by Echocardiography in Adults: An Update from the American Society of Echocardiography and the European Association of Cardiovascular Imaging." J Am Soc Echocardiogr. (2015), 13: p.1-39.

Massa VS =  $1,04$  [(DVSd + PPVSd + SIVd)<sup>3</sup> - DVSd<sup>3</sup>] \*  $0,8 + 0,6$ 

dove:

DVSd = dimensione interna VS in diastole

PPVSd = spessore della parete posteriore in diastole

SIVd = spessore del setto interventricolare in diastole

1,04 = gravità specifica del miocardio

#### **Indice di massa ventricolo sinistro**

Hashem, M.S., Kalashyan, H. et al. "Left Ventricular Relative Wall Thickness Versus Left Ventricular Mass Index in Non-Cardioembolic Stroke Patients." Medicine (2015), 94: e872.

Indice di massa VS = massa VS/BSA

dove:

Massa VS = massa ventricolo sinistro in g

BSA = area della superficie del corpo in  $m<sup>2</sup>$ 

#### **Area del tratto di efflusso ventricolare sinistro (LVOT) in cm<sup>2</sup>**

Quinones, M.A, Otto, C.M. et al. "Recommendations for quantification of Doppler echocardiography: a report from the Doppler Quantification Task Force of the Nomenclature and Standards Committee of the American Society of Echocardiography." J Am Soc Echocardiogr. February (1989), 15: p. 170.

Area LVOT =  $(π/4)$  \* (DLVOT)<sup>2</sup>

dove:

DLVOT = diametro del tratto di efflusso ventricolo sinistro

#### **Variazione percentuale della velocità di picco del tratto di efflusso ventricolare sinistro (LVOT)**

Miller, A. and J. Mandeville. "Predicting and Measuring Fluid Responsiveness with Echocardiography", Echo Res Pract. (2016), 3(2):G1-G12 DOI: 10.1530/ERP-16-0008.

% variazione della velocità di picco LVOT = 100 x {(velocità di picco LVOT max - velocità di picco LVOT min)/[(velocità di picco LVOT max + velocità di picco LVOT min) x 0,5]}

#### **Variazione percentuale dell'integrale velocità-tempo (VTI) del tratto di efflusso ventricolare sinistro (LVOT)**

Miller, A. and J. Mandeville. "Predicting and Measuring Fluid Responsiveness with Echocardiography", Echo Res Pract. (2016), 3(2):G1-G12 DOI: 10.1530/ERP-16-0008.

% variazione LVOT VTI = 100 x {(LVOT VTI max - LVOT VTI min) / [(LVOT VTI max + LVOT VTI min) x 0,5]}

#### **Ispessimento frazionale della parete posteriore del ventricolo sinistro (IFPPVS) in percentuale**

Laurenceau, J. L. and M.C. Malergue. The Essentials of Echocardiography. Le Hague: Martinus Nijhoff (1981), p.71.

FIPPVS = [(PPVSs – PPVSd)/PPVSd] \* 100

dove:

PPVSS = spessore Parete Posteriore Ventricolo Sinistro in Sistole

PPVSD = spessore Parete Posteriore Ventricolo Sinistro in Diastole

#### **Volume ventricolare sinistro: metodo biplano in ml**

Schiller, N.B., Shah, P.M. et al. "Recommendations for Quantitation of the Left Ventricle by Two-Dimensional Echocardiography." Journal of American Society of Echocardiography. September-October (1989), 2: p. 362.

$$
V = \left(\frac{\pi}{4}\right) \sum_{i=1}^{n} a_i b_i \left(\frac{L}{n}\right)
$$

Il metodo di Simpson viene utilizzato per modellare la camera come una pila di dischi ellittici.

dove:

 $V =$  volume in ml

a<sub>i</sub> = diametro dell'asse maggiore del disco ellittico *i* in mm

 $\mathsf{b}_\mathsf{i}$  = diametro dell'asse minore del disco ellittico *i* in mm

n = numero di dischi (n = 20)

L = lunghezza della camera

i = indice del disco

#### **Volume ventricolare sinistro: metodo a singolo piano in ml**

Schiller, N.B., Shah, P.M. et al. "Recommendations for Quantitation of the Left Ventricle by Two-Dimensional Echocardiography." Journal of American Society of Echocardiography. September-October (1989), 2: p. 362.

$$
V = \left(\frac{\pi}{4}\right) \sum_{i=1}^{n} a_i^2 \left(\frac{L}{n}\right)
$$

Il metodo di Simpson viene utilizzato per modellare la camera come una pila di dischi circolari.

dove:

 $V =$  volume

a<sub>i</sub> = diametro del disco *i* in mm

n = numero di dischi (n = 20)

L = lunghezza della camera, misurata tra il punto mediano della linea che congiunge i due lati opposti dell'anello mitralico e il punto più distante (apice) del contorno della camera

i = indice del disco

#### **Gradiente di pressione (GP) media in mmHg**

Baumgartner, H., Hung, J., et al. "Echocardiographic Assessment of Valve Stenosis: EAE/ASE Recommendations for Clinical Practice". Journal of American Society of Echocardiography. January (2009), p. 4-5.

$$
PGmean = \frac{4}{N} \sum_{i=1}^{N} x_i^2
$$

dove:

v<sub>i</sub> = velocità Doppler massima istantanea tracciata al tempo i (in m/s), N = numero di volte uniformemente distribuite in cui la velocità massima viene rilevata tra due delimitatori

#### **Escursione sistolica del piano annuale mitrale (MAPSE)**

Matos, J., Kronzon, I., et al. "Mitral Annular Plane Systolic Excursion as a Surrogate for Left Ventricular Ejection Fraction." Journal of the American Society of Echocardiograph (2012), p.969-974.

Misurazione della distanza M Mode di escursione sistolica del ventricolo sinistro.

#### **Area valvola mitrale (AVM) in base a PHT in cm<sup>2</sup>**

Quinones M, Otto C, et al. Recommendations for Quantification of Doppler Echocardiography: A Report from the Doppler Quantification Task Force of the Nomenclature and Standards Committee of the American Society of Echocardiography. (2002), p. 176-177.

AVM = 220/PHT

dove:

PHT = tempo di dimezzamento della pressione

#### **Area della valvola mitrale (AVM) in base a VTI in cm<sup>2</sup>**

Nakatani, S., Masuyama, T., et al. "Value and limitations of Doppler echocardiography in the quantification of stenotic mitral valve area: comparison of the pressure half-time and the continuity equation methods." Circulation (1988), 77: p.78-85.

 $AVM = Gittata sistolica/VTI<sub>mitrale</sub>$ 

dove:

Gittata sistolica = Area trasversale dell'orifizio (area LVOT) \* Integrale della velocità di flusso dell'orifizio (LVOT VTI)

 $VTI<sub>mitrale</sub> = VTI$  di efflusso della valvola mitrale

#### **Gradiente di pressione (GP max) in mmHg**

Oh, J.K., Seward, J.B., and A.J. Tajik. The Echo Manual. 3rd ed., Philadelphia: Lippincott, Williams, and Wilkins (2007), p.63-66.

GP max =  $4 *$  (Velocità)<sup>2</sup> (l'unità di misura della velocità deve essere in metri/secondi)

#### **Tempo di dimezzamento della pressione (PHT) in ms**

Teague, S.M., Heinsimer, J.A. et al. "Quantification of aortic regurgitation utilizing continuous wave Doppler ultrasound."Journal of the American College of Cardiology (1986), p. 592-599.

PHT = TD \* 0,29 (tempo necessario al gradiente di pressione per scendere a metà del suo livello massimo)

dove:

TD = tempo di decelerazione

### **Rapporto Qp/Qs**

Kitabatake, A., Inoue, M. et al. *Noninvasive evaluation of the ratio of pulmonary to systemic flow in* atrial septal defect by duplex Doppler echocardiography, (1984), p.73-79.

Qp/Qs = RSV/LSV

dove:

Qp = flusso polmonare

Qs = flusso sistemico

RSV = gittata sistolica ventricolo destro

LSV = gittata sistolica ventricolo sinistro

#### **Volume atriale destro: metodo del piano singolo in ml**

Lang, R., Bierig, M., et al. "Recommendations for chamber quantification: a report from the American Society of Echocardiography's guidelines and standards committee and the chamber quantification writing group, Developed in conjunction with the European Association of Echocardiography, a branch of the European Society of Cardiology." J Am Soc Echocardiogr. (2005), 18: p.1440-1463.

Lang, R., Badano, L.P. et al. "Recommendations for Cardiac Chamber quantification by Echocardiography in Adults: An update from the American Society of Echocardiography and European Association of Cardiovascular Imaging." J Am Soc Echocardiogr. January (2015), 28: p.1-39.

$$
V = \left(\frac{\pi}{4}\right) \sum_{i=1}^{n} a_i^2 \left(\frac{L}{n}\right)
$$

Il metodo di Simpson viene utilizzato per modellare la camera come una pila di dischi circolari.

dove:

 $V =$  volume

a<sub>i</sub> = Diametro del disco *i* in mm

n = numero di dischi (n = 20)

L = Lunghezza della camera, misurata tra il punto mediano della linea che congiunge i due lati opposti dell'anello mitralico e il punto più distante (apice) del contorno della camera

i = Indice del disco

#### **Indice volume atriale destro in ml/m<sup>2</sup>**

Darahim, K. "Usefulness of right atrial volume index in predicting outcome in chronic systolic heart failure." Journal of the Saudi Heart Association. April (2014), 26(2): p. 73-79.

Indice Vol AD = Vol AD/BSA  $(mI/m<sup>2</sup>)$ 

dove:

IVAD = indice volume atriale destro

Volume AD = Volume atriale destro in ml

BSA = area della superficie del corpo in  $m<sup>2</sup>$ 

#### **Modifica area frazionale ventricolo destro (FAC) in percentuale**

Lang, R., Badano, L.P. et al. "Recommendations for Cardiac Chamber quantification by Echocardiography in Adults: An update from the American Society of Echocardiography and European Association of Cardiovascular Imaging." J Am Soc Echocardiogr. January (2015), 28: p.1-39.

VR FAC (%) = (VR EDA – VR ESA)/VR EDA\*100

dove:

FAC VR = Modifica area frazionale ventricolo destro (%)

EDA VD = area diastolica finale ventricolo destro (cm<sup>2</sup>)

ESA VD = area sistolica finale ventricolo destro (cm<sup>2</sup>)

#### **Indice ventricolo destro della prestazione miocardica (RIMP)**

Rudski, L.G., Lai, W.W. et al. "Guidelines for the Echocardiographic Assessment of the Right Heart in Adults: A Report from the American Society of Echocardiography." J Am Soc Echocardiogr. (2010), 23: p. 685-713.

 $RIMP = (IVRT + IVCT)/TT$ 

dove:

IVCT = Tempo di contrazione isovolumica

IVRT = Tempo di rilasciamento isovolumico

ET = tempo di eiezione

#### **Pressione sistolica ventricolo destro (PSVD) in mmHg**

Armstrong, D.WJ., Tsimiklix G., and Matangi, M.F. "Factors influencing the echocardiographic estimate of right ventricular systolic pressure in normal patients and clinically relevant ranges according to age." Can J Cardiol. (2010), 26(2): p. e35-e39.

 $PSVD = 4 * (Vmax RT)^2 + PAD$ 

dove:

PAD = pressione atriale destra

VMax RT = velocità massima di rigurgito tricuspidale

#### **S/D**

Zwiebel, W. J. *Introduction to Vascular Ultrasonography*, 4th Edition. W.B. Saunders Company (2000), p.52.

|velocità S/velocità D|

dove:

Velocità S = Velocità sistolica di picco, Velocità D = Velocità diastolica finale

## **Indice sistolico (IS) in cc/m<sup>2</sup>**

Mosby's Medical, Nursing, & Allied Health Dictionary, 4th ed. (1994), p.1492.

 $IS = GS/BSA$ 

dove:

GS = Gittata sistolica, BSA = Superficie corporea

## **Gittata sistolica (Doppler) in ml**

Porter, T.R., Shillcutt, S.K. et al. "Guidelines for the Use of Echocardiography as a Monitor for Therapeutic Intervention in Adults: A Report from the American Society of Echocardiography." J Am Soc Echocardiogr (2015), 28:p.40-56.

 $GS = (AT * VTI)$ 

dove:

AT = Area trasversale dell'orificio (area LVOT)

VTI = Integrale della velocità di flusso dell'orifizio

## **Modifica percentuale della gittata sistolica (Doppler)**

Evans, D., Ferraioli, G. et al. "Volume Responsiveness in Critically Ill Patients." AIUM (2014), J Ultrasound Med. (2014), 33: p. 3-7.

% modifica GS = [(Post-GS - Pre-GS)/Post-GS] \* 100

## **Variazione percentuale della gittata sistolica (Doppler)**

Miller, A. and J. Mandeville. "Predicting and Measuring Fluid Responsiveness with Echocardiography", Echo Res Pract. (2016), 3(2):G1-G12 DOI: 10.1530/ERP-16-0008.

% variazione GS =  $100 \times \{ (GS max - GS min) / [(GS max + GS min) \times 0.5] \}$ 

## **Escursione sistolica piano anulare tricuspide (TAPSE)**

Rudski, L., Lai W. et al. "Guidelines for the echocardiographic assessment of the right heart in adults: a report from the American Society of Echocardiography." JAm Soc Echocardiogr. (2010), p.685-713.

Misurazione della distanza di escursione sistolica del ventricolo destro in modalità M Mode

## **Modifica percentuale dell'Integrale velocità-tempo (VTI)**

Evans, D., Ferraioli, G. et al. "Volume Responsiveness in Critically Ill Patients." AIUM (2014), J Ultrasound Med. (2014), 33: p. 3-7.

% modifica LVOT VTI = [(Post-LVOT VTI - Pre-LVOT VTI)/Post-LVOT VTI] \* 100

# **Riferimenti per ostetricia**

## **Indice liquido amniotico (ILA)**

Jeng, C. J., Jou, T.J. et al. "Amniotic Fluid Index Measurement with the Four Quadrant Technique During Pregnancy." The Journal of Reproductive Medicine. July (1990), 35:7, p. 674-677.

## **Età ecografica media (EEM)**

Il sistema fornisce un'EEM derivata dalle misurazioni del componente.

### **Profilo biofisico (PB)**

Manning, F.A. "Dynamic Ultrasound-Based Fetal Assessment: The Fetal Biophysical Profile Score." Clinical Obstetrics and Gynecology (1995), Volume 32, Number 1: p.26-44.

### **Indice cefalico (IC)**

Hadlock, F.P., Deter, R.L. et al. "Estimating Fetal Age: Effect of Head Shape on BPD." American Journal of Roentgenology (1981), 137: p.83-85.

### **Data stimata del parto (DSP) per età ecografica media (EEM)**

I risultati vengono visualizzati nel formato mese/giorno/anno.

DSP = data corrente + (280 giorni – EEM in giorni)

#### **Data stimata del parto (DSP) per ultimo periodo mestruale (UPM)**

La data UPM immessa nelle informazioni sul paziente deve precedere la data corrente.

I risultati vengono visualizzati nel formato mese/giorno/anno.

DSP = data UPM + 280 giorni

#### **Peso fetale stimato (PFS)**

Hadlock, F.P., Harrist, R.B. et al. "Estimation of Fetal Weight with the Use of Head, Body, and Femur Measurements, A Prospective Study." American Journal of Obstetrics and Gynecology. February 1 (1985),151:3, p. 333-337.

#### **Peso fetale stimato in percentuale (%PFS)**

Hadlock, F.P., Harrist, R.B. and J. Martinex-Poyer."In-utero Analysis of Fetal Growth: A Sonographic Weight Standard" Radiology (1991), Vol 181: p. 129-133 (Table1).

#### **Età gestazionale (EG) in base all'ultimo periodo mestruale (UPM)**

L'età gestazionale dedotta dall'UPM immessa nel modulo delle informazioni sul paziente.

I risultati vengono visualizzati in settimane e giorni e calcolati come segue.

EG (UPM) = data del sistema - data UPM

#### **Età gestazionale (EG) in base alla data stimata del parto (DSP)**

L'età gestazionale dedotta dalla DSP immessa nel modulo paziente.

I risultati vengono visualizzati in settimane e giorni e calcolati come segue.

EG (DSP) = data del sistema – (DSP – 280)

#### **Bibliografia relativa all'età gestazionale Circonferenza addominale (CA)**

Hadlock, F.P., Deter, R.L. et al. "Estimating Fetal Age: Computer-Assisted Analysis of Multiple Fetal Growth Parameters." Radiology. (1984),152: p. 497-501.

Australasian Society for Ultrasound in Medicine (ASUM) Standards of Practice. "Guidelines, Policies and Statements, Normal Ultrasonic Fetal Measurements Standard." (1991, Revised 2018). Variability: +/– 2SD from Westerway, S.C. Fetal-Measurements, Personal Communication (Sep 2019).

#### **Diametro biparietale (DBP)**

Hadlock, F.P., Deter, R.L. et al. "Estimating Fetal Age: Computer-Assisted Analysis of Multiple Fetal Growth Parameters." Radiology (1984), 152: p.497-501.

Australasian Society for Ultrasound in Medicine (ASUM) Standards of Practice. "Guidelines, Policies and Statements, Normal Ultrasonic Fetal Measurements Standard." (1991, Revised 2018). Variability: +/– 2SD from Westerway, S.C. Fetal-Measurements, Personal Communication (Sep 2019)

#### **Lunghezza cefalo coccigea (LCC)**

Hadlock, F.P., Shah, Y.P. et al. "Fetal Crown-Rump Length: Re-evaluation of Relation to Menstrual Age (5-18 weeks) with High-Resolution, Real-Time Ultrasound." Radiology. February (1992), 182: p. 501-505.

Westerway, S.C., Davison, A., and Cowell, S. "Ultrasonic Fetal Measurements: New Australian standards for the new millennium". Aust N Z J Obstet Gynaecol. (2000), 40:297-302, p. 299.

Papageorghiou, A.T., Kennedy, S.H. et al. "International standards for early fetal size and pregnancy dating based on ultrasound measurement of crown-rump length in first trimester of pregnancy." Ultrasound Obstet Gynecol. (2014), 44(6): p. 641-8.

#### **Lunghezza del femore (LF)**

Hadlock, F.P., Deter, R.L. et al. "Estimating Fetal Age: Computer-Assisted Analysis of Multiple Fetal Growth Parameters." Radiology (1984), 152: p.497-501.

Australasian Society for Ultrasound in Medicine (ASUM) Standards of Practice. "Guidelines, Policies and Statements, Normal Ultrasonic Fetal Measurements Standard." (1991, Revised 2018). Variability: +/– 2SD from Westerway, S.C. Fetal-Measurements, Personal Communication (Sep 2019).

#### **Sacco gestazionale (SG)**

Hansmann, M., Hackelöer, B.-J. et al. *Ultrasound Diagnosis in Obstetrics and Gynecology*. New York: Springer-Verlag (1986), p.36 (Figure 4.2).

Nyberg, D.A., Hill, L.M. et al. "Transvaginal Ultrasound." Mosby Yearbook (1992), p.76.

Le misurazioni del sacco gestazionale forniscono un'età fetale basata sulla media di una, due o tre misurazioni della distanza; tuttavia, l'equazione di Nyberg per l'età gestazionale, al fine di ottenere una stima accurata, richiede tutte e tre le misurazioni della distanza.

#### **Circonferenza cranica (CC)**

Hadlock, F.P., Deter, R.L. et al. "Estimating Fetal Age: Computer-Assisted Analysis of Multiple Fetal Growth Parameters." Radiology (1984), 152: p.497-501.

Australasian Society for Ultrasound in Medicine (ASUM) Standards of Practice. "Guidelines, Policies and Statements, Normal Ultrasonic Fetal Measurements Standard." Appendix 4. (1991, Revised 2018).

#### **Diametro occipitale frontale (DOF)**

Hansmann, M., Hackelöer, B.-J. and Staudach, A. Ultrasound Diagnosis in Obstetrics and Gynecology. New York: Springer-Verlag (1985), p. 431 (Table 1).

Australasian Society for Ultrasound in Medicine (ASUM) Standards of Practice. "Guidelines, Policies and Statements, Normal Ultrasonic Fetal Measurements Standard." Appendix 4. (1991, Revised 2018).

#### **Calcoli dei rapporti**

#### **Rapporto LF/CA**

Hadlock, F.P., Deter, R. L. et al. "A Date Independent Predictor of Intrauterine Growth Retardation: Femur Length/Abdominal Circumference Ratio," American Journal of Roentgenology. November (1983), 141: p. 979-984.

#### **Rapporto LF/DBP**

Hohler, C.W. and T.A. Quetel. "Comparison of Ultrasound Femur Length and Biparietal Diameter in Late Pregnancy," American Journal of Obstetrics and Gynecology. Dec. 1 (1981),141:7, p. 759-762.

#### **Rapporto LF/CC**

Hadlock, F.P., Harrist, R. B. et al. "The Femur Length/Head Circumference Relation in Obstetric Sonography." Journal of Ultrasound in Medicine. October (1984),3: p. 439-442.

#### **Rapporto CC/CA**

Campbell, S. and A. Thoms. "Ultrasound Measurements of the Fetal Head to Abdomen Circumference Ratio in the Assessment of Growth Retardation." British Journal of Obstetrics and Gynaecology. March (1977), 84: p. 165-174.

## **Riferimenti generali**

#### **Rapporto +/x o S/D**

+/x = abs (Velocità A/Velocità B)

dove:

 $A =$  cursore velocità +, B = cursore velocità x

#### **Area in cm<sup>2</sup>**

Beyer, W.H. Standard Mathematical Tables. 28th ed., CRC Press, Boca Raton, FL. (1987), p. 131.

A = abs  ${0.5 * 5[x i y (i+1) - x (i+1) y i]}$ 

in cui la somma è superiore all'elenco dei punti i, con le coordinate rettilinee  $x_i$  i e y i, che definisce il contorno tracciato attorno all'area da calcolare.

#### **Flusso sanguigno carotideo**

Ma, I.W.Y., Caplin, J.D. et al. "Correlation of carotid blood flow and corrected carotid flow time with invasive cardiac output measurements." Crit. Ultrasound J. 2017;9:10. doi: 10.1186/ s13089-017-0065-0. https://www.ncbi.nlm.nih.gov/pmc/articles/PMC5398973/

#### **Circonferenza (ellisse)**

Bronshtein, I.N. and K.A. Semendyayev. *Handbook of Mathematics*. 3rd English ed., Van Nostrand Reinhold Co., New York (1985), p. 202.

L =  $\pi$ (a + b) (64 – 3h<sup>4</sup>)/(64 – 16h<sup>2</sup>)

dove:

 $h = (a - b)/(a + b)$ , a = raggio maggiore, b = raggio minore

#### **Rapporto angolazione anca/d:D**

Graf, R. "Fundamentals of Sonographic Diagnosis of Infant Hip Dysplasia." Journal of Pediatric Orthopedics (1984), Vol. 4, No. 6: p.735-740.

Morin, C., Harcke, H., and G. MacEwen. "The Infant Hip: Real-Time US Assessment of Acetabular Development." Radiology. December (1985),177: p. 673-677.

#### **Velocità di picco (VMax)**

Walker, D. W., Acker, J. D., and C. A. Cole. "Subclavian steal syndrome detected with duplex pulsed Doppler sonography." American Journal of Neuroradiology (1982) 3.6: p. 615-618.

VMax = valore massimo della velocità entro il periodo di tempo corrispondente allo strumento di misurazione, in cui VMax mantiene ancora il segno +/-.

#### **Indice di pulsatilità (IP)**

Petersen, L.J., Petsen, J.R. et al. "The pulsatility index and the resistive index in renal arteries. Associations with long-term progression in chronic renal failure." Nephrol Dial Transplant (1997), 12: p.1376-1380.

 $IP = (VSP - VDM)/V$ 

dove:

VSP = velocità sistolica di picco

VDM = velocità diastolica minima

V = TAP (tempo medio di picco) velocità di flusso media per l'intero ciclo cardiaco

#### **Rapporto reno-aortico (RRA)**

Kohler, T.R., Zierler, R.E. et al. "Noninvasive diagnosis of renal artery stenosis by ultrasonic diagnosis of renal duplex scanning." Journal of Vascular Surgery (1986), Vol. 4, No 5: p. 450-456.

RRA = velocità di picco dell'arteria renale/velocità di picco dell'aorta

#### **Indice di resistività (IR)**

Kurtz, A.B. and W.D. Middleton. *Ultrasound-the Requisites*. Mosby Year Book, Inc. (1996), p. 467.

IR = [(velocità sistolica di picco - velocità diastolica finale)/ velocità sistolica di picco)] in cm/s.

#### **Pendenza in cm/s<sup>2</sup>**

Zwiebel, W. J. *Introduction to Vascular Ultrasonography*. 4th ed., W.B. Saunders Company (2000), p.52.

Pendenza = abs (Delta velocità/Delta tempo)

#### **Tempo trascorso (TT)**

TT = Tempo tra le velocità cursori in millisecondi

#### **tempo medio (TAM) in cm/s**

TAM = media (traccia media)

#### **Tempo medio di picco (TAP) in cm/s**

TAP = medio (traccia di picco)

#### **Integrale velocità-tempo (VTI) in cm**

Oh, J.K., Seward, J.B., and A.J. Tajik. *The Echo Manual*. 3rd ed., Philadelphia: Lippincott, Williams, and Wilkins (2007), p.69-70.

VTI = area racchiusa dalla linea base e spettro Doppler = abs (velocità media \* durata della traccia Doppler)

#### **Volume (Vol)**

Beyer, W.H. Standard Mathematical Tables. 28th ed., CRC Press, Boca Raton, FL. (1987), p. 131.

Volume =  $4/3π * (D<sub>1</sub>/2 * D<sub>2</sub>/2 * D<sub>3</sub>/2)$ 

Volume =  $4/3\pi * [D_1/2 * (D_2/2)^2]$ 

Volume =  $4/3π * (D<sub>1</sub>/2)<sup>3</sup>$ 

dove:

 $D =$  distanza lineare

#### **Volume della vescica in ml**

Dicuio, M., Pomara G. et al. "Measurements of urinary bladder volume: comparison of five ultrasound calculation methods in volunteers." Arch. Ital. Urol Androl (2005) 77: p.60-62.

Il volume della vescica viene misurato con il metodo del volume dell'ellissoide.

Volume della vescica =  $4/3π * (D_1/2 * D_2/2 * D_3/2)$ 

#### **Flusso volumetrico in ml/m**

Allan, P.L., Pozniak, M.A. et al. Clinical Doppler Ultrasound. 4th ed., Harcourt Publishers Limited. (2000), p. 36-38

Flusso volume =  $AT$  (cm2)  $*$  TAM (cm/s)  $*$  60

dove:

TAM è la velocità media calcolata nel tempo dalla traccia media

AT = area trasversale dell'area anatomica di interesse =  $(\pi/4)$  \* (Diametro)2, calcolata in base alla misurazione della distanza 2D per il diametro.

#### **Volume ovarico**

Balen, A.H., Laven, J.S., et al. "Ultrasound assessment of the polycystic ovary: international consensus definitions." Human Reproduction Update (2003), Vol. 9, No. 6, p. 505-514.

Volume ovaia =  $4/3π *$  (Altezza/2 \* Lunghezza/2 \* Larghezza/2)

#### **Volume uterino**

Wiener, J. J. and R. G. Newcombe. "Measurements of uterine volume: a comparison between measurements by ultrasonography and by water displacement." J. Clin. Ultrasound (1992), 20 (7), p.457–460.

Volume utero = 4/3π \* (Altezza/2 \* Lunghezza/2 \* Larghezza/2)

# **Soluzione dei problemi e manutenzione**

Questa sezione contiene informazioni utili per risolvere i problemi relativi al funzionamento del sistema, per l'inserimento della licenza software e per la manutenzione più opportuna del sistema, del trasduttore e degli accessori.

# **Soluzione dei problemi**

In caso di difficoltà nell'uso del sistema, fare riferimento al seguente elenco. Nel caso venga visualizzata una finestra di dialogo di avvertenza, eseguire l'azione consigliata. Se il problema persiste, contattare l'assistenza tecnica FUJIFILM Sonosite (vedere [Aiuti \[3\]](#page-7-0)).

#### **Il sistema non si accende**

- Scollegare e ricollegare i cavi dell'alimentazione.
- Controllare lo stato degli indicatori dell'alimentazione (vedere [Indicatori dell'alimentazione e](#page-26-0)  [della batteria \[22\]\)](#page-26-0). Potrebbe essere possibile limitare il problema a un collegamento specifico.

#### **Bassa qualità delle immagini**

- Regolare il monitor per migliorare l'angolo di visualizzazione.
- Regolare la luminosità del monitor (vedere [Regolazione della luminosità \[63\]\)](#page-67-0).
- Regolare il guadagno 2D (vedere [Regolazione del guadagno \[84\]\)](#page-88-0).
- Regolare la potenza in 2D (vedere [Comandi dell'acquisizione di immagini 2D \[75\]\)](#page-79-0).
- Se la regolazione delle impostazioni di cui sopra non migliora la qualità dell'immagine, valutare lo stato dell'elemento del trasduttore facendo riferimento al report di diagnostica del trasduttore nella pagina delle impostazioni Registri (vedere [Registri \[66\]\)](#page-70-0). Se il report identifica elementi che non funzionano in modo adeguato, chiudere il registro e ripetere il test diagnostico del trasduttore scollegando tutti i trasduttori e ricollegando il trasduttore di interesse. È quindi possibile rivedere il report aggiornato nel registro Diagnostica.

**Nessun colore o immagine CPD.** Regolare il guadagno, la potenza del colore o la scala calori. Colore e CPD dispongono del comando **Nascondi colore**. Assicurarsi che non sia attivato.

**Nessuna opzione di misurazione disponibile.** Assicurarsi di aver selezionato il tipo di esame

desiderato e che l'immagine sia bloccata. Premere il pulsante **CALCS**/ .

**Nessun suono.** Se non vengono emessi suoni di sistema quando si utilizza il sistema, assicurarsi di aver configurato correttamente le impostazioni audio (vedere [Regolazione delle impostazioni](#page-54-0)  [audio \[50\]\)](#page-54-0). Se ancora non vengono emessi suoni di sistema, spegnere e riaccendere il sistema. Alcuni collegamenti, come il collegamento alla porta di uscita video, disattivano gli altoparlanti del sistema.

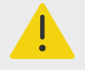

## **AVVERTENZA**

Utilizzare solo accessori e periferiche raccomandati da FUJIFILM Sonosite. Il collegamento di accessori e periferiche non raccomandati da FUJIFILM Sonosite potrebbe causare scosse elettriche e problemi di funzionamento del sistema. Per un elenco di accessori e periferiche forniti o consigliati da FUJIFILM Sonosite, rivolgersi a FUJIFILM Sonosite o al rappresentante più vicino.

#### **La stampa non funziona.** Procedere secondo una delle seguenti opzioni.

- Controllare i collegamenti della stampante. Il sistema rileva automaticamente la stampante. Il sistema deve inoltre essere collegato alla rete elettrica CA.
- Accertarsi che la stampante locale sia accesa e configurata correttamente. Se necessario, consultare la relativa documentazione.

#### **Il sistema non riconosce il trasduttore**

- Scollegare e ricollegare il trasduttore.
- Verificare che il dispositivo di chiusura del modulo di connessione triplo per trasduttori (TTC) sia fissato.

La pagina di asserzione **di appare sullo schermo.** Seguire le istruzioni su schermo nell'ordine corretto; notare le informazioni nel messaggio di errore, incluso qualsiasi numero di errore che appare. Contattare FUJIFILM Sonosite o il proprio rappresentante FUJIFILM Sonosite e quindi riavviare il sistema.

#### **Il sistema richiede di verificare che il dispositivo di archiviazione USB sia valido.**

- Usare il dispositivo di archiviazione USB incluso nel sistema.
- Assicurarsi che il dispositivo di archiviazione USB non sia difettoso.

**Il sistema richiede di verificare che il dispositivo di archiviazione USB contenga dati validi.**  Accertarsi che il dispositivo di archiviazione USB contenga dati validi. Riesportare i dati originali sul dispositivo di archiviazione USB. Contattare l'amministratore di sistema.

**Il dispositivo di archiviazione USB non viene visualizzato nell'elenco.** Controllare che il dispositivo di archiviazione USB sia stato correttamente inserito in una porta USB disponibile. Usare il dispositivo di archiviazione USB in dotazione con il sistema.

**Il sistema visualizza l'avviso "…la memoria interna è piena.** Liberare spazio nella memoria interna terminando lo studio corrente e archiviando o esportando gli studi dei pazienti ed eliminandoli dal sistema.

**Impossibile accedere al modulo paziente. Impossibile accedere all'elenco dei pazienti.**  Assicurarsi di aver effettuato l'accesso come utente e non come ospite.

**Il sistema non trasferisce filmati (DICOM).** Nelle impostazioni **Archiver**, accertarsi che sia selezionata l'opzione **Includi filmati video** (vedere [Campi di configurazione dell'archiver \[54\]](#page-58-0)).

#### **Il segnale ECG è debole o non viene visualizzato.** Accertarsi che:

- Il tipo dell'esame corrente sia cardiaco e si stia utilizzando un trasduttore compatibile.
- I cavi conduttori e i cavi dell'ECG siano collegati correttamente al modulo ECG e al sistema ecografico.
- Gli elettrodi dell'ECG siano collegati correttamente al paziente.
- Gli elettrodi dell'ECG non siano asciutti e si utilizzino elettrodi nuovi.

# **Licenza d'uso del software**

L'accesso al software FUJIFILM Sonosite è controllato tramite un codice di licenza. Dopo aver installato il nuovo software, il sistema richiede l'inserimento del codice. È necessario ottenere un codice di licenza per ciascun pacchetto sistema e trasduttore con cui si intende utilizzare il nuovo software. Gli aggiornamenti software sono disponibili su un dispositivo di archiviazione USB o possono essere scaricati.

Il software funziona per un breve periodo di tempo (denominato periodo di prova) anche senza un codice di licenza valido. Durante il periodo di prova sono disponibili tutte le funzioni del sistema. Alla scadenza del periodo di prova, il sistema non è più utilizzabile sino all'inserimento di un codice di licenza valido. Il tempo durante il quale il sistema è in pausa o spento non viene conteggiato come periodo di prova. Il tempo di prova residuo viene visualizzato sulla schermata di aggiornamento licenza.

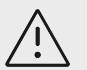

# **ATTENZIONE**

Alla scadenza del periodo di prova, tutte le funzioni del sistema, ad eccezione di quelle associate all'attivazione della licenza d'uso del software, diventano inutilizzabili e rimangono tali finché non viene immesso un codice di licenza valido.

# **Ottenere un codice di licenza**

- 1. Accendere il sistema.
- 2. Accedere a Informazioni sistema per ottenere informazioni sulla versione:
	- a. Toccare il menu di sistema , quindi toccare **Impostazioni di sistema**.
	- b. Toccare **Informazioni sistema** nell'elenco a sinistra e scorrere fino a visualizzare Licenza d'uso del sistema.
- 3. Contattare l'assistenza tecnica FUJIFILM Sonosite (vedere [Aiuti \[3\]](#page-7-0)). Saranno richieste le seguenti informazioni disponibili nella schermata di Informazioni sistema:
	- a. Nome utente
	- b. Numero di serie del sistema

Il numero di serie collocato sulla parte inferiore del sistema. Per leggerlo, sollevare l'estremità posteriore del sistema.

- c. Versione software
- d. Numero di serie PCBA
- e. Precedente aggiornamento licenza
- 4. Dopo aver ottenuto un codice di licenza del software, è necessario immetterlo nel sistema. È possibile farlo all'avvio o in Impostazioni sistema.

# **Immissione del codice di licenza all'avvio**

- 1. Accendere il sistema. Viene visualizzato l'aggiornamento della licenza.
- 2. Immettere il codice di licenza nella casella **Inserire codice licenza**.
- 3. Toccare **Invio**.
- 4. Nel caso in cui l'aggiornamento della licenza venga nuovamente visualizzato, verificare di aver inserito il codice di licenza corretto. Se la visualizzazione dell'aggiornamento della licenza persiste, contattare l'Assistenza tecnica FUJIFILM Sonosite (vedere [Aiuti \[3\]](#page-7-0)).

# **Immissione del codice di licenza nelle impostazioni di sistema**

- 1. Toccare il menu del sistema **e cuinte di unitari integrato il sistema**.
- 2. Toccare **Informazioni sistema** nell'elenco a sinistra.
- 3. Immettere il codice di licenza nell'area **Inserire numero licenza** della sezione **Licenza d'uso del sistema**.
- 4. Toccare **Invio**.

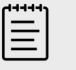

#### **NOTA**

Non toccare **Fine**. Questa azine chiuderà il modulo senza aver inserito la chiave.

# **Manutenzione**

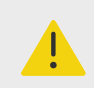

## **AVVERTENZA**

- Non è consentita alcuna modifica dell'apparecchiatura, ad eccezione di quanto descritto nel presente manuale.
- Non eseguire operazioni di servizio né procedure di manutenzione sul sistema mentre è in uso su di un paziente.

Non sono richiesti interventi di manutenzione periodica o preventiva né test o calibrazioni per il sistema, il trasduttore o gli accessori in aggiunta alla pulizia e alla disinfezione dei trasduttori e all'ispezione finalizzata a rilevare eventuali incrinature e altri segni di danni, nonché a verificare l'adeguatezza dell'isolamento dopo ogni utilizzo. Accertarsi che i trasduttori e i cavi del trasduttore non presentino incrinature o fenditure che consentano l'ingresso di liquidi o gel. Per informazioni sulla pulizia e sula disinfezione del sistema ecografico, vedere il [Pulizia e disinfezione \[171\]](#page-175-0).

FUJIFILM Sonosite consiglia di ricaricare le batterie periodicamente collegando il sistema.

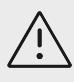

## **ATTENZIONE**

Le batterie sono dotate di una tecnologia che richiede una ricarica periodica per mantenere le prestazioni ottimali. Se la batteria rimane scarica per un periodo prolungato, le relative prestazioni potrebbero ridursi o annullarsi completamente.

L'esecuzione di procedure di manutenzione non descritte nel presente documento o nel Manuale di assistenza potrebbe annullare la garanzia del prodotto. In caso di dubbi relativi alla manutenzione, contattare l'Assistenza tecnica FUJIFILM Sonosite (vedere [Aiuti \[3\]\)](#page-7-0).

## **Backup di sistema**

Per evitare la perdita di dati, FUJIFILM Sonosite consiglia di eseguire regolarmente copie di backup di:

- Dati paziente
- Impostazioni di configurazione del sistema
- Impostazioni di configurazione DICOM

## **Dati paziente**

La tecnologia Digital Imaging and Communications in Medicine (DICOM) consente di archiviare i dati del paziente collegando il sistema ecografico dotato di vari archiver per la memorizzazione dei dati dopo ciascuno studio. FUJIFILM Sonosite consiglia di configurare il trasferimento dati DICOM per evitare la perdita di dati in caso di guasto del sistema. Per ulteriori informazioni, vedere [Informazioni su DICOM \[51\].](#page-55-0)

Se non si utilizza la rete DICOM, FUJIFILM Sonosite raccomanda di esportare i dati paziente su un dispositivo di archiviazione USB dopo ogni studio. Per ulteriori informazioni, vedere [Impostazioni](#page-69-0) [USB \[65\]](#page-69-0).

## **Impostazioni di configurazione del sistema**

Oltre ai dati dei pazienti, FUJIFILM Sonosite consiglia di eseguire copie di backup delle impostazioni di configurazione del sistema ecografico dopo aver eseguito una configurazione completa del sistema e dopo ogni sua modifica. Le copie di backup consentono di conservare le impostazioni personalizzate e di recuperarle in caso di guasto del sistema.

## **Assistenza**

Il sistema ecografico può essere riparato o sostituito a discrezione del produttore. Se è necessaria la manutenzione, è necessario rimuovere il sistemamotore dal supporto (vedere [Rimozione del](#page-23-0) [sistema Sonosite PX dal supporto \[19\]\)](#page-23-0).

Prima che il sistema sia spedito a un centro di riparazione, è necessario adottare precauzioni volte a proteggere i dati del paziente e a preservare le impostazioni personalizzate.

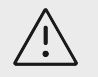

## **ATTENZIONE**

- Per tutelare la privacy del paziente, tutte le informazioni sulle procedure eseguite devono essere esportate su un dispositivo di archiviazione USB o archiviate in un database sicuro tramite trasferimento DICOM, quindi eliminate dall'elenco degli studi.
- È possibile rimuovere il dispositivo di archiviazione interno ai fini di assistenza, ma i dati che si trovano al suo interno vengono crittografati per la conformità alla norma HIPAA e andranno persi.
- Per preservare le impostazioni di configurazione, esportare le impostazioni predefinite e le impostazioni DICOM su un dispositivo di archiviazione USB e conservare quest'ultimo in un luogo sicuro.

## **Preparazione del sistema per l'assistenza**

- 1. Terminare tutte le procedure in corso.
- 2. Esportare tutte le informazioni relative a procedure svolte su pazienti su un dispositivo di archiviazione USB o archiviarle su di un dispositivo DICOM. Per le istruzioni complete, vedere [Archiviazione degli studi \[136\]](#page-140-0) e [Esportazione degli studi \[137\].](#page-141-0)
- 3. Per eliminare tutti i dati dei pazienti, toccare **Elenco paz.** per accedere all'elenco degli studi.
- 4. Toccare **Selez. tutto**, quindi **Elimina**.
- 5. Se si utilizza DICOM, passare al modulo delle informazioni sul paziente, quindi eliminare i dati della lista di lavoro toccando **Lista di lavoro** e poi **Cancella**.
- 6. Esportare i seguenti dati su un dispositivo di archiviazione USB:
	- Impostazioni di configurazione
	- File di registro di sistema
	- File di registro affermazioni
	- File di registro utente
	- File di registro DICOM (solo utenti DICOM)
	- Impostazioni DICOM (solo utenti DICOM)

Per informazioni sull'importazione e l'esportazione, vedere [Importazione ed esportazione di](#page-62-0) [impostazioni di connettività \[58\]](#page-62-0) e [Esportazione di un registro \[67\]](#page-71-0).

7. Preparare il sistema per la spedizione isolandolo dall'alimentazione (vedere [Isolamento del](#page-194-0) [sistema ecografico dall'alimentazione \[190\]](#page-194-0)).

# <span id="page-175-0"></span>**Pulizia e disinfezione**

Seguire le raccomandazioni di FUJIFILM Sonosite in questa sezione per la pulizia e la disinfezione del sistema ecografico, del supporto, dei trasduttori e degli accessori. Per la pulizia e la disinfezione delle periferiche, attenersi alle istruzioni e ai consigli forniti dai rispettivi produttori.

Tale sistema e i trasduttori devono essere puliti e disinfettati in seguito a ciascun esame. È importante attenersi alle presenti istruzioni di pulizia e disinfezione senza abbreviare o saltare i passaggi.

Per pulire e disinfettare il trasduttore T8-3, fare riferimento al *Manuale utente del trasduttore* T8-3.

# **Prima di iniziare**

- Seguire le raccomandazioni del produttore relative alla disinfezione riguardanti i dispositivi di protezione individuale (DPI), come occhiali e guanti protettivi.
- Ispezionare il sistema, il trasduttore e gli accessori per accertarsi che siano privi di qualsiasi segno di deterioramento inaccettabile, come corrosione, scolorimento, vaiolatura o guarnizioni incrinate. Se si notano danni, interrompere l'uso e rivolgersi a FUJIFILM Sonosite o al proprio rappresentante locale.
- Verificare che i detergenti e i disinfettanti siano appropriati all'utilizzo nella propria struttura. I detergenti e i disinfettanti raccomandati da FUJIFILM Sonosite sono testati per l'uso con i sistemi e i trasduttori FUJIFILM Sonosite.
- I disinfettanti e i metodi di pulizia elencati in questa sezione sono raccomandati da FUJIFILM Sonosite per motivi di compatibilità con i materiali del prodotto e per la loro efficacia.
- Assicurarsi che il tipo di disinfettante, la concentrazione e il tempo di contatto siano appropriati per l'apparecchiatura e l'applicazione.
- Seguire le raccomandazioni del produttore e i regolamenti locali durante la preparazione, l'uso e lo smaltimento di prodotti chimici.

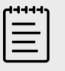

## **NOTA**

Non lasciare asciugare materiale contaminante sul trasduttore. Immediatamente dopo l'utilizzo, pulire il trasduttore con un detergente approvato, quindi seguire le dettagliate procedure di pulizia presentate in questo capitolo.

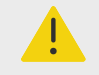

# **AVVERTENZA**

- Assicurarsi che i detergenti e i disinfettanti non siano scaduti.
- Alcuni detergenti e disinfettanti possono provocare una reazione allergica in determinati soggetti.

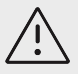

## **ATTENZIONE**

- Non lasciare che la soluzione di pulizia o il disinfettante entrino in qualsiasi connettore elettrico.
- Per evitare danni sulle superfici esterne del sistema, non utilizzare solventi forti come diluenti o benzene, né detergenti abrasivi. Utilizzare esclusivamente detergenti o disinfettanti approvati da FUJIFILM Sonosite.

# **Determinazione del livello di pulizia e disinfezione richiesto**

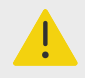

## **AVVERTENZA**

- Le istruzioni per la pulizia contenute in questa sezione si basano sui requisiti dettati dalla Food and Drug Administration (FDA) statunitense. La mancata osservanza di queste istruzioni può provocare contaminazione incrociata e infezione del paziente.<sup>a</sup>
- Anche se si è utilizzato solo un coperchio o una guaina del trasduttore, è necessario seguire le istruzioni per pulire e disinfettare l'intero trasduttore.

Il grado di pulizia e disinfezione necessario per il sistema, il supporto e il trasduttore è determinato dal tipo di tessuto con cui questo viene o verrà a contatto durante l'utilizzo. Utilizzare la Tabella 42, «Scelta di un metodo di pulizia e disinfezione» [172] per determinare il livello di pulizia e disinfezione necessario.

#### **Tabella 42. Scelta di un metodo di pulizia e disinfezione**

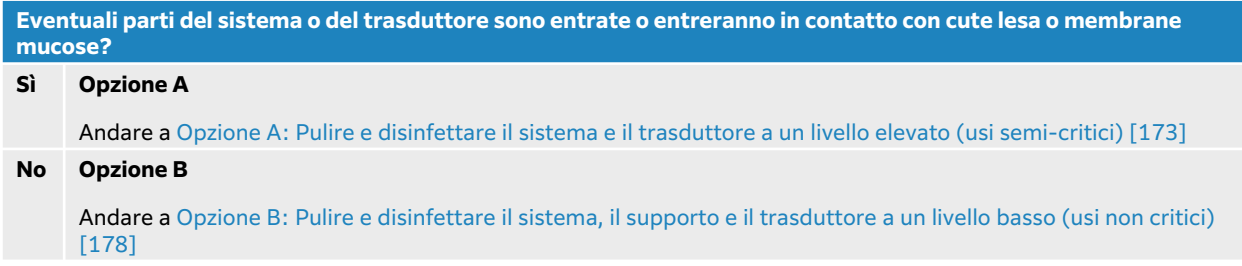

# **Classificazioni Spaulding**

La classificazione di Spaulding determina l'approccio di pulizia e disinfezione per apparecchiature mediche, in base al dispositivo, alla modalità con cui è stato utilizzato e al rischio di infezione.<sup>b</sup>

a Reprocessing Medical Devices in Health Care Settings: Validation Methods and Labeling Guidance for Industry and Food and Drug Administration Staff. Issued March 17, 2015, updated June 9, 2017.

<sup>&</sup>lt;sup>b</sup>Spaulding, E.H. "The Role of chemical disinfection in the prevention of nosocomial infections". In: Brachman, P.S. and Eickof, T.C. (ed). Proceedings of International Conference on Nosocomial Infections, (1970). Chicago, IL: American Hospital Association. (1971), p. 254-274.

- <span id="page-177-0"></span>• **Dispositivi critici:** I dispositivi critici sono dispositivi che vengono introdotti direttamente nel flusso sanguigno o che vengono a contatto con un tessuto o uno spazio corporeo normalmente sterile durante l'utilizzo.
- **Dispositivi semi-critici:** I dispositivi semi-critici sono dispositivi che entrano in contatto con le membrane mucose intatte o con la cute non intatta.
- **Dispositivi non critici:** I dispositivi non critici sono strumenti e altri dispositivi le cui superfici entrano in contatto solo con la cute intatta e non la penetrano o che non entrano in contatto con il paziente, ma che potrebbero contaminarsi durante la cura del paziente.

Il sistema e i trasduttori sono destinati a un utilizzo compreso tra gli usi non critici e semi-critici delle classificazioni Spaulding.

# **Definizioni relative alla pulizia e alla disinfezione**

- **Pulizia:** Rimozione fisica della sporcizia e dei contaminanti da un prodotto nella misura necessaria per l'ulteriore trattamento o per l'utilizzo previsto.
- **Disinfezione a basso livello:** Un processo letale che utilizza un agente che uccide le forme vegetative di batteri, alcuni funghi e i virus lipidici
- **Disinfezione intermedia:** Un processo letale che utilizza un agente che uccide i virus, i micobatteri, i funghi e i batteri vegetativi, ma non le spore batteriche.
- **Disinfezione ad alto livello:** Un processo letale che utilizza uno sterilizzante senza tuttavia raggiungere condizioni di sterilizzazione. Il processo uccide tutte le forme di vita microbica ad eccezione di un gran numero di spore batteriche

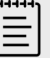

## **NOTA**

FUJIFILM Sonosite definisce le procedure percutanee con guida ecografica come applicazioni d'uso non critico. Dopo le procedure percutanee, gli utenti devono attenersi alla pulizia e alla disinfezione dei trasduttori per usi non critici, come indicato nel manuale dell'utente del dispositivo.<sup>c</sup>

# **Opzione A: Pulire e disinfettare il sistema e il trasduttore a un livello elevato (usi semi-critici)**

Ricorrere a questa procedura per la pulizia e la disinfezione di alto livello del sistema ecografico e del trasduttore **ogniqualvolta entrano o entreranno in contatto con cute lesa o membrane mucose**.

Quando si utilizzando detergenti e disinfettanti, accertarsi di attenersi alle istruzioni del produttore. I detergenti e i disinfettanti elencati nella procedura sono chimicamente compatibili e sono stati testati per l'efficacia con il sistema, il supporto e i trasduttori. Verificare che i detergenti e i disinfettanti siano appropriati all'utilizzo nella propria struttura.

<sup>&</sup>lt;sup>c</sup>"Disinfection of Ultrasound Transducers Used for Percutaneous Procedures. Intersocietal Position Statement." American Institute of Ultrasound in Medicine | J Ultrasound Med. February 16, 2021; 9999: p. 1–3.

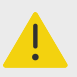

## **AVVERTENZA**

- Per evitare scosse elettriche, prima di pulire il sistema spegnerlo e scollegarlo dall'alimentazione.
- Indossare i dispositivi di protezione individuale (DPI) appropriati, quali **occhiali** e **guanti protettivi**, raccomandati dal produttore della sostanza chimica.

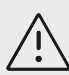

# **ATTENZIONE**

- Non saltare alcun passaggio, né abbreviare in alcun modo il processo di pulizia e disinfezione.
- Non spruzzare i detergenti o i disinfettanti direttamente sulle superfici del sistema o sui connettori del sistema e dei trasduttori, poiché la soluzione potrebbe infiltrarsi nel sistema stesso, causando danni e invalidando la garanzia.
- Non tentare di disinfettare un trasduttore o il relativo cavo utilizzando un metodo che non è incluso in questa documentazione. Non utilizzare prodotti chimici non elencati nel presente manuale o su **www.sonosite.com/support/ cleaners-disinfectants**. Ciò può danneggiare il trasduttore e invalidare la garanzia.
- Utilizzare esclusivamente detergenti e disinfettanti approvati da FUJIFILM Sonosite. L'utilizzo di una soluzione disinfettante non approvata o di una formula della soluzione non corretta può danneggiare il sistema e il trasduttore e invalidarne la garanzia. Seguire le raccomandazioni del produttore per quanto riguarda la concentrazione delle soluzioni.

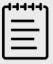

## **NOTA**

Dopo ogni utilizzo, è necessario pulire e disinfettare il sistema ecografico, il supporto e il trasduttore (fino a un livello intermedio). Tuttavia, solo il trasduttore può essere disinfettato ad alto livello.

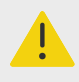

## **AVVERTENZA**

I disinfettanti di alto livello possono provocare danni al paziente se non completamente rimossi dal trasduttore. Seguire le istruzioni di risciacquo del produttore per rimuovere i residui delle sostanze chimiche.

- 1. Compiere una delle seguenti operazioni:
	- a. Toccare **Entrare in modalità di pulizia** sul pannello a sfioramento o dal menu di sistema per bloccare i comandi. Per uscire dalla modalità di pulizia, premere il pulsante **2D** per due secondi.
- b. Spegnere il sistema premendo il pulsante di accensione e scollegare il cavo di alimentazione dalla presa.
- 2. Rimuovere la guaina monouso del trasduttore, se necessario.
- 3. Scollegare i trasduttori dal sistema. Durante la pulizia del sistema ecografico, collocarli temporaneamente in un luogo dove non possano contaminare le apparecchiature o le superfici pulite.
- 4. Rimuovere il sistema dal supporto se è necessario pulire la zona tra il sistema e la piattaforma del supporto (vedere [Rimozione del sistema Sonosite PX dal supporto \[19\]](#page-23-0) e [Aggancio del](#page-20-0) [sistema al supporto \[16\]](#page-20-0)).
- 5. Pulire le superfici esterne del **SISTEMA ECOGRAFICO** per rimuovere eventuali detriti. Utilizzare la procedura riportata di seguito:
	- a. Utilizzare una salvietta imbevuta o un panno morbido inumidito con un detergente o un disinfettante di livello basso o intermedio. Scegliere un detergente dall'elenco dei detergenti approvati.

#### **Tabella 43. Detergenti/disinfettanti di livello intermedio approvati per il sistema, il supporto e tutti i trasduttori**

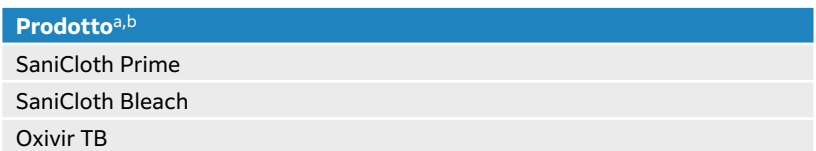

<sup>a</sup>Per un elenco completo di detergenti e disinfettanti approvati, consultare lo strumento dei detergenti e disinfettanti disponibile all'indirizzo **www.sonosite.com/support/cleaners-disinfectants**.

<sup>b</sup>Fare riferimento alle istruzioni del produttore per quanto riguarda la concentrazione, la temperatura e la durata.

- b. Rimuovere tutto il gel e i detriti dal sistema.
- c. Con una salvietta nuova, pulire il sistema, incluso qualsiasi schermo, strofinando dalle aree pulite a quelle sporche. Questo metodo permette di evitare la contaminazione incrociata.

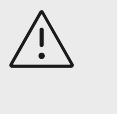

## **ATTENZIONE**

Per pulire il sistema non utilizzare salviette troppo imbevute. Le salviette troppo imbevute possono causare perdite di liquido nel sistema.

- d. Per quanto riguarda il tempo di contatto della soluzione, fare riferimento alle istruzioni del produttore. Monitorare per assicurarsi che sia bagnato. Applicare nuovamente con un nuovo panno se non sono più bagnati.
- e. Lasciare asciugare il sistema ecografico in un luogo pulito e ben ventilato.

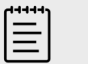

#### **NOTA**

Se il detergente lascia residui sulle superfici del sistema, strofinare con acqua distillata o con un panno pulito e asciutto.

- 6. Pulire **IL SUPPORTO E LA PIATTAFORMA** del sistema ecografico utilizzando la seguente procedura:
	- a. Utilizzare una salvietta imbevuta o un panno morbido inumidito con un detergente o un disinfettante di livello basso o intermedio. Scegliere un detergente dall'elenco dei detergenti approvati nella Tabella 43, «Detergenti/disinfettanti di livello intermedio approvati per il sistema, il supporto e tutti i trasduttori » [175]. GID-71990
	- b. Rimuovere completamente il gel e i detriti dal supporto e dalla piattaforma.
- c. Con una salvietta nuova, pulire il supporto e la piattaforma strofinando dalle aree pulite verso le parti sporche. Questo metodo permette di evitare la contaminazione incrociata.
- d. Per quanto riguarda il tempo di contatto della soluzione, fare riferimento alle istruzioni del produttore. Monitorare per assicurarsi che sia bagnato. Applicare nuovamente con un nuovo panno se non sono più bagnati.
- e. Lasciare asciugare all'aria il supporto e la piattaforma in un luogo pulito e ben ventilato.
- 7. Pulire il **CAVO E IL CORPO DEL TRASDUTTORE** per rimuovere eventuali detriti. Utilizzare la procedura riportata di seguito:
	- a. Utilizzare una salvietta imbevuta o un panno morbido inumidito con un detergente o un disinfettante di livello basso o intermedio. Scegliere un detergente dall'elenco dei detergenti approvati nella [Tabella 43, «Detergenti/disinfettanti di livello intermedio](#page-179-0)  [approvati per il sistema, il supporto e tutti i trasduttori » \[175\]](#page-179-0). GID-71990
	- b. Rimuovere tutto il gel e i detriti dal trasduttore.
	- c. Con un nuovo panno, pulire cavo e trasduttore, a partire dal cavo, asciugando verso la testina di scansione. Questo metodo permette di evitare la contaminazione incrociata.

#### **Figura 14. Strofinamento del cavo e del trasduttore**

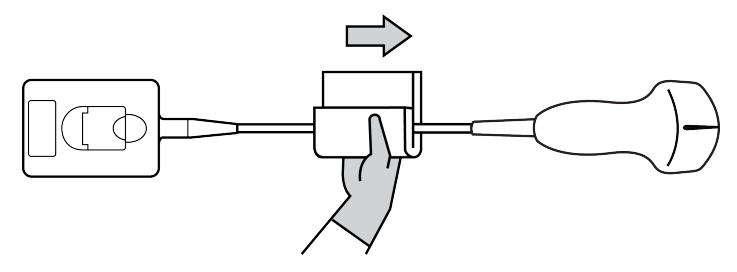

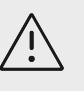

### **ATTENZIONE**

Non inumidire i componenti elettronici del connettore.

- d. Per quanto riguarda il tempo di contatto della soluzione, fare riferimento alle istruzioni del produttore. Monitorare per assicurarsi che sia bagnato. Applicare nuovamente con un nuovo panno se non sono più bagnati.
- 8. Verificare che tutto il gel e i detriti siano stati rimossi dal sistema, dal supporto e dal trasduttore. Se necessario, ripetere tutte le operazioni di pulizia con una nuova salvietta.

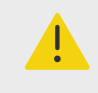

#### **AVVERTENZA**

Non rimuovere completamente gel e detriti potrebbe lasciare contaminanti sul trasduttore.

- 9. Preparare il disinfettante di alto livello per l'utilizzo.
	- a. Scegliere un disinfettante di alto livello dall'elenco dei disinfettanti approvati.

#### **Tabella 44. Disinfettanti di alto livello compatibili con i trasduttori Sonosite PX:**

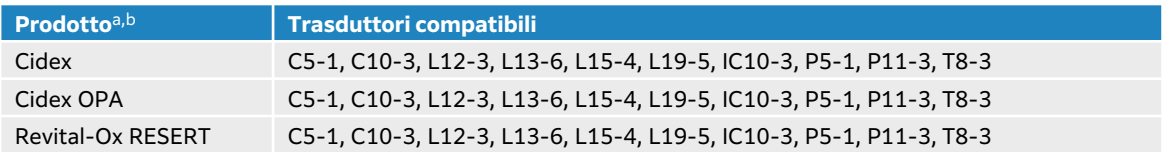

aPer un elenco completo di detergenti e disinfettanti approvati, consultare lo strumento dei detergenti e disinfettanti disponibile all'indirizzo **www.sonosite.com/support/cleaners-disinfectants**.

<sup>b</sup>Fare riferimento alle istruzioni del produttore per quanto riguarda la concentrazione, la temperatura e la durata.

- b. Controllare la data di scadenza sul flacone per assicurarsi che il disinfettante non sia scaduto.
- c. Controllare che la sostanza chimica di disinfezione abbia la concentrazione raccomandata dal produttore (ad esempio, eseguendo un test su striscia chimica).
- d. Verificare che la temperatura del disinfettante rientri nei limiti consigliati dal produttore.
- 10. Eseguire una disinfezione di alto livello del trasduttore immergendolo in un disinfettante di alto livello e assicurandosi che il connettore e almeno 31 cm del cavo di collegamento rimangano fuori dal liquido.

#### **Figura 15. Immersione del trasduttore nella disinfezione di alto livello**

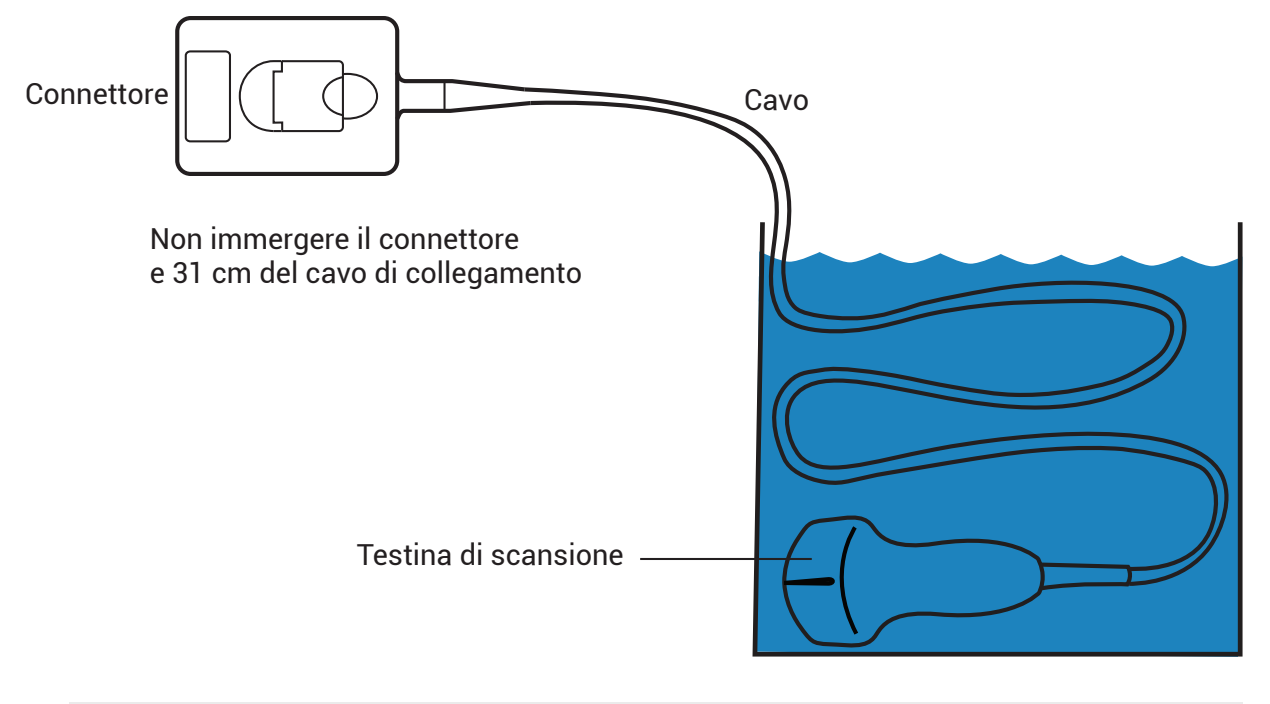

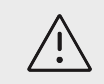

## **ATTENZIONE**

- Non immergere il trasduttore per un periodo maggiore rispetto a quello raccomandato dal produttore della sostanza chimica.
- Non immergere il connettore del trasduttore in alcuna soluzione disinfettante.
- Utilizzare esclusivamente detergenti e disinfettanti approvati da FUJIFILM Sonosite. L'utilizzo di una soluzione disinfettante non raccomandata o di una formula della soluzione non corretta può danneggiare o scolorire il trasduttore e invalidarne la garanzia.
- 11. Sciacquare il trasduttore tre volte separate in acqua corrente pulita o in una bacinella riempita con acqua pulita secondo le istruzioni del produttore del disinfettante, assicurandosi che il connettore e almeno 31 cm del cavo di collegamento rimangano fuori dal liquido.
- 12. Asciugare il trasduttore con un panno sterile e che non speli.
- 13. Smaltire il disinfettante in base alle linee guida del produttore.
- 14. Esaminare il trasduttore e il cavo per rilevare eventuali danni, quali incrinature, fenditure o perdite dove i fluidi possono inserirsi. In caso di danni evidenti, interrompere l'uso del trasduttore e contattare FUJIFILM Sonosite o il rappresentante locale.

# **Opzione B: Pulire e disinfettare il sistema, il supporto e il trasduttore a un livello basso (usi non critici)**

Avvalersi della procedura seguente per pulire e disinfettare il sistema ecografico, il supporto e il trasduttore **se non entrano o non entreranno in contatto con cute lesa o membrane mucose**.

Quando si utilizzando detergenti e disinfettanti, accertarsi di attenersi alle istruzioni del produttore. I detergenti e i disinfettanti elencati nella procedura sono chimicamente compatibili e sono stati testati per l'efficacia con il sistema, il supporto e i trasduttori. Verificare che i detergenti e i disinfettanti siano appropriati all'utilizzo nella propria struttura.

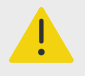

## **AVVERTENZA**

Se il sistema o il trasduttore sono venuti a contatto con uno qualsiasi degli elementi seguenti, utilizzare la procedura di pulizia e disinfezione di alto livello.

- Cute lesa
- Membrane mucose

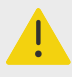

# **AVVERTENZA**

- Per evitare scosse elettriche, prima di pulire il sistema spegnerlo e scollegarlo dall'alimentazione.
- Indossare i dispositivi di protezione individuale (DPI) appropriati, quali **occhiali** e **guanti protettivi**, raccomandati dal produttore della sostanza chimica.

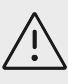

# **ATTENZIONE**

- Non saltare alcun passaggio, né abbreviare in alcun modo il processo di pulizia e disinfezione.
- Non spruzzare i detergenti o i disinfettanti direttamente sulle superfici del sistema o sui connettori del sistema e dei trasduttori, poiché la soluzione potrebbe infiltrarsi nel sistema stesso, causando danni e invalidando la garanzia.
- Non tentare di disinfettare un trasduttore o il relativo cavo utilizzando un metodo che non è incluso in questa documentazione. Non utilizzare prodotti chimici non elencati nel presente manuale o su **www.sonosite.com/support/ cleaners-disinfectants**. Ciò può danneggiare il trasduttore e invalidare la garanzia.
- Utilizzare esclusivamente detergenti e disinfettanti approvati da FUJIFILM Sonosite. L'utilizzo di una soluzione disinfettante non approvata o di una formula della soluzione non corretta può danneggiare il sistema e il trasduttore e invalidarne la garanzia. Seguire le raccomandazioni del produttore per quanto riguarda la concentrazione delle soluzioni.

<span id="page-183-0"></span>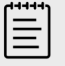

## **NOTA**

Dopo ogni utilizzo, è necessario pulire e disinfettare il sistema ecografico, il supporto e il trasduttore (fino a un livello intermedio). Tuttavia, solo il trasduttore può essere disinfettato ad alto livello.

- 1. Compiere una delle seguenti operazioni:
	- a. Toccare **Entrare in modalità di pulizia** sul pannello a sfioramento o dal menu di sistema per bloccare i comandi. Per uscire dalla modalità di pulizia, premere il pulsante **2D** per due secondi.
	- b. Spegnere il sistema premendo il pulsante di accensione e scollegare il cavo di alimentazione dalla presa.
- 2. Rimuovere la guaina monouso del trasduttore, se necessario.
- 3. Scollegare il trasduttore dal sistema. Collocarlo temporaneamente in una posizione in cui non determinerà contaminazione incrociata con apparecchiature e superfici pulite mentre si pulisce il sistema ecografico.
- 4. Rimuovere il sistema dal supporto se è necessario pulire la zona tra il sistema e la piattaforma del supporto (vedere [Rimozione del sistema Sonosite PX dal supporto \[19\]](#page-23-0) e [Aggancio del](#page-20-0) [sistema al supporto \[16\]](#page-20-0)).
- 5. Pulire le superfici esterne del **SISTEMA ECOGRAFICO** per rimuovere eventuali detriti. Utilizzare la procedura riportata di seguito:
	- a. Utilizzare una salvietta imbevuta o un panno morbido inumidito con un detergente o un disinfettante di livello basso o intermedio. Scegliere un detergente dall'elenco dei detergenti approvati.

#### **Tabella 45. Detergenti/disinfettanti di livello intermedio approvati per il sistema, il supporto e tutti i trasduttori**

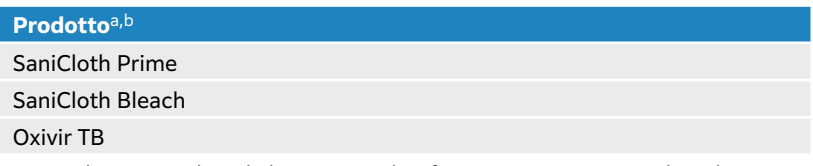

aPer un elenco completo di detergenti e disinfettanti approvati, consultare lo strumento dei detergenti e disinfettanti disponibile all'indirizzo **www.sonosite.com/support/cleaners-disinfectants**.

<sup>b</sup>Fare riferimento alle istruzioni del produttore per quanto riguarda la concentrazione, la temperatura e la durata.

- b. Rimuovere tutto il gel e i detriti dal sistema.
- c. Con una salvietta nuova, pulire il sistema, incluso qualsiasi schermo, strofinando dalle aree pulite a quelle sporche. Questo metodo permette di evitare la contaminazione incrociata.

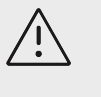

## **ATTENZIONE**

Per pulire il sistema non utilizzare salviette troppo imbevute. Le salviette troppo imbevute possono causare perdite di liquido nel sistema.

- d. Per quanto riguarda il tempo di contatto della soluzione, fare riferimento alle istruzioni del produttore. Monitorare per assicurarsi che sia bagnato. Applicare nuovamente con un nuovo panno se non sono più bagnati.
- e. Lasciare asciugare il sistema ecografico in un luogo pulito e ben ventilato.

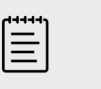

### **NOTA**

Se il detergente lascia residui sulle superfici del sistema, strofinare con acqua distillata o con un panno pulito e asciutto.

- 6. Pulire **IL SUPPORTO E LA PIATTAFORMA** del sistema ecografico utilizzando la seguente procedura:
	- a. Utilizzare una salvietta imbevuta o un panno morbido inumidito con un detergente o un disinfettante di livello basso o intermedio. Scegliere un detergente dall'elenco dei detergenti approvati nella Tabella 45, «Detergenti/disinfettanti di livello intermedio [approvati per il sistema, il supporto e tutti i trasduttori » \[179\]](#page-183-0).
	- b. Rimuovere completamente il gel e i detriti dal supporto e dalla piattaforma.
	- c. Con una salvietta nuova, pulire il supporto e la piattaforma strofinando dalle aree pulite verso le parti sporche. Questo metodo permette di evitare la contaminazione incrociata.
	- d. Per quanto riguarda il tempo di contatto della soluzione, fare riferimento alle istruzioni del produttore. Monitorare per assicurarsi che sia bagnato. Applicare nuovamente con un nuovo panno se non sono più bagnati.
	- e. Lasciare asciugare all'aria il supporto e la piattaforma in un luogo pulito e ben ventilato.
- 7. Pulire il **CAVO E IL CORPO DEL TRASDUTTORE** per rimuovere eventuali detriti. Utilizzare la procedura riportata di seguito:
	- a. Utilizzare una salvietta imbevuta o un panno morbido inumidito con un detergente o un disinfettante di livello basso o intermedio. Scegliere un detergente dall'elenco dei detergenti approvati nella [Tabella 45, «Detergenti/disinfettanti di livello intermedio](#page-183-0)  [approvati per il sistema, il supporto e tutti i trasduttori » \[179\]](#page-183-0).
	- b. Rimuovere tutto il gel e i detriti dal trasduttore.
	- c. Con un nuovo panno, pulire cavo e trasduttore, a partire dal cavo, asciugando verso la testina di scansione. Questo metodo permette di evitare la contaminazione incrociata.

#### **Figura 16. Strofinamento del cavo e del trasduttore**

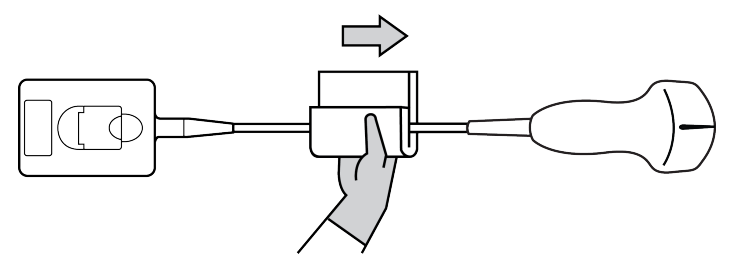

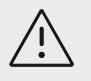

#### **ATTENZIONE**

Non inumidire i componenti elettronici del connettore.

- d. Per quanto riguarda il tempo di contatto della soluzione, fare riferimento alle istruzioni del produttore. Monitorare per assicurarsi che sia bagnato. Applicare nuovamente con un nuovo panno se non sono più bagnati.
- 8. Verificare che tutto il gel e i detriti siano stati rimossi dal sistema, dal supporto e dal trasduttore. Se necessario, ripetere tutte le operazioni di pulizia con una nuova salvietta.

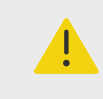

## **AVVERTENZA**

Non rimuovere completamente gel e detriti potrebbe lasciare contaminanti sul trasduttore.

9. Rimuovere il detergente residuo dal trasduttore strofinando con un panno sterile o una spugna imbevuta con acqua sterile.

Per rimuovere completamente eventuali residui, è possibile sciacquare il trasduttore tre volte separate in acqua corrente pulita o in una bacinella riempita con acqua pulita. Assicurarsi che il connettore e almeno 31 cm del cavo di collegamento rimangano fuori dal liquido.

10. Lasciare asciugare il sistema ecografico, il supporto e il trasduttore in uno spazio pulito e ben ventilato.

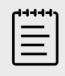

## **NOTA**

Se il detergente lascia residui sulle superfici del sistema, strofinare con acqua distillata o con un panno pulito e asciutto.

11. Esaminare il sistema, il trasduttore e il cavo per rilevare eventuali danni, quali incrinature, fenditure o perdite attraverso le quali i fluidi possono penetrare. Se viene rilevato un danno evidente, non utilizzare il trasduttore. In caso contrario, contattare FUJIFILM Sonosite o il rappresentante locale.

# **Conservazione del trasduttore**

- 1. Assicurarsi che il trasduttore sia stato pulito e disinfettato come descritto nella sezione precedente.
- 2. Conservare il trasduttore in modo che resti appeso liberamente e verticalmente e osservare le seguenti precauzioni:
	- Conservare il trasduttore lontano da altri trasduttori contaminati.
	- Conservare il trasduttore in un ambiente che sia sicuro e presenti un buon flusso d'aria. Non conservare il trasduttore in contenitori chiusi o laddove si verifichi condensa.
	- Evitare la luce solare diretta e l'esposizione a raggi x. L'intervallo di temperatura di conservazione raccomandato è da 0 °C a +45 °C.
	- In caso di utilizzo di un rack montato a parete per la conservazione, accertarsi che:
		- Sia montato saldamente.
		- Gli slot di conservazione non alterino il trasduttore o provochino danni al cavo.
		- Il rack sia dimensionato e posizionato in modo tale da prevenire una caduta accidentale del trasduttore.
		- Accertarsi che il connettore sia supportato e sicuro.

# **Trasporto del trasduttore**

Quando si trasporta il trasduttore, prendere le dovute precauzioni per proteggere il trasduttore da eventuali danni ed evitare la contaminazione crociata. Accertarsi di utilizzare un contenitore approvato dalla propria organizzazione.

## **Trasportare un trasduttore sporco per la pulizia**

Un trasduttore sporco è un trasduttore che è stato contaminato e deve essere pulito prima di poter essere utilizzato per un esame.

1. Collocare il trasduttore in un contenitore pulito approvato.

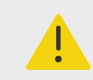

### **AVVERTENZA**

Per evitare la contaminazione crociata o l'esposizione non protetta del personale a materiale biologico, i contenitori utilizzati per trasportare i trasduttori contaminati devo portare un'etichette per rischio biologico ISO simile a quella che segue:

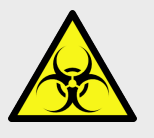

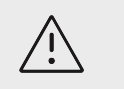

## **ATTENZIONE**

Accertarsi che il trasduttore sia asciutto prima di collocarlo in un contenitore chiuso. La condensa proveniente da un trasduttore umido può danneggiare il connettore.

2. Trasportare il trasduttore nel contenitore al punto di processazione. Non aprire il contenitore fino a che il trasduttore non sia pronto per essere pulito.

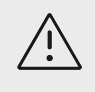

### ATTENZIONE

Non lasciare il trasduttore in un contenitore sigillato per lunghi periodi di tempo.

# **Trasporto di un trasduttore pulito**

Un trasduttore pulito è un trasduttore che ha completato il processo di pulizia e disinfezione, è stato conservato correttamente ed è pronto per essere utilizzato in un esame.

- 1. Collocare il trasduttore in un contenitore pulito approvato. Per identificare il trasduttore come pulito, i contenitori utilizzati per trasportare trasduttori puliti devono portare un adesivo o un certificato di verifica di pulizia.
- 2. Trasportare il trasduttore nel contenitore al punto d'uso. Non aprire il contenitore fino a che il trasduttore non sia pronto per essere utilizzato.

## **Spedizione di un trasduttore**

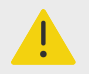

#### **AVVERTENZA**

Se possibile, evitare di spedire un trasduttore contaminato. Prima della spedizione, accertarsi che il trasduttore sia stato pulito e disinfettato mediante i punti elencati in dettaglio in questa sezione oppure in base alle istruzioni speciali ricevute da FUJIFILM Sonosite. Se si sta restituendo il trasduttore a FUJIFILM Sonosite, documentare la disinfezione in un "Certificato di pulizia" e allegarlo alla distinta di imballaggio.

1. Collocare il trasduttore nel contenitore di spedizione e sigillarlo. Non lasciare che nessuna parte del trasduttore sporga dal contenitore.

- 2. Spedire il trasduttore adottando le seguenti precauzioni:
	- Etichettare chiaramente il contenitore come fragile.
	- Non impilare oggetti sulla parte superiore del contenitore di spedizione.
	- Non superare l'intervallo di temperatura di spedizione: da -35 °C (-31 °F) a +65 °C (149 °F).
	- Non aprire il contenitore di spedizione fino a che non raggiunge la sua destinazione finale.
	- Dopo l'arrivo, il trasduttore deve essere pulito e disinfettato prima di poter essere utilizzato in un esame.

# **Pulizia e disinfezione degli accessori**

Pulire gli accessori prima della disinfezione. È possibile disinfettare la superficie esterna degli accessori utilizzando un disinfettante approvato. Consultare lo strumento dei detergenti e disinfettanti disponibile all'indirizzo **www.sonosite.com/support/cleaners-disinfectants**.

La seguente procedura si applica alla maggior parte degli accessori Sonosite PX. Per istruzioni dettagliate, consultare il manuale dell'utente degli accessori o utilizzare le raccomandazioni per la pulizia e la disinfezione riportate nelle istruzioni del produttore delle periferiche.

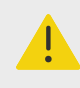

### **AVVERTENZA**

Per evitare scosse elettriche, scollegare sempre l'alimentazione prima di pulire il PowerPark.

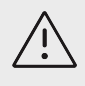

## **ATTENZIONE**

Per evitare di danneggiare il modulo e i cavi dell'ECG, non sterilizzare.

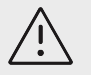

## **ATTENZIONE**

Per evitare danni alla batteria del supporto, evitare il contatto tra la soluzione detergente o il disinfettante e i terminali della batteria.

- 1. Se necessario, scollegare l'alimentazione e staccare i cavi.
- 2. Durante la pulizia di modulo, cavi conduttori e cavi dell'ECG, esaminarli per rilevare eventuali danni, quali incrinature o fenditure.
- 3. Pulire le superfici esterne dell'accessorio utilizzando una salvietta imbevuta o un panno morbido leggermente inumidito con un detergente approvato o un disinfettante di livello intermedio.

Applicare la soluzione sul panno, non sulla superficie.

4. Con una salvietta nuova o un panno imbevuto, pulire le superfici strofinando dalle aree pulite verso le parti sporche.

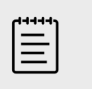

## **NOTA**

- Pulire tutti i cavi dell'ECG con acqua dopo aver utilizzato la candeggina Sani-Cloth.
- Durante la pulizia del modulo e dei cavi dell'ECG, prestare particolare attenzione alle aree dei cavi conduttori difficili da raggiungere, come le scritte in rilievo e gli spazi fra i conduttori in corrispondenza della staffa.
- 5. Asciugare all'aria o con un panno pulito.

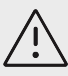

# **ATTENZIONE**

- Per evitare di danneggiare il modulo e i cavi dell'ECG, non sterilizzare.
- Per evitare danni alla batteria del supporto, evitare il contatto tra la soluzione detergente o il disinfettante e i terminali della batteria.

# **Sicurezza**

Questa sezione contiene informazioni generali sulla sicurezza valide per il sistema ecografico, trasduttori, accessori e periferiche. Segnalare qualsiasi grave incidente di sicurezza che si verifichi in relazione al sistema ecografico a FUJIFILM Sonosite e all'autorità competente del Paese in cui si trovano l'utente e il paziente.

# **Sicurezza ergonomica**

Le linee guida indicate di seguito hanno lo scopo di consentire all'utente di utilizzare il sistema ecografico nel modo più confortevole ed efficace possibile.

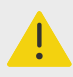

## **AVVERTENZA**

- per evitare problemi muscoloscheletrici, seguire le linee guida riportate in questa sezione.
- L'uso di un sistema ecografico può essere associato a disturbi dell'apparato muscoloscheletrico (DMS).d,e,f
- Per uso di un sistema ecografico s'intende l'interazione fisica tra operatore, sistema ecografico e trasduttore.
- Come avviene durante lo svolgimento di attività fisiche di natura analoga, quando si usa un sistema ecografico è possibile che l'utente risenta occasionalmente di fastidi alle mani, alle dita, alle braccia, alle spalle, agli occhi, alla schiena o ad altre parti del corpo. Tuttavia, è consigliabile non sottovalutare sintomi, quali fastidio costante o ricorrente, dolore, spasmi, dolore intenso, formicolio, intorpidimento, sensazione di bruciore o rigidità e rivolgersi immediatamente a uno specialista. Questi sintomi possono essere associati ai DMS che, oltre ad essere dolorosi, possono dare luogo a lesioni potenzialmente disabilitanti ai nervi, ai muscoli, ai tendini o ad altre parti del corpo. Esempi di DMS includono la sindrome del tunnel carpale e le tendiniti.

<sup>d</sup>Magnavita, N., L. Bevilacqua, P. Mirk, A. Fileni, and N. Castellino. "Work-related Musculoskeletal Complaints in Sonologists." Occupational Environmental Medicine. 41:11 (1999), p. 981-988.

<sup>e</sup>Craig, M. "Sonography: An Occupational Hazard?" Journal of Diagnostic Medical Sonography. 3 (1985), p.121-125. <sup>f</sup>Smith, C.S., G.W. Wolf, G. Y. Xie, and M. D. Smith. "Musculoskeletal Pain in Cardiac Ultrasonographers: Results of a Random Survey." Journal of American Society of Echocardiography. (May1997), p. 357-362.

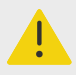

## **AVVERTENZA**

Sebbene i ricercatori non siano in grado di dare risposte definitive ai numerosi interrogativi relativi ai DMS, è generalmente riconosciuto che i fattori legati alla loro insorgenza includono condizioni mediche e fisiche preesistenti, stato di salute generale, posizione dell'apparecchiatura e del corpo durante lo svolgimento del lavoro, frequenza del lavoro, durata del lavoro e altre attività fisiche a rischiog. In questa sezione vengono fornite linee guida che possono risultare utili per migliorare il comfort e ridurre il rischio di insorgenza dei DMS.h,i

# **Posizione del sistema**

#### **Ridurre al minimo l'affaticamento degli occhi e del collo**

- Se possibile, posizionare il sistema entro il raggio visivo.
- Regolare l'angolo del monitor clinico per ridurre al minimo il riflesso.
- Regolare l'altezza in modo che il monitor clinico sia posizionato ad altezza d'occhio o leggermente più in basso.

## **Posizione dell'utente**

### **Sostenere la schiena durante un esame**

- Utilizzare una sedia che sostenga la parte bassa della schiena, regolabile secondo l'altezza del piano di lavoro, che favorisca una postura naturale del corpo e che consenta una rapida regolazione dell'altezza.
- Sedere o stare in piedi sempre con la schiena eretta. Evitare di piegarsi o di curvare la schiena.

#### **Ridurre al minimo le estensioni e le torsioni**

- Usare un letto regolabile in altezza.
- Posizionare il paziente il più possibile vicino a sé.
- Guardare in avanti. Evitare di ruotare la testa o il corpo.
- Spostare tutto il corpo all'indietro e posizionare il braccio che esegue la scansione accanto o leggermente di fronte al corpo.
- In caso di esami difficili, alzarsi per ridurre al minimo le estensioni.
- Posizionare il monitor direttamente di fronte a sé.

#### **Favorire una postura confortevole di spalle e braccia**

- Mantenere il gomito vicino al corpo.
- Rilassare completamente le spalle.
- Sostenere il braccio utilizzando un cuscino di sostegno oppure appoggiarlo sul letto.

#### **Favorire una postura confortevole di mani, polsi e dita**

<sup>g</sup>Wihlidal, L.M. and S. Kumar. "An Injury Profile of Practicing Diagnostic Medical Sonographers in Alberta." International Journal of Industrial Ergonomics. 19 (1997), p.205-216.

hHabes, D.J. and S. Baron. "Health Hazard Report 99-0093-2749." University of Medicine and Dentistry of New Jersey. (1999).

<sup>i</sup>Vanderpool, H.E., E.A. Friis, B.S. Smith, and K.L. Harms. "Prevalence of Carpal Tunnel Syndrome and Other Work-related Musculoskeletal Problems in Cardiac Sonographers." Journal of Medicine. 35:6 (1993), p. 605-610.

- Non afferrare troppo saldamente il trasduttore con le dita.
- Ridurre al minimo la pressione applicata al paziente.
- Non ruotare il polso.

## **Pause, esercizi e attività varie**

- È possibile compensare in maniera efficace lo sforzo associato all'attività fisica ed evitare, quindi, l'insorgenza di DMS riducendo al minimo il tempo di scansione e programmando delle pause. Alcune attività ecografiche possono richiedere pause più lunghe e frequenti. Tuttavia, cambiare semplicemente attività può contribuire al rilassamento di alcuni gruppi di muscoli mentre altri rimangono o diventano attivi.
- Lavorare in modo efficiente utilizzando le funzioni software e hardware correttamente.
- Non restare immobili. Evitare di mantenere la stessa posizione muovendo la testa, il collo, il corpo, le braccia e le gambe.
- Eseguire esercizi mirati a rafforzare i gruppi muscolari, contribuendo alla prevenzione dei DMS. Contattare uno specialista per determinare quali allungamenti ed esercizi sono più appropriati.

# **Sicurezza elettrica**

Il sistema soddisfa i requisiti EN60601-1 Classe I per apparecchi con alimentazione elettrica interna, nonché i requisiti per parti isolate di tipo BF (trasduttori) e CF (elettrodi ECG) applicate ai pazienti.

Il sistema è conforme alle norme EMC e sulla sicurezza elencate nella sezione Norme del presente documento.

Per garantire la massima sicurezza, osservare le seguenti avvertenze e precauzioni.

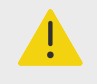

## **AVVERTENZA**

- Per evitare fastidi o rischi di minore entità per il paziente, tenere le superfici calde lontane dal paziente.
- Per evitare il rischio di lesioni, non utilizzare il sistema in presenza di gas infiammabili o di anestetici. Potrebbe sussistere un rischio di esplosione.
- Per evitare il rischio di scosse elettriche o lesioni, non aprire gli involucri del sistema o degli accessori. Tutte le regolazioni e le sostituzioni interne, ad eccezione della sostituzione della batteria, devono essere eseguite da tecnici qualificati.

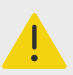

## **AVVERTENZA**

Per evitare il rischio di scosse elettriche:

- Utilizzare solo apparecchi correttamente collegati a terra. Se l'alimentatore non è correttamente collegato a terra, esiste il rischio di scosse elettriche. L'affidabilità della messa a terra è garantita dal collegamento dell'apparecchio a prese di corrente per uso ospedaliero o equivalente. Il cavo di terra non deve essere rimosso o escluso.
- Questa attrezzatura deve essere collegata solo a una rete di alimentazione con massa di protezione.
- Non permettere che i connettori associati alle parti applicate entrino in contatto con altre parti conduttive, compresa la messa a terra.
- Quando si utilizza il sistema in un ambiente dove si dubita dell'integrità della sistemazione del conduttore di terra protettivo, attivare il sistema esclusivamente a batteria senza utilizzare l'alimentazione elettrica.
- Non lasciare che il paziente venga a contatto con alcuna parte del sistema (compresi lo scanner per codici a barre, l'alimentatore o il connettore di alimentazione), ad eccezione del trasduttore .
- Quando si tocca un paziente, non toccare nessuno dei seguenti elementi:
	- Il sistema, il supporto o gli accessori collegati, ad eccezione dei trasduttori e degli .
	- i connettori di ingresso/uscita del segnale sul sistema e sul supporto;
	- I ocntatti della batteria del sostema (all'interno del vano batteria).
- Non collegare il cavo di alimentazione CA del sistema all'alimentazione elettrica utilizzando una presa portatile multipla o un cavo di prolunga.
- Prima di utilizzare il trasduttore ispezionarne la superficie esterna, l'alloggiamento e il cavo. Non usare il trasduttore se questo o il cavo sono danneggiati.
- Prima di utilizzare l'accessorio ECG FUJIFILM Sonosite, ispezionare il modulo, il cavo e il collegamento del cavo. Non utilizzare se il modulo o il cavo sono danneggiati.
- Spegnere il sistema e scollegare l'alimentazione dal sistema prima di pulirlo.
- Non utilizzare un trasduttore che sia stato immerso oltre il livello indicato per la pulizia e la disinfezione.
- Utilizzare solo accessori e periferiche consigliati da FUJIFILM Sonosite, inclusa l'alimentazione. Il collegamento di accessori e periferiche non espressamente consigliate da FUJIFILM Sonosite potrebbe causare scosse elettriche. Per un elenco di accessori e periferiche forniti o consigliati da FUJIFILM Sonosite, rivolgersi a FUJIFILM Sonosite o al rappresentante più vicino.
- Non smontare né alterare la batteria del supporto.
- Non aprire l'involucro della batteria del supporto e dell'alloggiamento.

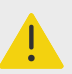

## **AVVERTENZA**

- Per evitare il rischio di scossa elettrica e di incendio:
	- Ispezionare regolarmente i cavi di alimentazione CA, gli altri cavi e le spine. per verificare che non siano danneggiati.
	- Il cavo di alimentazione che collega l'alimentatore del sistema ecografico o del supporto alla rete elettrica deve essere utilizzato esclusivamente con il sistema. Non utilizzarlo per collegare altri dispositivi alla rete elettrica.
	- Non collocare l'accessorio ECG in un ambiente umido.
- Per evitare infortuni all'operatore e a chi si trova nelle vicinanze del paziente stesso, rimuovere il trasduttore dal paziente prima di applicare un impulso di defibrillazione ad alta tensione.
- Dato che l'unico modo per rimuovere completamente l'alimentazione CA dal supporto è scollegare il cavo di alimentazione CA in ingresso dalla base del supporto, assicurarsi di posizionare quest'ultimo in modo da consentire un agevole accesso al cavo nel caso fosse necessario scollegarlo.
- Guasti alla struttura di sicurezza elettrica di dispositivi connessi possono provocare una tensione elettrica nel sistema ecografico. Per minimizzare il rischio di scosse elettriche al paziente e/o all'operatore:
	- Utilizzare dispositivi di grado medicale.
	- Dopo aver effettuato i collegamenti, verificare la sicurezza elettrica utilizzando procedure di sicurezza elettrica del dipartimento biomedicale.
- In determinate condizioni, l'area in cui il sistema si aggancia al supporto potrebbe surriscaldarsi al tatto. Prestare attenzione durante la manipolazione.

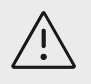

## **ATTENZIONE**

- Non utilizzare il sistema nel caso in cui sul display venga visualizzato un messaggio di errore, ma annotarne il codice. Rivolgersi a FUJIFILM Sonosite o al rappresentante locale e spegnere il sistema tenendo premuto il pulsante di accensione finché non viene avviata la procedura di spegnimento.
- Per evitare l'aumento della temperatura del sistema e del connettore del trasduttore, non ostacolare il flusso dell'aria diretto alle aperture di ventilazione situate sulla parte anteriore e sulla parte posteriore del sistema.
- Se il sistema si surriscalda, si spegne automaticamente.
- Se l'impugnatura del sistema diventa troppo calda per essere toccata, lasciare raffreddare il sistema per alcuni minuti prima del trasferimento o utilizzare i guanti per proteggersi.

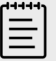

#### **NOTA**

Alla base del sistema viene fornito un terminale di equalizzazione potenziale conforme a IEC 60601-1, sottoclausola 8.6.7 da utilizzare in situazioni in cui è richiesto un potenziale collegamento di equalizzazione nel sito di installazione.

# **Classificazione della sicurezza elettrica**

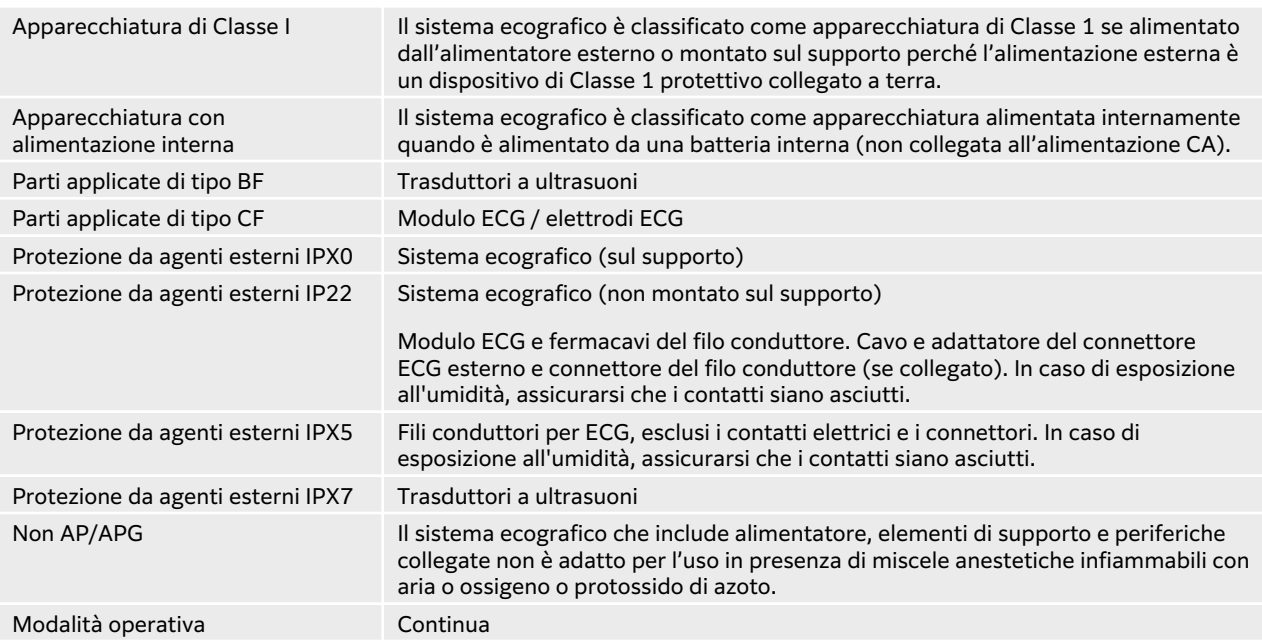

## **Isolamento del sistema ecografico dall'alimentazione**

La semplice pressione del pulsante di accensione non consente di isolare completamente il sistema ecografico Sonosite PX dall'alimentazione. Utilizzare la seguente procedura per isolare completamente il sistema (compreso il supporto) dall'alimentazione.

- 1. Premere il pulsante di alimentazione.
- 2. Attendere il segnale acustico.

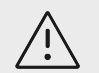

## **ATTENZIONE**

Scollegare il cavo di alimentazione CA prima che il segnale acustico venga emesso potrebbe provocare perdite di dati. Nel caso il cui non sia emesso alcun segnale acustico, il volume del sistema potrebbe essere impostato su muto. Per configurare nuovamente l'audio, vedere [Regolazione delle](#page-54-0) [impostazioni audio \[50\]](#page-54-0).

- 3. Se il sistema è collegato all'alimentazione CA, scollegare il cavo di alimentazione CA dalla presa dell'alimentazione elettrica.
- 4. Scollegare tutti i dispositivi collegati alle porte di sistema, inclusi i trasduttori.
- 5. Compiere una delle seguenti operazioni:
	- Se il sistema è agganciato al supporto, rimuoverlo.
	- Se il sistema viene utilizzato senza che sia montato sul supporto, scollegare l'alimentatore portatile dal sistema.
- 6. Rimuovere le batterie (vedere [Installazione o sostituzione delle batterie del sistema \[20\]](#page-24-0)).
- 7. Scollegare la batteria del supporto dall'alimentazione svitando ed estraendo i cavi di alimentazione dalla batteria.

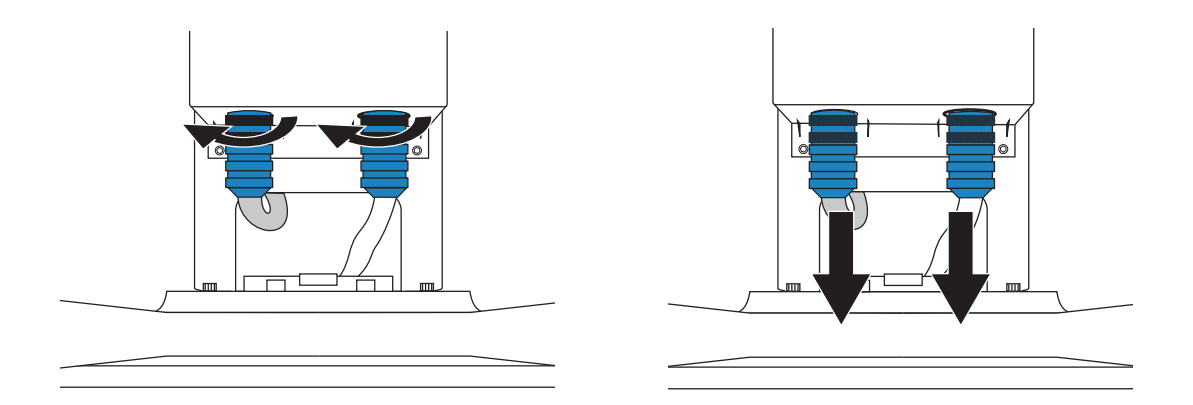

# **Sicurezza degli apparecchi**

Per proteggere il sistema ecografico, il trasduttore e gli accessori, adottare le seguenti precauzioni.

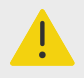

## **AVVERTENZA**

Quando si trasporta il sistema, per evitare possibili lesioni dovute al ribaltamento del sistema, chiudere sempre il coperchio del sistema e regolare il supporto nella posizione più bassa invece di spingere verso il basso l'impugnatura o spingere il monitor clinico. Non utilizzare l'impugnatura del sistema per spingerlo. Utilizzare invece l'impugnatura del supporto.

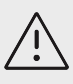

# **ATTENZIONE**

- Se piegati eccessivamente o attorcigliati, i cavi possono provocare errori o discontinuità nel funzionamento del sistema.
- La pulizia e la disinfezione non appropriate dei componenti del sistema possono causare danni permanenti. Per ottenere le istruzioni relative alle operazioni di pulizia e disinfezione, vedere [Pulizia e disinfezione \[171\]](#page-175-0).
- Non immergere in soluzioni liquide il connettore del trasduttore. Oltre il punto di interfaccia con il connettore del trasduttore, il cavo non è a tenuta stagna.
- Non utilizzare su alcuna parte del sistema solventi come diluenti o benzene oppure detergenti abrasivi.
- Non versare liquidi sul sistema.
- Installare il sistema in una posizione che consenta l'accesso al connettore del cavo della rete di alimentazione.
- Assicurarsi di scollegare il cavo del connettore ECG esterno dal monitor paziente prima di trasportare il sistema ecografico.

# **Sicurezza della batteria**

Per evitare che le batterie esplodano, prendano fuoco o emettano fumi causando lesioni personali o danni all'apparecchiatura, adottare le seguenti precauzioni:

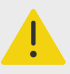

## **AVVERTENZA**

- La batteria è dotata di un dispositivo di sicurezza. Non smontare né alterare la batteria.
- caricare la batteria solo quando la temperatura ambientale è compresa fra 0e 40 °C.
- Non provocare il corto circuito della batteria collegando direttamente i terminali positivo e negativo con oggetti di metallo.
- Non toccare i contatti della batteria.
- Non riscaldare la batteria né bruciarla.
- Non esporre la batteria a temperature superiori a 60 °C. Proteggerla da fiamme vive o da altre fonti di calore.
- Non caricare la batteria vicino a una fonte di calore come una fiamma viva o un calorifero.
- Non lasciare la batteria esposta ai raggi del sole.
- Non perforare la batteria con oggetti appuntiti; non urtare né calpestare la batteria.
- Non utilizzare batterie danneggiate.
- Non saldare le batterie.
- La polarità dei terminali della batteria è fissa e non può essere invertita o cambiata. Assicurarsi che le batterie siano orientate correttamente.
- Non collegare la batteria a una presa di corrente.
- Non continuare a caricare la batteria se non si ricarica entro due cicli di ricarica successivi di 6 ore ciascuno. Sostituire la batteria.
- Non inviare batterie danneggiate senza istruzioni dal servizio di assistenza tecnica di FUJIFILM Sonosite.
- Se la batteria presenta delle perdite o emette un cattivo odore, tenerla lontana da eventuali sostanze infiammabili.

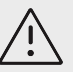

## **ATTENZIONE**

- Non immergere la batteria in acqua e non bagnarla.
- Non mettere la batteria in un forno a microonde né in un contenitore pressurizzato.
- Se la batteria emette calore o cattivo odore, è deformata o scolorita, o ha un aspetto altrimenti anomalo durante l'uso, la ricarica o la conservazione, rimuoverla immediatamente e cessarne l'uso. Per maggiori informazioni sulla batteria, rivolgersi a FUJIFILM Sonosite o al rappresentante locale.
- Utilizzare esclusivamente batterie FUJIFILM Sonosite.
- Periodicamente, assicurarsi che la batteria si carichi completamente. Se la batteria non raggiunge la carica completa, sostituirla.
- Non utilizzare o caricare la batteria con apparecchiatura non FUJIFILM Sonosite. Caricare la batteria del sistema solo con quest'ultimo.
- Le batterie sono dotate di una tecnologia che richiede una ricarica periodica per mantenere le prestazioni ottimali. Se la batteria rimane scarica per mesi, le relative prestazioni potrebbero ridursi o annullarsi completamente.
- Per evitare che la batteria del supporto si scarichi, non collegare il cavo di uscita CC della batteria al proprio o a un altro connettore di ingresso CC della batteria del supporto.
- Per evitare danni al sistema o alle batterie, non installare nel sistema pacchi batteria non corrispondenti. Verificare che i pacchi batteria abbiano numeri di parte corrispondenti.

# **Sicurezza clinica**

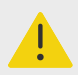

## **AVVERTENZA**

- Per evitare il rischio di lesioni, ispezionare tutte le chiusure e le connessioni.
- FUJIFILM Sonosite non raccomanda l'uso di dispositivi elettromedicali ad alta frequenza in prossimità dei suoi sistemi. Le apparecchiature FUJIFILM Sonosite non sono state validate per l'uso con procedure o dispositivi elettrochirurgici ad alta frequenza. L'uso di dispositivi elettrochirurgici ad alta frequenza in prossimità dei propri sistemi potrebbe determinare un comportamento anomalo del sistema o il suo arresto. Per evitare il rischio di ustioni, non utilizzare il trasduttore con apparecchiature chirurgiche ad alta frequenza. Tale pericolo può sussistere in caso di difetti nel collegamento dell'elettrodo neutro chirurgico ad alta frequenza.
- La temperatura massima della testina di scansione del trasduttore può essere superiore ai 41 °C, ma è inferiore ai 43 °C a contatto con il paziente. Occorre prendere in considerazione precauzioni speciali quando si utilizza il trasduttore sui bambini o su altri pazienti che sono sensibili a temperature più elevate.
- non utilizzare il sistema nel caso si notino comportamenti erratici o inconsistenti. Eventuali discontinuità nella sequenza di scansione sono sintomo di un guasto dell'hardware. Correggere il problema prima di procedere con l'utilizzo.

<span id="page-199-0"></span>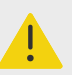

## **AVVERTENZA**

- Alcune guaine per trasduttori contengono lattice di gomma naturale e talco che possono provocare reazioni allergiche in determinati soggetti. FUJIFILM Sonosite consiglia di identificare i pazienti sensibili a lattice e talco e di essere preparati al tempestivo trattamento di reazioni allergiche.
- Le procedure ecografiche vanno eseguite con prudenza. Attenersi al principio ALARA (acronimo di "as low as reasonably achievable", cioè il più basso livello ragionevolmente ottenibile) e rispettare le informazioni per un uso prudente relativo a IM e IT.
- Attualmente, FUJIFILM Sonosite non raccomanda un isolatore acustico di una marca specifica. Nel caso in cui venga utilizzato un isolatore acustico, questo deve essere in grado di fornire un'attenuazione minima di 0,3 dB/cm/MHz.
- Utilizzare guaine per trasduttori sterili approvate e gel di accoppiamento sterile per procedure transrettali, transvaginali e guidate con ago. Non applicare la guaina del trasduttore e il gel di accoppiamento finché non si è pronti a eseguire la procedura. Dopo l'uso, rimuovere e smaltire la guaina monouso, quindi pulire e disinfettare il trasduttore utilizzando un disinfettante raccomandato da FUJIFILM Sonosite.
- Per evitare di applicare al paziente livelli di tensione non sicuri quando il dispositivo è connesso alla porta dell'uscita video digitale, non toccare il sistema ecografico e il paziente contemporaneamente. Verificare la sicurezza elettrica del sistema mediante un ingegnere biomedico qualificato.
- Per evitare lesioni o ridurre il rischio di infezioni al paziente, osservare le seguenti precauzioni:
	- Adottare le precauzioni universali quando si inserisce e si mantiene un dispositivo medico per procedure interventistiche.
	- Le procedure interventistiche e l'impiego del sistema ecografico e del trasduttore richiedono un'adeguata formazione, secondo l'appropriata prassi medica attuale. Durante l'accesso vascolare, sussiste la possibilità di gravi complicazioni, incluse, a titolo esemplificativo e non esaustivo: pneumotorace, puntura arteriosa e collocamento inappropriato del filo guida.

# **Materiali pericolosi**

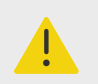

## **AVVERTENZA**

I prodotti e gli accessori possono contenere materiali pericolosi. Smaltire i prodotti e gli accessori in modo ecologicamente responsabile e osservando le normative nazionali e locali per lo smaltimento di materiali pericolosi.

# **Compatibilità elettromagnetica**

Il sistema ecografico è stato collaudato e valutato ed è risultato conforme ai limiti di compatibilità elettromagnetica per i dispositivi elettromedicali secondo IEC 60601-1-2:2014 (Edizione 4.0)

e IEC 60601-1-2:2014+A1:2020 (Edizione 4.1). Il sistema ecografico è adatto per l'uso in un ambiente sanitario professionale ad eccezione delle situazioni in cui è posizionato vicino ad apparecchiature chirurgiche ad alta frequenza attive o in una sala con schermatura RF in cui viene eseguita la risonanza magnetica poiché in entrambi i casi vengono prodotti disturbi elettromagnetici elevati che potrebbero causare l'interruzione delle prestazioni del sistema ecografico. Tali limiti sono stati stabiliti per garantire una protezione ragionevole dalle interferenze dannose in un tipico sistema medicale.

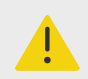

## **AVVERTENZA**

Per evitare il rischio di aumento delle emissioni elettromagnetiche o di riduzione dell'immunità, utilizzare solo accessori e periferiche consigliati da FUJIFILM Sonosite. Il collegamento di accessori e periferiche non consigliati da FUJIFILM Sonosite potrebbe dare luogo a malfunzionamenti del sistema ecografico o di altri dispositivi elettromedicali installati nell'area circostante. Per un elenco di accessori e periferiche forniti o consigliati da FUJIFILM Sonosite, rivolgersi a FUJIFILM Sonosite o al rappresentante più vicino. Vedere [Accessori e periferiche](#page-204-0) [compatibili \[200\].](#page-204-0)

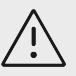

# **ATTENZIONE**

Le prestazioni EMC del sistema ecografico possono essere ridotte se il prodotto viene utilizzato in condizioni ambientali estreme in cui il sistema è esposto a umidità, temperature, vibrazioni o shock elevati per periodi prolungati. Se il sistema mostra segni di prestazioni EMC ridotte, consultare le precauzioni elencate nella sezione seguente. Se, dopo aver adottato le precauzioni elencate, il calo delle prestazioni EMC persiste, potrebbe essere necessario eseguire la manutenzione del sistema per mantenere prestazioni EMC ottimali.

<span id="page-201-0"></span>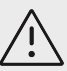

## **ATTENZIONE**

Le apparecchiature elettromedicali richiedono precauzioni speciali in relazione alle EMC e devono essere installate e messe in funzione in conformità alle istruzioni fornite. È possibile che livelli elevati di interferenze elettromagnetiche (EMI) a radiofrequenza (RF) irradiate o condotte generate da dispositivi di comunicazione RF portatili o mobili o altre fonti di radiofrequenza potenti o vicine, incidano negativamente sulle prestazioni del sistema ecografico. Prove di interruzione possono essere la riduzione della qualità o la distorsione delle immagini, le letture anomale, lo spegnimento delle apparecchiature o altri tipi di funzionamento anomalo. In tal caso, ispezionare la sede di lavoro per individuare l'origine del disturbo e adottare le seguenti misure per eliminarla.

- Spegnere e accendere le apparecchiature adiacenti per isolare quella che causa il disturbo.
- Riposizionare o riorientare l'apparecchiatura fonte di interferenze.
- Aumentare la distanza tra l'apparecchiatura da cui provengono le interferenze (o l'apparecchiatura con cui si interferisce) e il sistema ecografico.
- Collegare l'apparecchiatura ecografica e l'apparecchiatura da cui provengono le interferenze (o l'apparecchiatura con cui si interferisce) a diversi circuiti di presa di corrente.
- Gestire correttamente gli apparecchi in funzionamento a frequenze vicine a quelle utilizzate dal sistema ecografico.
- Rimuovere i dispositivi particolarmente sensibili alle EMI.
- Ridurre la potenza delle fonti interne all'edificio (ad esempio i sistemi cercapersone).
- Etichettare i dispositivi sensibili alle EMI.
- Istruire il personale della struttura a individuare eventuali problemi correlati alle EMI.
- Eliminare o ridurre le EMI con soluzioni tecniche (ad esempio schermature).
- Limitare l'uso dei dispositivi di comunicazione del personale (telefoni cellulari, computer) nelle aree con dispositivi sensibili alle EMI.
- Condividere le informazioni relative alle EMI con altri, in particolare quando si valuta l'acquisto di nuove apparecchiature che potrebbero generare EMI.
- Acquistare dispositivi medicali conformi alle norme IEC 60601-1-2 EMC.
- Non impilare altre apparecchiature sul sistema ecografico, né utilizzare altri dispositivi in sua prossimità o in posizione a esso adiacente. Nel caso in cui sia assolutamente necessario impilare o usare altra apparecchiatura in prossimità del sistema ecografico, monitorare quest'ultimo per verificarne il corretto funzionamento.

## **Trasmissione wireless**

Il sistema ecografico contiene un trasmettitore IEEE 802.11 interno che utilizza bande di frequenza per uso industriale, scientifico e medico (ISM) comprese tra 2,412 e 2,484 GHz e/o tra 5,15 e 5,825 GHz. Il trasmettitore supporta il protocollo di comunicazione wireless 802.11 a/b/g/n/ac (cinque diversi metodi di trasmissione):

• IEEE 802.11a (da 5,150 a 5,850 GHz) con Orthogonal Frequency Division Multiplexing (OFDM) a 12 dBm +/- 2 dBm @ 54 Mbps

- IEEE 802.11ac (da 5,150 a 5,850 GHz) con Orthogonal Frequency Division Multiplexing (OFDM) a 17 dBm +/-2 dBm con MCS 0
- IEEE 802.11b con Direct Sequence Spread Spectrum (DSSS) a 16 dBm +/- 2 dBm a 11 Mbps
- IEEE 802.11g con Orthogonal Frequency Division Multiplexing (OFDM) a 12 dBm +/-2 dBm a 54 Mbps
- IEEE 802.11n con Orthogonal Frequency Division Multiplexing (OFDM) a 12 dBm +/- 2 dBm con 65 Mbps

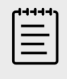

#### **NOTA**

Questo dispositivo è conforme ai requisiti essenziali e alle altre disposizioni pertinenti della Direttiva 2014/53/UE, della FCC e di Industry Canada.

# **Scarica elettrostatica**

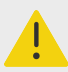

## **AVVERTENZA**

Se non si seguono le procedure precauzionali ESD, non collegare o toccare (con il corpo o con strumenti manuali) i piedini (contatti) dei connettori che hanno l'etichetta ESD Sensitive Devices (Dispositivo sensibile alle scariche elettrostatiche).

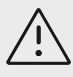

# **ATTENZIONE**

Le scariche elettrostatiche (ESD), o shock statico, sono un fenomeno naturale. Le ESD sono comuni in condizioni di bassa umidità e possono essere causate dal riscaldamento o dal condizionamento dell'aria. Le scariche elettrostatiche (ESD) si trasmettono da un corpo carico a un corpo non carico o a carica inferiore. L'intensità della scarica può essere notevole, tanto da causare danni al trasduttore o al sistema ecografico. Le seguenti precauzioni possono contribuire a ridurre le ESD: spray antistatici su tappeti, spray antistatici su linoleum e tappetini anti-statici.

#### **Figura 17. Connettori con l'etichetta dei dispositivi sensibili alle scariche elettrostatiche.**

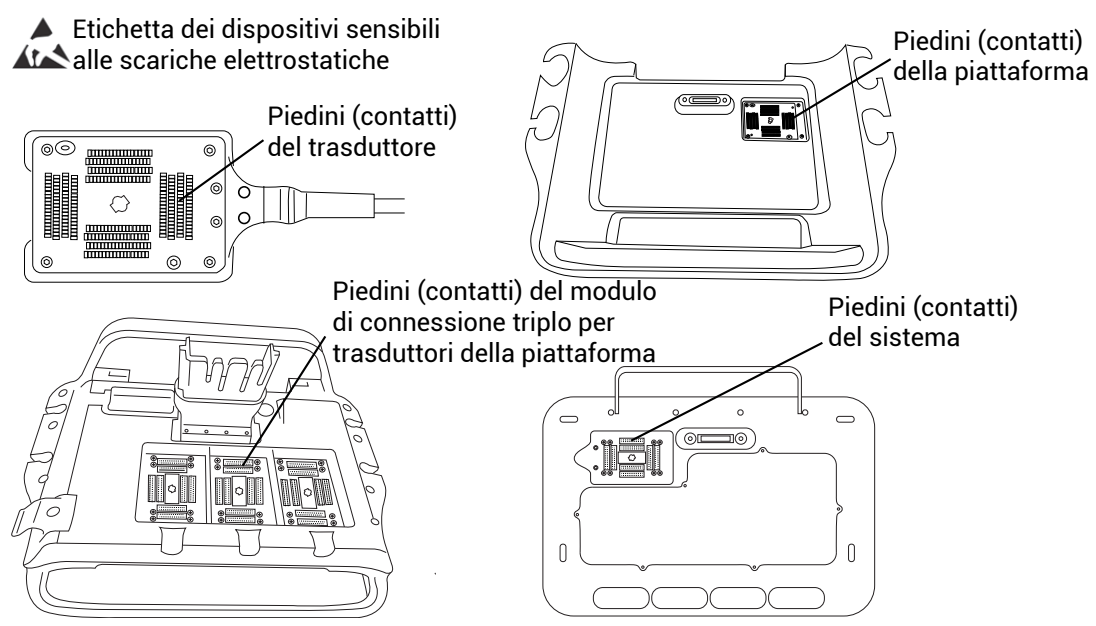

Le procedure precauzionali ESD comprendono le misure elencate di seguito:

- Fornire a tutto il personale coinvolto una formazione sulle ESD che includa almeno i seguenti temi: spiegazione del simbolo di avvertenza ESD, procedure precauzionali ESD, introduzione alla fisica delle cariche elettrostatiche, livelli di tensione che possono stabilirsi durante la normale pratica e i danni che possono verificarsi a carico dei componenti elettronici se toccati da un individuo elettrostaticamente carico.
- Prevenire l'accumulo di cariche elettrostatiche. Ad esempio, utilizzare l'umidificazione, rivestimenti per pavimenti conduttivi, abiti non sintetici, ionizzatori e riducendo al minimo i materiali isolanti.
- Scaricare il corpo a terra.
- Indossare un polsino per legarsi al sistema ecografico o alla terra.

## **Distanza di separazione**

**Distanze di separazione consigliate tra apparecchiature di comunicazione RF portatili e mobili e il sistema ecografico Sonosite PX**

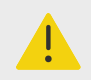

## **AVVERTENZA**

Le apparecchiature di comunicazione RF portatili (comprese le periferiche, come i cavi dell'antenna e le antenne esterne) non devono essere utilizzate a meno di 30 cm (12 pollici) da qualsiasi parte del sistema ecografico, compresi i cavi specificati dal produttore. Altrimenti, si potrebbe determinare il degrado delle prestazioni di questa apparecchiatura.

Il sistema ecografico Sonosite PX è stato concepito per l'utilizzo in un ambiente elettromagnetico in cui i disturbi irradiati a radiofrequenza (RF) sono controllati. Il cliente o l'utente del sistema ecografico FUJIFILM Sonosite può contribuire a prevenire le interferenze elettromagnetiche

<span id="page-204-0"></span>mantenendo una distanza minima tra le apparecchiature di comunicazione RF portatili e mobili (trasmettitori) e il sistema ecografico FUJIFILM Sonosite come di seguito raccomandato, in base alla potenza massima di uscita dell'apparecchiatura di comunicazione.

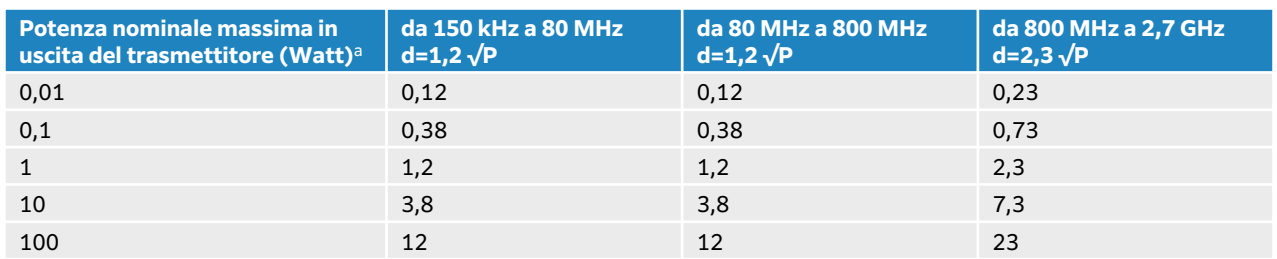

#### **Tabella 46. Distanza di separazione in conformità alla frequenza del trasmettitore (m)**

aPer i trasmettitori con potenza nominale massima di uscita non elencata sopra, la distanza (d) consigliata in metri (m) può essere calcolata utilizzando l'equazione corrispondente alla frequenza del trasmettitore, dove P rappresenta la potenza nominale massima del trasmettitore in watt (W) in conformità alle specifiche del produttore.

# **Accessori e periferiche compatibili**

FUJIFILM Sonosite ha testato il sistema ecografico Sonosite PX con i seguenti accessori e periferiche e ha dimostrato la conformità ai requisiti della norma IEC 60601-1-2:2014 e IEC 60601-1-2:2014+A1:2020. È possibile utilizzare questi accessori FUJIFILM Sonosite e periferiche di terze parti con il sistema ecografico Sonosite PX.

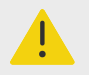

## **AVVERTENZA**

- L'uso degli accessori con sistemi medici diversi dal sistema ecografico Sonosite PX può comportare un aumento delle emissioni o una diminuzione dell'immunità del sistema medico.
- L'uso di accessori diversi da quelli specificati può causare un aumento delle emissioni o una diminuzione dell'immunità del sistema ecografico e causare un funzionamento errato.

#### **Tabella 47. Accessori e periferiche compatibili**

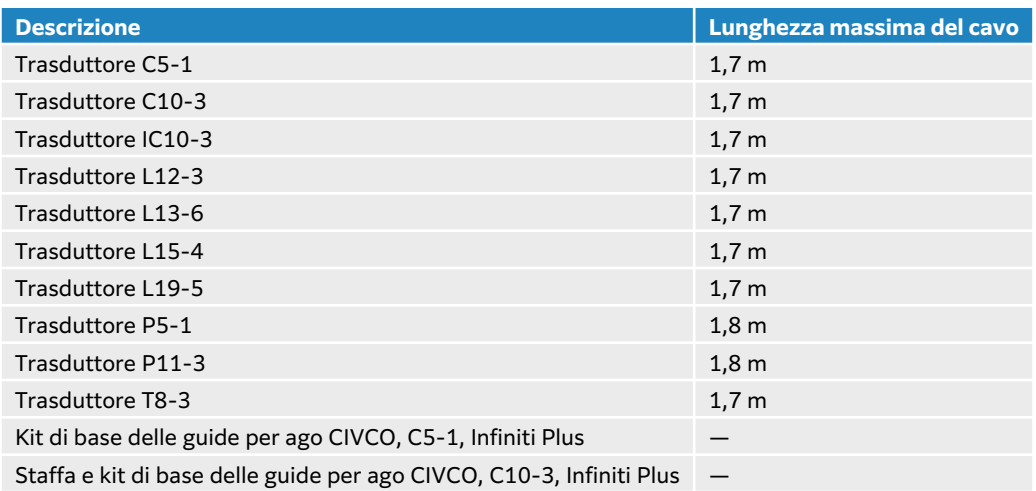

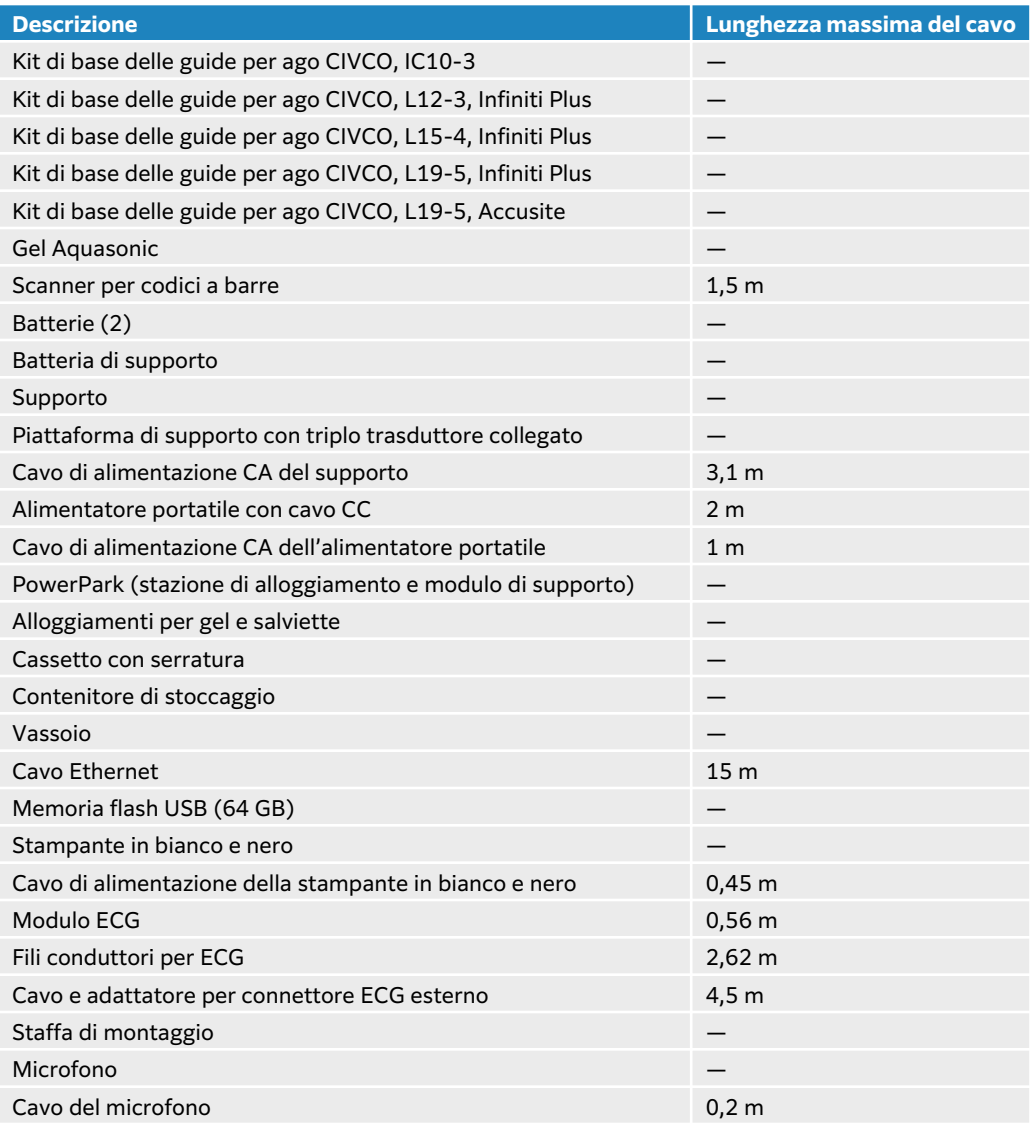

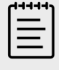

#### **NOTA**

Per i trasduttori, la lunghezza massima del cavo è misurata tra i fermacavo. Le lunghezze stabilite non includono le lunghezze di cavo nelle seguenti posizioni: al di sotto dei fermacavo, all'interno del perimetro del trasduttore o all'interno del connettore del trasduttore.

## **Dichiarazione del produttore**

Le tabelle in questa sezione indicano la destinazione d'uso e i livelli di conformità EMC del sistema. Per garantire prestazioni ottimali, assicurarsi che il sistema venga utilizzato negli ambienti descritti nelle presenti tabelle.

Il sistema è concepito per l'utilizzo in un ambiente dalle caratteristiche elettromagnetiche di seguito specificate.

#### **Tabella 48. Dichiarazione del produttore - Emissioni elettromagnetiche secondo IEC 60601-1-2:2014 e IEC 60601-1-2:2014+A1:2020**

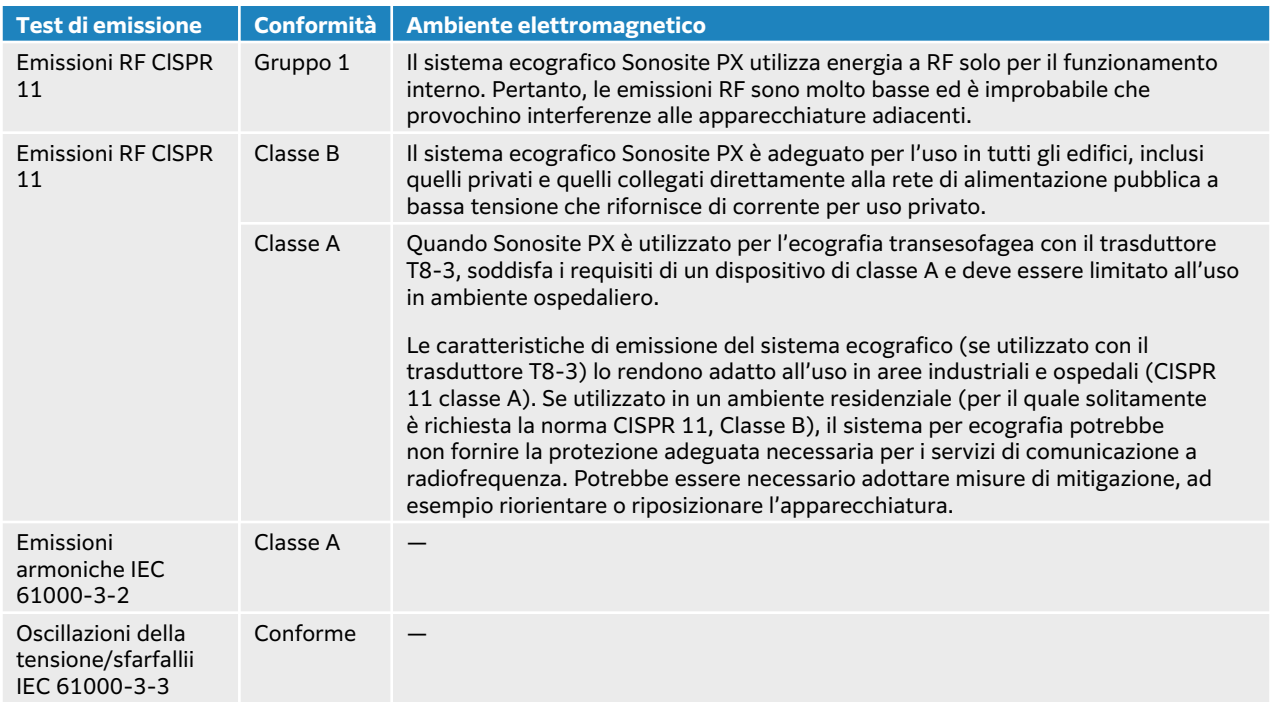

Il sistema è concepito per l'utilizzo in un ambiente dalle caratteristiche elettromagnetiche di seguito specificate.

#### **Tabella 49. Dichiarazione del produttore - Immunità elettromagnetica secondo IEC 60601-1-2:2014 e IEC 60601-1-2:2014+A1:2020**

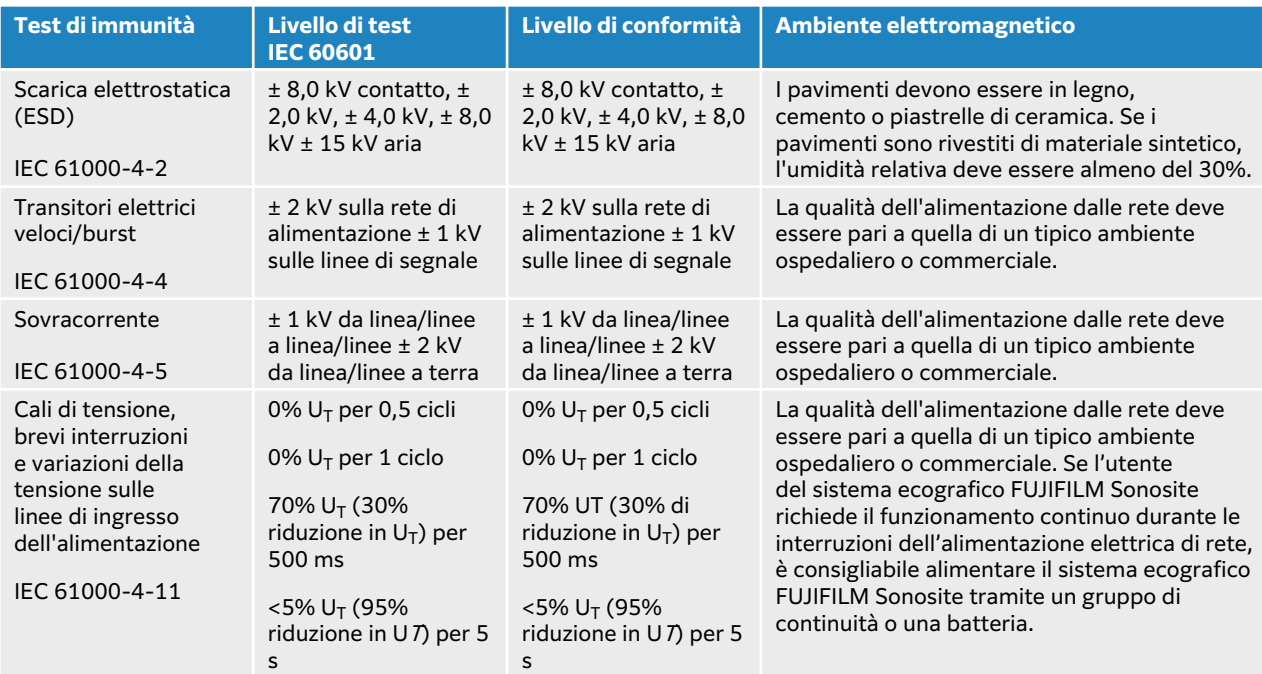

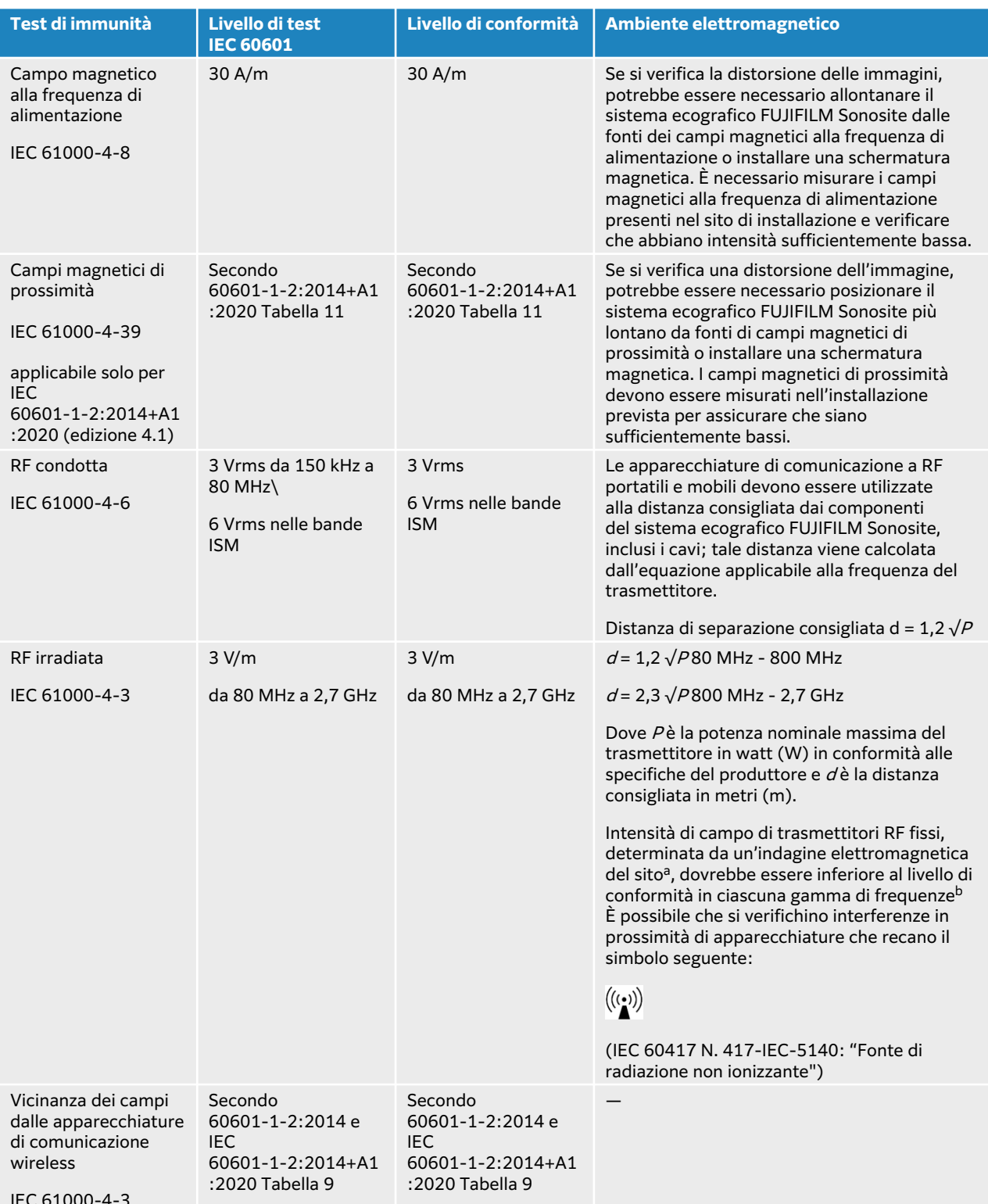

IEC 61000-4-3

aNon è possibile prevedere teoricamente con precisione l'intensità dei campi generati dai trasmettitori fissi quali stazioni base per telefoni a radiofrequenza (cellulari/cordless) e sistemi terrestri mobili di radiocomunicazione, sistemi per radioamatori, antenne radio AM ed FM e TV. Per valutare l'ambiente elettromagnetico generato da trasmettitori RF fissi, deve essere considerata un'indagine elettromagnetica del sito. Se l'intensità di campo misurata nel luogo in cui viene utilizzato il sistema ecografico FUJIFILM Sonosite supera il livello di conformità RF applicabile sopra indicato, è necessario sorvegliare il sistema per ecografia FUJIFILM Sonosite in modo da garantire che il funzionamento sia corretto. Se si osservano prestazioni anomale, potrebbero essere necessarie ulteriori misure, come il riorientamento o il trasferimento del sistema ecografico FUJIFILM Sonosite.

<sup>b</sup>Nell'intervallo di frequenza da 150 kHz a 80 MHz, l'intensità del campo deve essere inferiore a 3 V/m.

### **Requisiti prestazionali essenziali**

Secondo 60601-2-37 sono state determinate le seguenti prestazioni essenziali per il sistema ecografico Sonosite PX. Il sistema ecografico Sonosite PX deve essere privo dei seguenti elementi:

- Rumore su una forma d'onda, artefatti, distorsioni in un'immagine o errore di un valore numerico visualizzato che non può essere attribuito a un effetto fisiologico e che potrebbe alterare la diagnosi.
- Errata visualizzazione dei valori numerici associati alla diagnosi da effettuare
- Visualizzazione delle relative indicazioni di sicurezza errate
- Produzione di emissione accidentale o eccessiva di ultrasuoni
- Riscaldamento accidentale o eccessivo della superficie del gruppo trasduttore
- Movimento imprevisto o incontrollato dei gruppi trasduttore destinati all'uso intracorporeo

I risultati dei test di immunità EMC dimostrano che il sistema ecografico Sonosite PX soddisfa i requisiti prestazionali essenziali della norma 60601-2-37. Se l'operatore rileva un degrado inaccettabile delle prestazioni essenziali, deve interrompere l'uso dell'apparecchiatura e prendere le precauzioni del caso, come indicato in [Compatibilità elettromagnetica \[195\].](#page-199-0)

**Attenzione FCC:** quest'apparecchiatura è stata testata ed è stata trovata conforme ai limiti per un dispositivo digitale di Classe B, ai sensi del paragrafo 15 delle norme FCC. Questi limiti sono stati concepiti per fornire una protezione ragionevole dalle interferenze dannose in un'installazione residenziale. Quest'apparecchiatura genera, usa e può irradiare energia a radiofrequenza dannosa e, se non installata ed usata conformemente alle istruzioni, potrebbe causare interferenza dannosa alle comunicazioni radio. Comunque, non vi è garanzia che non si verifichi interferenza in una installazione particolare. Se questa apparecchiatura causa interferenze dannose ad altre apparecchiature mediche o elettroniche, adottare le opportune precauzioni come indicato in [Trasmissione wireless \[197\].](#page-201-0)

# **Simboli delle etichette**

I seguenti simboli sono riportati sui prodotti, sulle confezioni e sui contenitori.

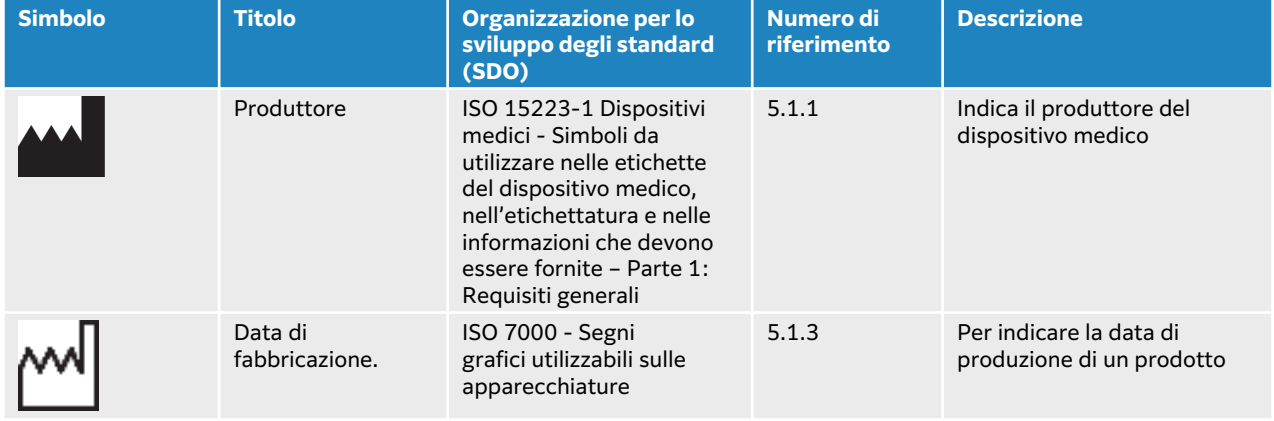

#### **Tabella 50. Simboli delle etichette standard**

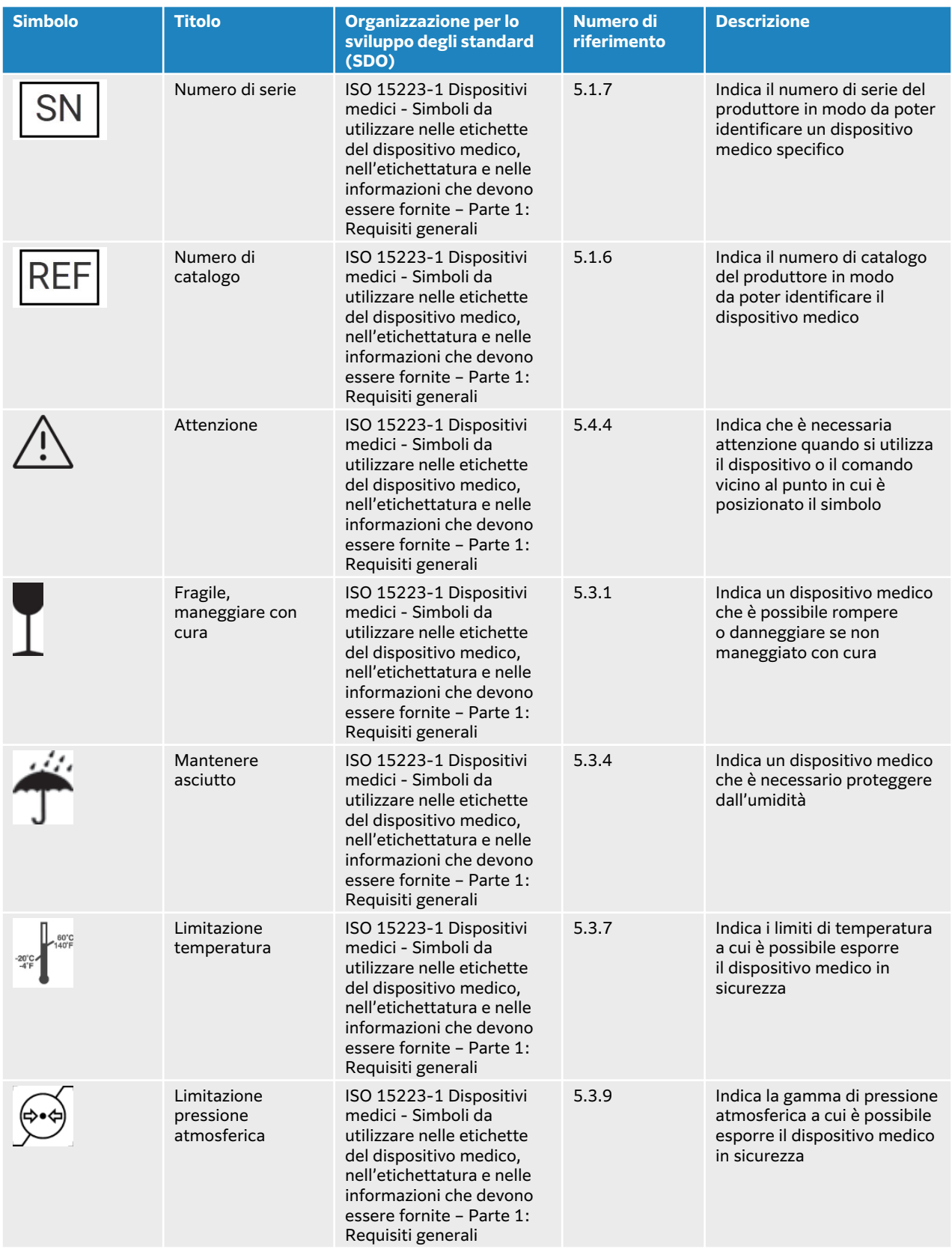

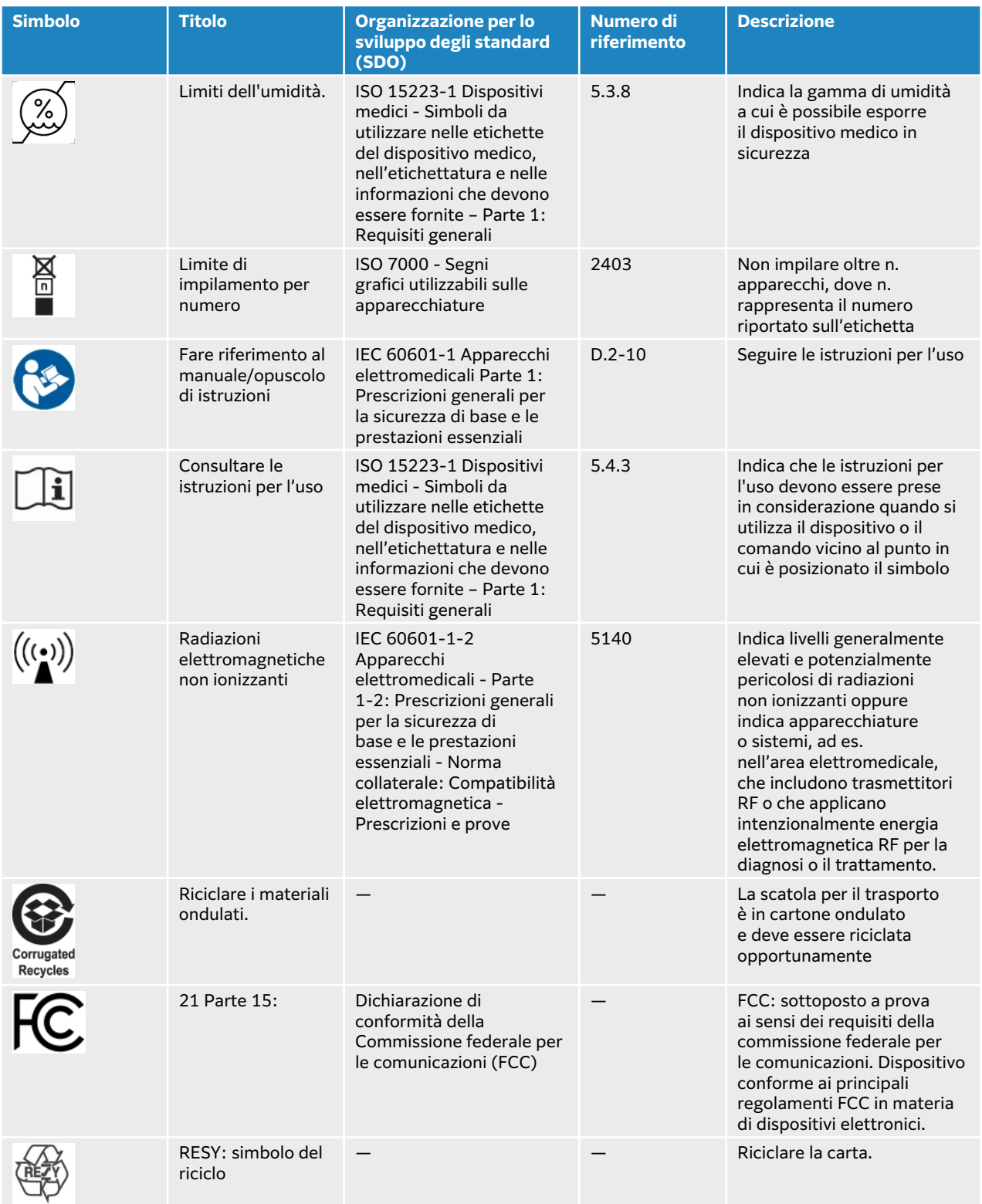

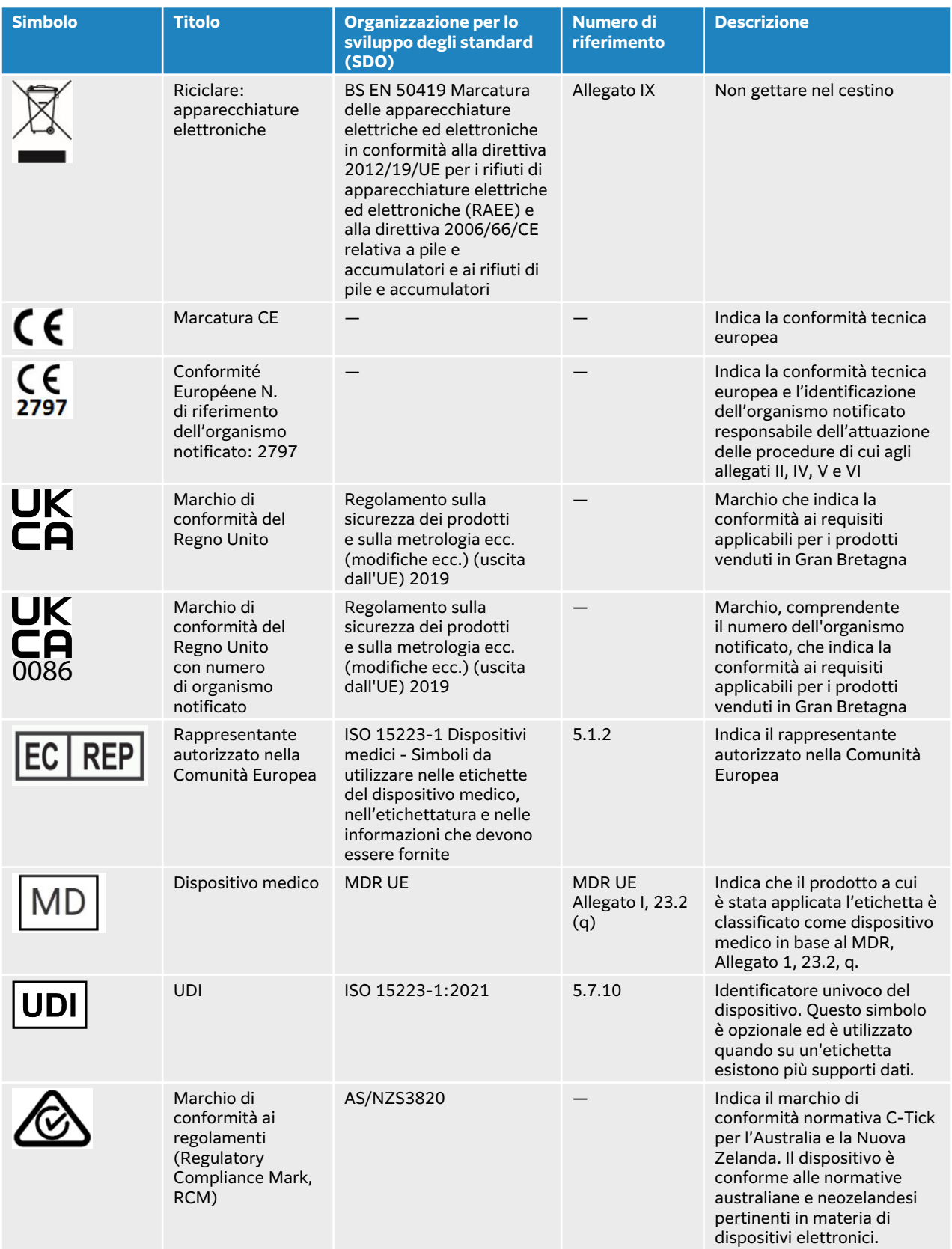

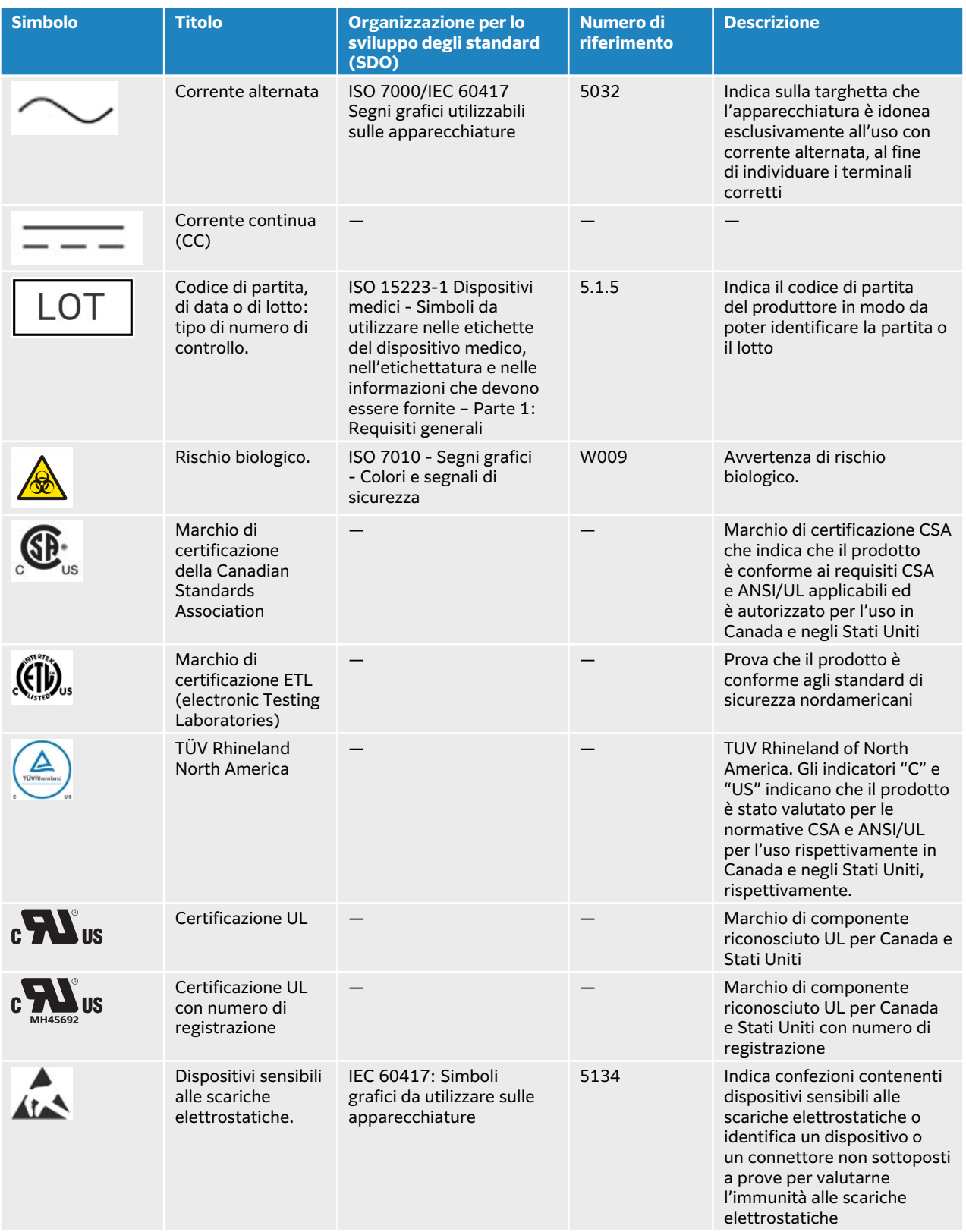

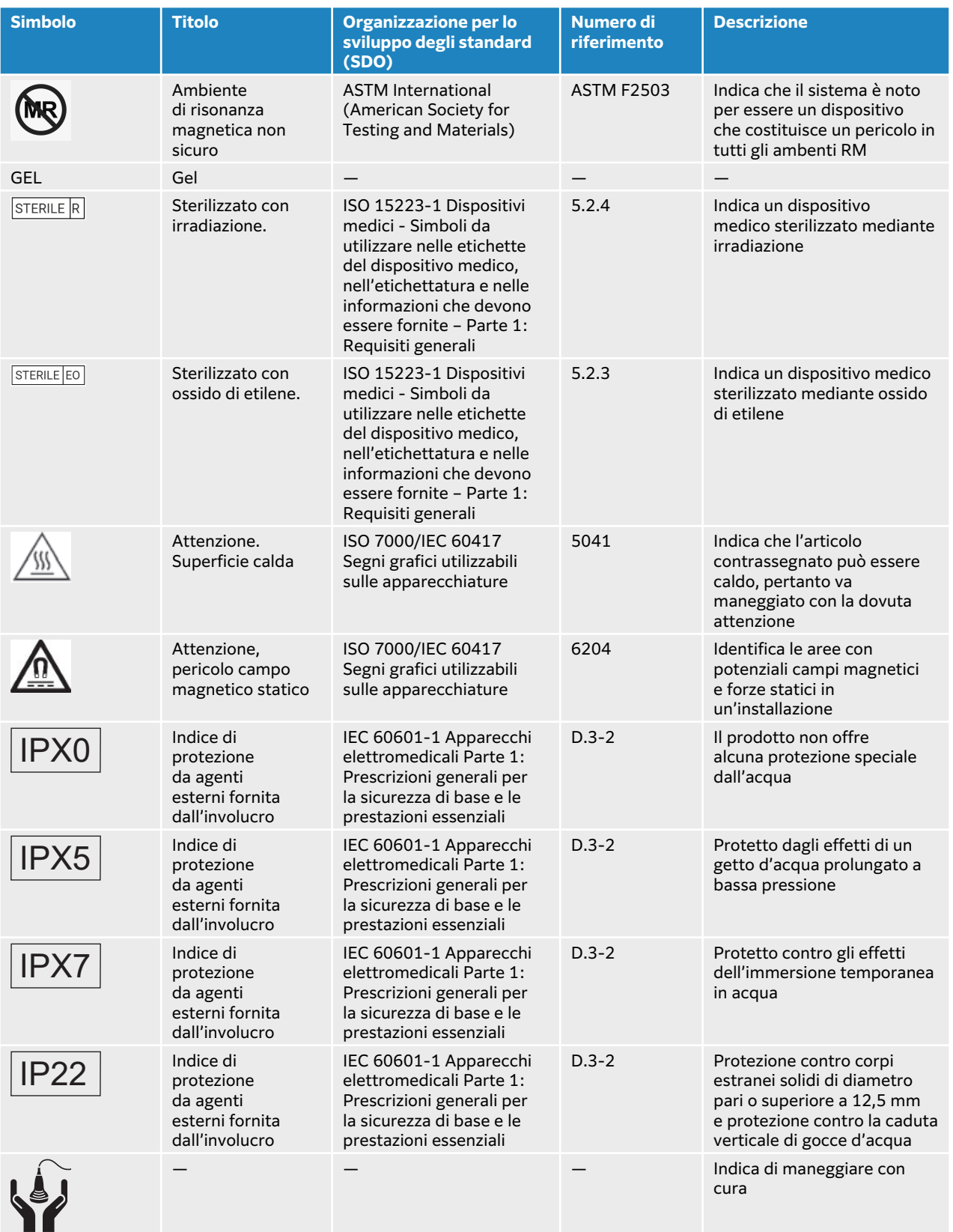

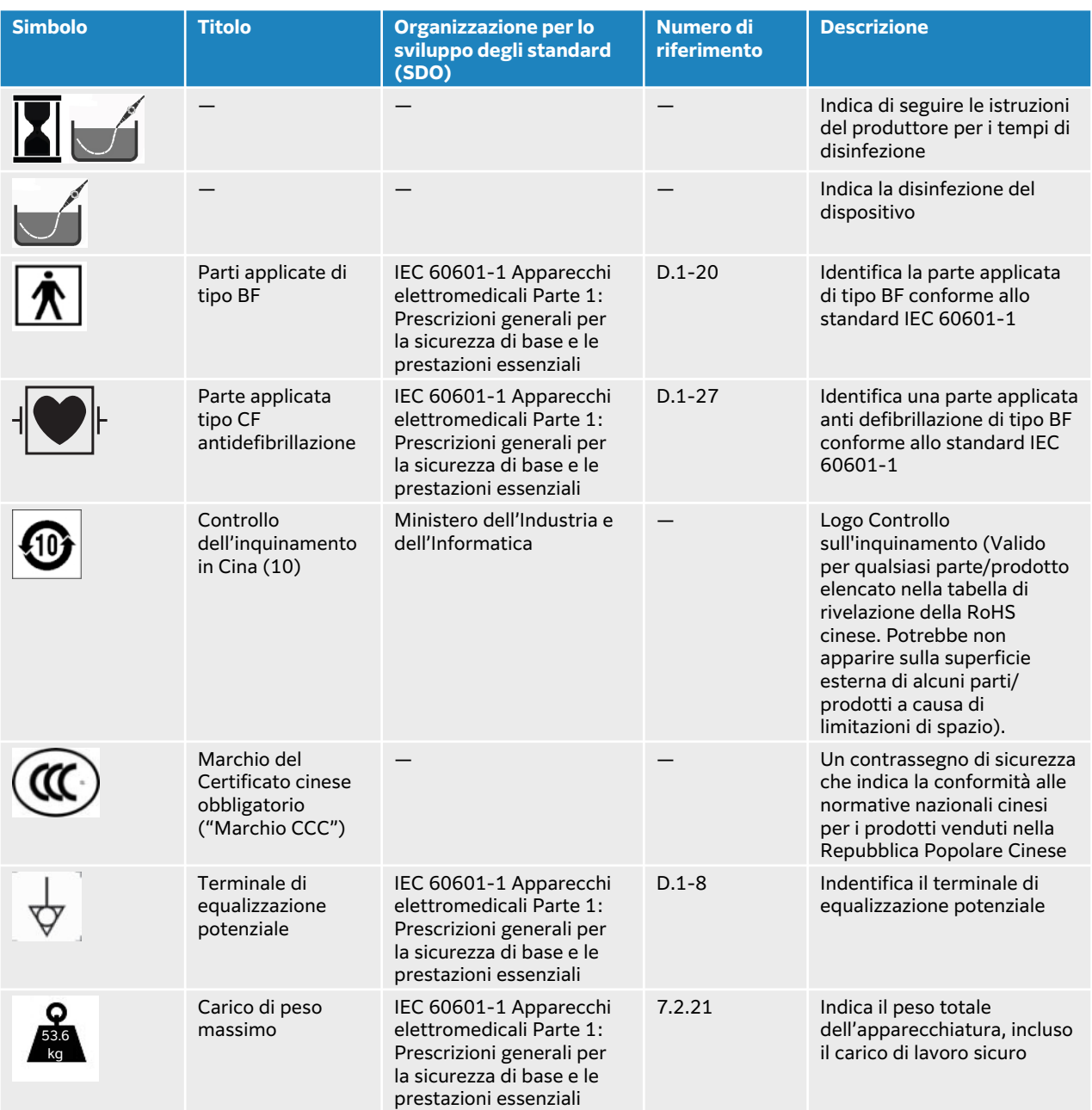

# **Caratteristiche tecniche**

Per informazioni su accessori e periferiche, vedere [Accessori e periferiche compatibili \[200\]](#page-204-0).

### **Dimensioni Sistema**

- 
- Lunghezza: 39,25 cm
- Larghezza: 33,84 cm
- Altezza: 37,09 cm
- Peso: 8,13 kg con trasduttore L15-4 collegato e batteria installata

### **Supporto**

- Profondità: 64,5 cm
- Larghezza: 58,4 cm
- Altezza: 114,3 cm massimo, 83,8 cm minimo
- Intervallo di altezza: 25 cm
- Peso: 18,1 kg
- Capacità del cestino: 5 kg
- Peso totale supporto con sistema e periferiche: 53,6 kg massimo

#### **Batteria di supporto**

- Lunghezza: 19 pollici (48,26 cm)
- Larghezza: 4 pollici (10,16 cm)
- Profondità: 2,2 pollici (5,59 cm)
- Peso: 6 libbre (2,72 kg)

#### **Display**

- Larghezza: 34,42 cm
- Altezza: 19,36 cm
- Diagonale: 39,62 cm
- Risoluzione: 1920 x 1080 pixel

## **Limiti ambientali**

#### **Tabella 51. Limiti operativi**

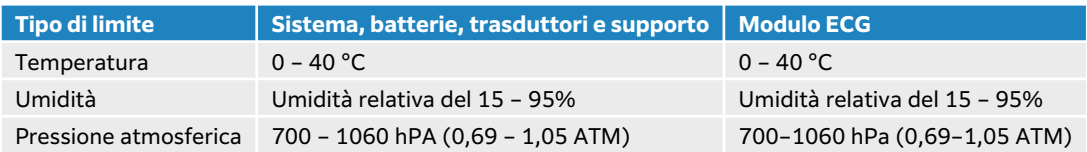

#### **Tabella 52. Limiti di spedizione**

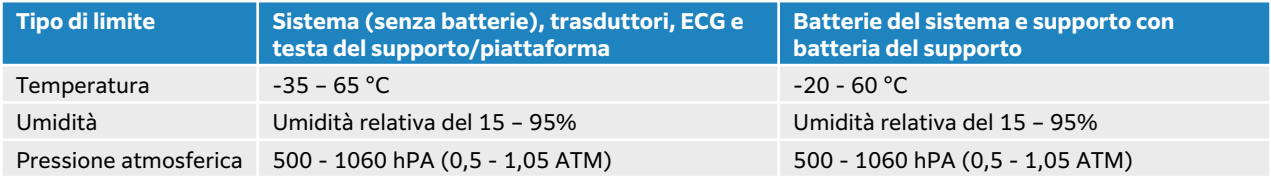

#### **Tabella 53. Limiti di stoccaggio**

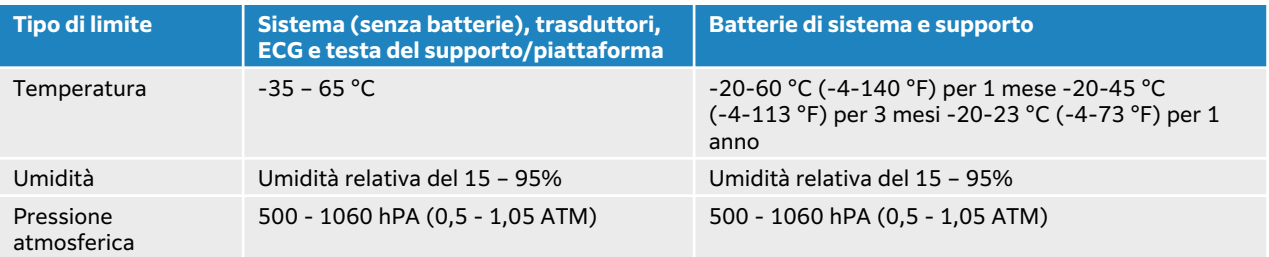
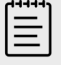

#### **NOTA**

Per la conservazione a lungo termine delle batterie al litio, contattare FUJIFILM Sonosite per ulteriori informazioni. Per conservare le batterie per lunghi periodi di tempo, rimuovere le batterie del sistema dal sistema e rimuovere il sistema dal supporto. Per mantenere le prestazioni ottimali caricare tutte le batterie periodicamente.

### **Corrente nominale**

#### **Supporto**

- Ingresso: 100 240 V CA, 50 60 Hz, 6,0 2,5 A
- Uscita: 100 240 V CA, 50 60 Hz, 2,5 1,0 A

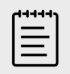

#### **NOTA**

Collegare alla corrente in uscita solo la stampante in dotazione con il sistema.

#### **Batteria di supporto**

- 21,6 V c.c., 12000 mAh, 259,2 Wh
- Ingresso: 26,7 V CC, 9,36 A (max. 250 W)
- Uscita: 26,7 V CC, 9,36 A (max. 250 W) dall'alimentazione o 21,6 V CC, 12000 mAh, 259,2 Wh dalla batteria

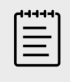

#### **NOTA**

La batteria del supporto è alimentata dall'alimentazione CA/CC del sistema.

#### **Alimentatore portatile**

- Ingresso: 100 240 V CA, 50 60 Hz, 3,4 1,3 A
- Uscita: 26,7 V CC, 8,24 A, 220 W max; Classe I, uso continuo.

#### **Batterie**

Ogni batteria contiene sei celle agli ioni di litio collegate in configurazione 6S x 1P, un circuito di protezione interno, un sensore di temperatura e un connettore di uscita. Ogni sistema ecografico contiene due batterie. Il tempo di funzionamento con entrambe le batterie è fino a un'ora, a seconda delle modalità di acquisizione immagini e della luminosità del display

La batteria del supporto contiene quattro batterie dello stesso tipo. Il tempo totale di funzionamento con entrambe le batterie del sistema e del supporto è fino a tre ore, a seconda delle modalità di acquisizione immagini e della luminosità del display.

## **Modalità di acquisizione delle immagini**

- 2D (256 gradazioni di grigio)
- Color Doppler (A colori) (256 colori)
- Color Power Doppler (CPD) (256 colori)
- Modo M
- Pulsed Wave (PW) Doppler
- Continuous Wave (CW) Doppler

Il sistema offre inoltre le seguenti tecnologie avanzate di acquisizione delle immagini:

- Doppler tissutale (TDI)
- Tissue Harmonic Imaging (THI)

## **Capacità di archiviazione di immagini e filmati**

Il numero di immagini e filmati memorizzabili dipende dalla modalità di acquisizione immagini e dal formato dei file.

# **Norme**

## **Normative di sicurezza elettromeccanica**

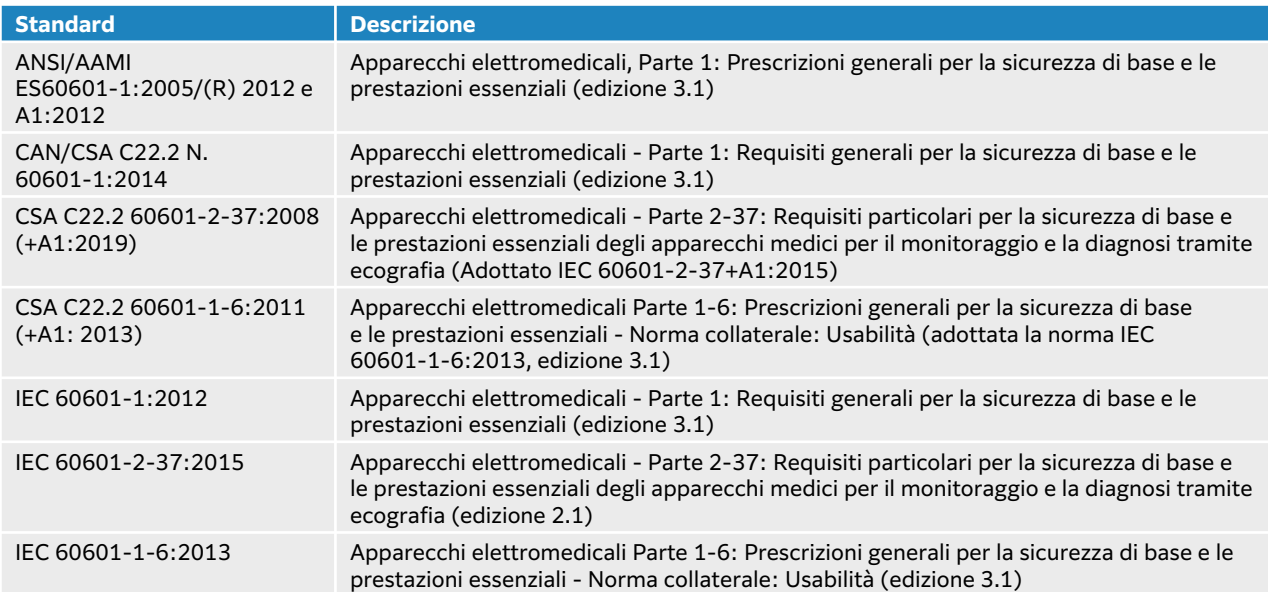

## **Classificazione delle norme EMC**

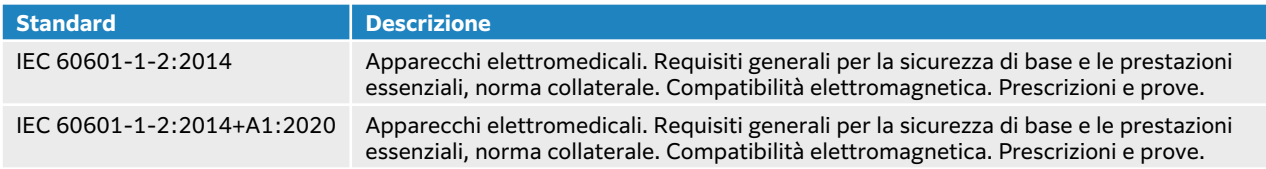

### **Normative DICOM**

Digital Imaging and Communications in Medicine (DICOM), Versione 3.1, 2007 (NEMA).

Il sistema è conforme allo standard DICOM come specificato nella Dichiarazione di conformità DICOM Sonosite PX, disponibile all'indirizzo [www.sonosite.com.](http://www.sonosite.com) La dichiarazione fornisce informazioni sullo scopo, sulle caratteristiche, sulla configurazione e sulle specifiche delle connessioni di rete supportate dal sistema.

## **Normative di privacy e sicurezza**

Le impostazioni di sicurezza del sistema soddisfano i requisiti di sicurezza previsti dalla normativa HIPAA. Gli utenti sono sostanzialmente responsabili di garantire la sicurezza e la tutela di tutti i dati protetti concernenti la salute raccolti, memorizzati, rivisti e trasmessi sul sistema.

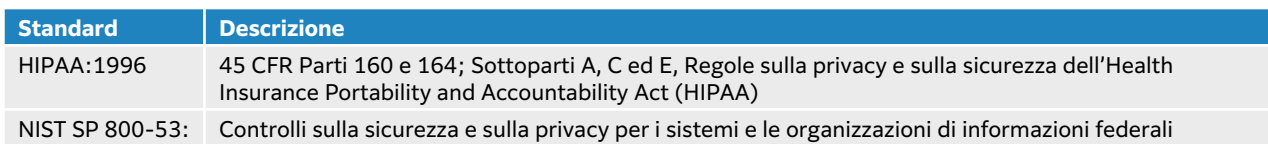

# **Uscita acustica**

Questa sezione contiene informazioni sul principio ALARA ("as low as reasonably achievable", "il più basso livello ragionevolmente ottenibile"), informazioni sullo standard di visualizzazione dell'uscita e le tabelle di potenza e intensità acustica, Tali informazioni sono relative al sistema ecografico, ai trasduttori, agli accessori e alle periferiche.

# **Effetti biologici dell'ecografia**

Come riportato (SA) per l'uso medico diagnostico, l'ecografia non ha effetti biologici noti (No bioeffetti). Tuttavia, bisogna essere consapevoli dei rischi associati all'esecuzione di un'ecografia per garantirne l'utilizzo sicuro (TO). La comprensione della fisica alla base delle ecografie e l'applicazione del principio ALARA, come descritte nelle sezioni seguenti, possono aiutare a mitigare i rischi.

I possibili effetti biologici delle ecografie possono verificarsi attraverso meccanismi termici e non termici. Per meccanismo termico si intende il riscaldamento di tessuti e ossa causato dall'assorbimento dell'energia a ultrasuoni. Il meccanismo non termico include la cavitazione e altri effetti biologici meccanici causati dalle onde a ultrasuoni che attraversano o passano vicino a regioni contenenti gas o tasche d'aria, inducendo il movimento dei tessuti. Per cavitazione si intende l'espansione e la contrazione di bolle causate dalla pressione acustica degli ultrasuoni.Queste bolle possono collassare, e rilasciare una grande quantità di energia al tessuto, provocando emorragie o rottura dei capillari.Il rischio è più elevato nei polmoni e nell'intestino a causa della presenza intrinseca di gas e/o bolle d'aria.

La probabilità che si verifichino effetti biologici termici è indicata dall'indice termico (IT), mentre la probabilità che si verifichino effetti biologici meccanici è indicata dall'indice meccanico (IM).

# **Principio ALARA**

Il principio ALARA disciplina la pratica dell'ecodiagnostica. I tecnici sanitari specializzati nell'uso degli ultrasuoni determinano, con il loro buon senso e intuito, "il più basso livello ragionevolmente ottenibile" ("as low as reasonably achievable") di esposizione agli ultrasuoni. Non ci sono regole fisse per determinare l'esposizione corretta per ogni situazione. L'ecografista determina il modo più appropriato per mantenere una bassa esposizione e minimizzare gli effetti biologici durante l'esecuzione degli esami diagnostici.

È necessaria una conoscenza approfondita delle modalità di acquisizione delle immagini, della funzionalità del trasduttore, delle impostazioni di sistema e delle tecniche di scansione. La modalità di acquisizione delle immagini determina la natura del fascio ultrasonoro. Un fascio stazionario comporta una maggiore esposizione agli ultrasuoni rispetto a un fascio di scansione che distribuisce l'esposizione sull'intera area. La funzionalità del trasduttore dipende dalla frequenza, penetrazione e risoluzione, nonché dal campo di visualizzazione. Le impostazioni predefinite del sistema vengono reimpostate alla creazione di ogni nuovo esame (con ogni nuovo paziente). Le impostazioni del sistema durante l'esame sono determinate dalla tecnica di scansione utilizzata dall'ecografista e dalla variabilità del paziente.

Tra i fattori che influenzano le modalità di applicazione del principio ALARA da parte dell'ecografista vi sono le dimensioni corporee del paziente, la posizione dell'osso in relazione al punto focale, l'attenuazione nel corpo e il periodo di esposizione agli ultrasuoni. Il periodo di esposizione è un fattore particolarmente utile, in quanto può essere controllato dall'operatore. La capacità di limitare il tempo di esposizione è in linea con il principio ALARA.

## **Applicazione del principio ALARA**

La modalità di acquisizione delle immagini selezionata dall'ecografista dipende dalle informazioni diagnostiche desiderate. Le immagini 2D offrono informazioni anatomiche, le immagini CPD offrono informazioni sull'energia o l'ampiezza del segnale Doppler nel corso del tempo e in una determinata posizione anatomica e vengono utilizzate per rilevare la presenza di flussi sanguigni; le immagini a colori offrono informazioni sull'energia o sull'ampiezza del segnale Doppler nel corso del tempo in una determinata posizione anatomica e vengono utilizzate per rilevare la presenza, la velocità e la direzione del flusso sanguigno; le immagini Tissue Harmonic Imaging utilizzano frequenze più elevate in ingresso per ridurre ingombri, artefatti e migliorare la risoluzione delle immagini 2D. Conoscendo la natura della modalità di acquisizione delle immagini utilizzata, l'ecografista è in grado di applicare il principio ALARA.

L'uso prudente del sistema prevede la limitazione dell'esposizione del paziente ai soli casi in cui questa sia di utilità medica e utilizzando l'uscita ultrasonora minima per un periodo di tempo minimo, adatti a garantire risultati diagnostici accettabili. Gli utenti possono controllare direttamente l'emissione acustica come descritto nella sezione successiva. Per un uso prudente del sistema è necessario basare le decisioni sul tipo di paziente e di esame, sull'anamnesi del paziente, sulla facilità o difficoltà di ottenimento di dati utili alla diagnosi e sul potenziale riscaldamento locale del paziente causato dalla temperatura superficiale del trasduttore. In caso di malfunzionamento del dispositivo, sono disponibili controlli ridondanti che limitano la potenza del trasduttore tramite una struttura elettrica che riduce sia la corrente di alimentazione sia la tensione fornite al trasduttore.

L'ecografista qualificato utilizza i controlli del sistema per regolare la qualità delle immagini e limitare l'uscita ultrasonica. Tali controlli possono essere suddivisi in tre categorie: controlli che influiscono direttamente sull'uscita, controlli che influiscono indirettamente sull'uscita e controlli del ricevitore.

### **Controlli diretti e indiretti e controlli del ricevitore Comandi diretti**

Il comando Potenza consente all'utente di controllare direttamente l'emissione acustica. L'ecografista qualificato può variare il livello di emissione con decrementi del 10% dal 100% al 10%. Esiste una correlazione diretta tra la potenza impostata e l'indice meccanico (IM) e l'indice termico (IT) in uscita; la riduzione del livello di potenza provoca una riduzione dell'IM e dell'IT. Tuttavia, non esiste necessariamente una correlazione lineare tra questi due fattori. Pertanto, spetta all'ecografista regolare le impostazioni di alimentazione in base alle necessità per ottenere un IM o IT desiderato per lo stato di acquisizione di immagini corrente.

Dovrebbe essere chiaro che mentre l'impostazione dell'alimentazione persiste nonostante le modifiche apportate alle impostazioni dell'immagine (ad es. profondità, ottimizzazione e THI), gli indici IM e IT non sono fissi e probabilmente cambieranno (aumenteranno o diminuiranno) a seguito delle modifiche alle impostazioni. Pertanto, le impostazioni di alimentazione richieste per raggiungere un IM o IT target possono essere diverse per diversi stati di acquisizione di immagini. In qualsiasi modalità di acquisizione delle immagini, il sistema non eccede un valore di intensità media temporale di picco spaziale (ISPTA) di 720 mW/cm2. IM e IT possono superare i valori di 1,0 su alcuni trasduttori in alcune modalità di acquisizione delle immagini. Per l'esame oftalmico o orbitale, l'uscita acustica è limitata ai seguenti valori: ISPTA non supera 50 mW/cm2; IT non supera 1,0, e IM non supera 0,23. L'utente del sistema può monitorare i valori degli indici IM e IT sul lato destro del monitor clinico e basarsi su di essi per applicare il principio ALARA. Per ulteriori informazioni su IM e IT, consultare Medical Ultrasound Safety, AIUM e l'Appendice IEC 60601-2-37 "Guida all'interpretazione di IT e IM da utilizzare per informare l'operatore."

#### **Comandi indiretti**

I controlli che influenzano direttamente l'uscita sono quelli relativi alla modalità di acquisizione delle immagini, al congelamento e alla profondità . La modalità di acquisizione delle immagini determina la natura del fascio ultrasonoro. La funzione di congelamento consente di interrompere l'uscita ultrasonica e di mantenere sullo schermo l'ultima immagine visualizzata. La funzione di congelamento può essere utilizzata dall'utente del sistema per limitare il tempo di esposizione durante lo studio di un'immagine e il mantenimento della sonda in posizione durante la scansione. Alcuni comandi, come la profondità, mostrano una corrispondenza approssimativa con l'emissione.

#### **Comandi del ricevitore**

Questi controlli regolano il guadagno, ma non influiscono sull'uscita acustica. Se possibile, essi vanno utilizzati per migliorare la qualità delle immagini prima di utilizzare i controlli che influiscono direttamente o indirettamente sull'uscita.

# **Artefatti acustici**

Per artefatto acustico si intende un'informazione presente o assente in un'immagine che non rappresenta fedelmente la struttura o il flusso acquisito. Alcuni artefatti risultano di aiuto nella diagnosi, mentre altri ostacolano la corretta interpretazione delle informazioni. Ombreggiatura, trasmissione, aliasing, riverbero e code di cometa sono tutti esempi di artefatti. Per ulteriori informazioni su rilevamento e interpretazione degli artefatti acustici, consultare la seguente pubblicazione:

Kremkau, Frederick W. Diagnostic Ultrasound: Principles and Instruments. 7th ed., W.B. Saunders Company, (Oct. 17, 2005).

# **Visualizzazione dell'uscita**

Il sistema soddisfa gli standard di visualizzazione dell'uscita previsti dalla norma IEC60601-2-37 per IM e IT (vedere [Documenti di riferimento correlati \[219\]](#page-223-0)). La visualizzazione dell'emissione del sistema è composta da due indici: l'indice meccanico e l'indice termico. Entrambi gli indici vengono continuamente visualizzati nell'intervallo < 0,1 fino alla potenza massima con incrementi di 0,1. La tabella seguente indica per ciascun trasduttore e ciascuna modalità operativa quando IT o IM sono maggiori o uguali a un valore di 1,0 e quindi richiedono una segnalazione dei valori di emissione massimi (vedere [Tabelle dell'uscita acustica \[222\]](#page-226-0)).

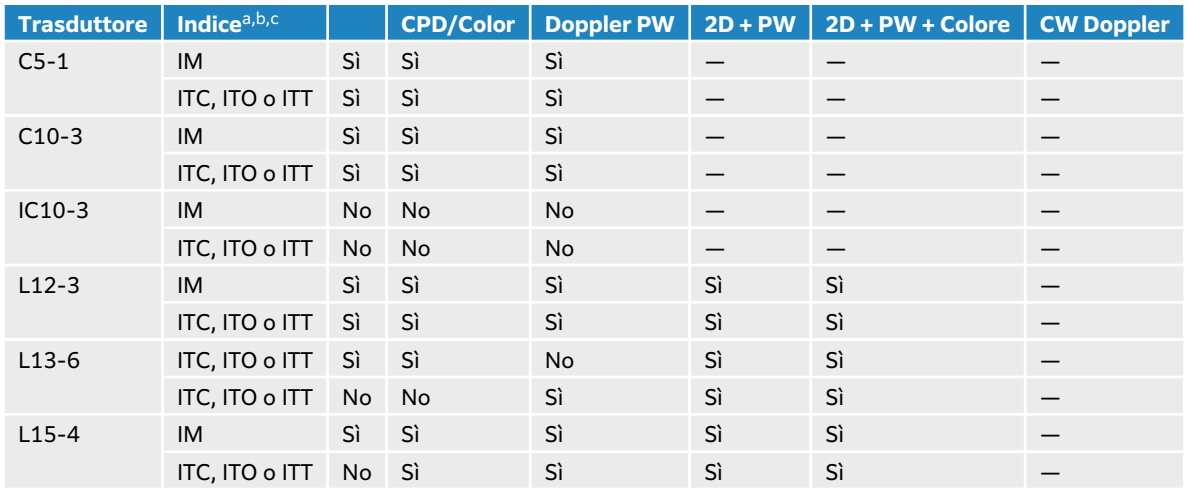

#### **Tabella 54. IT o IM ≥ 1,0**

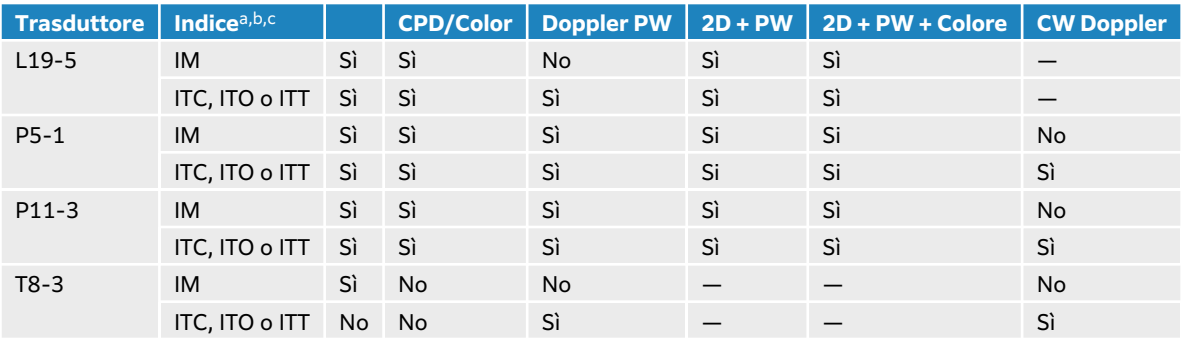

aAnche se IM è inferiore a 1,0, il sistema fornisce una visualizzazione continua in tempo reale di IM in tutte le modalità di acquisizione delle immagini, con incrementi di 0,1.

b<sub>II</sub> sistema soddisfa lo standard di visualizzazione dell'uscita per IT e fornisce una visualizzazione continua in tempo reale di IT in tutte le modalità di acquisizione delle immagini, con incrementi di 0,1.

<sup>c</sup>L'IT è composto da tre indici selezionabili dall'utente e solo uno di questi viene visualizzato in qualsiasi momento. Allo scopo di visualizzare correttamente l'uscita e rispettare il principio ALARA, è necessario selezionare un indice IT adeguato all'esame specifico da eseguire. Consultare la descrizione del comando dell'indice termico in [Comandi dell'acquisizione di immagini 2D \[75\].](#page-79-0)

## **Accuratezza nella visualizzazione dell'uscita degli indici IM e IT**

Per ciascun trasduttore, la precisione degli indici IM e IT visualizzati è fornita nella tabella seguente. I valori di precisione sono dichiarati statisticamente come i limiti dell'intervallo di tolleranza del 95% e devono essere interpretati come segue: con un livello di confidenza del 95%, il 95% dei valori IM/IT misurati rientra nella percentuale specificata del valore visualizzato o 0,1 del valore visualizzato, a seconda di quale sia maggiore.

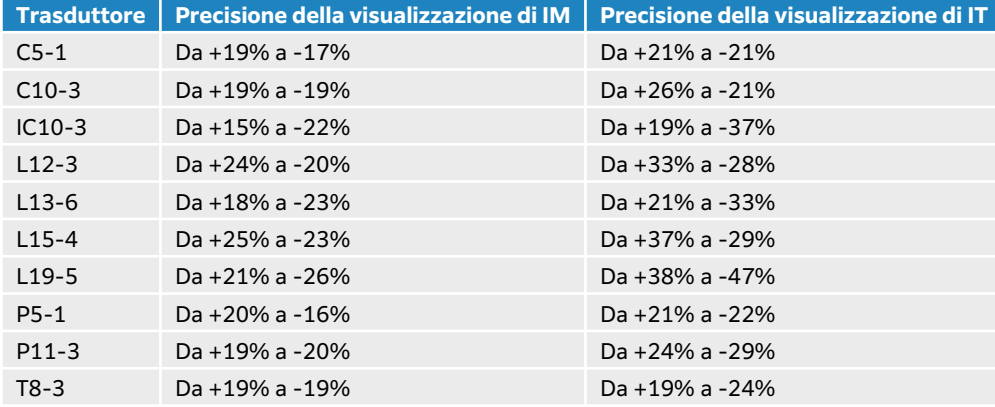

#### **Tabella 55. Accuratezza nella visualizzazione dell'uscita degli indici IM e IT**

Nel caso in cui venga visualizzato il valore 0,0 per IM o IT, la stima calcolata per l'indice è inferiore a 0,05.

### **Fattori che contribuiscono all'incertezza della visualizzazione**

L'incertezza netta sugli indici visualizzati deriva da una combinazione di incertezza generata da tre sorgenti: incertezza sulla misurazione, variabilità del sistema e del trasduttore e premesse e approssimazioni progettuali nel calcolo dei valori visualizzati.

Gli errori di misurazione dei parametri acustici riscontrati quando si considerano dei dati di riferimento che rappresentano il maggiore contributo all'incertezza della visualizzazione. L'errore di misurazione è descritto nella sezione [Precisione e incertezza sulle misurazioni acustiche \[290\]](#page-294-0).

I valori IM ed IT visualizzati derivano da calcoli svolti sulla base di un insieme di misurazioni dell'uscita acustica eseguite utilizzando un sistema ecografico a riferimento singolo con trasduttore <span id="page-223-0"></span>a riferimento singolo, rappresentativo di una popolazione di trasduttori di questo tipo. Il sistema di riferimento e il trasduttore sono scelti da una popolazione campione di sistemi e trasduttori appartenenti a unità di produzione precedenti, selezionati in base alle caratteristiche di uscita acustica più adatte a rappresentare l'uscita acustica prevista per tutte le combinazioni possibili di sistemi e trasduttori. Ovviamente ciascuna combinazione trasduttore-sistema è caratterizzata da una propria uscita acustica che non coincide con l'uscita nominale sulla quale sono basate le stime visualizzate. Questa variabilità tra sistemi e trasduttori introduce un errore nel valore visualizzato. Eseguendo una verifica del campionamento dell'uscita acustica durante la produzione, l'errore introdotto dalla variabilità risulta limitato. La verifica del campionamento garantisce che l'uscita acustica del trasduttore e del sistema in fase di produzione rimanga all'interno dell'intervallo specificato dell'uscita acustica nominale.

Un'altra fonte di errore deriva dalle premesse e dalle approssimazioni fatte in sede di calcolo delle stime relative agli indici visualizzati. Prima fra tutte dette premesse è l'assunzione che l'uscita acustica, e dunque gli indici visualizzati, abbiano correlazione lineare con la tensione trasmessa del trasduttore. Seppur utile, questa assunzione non è assolutamente esatta. Alcuni errori di visualizzazione possono pertanto essere ricondotti a essa.

## **Documenti di riferimento correlati**

Autorizzazione alla commercializzazione di sistemi e trasduttori ecografici diagnostici, FDA, 2019.

Medical Ultrasound Safety, American Institute of Ultrasound in Medicine (AIUM), 2014.

Acoustic Output Measurement Standard for Diagnostic Ultrasound Equipment, NEMA UD2-2004.

IEC 60601-2-37: 2015, "Requisiti particolari per la sicurezza di base e le prestazioni essenziali delle apparecchiature per diagnosi mediche con ecografia e monitoraggio".

# **Esempi clinici**

L'esecuzione di un'ecografia (Medico oper.) durante la gravidanza può permettere la diagnosi e il trattamento di condizioni prevenibili, e i benefici dell'esecuzione di un'ecografia durante la gravidanza superano i rischi di potenziali effetti biologici. TO applica il principio ALARA a un'ecografia ostetrica e permette di selezionare il trasduttore appropriato e il livello di emissione più basso (TO) necessario per ottenere l'immagine diagnostica di qualità migliore. Durante il primo trimestre (I° trim.), utilizzare un indice ITT A (per tessuti molli). Riduci a un valore 1,0 o inferiore. Durante il secondo trimestre, spesso è più indicato l'indice ITO (per l'osso). Espandi Durante la misurazione del flusso ematico ombelicale, prendere in considerazione l'indice ITT. Il Color Doppler, che rappresenta la velocità e la direzione del flusso ematico, è utile durante l'acquisizione di un'immagine per individuare il percorso per il posizionamento di una porta per Pulsed wave (PW) Doppler nel vaso appropriato del cordone ombelicale. Ciò assicura il tracciamento efficiente del PW Doppler e fornisce le informazioni necessarie sullo stato del feto, mitigando al contempo i rischi di un'esposizione prolungata non necessaria. Durante l'utilizzo del Color Doppler, ottimizzare la scala di conseguenza. Spostare frequentemente il trasduttore è un elemento importante per ridurre al minimo la concentrazione del segnale ecografico in una singola posizione.

# **Aumento della temperatura della superficie del trasduttore**

Le tabelle nella presente sezione elencano l'aumento della temperatura superficiale misurata rispetto alla temperatura ambiente (23 °C ±3 °C) dei trasduttori utilizzati con il sistema ecografico. Le temperature sono misurate in conformità alla norma IEC 60601-2-37, con i controlli e le impostazioni calibrati per fornire le temperature massime.

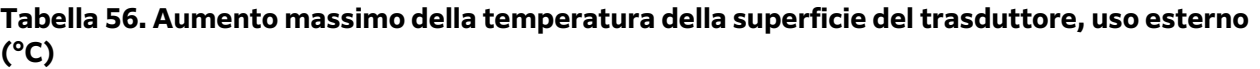

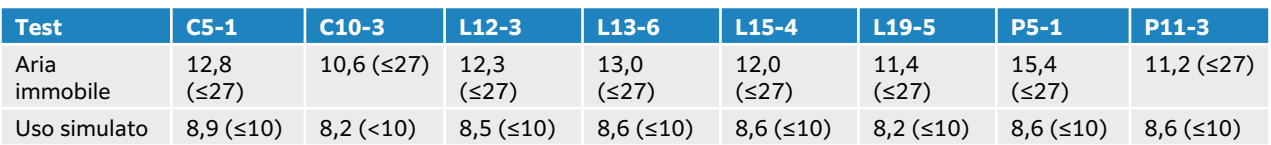

#### **Tabella 57. Aumento massimo della temperatura della superficie del trasduttore, uso non esterno (°C)**

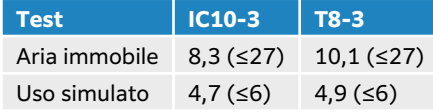

# **Misurazione dell'uscita acustica**

Sin dall'impiego iniziale degli ultrasuoni a fini diagnostici, diversi enti scientifici e medici hanno studiato i possibili effetti biologici (bioeffetti) sull'organismo umano provocati dall'esposizione agli ultrasuoni. Nell'ottobre 1987, l'American Institute of Ultrasound in Medicine (AIUM) pubblicò un rapporto redatto dal comitato sui bioeffetti (Bioeffects Committee) intitolato "Bioeffects Considerations for the Safety of Diagnostic Ultrasound", J Ultrasound Med., Sept. 1988: Vol. 7, No. 9 Supplement). Il rapporto, noto anche come Rapporto Stowe, esponeva i dati disponibili sui possibili effetti causati dall'esposizione agli ultrasuoni. Un altro rapporto dal titolo "Bioeffects and Safety of Diagnostic Ultrasound", datato 28 gennaio 1993, fornisce informazioni più aggiornate.

L'uscita acustica per questo sistema ecografico è stata misurata e calcolata in conformità alla norma IEC 60601-2-37: 2015, Apparecchi elettromedicali -- Parte 2-37: Requisiti particolari per la sicurezza di base e le prestazioni essenziali degli apparecchi medici per il monitoraggio e la diagnosi tramite ecografia e alla norma IEC 62359: 2017, Ultrasuoni - Caratterizzazione di campo - Metodi di prova per la determinazione degli indici termici e meccanici relativi ai campi ecografici diagnostici in medicina.

## **Intensità** *In Situ***, declassata e del valore in acqua**

Tutti i parametri di intensità sono misurati in acqua. Poiché l'acqua non assorbe energia acustica, queste misurazioni rappresentano il valore nel caso peggiore. I tessuti biologici, invece, assorbono l'energia acustica. Il valore reale dell'intensità acustica in qualsiasi punto dipende dalla quantità e dal tipo di tessuto, nonché dalla frequenza dell'ultrasuono che attraversa il tessuto. L'intensità nel tessuto, In Situ, è stata calcolata mediante la formula seguente:

In Situ= Acqua  $[e-(0,23a]f)]$ :

dove:

In Situ = valore dell'intensità In Situ

Acqua = valore dell'intensità in acqua

 $e = 2.7183$ 

a = fattore di attenuazione (dB/cm MHz)

Di seguito sono riportati i valori di attenuazione (a) di diversi tipi di tessuto:

 $c$ ervello = 0,53  $cu$ ore = 0,66 rene =  $0,79$  $f$ egato = 0,43  $muscolo = 0.55$ 

l = lunghezza dalla linea cutanea alla profondità di misurazione (in cm)

f = frequenza centrale della combinazione trasduttore/sistema/modalità (in MHz)

Poiché è probabile che durante l'esame gli ultrasuoni attraversino tessuti di lunghezza e tipo diversi, è difficile valutare l'effettiva intensità in situ. A scopo di riferimento generale, viene usato un fattore di attenuazione di 0,3; pertanto, il valore In Situ comunemente riportato usa la seguente formula:

In situ (declassata) = Acqua [e  $-(0,069$ lf)]

Poiché questo valore non corrisponde alla reale intensità In Situ, per descriverlo viene usato il termine "derated" (declassato).

I valori massimo declassato e massimo in acqua non si verificano sempre nelle stesse condizioni di funzionamento; pertanto potrebbero non essere riportati dalla formula In Situ (declassata). Ad esempio: trasduttore multizonale che ha intensità massime di valore in acqua nella zona più profonda, ma che in tale zona possiede anche il più basso fattore di declassamento. Lo stesso trasduttore potrebbe avere la maggiore intensità declassata in una delle sue zone focali meno profonde.

# **Modelli di tessuto e indagine sull'apparecchiatura**

I modelli di tessuto sono necessari per valutare i livelli di attenuazione ed esposizione acustica In Situ, derivanti da misurazioni dell'energia acustica in uscita effettuate in acqua. I modelli al momento disponibili possono hanno un grado di precisione limitato in quanto i percorsi nei tessuti variano durante le esposizioni a ultrasuoni per diagnostica e a causa dell'incertezza nelle proprietà acustiche dei tessuti molli. Nessun modello di tessuto è in grado di prevedere l'esposizione in qualsiasi situazione in base alle misurazioni eseguite in acqua e sono perciò necessari miglioramenti e verifiche costanti volte a valutare i valori di esposizione relativi ai vari tipi di esame.

Per la valutazione dei livelli di esposizione viene comunemente usato un modello di tessuto omogeneo, con un coefficiente di attenuazione di 0,3 dB/cm MHz lungo l'intero percorso del fascio. Il modello è conservativo in quanto sovrastima l'esposizione acustica In Situ quando il percorso tra il trasduttore e il sito di interesse è composto interamente da tessuto molle. Quando il percorso contiene quantità notevoli di fluido, come nel caso di scansioni transaddominali di numerose gravidanze al primo e al secondo trimestre, questo modello rischia di sottostimare l'esposizione acustica In Situ. Il livello di errore nella stima dipende da ciascun caso specifico.

A volte, per la valutazione delle esposizioni acustiche In Situ quando il percorso del fascio è superiore a 3 cm e consiste principalmente di fluido, vengono utilizzati modelli di tessuto a percorso fisso, nei quali lo spessore del tessuto molle è mantenuto costante. Quando questo modello viene utilizzato per valutare l'esposizione massima del feto durante le scansioni transaddominali, è possibile usare un valore pari a 1 dB/cm MHz indipendentemente dal trimestre. <span id="page-226-0"></span>I modelli di tessuto esistenti basati su propagazione lineare possono sottostimare le esposizioni acustiche nel caso in cui durante la misurazione dell'uscita si verifichi una notevole saturazione dovuta alla distorsione non lineare dei fasci nell'acqua.

I livelli acustici massimi in uscita da apparecchi ecodiagnostici coprono una vasta gamma di valori:

- Un'indagine delle apparecchiature del 1990 ha riportato valori di indice IM compresi fra 0,1 e 1,0 alle impostazioni di uscita massima. Nei dispositivi attualmente disponibili, sono stati rilevati valori IM massimi pari a circa 2,0. I valori IM massimi sono simili nelle modalità di acquisizione delle immagini in tempo reale 2D e M Mode (modalità M).
- In indagini relative ad apparecchi Doppler a onda pulsata degli anni 1988 e 1990, sono stati stimati i limiti superiori per gli aumenti di temperatura durante le scansioni transaddominali. La stragrande maggioranza dei modelli presenta valori inferiori a 1 °C a 4 °C rispettivamente per esposizioni di tessuto fetale al primo trimestre e di osso fetale al secondo trimestre. I valori massimi ottenuti sono di circa 1,5 °C e 7 °C rispettivamente per tessuto fetale al primo trimestre e osso fetale al secondo trimestre. Gli aumenti di temperatura massimi stimati qui riportati sono relativi a un modello di tessuto a "percorso fisso" e a dispositivi con valori ISPTA (intensità media temporale di picco spaziale) superiori a 500 mW/cm2. Gli aumenti di temperatura per tessuto e osso fetale sono stati calcolati utilizzando le procedure di calcolo riportate alle Sezioni 4.3.2.1-4.3.2.6 del rapporto "Bioeffects and Safety of Diagnostic Ultrasound" (AIUM, 1993).

# **Tabelle dell'uscita acustica**

Le tabelle nella presente sezione indicano l'emissione acustica di tutte le combinazioni di sistema e trasduttore con un IT o IM uguale o superiore a 1 e in tutti i casi per i tipi di esame oftalmico e orbitale. Tali tabelle sono organizzate per modello di trasduttore e modalità di acquisizione delle immagini. Per una definizione dei termini utilizzati nella tabella, vedere [Terminologia utilizzata nelle](#page-293-0)  [tabelle dell'uscita acustica \[289\]](#page-293-0).

#### **Tabella 58. Chiave della tabella delle uscite acustiche**

- (a) Questo indice non è richiesto per questa modalità operativa; il valore è <1.
- (b) Questo trasduttore non è inteso per uso transcranico o cefalico neonatale.
- # Non sono riportati dati per questa condizione di funzionamento, poiché non è registrato il valore dell'indice massimo globale per il motivo elencato. (riga di riferimento del valore dell'indice massimo globale).
- Dati non applicabili per questa combinazione trasduttore/modalità.
- [Tabelle di uscita acustica C5-1 \[223\]](#page-227-0)
- [C10-3 tabelle di uscita acustica \[227\]](#page-231-0)
- [Tabelle di uscita acustica IC10-3 \[231\]](#page-235-0)
- [Tabelle di uscita acustica L12-3 \[235\]](#page-239-0)
- [Tabelle di uscita acustica L13-6 \[245\]](#page-249-0)
- [Tabelle di uscita acustica L15-4 \[251\]](#page-255-0)
- [Tabella di uscita acustica L19-5 \[257\]](#page-261-0)
- [Tabelle di uscita acustica P5-1 \[267\]](#page-271-0)
- 
- [Tabelle di uscita acustica P11-3 \[278\]](#page-282-0)
- [Tabelle di uscita acustica T8-3 \[285\]](#page-289-0)

# <span id="page-227-0"></span>**Tabelle di uscita acustica C5-1**

### **Tabella 59. Modello trasduttore: C5-1 Modalità operativa: 2D**

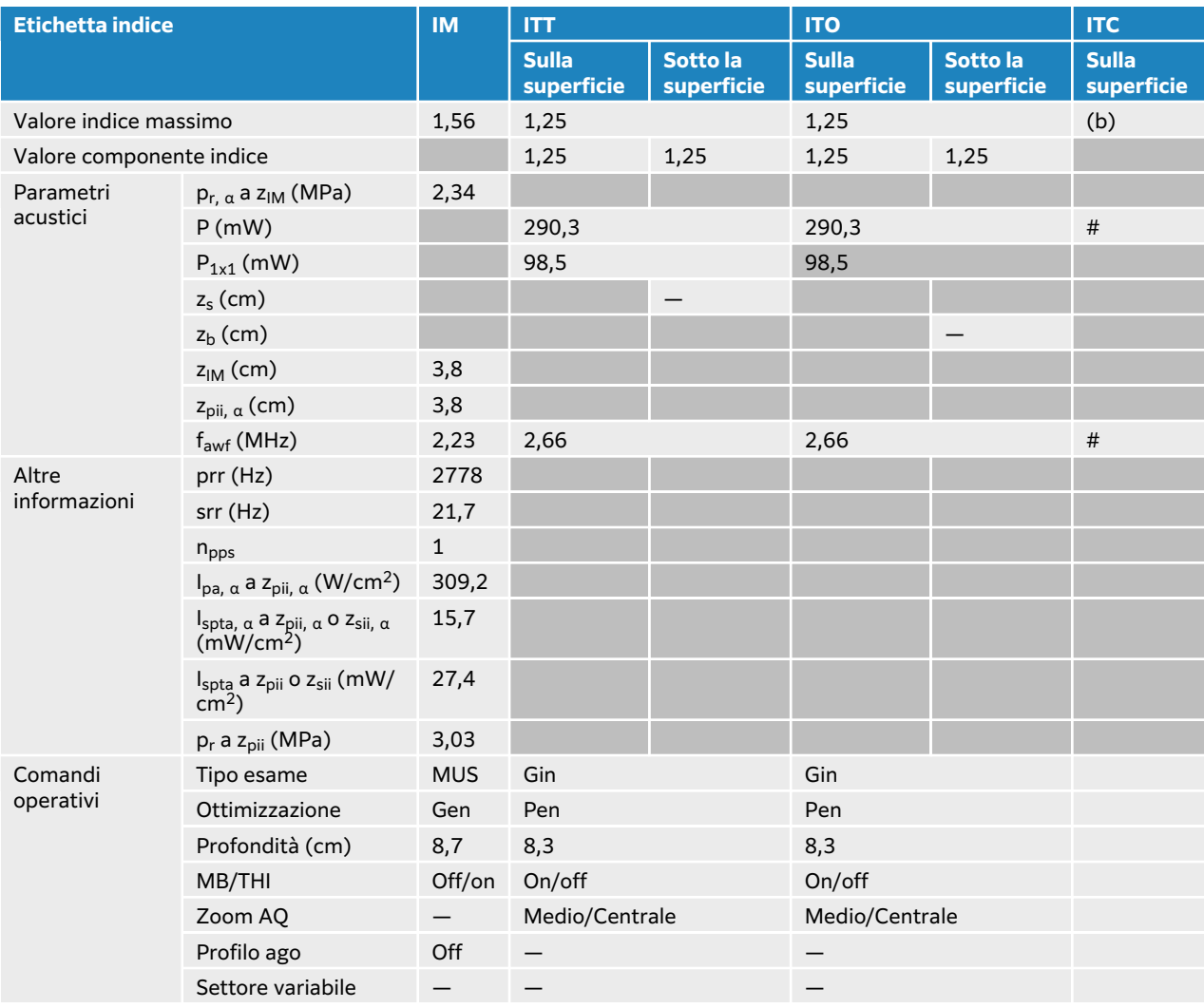

## **Tabella 60. Modello trasduttore: C5-1 Modalità operativa: 2D + M Mode**

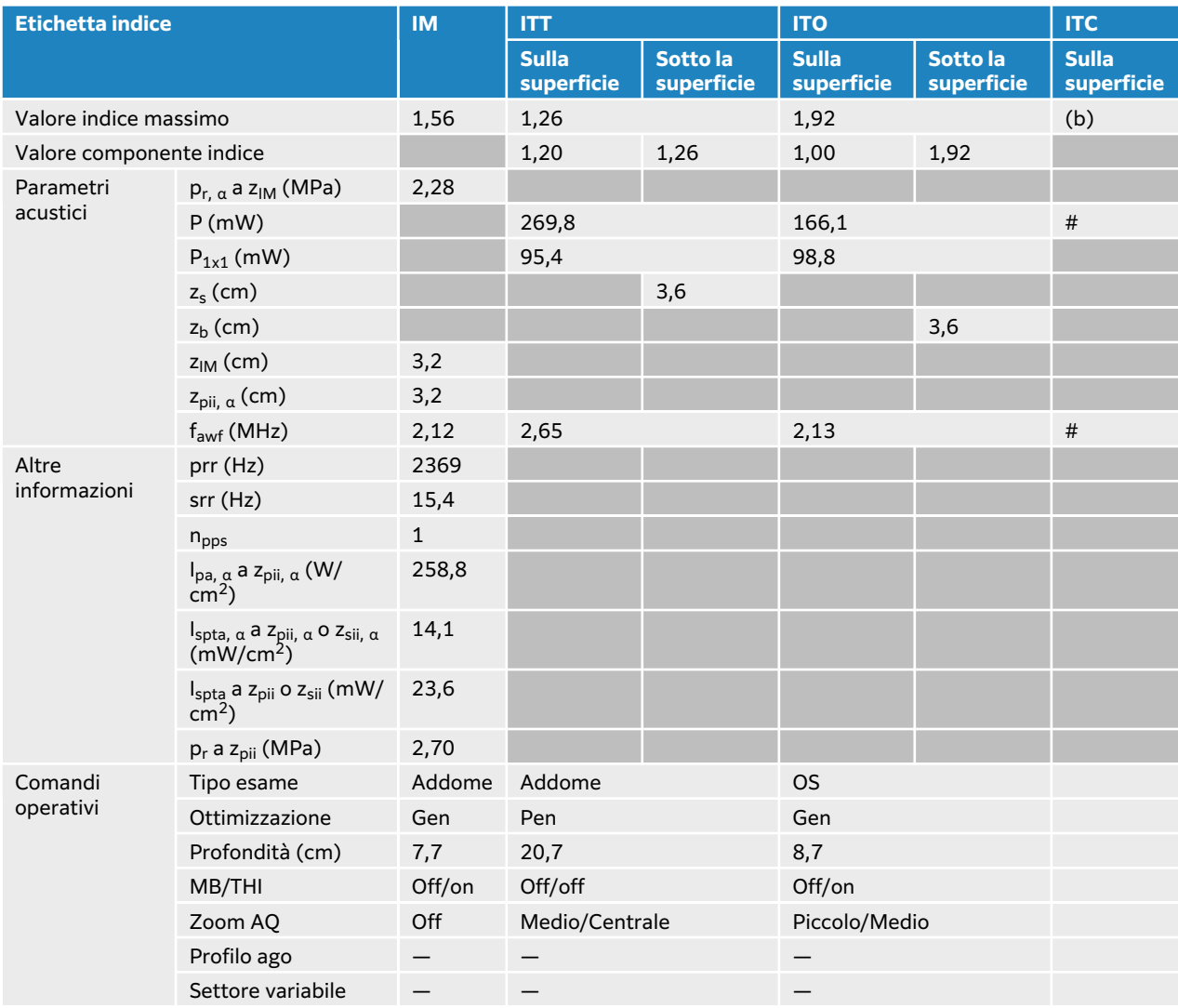

## **Tabella 61. Modello trasduttore: C5-1 Modalità operativa: Colore/CPD**

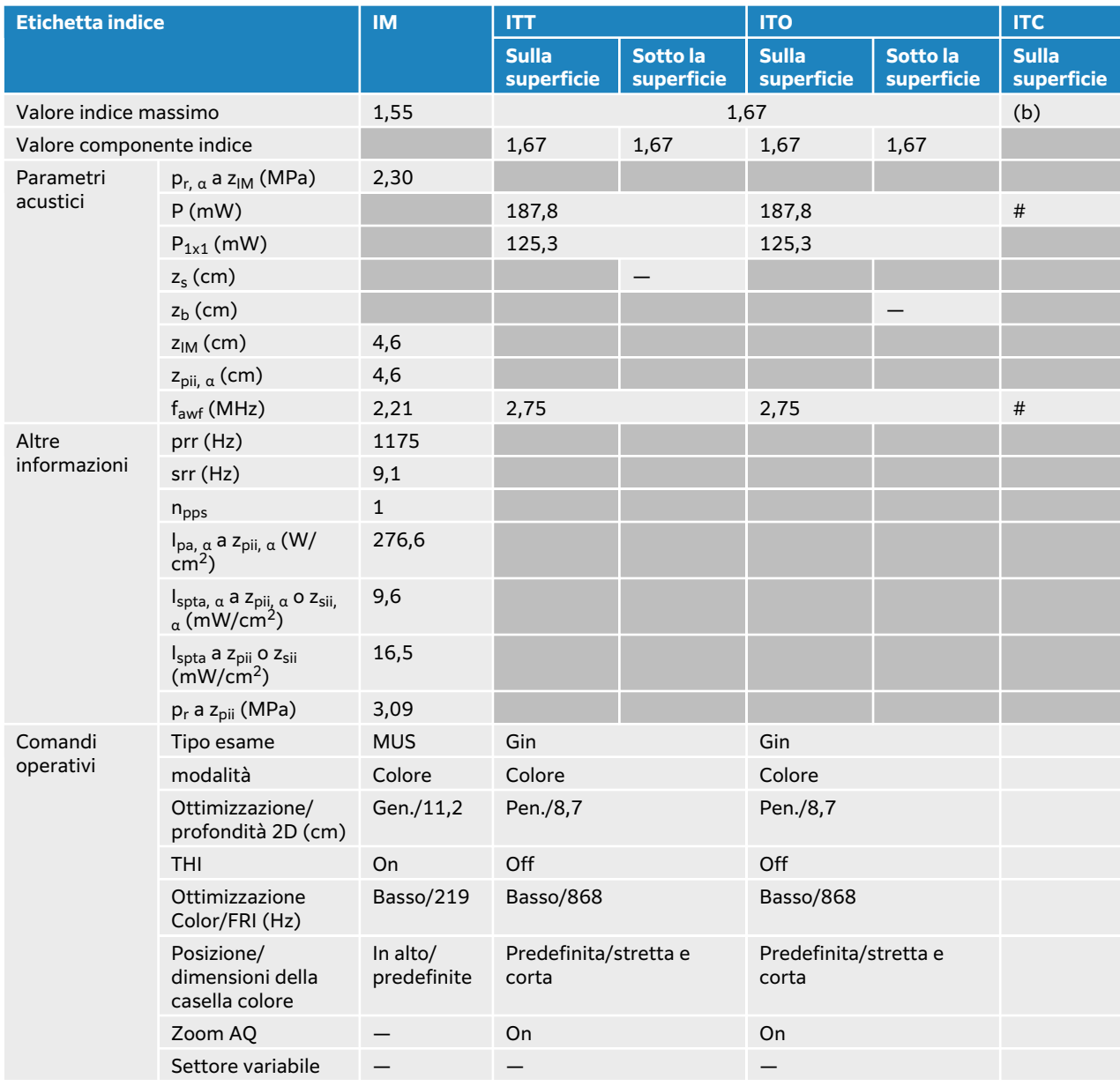

## **Tabella 62. Modello trasduttore: C5-1 Modalità operativa: Doppler PW**

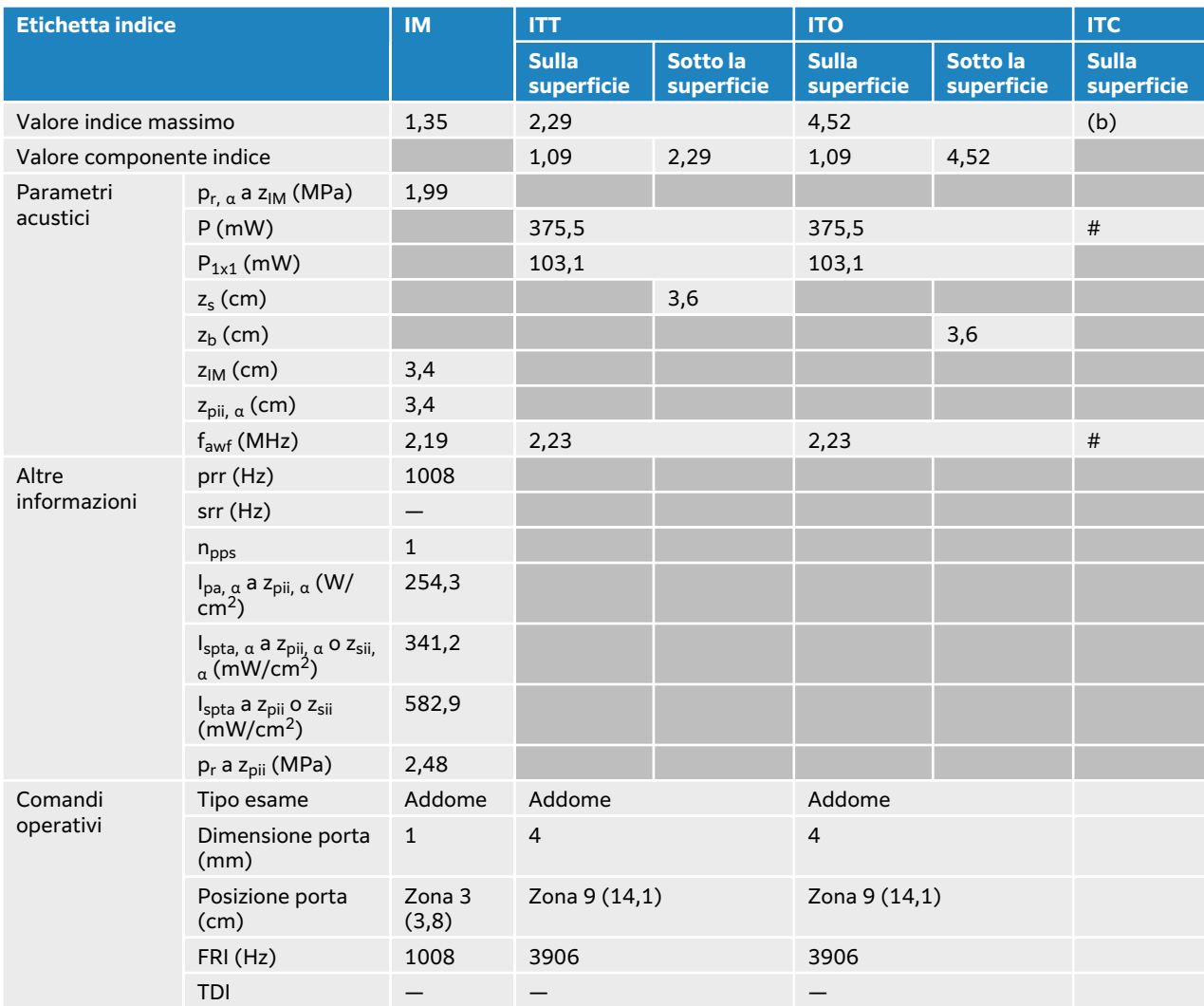

# <span id="page-231-0"></span>**C10-3 tabelle di uscita acustica**

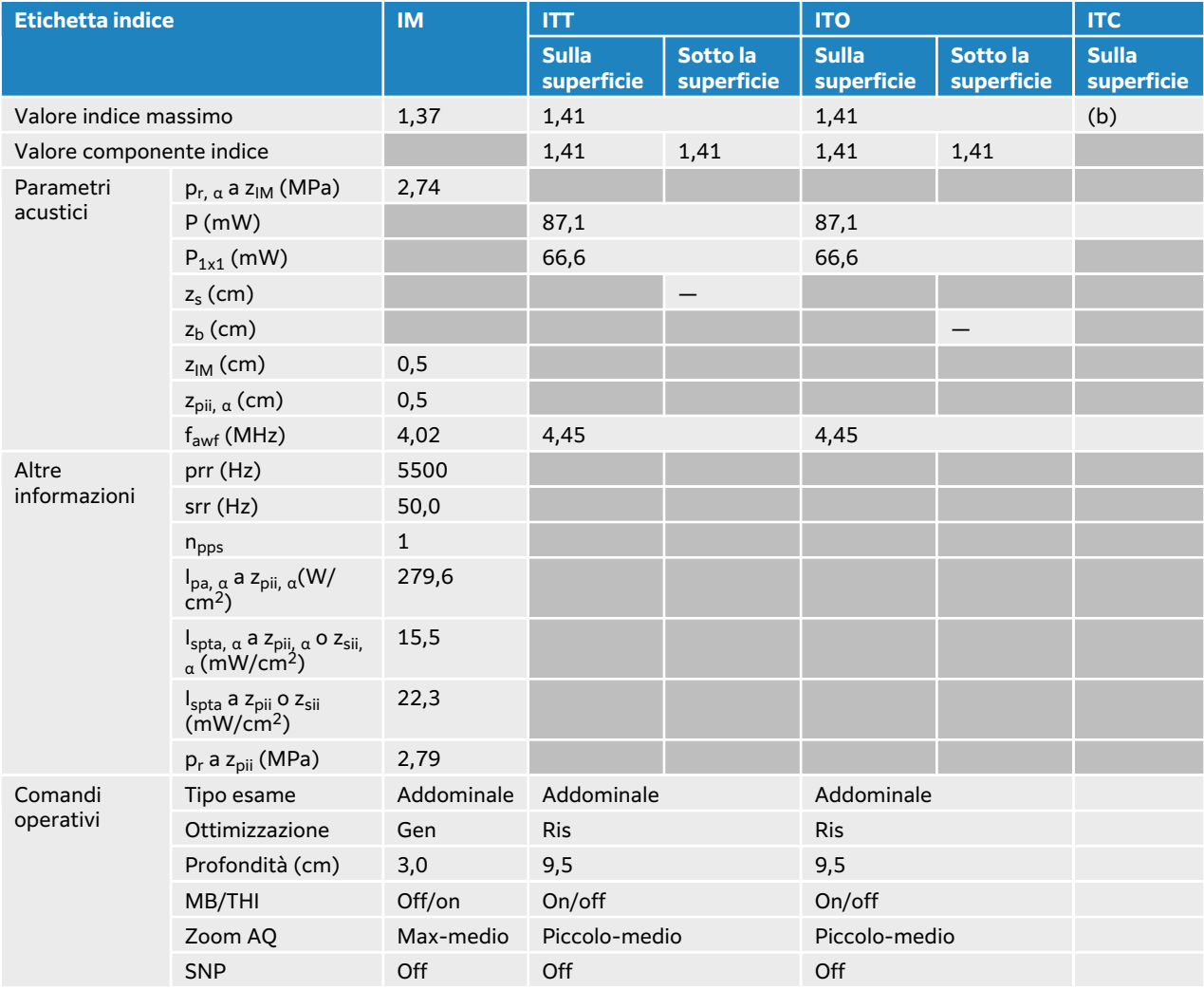

### **Tabella 63. Modello trasduttore: C10-3 Modalità operativa: 2D**

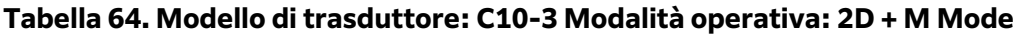

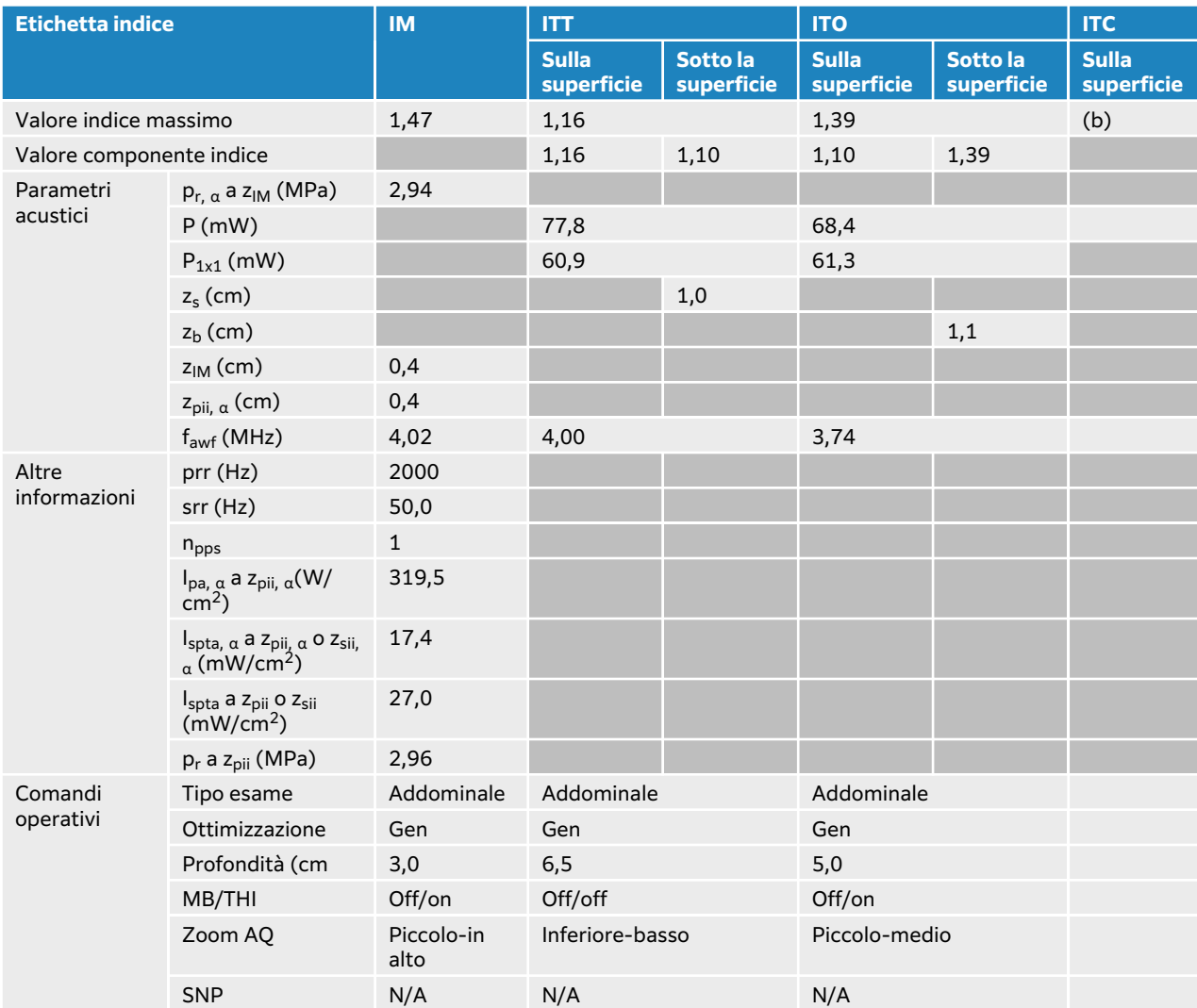

### **Tabella 65. Modello di trasduttore: C10-3 Modalità operativa: Colore**

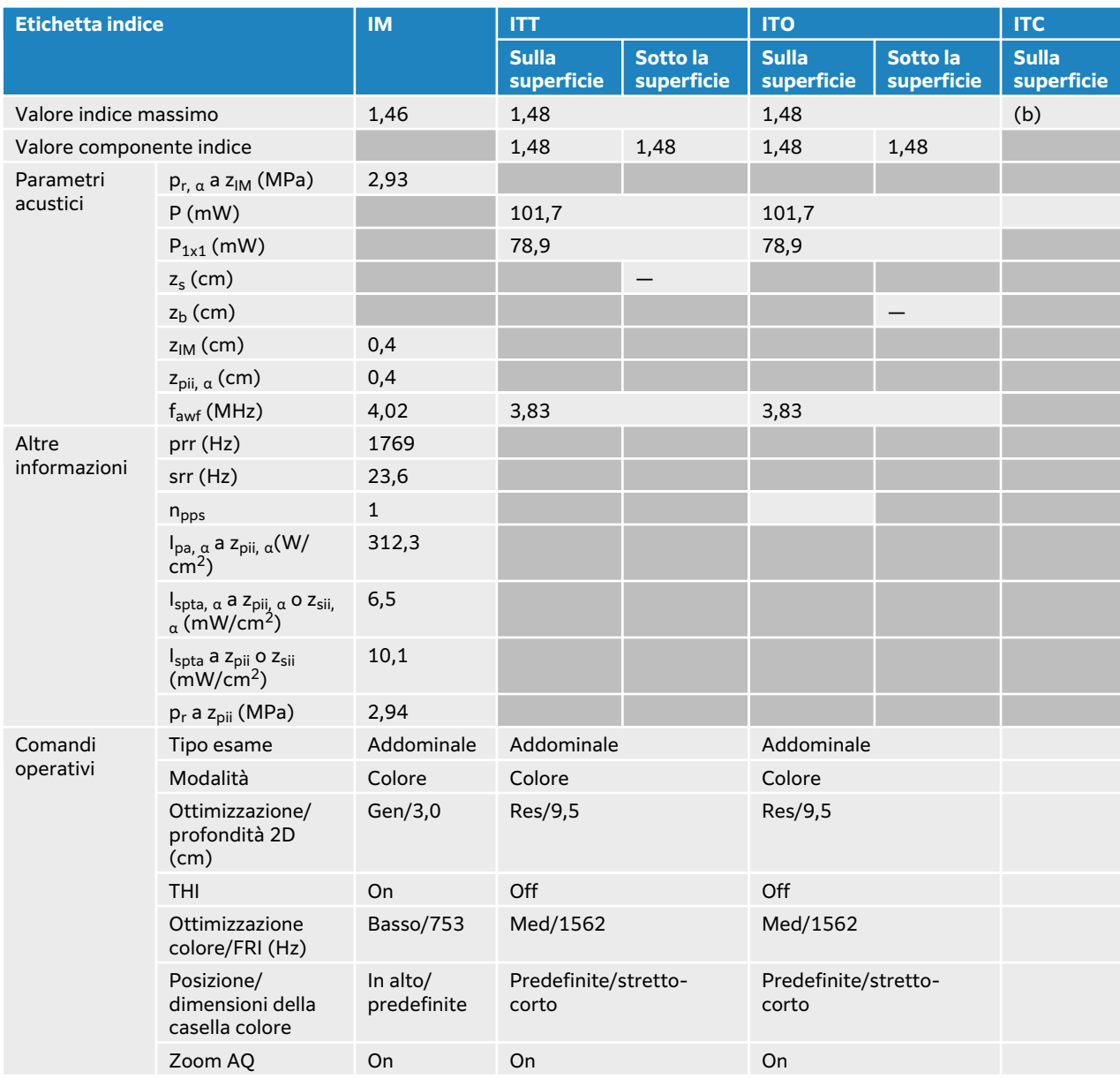

## **Tabella 66. Modello trasduttore: C10-3 Modalità operativa: Doppler PW**

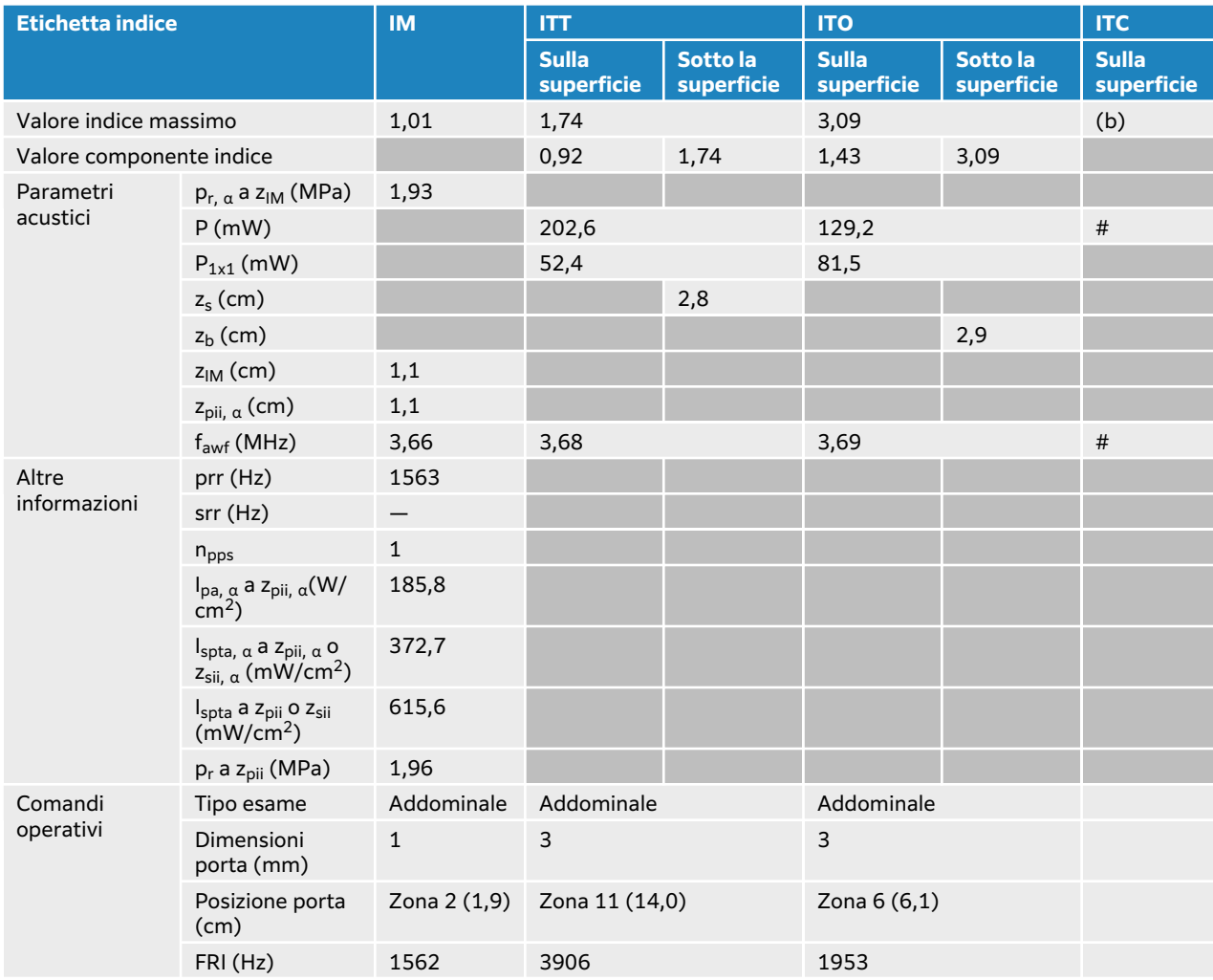

# <span id="page-235-0"></span>**Tabelle di uscita acustica IC10-3**

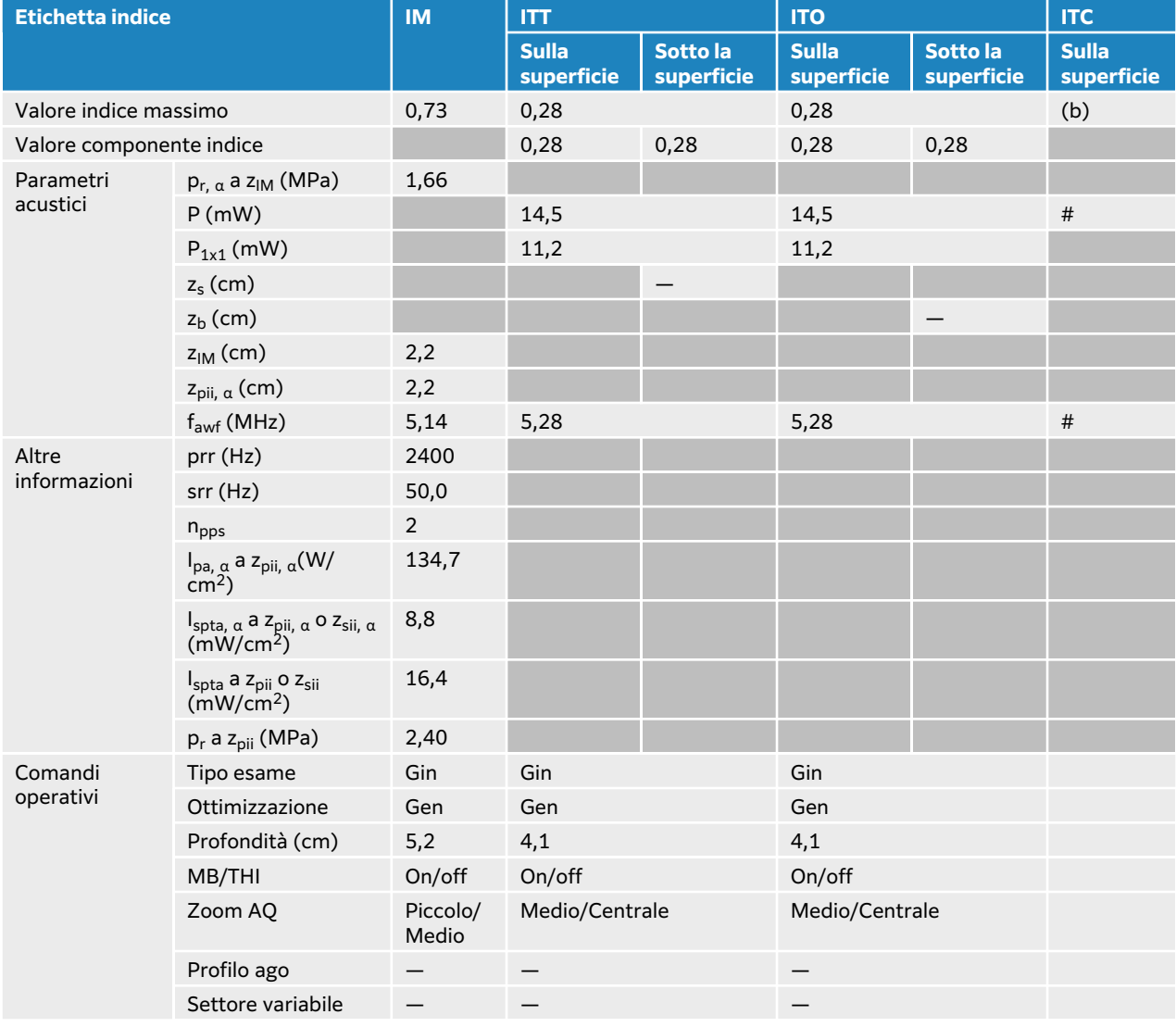

### **Tabella 67. Modello trasduttore: IC10-3 Modalità operativa: 2D**

### **Tabella 68. Modello trasduttore: IC10-3 Modalità operativa: 2D + M Mode**

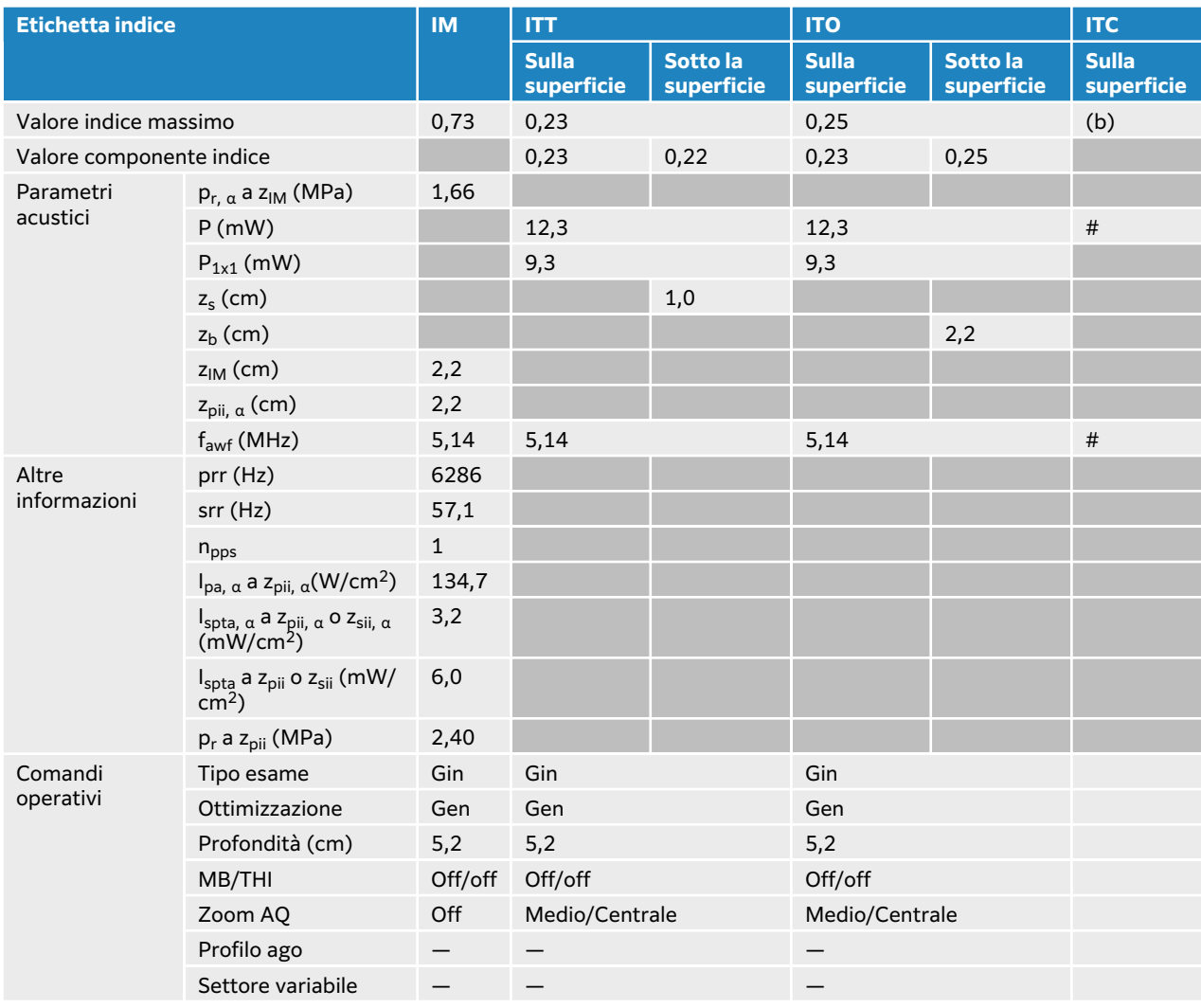

## **Tabella 69. Modello trasduttore: IC10-3 Modalità operativa: Colore/CPD**

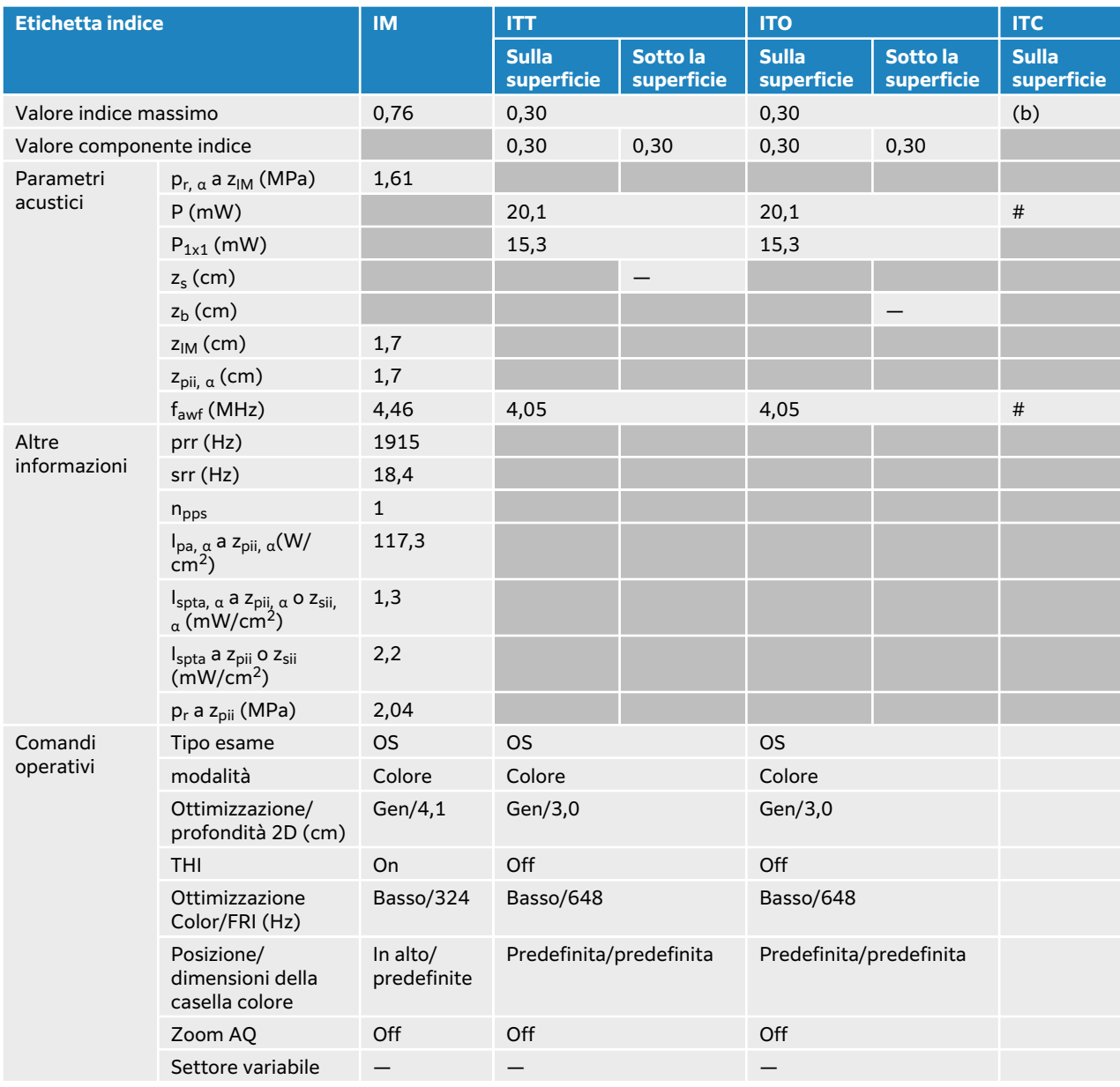

## **Tabella 70. Modello trasduttore: IC10-3 Modalità operativa: Doppler PW**

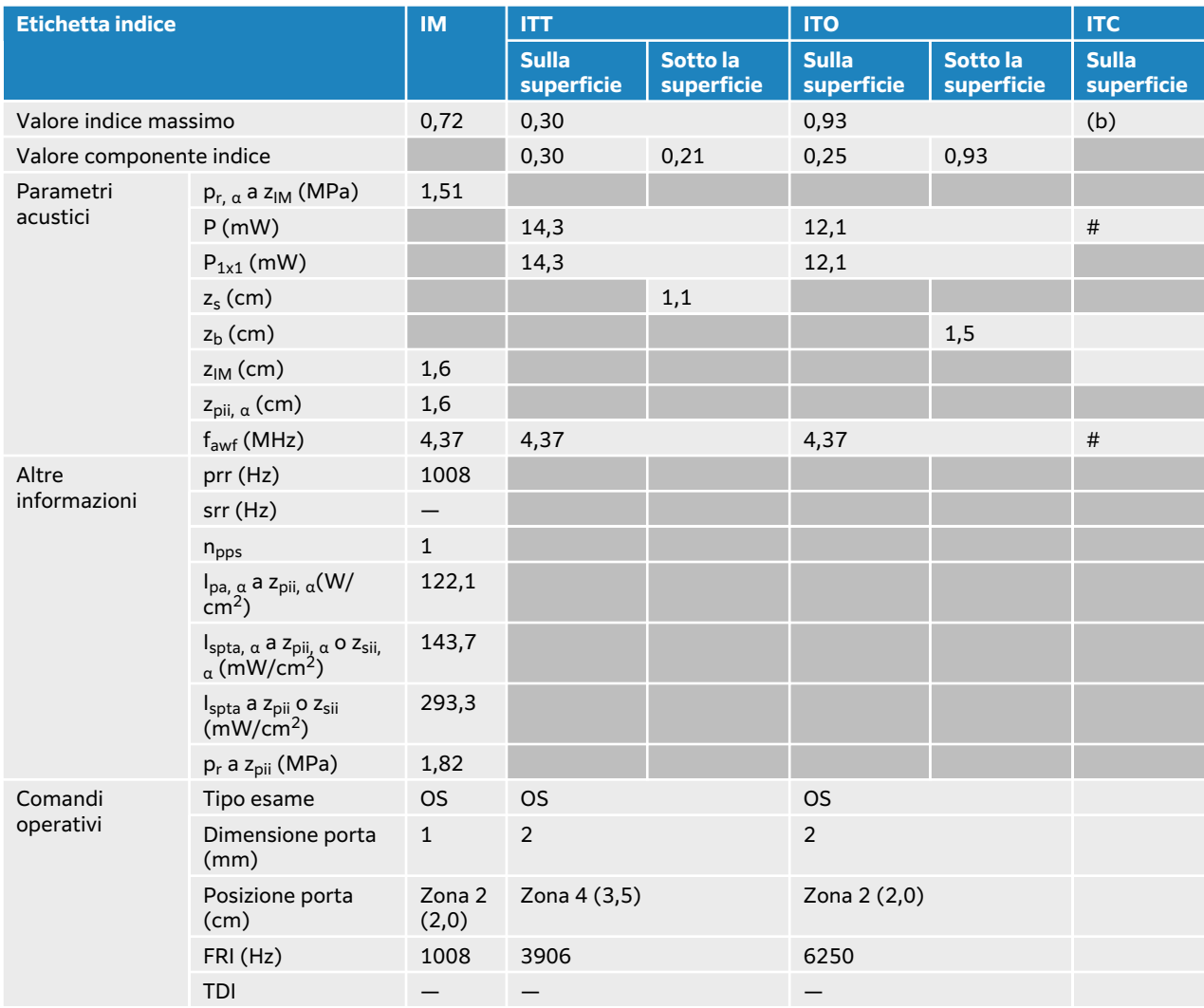

# <span id="page-239-0"></span>**Tabelle di uscita acustica L12-3**

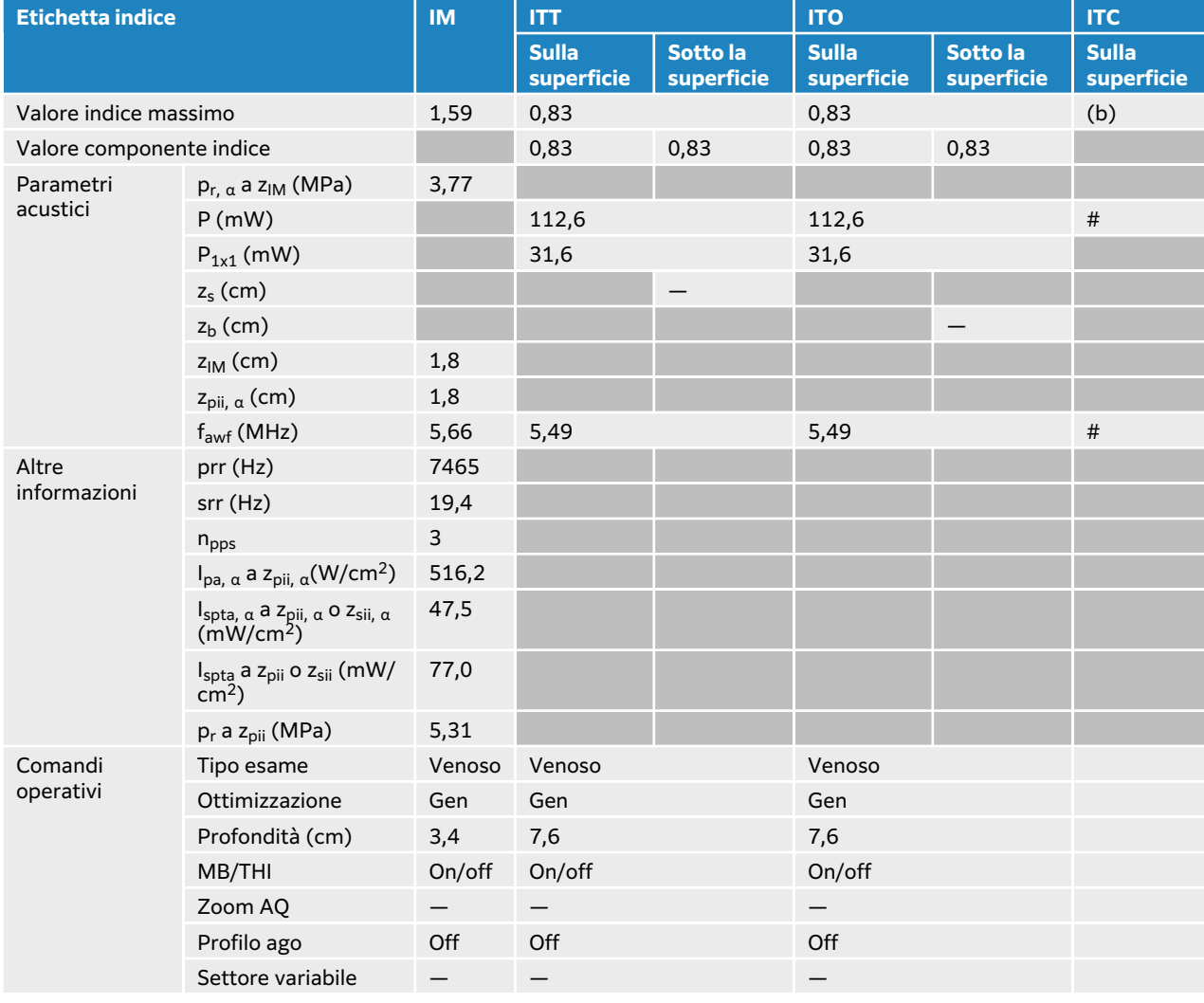

### **Tabella 71. Modello trasduttore: L12-3 Modalità operativa: 2D**

## **Tabella 72. Modello trasduttore: L12-3 Modalità operativa: 2D + M Mode**

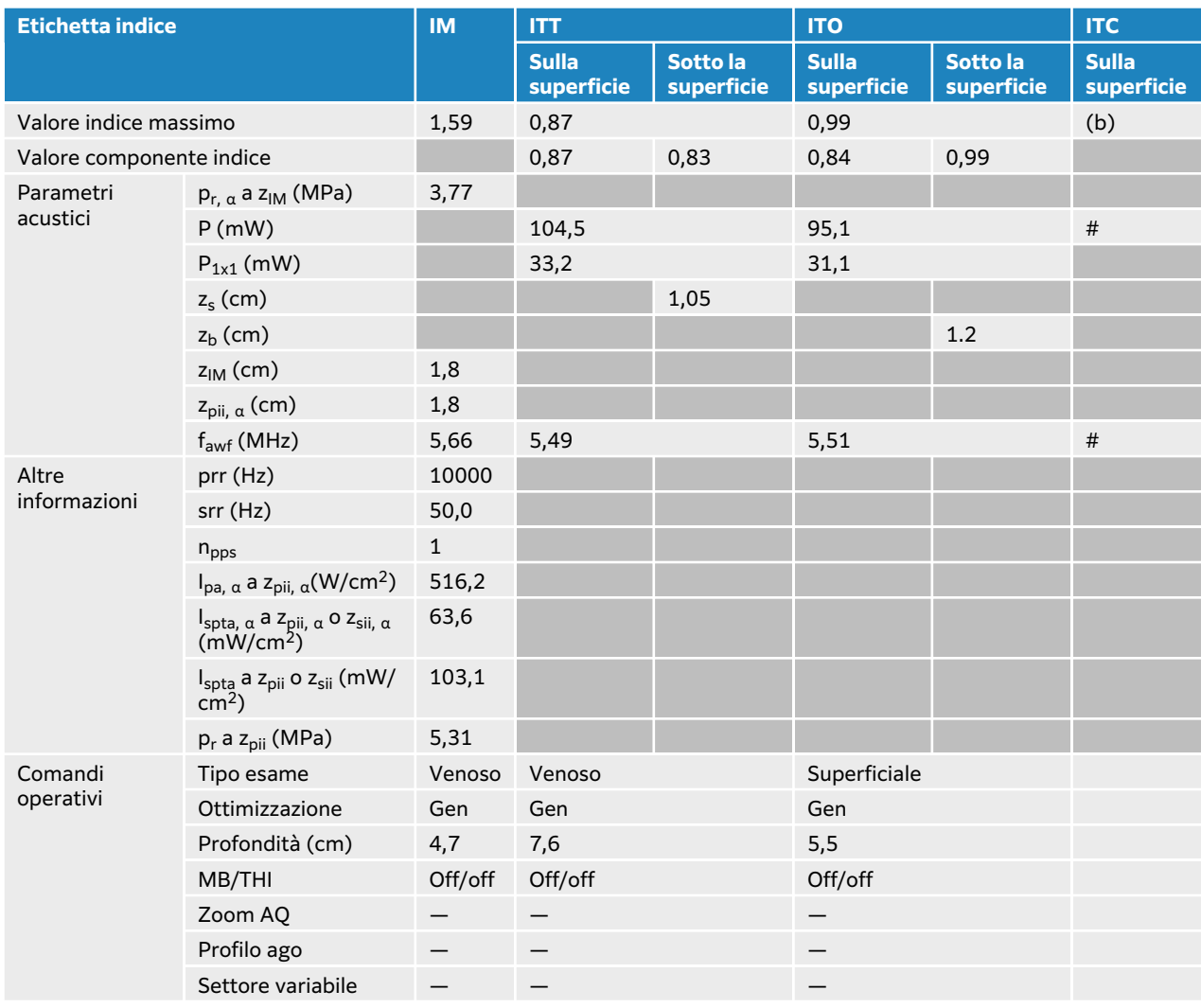

## **Tabella 73. Modello trasduttore: L12-3 Modalità operativa: Colore/CPD**

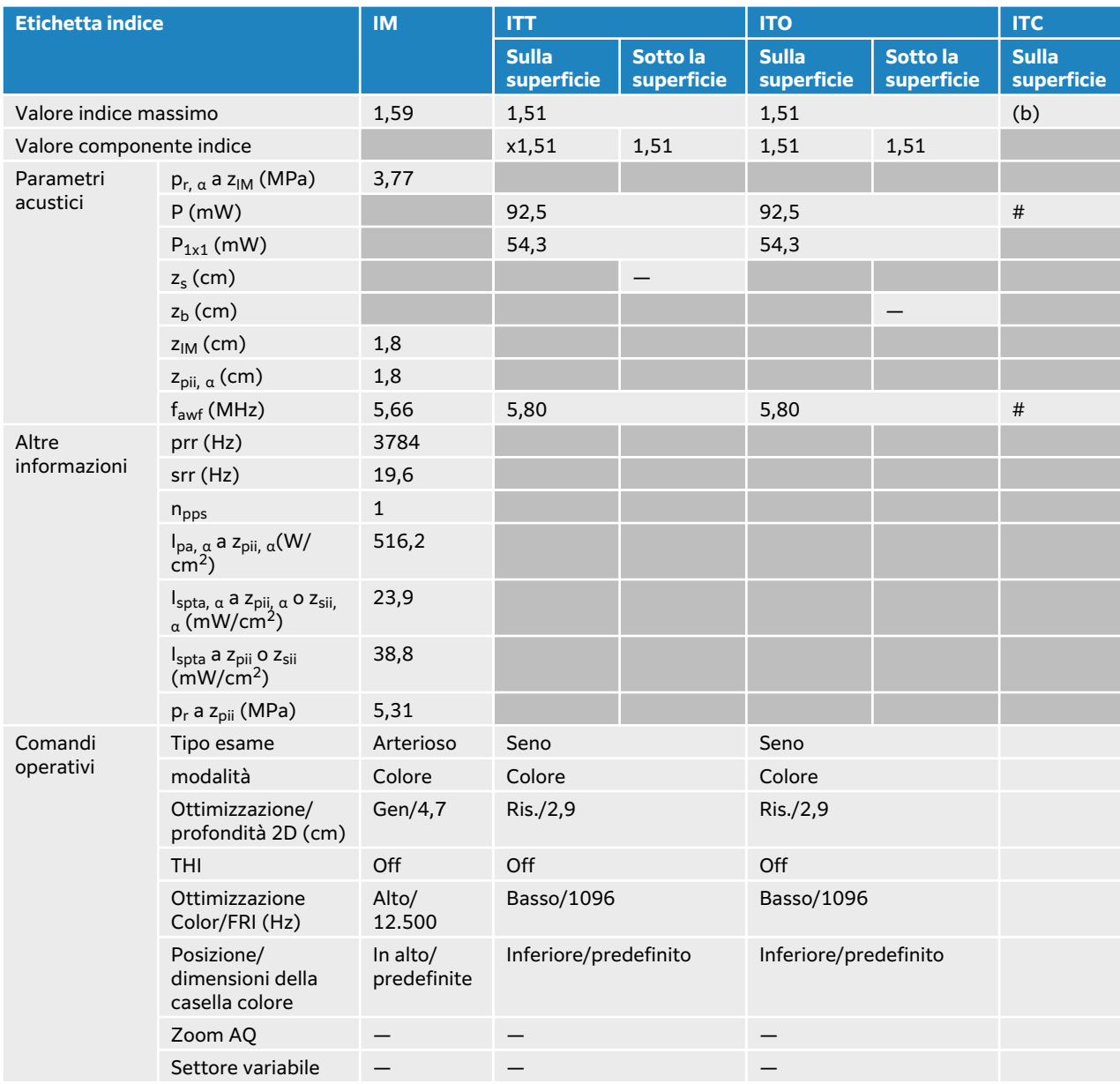

## **Tabella 74. Modello trasduttore: L12-3 Modalità operativa: Doppler PW**

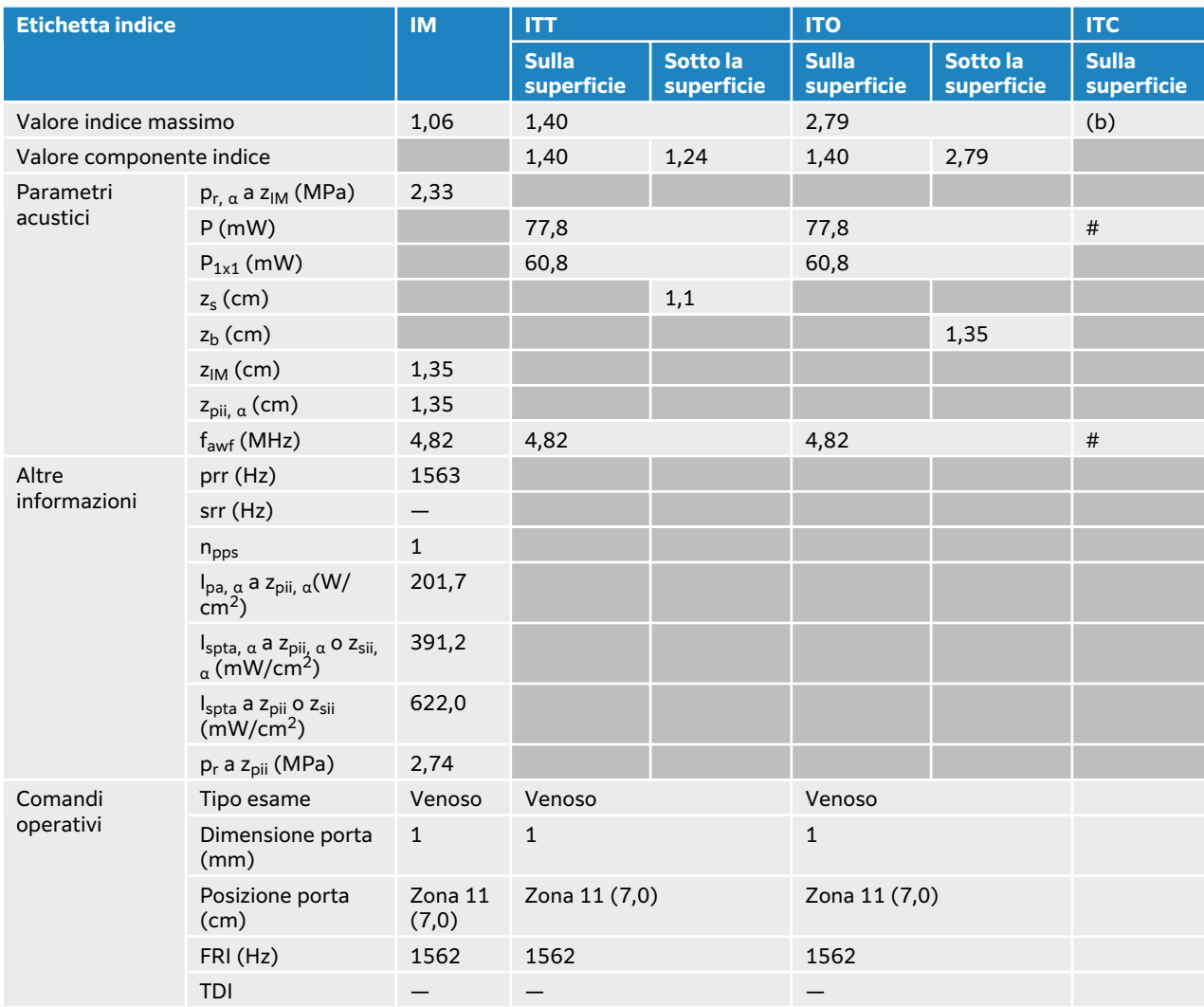

## **Tabella 75. Modello trasduttore: L12-3 Modalità operativa: 2D + Doppler PW**

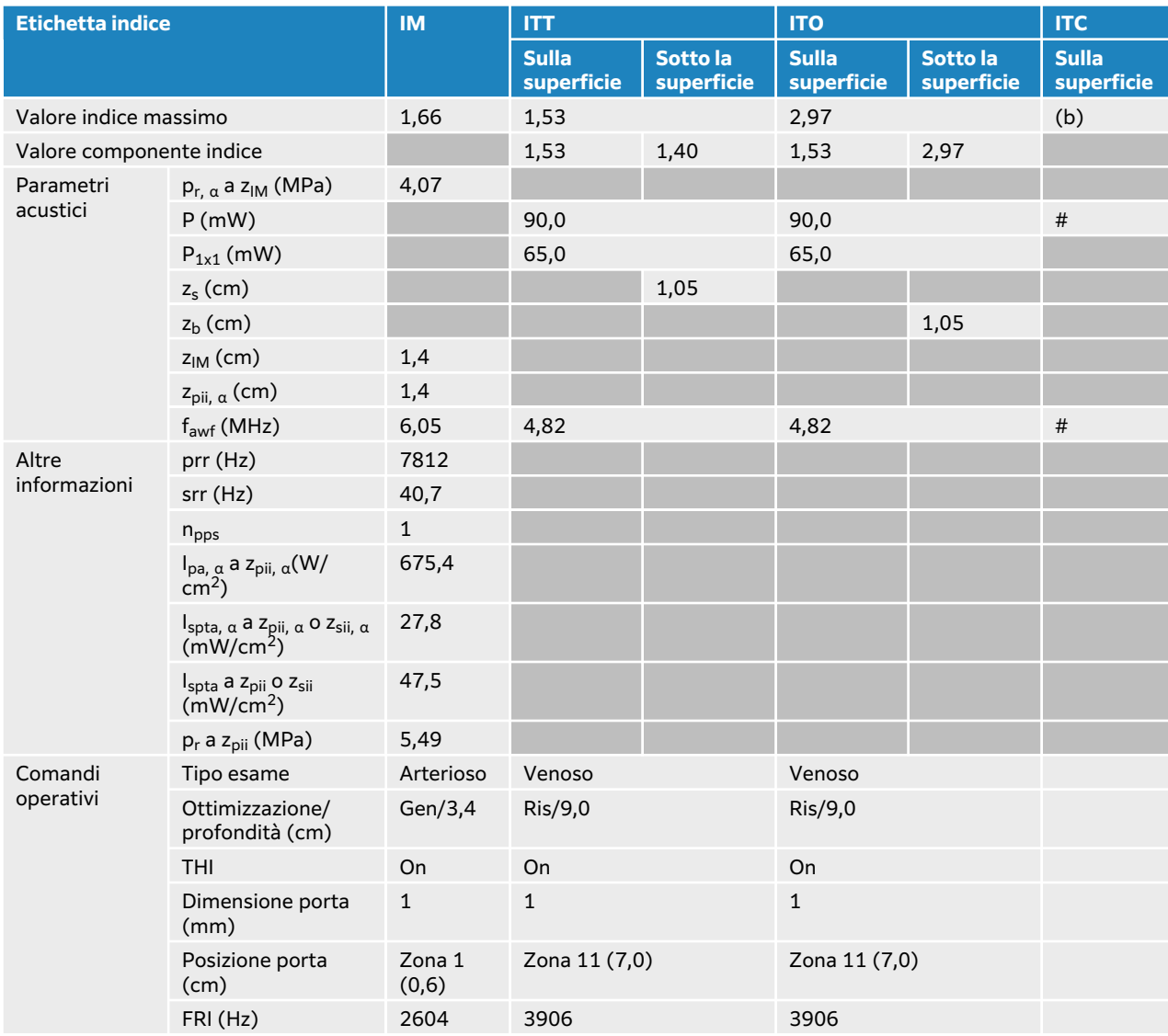

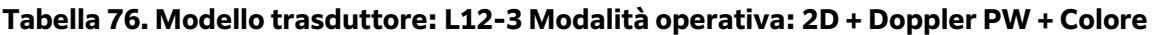

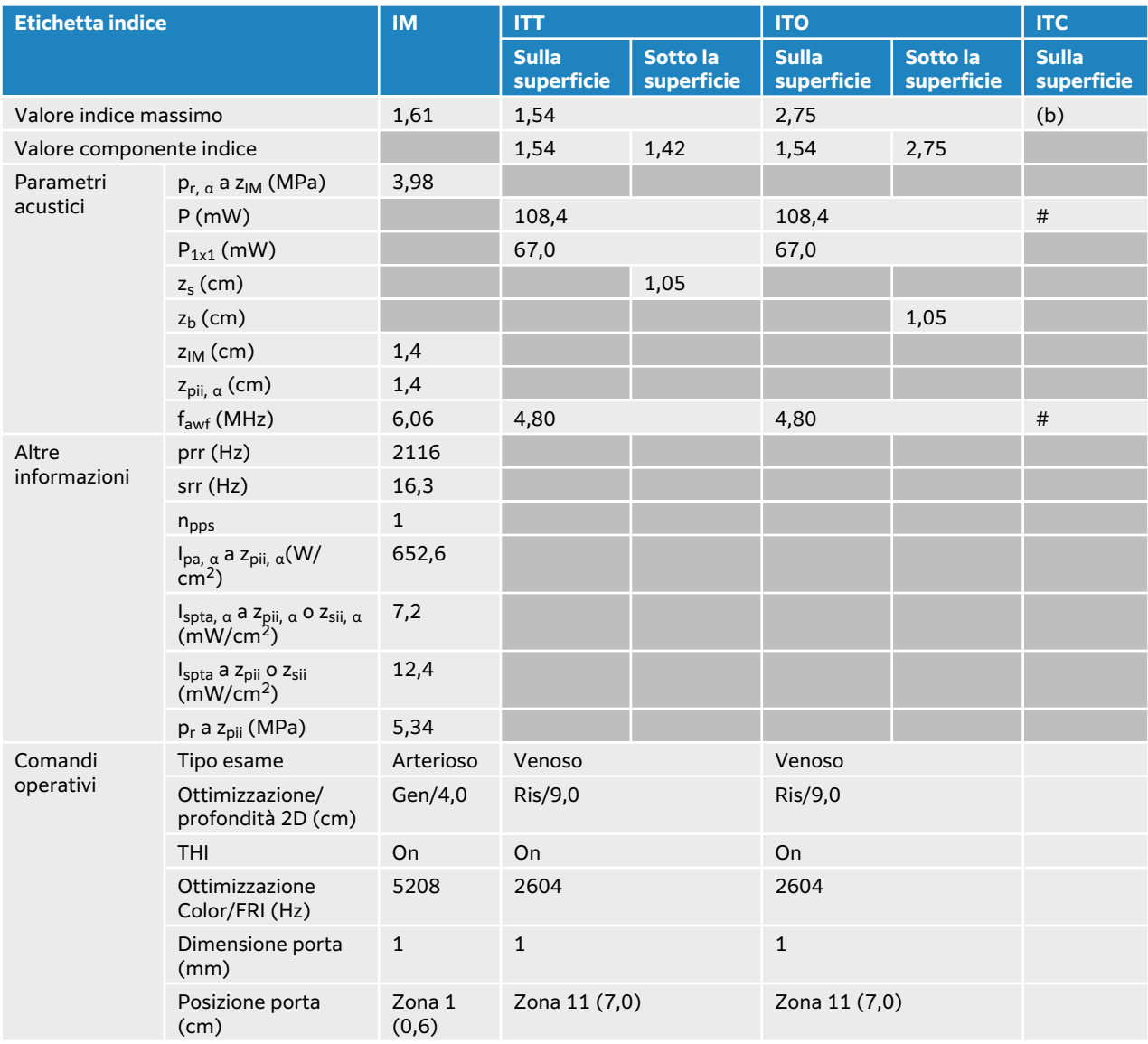

## **Tabella 77. Modello trasduttore: L12-3 (uso oftalmico) Modalità operativa: 2D**

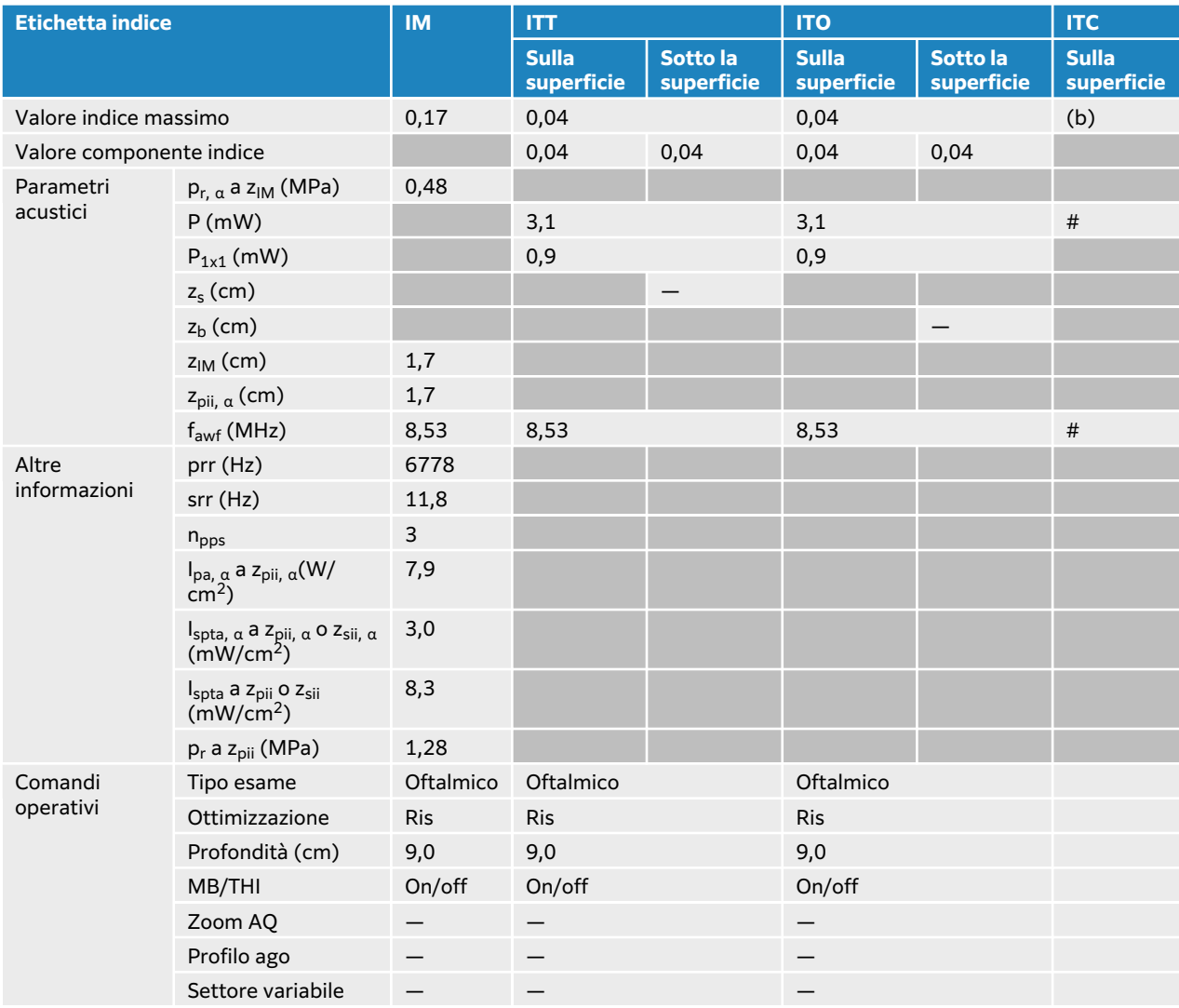

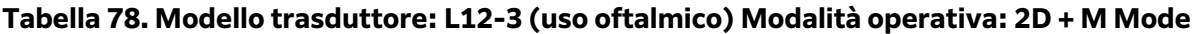

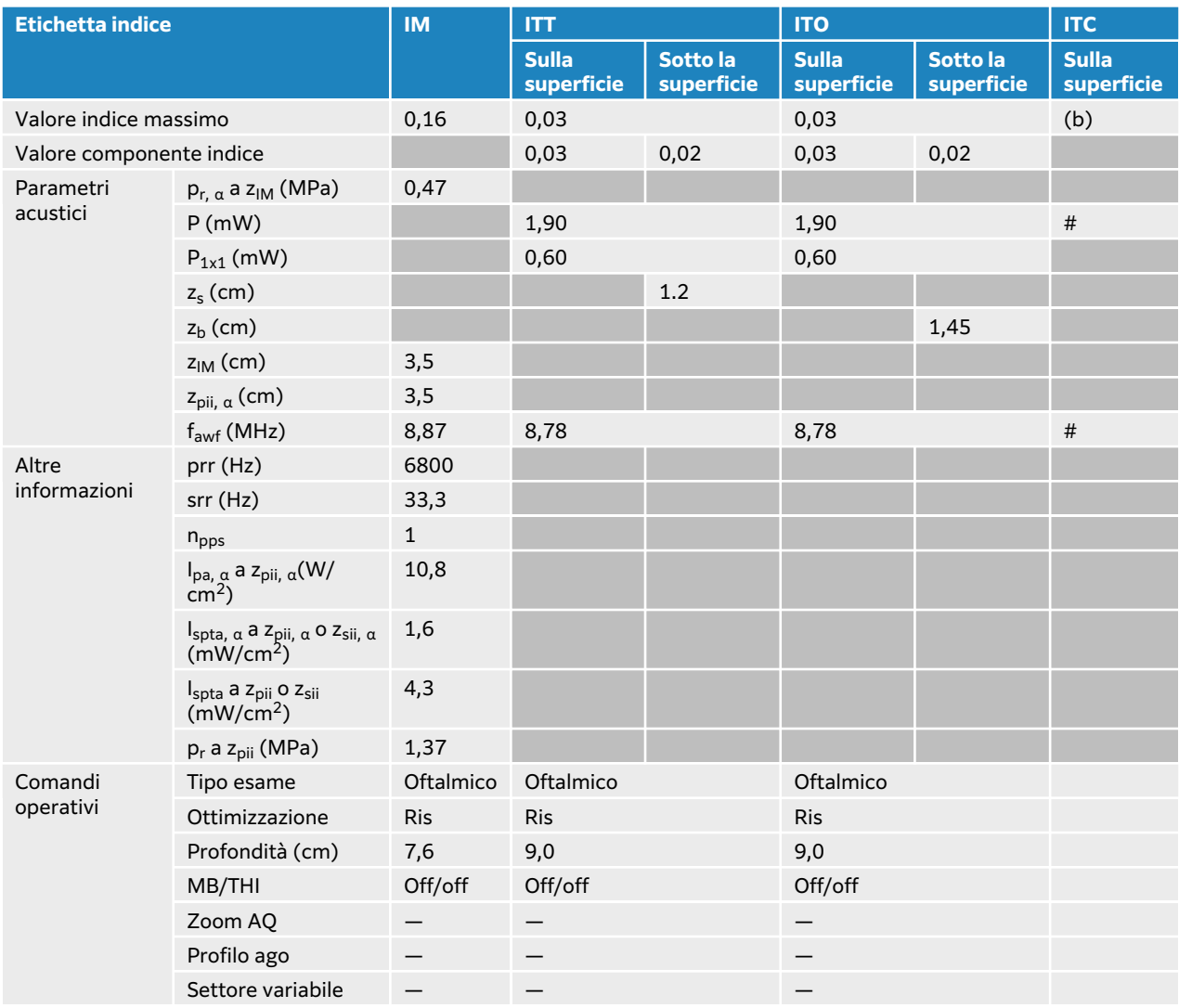

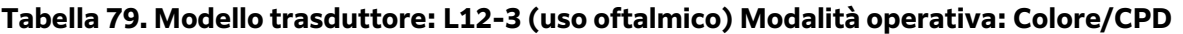

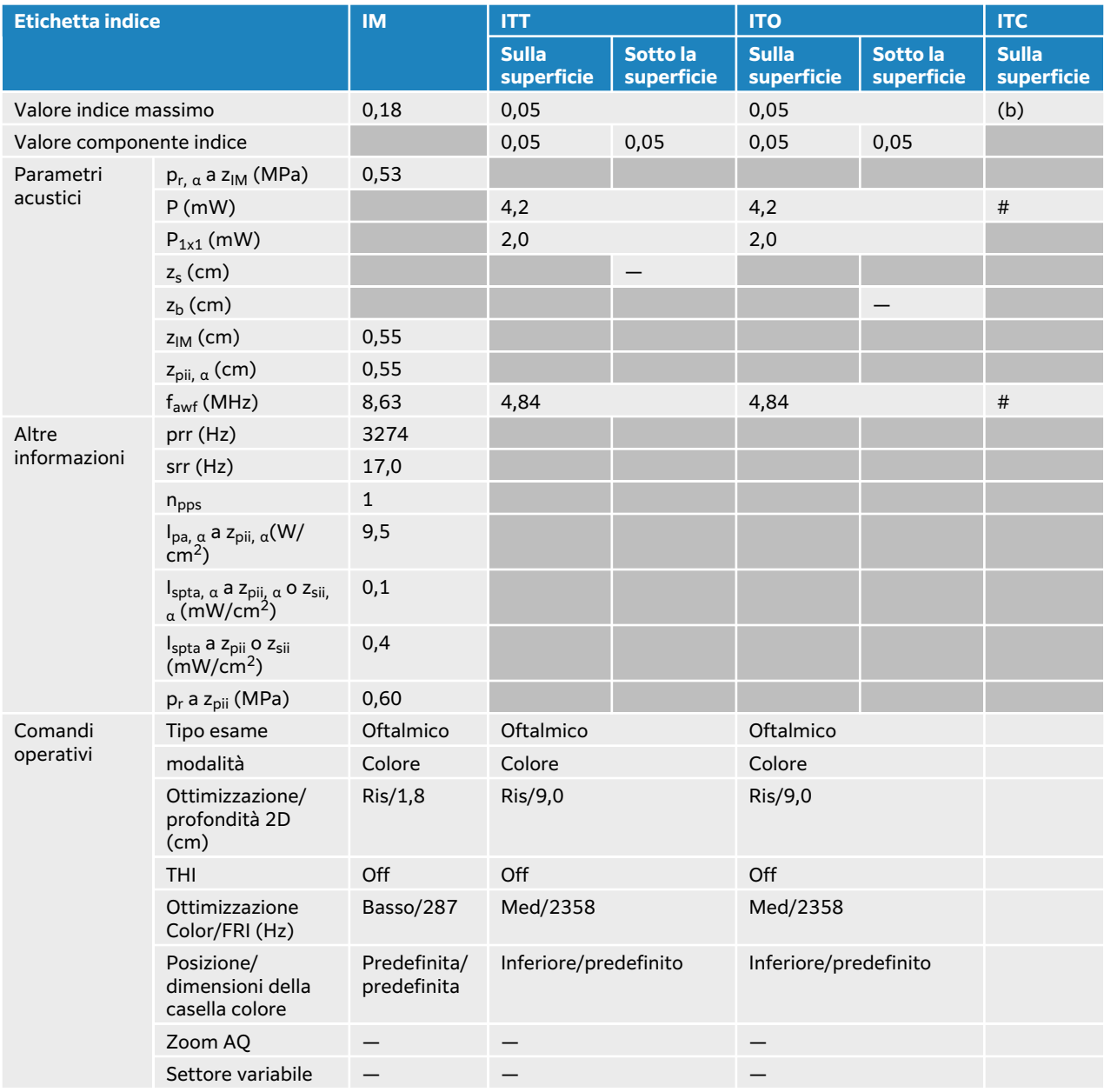

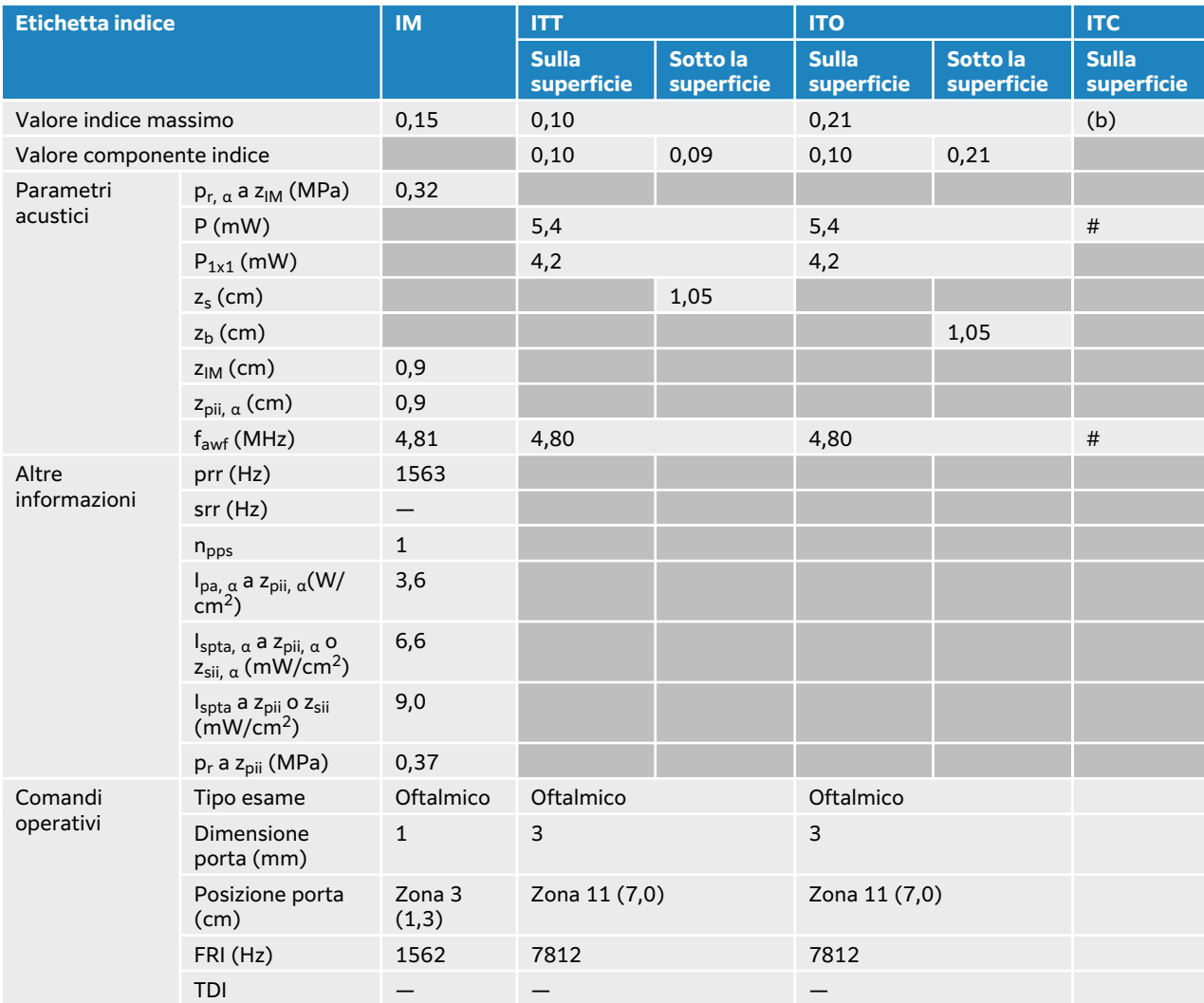

## **Tabella 80. Modello trasduttore: L12-3 (uso oftalmico) Modalità operativa: Doppler PW**

# <span id="page-249-0"></span>**Tabelle di uscita acustica L13-6**

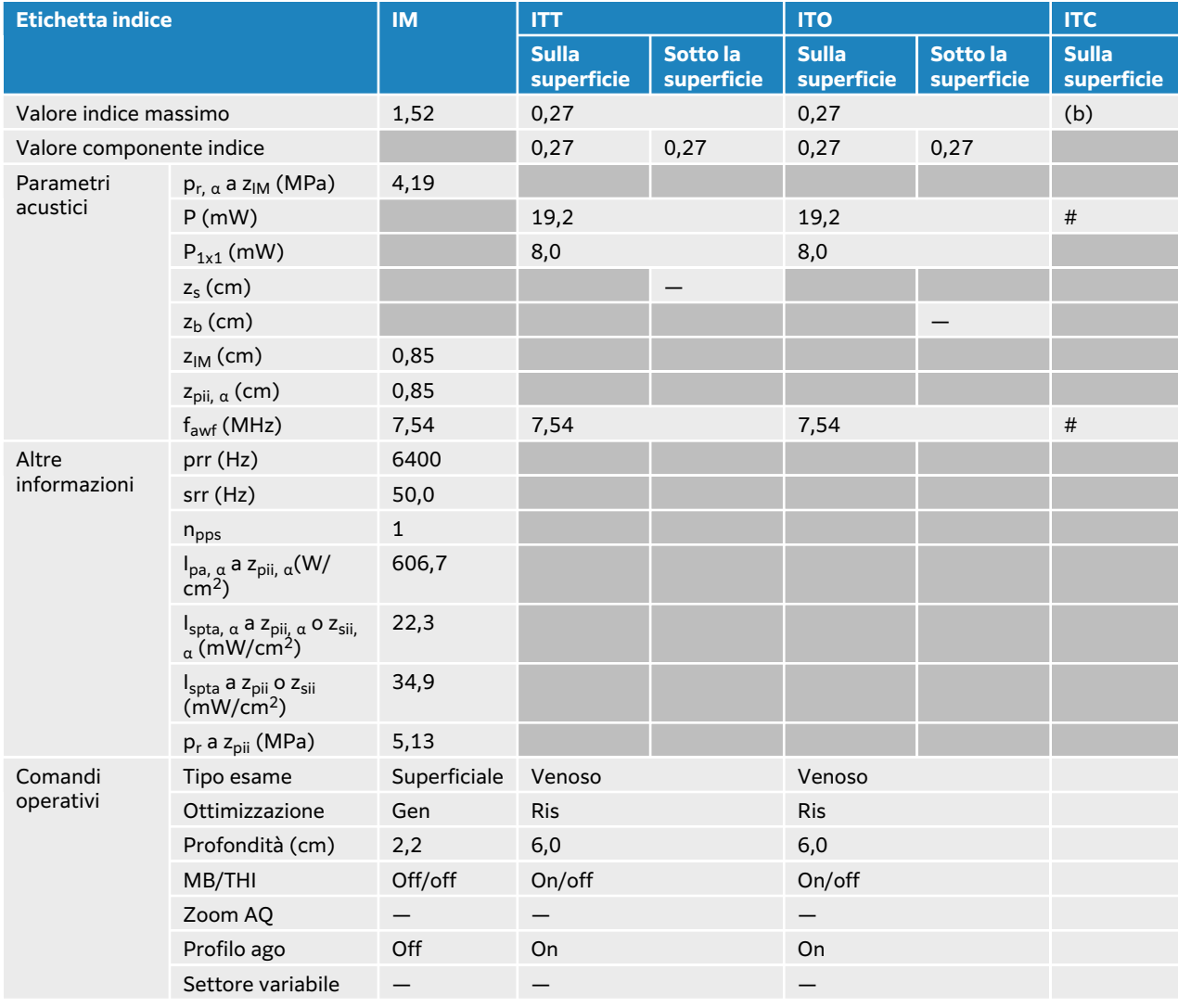

### **Tabella 81. Modello trasduttore: L13-6 Modalità operativa: 2D**

## **Tabella 82. Modello trasduttore: L13-6 Modalità operativa: 2D + M Mode**

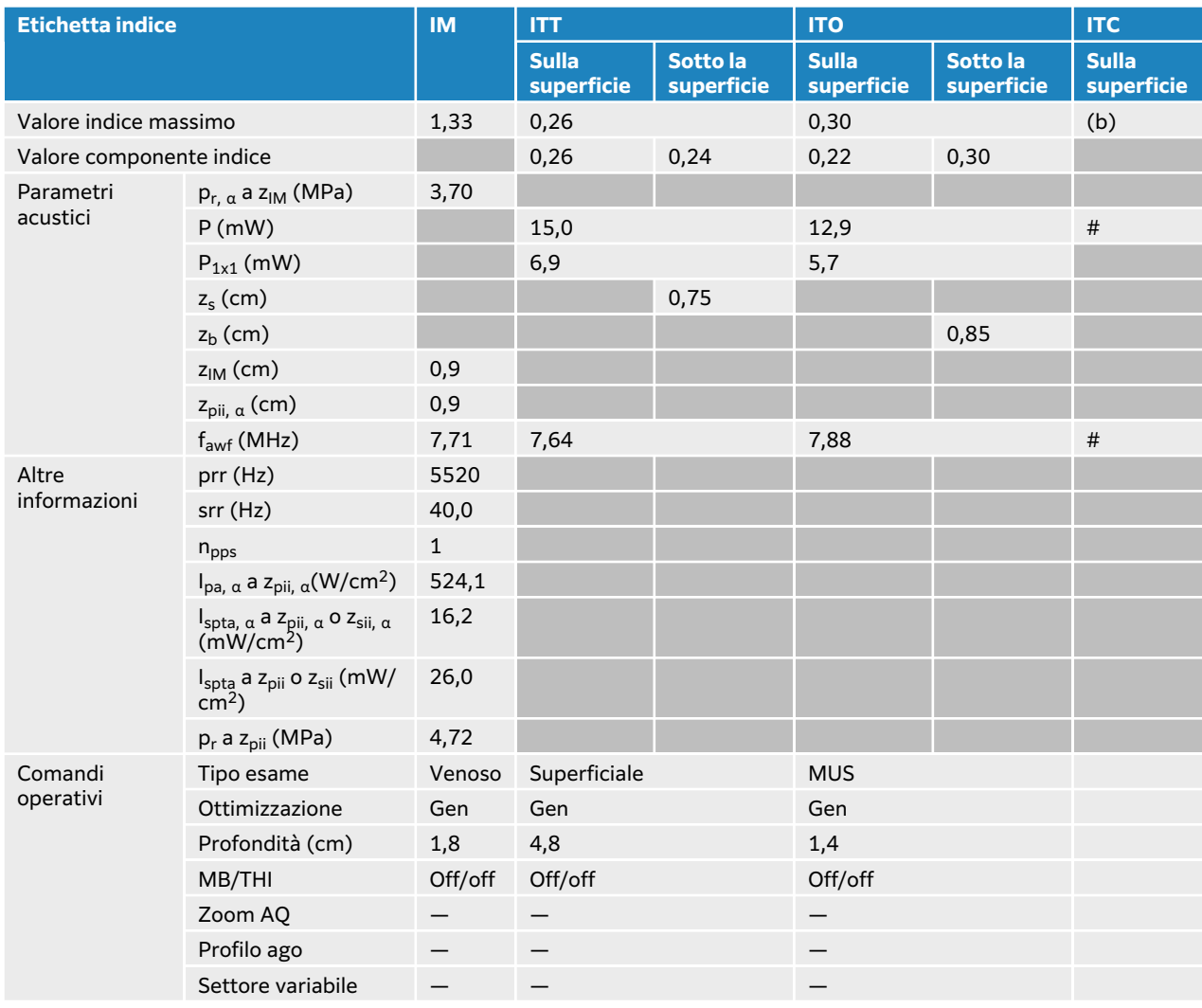

## **Tabella 83. Modello trasduttore: L13-6 Modalità operativa: 2D + Doppler PW**

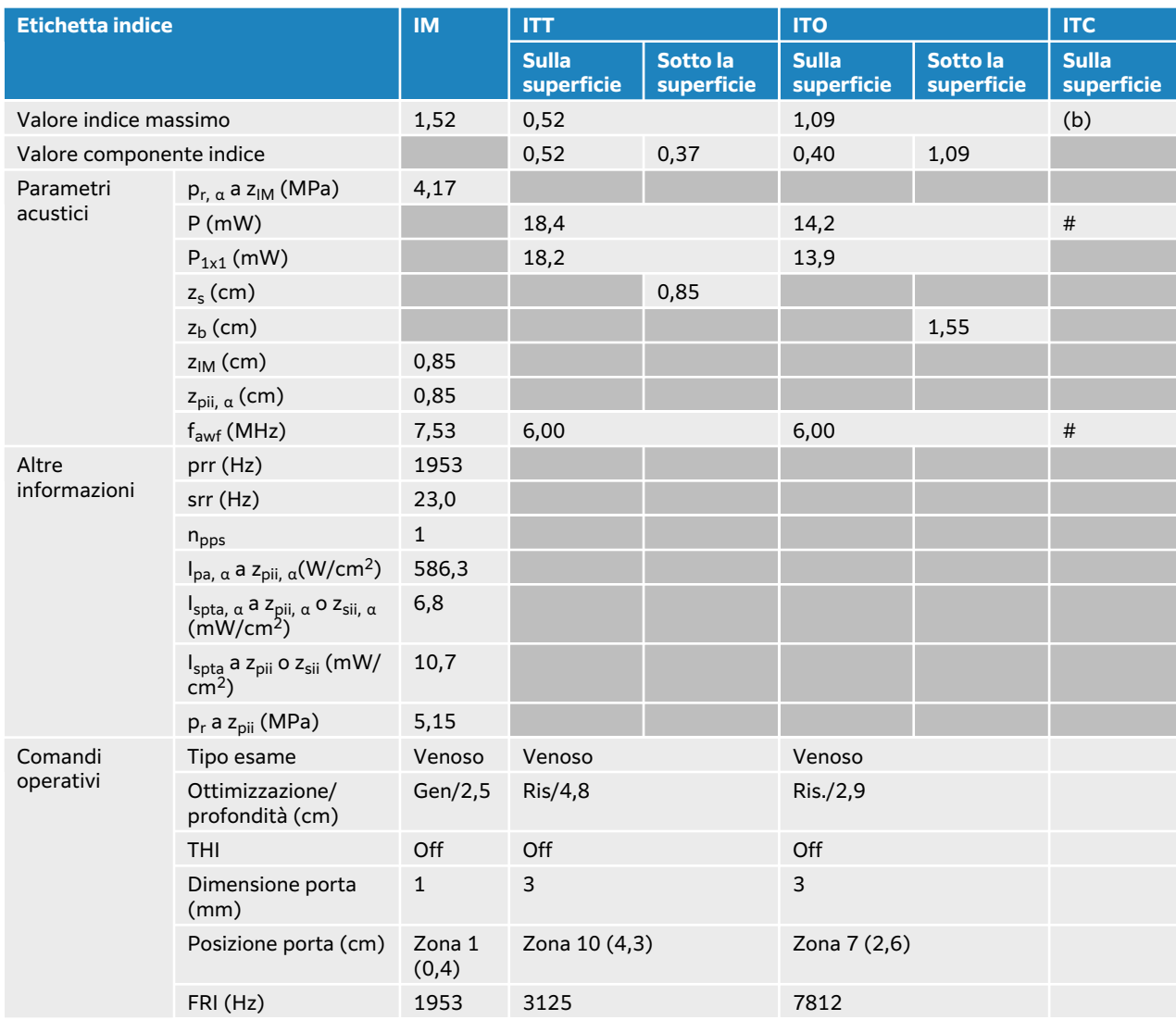
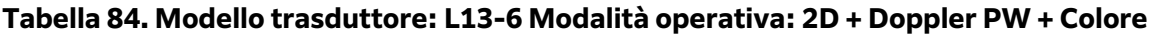

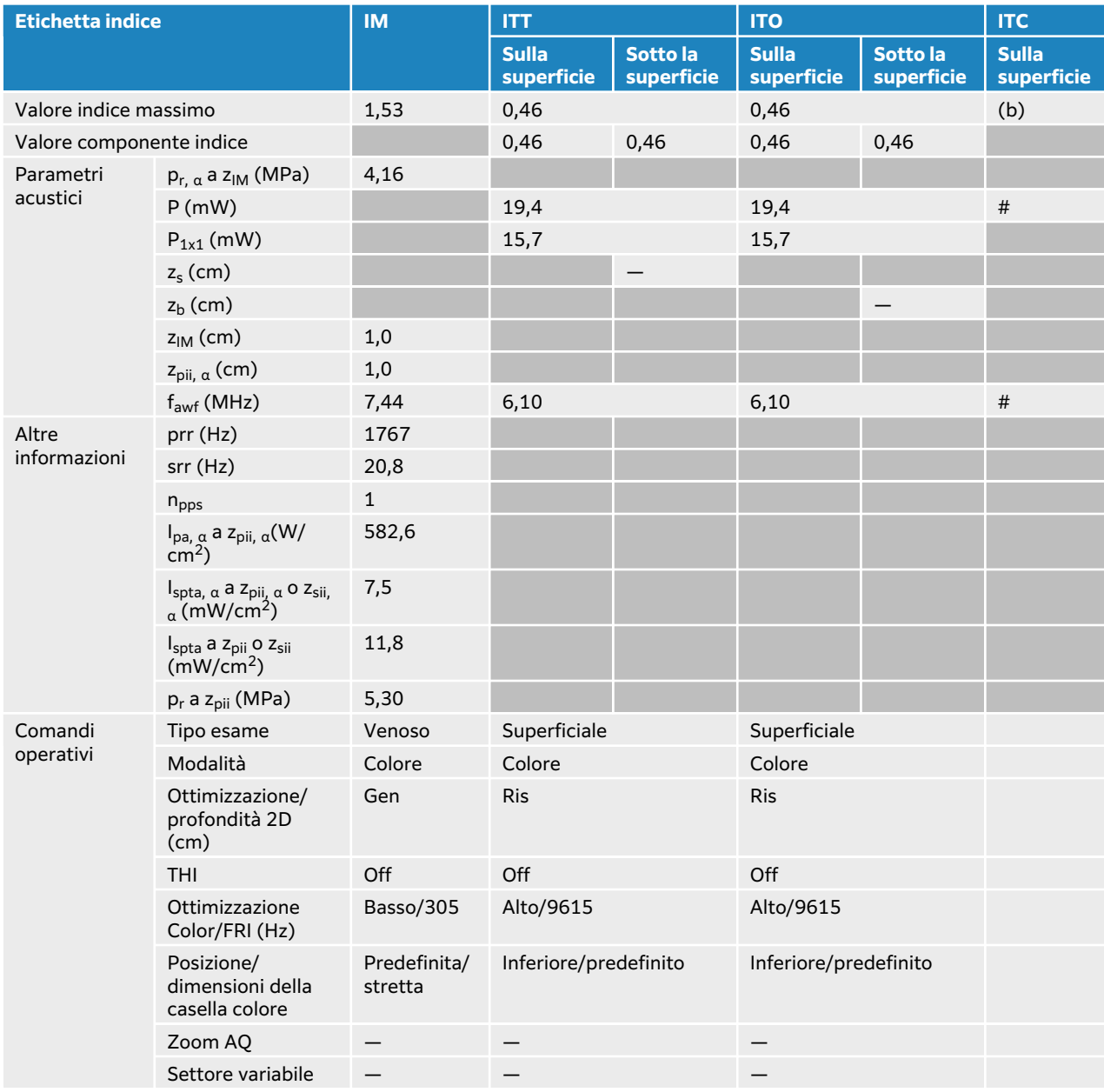

### **Tabella 85. Modello trasduttore: L13-6 Modalità operativa: Doppler PW**

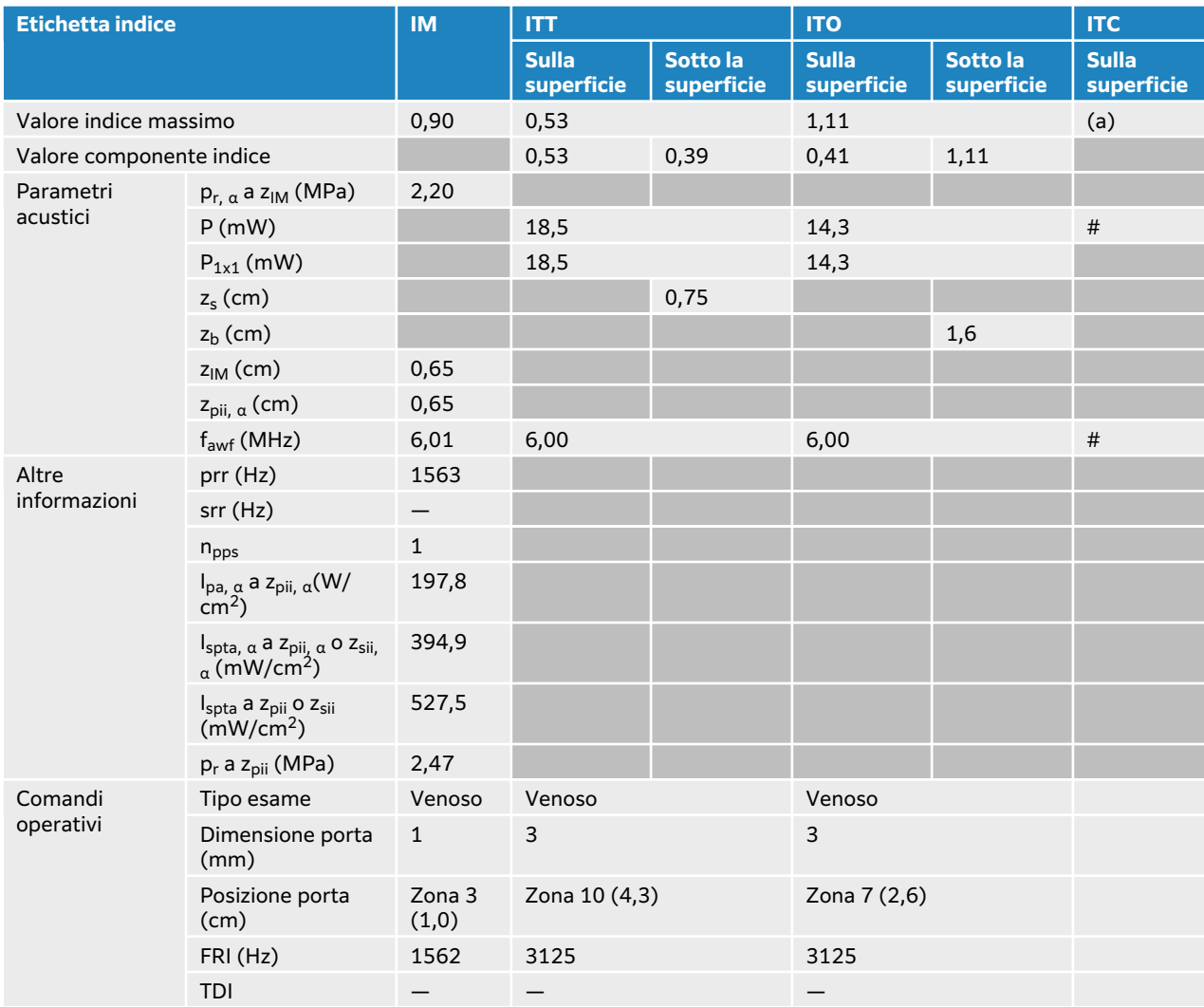

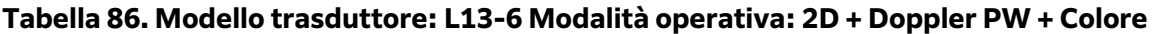

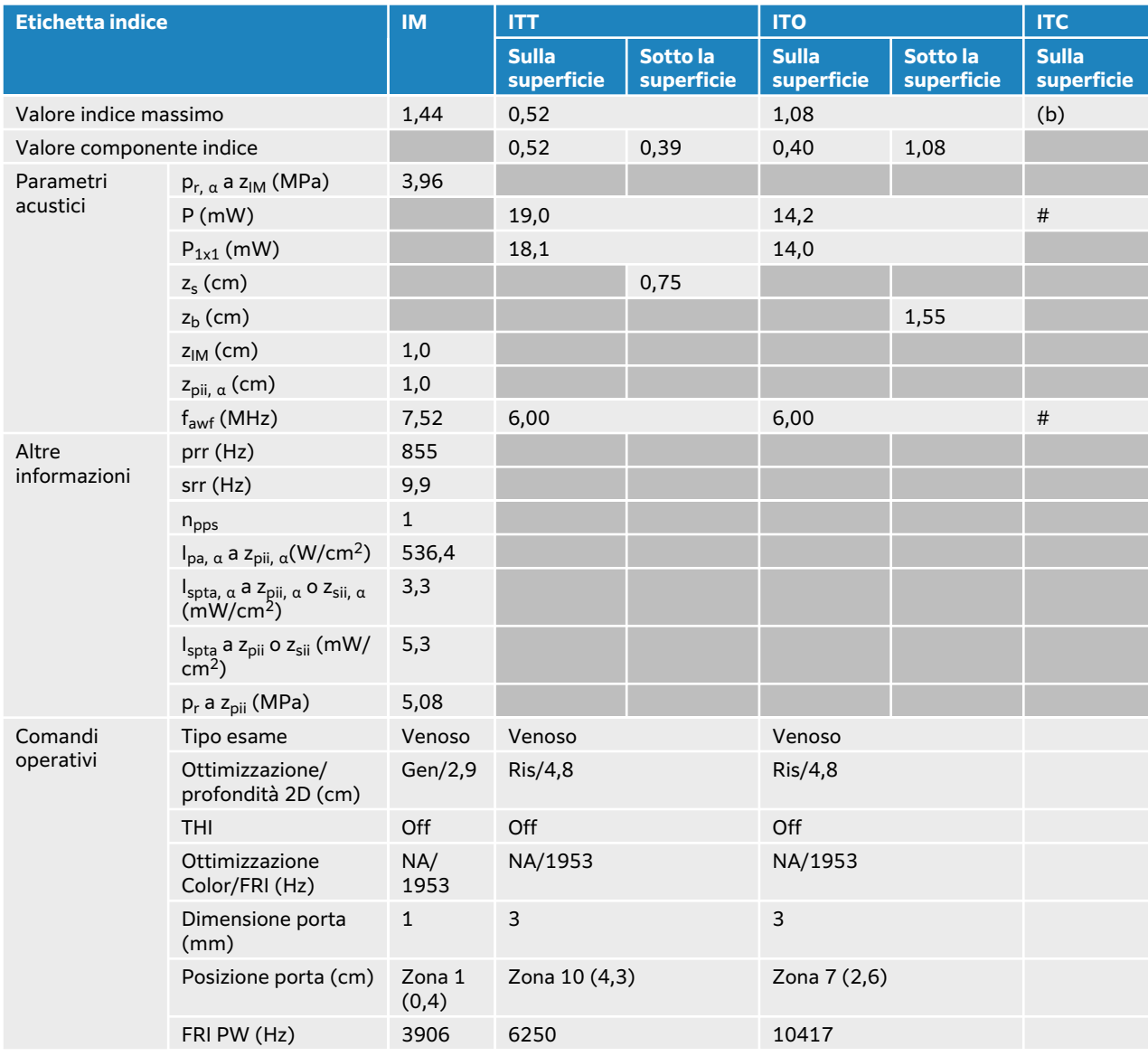

# **Tabelle di uscita acustica L15-4**

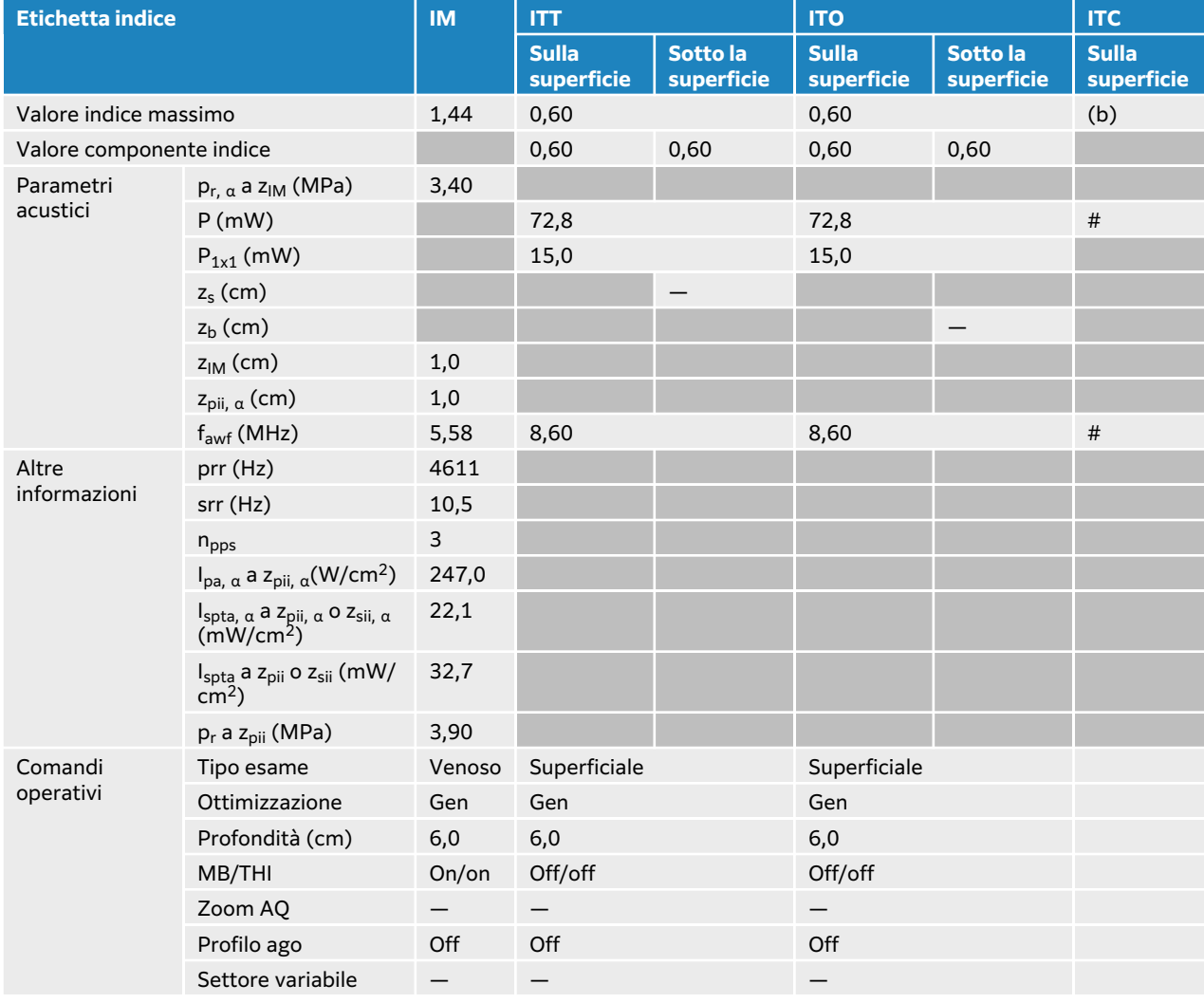

#### **Tabella 87. Modello trasduttore: L15-4 Modalità operativa: 2D**

### **Tabella 88. Modello trasduttore: L15-4 Modalità operativa: 2D + M Mode**

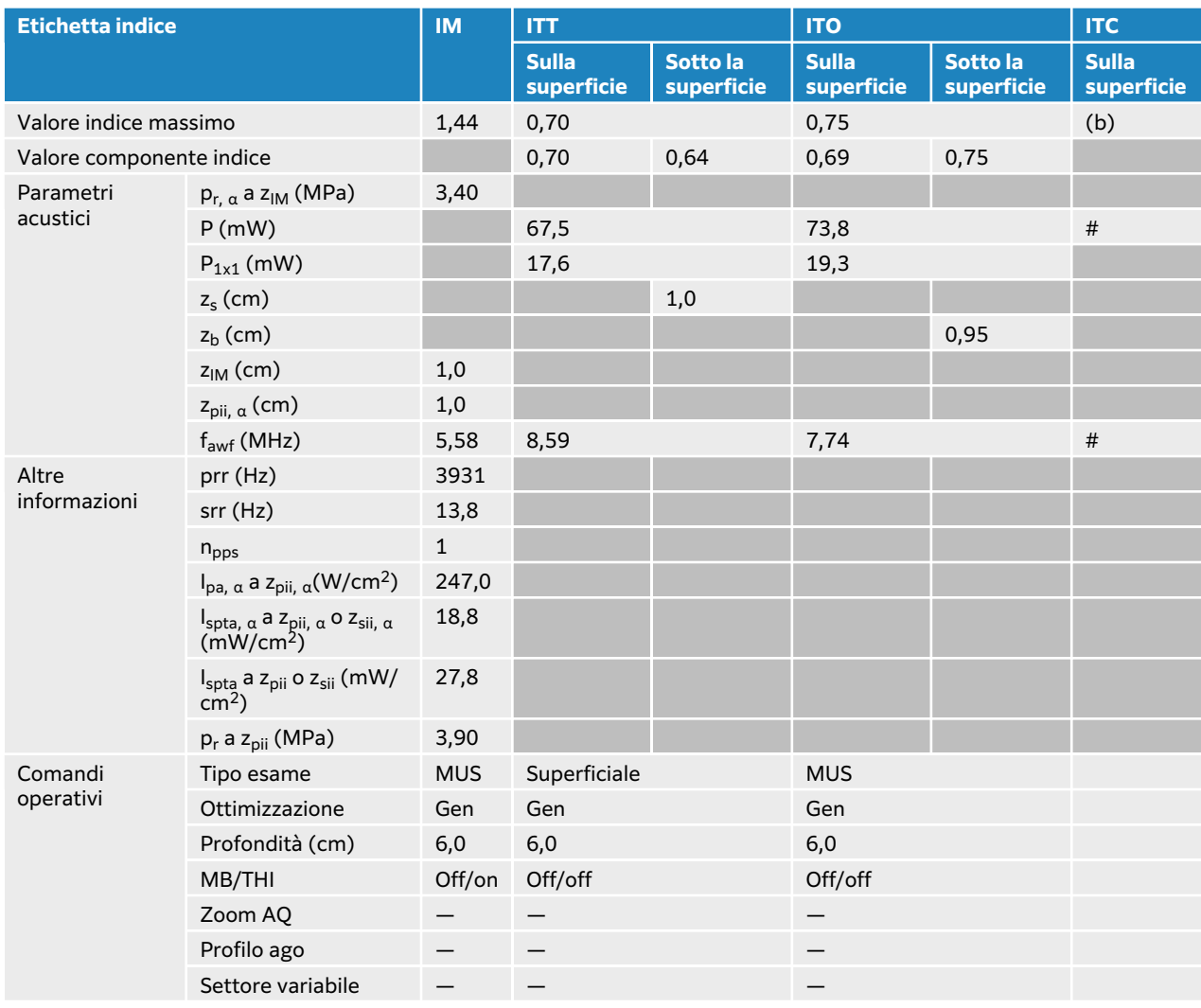

### **Tabella 89. Modello trasduttore: L15-4 Modalità operativa: Colore/CPD**

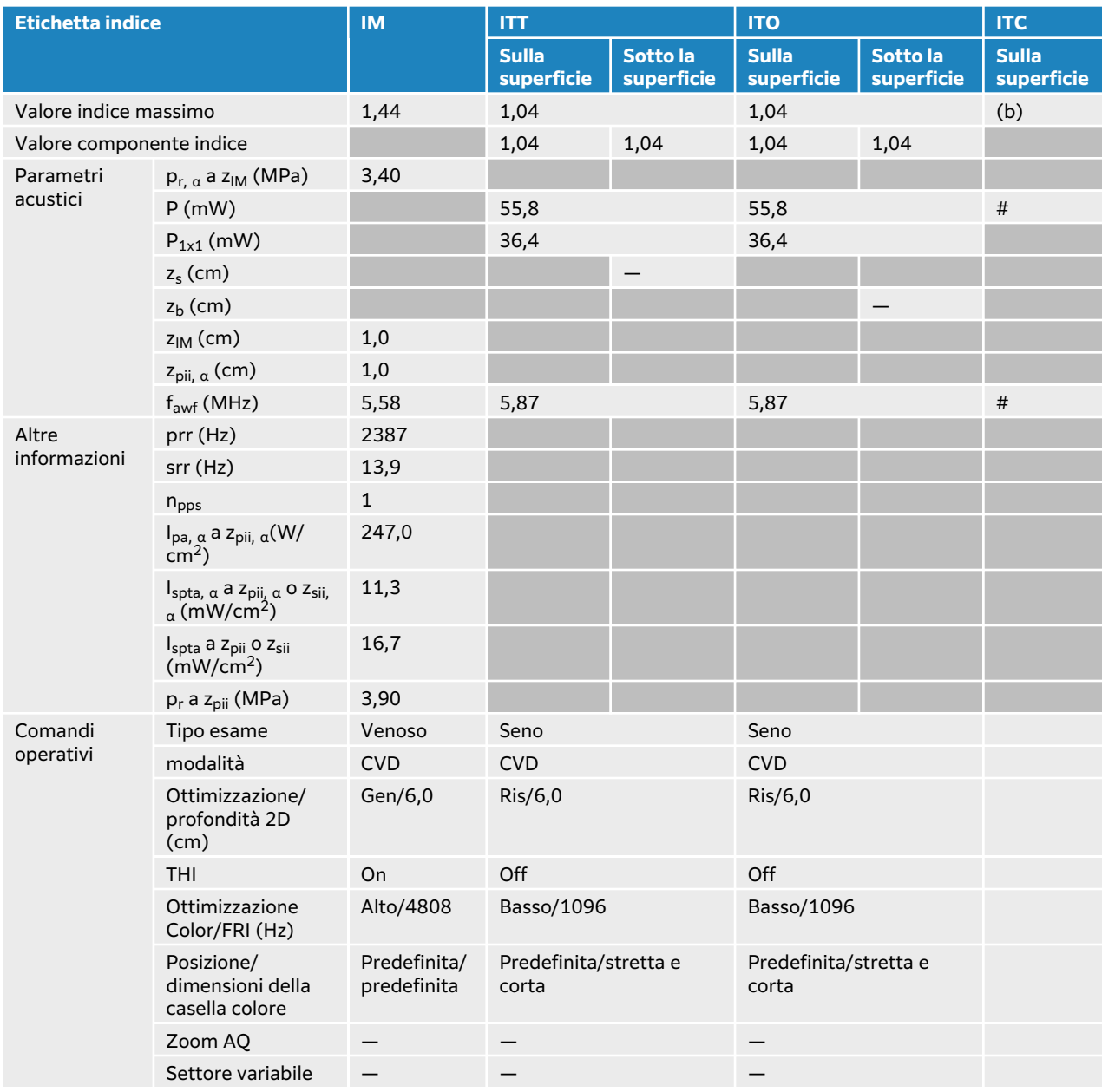

# **Tabella 90. Modello trasduttore: L15-4 Modalità operativa: Doppler PW**

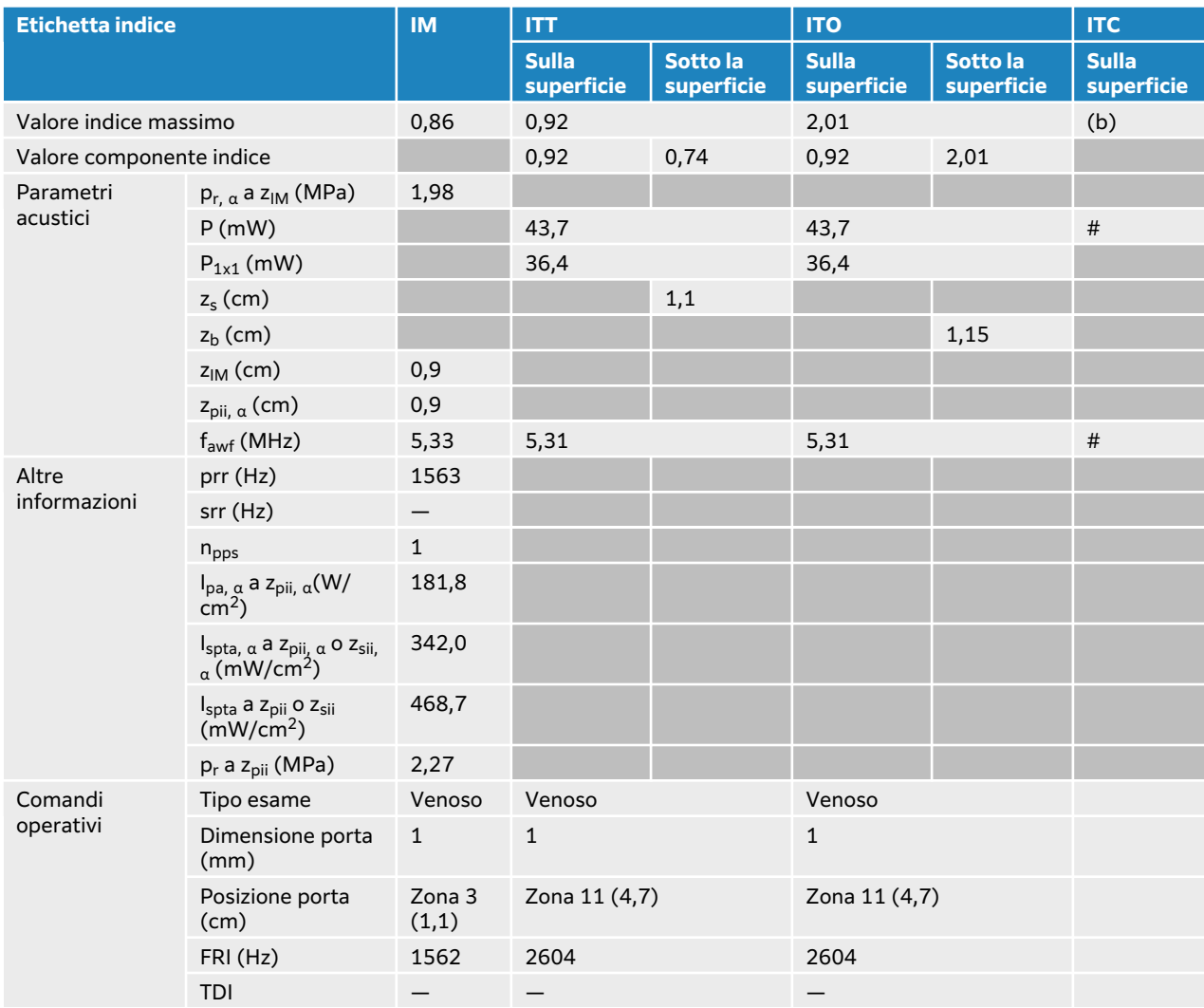

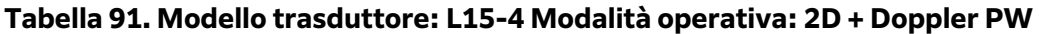

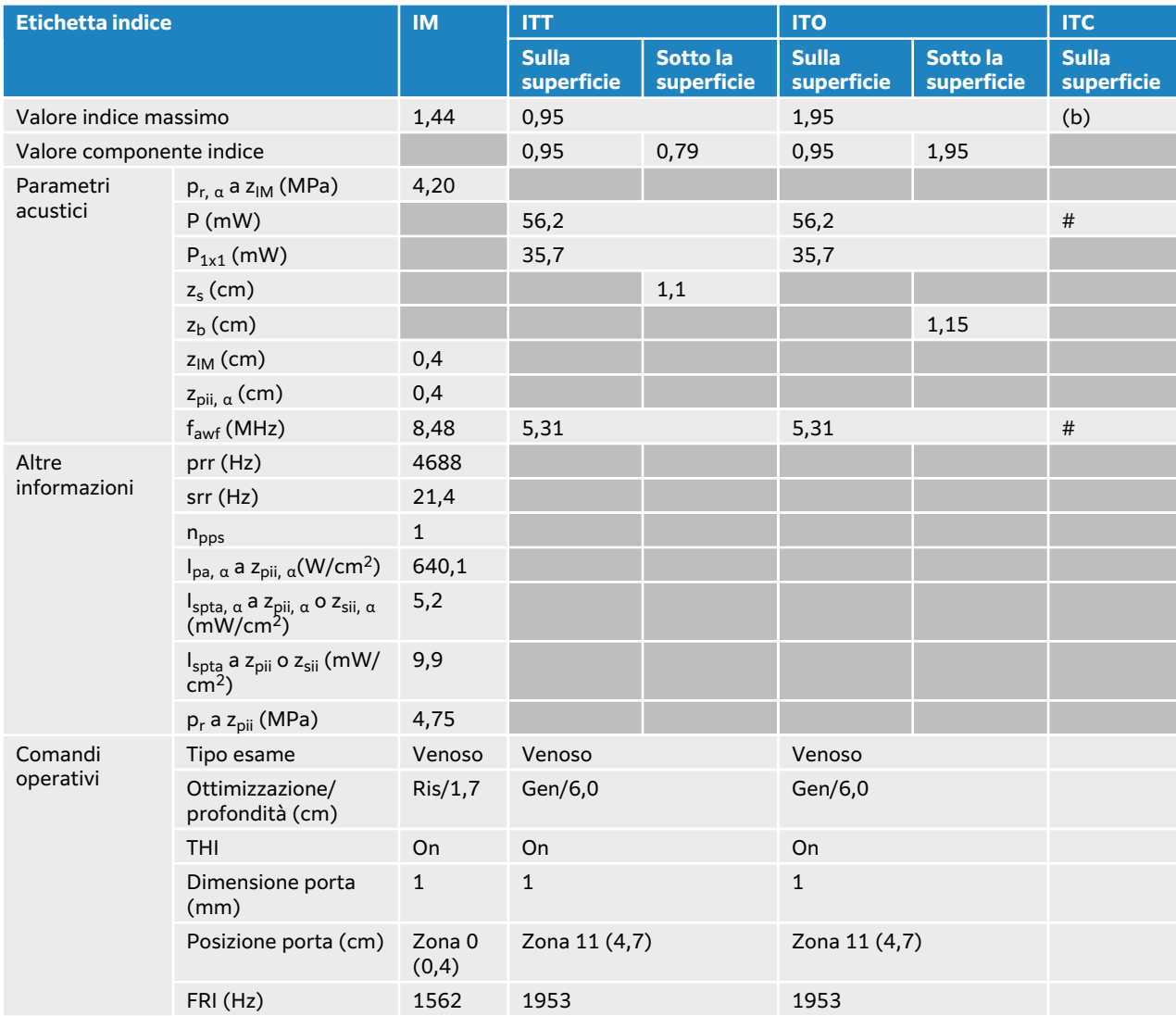

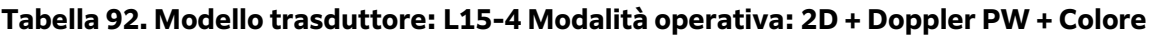

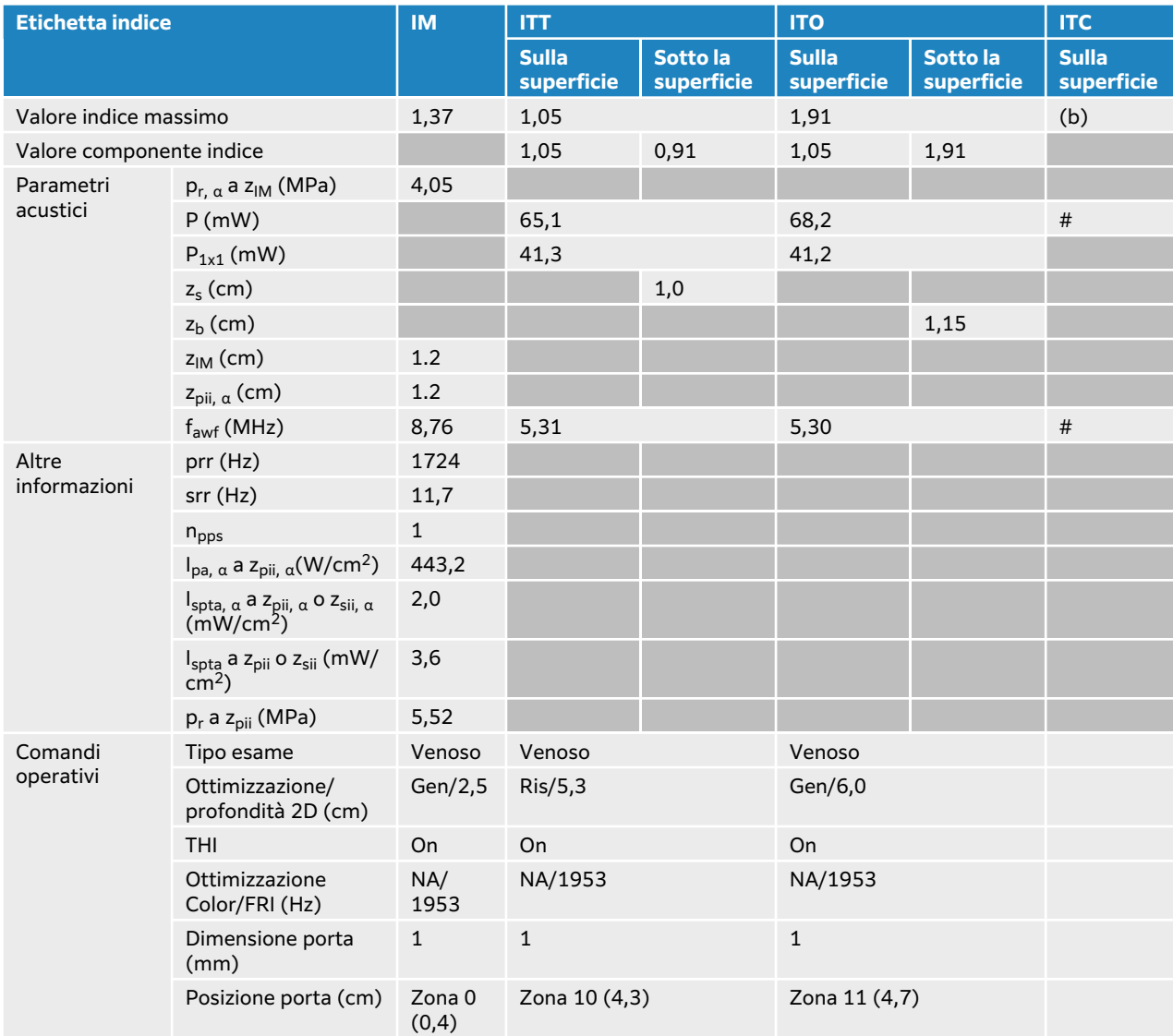

# **Tabella di uscita acustica L19-5**

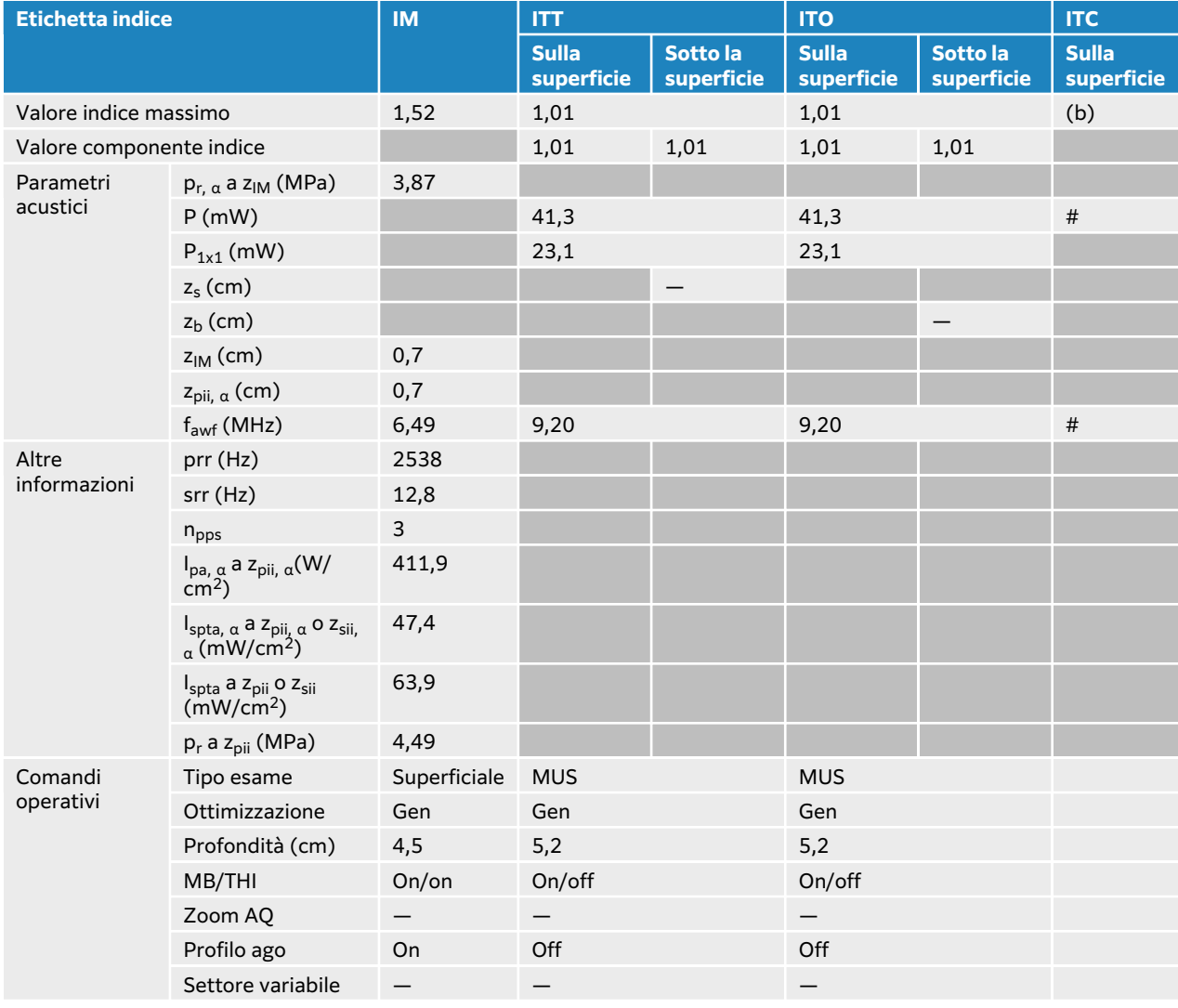

#### **Tabella 93. Modello trasduttore: L19-5 Modalità operativa: 2D**

### **Tabella 94. Modello trasduttore: L19-5 Modalità operativa: 2D + M Mode**

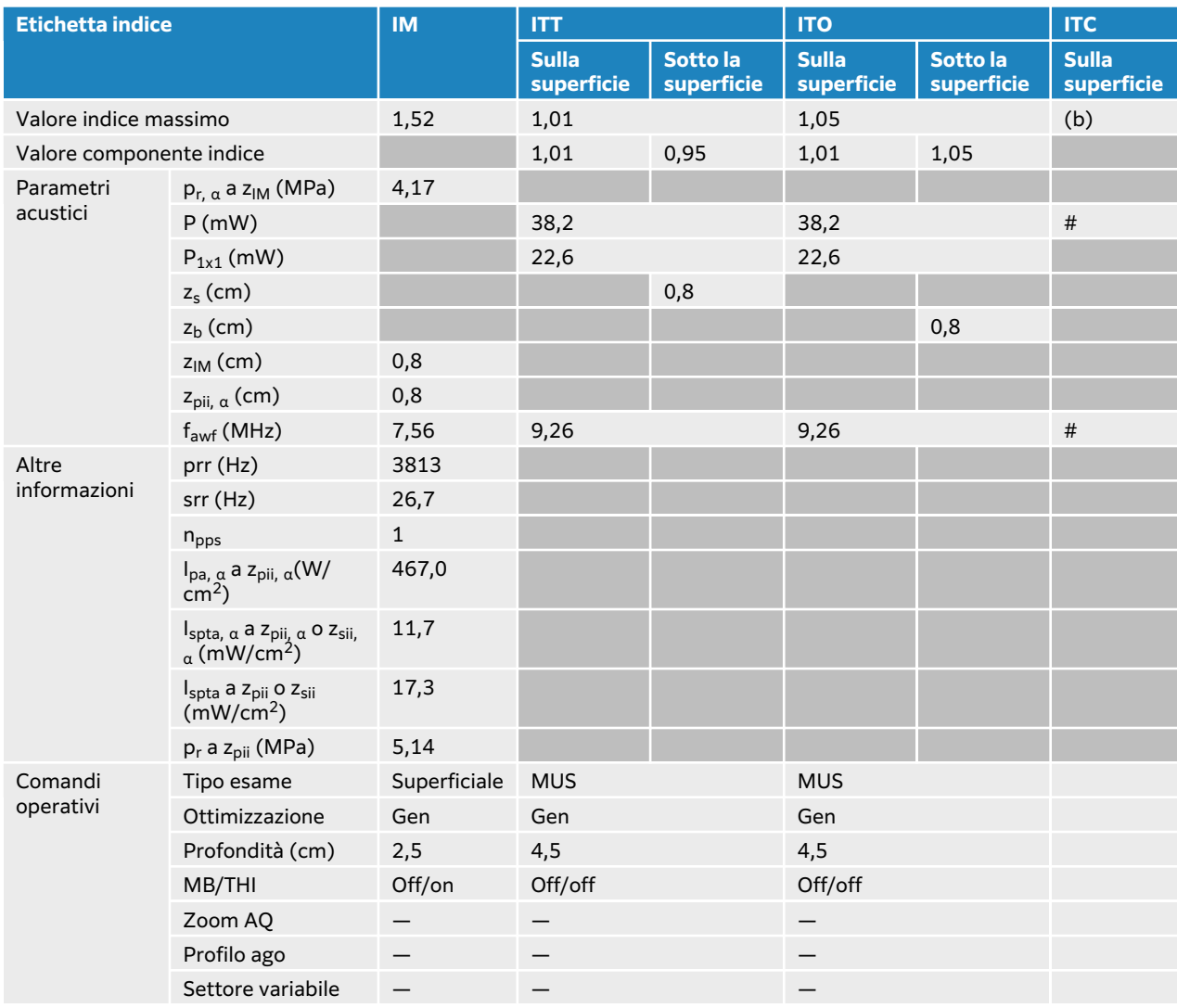

### **Tabella 95. Modello trasduttore: L19-5 Modalità operativa: Colore/CPD**

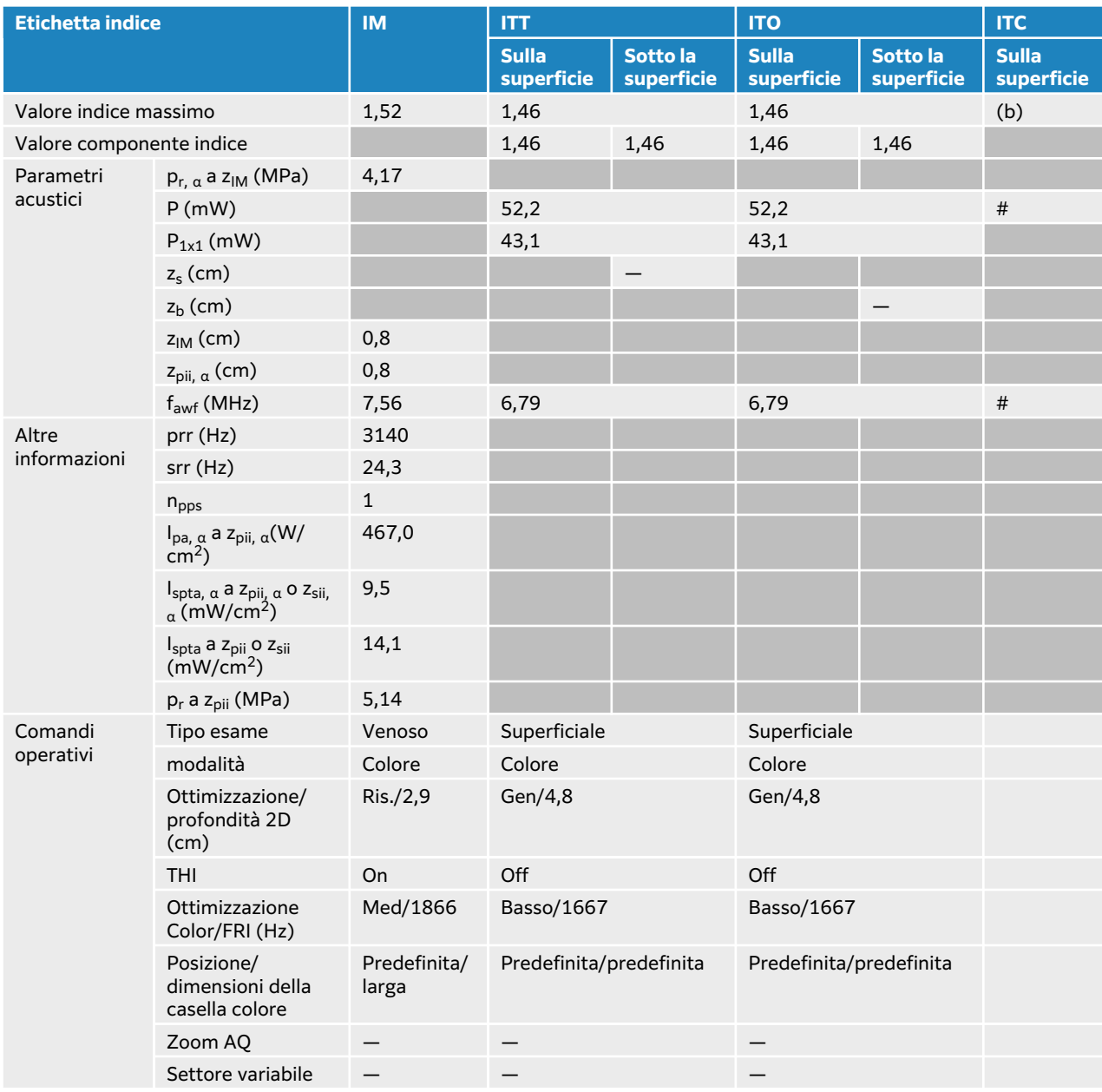

### **Tabella 96. Modello trasduttore: L19-5 Modalità operativa: Doppler PW**

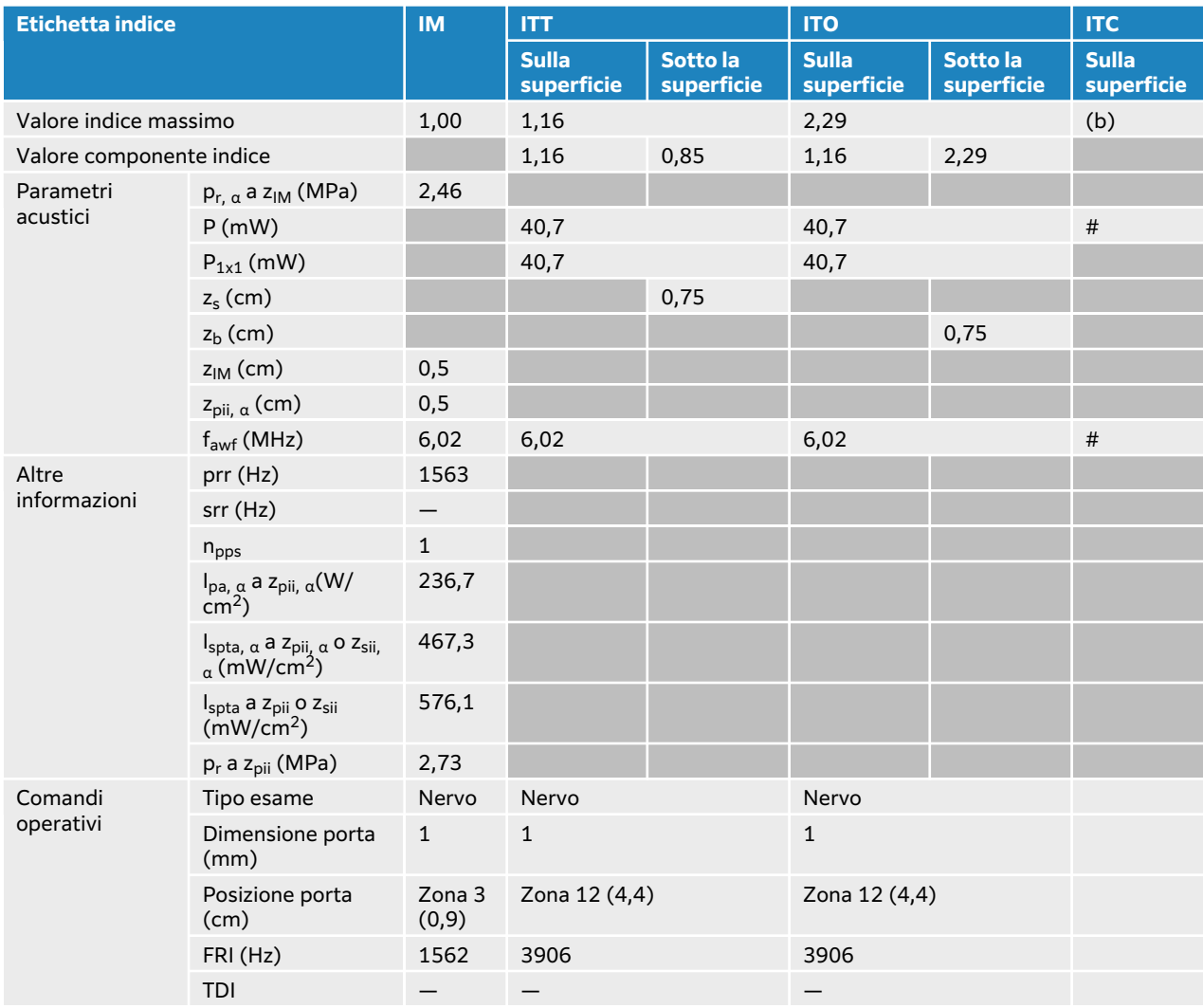

### **Tabella 97. Modello trasduttore: L19-5 Modalità operativa: 2D + Doppler PW**

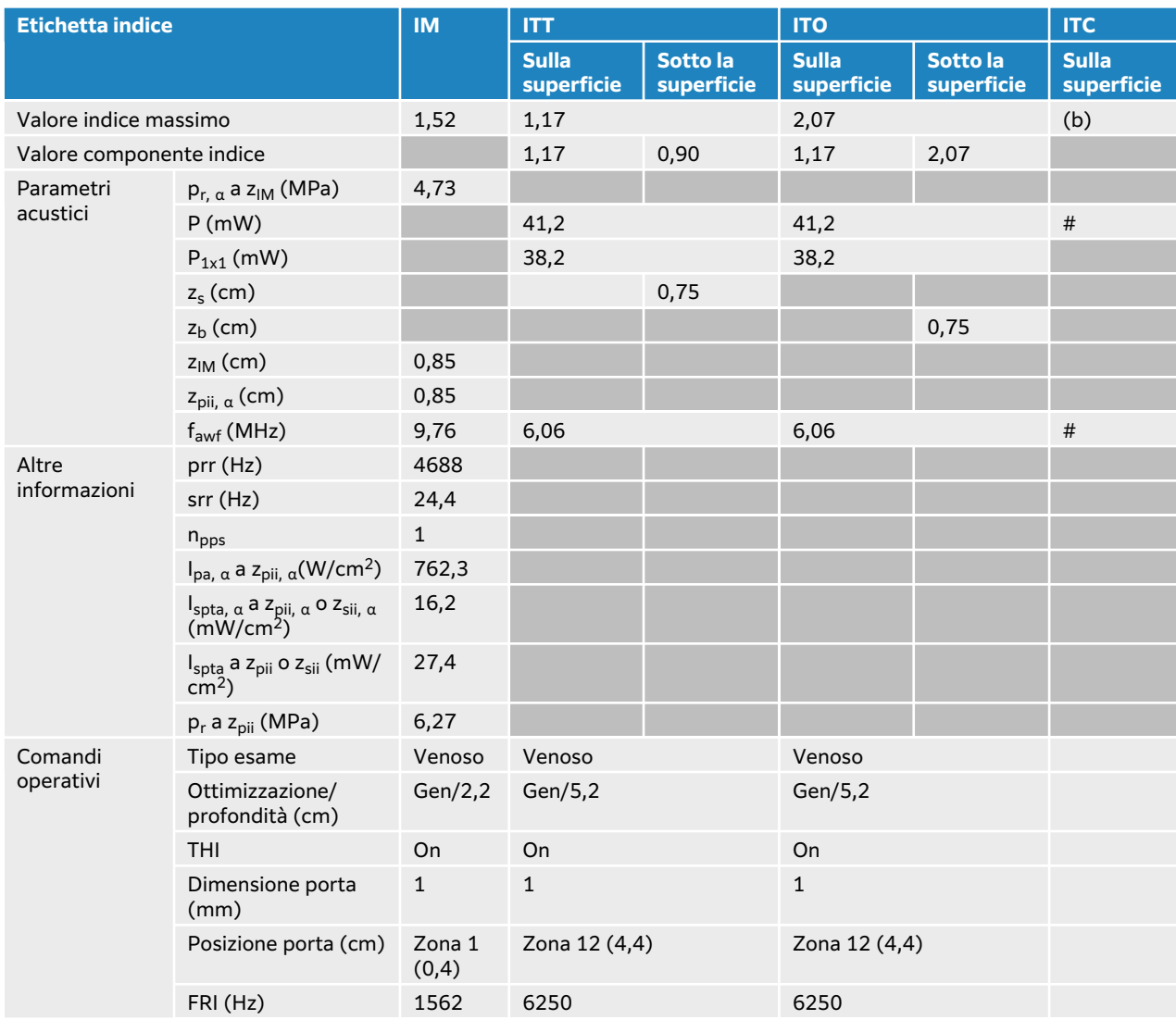

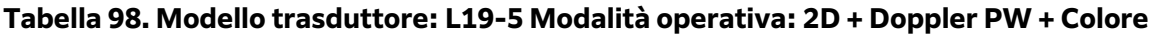

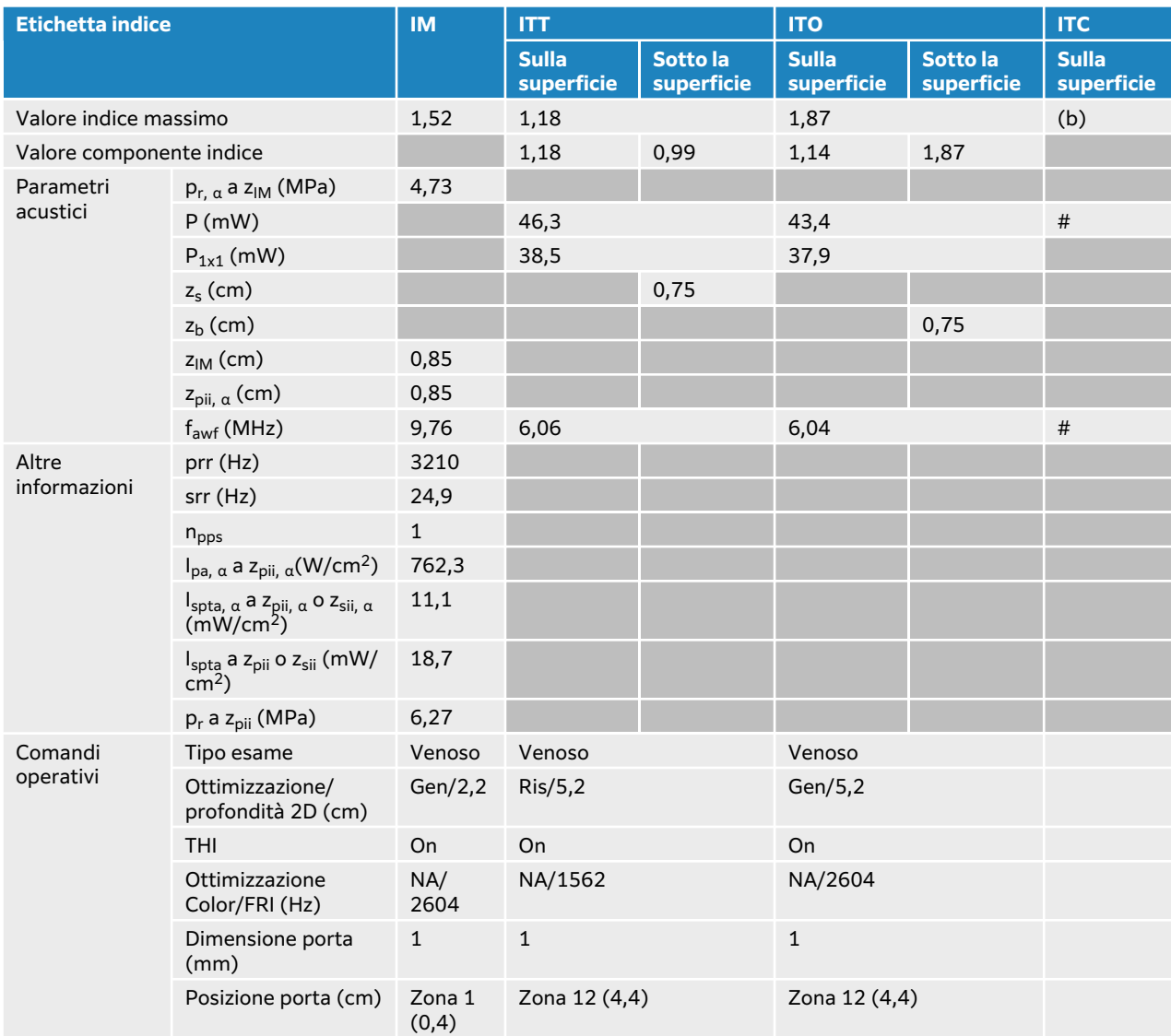

### **Tabella 99. Modello trasduttore: L19-5 (uso oftalmico) Modalità operativa: 2D**

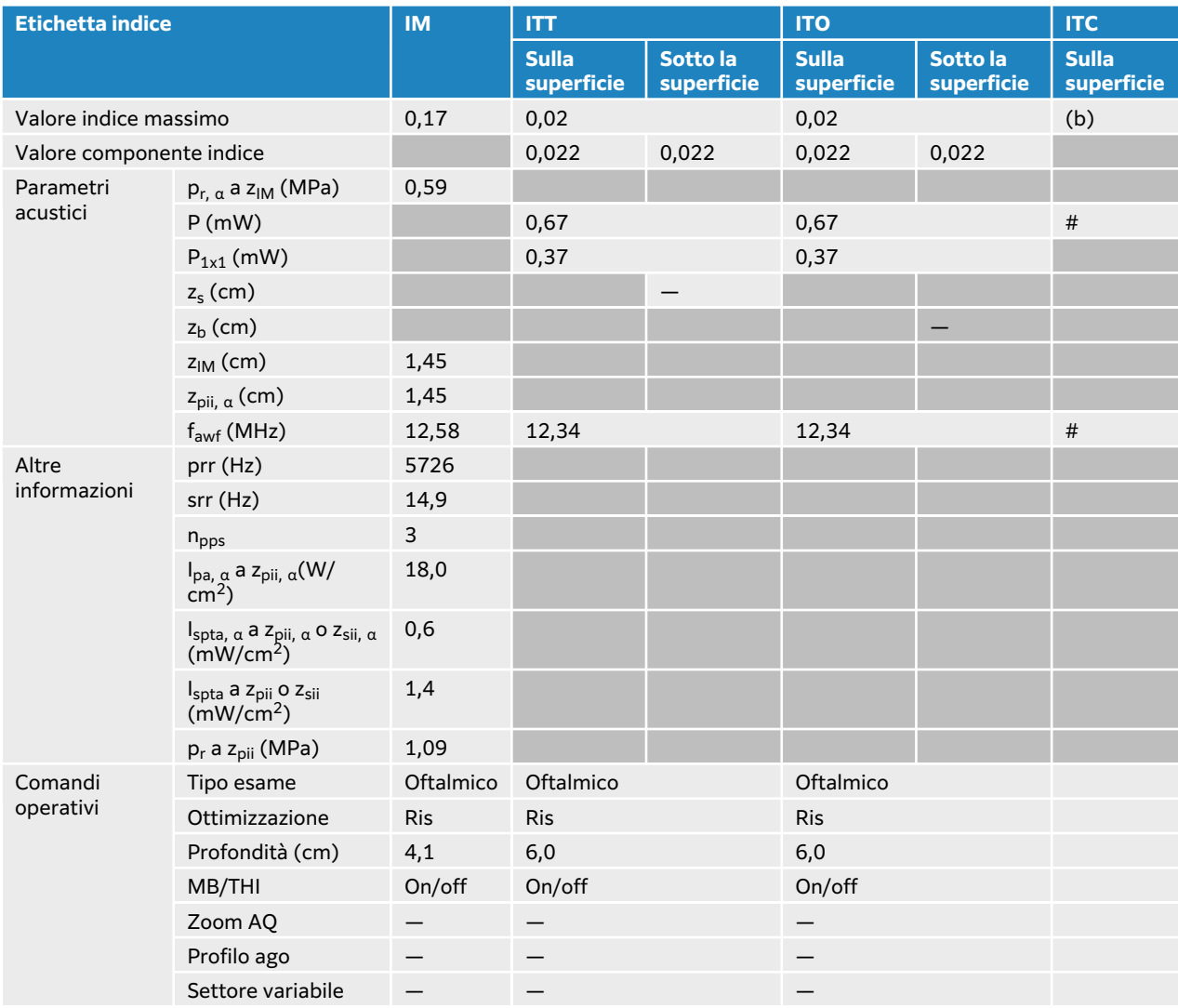

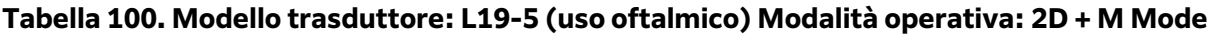

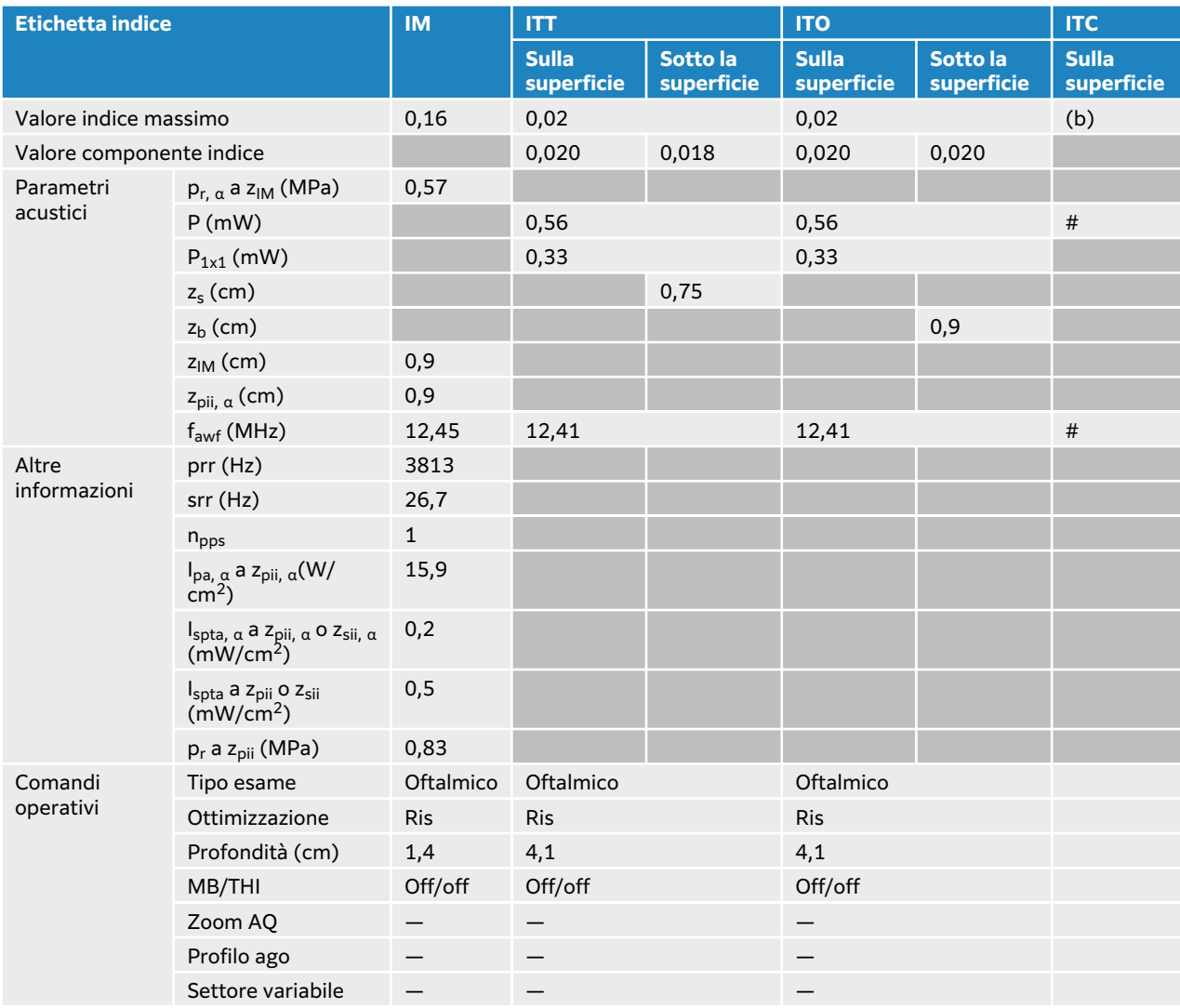

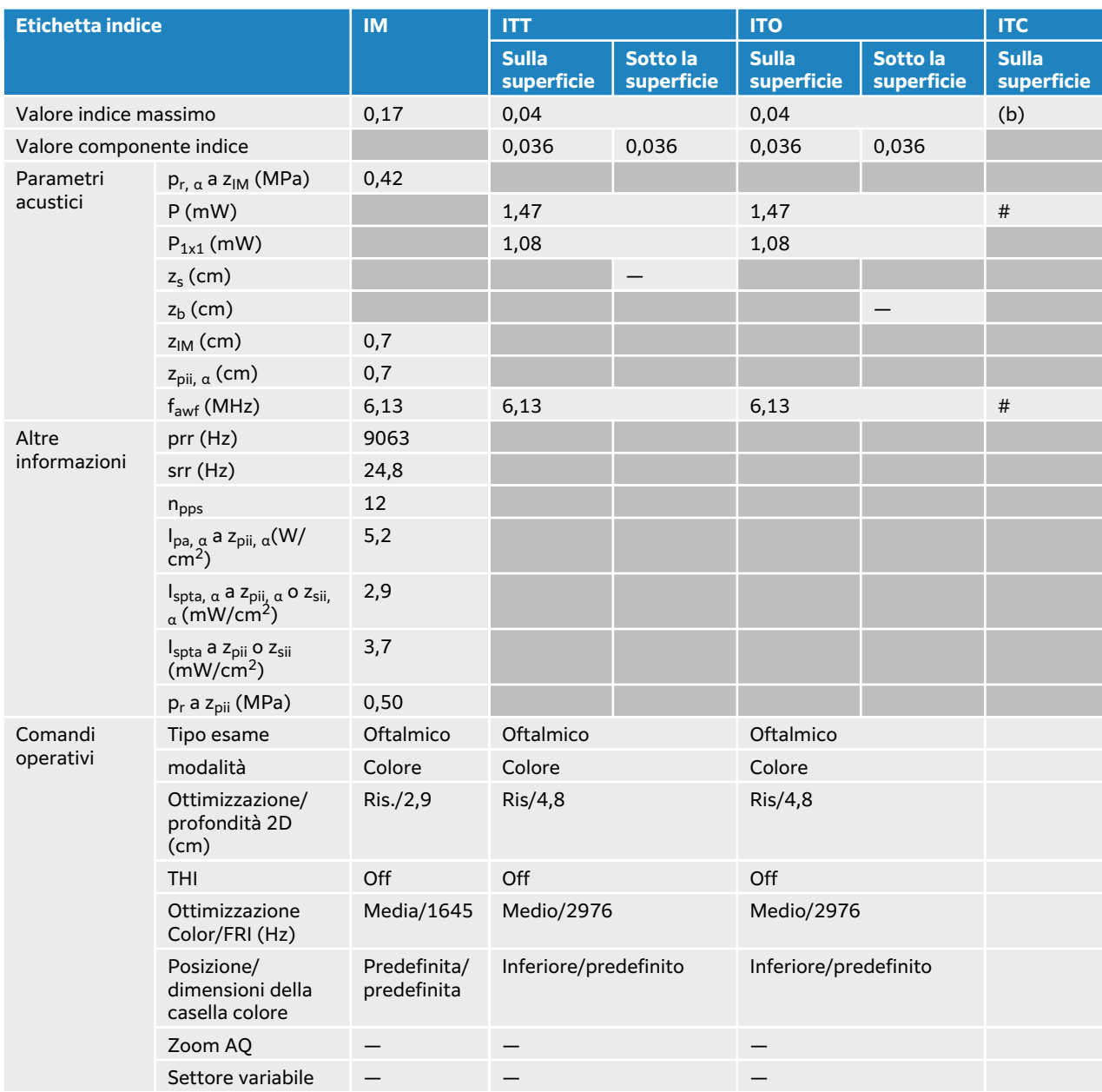

### **Tabella 101. Modello trasduttore: L19-5 (uso oftalmico) Modalità operativa: Colore/CPD**

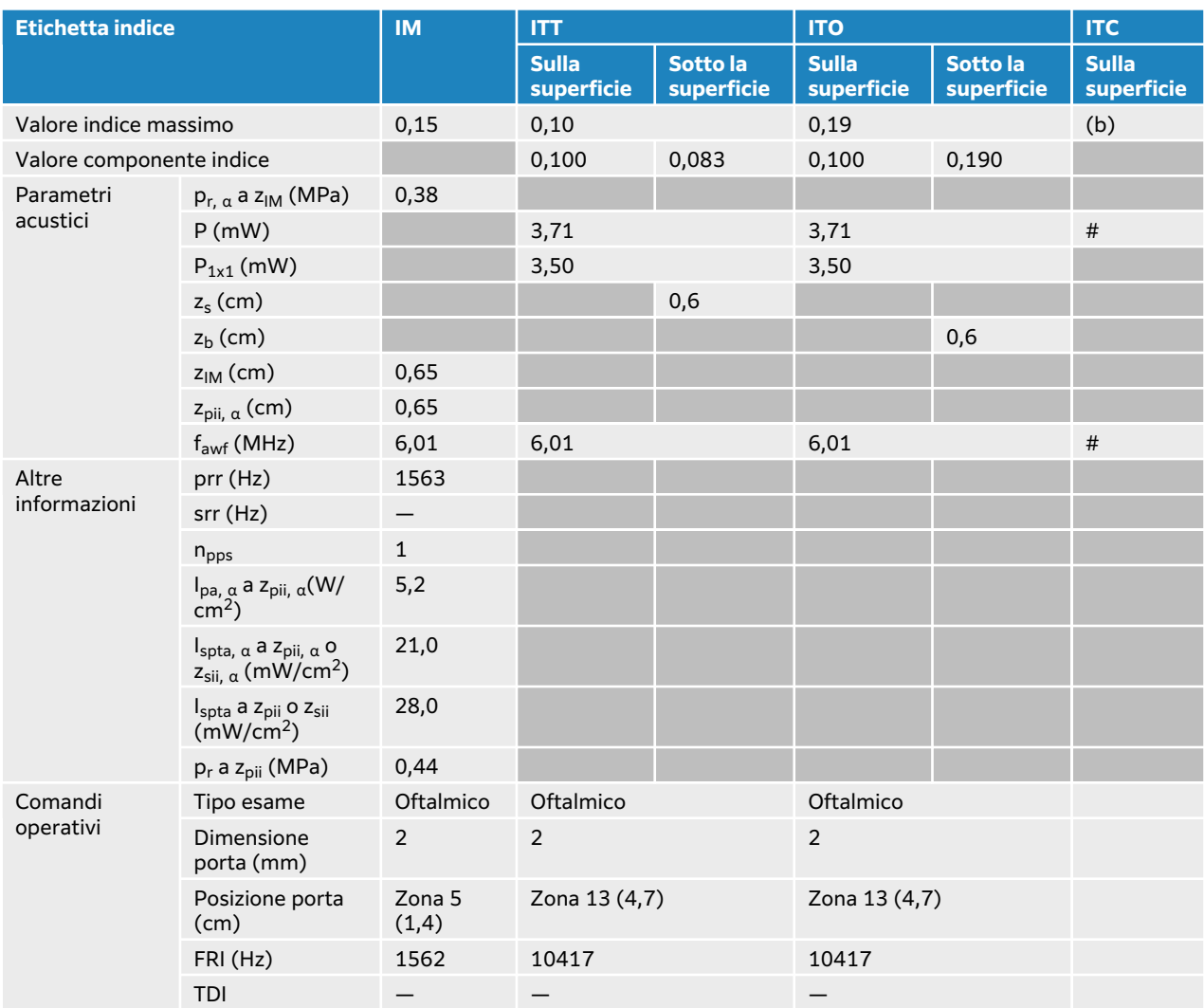

### **Tabella 102. Modello trasduttore: L19-5 (uso oftalmico) Modalità operativa: Doppler PW**

# **Tabelle di uscita acustica P5-1**

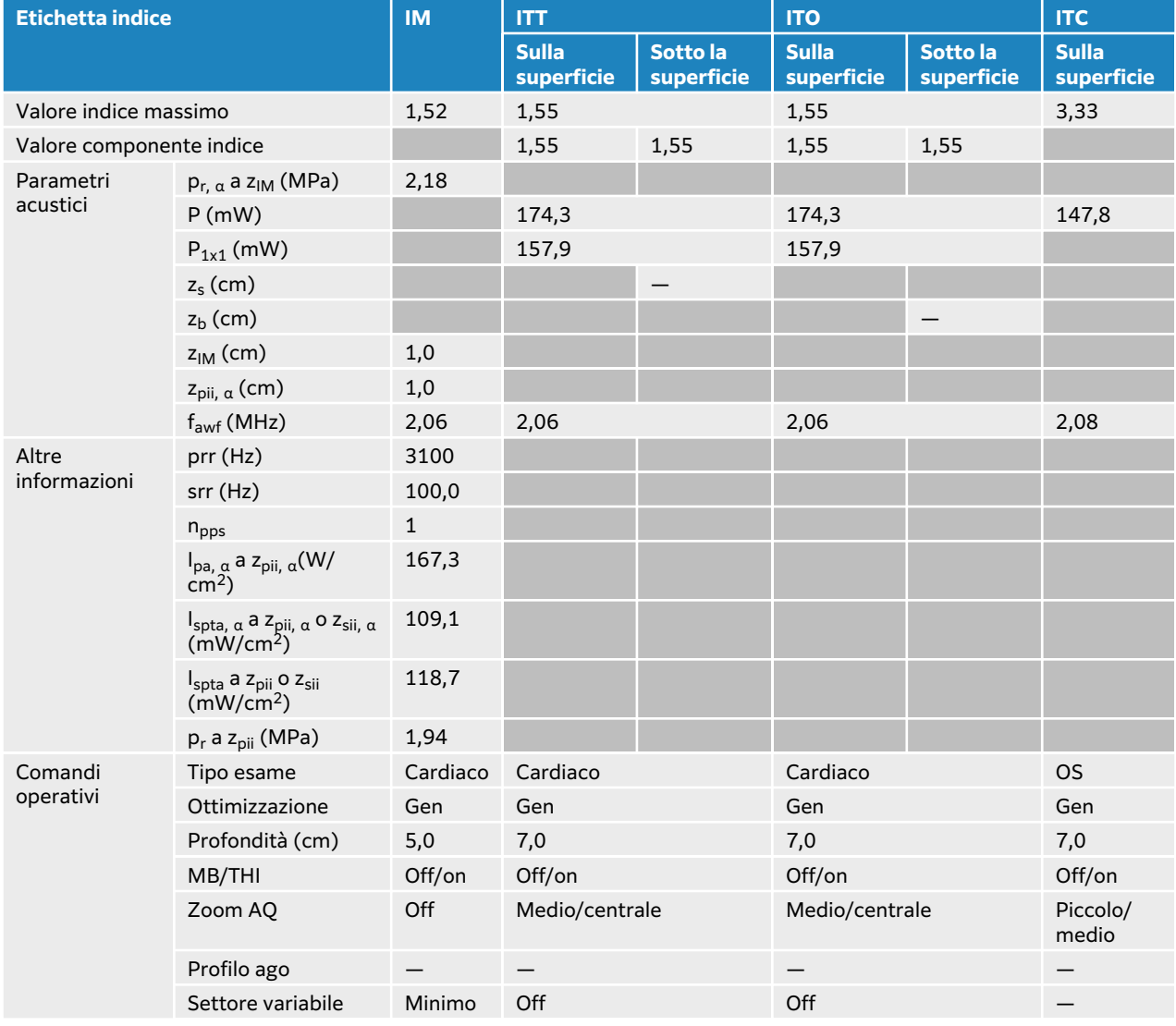

#### **Tabella 103. Modello trasduttore: P5-1 Modalità operativa: 2D**

# **Tabella 104. Modello trasduttore: P5-1 Modalità operativa: 2D + M Mode**

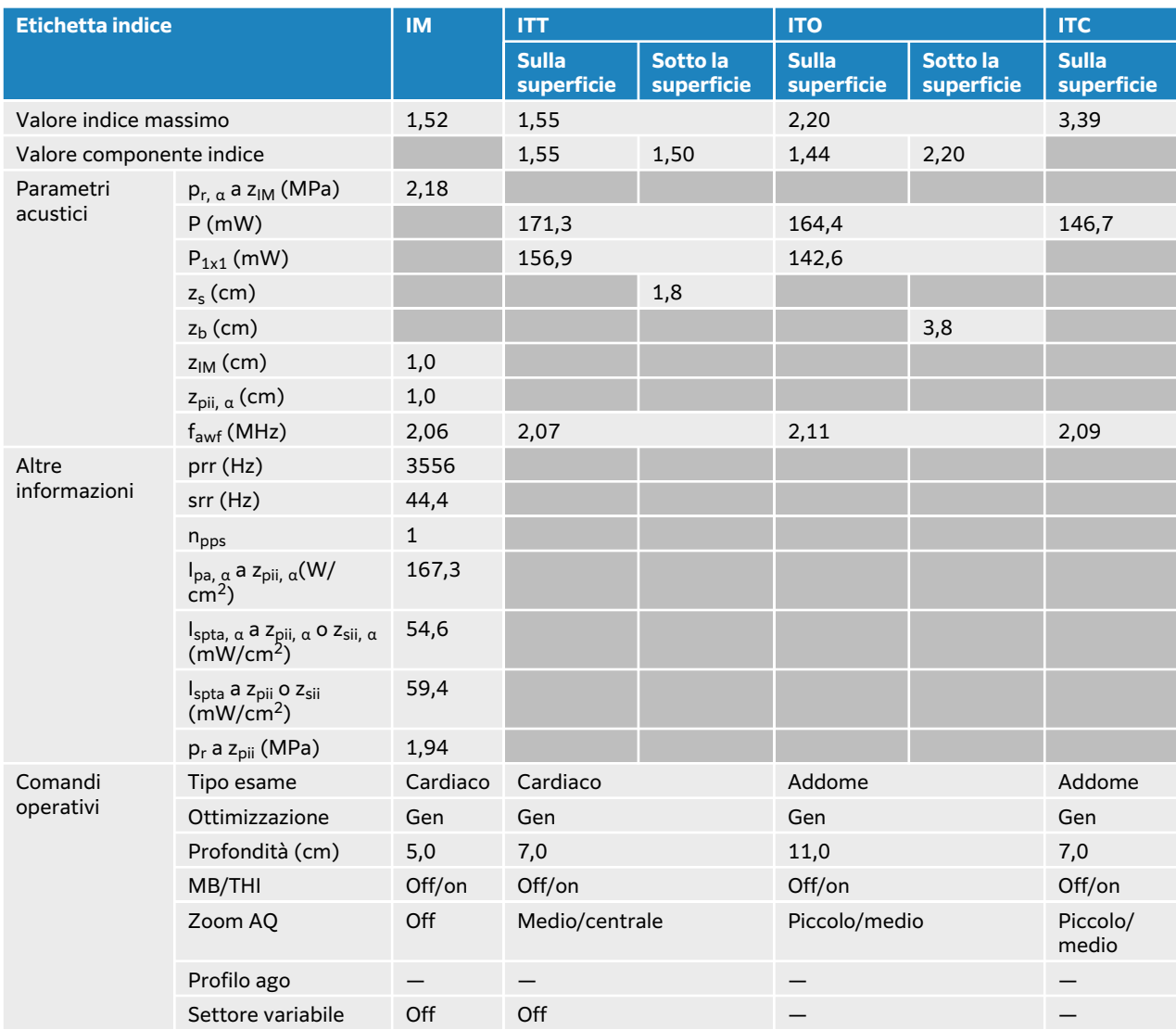

### **Tabella 105. Modello trasduttore: P5-1 Modalità operativa: Colore/CPD**

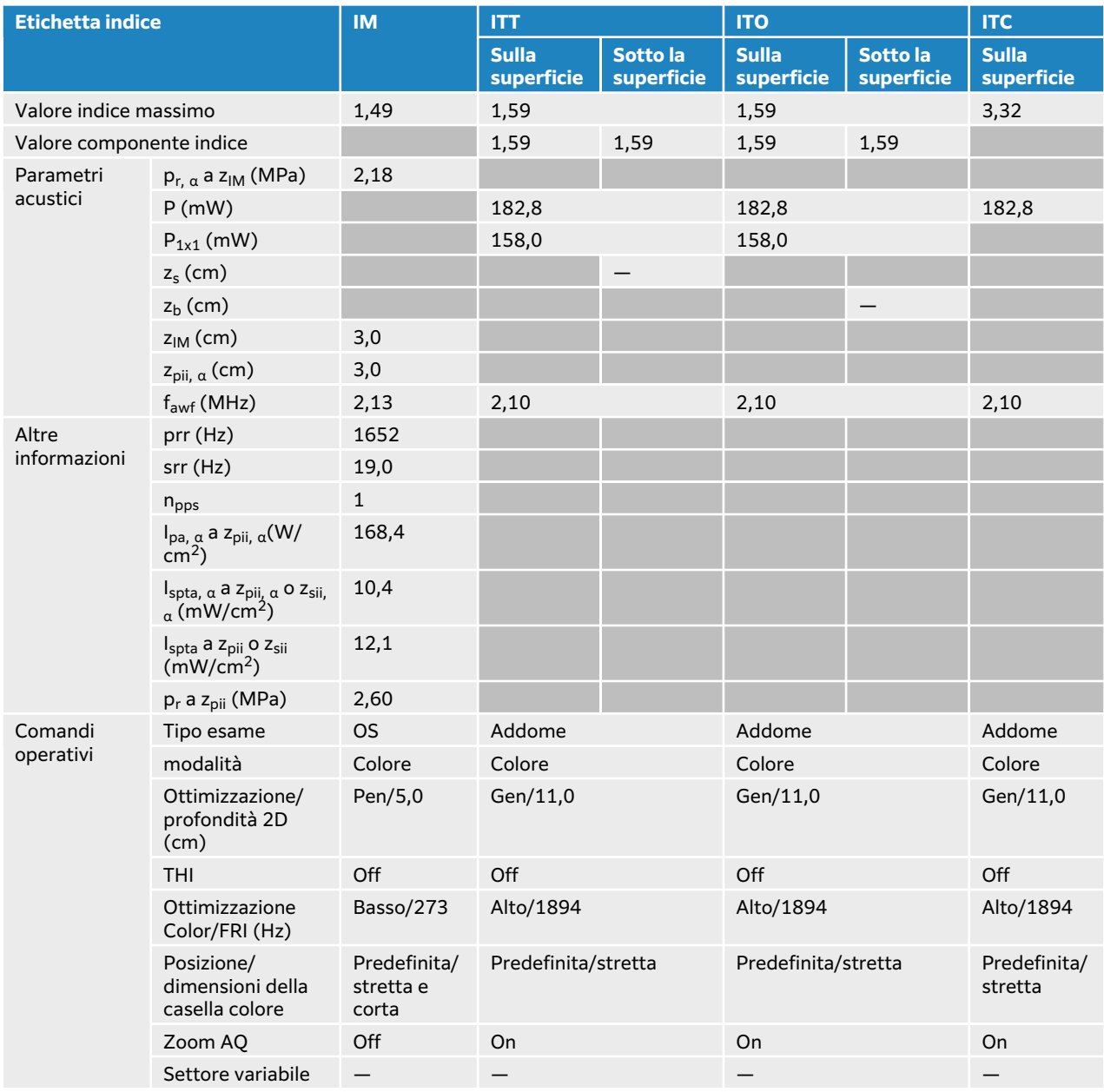

### **Tabella 106. Modello trasduttore: P5-1 Modalità operativa: Doppler PW**

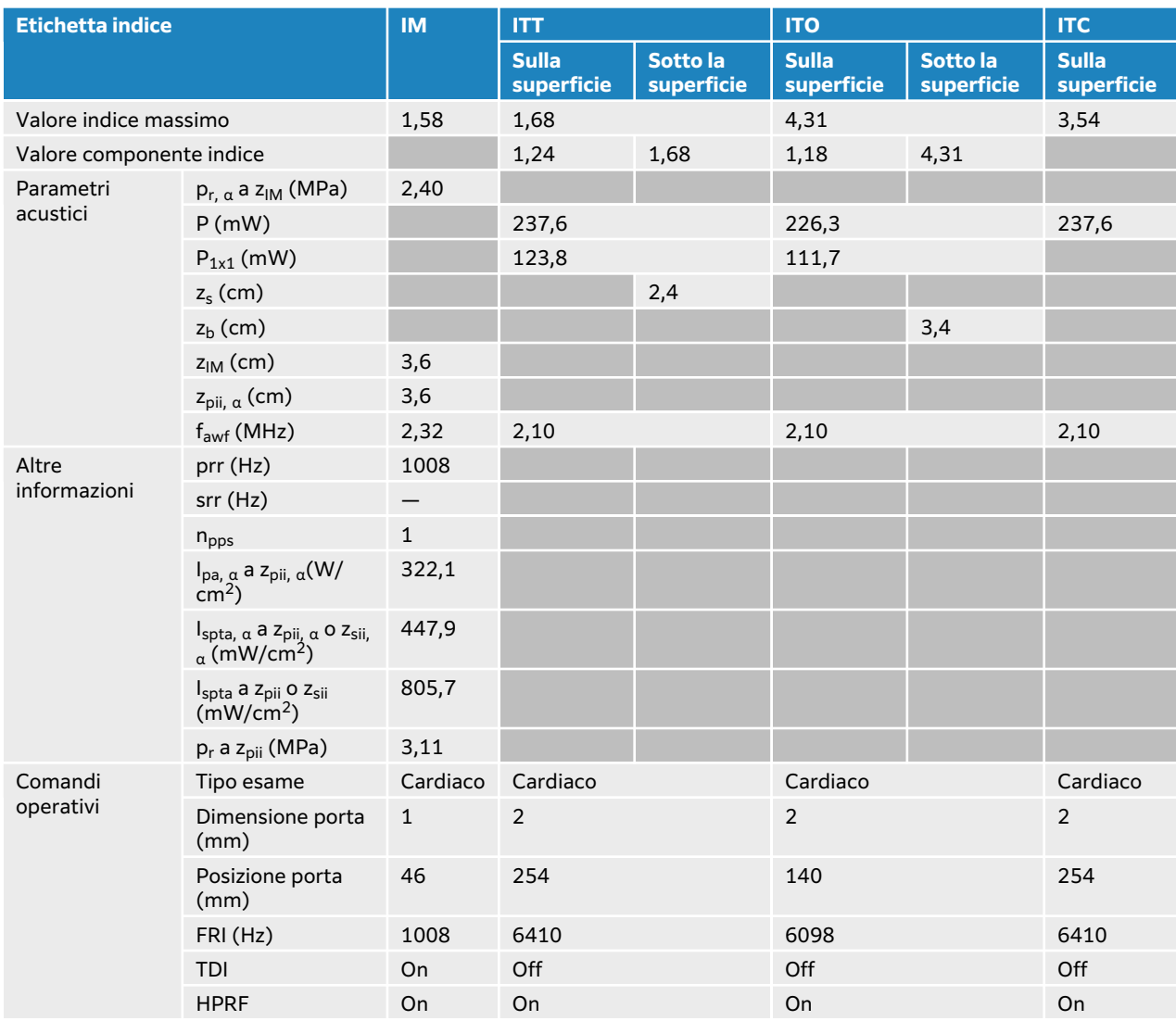

### **Tabella 107. Modello trasduttore: P5-1 Modalità operativa: 2D + Doppler PW**

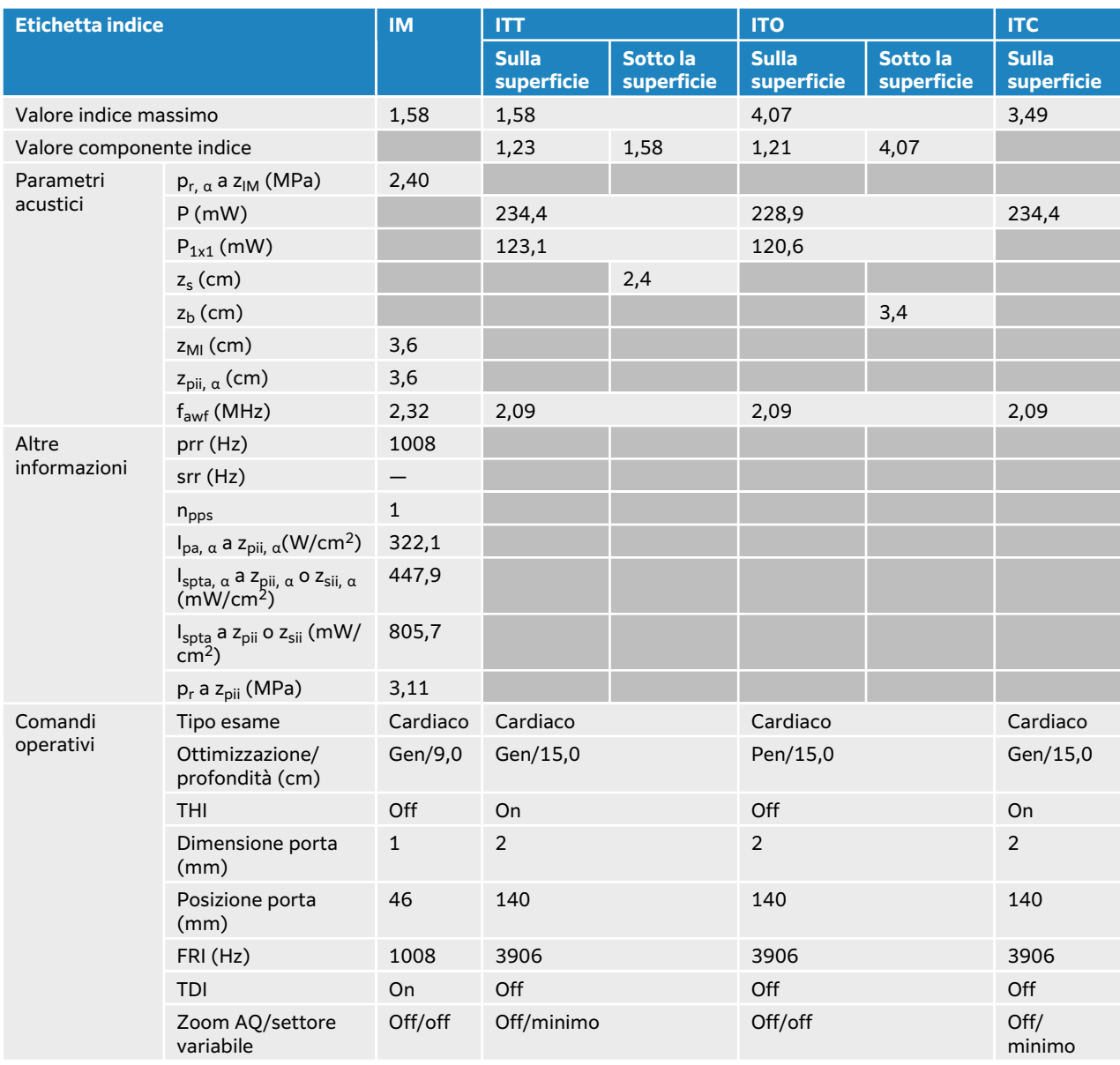

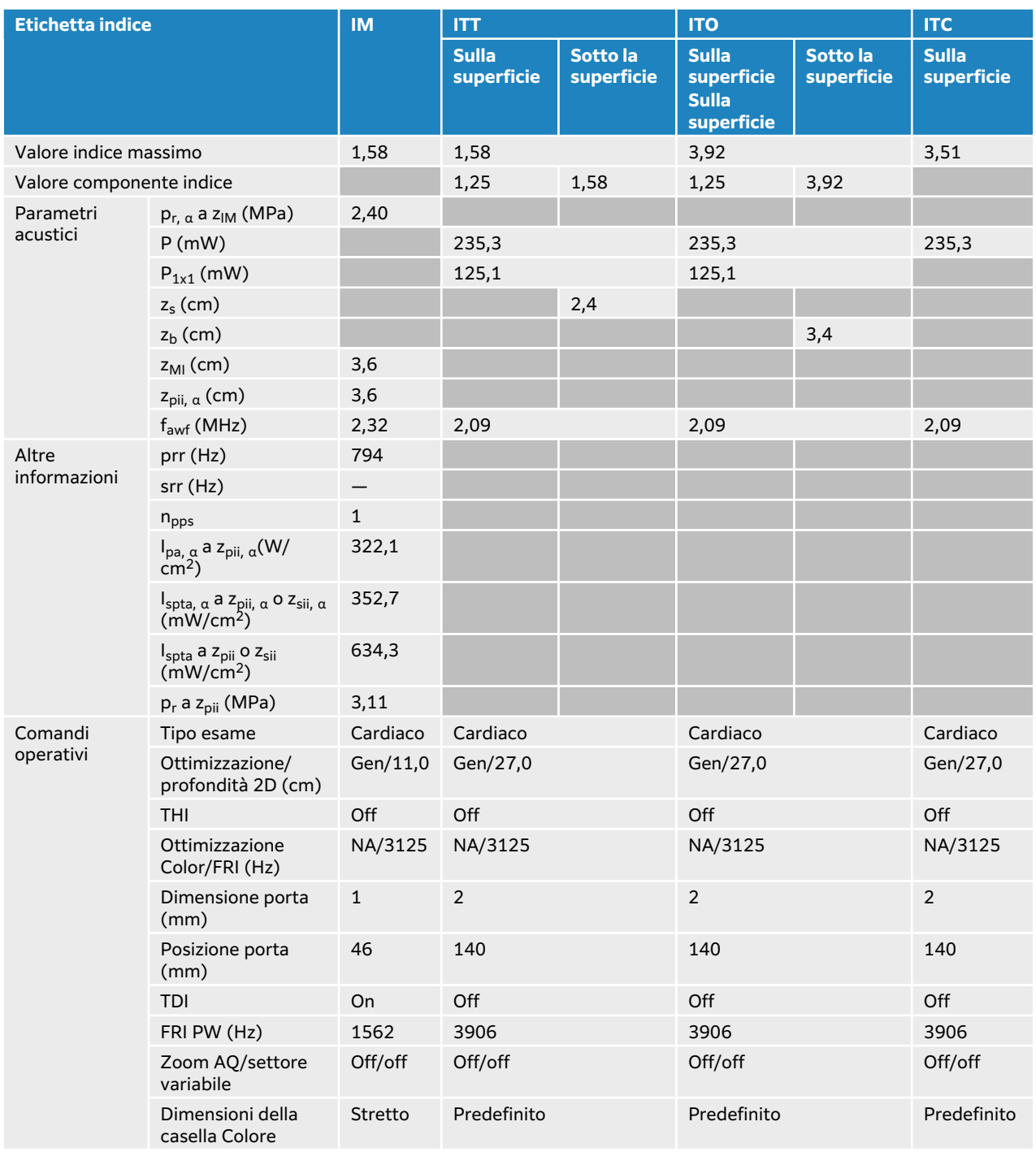

### **Tabella 108. Modello trasduttore: P5-1 Modalità operativa: 2D + Doppler PW + Colore**

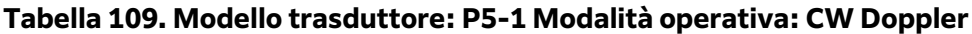

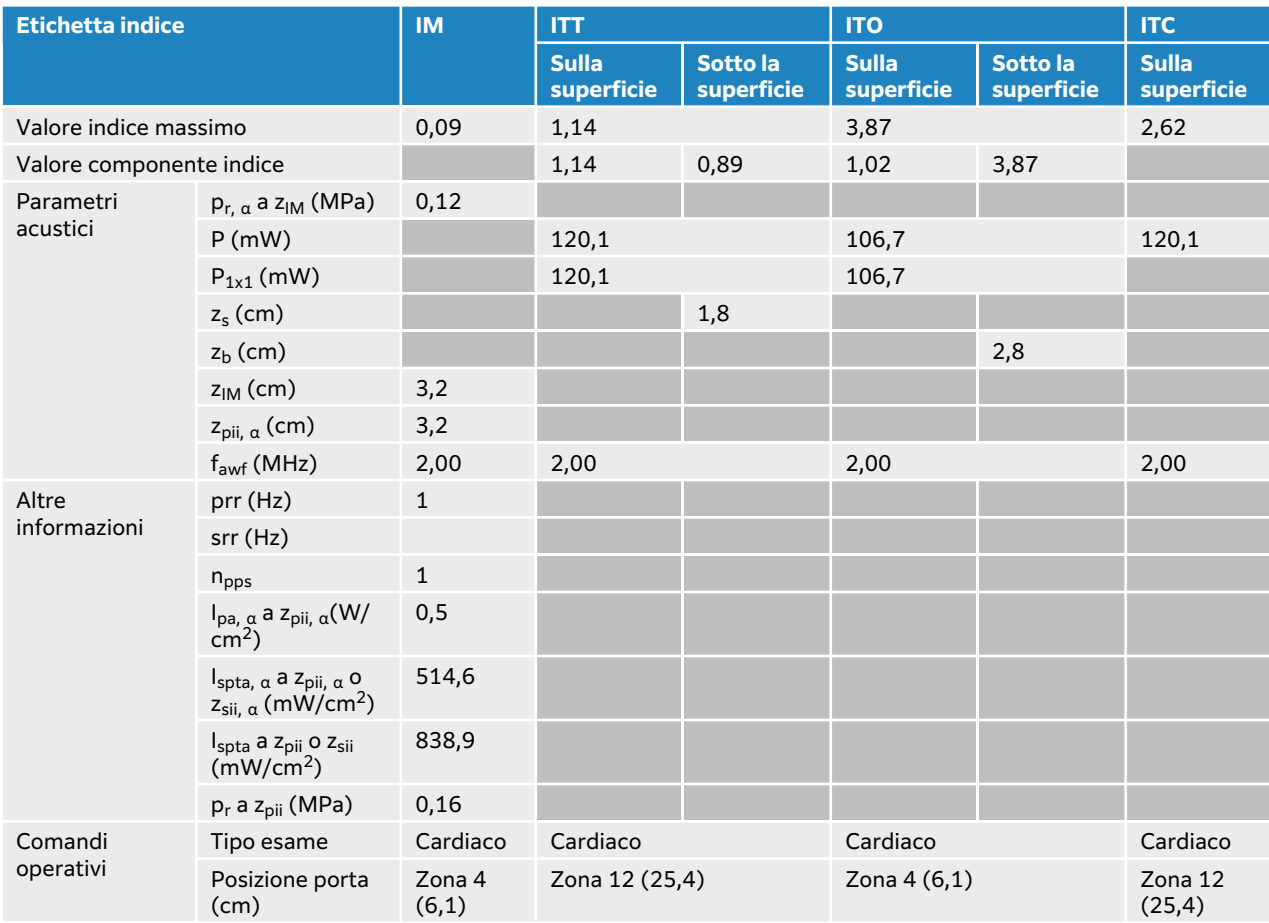

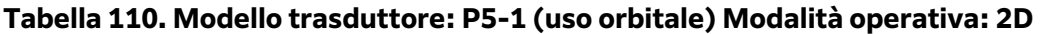

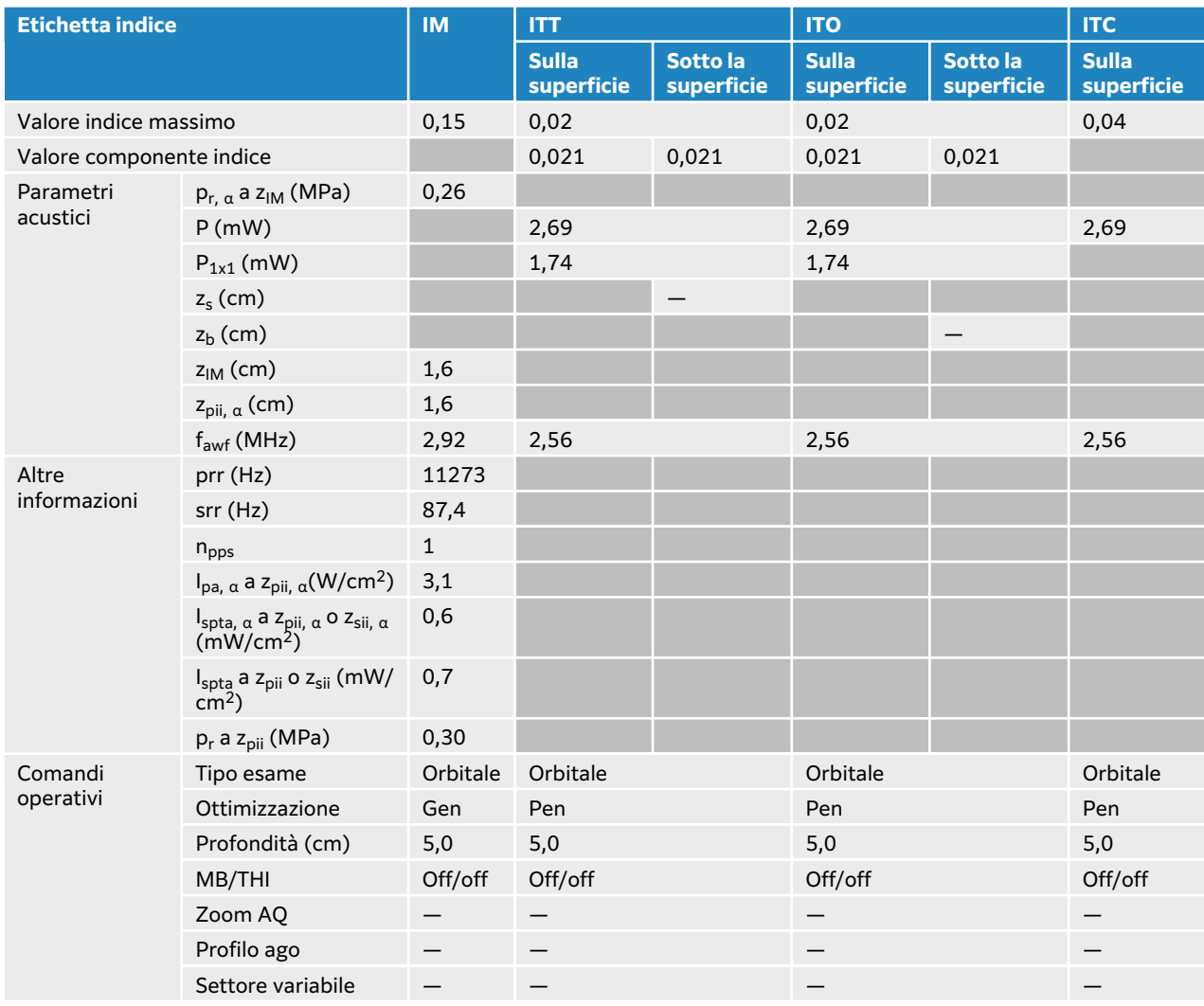

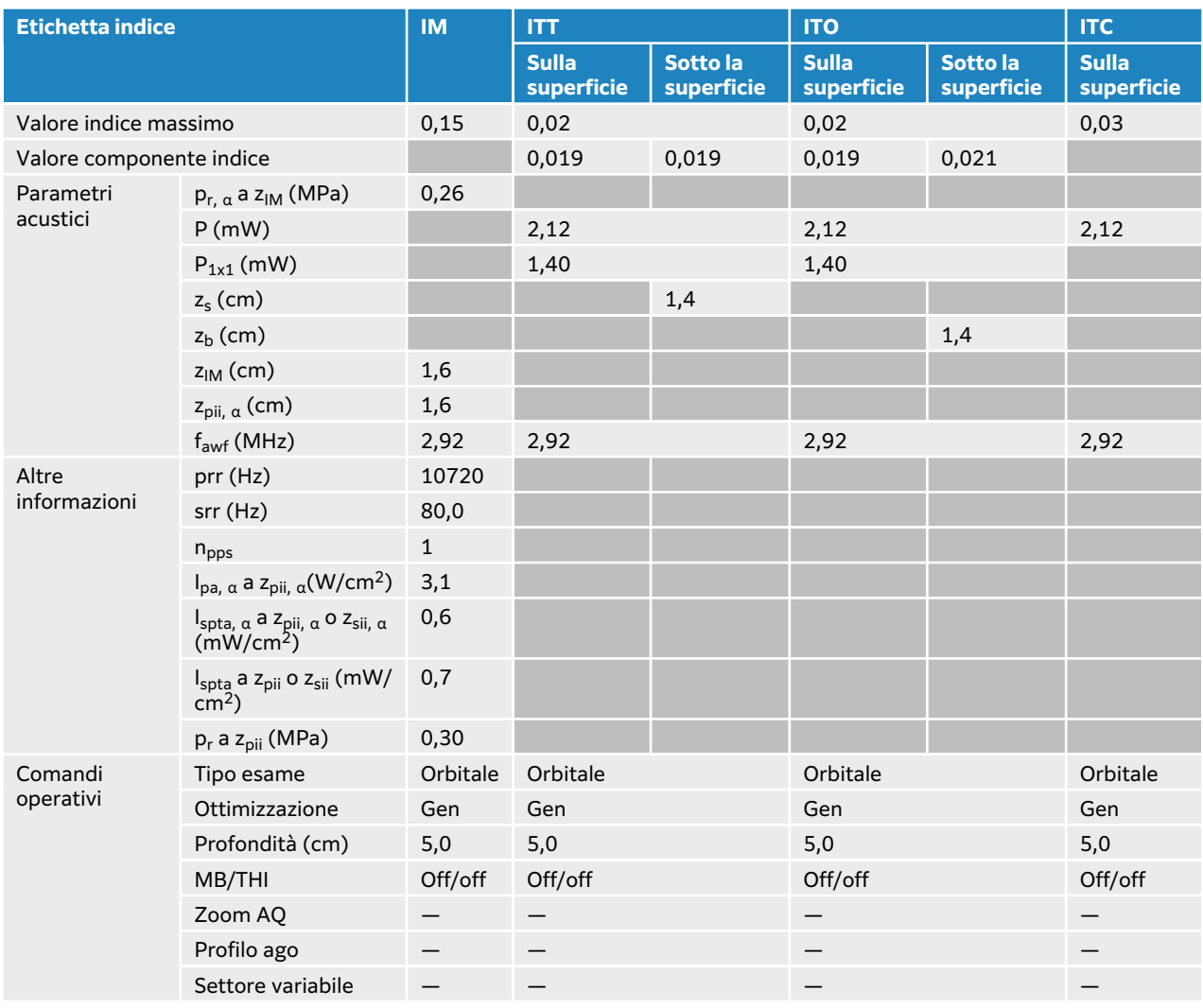

### **Tabella 111. Modello trasduttore: P5-1 (uso orbitale) Modalità operativa: 2D + M Mode**

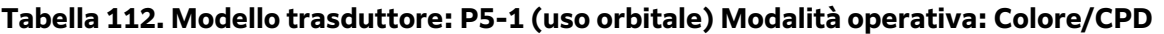

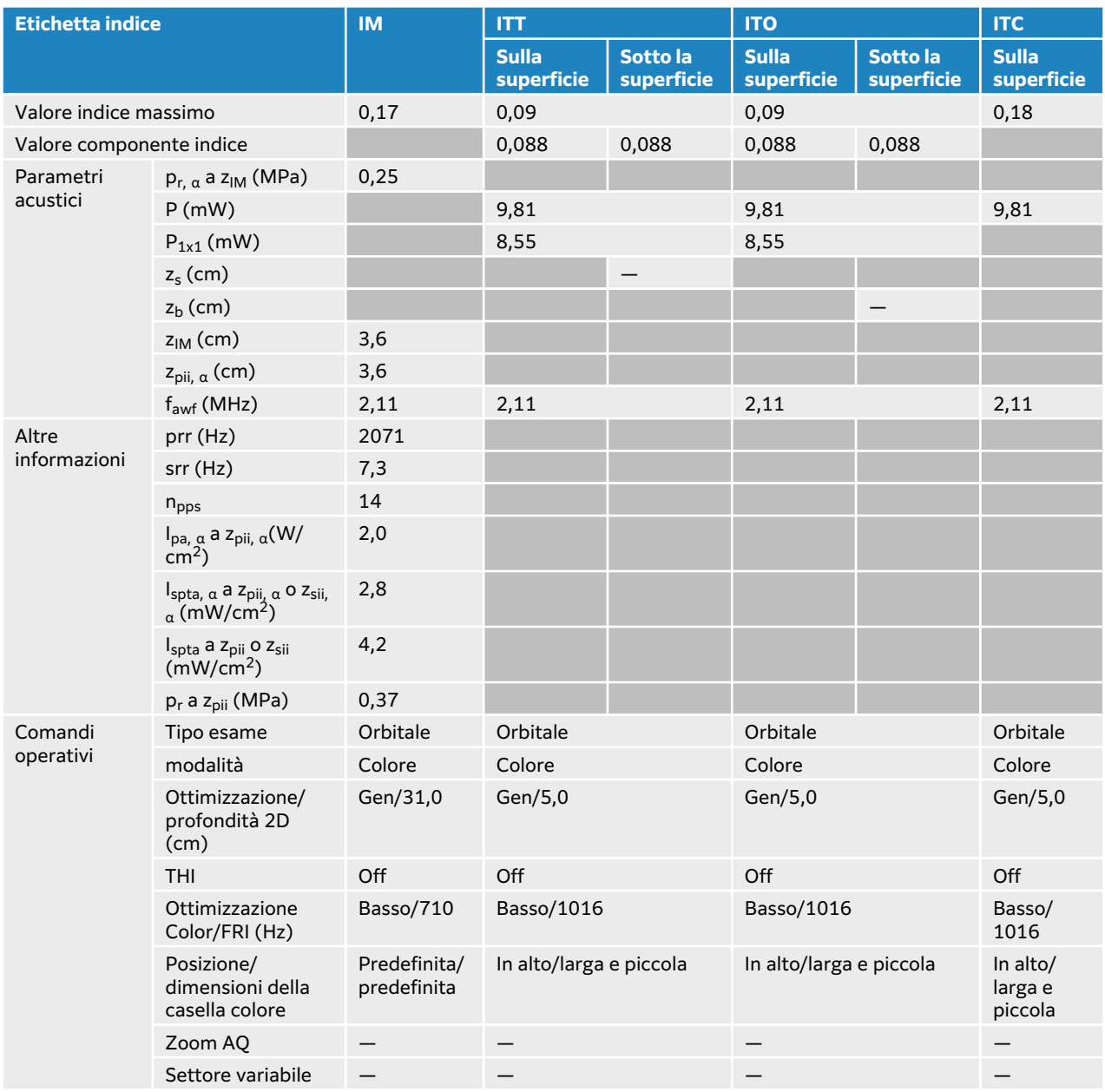

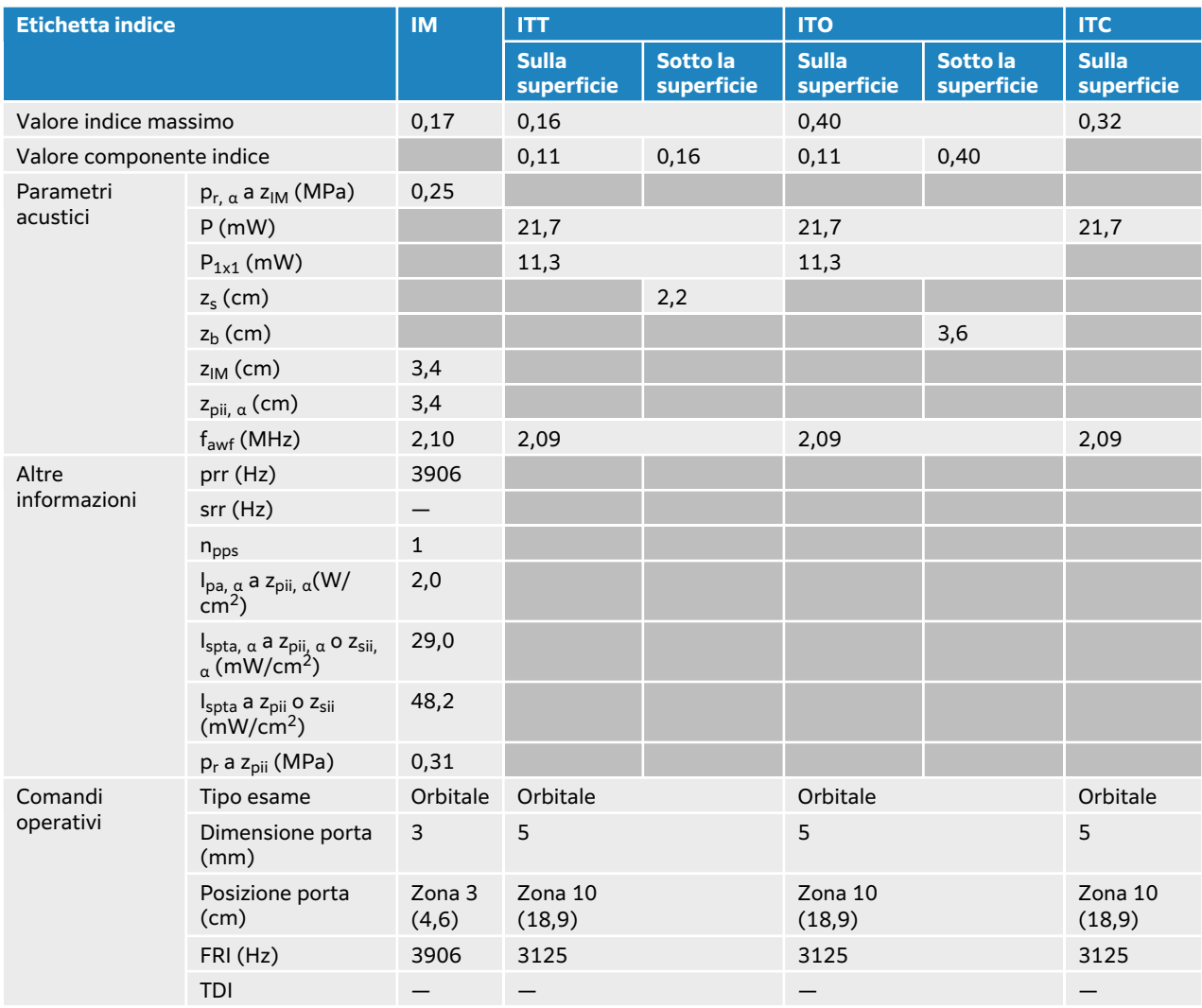

### **Tabella 113. Modello trasduttore: P5-1 (uso orbitale) Modalità operativa: Doppler PW**

# **Tabelle di uscita acustica P11-3**

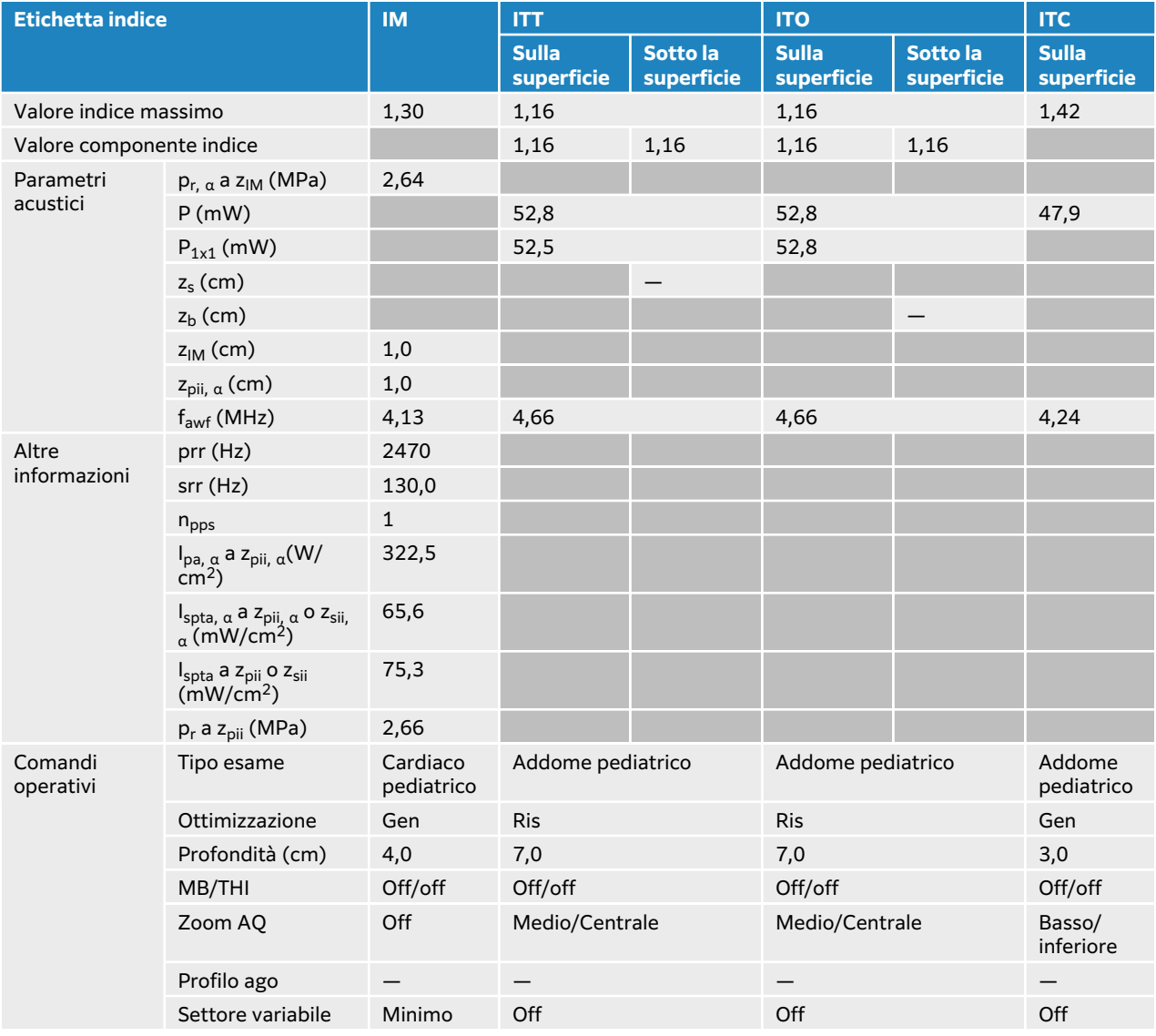

### **Tabella 114. Modello trasduttore: P11-3 Modalità operativa: 2D**

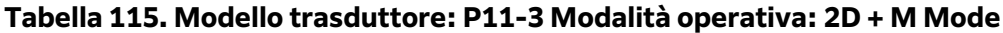

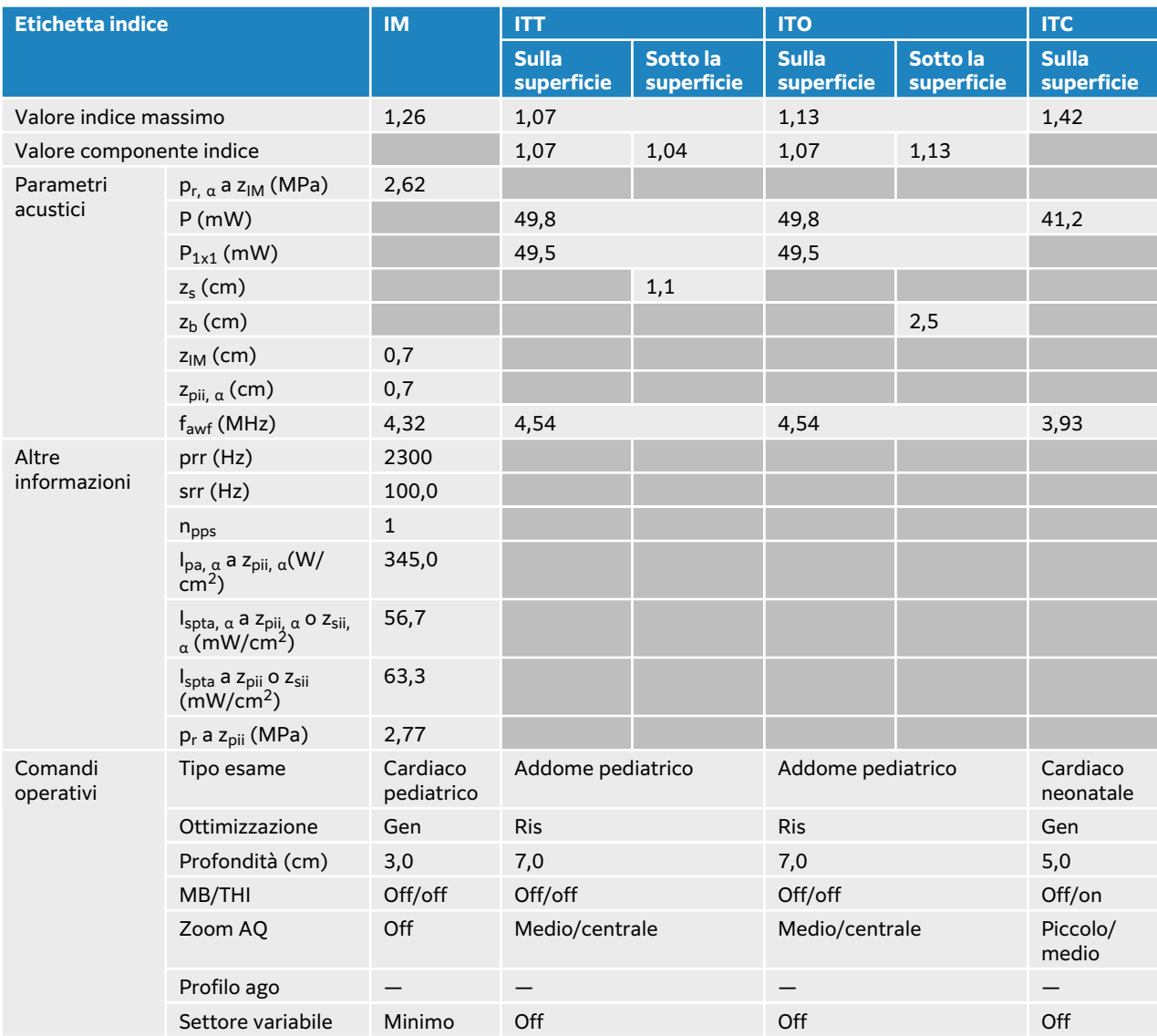

### **Tabella 116. Modello trasduttore: P11-3 Modalità operativa: Colore**

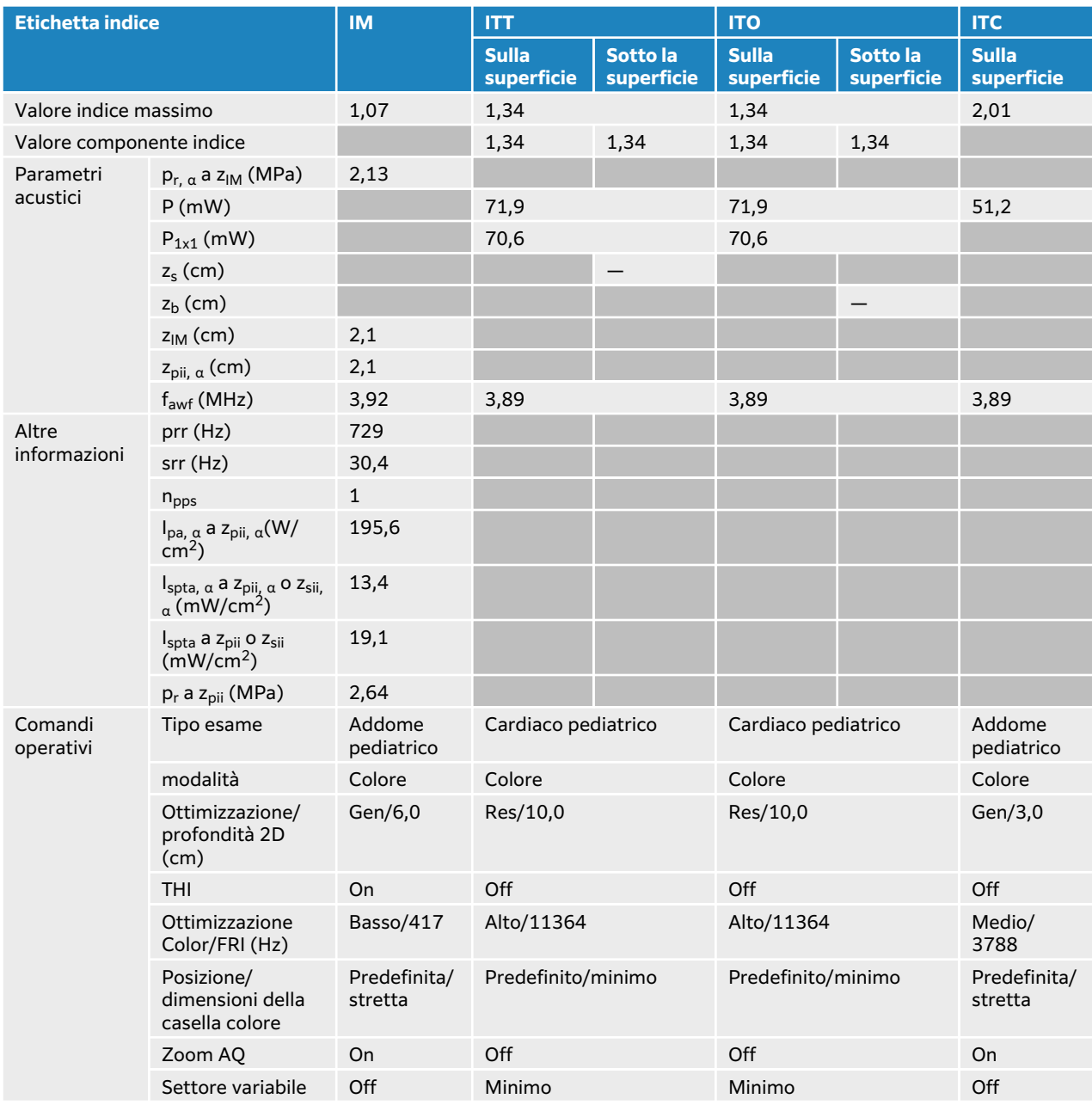

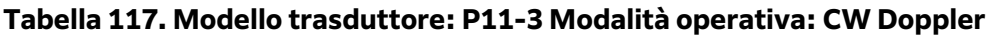

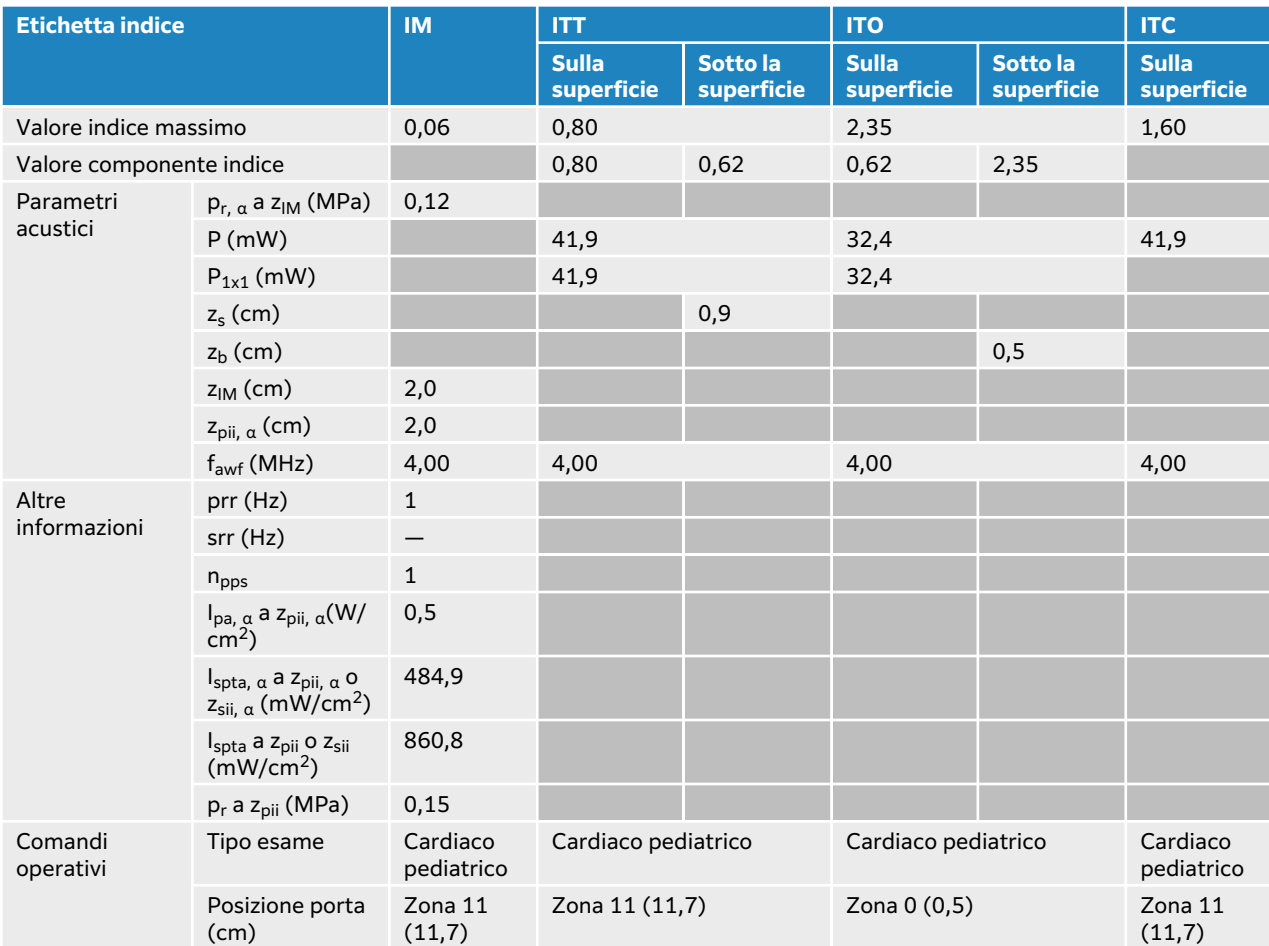

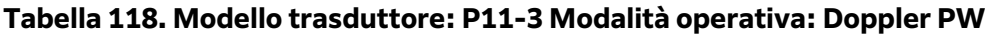

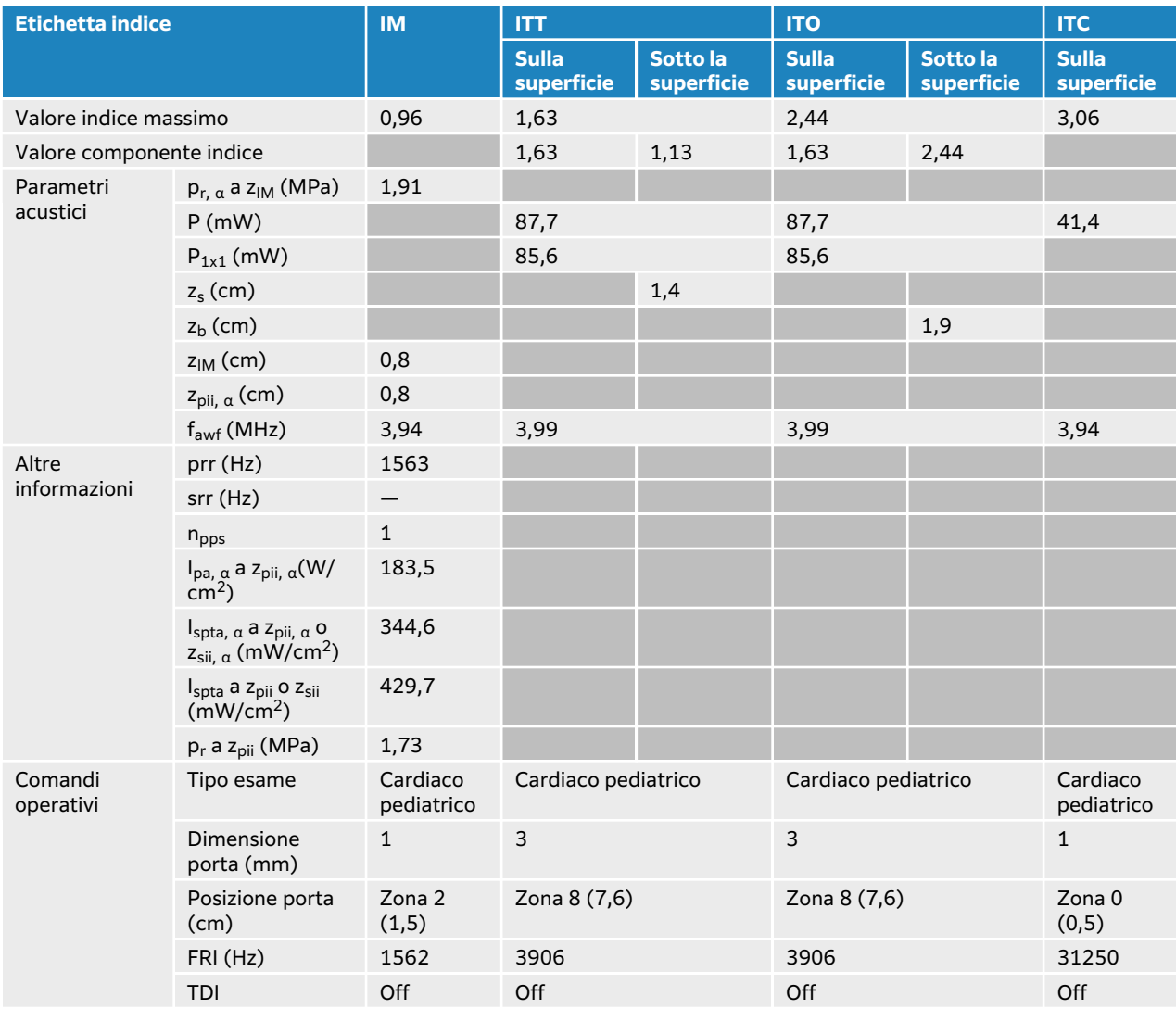

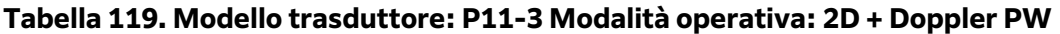

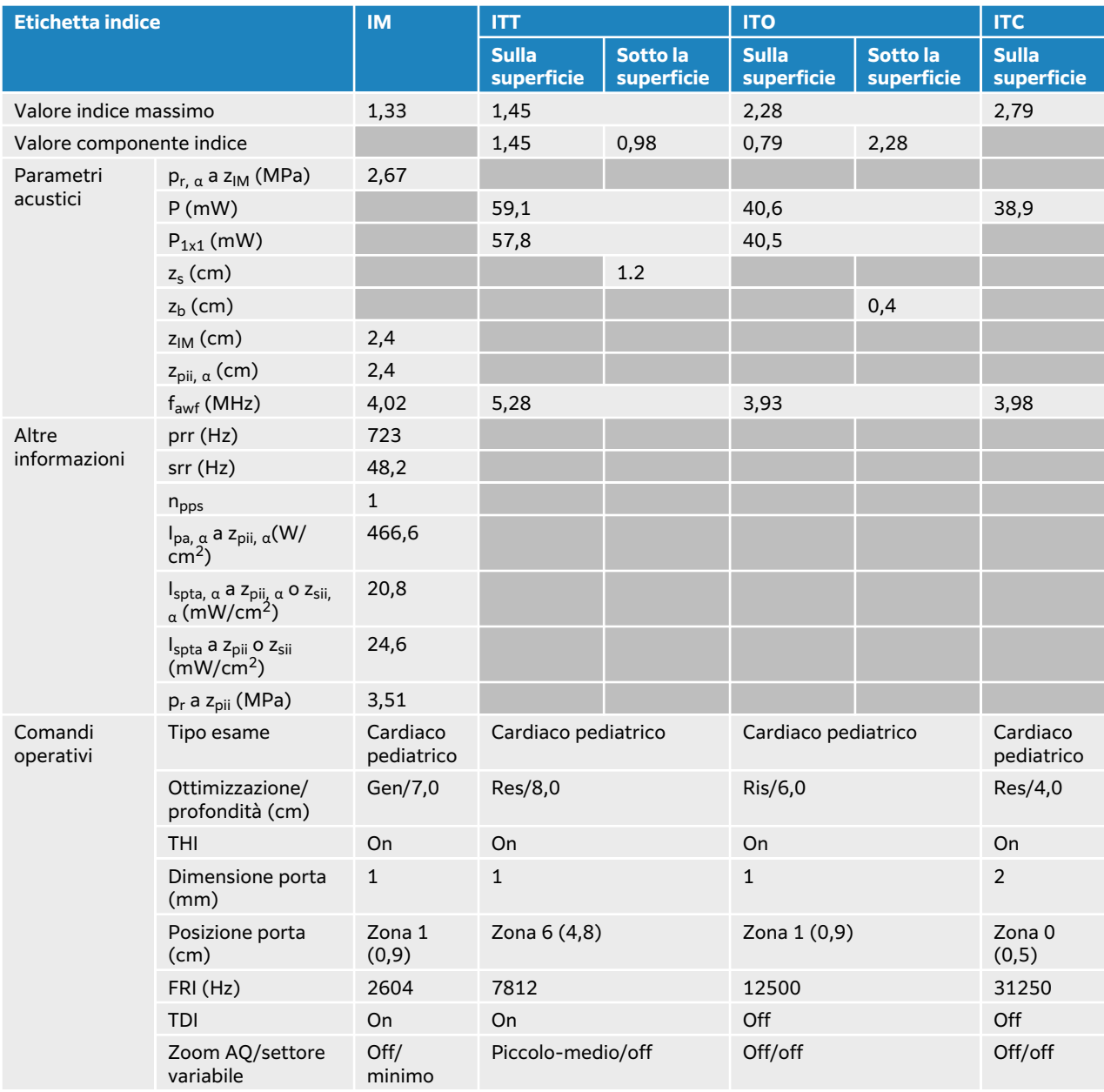
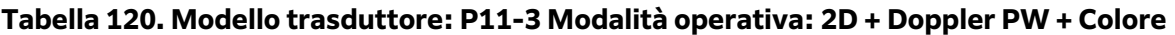

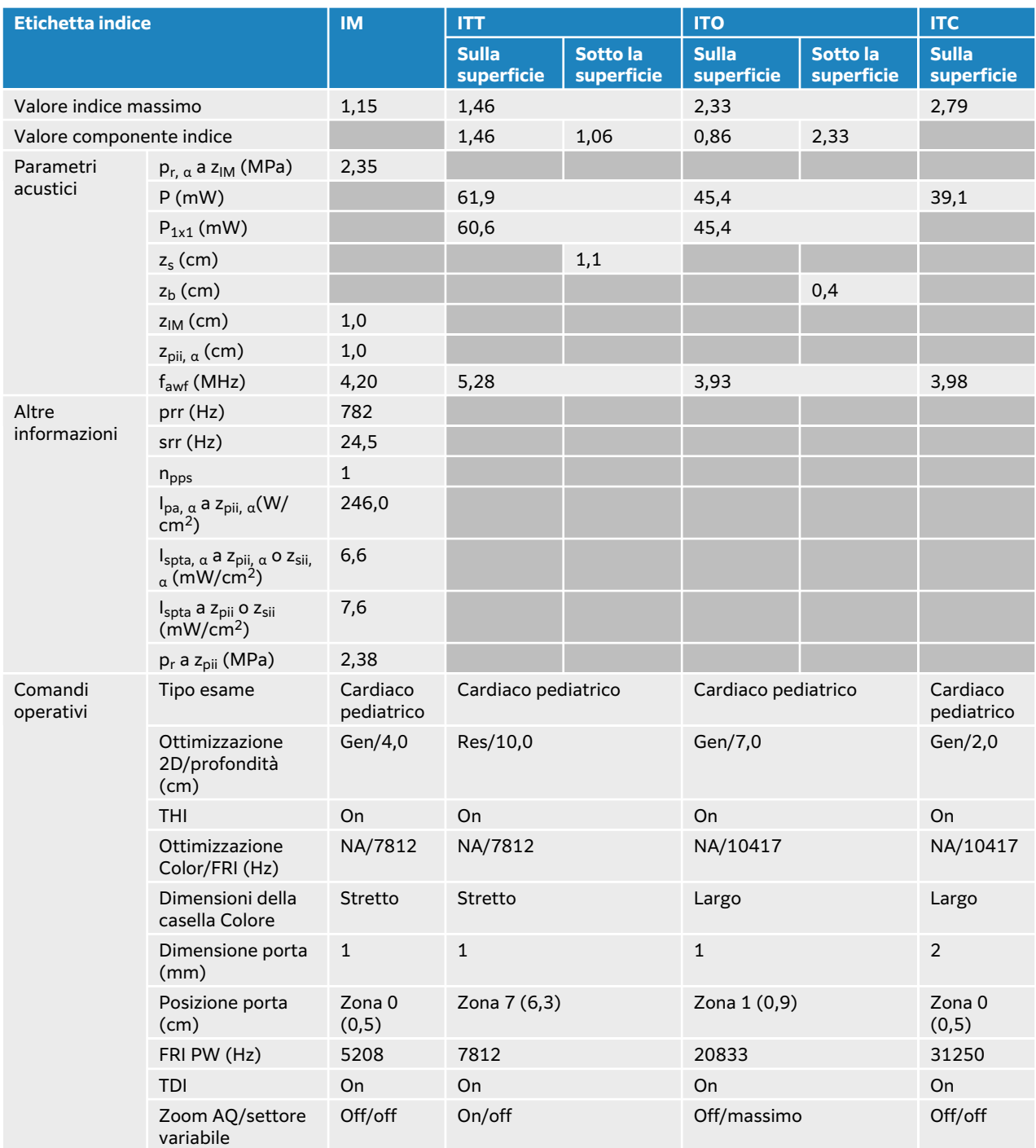

# **Tabelle di uscita acustica T8-3**

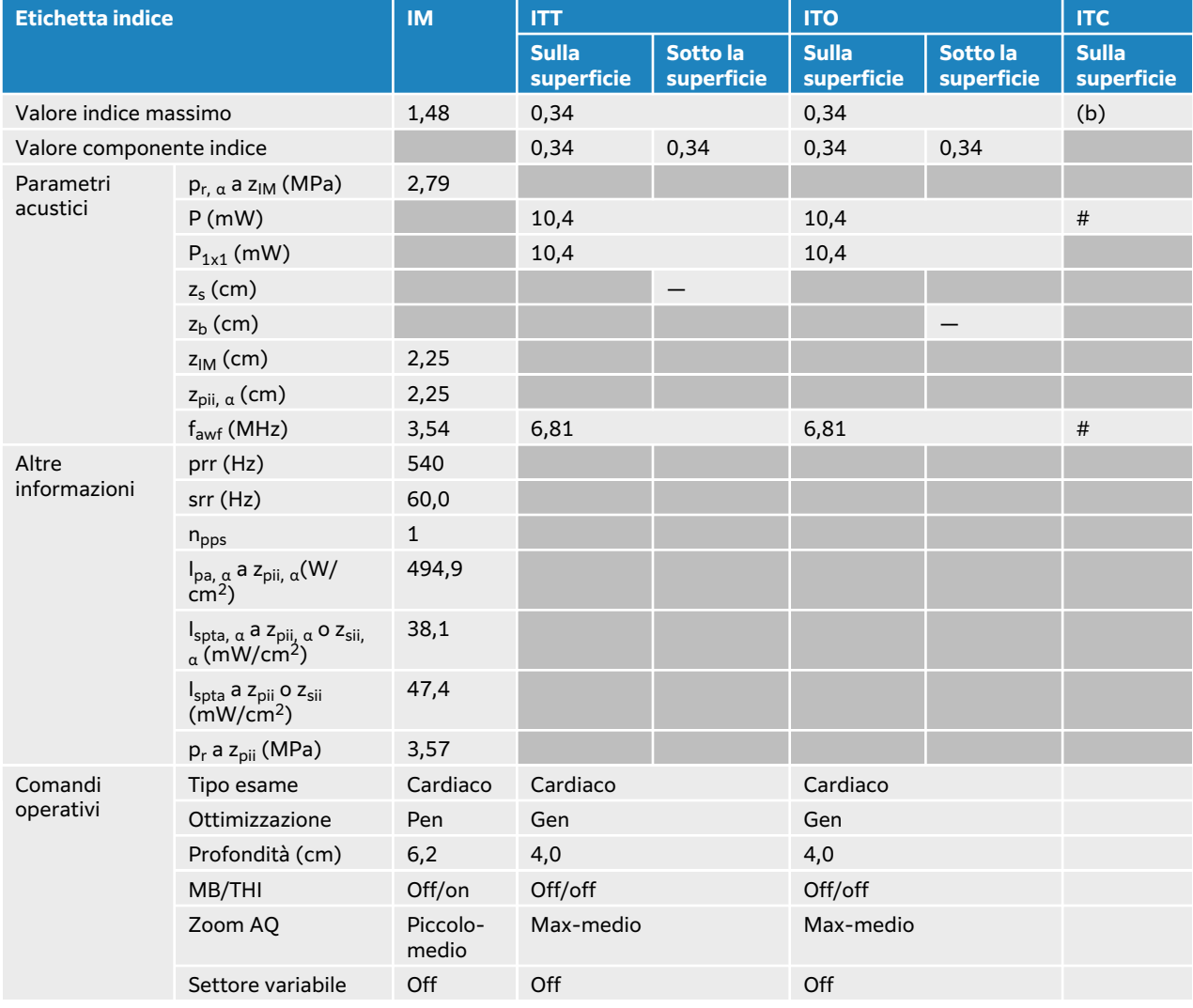

## **Tabella 121. Modello di trasduttore: T8-3 Modalità operativa: 2D**

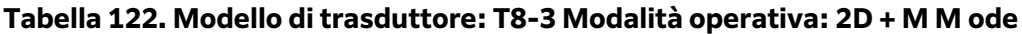

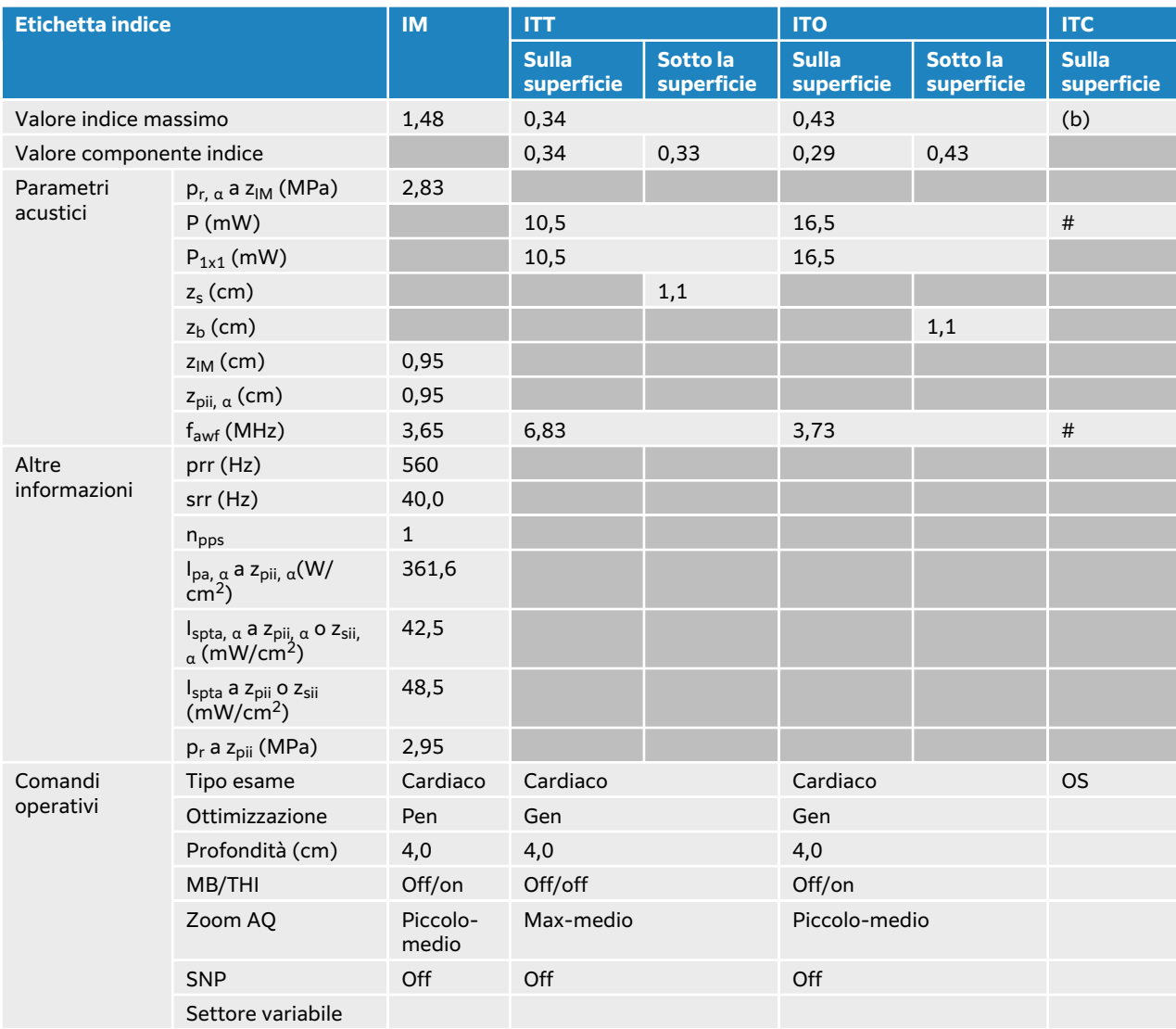

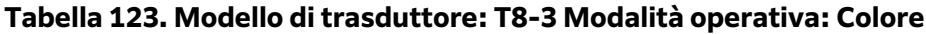

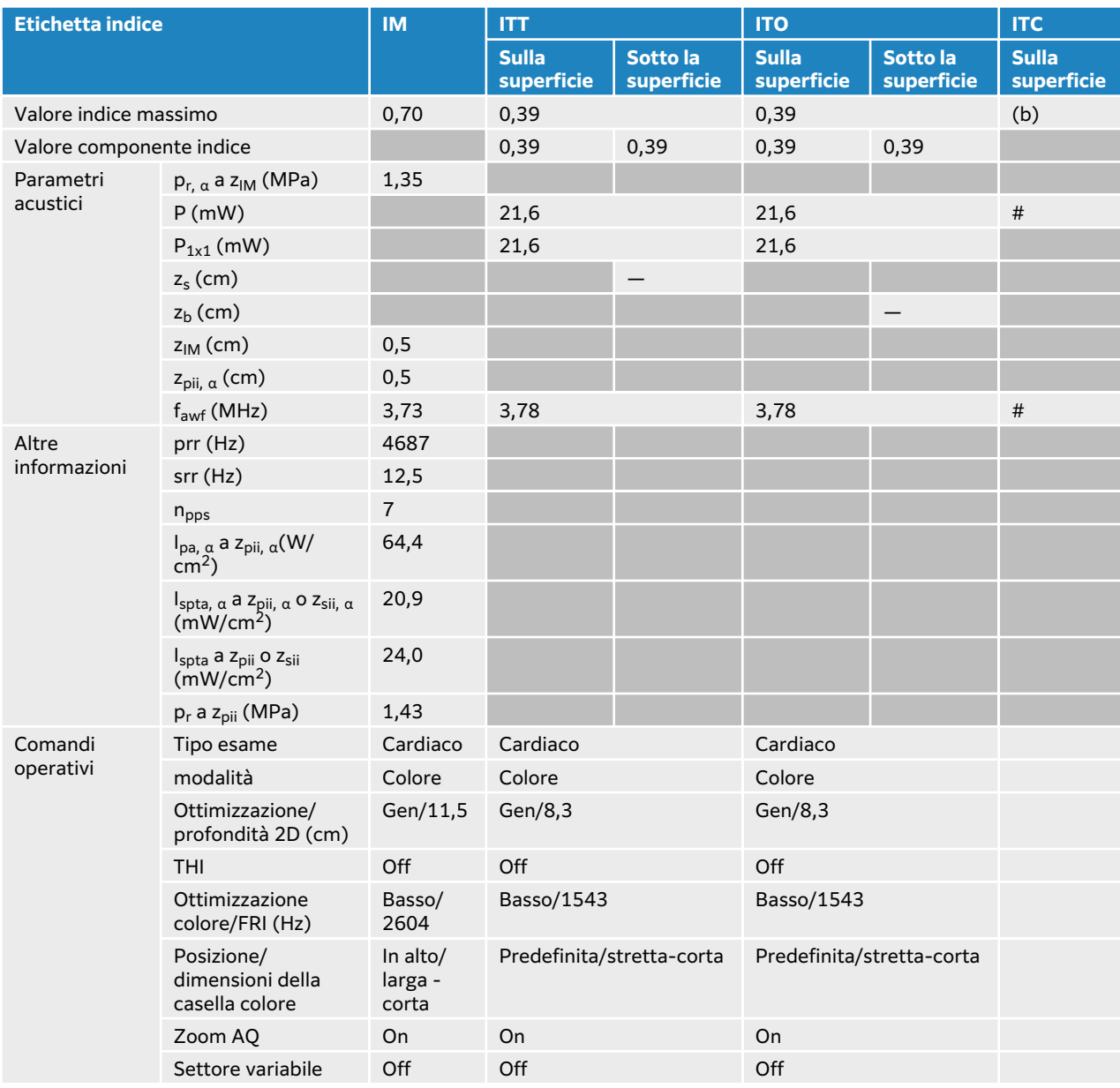

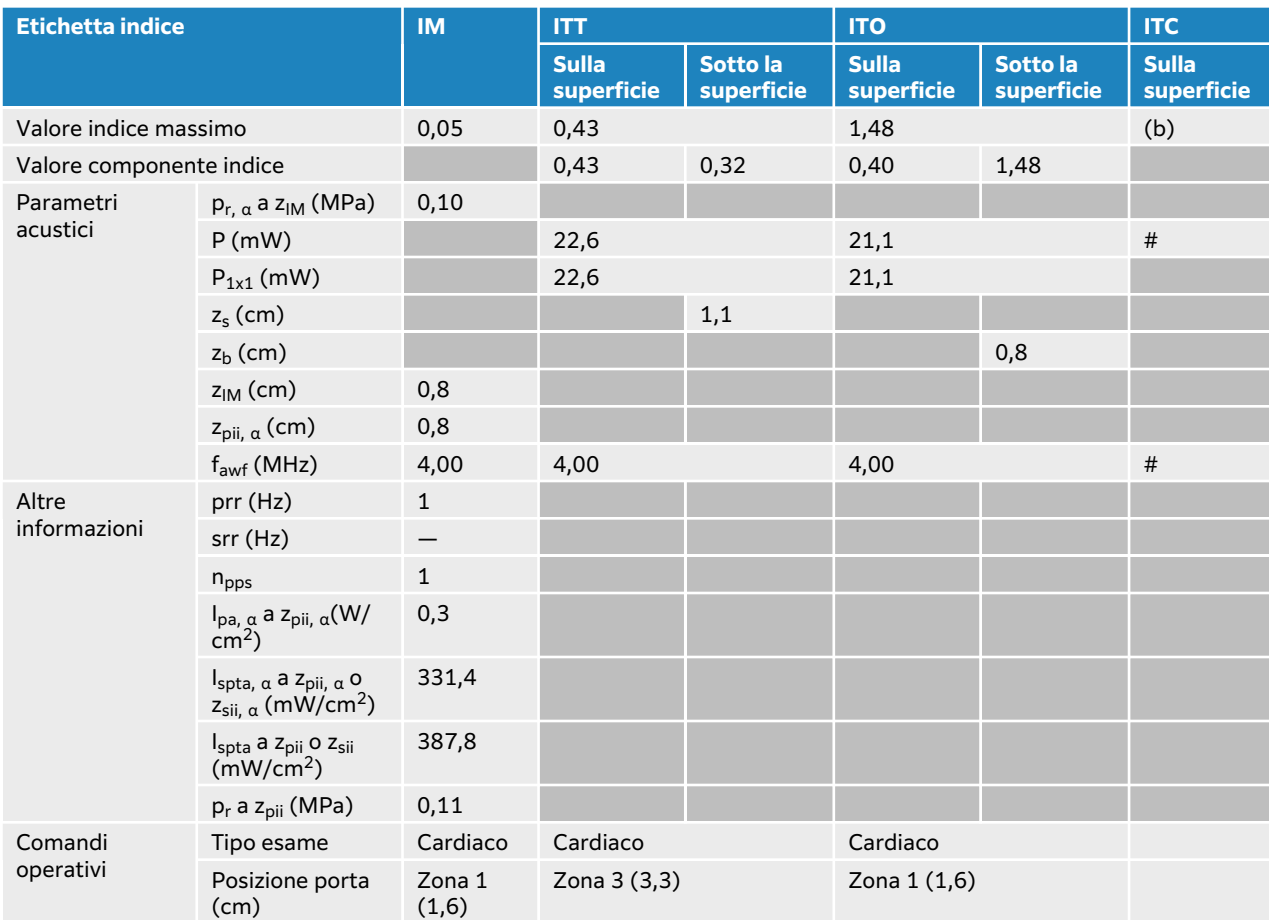

#### **Tabella 124. Modello di trasduttore: T8-3 Modalità operativa: Doppler CW**

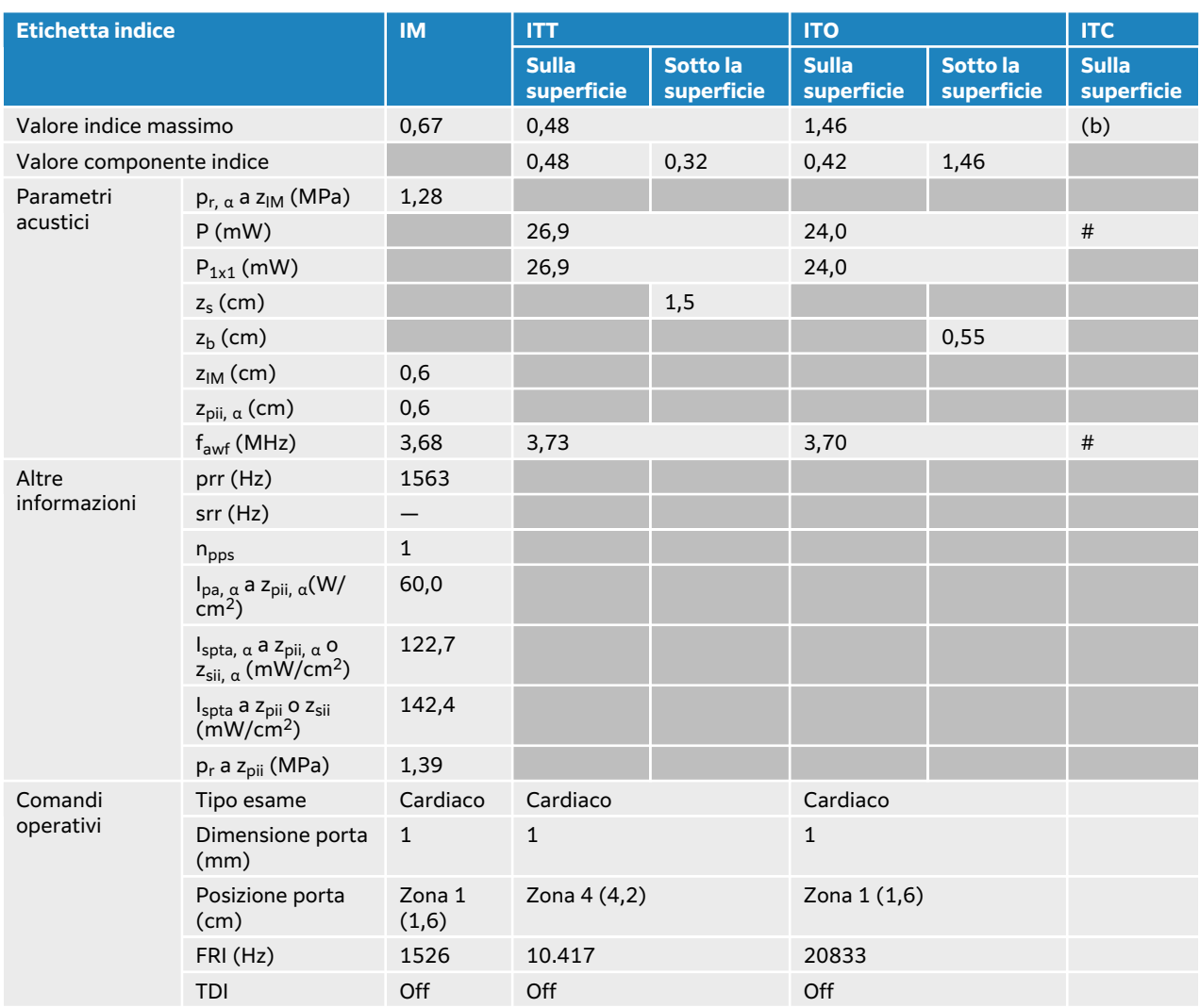

#### <span id="page-293-0"></span>**Tabella 125. Modello di trasduttore: T8-3 Modalità operativa: Doppler PW**

# **Terminologia utilizzata nelle tabelle dell'uscita acustica**

#### **Tabella 126. Terminologia dell'emissione acustica**

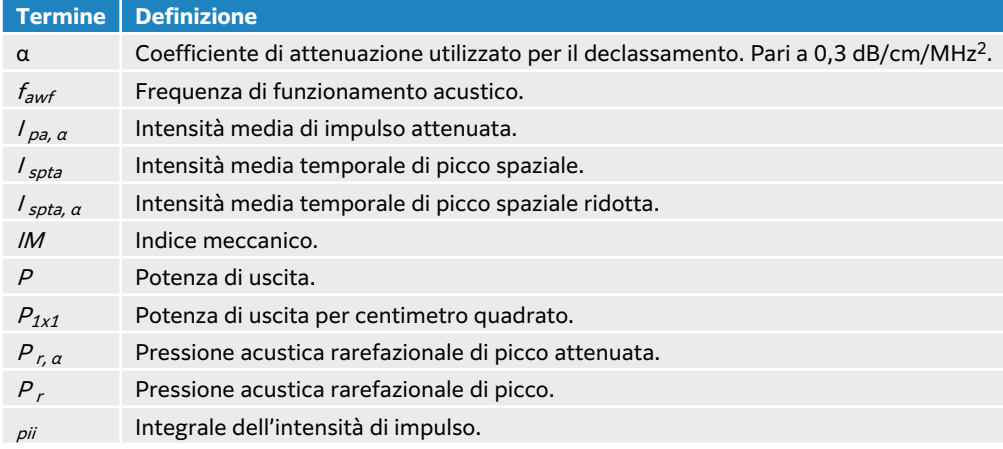

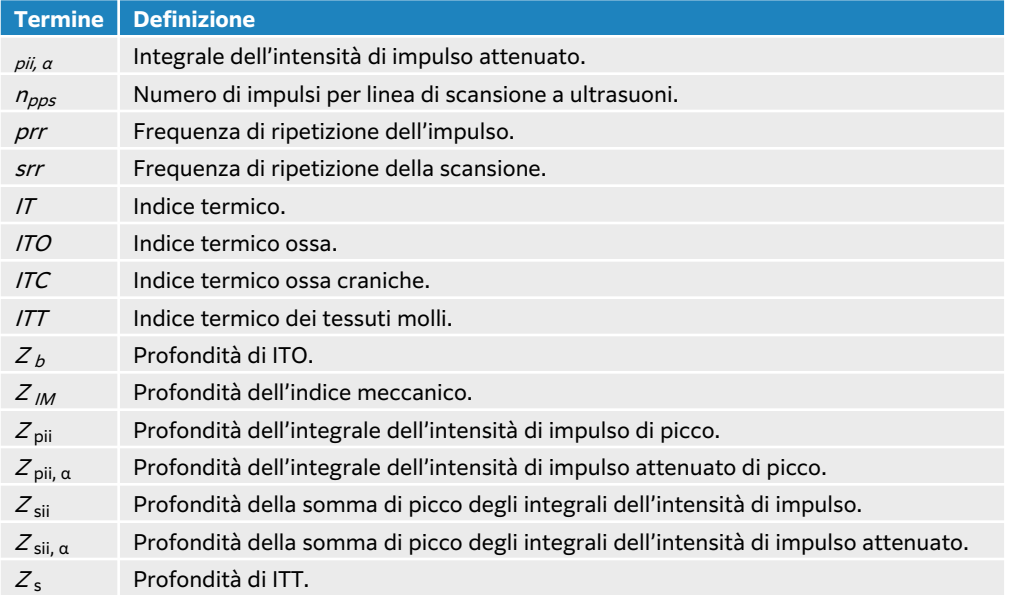

# **Precisione e incertezza sulle misurazioni acustiche**

Tutti i valori riportati nella tabella sono stati calcolati nelle stesse condizioni di funzionamento che danno luogo al valore di indice massimo contenuto nella prima riga. L'incertezza sulle misurazioni relative a potenza, pressione, intensità e altre quantità utilizzate per il calcolo dei valori contenuti nella tabella dell'emissione acustica sono indicate nella tabella che segue.

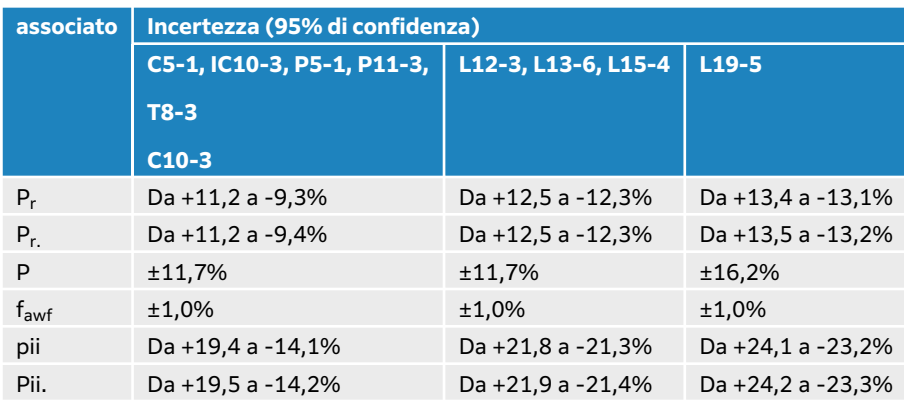

#### **Tabella 127. Incertezza sulle misurazioni acustiche**

# <span id="page-295-0"></span>**Rete informatica**

# **Funzioni**

Questo dispositivo può essere connesso a una rete informatica per eseguire le seguenti funzioni:

- Conservazione dei dati di esame (immagini statiche, clip) acquisiti da questo dispositivo nel Sistema di trasmissione e archiviazione di immagini (PACS) dalla comunicazione DICOM.
- Ricerca degli ordini dell'esame dal server Modality Worklist (MWL) tramite la comunicazione DICOM e loro avvio.
- Impostazione dell'orario di questo dispositivo tramite richiesta al servizio di orario di rete.
- Comunicazione dello stato della procedura mediante il servizio Modality Performed Procedure Step (MPPS).
- Richiesta di trasferimento della responsabilità per la proprietà delle immagini su un altro sistema mediante il servizio Storage Commitment.
- Scaricare modelli di fogli di lavoro personalizzati da un server Sonosite Synchronicity per scaricare modelli di fogli di lavoro personalizzati e utilizzare Qview per connettersi a un server Qpath per compilare fogli di lavoro remoti.

# **Backup dei dati**

- Eseguire regolarmente il backup dei dati nell'ambito del piano di ripristino di emergenza della propria organizzazione. Ciò contribuirà a garantire il corretto funzionamento del sistema e l'integrità dei dati. FUJIFILM Sonosite raccomanda di consentire solo all'amministratore del sistema autorizzato di eseguire il backup dei dati sanitari elettronici protetti (ePHI), dei registri di controllo e dei dati configurabili del sistema.
- Conservare i backup dei dati su tipi di supporti moderni per garantire che i dati non vengano persi a causa dell'obsolescenza della tecnologia.

# **Specifiche di rete per il collegamento del dispositivo**

Per garantire la sicurezza, utilizzare una rete informatica isolata dall'ambiente esterno mediante un firewall.

#### **Specifiche dell'hardware**

- 802.11 a/b/g/n/ac
- Ethernet 10/100/1000 BASE-T tramite la porta RJ45 con cavo patch

#### **Protocolli d'interfaccia e di comunicazione**

Il sistema dispone dei seguenti protocolli d'interfaccia e comunicazione:

- NTP
- DICOM
- DHCP
- HTTPS
- LDAP/S

#### **NTP**

Il Network Time Protocol (NTP) è ampiamente utilizzato per sincronizzare gli orologi dei computer e dei dispositivi presenti in rete, un aspetto cruciale per diverse applicazioni e servizi.

**Versione:** NTPv4 (come da RFC 5905)

#### **Componenti principali:**

- **Time server:** i time server sono dispositivi che forniscono informazioni precise sul tempo.
- **Client:** dispositivi presenti in rete che sincronizzano i loro orologi con i time server.
- **Messaggi:** l'NTP utilizza una serie di messaggi scambiati tra client e server per ottenere la sincronizzazione del tempo.
- **Strato:** i time server sono classificati in strati, con i server dello strato 1 che utilizzano le fonti cronologiche più precise (per esempio, gli orologi atomici). I server dello strato 2 si sincronizzano con lo strato 1 e così via.
- **Marcature temporali:** l'NTP utilizza le marcature temporali per rappresentare il tempo. Le marcature temporali si basano su un formato a 64 bit, che comprende sia i secondi che le frazioni di secondo.
- **Secondi intercalari:** l'NTP tiene conto dei secondi intercalari, assicurando che i dispositivi possano regolare l'ora con precisione quando i secondi intercalari vengono introdotti o rimossi.
- **Osservazioni sulla sicurezza:** l'NTP include funzioni di sicurezza per proteggere dagli attacchi di cybersecurity, come le regolazioni dell'orario non autorizzate.
- **Orologi di riferimento:** alcuni server NTP utilizzano orologi di riferimento con fonti di tempo estremamente precise, come orologi atomici o ricevitori GPS.

Il funzionamento dell'NTP segue queste fasi:

- 1. Il client invia un pacchetto di richiesta a un time server, chiedendo l'ora corrente.
- 2. Il server risponde con un pacchetto contenente la propria nozione di ora corrente. Questo pacchetto include anche informazioni sullo strato del server, sulla precisione e su altri dettagli.
- 3. Il client regola il proprio orologio in base alle informazioni sull'ora ricevute. Il client può anche utilizzare più server e applicare algoritmi per migliorare la precisione e l'affidabilità.
- 4. La ricerca continua di aggiornamenti periodici garantisce che il dispositivo sia sempre sincronizzato.

#### **DICOM**

DICOM (Digital Imaging and Communications in Medicine) è uno standard per la comunicazione e la gestione delle informazioni provenienti dalla diagnostica medica per immagini e dei relativi dati. Per ulteriori informazioni su DICOM e sulla configurazione DICOM, vedere [Informazioni su](#page-55-0)  [DICOM \[51\].](#page-55-0)

#### **Versione:** DICOM 3.0

**Componenti principali:** per una descrizione completa dei componenti DICOM, consultare la Dichiarazione di conformità DICOM disponibile all'indirizzo **www.sonosite.com/support/ connectivity**.

- **Definizioni degli oggetti di informazione (IOD):** DICOM definisce vari IOD che specificano la struttura e la semantica delle entità informative, come immagini, dati del paziente e informazioni di studio.
- **Classi di servizio:** DICOM comprende diverse classi di servizio che definiscono operazioni e modelli di comunicazione specifici. Tra gli esempi, la classe di servizio Storage per l'archiviazione delle immagini e la classe di servizio Query/Retrieve per l'interrogazione e il recupero delle immagini.
- **Elementi di dati:** DICOM utilizza una struttura basata su tag per rappresentare gli elementi dei dati. Ciascun elemento di dati ha un tag unico che lo identifica e comprende informazioni quali il nome del paziente, la data dello studio, i dati del pixel, ecc.
- **Sintassi di trasferimento:** DICOM supporta diverse sintassi di trasferimento per codificare e comprimere le informazioni relative a immagini e dati. Gli esempi comprendono JPEG, JPEG-LS e VR little-endian esplicito.
- **Comunicazione di rete:** DICOM utilizza l'Application Entity (AE) DICOM come nodo di rete. La comunicazione tra i nodi DICOM comporta la creazione di associazioni, la negoziazione delle capacità e lo scambio delle informazioni.
- **Formato dei file DICOM:** DICOM definisce un formato di file per la memorizzazione delle immagini mediche e delle relative informazioni. Spesso i file hanno un'estensione ".dcm".
- **Sicurezza:** DICOM include funzioni di sicurezza per proteggere la privacy dei pazienti e garantire la riservatezza e l'integrità dei dati medici durante la trasmissione e l'archiviazione.
- **Classi SOP:** DICOM definisce le classi SOP (Service-Object Pair), che sono combinazioni di IOD e classi di servizi. Le classi SOP specificano come le istanze degli oggetti di informazione vengono manipolate in una rete DICOM.
- **Lista di lavoro della modalità:** DICOM supporta lo scambio di liste di lavoro, che contengono informazioni sulle procedure in programma, sui dati demografici del paziente e su altri dati rilevanti.
- **Interoperabilità:** DICOM consente l'interoperabilità tra diversi dispositivi della diagnostica per immagini, come macchine per risonanza magnetica, scanner TC e soluzioni PACS (Picture Archiving and Communication System).

#### **DHCP**

Il Dynamic Host Configuration Protocol (DHCP) è un protocollo di gestione della rete che assegna e gestisce dinamicamente gli indirizzi IP, le subnet mask, i gateway predefiniti, i server del sistema dei nomi del dominio (DNS) e altre informazioni di configurazione della rete ai dispositivi su una rete TCP/IP. Il DHCP semplifica il processo di amministrazione della rete automatizzando l'assegnazione degli indirizzi IP, riducendo la probabilità di conflitti e facilitando la gestione delle modifiche alla rete.

#### **Componenti principali:**

- **Server DHCP:** un server responsabile dell'assegnazione dinamica degli indirizzi IP e delle relative informazioni di configurazione di rete ai client DHCP.
- **Client DHCP:** un dispositivo (come un computer, uno smartphone o una stampante di rete) che richiede informazioni sulla configurazione di rete a un server DHCP.
- **Lease:** il DHCP funziona con un sistema basato sul lease, in cui gli indirizzi IP vengono assegnati ai client per una durata specifica (tempo di lease). I client devono rinnovare i propri lease prima della scadenza per mantenere la connettività di rete.
- **Pool di indirizzi IP:** la gamma di indirizzi IP per la cui assegnazione ai client è configurato il server DHCP. Il DHCP assegna ai client gli indirizzi IP di questo gruppo pool su richiesta.
- **Ambito:** un ambito definisce le opzioni di configurazione e la gamma di indirizzi IP forniti da un server DHCP per una specifica sottorete.
- **Processo di Offerta, Richiesta, Accettazione (ORA):**
	- 1. il server DHCP offre a un client un indirizzo IP disponibile e altri parametri di configurazione.
	- 2. Il client richiede formalmente l'indirizzo IP offerto dal server DHCP.
	- 3. Il server DHCP conferma la richiesta del client e finalizza il lease.
- **Processo di rinnovo:** i client DHCP tentano periodicamente di rinnovare il proprio lease prima della scadenza, richiedendo un'estensione al server DHCP.
- **Processo di rilascio:** i client possono rilasciare gli indirizzi IP assegnati al server DHCP quando hanno finito di utilizzarli, liberando indirizzi nel pool.
- **Comunicazione di tipo broadcast:** il DHCP si basa inizialmente sulla comunicazione broadcast per scoprire i server DHCP disponibili e ottenere le informazioni di configurazione iniziali. La

comunicazione "unicast" può essere utilizzata successivamente per il rinnovo del contratto di locazione.

- **Opzioni:** il DHCP consente l'inclusione nei messaggi DHCP di varie opzioni di configurazione, come gli indirizzi dei server DNS, il gateway predefinito e la subnet mask.
- **Configurazione dinamica:** il DHCP consente di modificare la configurazione di rete senza intervento manuale, facilitando l'adattamento dinamico ai cambiamenti della rete.

#### **HTTPS**

Il protocollo di rete HTTPS (Hypertext Transfer Protocol Secure) è una versione sicura del protocollo HTTP, utilizzata per la trasmissione di dati sul World Wide Web. Il protocollo HTTPS aggiunge la crittografia per proteggere i dati scambiati tra il browser Web di un utente e un sito Web. Questa crittografia viene generalmente implementata utilizzando Transport Layer Security (TLS) o il suo predecessore, Secure Sockets Layer (SSL).

#### **Componenti principali:**

- **Crittografia:** il protocollo HTTPS utilizza procedure di crittografia, principalmente TLS, per proteggere la comunicazione tra il server Web e il browser del cliente. La crittografia garantisce la riservatezza dei dati trasmessi tra le due entità in modo che non siano facilmente intercettati da soggetti malintenzionati.
- **Schema URL:** gli URL HTTPS si distinguono dai normali URL HTTP per il prefisso "https://". Ciò indica che la comunicazione tra il client e il server è protetta.
- **Secure Socket Layer (SSL)/Transport Layer Security (TLS):** SSL e TLS sono protocolli crittografici che garantiscono una comunicazione sicura su una rete di computer. Stabiliscono una connessione sicura criptando i dati scambiati tra il client e il server.
- **Infrastruttura a chiave pubblica (PKI):** il protocollo HTTPS si basa sulla PKI per facilitare lo scambio sicuro di chiavi tra il server e il client. Ciò comporta l'uso di coppie di chiavi pubbliche e private.
- **Certificati digitali:** i siti Web che utilizzano HTTPS devono disporre di un certificato digitale emesso da un'autorità di certificazione (CA) affidabile. Il certificato comprende la chiave pubblica e le informazioni sul proprietario del sito Web e viene utilizzato per verificare l'autenticità del sito.
- **Processo di handshake:** durante l'handshake TLS/SSL, il client e il server negoziano gli algoritmi di crittografia e si scambiano le chiavi crittografiche per stabilire una connessione sicura.
- **Integrità dei dati:** oltre alla crittografia, HTTPS garantisce l'integrità dei dati utilizzando funzioni di hash crittografico. In questo modo si evita che i dati vengano manomessi durante la trasmissione.
- **Numero di porta:** il protocollo HTTPS utilizza la porta 443 come porta predefinita per la comunicazione sicura, a differenza della porta 80 utilizzata normalmente dal protocollo HTTP.
- **Avvertenza di contenuto misto:** per garantire che tutti gli elementi di una pagina siano sicuri, i browser moderni emettono avvisi quando una pagina Web servita tramite il protocollo HTTPS contiene risorse (come immagini o script) caricate tramite una connessione su protocollo HTTP non sicura.
- **Indicatori del browser:** attraverso indicazioni visive, come l'icona di un lucchetto nella barra degli indirizzi, i browser possono aiutare gli utenti a identificare quando la comunicazione con un sito Web è crittografata.

#### **LDAP/S**

LDAP/S (Secure Lightweight Directory Access Protocol) è una forma sicura di LDAP, utilizzata per l'accesso e la gestione dei servizi di directory. Questa crittografia viene generalmente implementata utilizzando Transport Layer Security (TLS) o il suo predecessore, Secure Sockets Layer (SSL).

#### <span id="page-299-0"></span>**Componenti principali:**

- **Lightweight Directory Access Protocol (LDAP):** LDAP è un protocollo di servizio di directory che fornisce un modo standardizzato per accedere e gestire le informazioni in una directory, ovvero una struttura gerarchica che organizza e memorizza i dati.
- **Connessione sicura:** LDAP/S garantisce la sicurezza della comunicazione tra i client e i server LDAP criptando i dati scambiati durante le sessioni LDAP.
- **Protocolli di crittografia:** LDAP/S utilizza protocolli come SSL o TLS per fornire la crittografia dei dati in transito.
- **Numero di porta:** LDAP/S utilizza la porta 636 come porta predefinita per la comunicazione sicura, a differenza della porta 389 utilizzata da LDAP normale.
- **Autenticazione basata su certificati:** LDAP/S spesso prevede l'autenticazione basata su certificati, in cui il server presenta un certificato digitale per dimostrare la propria identità al client e il client può anche presentare il proprio certificato.
- **Handshake TLS:** durante l'handshake TLS, il client e il server negoziano le impostazioni di crittografia e si scambiano le chiavi crittografiche, stabilendo una connessione sicura.
- **Servizi di directory:** LDAP/S è comunemente utilizzato per accedere e gestire i servizi di directory, che memorizzano e organizzano informazioni come profili utente, risorse di rete e altri tipi di dati strutturati.
- **Considerazioni sulla sicurezza:** LDAP/S aiuta a proteggere le informazioni sensibili da intercettazioni e manomissioni durante la trasmissione in rete, migliorando la sicurezza complessiva dei servizi di directory.
- **Compatibilità:** LDAP/S mantiene la compatibilità con le operazioni e le funzionalità LDAP standard, garantendo la possibilità di stabilire connessioni sicure senza modifiche significative alle applicazioni basate su LDAP.

## **Sicurezza e privacy**

- La porta per la comunicazione DICOM (specificato dall'utente nelle impostazioni di sistema; in genere la porta 104, 2762 o 11112) viene utilizzata per la comunicazione in uscita verso la rete.
- Il software antivirus non è installato su questo dispositivo.
- Questo dispositivo presenta un'unica porta in ascolto configurabile per le finalità di DICOM Echo e Conferma archiviazione.
- I controlli configurabili relativi alla sicurezza e alla privacy in Sonosite PX sono i seguenti:
	- Ruoli e responsabilità dell'utente
	- Disconnessione automatica dell'utente
	- Autorizzazione e autenticazione dell'utente
	- Backup e ripristino dei dati
	- Crittografia dei dati (inattivi e in transito)
- Gli amministratori del sistema e di reparto devono seguire le misure di sicurezza tecniche e fisiche suggerite ed elencate di seguito, nonché le linee guida HIPAA dettagliate per garantire la conformità alla norma HIPAA:
	- **Controllo dell'accesso alla stanza:** occorre mettere in atto le procedure locali per limitare l'accesso fisico alle attrezzature mediche, per prevenire il contatto accidentale, casuale o intenzionale da parte di individui non autorizzati.
	- **Controllo dell'accesso al sistema:** accedere al sistema solo con account utente univoci. Le credenziali di accesso non devono essere divulgate.
	- **Controlli di audit:** ogni azione utente associata ai dati del paziente sarà tracciata attraverso i registri di controllo ePHI, i quali sono accessibili e devono essere regolarmente controllati dall'amministratore. Gli account utente ospite non possono essere verificati e devono essere utilizzati solo quando necessario.
- <span id="page-300-0"></span>• **De-identificazione:** utilizzare un'opzione di de-identificazione prima di esportare i dati dei pazienti su supporti rimovibili utilizzati per la risoluzione dei problemi o la riparazione del sistema.
- **Gestione dei supporti rimovibili:** i supporti rimovibili che contengono immagini o altre informazioni mediche devono essere conservati in un'area sicura e non accessibile a individui non autorizzati.
- **Sicurezza della trasmissione:** i dati clinici trasmessi in rete potrebbero non essere crittografati. Aggiungere alla rete solo dispositivi attendibili (raccomandiamo vivamente l'uso di una comunicazione DICOM crittografata. Se non è supportata una comunicazione DICOM sicura, devono essere implementati comandi di sicurezza della rete per proteggere l'integrità e la riservatezza dei dati).
- **Integrità dei dati:** occorre utilizzare sempre metodi di crittografia adeguati per garantire l'integrità dei dati personali. Quando possibile, eseguire controlli di integrità per identificare le modifiche non autorizzate ai dati personali. In caso si sospetti che i dati clinici siano stati alterati o distrutti in modo improprio, avvisare l'assistenza FUJIFILM Sonosite.
	- **Crittografia dei dati:** i dati in stato di inattività dovrebbero essere crittografati a livello di disco e di database con un metodo di crittografia valido conforme a FIPS 140-2. Le chiavi di crittografia devono essere protette e gestite solo dagli amministratori del sistema.
	- **Protezione avanzata del sistema:** il o i server che ospitano l'applicazione e il database devono essere rafforzati secondo i controlli di sicurezza del server NIST 800-123.
- **Aggiornamenti software:** solo gli aggiornamenti e/o le patch autorizzate da FUJIFILM Sonosite possono essere applicate al dispositivo medico.

## **Flusso di dati**

Server MWL -----------------------> Sonosite PX --------------------------> PACS

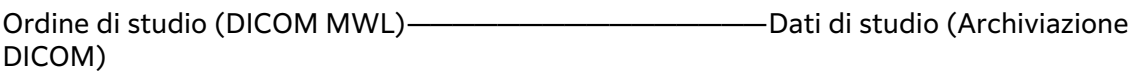

Consultare la Dichiarazione di conformità DICOM per dettagli.

<span id="page-301-0"></span>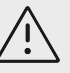

## **ATTENZIONE**

- 1. La connessione dell'apparecchiatura a una rete informatica che comprende altri sistemi, potrebbe comportare rischi precedentemente non identificati per pazienti, operatori o terze parti. Prima di eseguire la connessione del dispositivo a una rete informatica non controllata, assicurarsi che tutti i potenziali rischi derivanti da tali connessioni siano stati individuati e valutati e che siano state mese in atto tutte le contromisure adeguate. La norma IEC 80001-1:2010 fornisce le linee guida per affrontare tali rischi.
- 2. Nel momento in cui viene modificata un'impostazione della rete informatica alla quale il dispositivo è connesso, verificare che la modifica non influisca su questo dispositivo e, se necessario, adottare le misure adeguate. Le modifiche alla rete informatica comprendono:
	- Modifiche nella configurazione di rete (indirizzo IP, router ecc.)
	- Connessione di componenti aggiuntivi
	- Disconnessione di componenti
	- Aggiornamento delle apparecchiature
	- Miglioramento delle apparecchiature

Eventuali modifiche alla rete informatica potrebbero introdurre nuovi rischi che richiedono l'esecuzione di ulteriori valutazioni come indicato in precedenza al punto 1.

# **Elenco delle applicazioni approvate**

L'elenco delle applicazioni approvate impedisce l'uso non autorizzato del sistema ecografico.

- Il sistema consente solo l'esecuzione di un software configurato nell'elenco applicazioni approvate.
- Il sistema blocca i tentativi di modificare, sovrascrivere o eliminare tutti i file inclusi nell'elenco applicazioni approvate.
- L'elenco applicazioni approvate non è configurabile dall'utente. Questa configurazione fa parte del processo di installazione del software FUJIFILM Sonosite.
- Il sistema permette una modifica dell'elenco applicazioni approvate solo quando la modifica è iniziata da un componente software firmato digitalmente, come un aggiornamento di FUJIFILM Sonosite.
- Il sistema registra qualsiasi tentativo di modificare o eliminare i file approvati.
- Il sistema registra qualsiasi tentativo di modificare la configurazione dell'applicazione approvata.
- Il sistema registra qualsiasi tentativo di caricare o eseguire i file del software non autorizzati.
- I registri del sistema devono essere regolarmente controllati dall'amministratore.

## **Misure di recupero della rete informatica non riuscite**

Talvolta, la connessione a una rete informatica può diventare inaffidabile determinando la mancata esecuzione delle funzioni descritte in [Funzioni \[291\]](#page-295-0). Di conseguenza, si possono verificare le seguenti situazioni di pericolo.

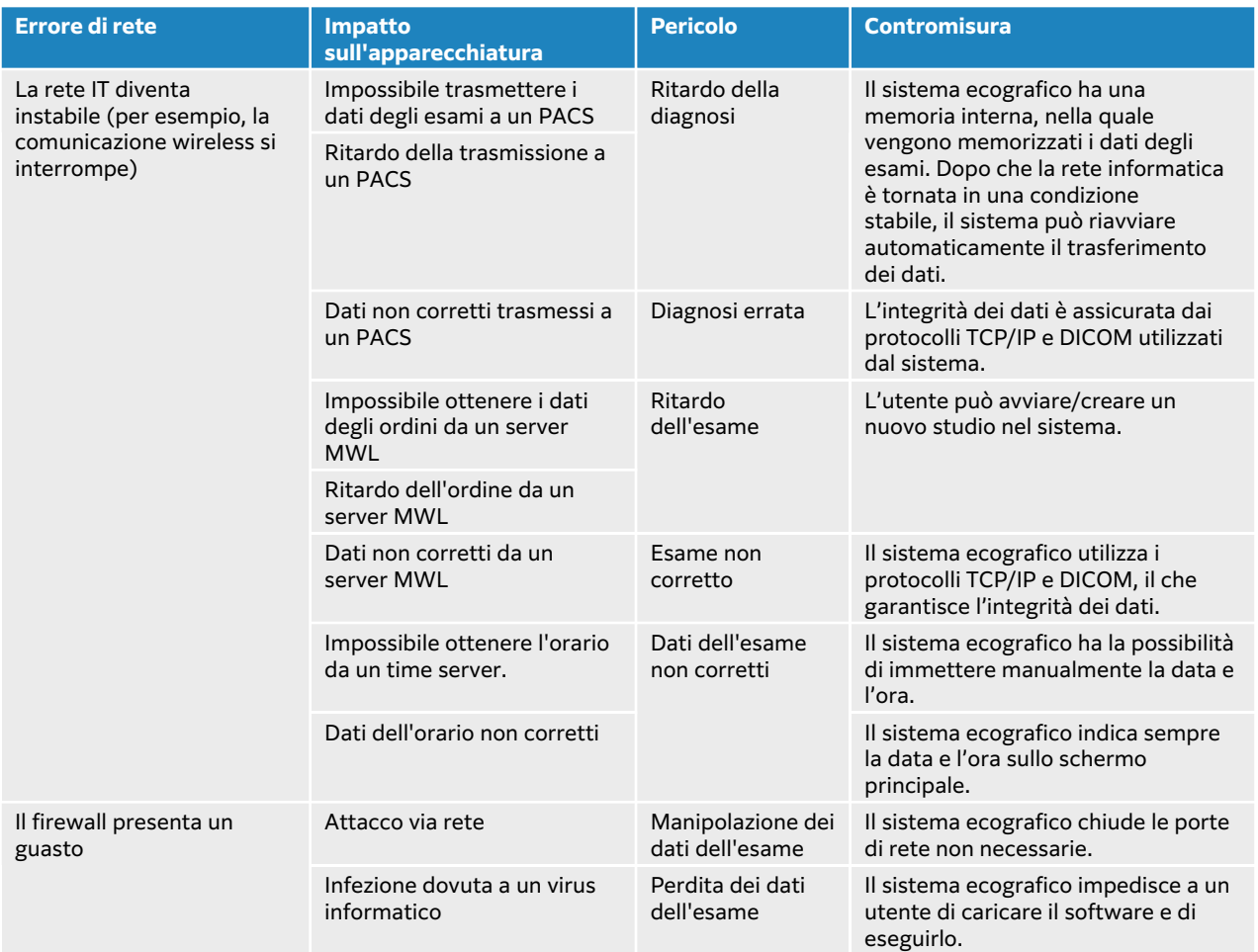

Se la connessione di rete si interrompe a causa di problemi della struttura di rete, il sistema ritenta la trasmissione dei dati dello studio al sistema PACS. Dopo quattro tentativi di invio dello studio, il sistema mette in pausa la trasmissione. Se la trasmissione è in pausa, il sistema riprende automaticamente la trasmissione dopo il periodo di tempo configurato (veder[eCampi di](#page-57-0)  [configurazione del percorso \[53\]\)](#page-57-0). Il sistema sospende automaticamente la trasmissione nel caso si verifichi un errore imprevisto. Se la trasmissione è sospesa, deve essere riattivata manualmente dall'utente (vedere [Archiviazione manuale degli studi \[137\]\)](#page-141-0). La trasmissione degli studi in pausa o sospesi può essere riattivata dall'utente in qualsiasi momento. Non vi è alcun rischio per la sicurezza del paziente, dell'operatore o di altre persone presenti, né alcuna perdita di dati, poiché il sistema salva nel buffer locale tutti i dati. Il sistema è in grado di svolgere la funzione clinica prevista anche in assenza di una connessione di rete.

## **Connettività wireless**

Se FIPS (Federal Information Processing Standards) è abilitato, la qualità del servizio (QoS) è impostato su "off" sul sistema ecografico. Il sistema non dispone di un'interfaccia utente per modificare la QoS per le impostazioni di rete e la funzionalità wireless del sistema non è influenzata da alcuna impostazione presente su altri dispositivi di rete e server.

Per utilizzare una connessione wireless, le impostazioni wireless devono essere configurate seguendo le istruzioni riportate nella sezione e nelle sottosezioni Impostazioni di **connettività e DICOM**. Le connessioni wireless e i campi per le impostazioni specifiche sono descritti in [Connessione alla rete in modalità wireless \[52\],](#page-56-0) [Campi di configurazione del percorso \[53\]](#page-57-0) e

[Campi di configurazione del profilo wireless \[54\].](#page-58-0) È possibile configurare più profili wireless seguendo queste istruzioni. Dopo aver configurato e abilitato la connessione di rete, il sistema si riavvia automaticamente e si connette alla rete configurata. Se la connessione viene persa, il

sistema visualizza la seguente icona wireless  $\widehat{\mathcal{R}}$ . Non è necessario effettuare alcuna azione per riconnettersi alla connessione wireless persa. Il sistema tenta automaticamente di connettersi alla rete senza dover riavviare il sistema e ristabilisce la connessione quando il segnale wireless è nuovamente disponibile. In questi casi non si verifica alcuna perdita di dati, poiché il sistema salva nel buffer locale tutti i dati.La riattivazione e il ripristino presuppongono che le impostazioni del profilo wireless e del percorso siano configurate correttamente e che la rete wireless funzioni correttamente.

## **Implementazione, individuazione e mantenimento della sicurezza**

Per garantire un uso sicuro del sistema, è necessario attivare la **modalità protetta** (vedere [Configurazione del sistema per la prima volta \[39\]](#page-43-0)).

Per prevenire le minacce alla sicurezza informatica, il sistema è protetto, contiene un firewall interno e utilizza l'elenco delle applicazioni approvate. Se viene scoperta una vulnerabilità di un livello tale da avere un impatto sul sistema ecografico, FUJIFILM Sonosite esegue il suo piano di risposta agli incidenti, che comprende la notifica al cliente e la predisposizione di piani d'azione preventivi e correttivi. Se si sospetta o si rileva un evento di cybersecurity sul proprio sistema, contattare l'assistenza tecnica di FUJIFILM Sonosite (vedere [Aiuti \[3\]](#page-7-0) ), che dà istruzioni a FUJIFILM Sonosite di eseguire il piano di risposta agli incidenti.

FUJIFILM Sonosite fornisce regolarmente software aggiornato che contiene le più recenti patch di sicurezza informatica. FUJIFILM Sonosite consiglia di mantenere un elevato livello di sicurezza aggiornando il sistema con le versioni software rilasciate. Le informazioni relative all'ultima versione del software di sistema vengono messe a disposizione dei clienti attraverso i rappresentanti del settore e dell'assistenza, che distribuiscono ai clienti le note di rilascio per ogni versione quando il dispositivo è disponibile per la vendita nella regione. Le istruzioni necessarie per eseguire l'aggiornamento delle licenze software sono descritte in [Licenza d'uso del software \[166\].](#page-170-0)

# <span id="page-304-0"></span>**Glossario**

# **Termini**

Per i termini ecografici non contenuti in questo glossario, vedere la pubblicazione dell'American Institute of Ultrasound in Medicine (AIUM) intitolata *Recommended Ultrasound Terminology* (Third Edition, 2011).

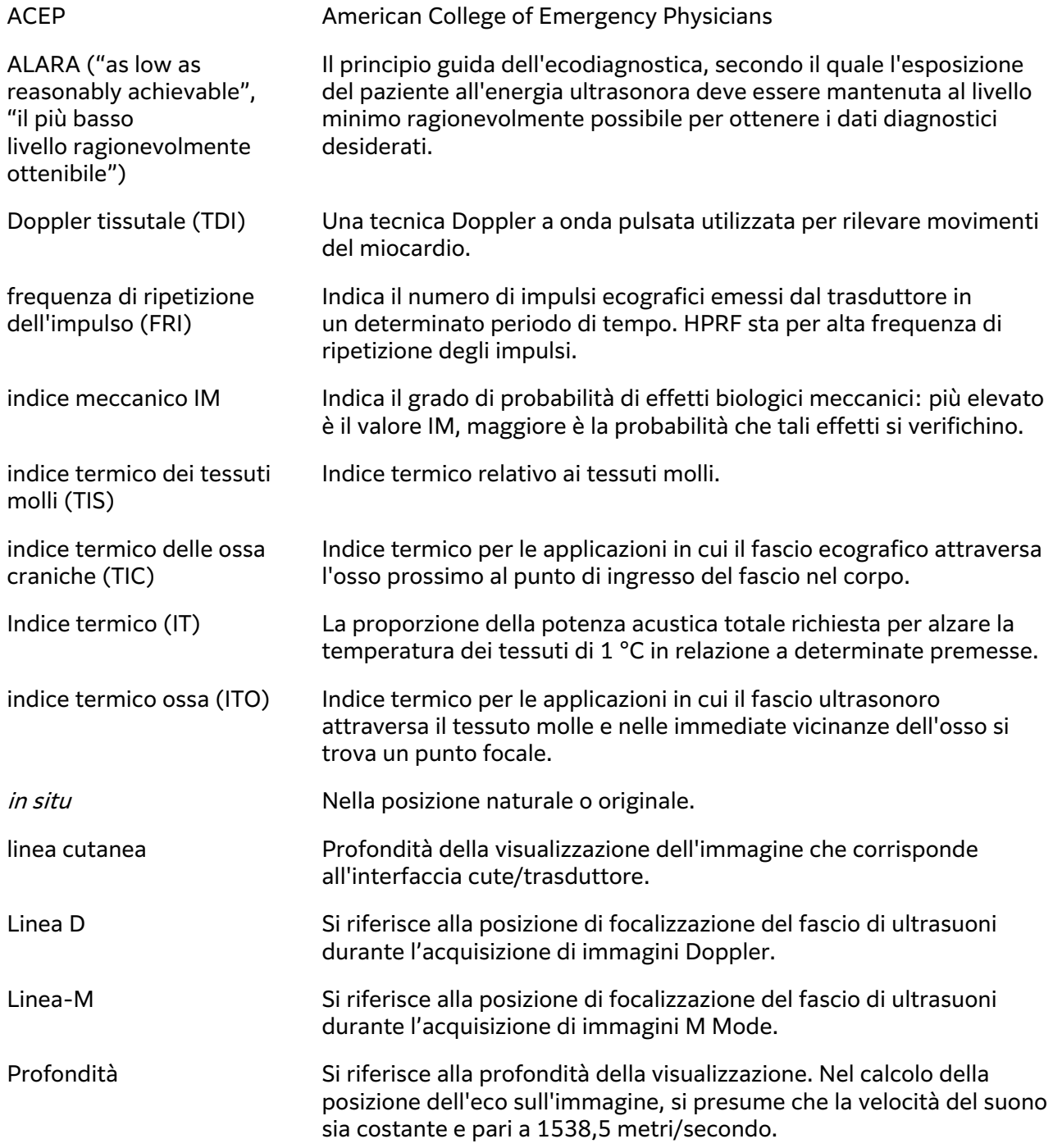

<span id="page-305-0"></span>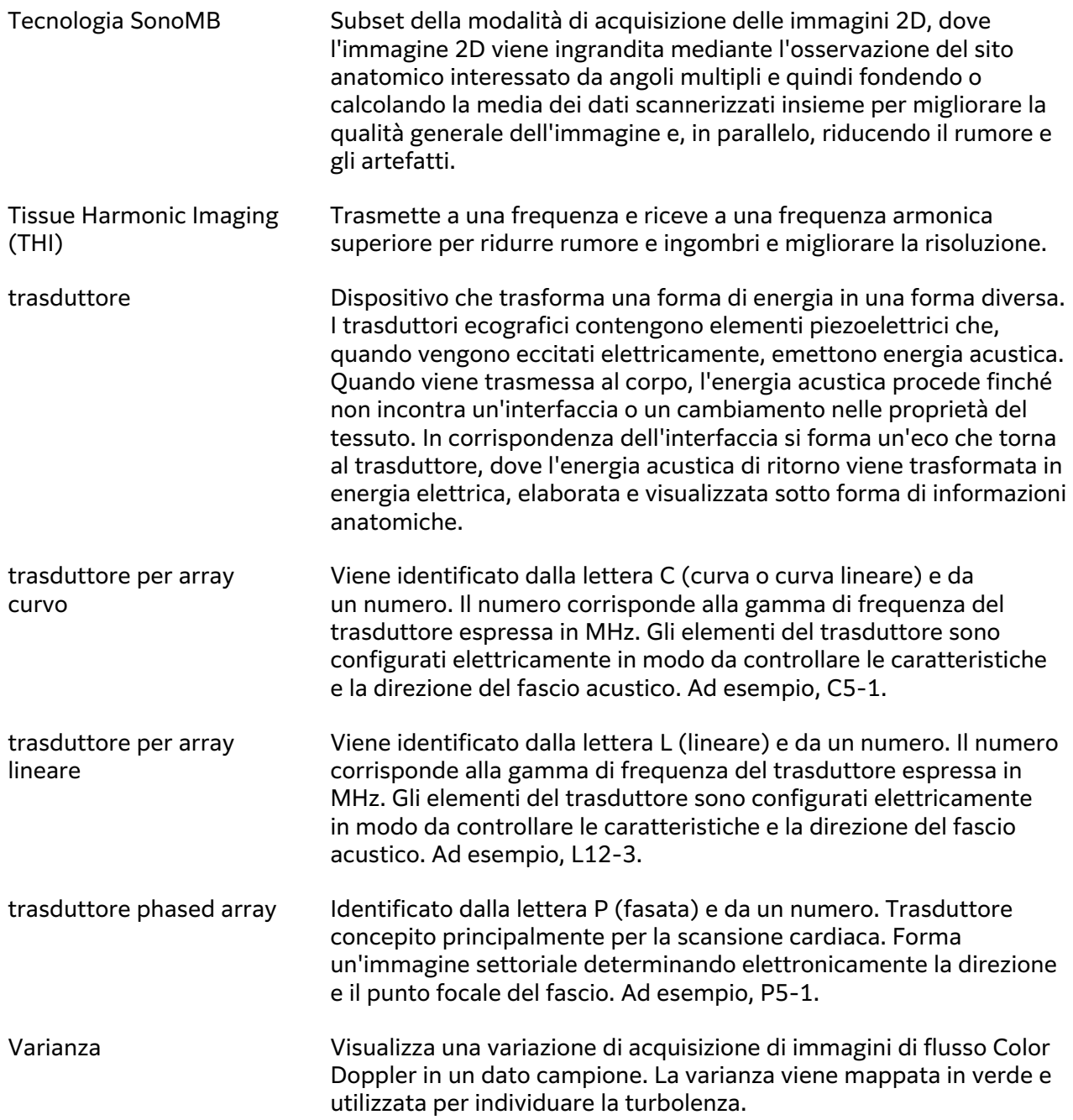

# **Abbreviazioni**

Abbreviazioni dell'interfaccia utente.

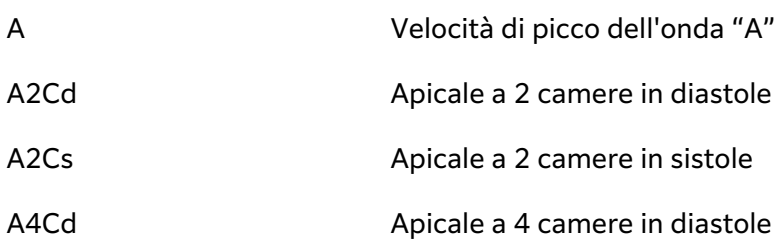

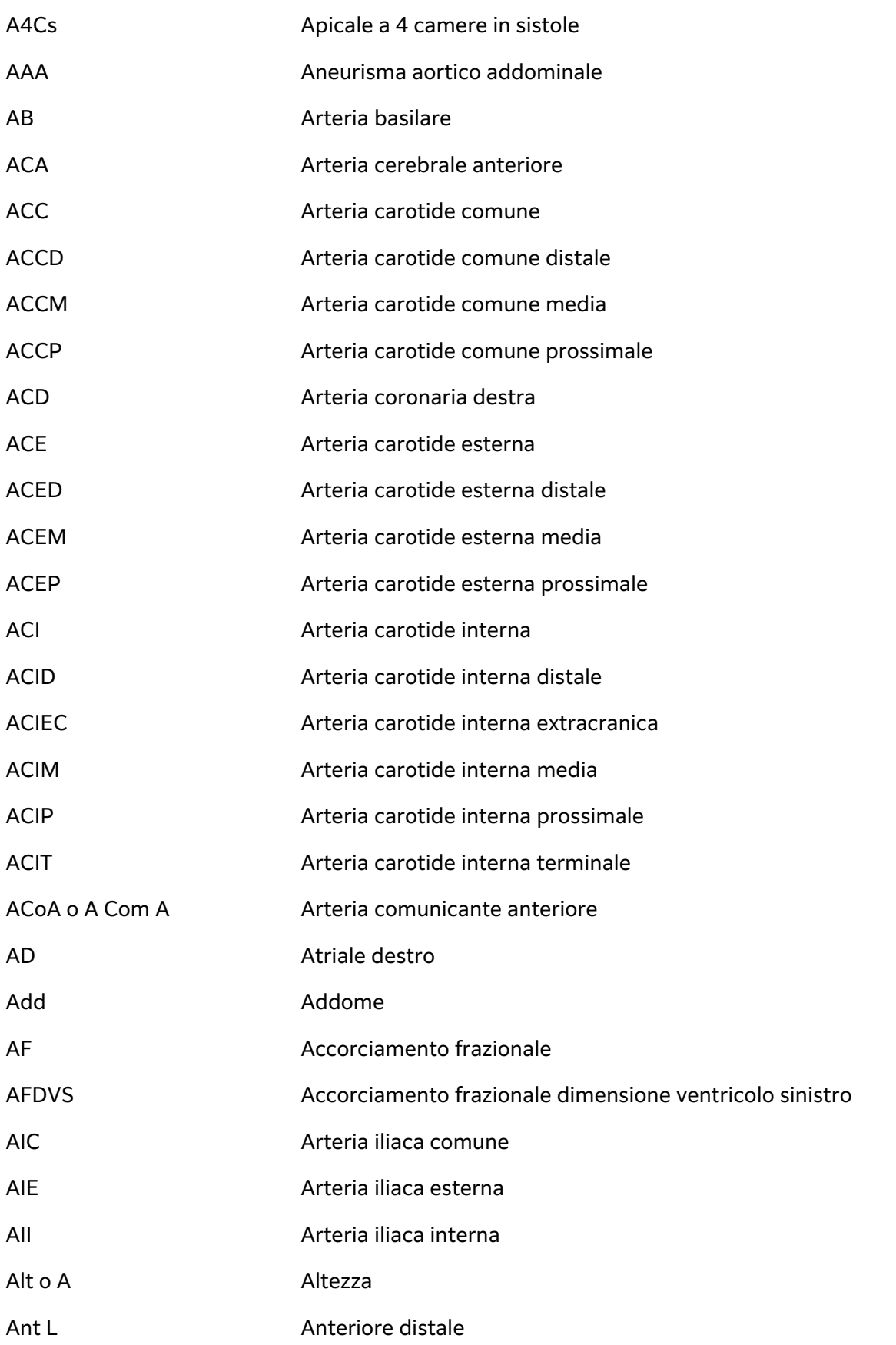

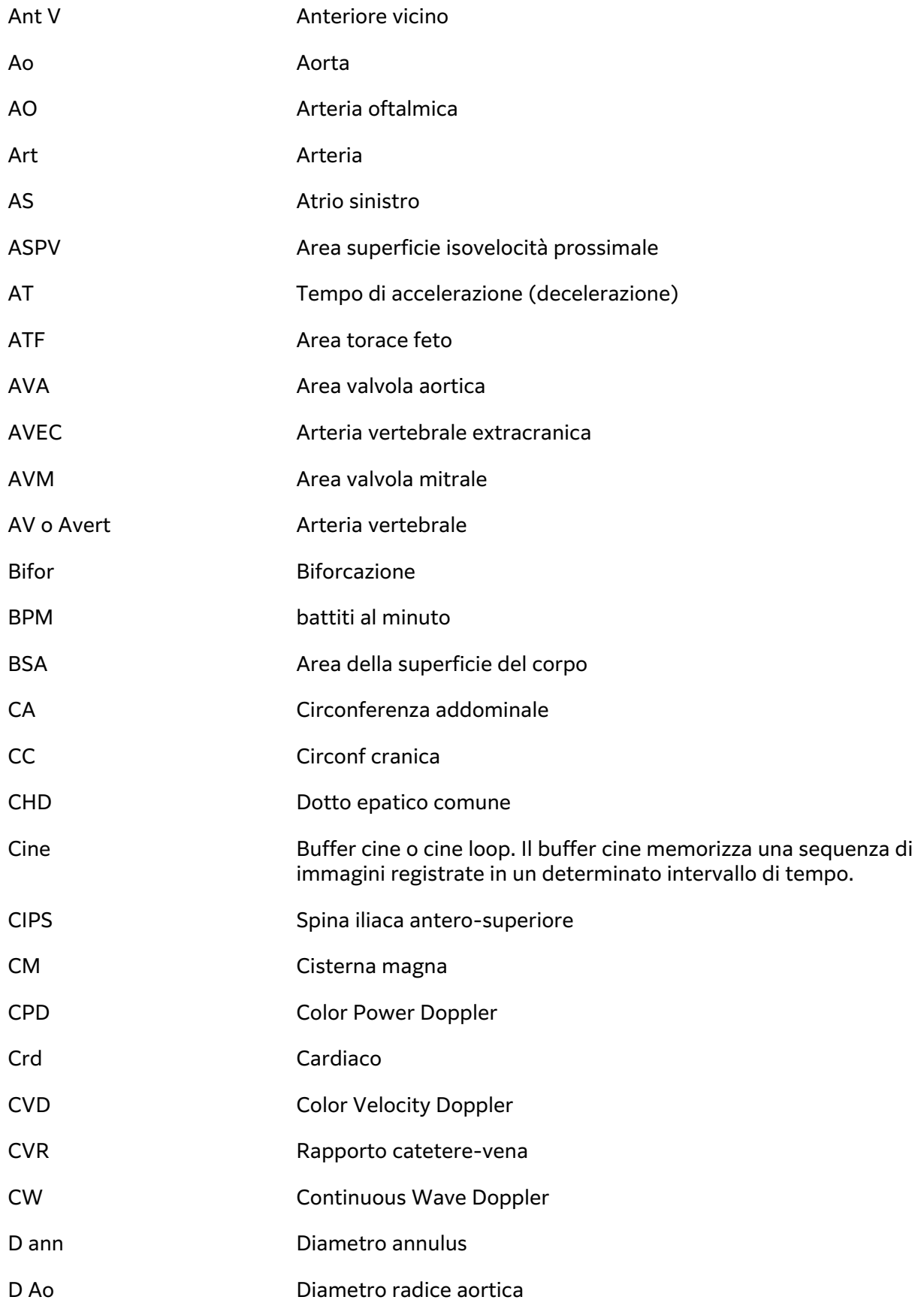

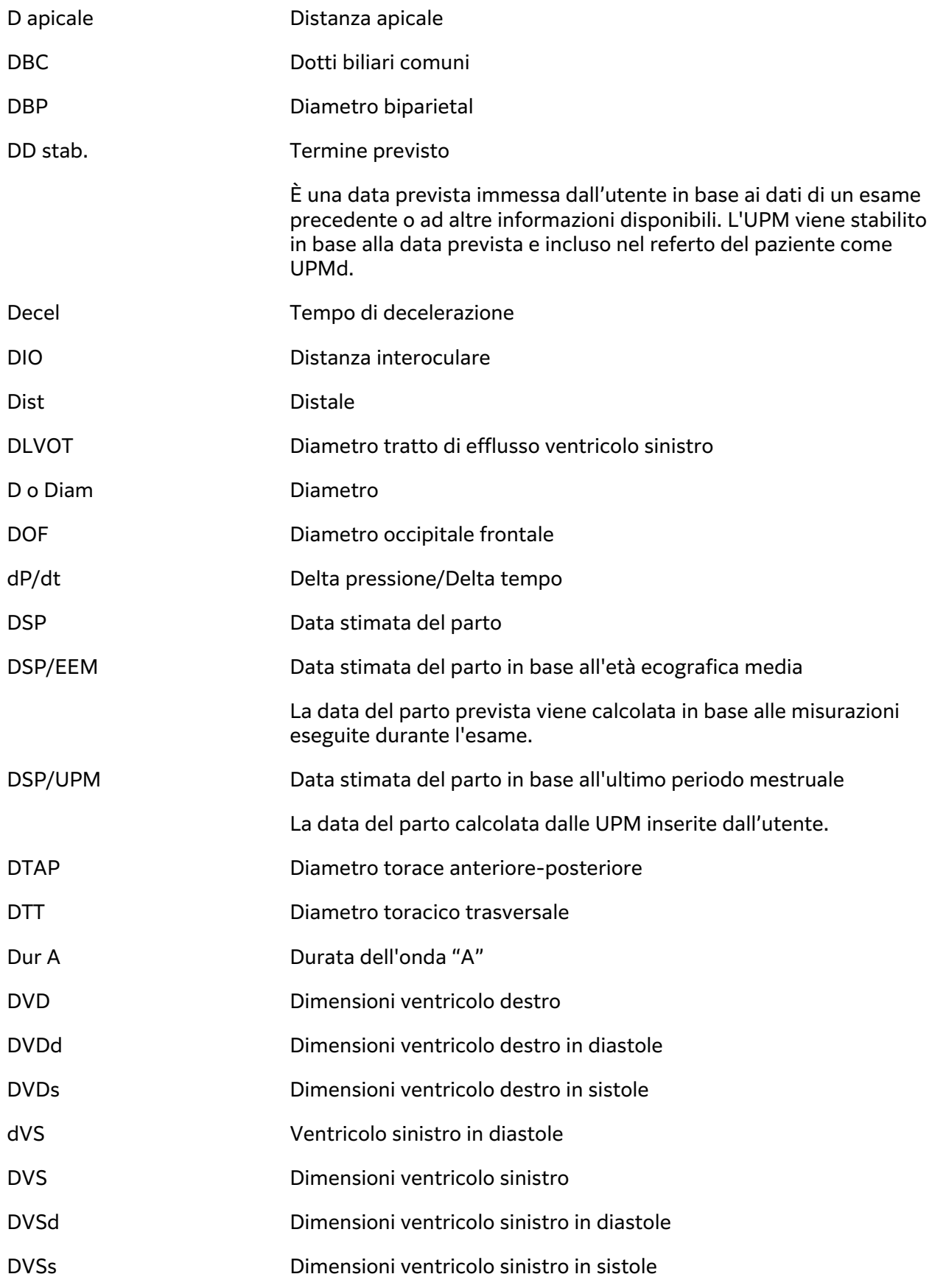

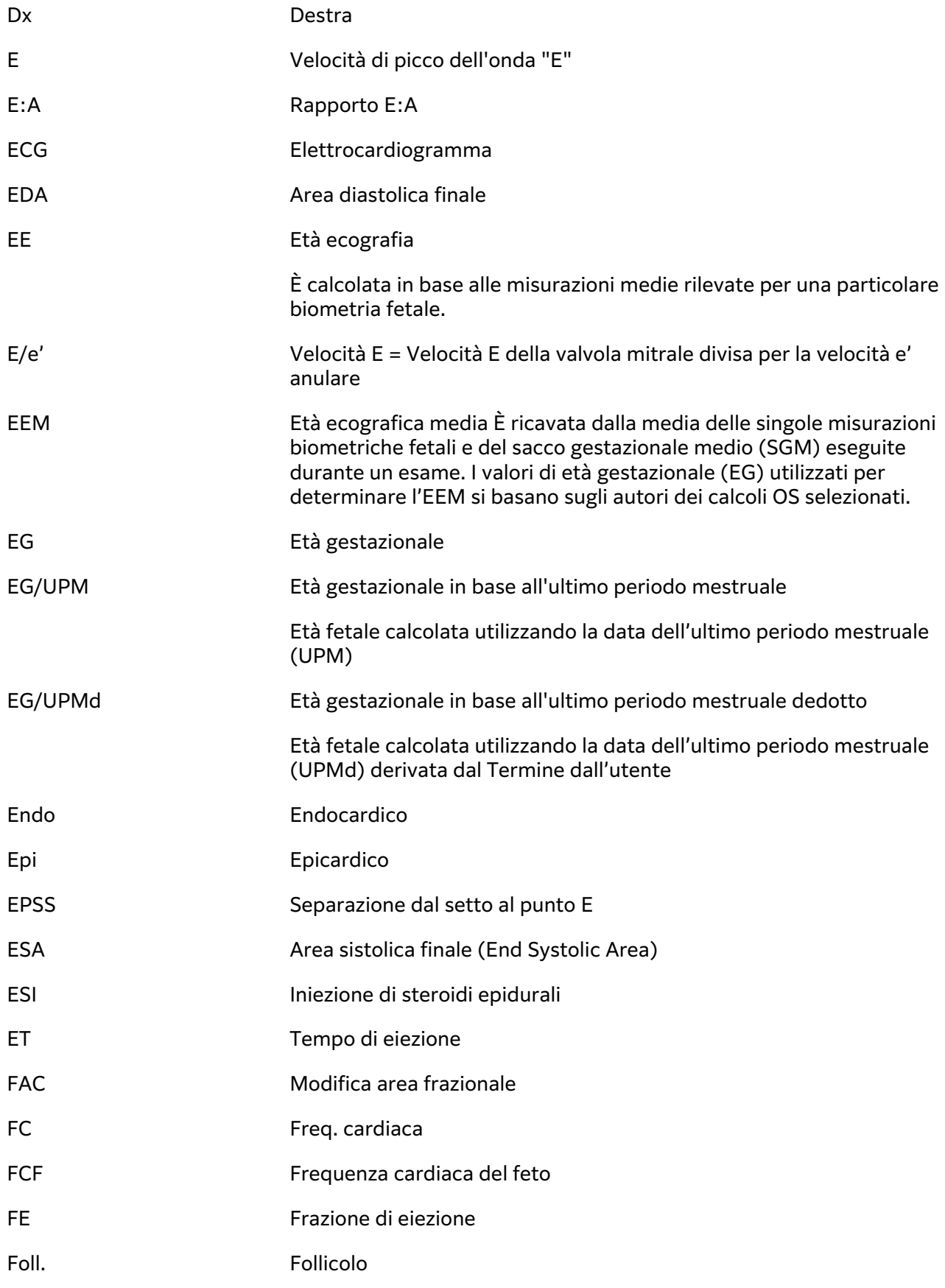

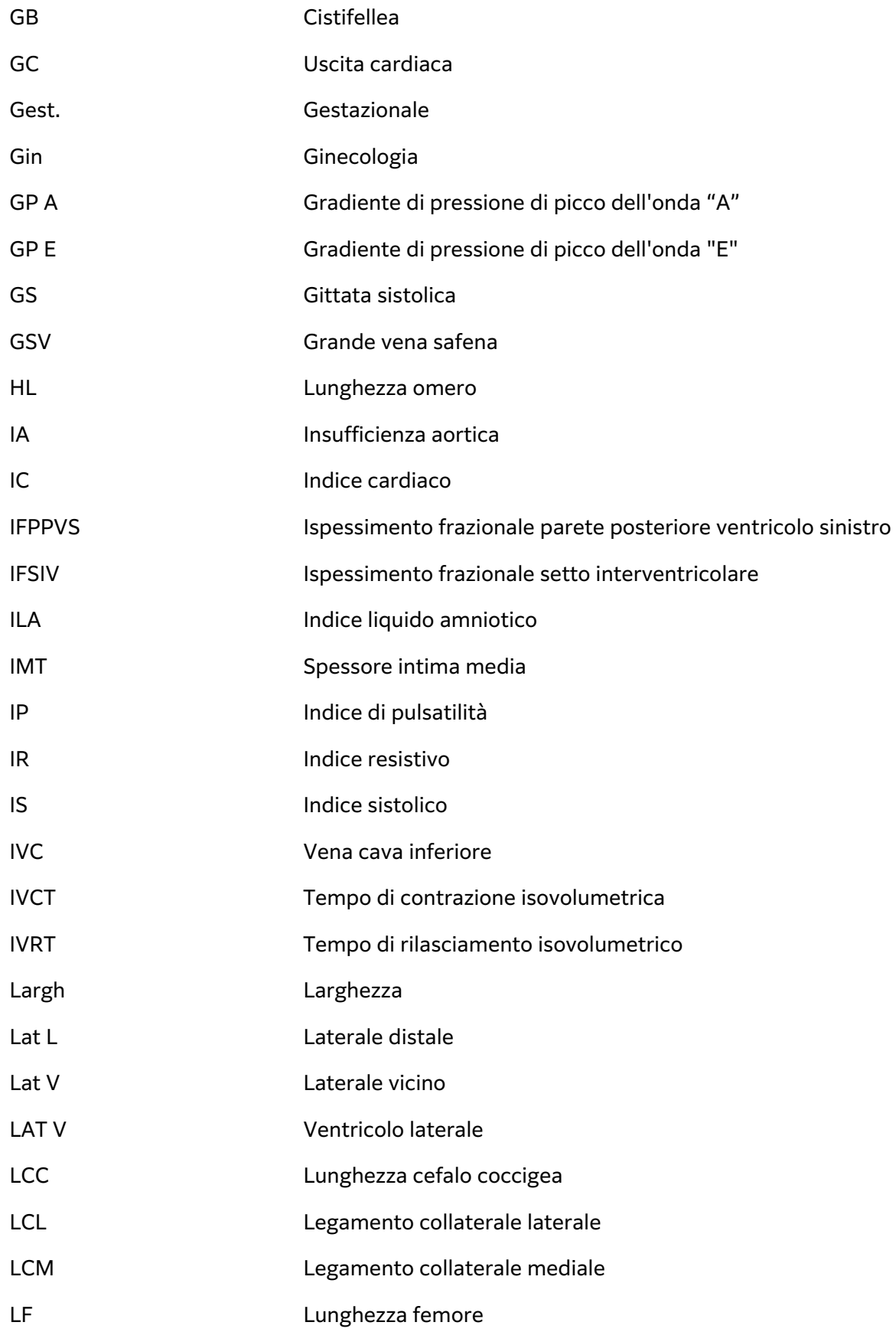

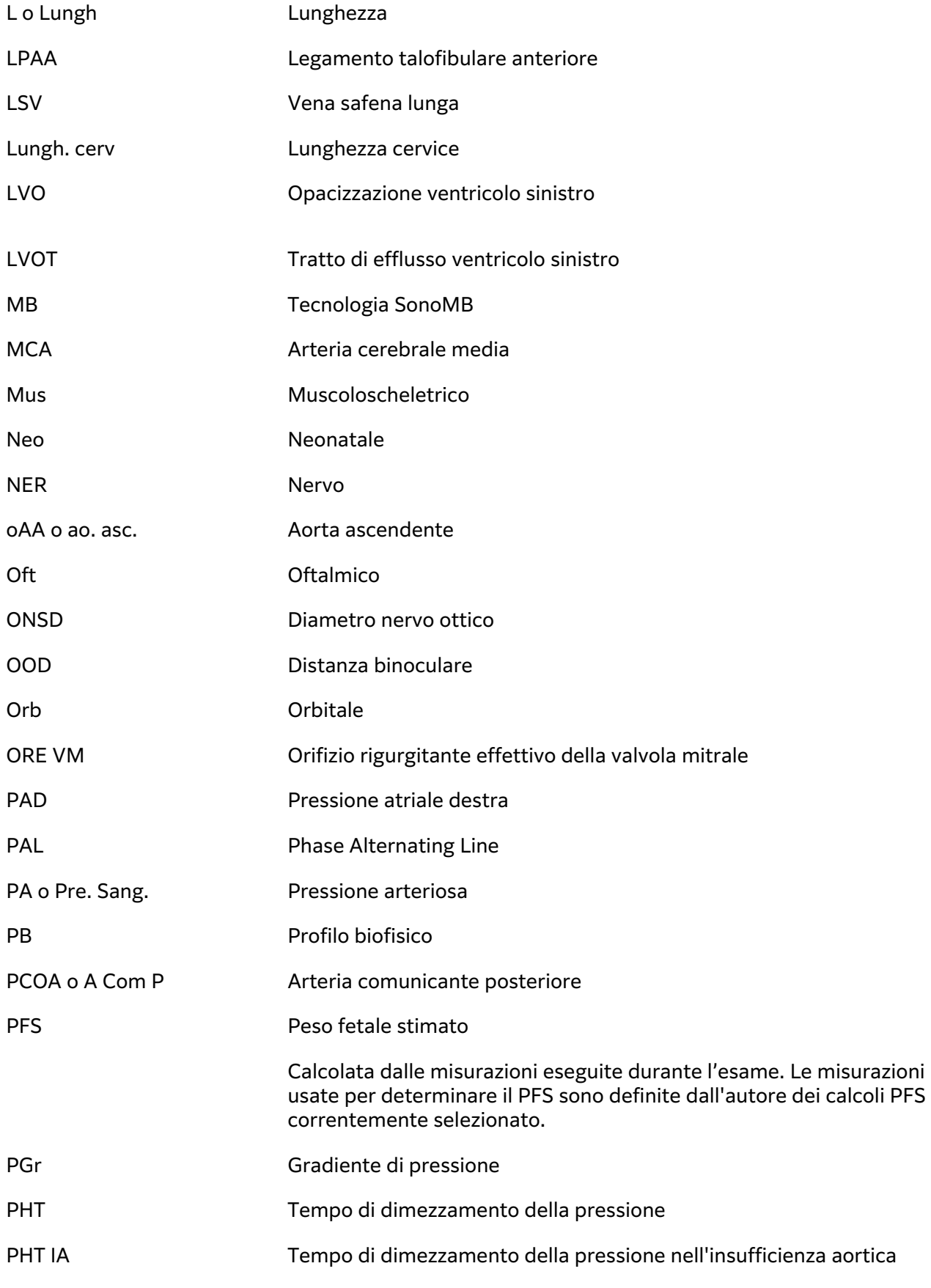

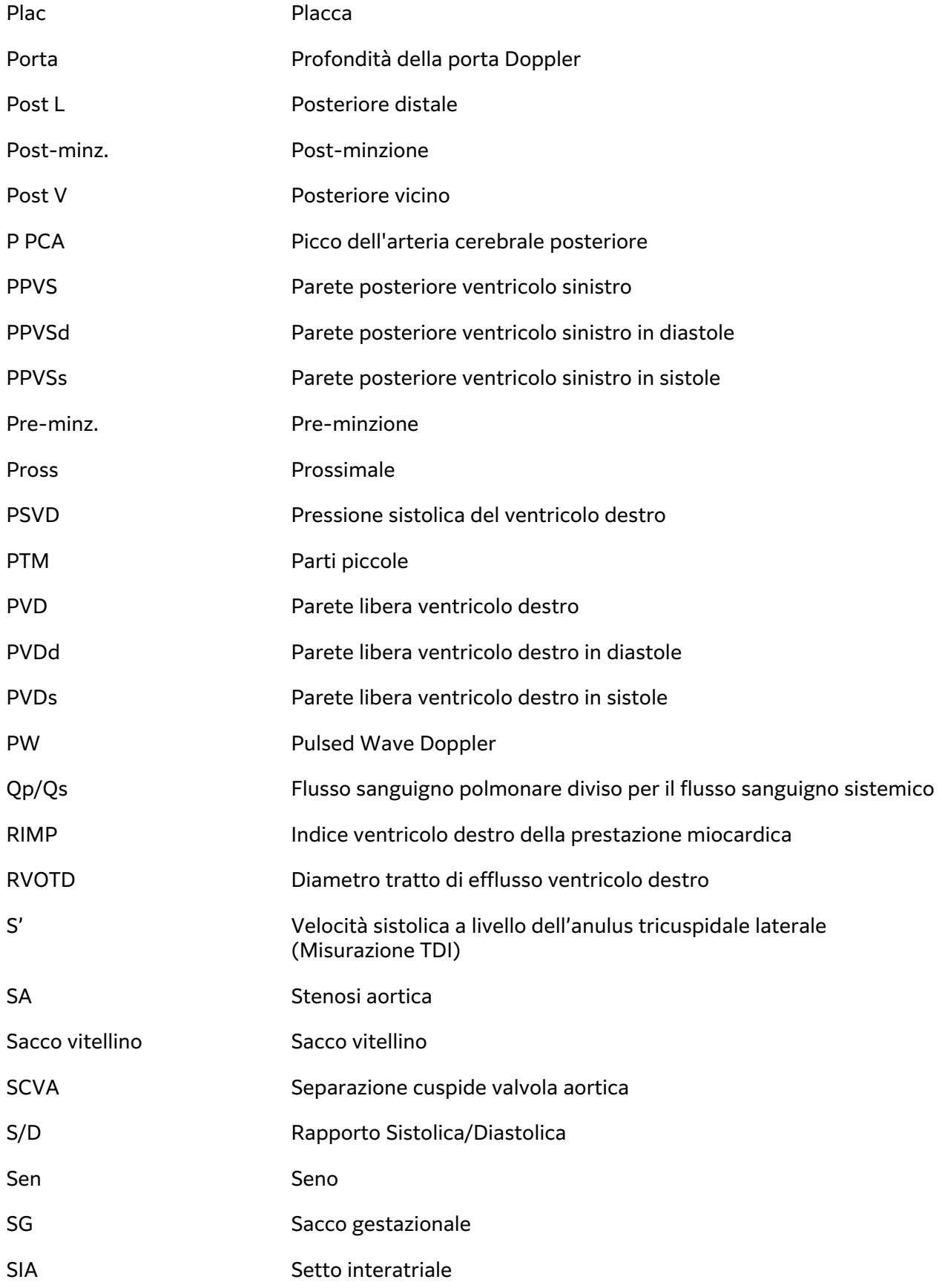

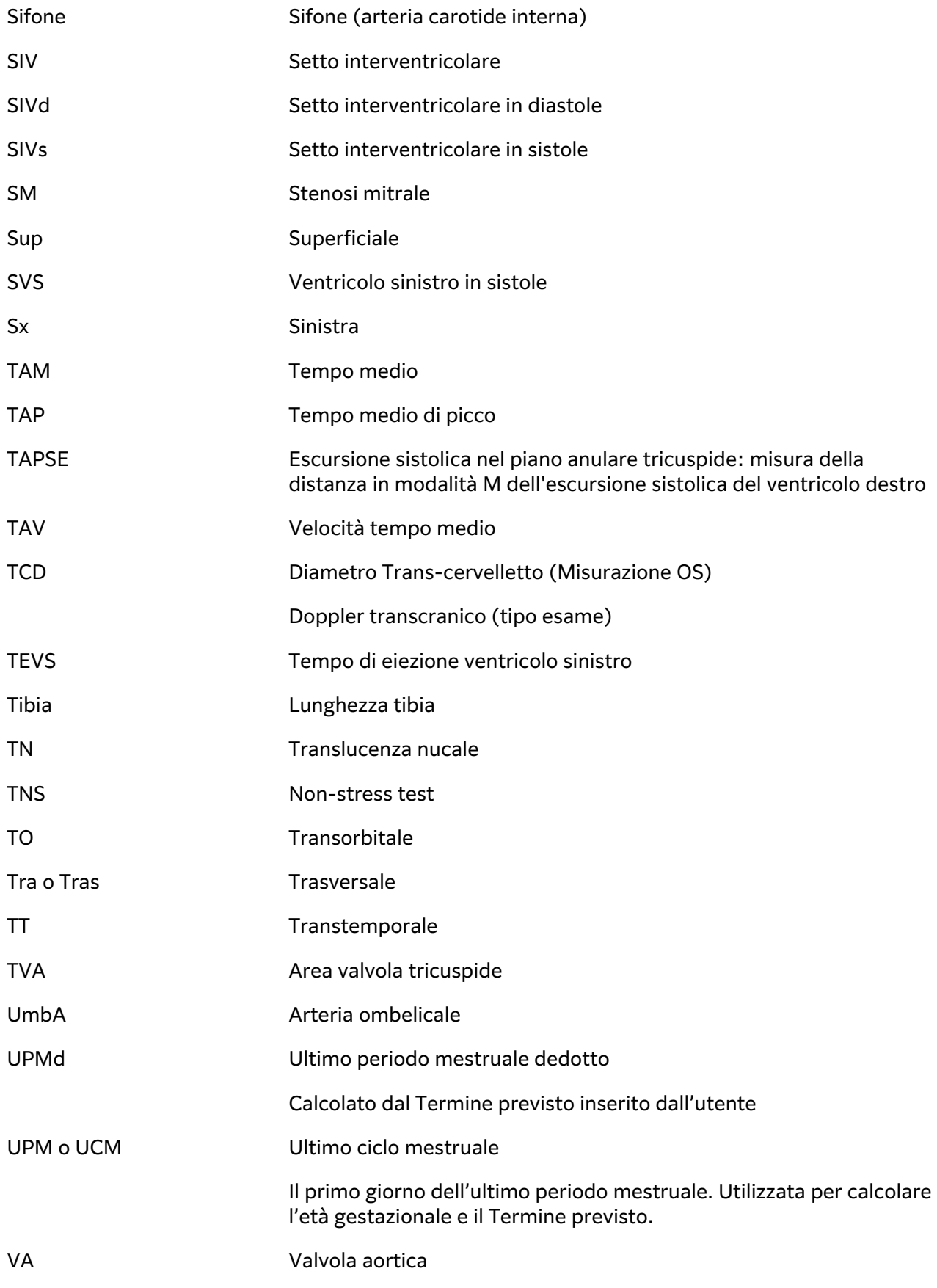

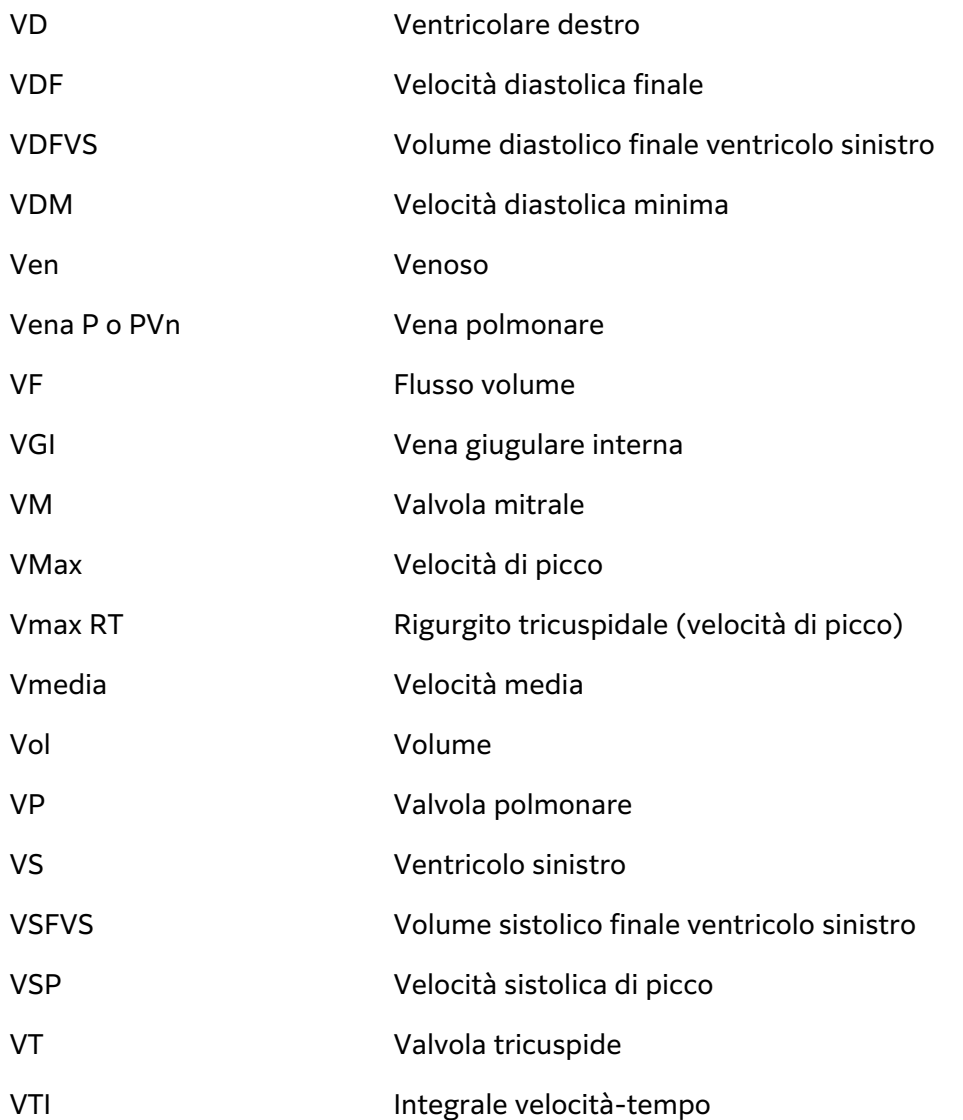

# **Indice**

## **Simboli**

#### 2D

acquisizione delle immagini o scansione, [75](#page-79-0) comandi, [29](#page-33-0), [75](#page-79-0) definizione, [74](#page-78-0) misurazioni, [106](#page-110-0)

## **A**

accessori, [16,](#page-20-0) [200](#page-204-0) pulizia e disinfezione, [183](#page-187-0) addominale calcoli, [113](#page-117-0) impostazioni, [59](#page-63-0) tipo di esame, [34](#page-38-0) uso previsto, [10](#page-14-0) ago guida, [91](#page-95-0) profilo, [89](#page-93-0), [91](#page-95-0) ALARA, principio, [215](#page-219-0) alimentazione impostazioni, [63](#page-67-0) indicatori, [22](#page-26-0) isolare da, [190](#page-194-0) sistema, [20](#page-24-0), [23](#page-27-0) sospensione, [63](#page-67-0) amministratore configurare sistema, [39](#page-43-0) foglio di lavoro, [46](#page-50-0) login e logout, [40](#page-44-0) anca misurazioni, [133](#page-137-0), [134](#page-138-0) riferimento, [162](#page-166-0) angolo Linea D, [79](#page-83-0) misurazione, [108](#page-112-0) archiviazione DICOM, [54,](#page-58-0) [136](#page-140-0) esame o studio, [136](#page-140-0), [137](#page-141-0) immagini e filmati, [100](#page-104-0), [213](#page-217-0) manuale, [137](#page-141-0) stato, [137](#page-141-0) archivio verifica, [136](#page-140-0) area Ellisse, [107](#page-111-0)

traccia, [107](#page-111-0) area della valvola aortica (AVA), [127](#page-131-0), [145](#page-149-0) arterioso tipo di esame, [34](#page-38-0) arteriosol uso previsto, [12](#page-16-0) assistenza, [169](#page-173-0), [170](#page-174-0) assistenza tecnica, [3](#page-7-0) audio, [50](#page-54-0) avvertenze, definizione, [1](#page-5-0)

# **B**

batteria impostazioni, [63](#page-67-0) indicatori, [22](#page-26-0) informazioni su, [212](#page-216-0) installare o sostituire, [21](#page-25-0) sicurezza, [192](#page-196-0) biometria ostetricia, [130](#page-134-0) biometrica immissione, [69](#page-73-0) misurazioni, [12](#page-16-0) blocca, [29](#page-33-0) blocco, [18](#page-22-0)

# **C**

calcoli addominale, [113](#page-117-0) anca rapporto, [134](#page-138-0) angolo anca, [133](#page-137-0) carotide, [128](#page-132-0) elimina da report, [141](#page-145-0) flusso volumetrico, [112](#page-116-0) ginecologia, [128](#page-132-0), [129](#page-133-0) impostazione di ostetricia, [58,](#page-62-0) [59](#page-63-0) modificare, [141](#page-145-0) muscoloscheletrico (MUS), [133](#page-137-0) ostetricia, [130](#page-134-0) pulsante, [29](#page-33-0) su, [103](#page-107-0) volume, [108](#page-112-0) calcoli cardiaci ACO, [122](#page-126-0)

dP/dT, [127](#page-131-0) FAC, [121](#page-125-0) forma d'onda TDI, [126](#page-130-0) frazione di eiezione (FE), [122](#page-126-0) GC e IC, [121](#page-125-0) GS e IS, [121](#page-125-0) integrale velocità-tempo (VTI), [120](#page-124-0) MAPSE o TAPSE, [122](#page-126-0) Massa VS, [125](#page-129-0) PAD, [127](#page-131-0) QpQs, [124](#page-128-0) tempo di dimezzamento della pressione (PHT), [125](#page-129-0) VCI, [126](#page-130-0) volume atriale, [124](#page-128-0) volume VS, [122](#page-126-0) calibri pulsante, [29](#page-33-0) uso, [103](#page-107-0) caratteristiche elettriche, [187,](#page-191-0) [190](#page-194-0) caratteristiche tecniche ambientale, [211](#page-215-0) rete, [291](#page-295-0) sistema, [210](#page-214-0) cardiaci riferimenti, [145](#page-149-0) cardiaco tipo di esame, [34](#page-38-0) transesofageo, [12](#page-16-0) uso previsto, [10](#page-14-0) carotide calcoli, [128](#page-132-0) riferimento, [162](#page-166-0) tipo di esame, [34](#page-38-0) uso previsto, [12](#page-16-0) cavi, alimentazione, [201](#page-205-0) cefalico uso previsto, [10](#page-14-0) cine, [86](#page-90-0) circonferenza addominale (CA), [160](#page-164-0) Ellisse, [107](#page-111-0) traccia, [107](#page-111-0) codice a barre

<span id="page-316-0"></span>lista di lavoro, [64,](#page-68-0) [70](#page-74-0) paziente, [70](#page-74-0) codice di licenza, [166,](#page-170-0) [167](#page-171-0), [168](#page-172-0) colonna vertebrale tipo di esame, [34](#page-38-0) uso previsto, [11](#page-15-0) Colore acquisizione delle immagini o scansione, [81](#page-85-0) comandi, [29](#page-33-0), [81](#page-85-0) definizione, [74](#page-78-0) direzione, [81](#page-85-0) tipi, [81](#page-85-0) comandi 2D, [29,](#page-33-0) [75](#page-79-0) acquisizione delle immagini o scansione, [74](#page-78-0) aggiorna, [29](#page-33-0) blocca, [29](#page-33-0) Colore, [29,](#page-33-0) [81](#page-85-0) Doppler, [29,](#page-33-0) [79](#page-83-0) fisico, [28](#page-32-0) guadagno, [28,](#page-32-0) [84](#page-88-0) guida per ago, [91,](#page-95-0) [92](#page-96-0) M Mode, [29,](#page-33-0) [77](#page-81-0) modalità di acquisizione delle immagini, [29](#page-33-0) personalizzazione, [74](#page-78-0) più, [74](#page-78-0) profondità, [28](#page-32-0) salvataggio, [29](#page-33-0) seleziona, [29](#page-33-0) uscita acustica, [216](#page-220-0) voce, [29](#page-33-0), [86](#page-90-0), [87](#page-91-0) compatibilità elettromagnetica, [195](#page-199-0), [198](#page-202-0), [213](#page-217-0) compensazione tempoguadagno (TGC), [28](#page-32-0), [85](#page-89-0) conservazione avvisi, [46](#page-50-0) interna, [45](#page-49-0), [136,](#page-140-0) [138,](#page-142-0) [139](#page-143-0) trasduttore, [181](#page-185-0) controlli potenza acustica, [76](#page-80-0) controlli di audit, [295](#page-299-0)

## **D**

data stimata del parto (DSP), [130,](#page-134-0) [159](#page-163-0)

dati backup, [136,](#page-140-0) [137](#page-141-0), [169](#page-173-0) eliminazione, [139](#page-143-0) immissione, [68,](#page-72-0) [69,](#page-73-0) [70,](#page-74-0) [72](#page-76-0) modifica, [73](#page-77-0) revisione, [73](#page-77-0) salvare, [73](#page-77-0) diametro biparietale (DBP), [130](#page-134-0), [160](#page-164-0) DICOM archiviazione, [54](#page-58-0) conferma archiviazione, [55](#page-59-0) configurare, [51,](#page-55-0) [52](#page-56-0) MPPS, [56](#page-60-0) normative, [213](#page-217-0) registro, [66](#page-70-0) dimensione della porta, [79](#page-83-0), [80](#page-84-0) direzione Colore, [81,](#page-85-0) [82](#page-86-0) Doppler, [80](#page-84-0) Linea D, [79](#page-83-0) distanza 2D, [106](#page-110-0) M Mode, [108](#page-112-0), [120](#page-124-0) documento, convenzioni utilizzate, [1](#page-5-0) Doppler acquisizione delle immagini o scansione, [78](#page-82-0) comandi, [29,](#page-33-0) [79](#page-83-0) definizione, [74](#page-78-0) dimensione della porta, [79](#page-83-0), [80](#page-84-0) misurazioni, [109](#page-113-0) modalità, [78](#page-82-0) traccia, [111](#page-115-0)

# **E**

ECG funzione, [93,](#page-97-0) [94](#page-98-0) risoluzione dei problemi, [166](#page-170-0) eliminazione automatica, [45](#page-49-0) endovenoso periferico (AVP) tipo di esame, [34](#page-38-0) errore acquisizione, [145](#page-149-0) algoritmico, [145](#page-149-0) messaggio, [66,](#page-70-0) [166](#page-170-0)

velocità di scansione, [80](#page-84-0)

misurazione, [144](#page-148-0) esame aggiungere, [136](#page-140-0) archiviazione, [136](#page-140-0) eliminazione, [136](#page-140-0) esportazione, [137](#page-141-0), [138](#page-142-0) personalizzato, [59](#page-63-0), [60](#page-64-0) revisione, [136](#page-140-0) selezionare, [26,](#page-30-0) [34](#page-38-0) termine, [68](#page-72-0) esportazione disabilitare o abilitare, [44](#page-48-0) esame o studio, [137,](#page-141-0) [138](#page-142-0) esami personalizzati, [61](#page-65-0) immagini e filmati, [100](#page-104-0), [101](#page-105-0) impostazioni, [58,](#page-62-0) [64,](#page-68-0) [65](#page-69-0) registri, [67](#page-71-0) ethernet, [52](#page-56-0) etichette eliminazione, [99](#page-103-0) impostazioni, [97](#page-101-0) pittogrammi, [98](#page-102-0) predefinito, [97](#page-101-0) revisione, [142](#page-146-0) spostare o modificare, [97](#page-101-0) testo, [97](#page-101-0) visualizzazione, [97](#page-101-0) età ecografica media (EEM), [130,](#page-134-0) [159](#page-163-0)

## **F**

filmati impostazioni, [96](#page-100-0) riprodurre, [142](#page-146-0) salvare, [97](#page-101-0) fogli di lavoro accesso, [46,](#page-50-0) [140](#page-144-0) compilare, [139](#page-143-0) display, [139](#page-143-0) importa, [47](#page-51-0) informazioni su, [139](#page-143-0) personalizzati, [46,](#page-50-0) [140](#page-144-0) personalizzato, [46](#page-50-0), [47](#page-51-0), [139,](#page-143-0) [140](#page-144-0) remoto, [47](#page-51-0) follicoli, [129](#page-133-0) frazione di eiezione (FE), [122](#page-126-0) frequenza cardiaca fetale, [132](#page-136-0) Misura, [109](#page-113-0)

misura, [109](#page-113-0) riferimento, [148](#page-152-0)

# **G**

gel, [35](#page-39-0) gestazionale uso previsto, [12](#page-16-0) ginecologia calcoli, [128,](#page-132-0) [129](#page-133-0) tipo di esame, [34](#page-38-0) uso previsto, [11,](#page-15-0) [12](#page-16-0) gittata cardiaca (GC), [121](#page-125-0) gittata cardiaca assistita (ACO), [122](#page-126-0) guadagno auto, [28,](#page-32-0) [84](#page-88-0) regola, [28](#page-32-0) regolazione, [84,](#page-88-0) [85](#page-89-0) ripristino, [85](#page-89-0)

## **H**

hardware, [15](#page-19-0) HIPAA, [214](#page-218-0) HPRF, [78,](#page-82-0) [80](#page-84-0)

# **I**

immagini e filmati aggiungere, [136](#page-140-0) archiviazione, [100](#page-104-0) esportazione, [65](#page-69-0), [101](#page-105-0) etichetta, [97](#page-101-0), [142](#page-146-0) formati, [65](#page-69-0) galleria delle immagini, [102](#page-106-0) revisione, [142](#page-146-0) salvare, [96](#page-100-0), [97](#page-101-0) stampa, [99](#page-103-0), [100](#page-104-0) importare certificati, [48](#page-52-0) esami personalizzati, [61](#page-65-0) fogli di lavoro, [47](#page-51-0) impostazioni, [58](#page-62-0) impostazioni addominale, [59](#page-63-0) alimentazione e batteria, [63](#page-67-0) audio, [50](#page-54-0) conservazione, [45](#page-49-0) data e ora, [61](#page-65-0) etichette, [97](#page-101-0) filmati, [96](#page-100-0)

importazione ed esportazione, [58,](#page-62-0) [64](#page-68-0) ostetricia, [59](#page-63-0) tipi di esame, [59,](#page-63-0) [60](#page-64-0) USB, [65](#page-69-0) indice cefalico (IC), [159](#page-163-0) indice cardiaco (IC), [121](#page-125-0) indice liquido amniotico (ILA), [131](#page-135-0), [159](#page-163-0) indice meccanico (IM), [216](#page-220-0), [217](#page-221-0), [218](#page-222-0) indice termico (IT), [216](#page-220-0), [217](#page-221-0), [218](#page-222-0) integrale velocità tempo (VTI), [109,](#page-113-0) [163](#page-167-0) integrità dei dati , [296](#page-300-0) intensità, acustiche, [220](#page-224-0)

## **L**

LDAP/AD, [42](#page-46-0) limiti, [211](#page-215-0) operativi, [211](#page-215-0) spedizione, [211](#page-215-0) stoccaggio, [211](#page-215-0) limiti di temperatura, [211](#page-215-0) limiti di umidità, [211](#page-215-0) linea centrale, [89](#page-93-0) Linea D angolo, [79](#page-83-0) dimensione della porta, [79](#page-83-0), [80](#page-84-0) direzione, [79](#page-83-0) Linea M, [77](#page-81-0) lista di lavoro accesso, [71](#page-75-0) cancella, [72](#page-76-0) codice a barre, [64](#page-68-0), [70](#page-74-0) configurare, [56,](#page-60-0) [71](#page-75-0) informazioni sul paziente, [70,](#page-74-0) [72](#page-76-0) procedure in programma, [73](#page-77-0) ricerca, [72](#page-76-0) server, [56](#page-60-0) login, [49](#page-53-0) lunghezza cefalo coccigea (LCC), [160](#page-164-0)

### **M**

M Mode acquisizione delle immagini o scansione, [77](#page-81-0) anatomico, [77](#page-81-0) comandi, [29](#page-33-0), [77](#page-81-0) definizione, [74](#page-78-0) misurazioni, [108](#page-112-0), [109](#page-113-0), [120](#page-124-0) M Mode anatomica, [77](#page-81-0) mammario tipo di esame, [34](#page-38-0) manutenzione, [168](#page-172-0), [169,](#page-173-0) [170](#page-174-0) messaggi di attenzione, definizione, [1](#page-5-0) misura di uscita acustica , [220](#page-224-0) misurazioni 2D e colore, [106](#page-110-0) area, [107](#page-111-0) calibri, [103](#page-107-0) cardiaci, [120,](#page-124-0) [125](#page-129-0) circonferenza, [107](#page-111-0) distanza, [106](#page-110-0), [108](#page-112-0), [120](#page-124-0) Doppler, [109,](#page-113-0) [111,](#page-115-0) [112](#page-116-0) eliminazione, [105](#page-109-0) follicolo, [129](#page-133-0) frequenza cardiaca, [109](#page-113-0), [132](#page-136-0) ginecologia, [129](#page-133-0) modifica, [105](#page-109-0) ora, [108,](#page-112-0) [110](#page-114-0) ostetricia, [130,](#page-134-0) [131](#page-135-0), [133](#page-137-0) pendenza, [110](#page-114-0) precisione, [144](#page-148-0) profondità, [107](#page-111-0) su, [103](#page-107-0) velocità, [110](#page-114-0) misurazioni gestazionali, [130,](#page-134-0) [132,](#page-136-0) [133](#page-137-0) impostazioni, [58,](#page-62-0) [59](#page-63-0) riferimenti, [159,](#page-163-0) [160,](#page-164-0) [161](#page-165-0) tabelle, [58](#page-62-0) modalità acquisizione delle immagini o scansione, [74,](#page-78-0) [213](#page-217-0) dati, [62](#page-66-0) Doppler, [78](#page-82-0) modalità duale, [83](#page-87-0) modelli di tessuto, [221](#page-225-0) monitor layout, [26](#page-30-0)

visualizzazione, [62](#page-66-0) MPPS interrompere, [137](#page-141-0) server, [52,](#page-56-0) [56](#page-60-0) muscoloscheletrico (MUS) calcoli, [133](#page-137-0) tipo di esame, [34](#page-38-0) uso previsto, [11](#page-15-0)

# **N**

neonatale, [10](#page-14-0) avvertenza, [9](#page-13-0), [11](#page-15-0) nervo tipo di esame, [34](#page-38-0) uso previsto, [11](#page-15-0) normative classificazione EMC, [213](#page-217-0) elettromeccanica, [213](#page-217-0) HIPAA, [214](#page-218-0)

# **O**

oftalmico tipo di esame, [34](#page-38-0) uso previsto, [11](#page-15-0) ora Doppler, [110](#page-114-0) M Mode, [108](#page-112-0) orbitale tipo di esame, [34](#page-38-0) uso previsto, [10,](#page-14-0) [11](#page-15-0) ostetricia impostazioni, [58](#page-62-0), [59](#page-63-0) misurazioni, [130](#page-134-0), [131,](#page-135-0) [132](#page-136-0), [133](#page-137-0) report, [141](#page-145-0) riferimenti, [159](#page-163-0) tabelle, [58](#page-62-0) ostetrico tipo di esame, [34](#page-38-0) uso previsto, [11,](#page-15-0) [12](#page-16-0) ovaia, [129,](#page-133-0) [164](#page-168-0)

# **P**

pannello a sfioramento, [30](#page-34-0) password modifica, [50](#page-54-0) requisiti, [43](#page-47-0) utente, [41](#page-45-0) paziente accedi, [26](#page-30-0) calcolo, [135](#page-139-0)

elenco, [135](#page-139-0) informazioni, [68](#page-72-0), [69](#page-73-0), [70](#page-74-0), [72](#page-76-0) modifica, [73](#page-77-0) modulo, [68,](#page-72-0) [69,](#page-73-0) [72](#page-76-0) nuovo, [68,](#page-72-0) [72](#page-76-0) salvare, [73](#page-77-0) visualizzazione, [62](#page-66-0) pediatrico uso previsto, [11](#page-15-0) pendenza, [110](#page-114-0) per ostetricia report, [141](#page-145-0) riferimenti, [160](#page-164-0), [161](#page-165-0) periferiche, [16](#page-20-0), [200](#page-204-0) personalizzato comandi, [74](#page-78-0) foglio di lavoro, [46](#page-50-0), [139,](#page-143-0) [140](#page-144-0) tipo di esame, [59](#page-63-0), [60](#page-64-0) peso fetale stimato (PFS), [59](#page-63-0), [130](#page-134-0), [159](#page-163-0) pittogrammi, [98](#page-102-0) polmonare uso previsto, [10](#page-14-0) polmone tipo di esame, [34](#page-38-0) porte, [15](#page-19-0) procedura modifica, [73](#page-77-0) modifica codic, [73](#page-77-0) procedura guidata di configurazione, [39](#page-43-0) profondità regolazione, [84](#page-88-0) scala, [27](#page-31-0) prostata tipo di esame, [34](#page-38-0) uso previsto, [12](#page-16-0) pulizia e disinfezione accessori, [183](#page-187-0) Classificazioni Spaulding, [172](#page-176-0) definizioni, [173](#page-177-0) modalità, [174](#page-178-0), [179](#page-183-0) sistema, supporto e trasduttore, [173,](#page-177-0) [178](#page-182-0) pulsante di aggiornamento, [29](#page-33-0)

## **Q**

Qpath/Qview, [46,](#page-50-0) [140](#page-144-0)

# **R**

registri asserzione, [66](#page-70-0) DICOM, [66](#page-70-0) esportazione, [67](#page-71-0) trasduttore, [67](#page-71-0) utente, [66](#page-70-0) Regola di Simpson, [122,](#page-126-0) [150,](#page-154-0) [153](#page-157-0) report elimina calcoli, [141](#page-145-0) informazioni su, [139](#page-143-0) modifica dei calcoli, [141](#page-145-0) ostetricia, [141](#page-145-0) per ostetricia, [141](#page-145-0) salvare, [141](#page-145-0) visualizzazione, [141,](#page-145-0) [142](#page-146-0) rete caratteristiche tecniche, [291](#page-295-0) ethernet, [52](#page-56-0) server di directory, [42](#page-46-0) sicurezza, [295](#page-299-0) soluzione dei problemi, [297](#page-301-0) wireless, [52](#page-56-0) revisione esame o studio, [136](#page-140-0) etichette, [142](#page-146-0) immagini e filmati, [142](#page-146-0) informazioni sul paziente, [73](#page-77-0) ricerca, [135](#page-139-0) riferimenti cardiaci, [145](#page-149-0) generali, [161](#page-165-0) ostetricia, [159](#page-163-0) per ostetricia, [160,](#page-164-0) [161](#page-165-0) ripristino impostazioni predefinite, [38,](#page-42-0) [48](#page-52-0)

# **S**

salvare immagini e filmati, [96,](#page-100-0) [97](#page-101-0) paziente, [73](#page-77-0) report, [141](#page-145-0) sblocco, [18](#page-22-0) scansione 2D, [75](#page-79-0) ago, [89](#page-93-0), [91](#page-95-0), [92](#page-96-0) Colore, [81](#page-85-0) comandi, [74](#page-78-0), [75](#page-79-0), [79](#page-83-0), [81](#page-85-0)

Doppler, [78](#page-82-0) M Mode, [77](#page-81-0) modalità, [74](#page-78-0), [213](#page-217-0) modalità duale, [83](#page-87-0) modalità procedura, [76](#page-80-0) simultaneo o triplo, [83](#page-87-0) schermata di avvio, [26](#page-30-0) seleziona pulsante, [29](#page-33-0) selezionare esame, [26,](#page-30-0) [34](#page-38-0) trasduttore, [26,](#page-30-0) [34](#page-38-0) seno uso previsto, [12](#page-16-0) sganciare, [19](#page-23-0) sicurezza apparecchi, [191](#page-195-0) batteria, [192](#page-196-0) blocco del sistema, [18](#page-22-0) caratteristiche elettriche, [187,](#page-191-0) [190](#page-194-0) clinica, [194](#page-198-0) compatibilità elettromagnetica, [195](#page-199-0), [198](#page-202-0) ergonomica, [185](#page-189-0) normative, [214](#page-218-0) precauzioni, [295](#page-299-0) sicurezza elettrica, [213](#page-217-0) simultaneo o triplo, [83](#page-87-0) sistema comandi, [28](#page-32-0), [74](#page-78-0) funzioni, [15](#page-19-0) pulizia e disinfezione, [173,](#page-177-0) [178](#page-182-0) registri, [66](#page-70-0) trasporto, [20](#page-24-0) soluzione dei problemi, [3,](#page-7-0) [165](#page-169-0) rete, [297](#page-301-0) sonda (vedi trasduttore) spedizione specifiche, [211](#page-215-0) trasduttore, [182](#page-186-0) stampa immagini e filmati, [99](#page-103-0), [100](#page-104-0) risoluzione dei problemi, [166](#page-170-0) stoccaggio specifiche, [211](#page-215-0) trasduttore, [211](#page-215-0) studio (vedi [esame](#page-316-0)) superficiale

tipo di esame, [34](#page-38-0) uso previsto, [11](#page-15-0), [12](#page-16-0) superficie corporea (BSA), [69](#page-73-0), [146](#page-150-0) supporto aggancio del sistema, [17](#page-21-0) dimensioni, [210](#page-214-0) pulizia e disinfezione, [173,](#page-177-0) [178](#page-182-0) rimuovere il sistema, [19](#page-23-0)

## **T**

tastiera, [30](#page-34-0) tastierino, [29](#page-33-0) tempo medio (TAM), [109,](#page-113-0) [111](#page-115-0), [163](#page-167-0) tempo medio di picco (TAP), [109](#page-113-0), [111,](#page-115-0) [163](#page-167-0) termini ecografici, [289,](#page-293-0) [300](#page-304-0) testo manuale, [97](#page-101-0) predefinito, [97](#page-101-0) spostare o modificare, [97](#page-101-0) tissue harmonic imaging (THI), [77](#page-81-0) traccia automatica, [111](#page-115-0), [112](#page-116-0) Doppler, [111](#page-115-0) manuale, [111](#page-115-0) traccia manuale, [111](#page-115-0) transcranico tipo di esame, [34](#page-38-0) uso previsto, [10](#page-14-0) transesofageo tipo di esame, [35](#page-39-0) uso previsto, [12](#page-16-0) trasduttore collegare, [31](#page-35-0), [32](#page-36-0) conservazione, [181](#page-185-0) definizione, [301](#page-305-0) guaine, [36](#page-40-0) pulizia e disinfezione, [173](#page-177-0) rimozione, [33](#page-37-0) risoluzione dei problemi, [67,](#page-71-0) [166](#page-170-0) selezionare, [26,](#page-30-0) [34](#page-38-0) spedire, [182](#page-186-0), [211](#page-215-0) stoccaggio, [211](#page-215-0) tipi, [301](#page-305-0) trasporto, [181,](#page-185-0) [182](#page-186-0) trasporto

sistema, [20](#page-24-0) trasduttore, [181,](#page-185-0) [182](#page-186-0) triplo, [83](#page-87-0)

## **U**

USB dispositivi, [24](#page-28-0) esportazione, [64,](#page-68-0) [65](#page-69-0) impostazioni, [65](#page-69-0) limitare, [44](#page-48-0) risoluzione dei problemi, [166](#page-170-0) uscita acustica termini, [289](#page-293-0) uso previsto addominale, [10](#page-14-0) cardiaco, [10](#page-14-0) cefalico, [10](#page-14-0) ECG, [10](#page-14-0) gestazionale, [12](#page-16-0) ginecologia, [11](#page-15-0), [12](#page-16-0) muscoloscheletrico (MUS), [11](#page-15-0) oftalmico, [11](#page-15-0) ostetricia, [11,](#page-15-0) [12](#page-16-0) pediatrico, [11](#page-15-0) piccoli organi, [12](#page-16-0) polmone, [10](#page-14-0) prostata, [12](#page-16-0) vaso periferico, [12](#page-16-0) utente aggiungere nuovo, [41](#page-45-0) eliminazione, [42](#page-46-0) gestione, [41,](#page-45-0) [42](#page-46-0) login e logout, [49](#page-53-0) modifica password, [50](#page-54-0) registri, [66](#page-70-0) requisiti password, [43](#page-47-0) utero, [129,](#page-133-0) [164](#page-168-0)

## **V**

velocità integrale del tempo (VTI), [111,](#page-115-0) [120](#page-124-0) massima (VMax), [109](#page-113-0), [111,](#page-115-0) [162](#page-166-0) misurazioni, [110](#page-114-0) velocità di scansione Doppler, [80](#page-84-0) M Mode, [78](#page-82-0) venoso

tipo di esame, [34](#page-38-0) uso previsto, [12](#page-16-0) ventricolo sinistro (VS) FAC, [151](#page-155-0) frazione di eiezione (FE), [151](#page-155-0) massa, [152](#page-156-0) opacizzazione (LVO), [75](#page-79-0) tratto di efflusso, [153](#page-157-0) volume, [151,](#page-155-0) [153,](#page-157-0) [154](#page-158-0) vescica, [59,](#page-63-0) [163](#page-167-0) video filmati, [96,](#page-100-0) [97,](#page-101-0) [142](#page-146-0) formativi, [36](#page-40-0)

formativo, [3](#page-7-0) formazione, [26](#page-30-0) guida, [3,](#page-7-0) [26,](#page-30-0) [36](#page-40-0) volume atriale, [124](#page-128-0), [149](#page-153-0), [150](#page-154-0) audio, [50](#page-54-0) calcolo, [108](#page-112-0) flusso, [112,](#page-116-0) [164](#page-168-0) ictus (GS), [121](#page-125-0) ovarico, [129,](#page-133-0) [164](#page-168-0) riferimento, [163](#page-167-0) uterino, [129](#page-133-0), [164](#page-168-0) vescica, [59](#page-63-0), [163](#page-167-0) VS, [122,](#page-126-0) [151](#page-155-0)

## **W**

wireless certificati, [48](#page-52-0) collegamento, [52](#page-56-0) configurazione, [54](#page-58-0) rete, [52](#page-56-0) trasmissione, [197](#page-201-0)

## **Z**

zoom, [85](#page-89-0), [86](#page-90-0)

# **FUJIFILM SONOSITE**

P21897-05

\*P21897-05\*